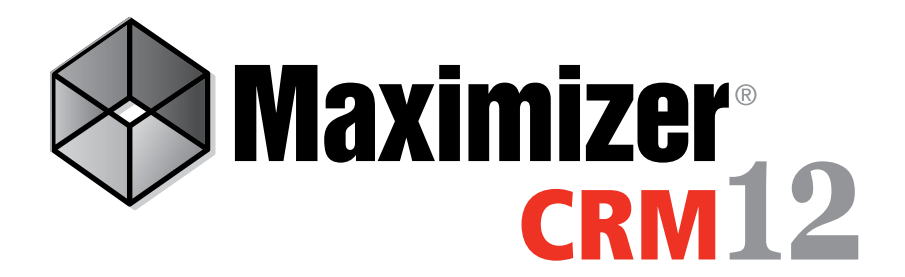

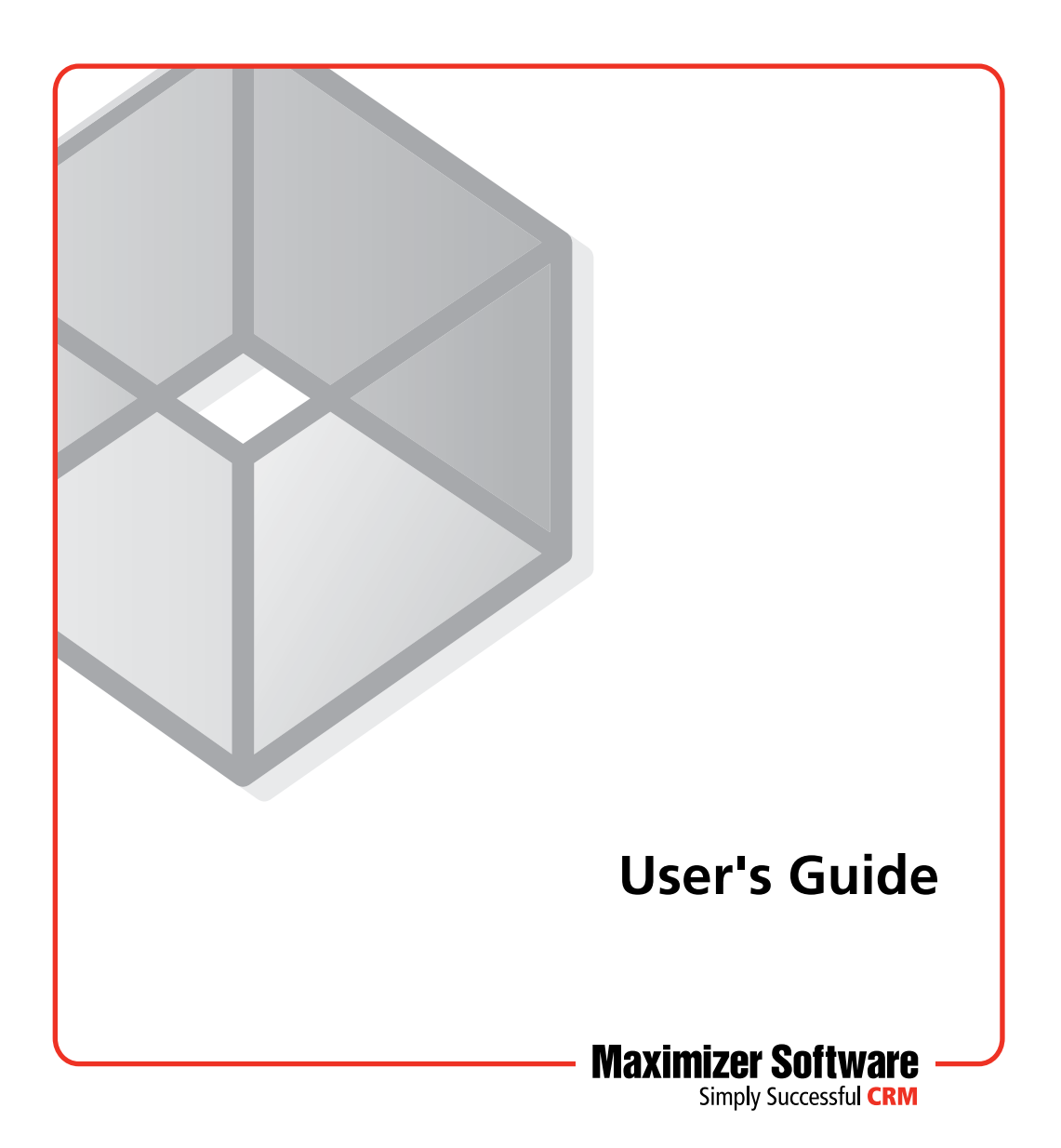

# Notice of Copyright

Published by Maximizer Software Inc. Copyright ©1988-2013 All rights reserved.

# Registered Trademarks and Proprietary Names

Product names mentioned in this document may be trademarks or registered trademarks of Maximizer Software Inc. or other hardware, software, or service providers and are used herein for identification purposes only.

# Applicability

This document applies to Maximizer CRM 12 Summer 2013 software.

## Maximizer Software Address Information

#### **Corporate Headquarters Americas**

Maximizer Software Inc. 208 West 1st Avenue Vancouver, BC, Canada V5Y 3T2

+1 604 601 8000 phone +1 604 601 8001 fax +1 888 745 4645 support

info@maximizer.com www.maximizer.com Knowledge Base: www.maximizer.com/knowledgebase

#### **Europe, Middle East, and Africa**

Maximizer Software Ltd 2nd Floor, Apex House, London Road Bracknell, Berkshire RG12 2XH United Kingdom

+44 (0) 845 555 99 55 phone +44 (0) 845 555 99 66 fax

info@max.co.uk www.max.co.uk

#### **Asia**

Maximizer Asia Limited 17/F, Regent Centre 88 Queen's Road Central, Hong Kong +(852) 2598 2888 phone +(852) 2598 2000 fax info@maximizer.com.hk

www.maximizer.com.hk

#### **Australia/New Zealand**

Maximizer Software Solutions Pty. Ltd. Level 10, 815 Pacific Highway Chatswood, New South Wales 2067, Australia

+61 (0)2 9957 2011 phone +61 (0)2 9957 2711 fax

info@maximizer.com.au www.maximizer.com.au

# Contents

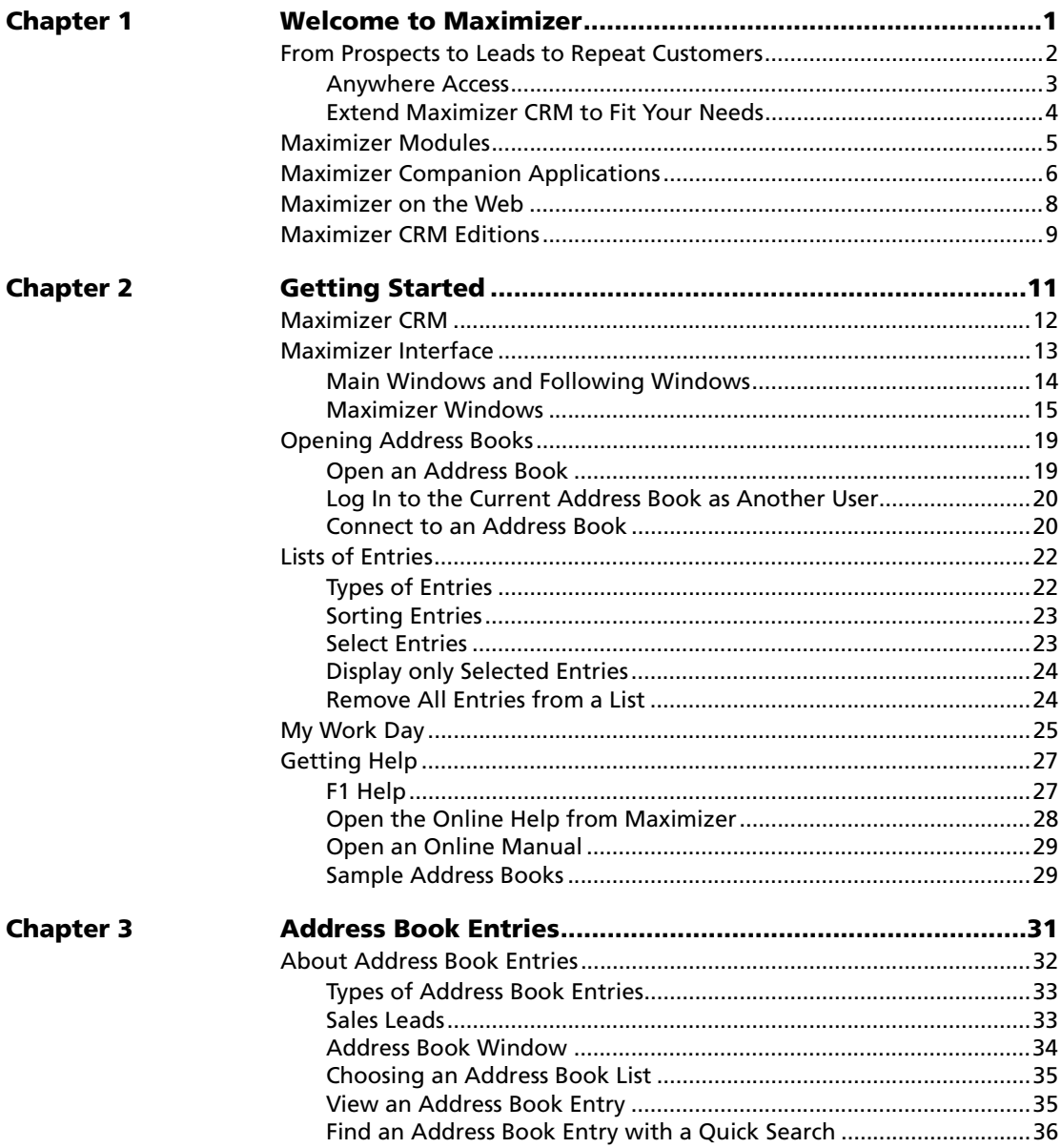

**Chapter 4** 

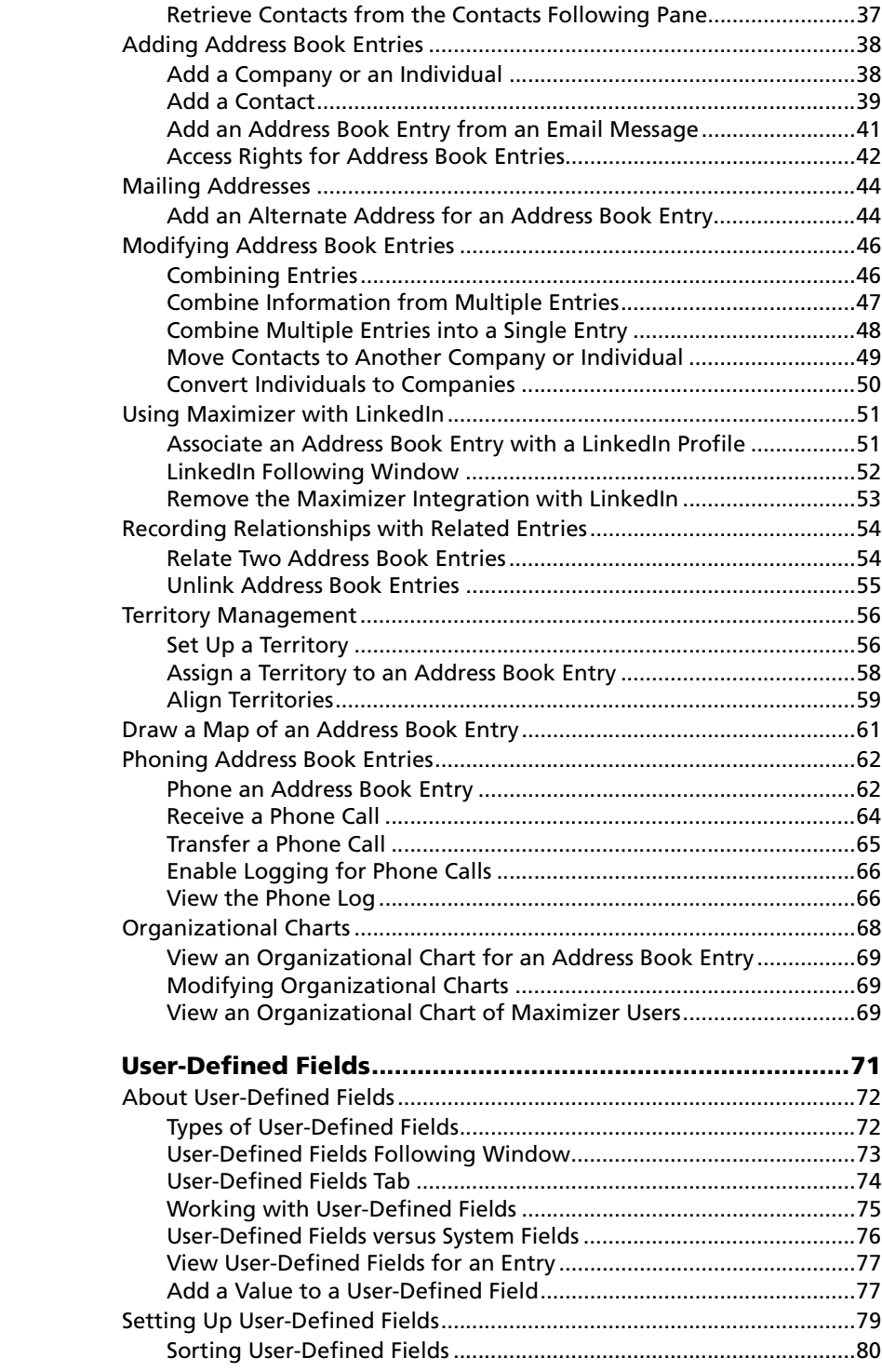

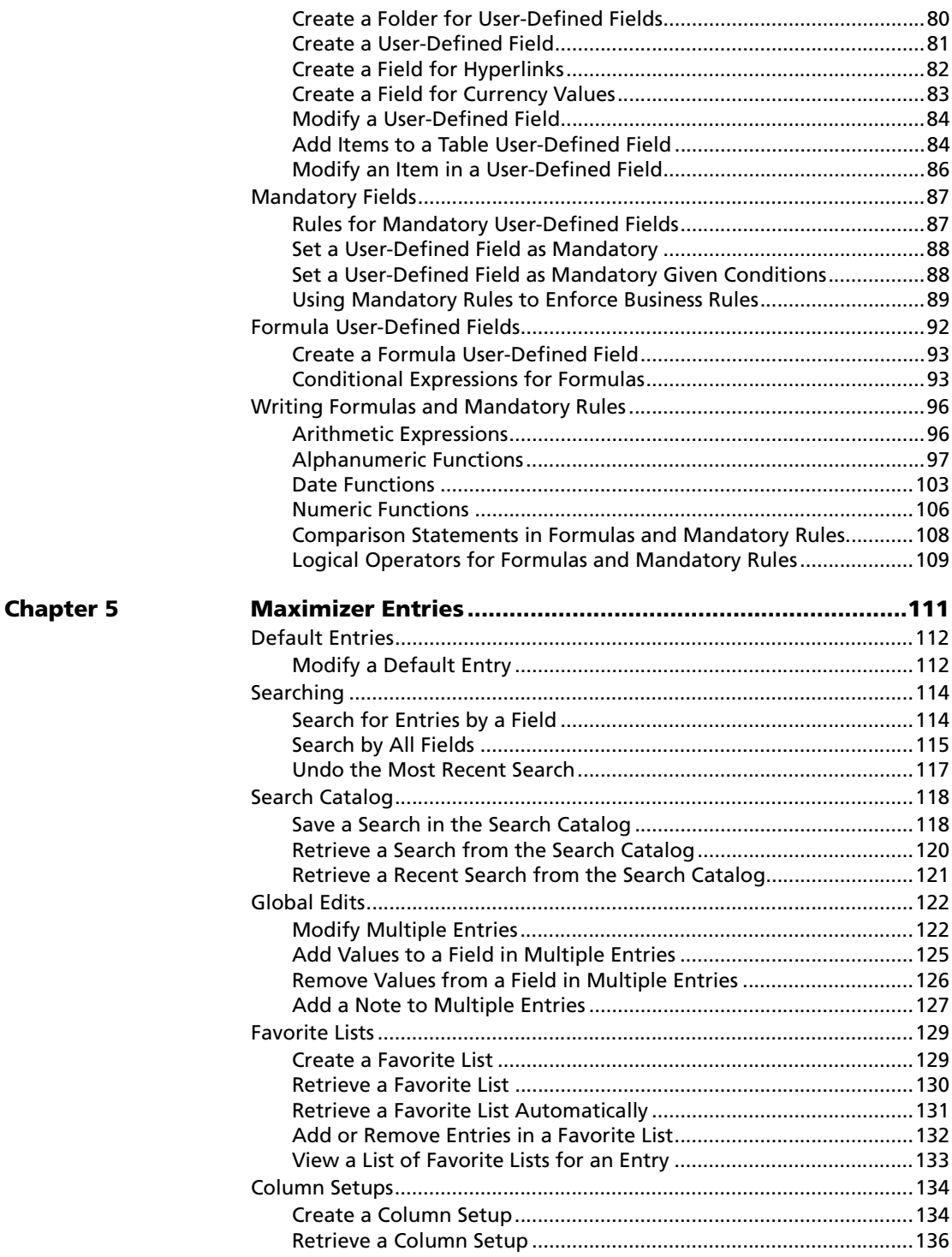

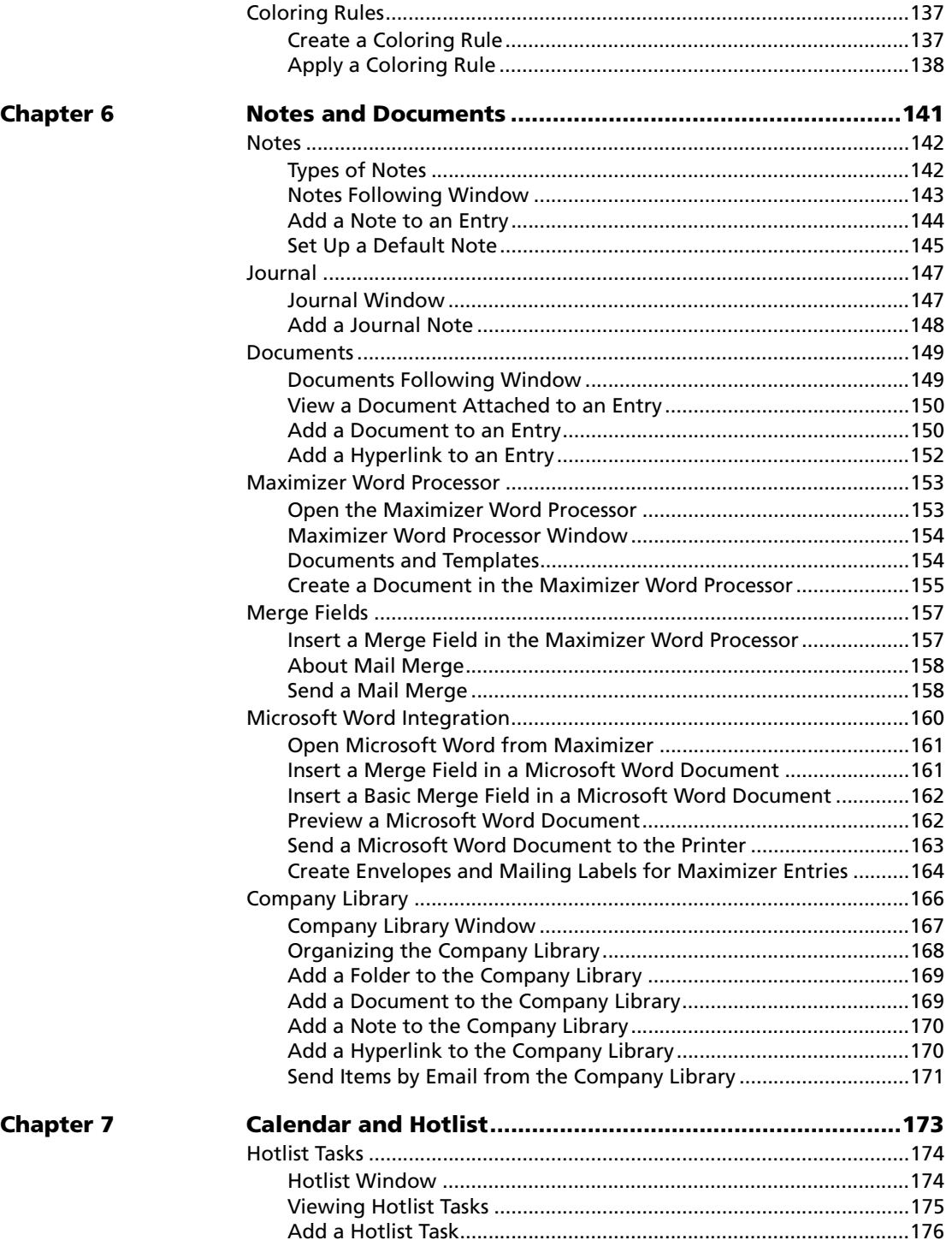

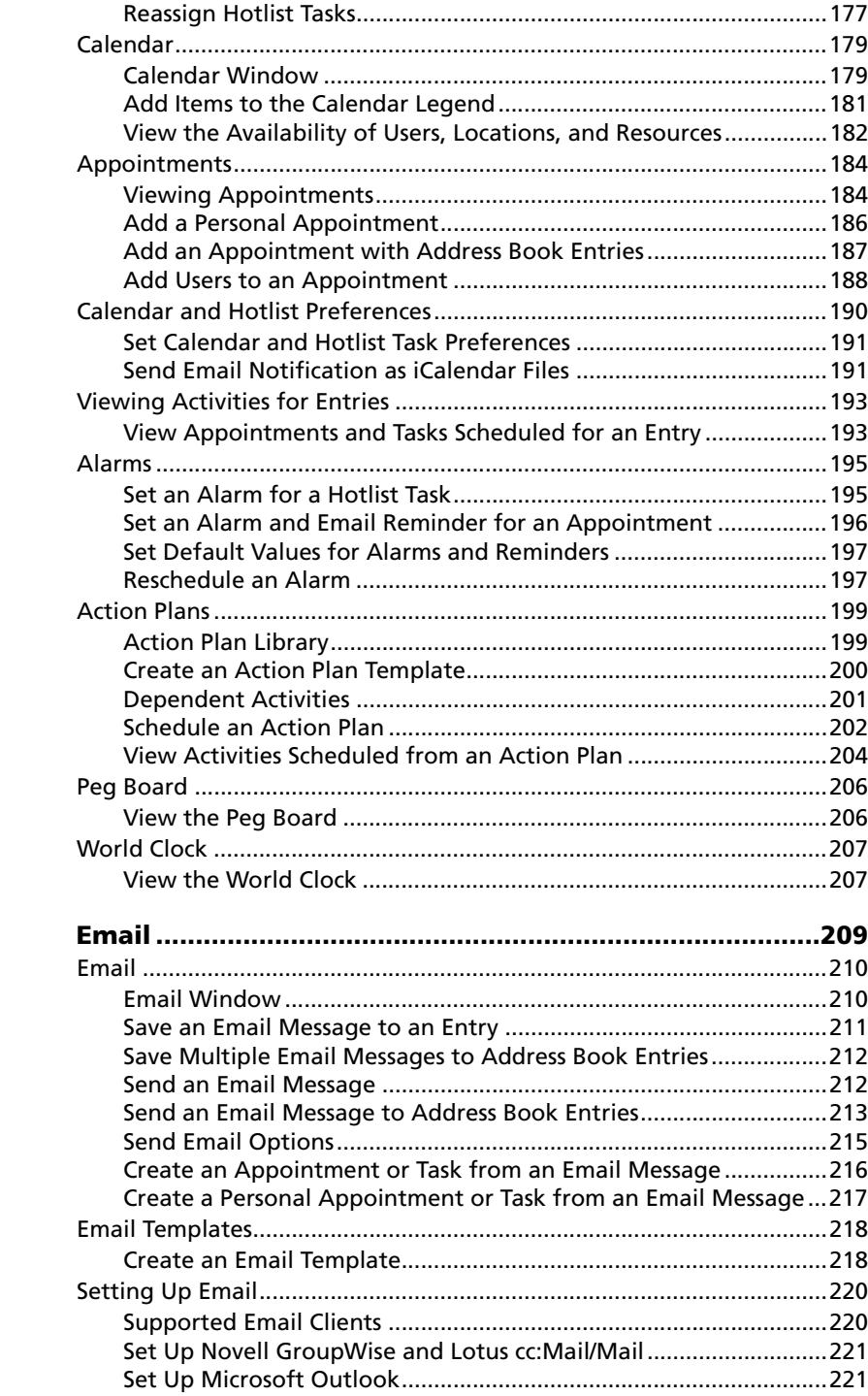

**Chapter 8** 

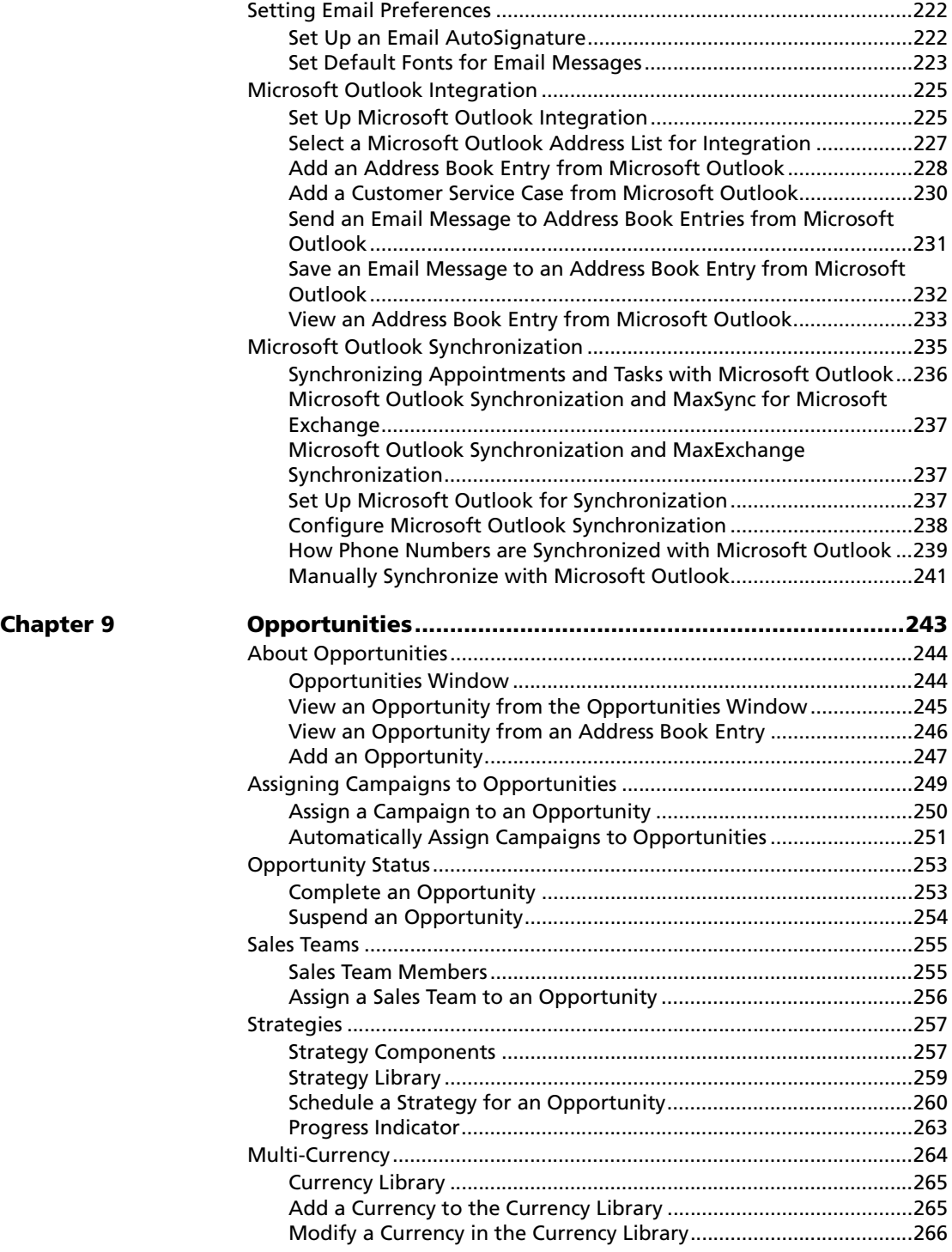

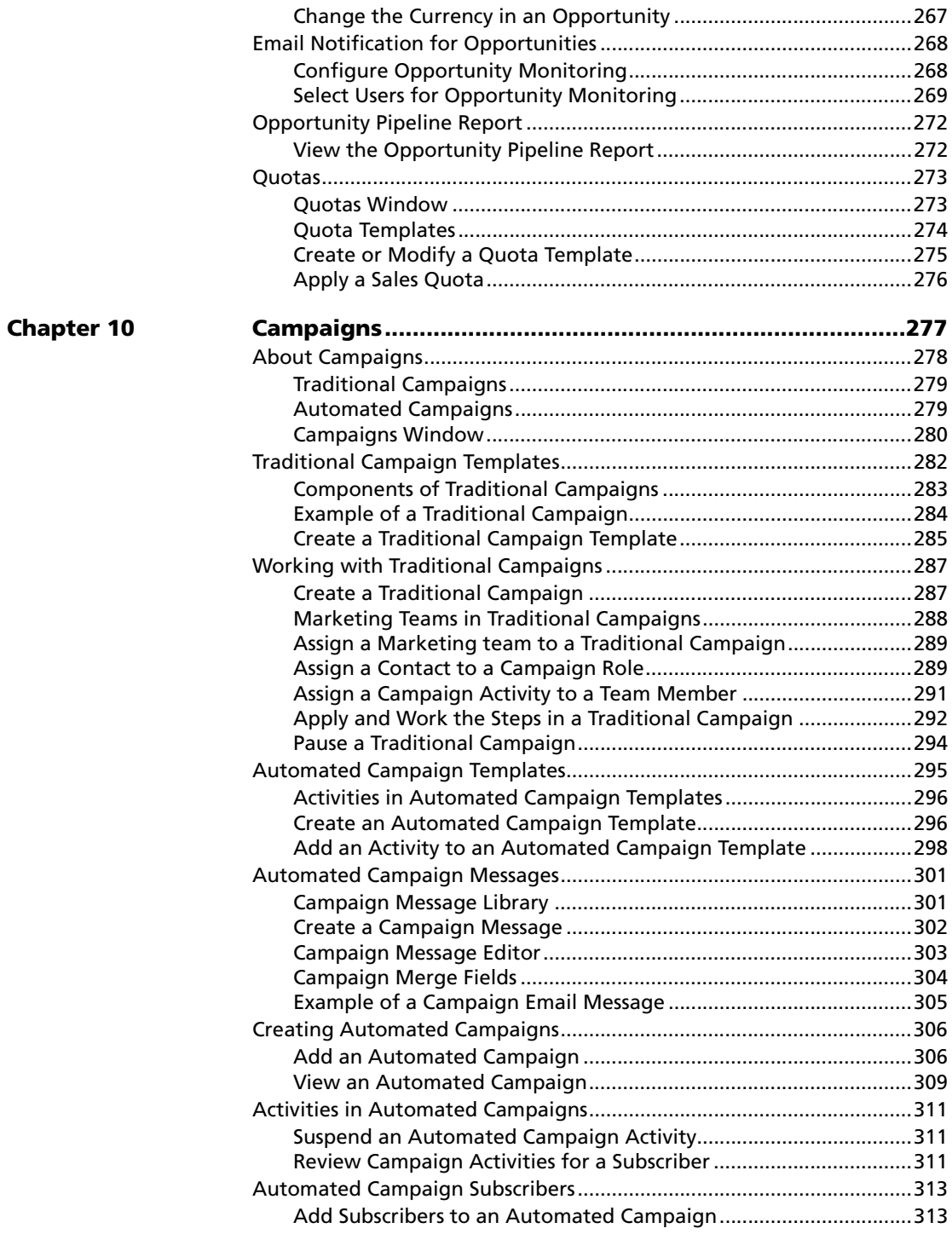

**Contents vii**

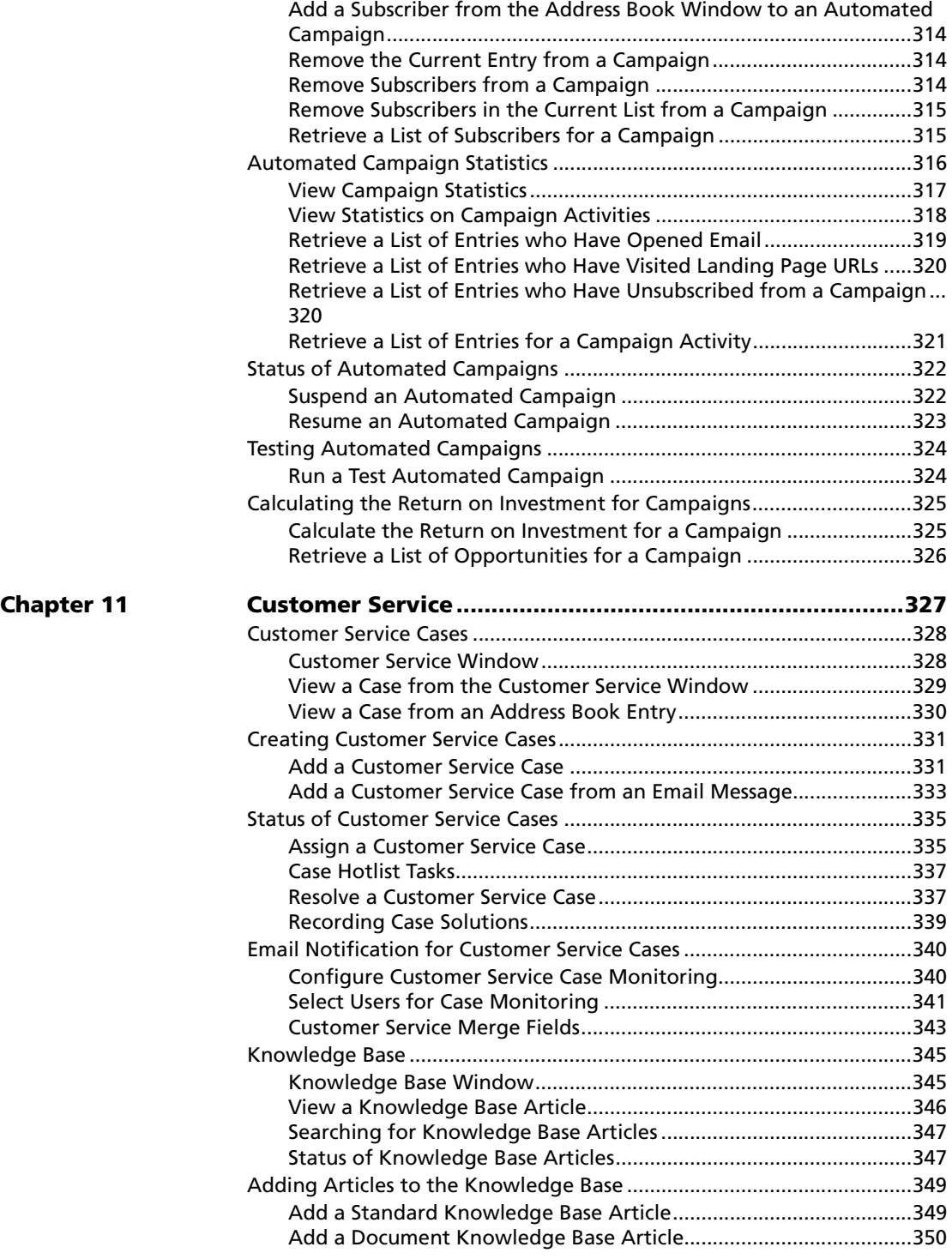

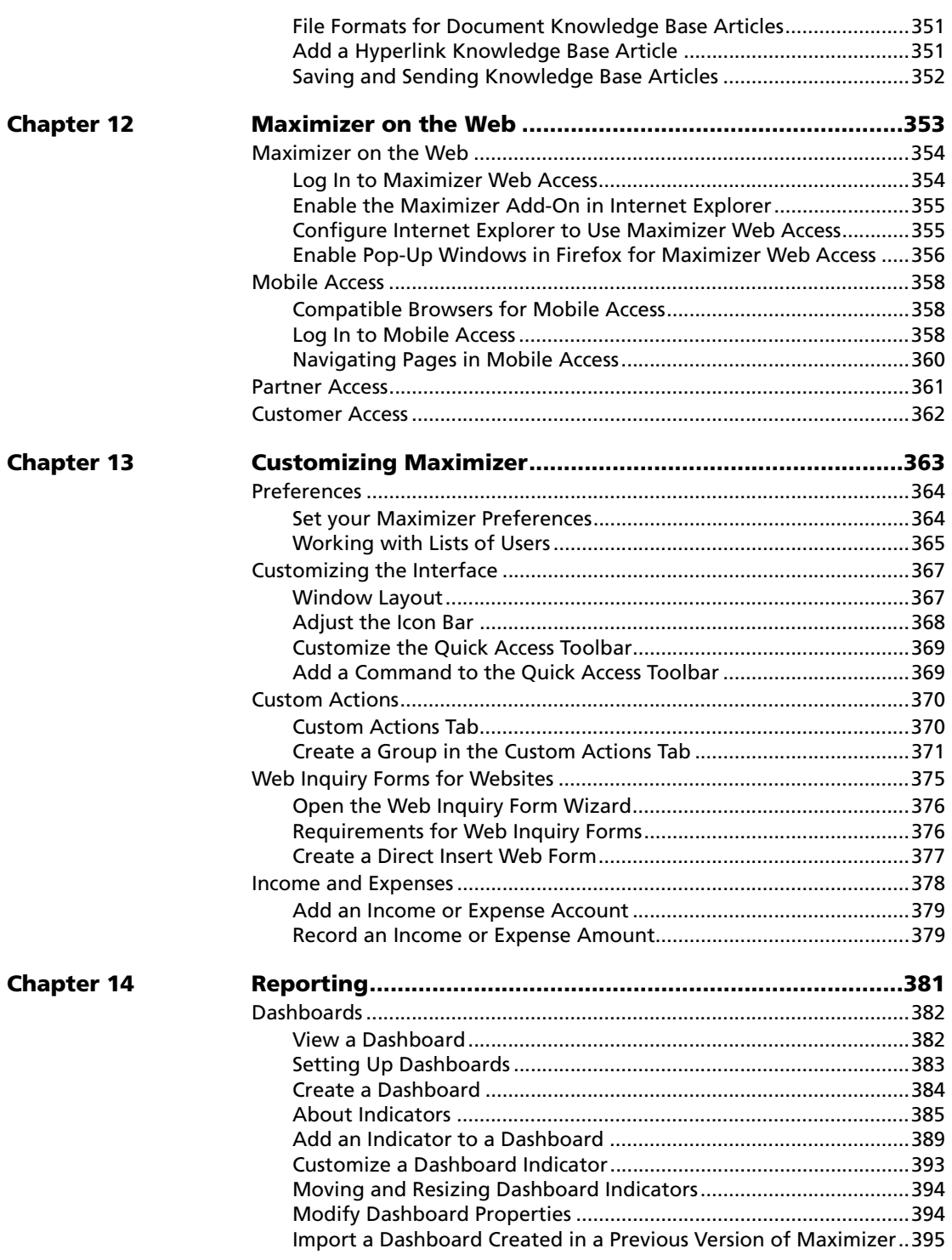

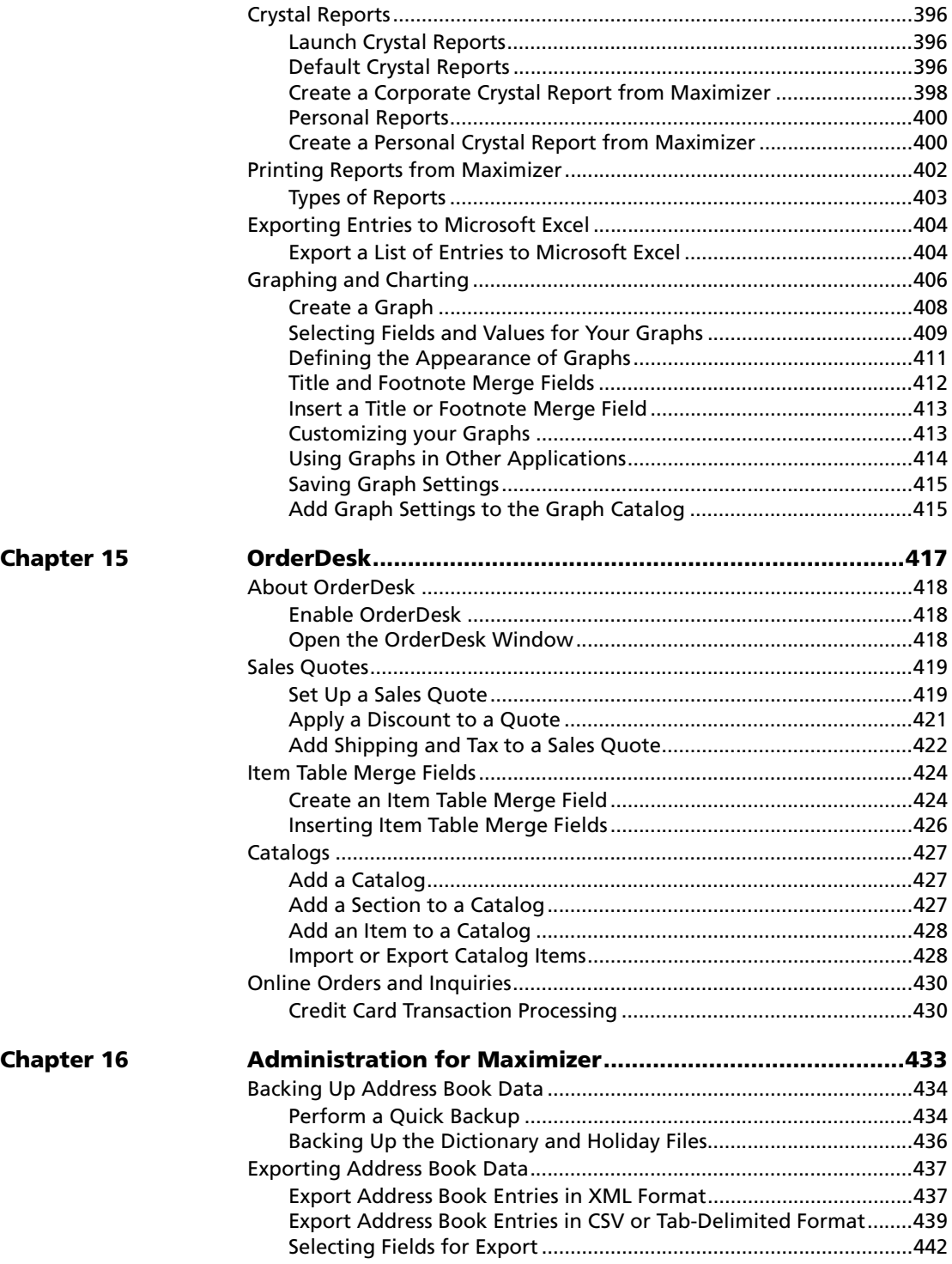

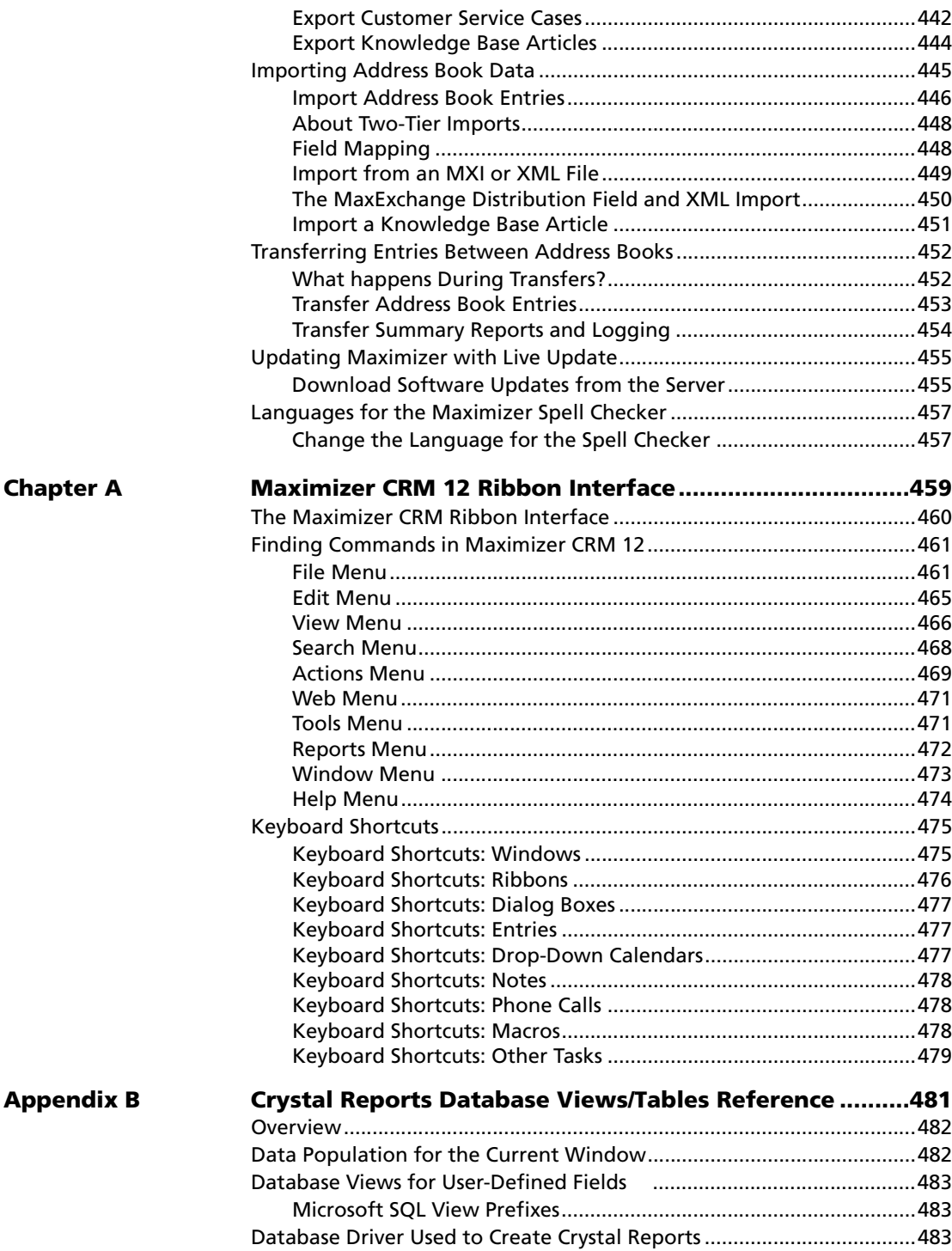

**Appendix C** 

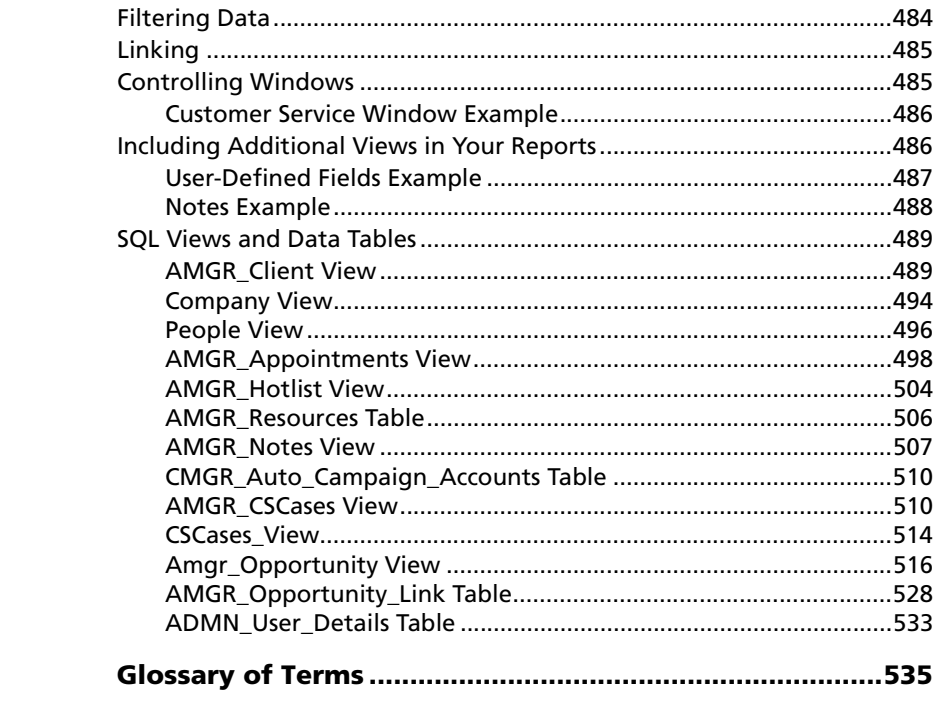

<span id="page-16-0"></span>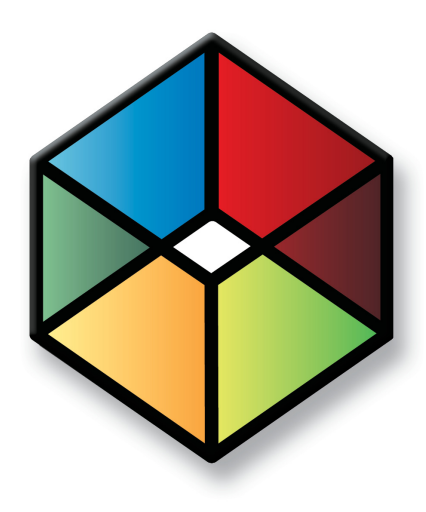

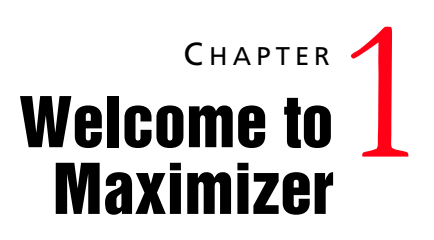

*Introducing Maximizer CRM*

In this chapter...

["From Prospects to Leads to Repeat Customers" on page 2](#page-17-0)

["Maximizer Modules" on page 5](#page-20-0)

["Maximizer Companion Applications" on page 6](#page-21-0)

["Maximizer on the Web" on page 8](#page-23-0)

["Maximizer CRM Editions" on page 9](#page-24-0)

# <span id="page-17-0"></span>From Prospects to Leads to Repeat Customers

You are a growing company, looking to take your organization to the next level. To reach this goal and create long-term, profitable relationships with your customers, you need a cost-effective, flexible Customer Relationship Management solution to keep all your departments working together effectively.

Designed for small- and medium-sized businesses, Maximizer CRM 12 integrates sales, marketing, and customer service tools, enabling all customer touch points in your organization to face customers and prospects professionally through one voice.

Throughout the customer life cycle, as prospects from marketing are turned over to the sales department, and customers are passed onto service departments, Maximizer CRM makes it easy for your staff to share information, communicate with customers through multiple channels, and organize individual and team efforts. Making your customers feel like king, and giving you an edge over your competitors. After all, gaining new customers and retaining satisfied ones is what improving the bottom line and growing your business is all about.

#### Sales—Save Time, Close More Sales

Maximizer CRM enables your sales staff to manage, track, communicate, and report through all phases of the sales cycle to help them work more efficiently and close more sales. Only Maximizer CRM enables you to view the big picture of your customers, as well as the details of each one, so you can leverage each customer opportunity and maximize your total revenue. It is the only solution in its class to offer extensive flexibility, workgroup security, and advanced sales automation and collaboration features. Further, Maximizer CRM is easy to use for sales people so they spend less time on administrative tasks and more time on selling.

#### Marketing—Reduce Costs, Generate More Leads

Attracting attention and generating leads for the sales department is the foundation of marketing. Now Maximizer CRM integrates marketing in its total CRM solution to enable marketing departments to manage, track, and measure cost-effective marketing campaigns that deliver more qualified leads to your sales people. Using the Campaigns window, you can create highly targeted campaigns through profiling and qualifying to retain customers and increase business.

# Customer Service—Increase Efficiency, Improve Customer Satisfaction

<span id="page-18-0"></span>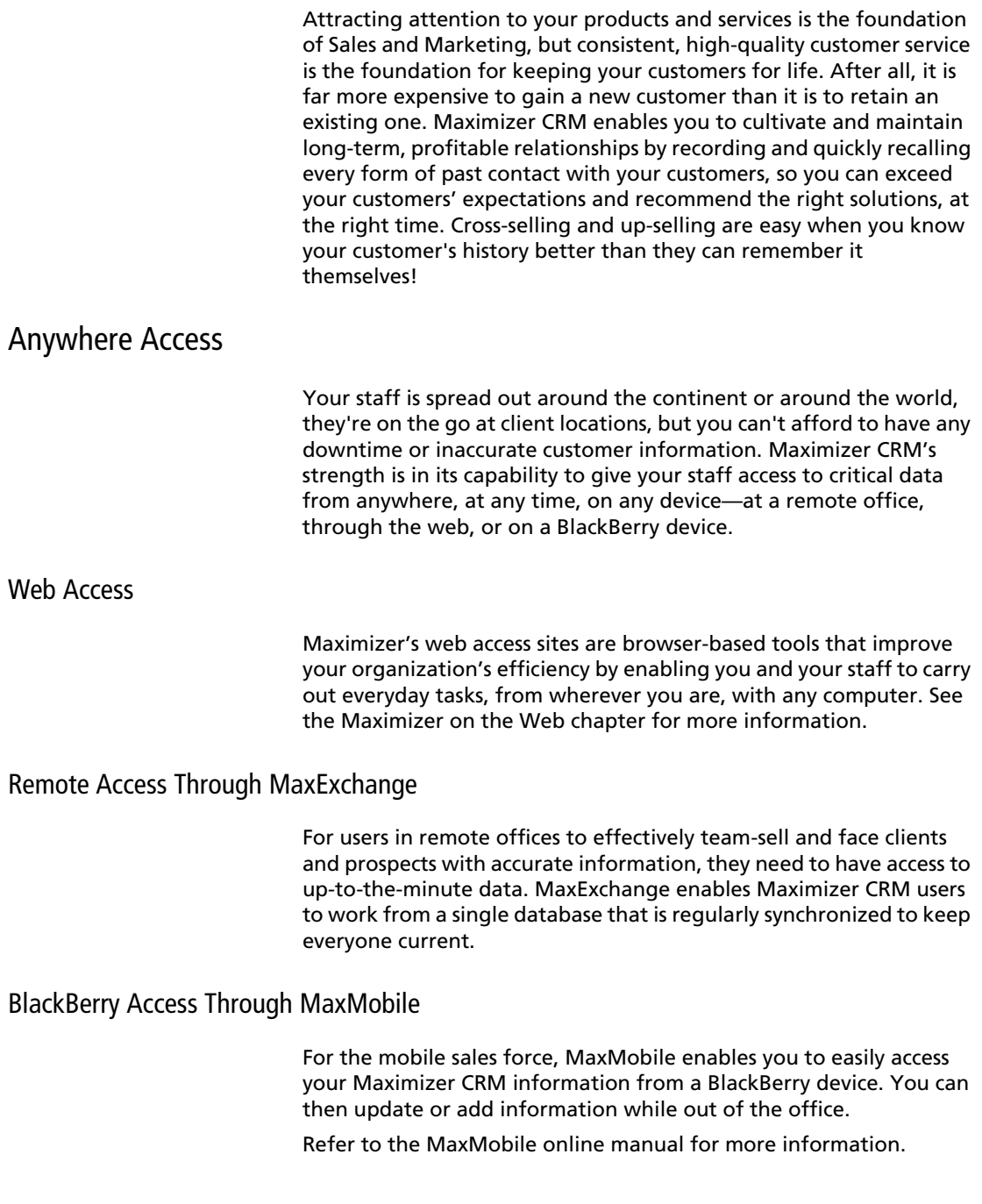

# <span id="page-19-0"></span>Extend Maximizer CRM to Fit Your Needs

The Maximizer CRM Customization Suite includes additional guides for integrating with Maximizer. The Customization Suite enables customers and business partners to customize the Maximizer interface and to integrate with other front-office and back-office solutions.

# <span id="page-20-0"></span>Maximizer Modules

#### Maximizer

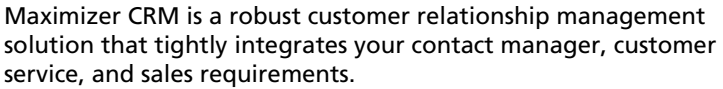

Maximizer's customer service, knowledge base, and order management features allow you to track and retrieve all customer queries, issues, resolutions, and purchases. Opportunities provide customizable sales strategies that can be used by your sales team to track, communicate, and report through all phases of the sales cycle, with the probability of close being calculated at every stage.

With the creation of meaningful graphs and charts, companies benefit from complete, detailed intelligence to fully understand their audience and evaluate the performance of their business.

The Campaigns window provides you with a tool to set up automated campaigns—a series of highly-targeted automated email, fax, or print documents—that introduce services, encourage product purchases, promote website visits, or distribute electronic newsletters. Once you have defined the various campaign pieces, and launched the campaign, the process is entirely automated. You can also create "traditional" marketing campaigns that coordinate the activities of marketing team members.

#### Administrator

Administrator is typically used by a system administrator or other technically-proficient staff to configure and manage the entire Maximizer application. Among other administrative tasks, Administrator is used to create and manage Maximizer users, apply licensing, and create new databases (or "Address Books").

You can also do tasks that are common to both Maximizer and Administrator such as back up data, import and export data, produce system reports, and set up and manage sales/marketing teams and security groups.

# <span id="page-21-0"></span>Maximizer Companion Applications

There's more to Maximizer CRM than just the main modules. See the following descriptions of our Maximizer companion products.

#### MaxMobile

Combined with Maximizer, MaxMobile forms a powerful suite of tools offering you all of the contact management features of Maximizer with the portability and convenience of a BlackBerry device. Whether at work or on the road, you always have access to current information about your clients or customers—names, addresses, appointments, tasks, and notes, as well as opportunities and customer service cases. Simply use either application to record additions, changes, and deletions between the two products.

#### MaxExchange

MaxExchange is a separate Maximizer application that is opened from the Start menu. It allows you to synchronize Maximizer data between a server and remote computers.

For administrators of MaxExchange, refer to the *MaxExchange Administrator's Guide*.

#### Workflow Automation Powered by KnowledgeSync

Workflow Automation Powered by KnowledgeSync is a separate Maximizer application that allows you to monitor business data within the Maximizer database and other systems. Potential issues are identified before they create problems so that the people who need to know can act on the information. With Workflow Automation, you can apply business rules to all of your data—no matter where it resides—and learn of potential issues while there is still time to act.

Using Workflow Automation, you can send flexible real-time alert messages via email, fax, pager, PDA (such as Palm or Handspring), and webcast. It's easy to schedule and deliver reports. Lead qualification, lead assignment, and lead tracking are completely automated. Powerful and flexible, the Workflow Automation Suite is quickly deployed, simple to use, and easy to administer so you can focus on building successful, profitable customer relationships.

#### Microsoft SQL Server Reporting Service Viewer

For more information on configuring Maximizer for use with Microsoft SOL Server Reporting Services, see the Administrator's Guide.

Maximizer CRM includes a Microsoft Report Viewer in the installation. Microsoft Reporting Services is a comprehensive reporting tool that integrates with a diverse set of data sources. The full installation for the SQL Server Reporting Services is available from the Microsoft SQL Server CD.

#### MaxAlarm

MaxAlarm is a Maximizer companion application that automatically monitors appointments for one or more people in any number of Address Books. MaxAlarm automatically starts when you start your computer, and you can leave it running with or without running Maximizer, and still be notified of appointments. You will know if MaxAlarm is running because its icon appears in your Windows System Tray, which is in the lower right corner of your screen.

MaxAlarm is easy to use. Simply add one or more Address Books to MaxAlarm, minimize it and then forget about it—until the Alarm dialog pops up to remind you of an appointment. With MaxAlarm's Review feature, you can review today's appointments without opening an Address Book in Maximizer.

# <span id="page-23-0"></span>Maximizer on the Web

Maximizer's web access sites give remote users and customers access to the central Maximizer database over the Internet. Maximizer Web Access Maximizer Web Access is a browser-based application providing you with the functionality of Maximizer from anywhere in the world. You can work with Address Book entry information, notes, calendar appointments, Hotlist tasks, user-defined fields, opportunities, automated campaigns, customer service cases, knowledge base articles, and Company Library documents. Mobile Access Mobile Access provides access to Maximizer using a mobile browser on Apple iPhone and iPad, Android, and Blackberry mobile devices. Using a simplified interface, it supplies access to most of the information available in Maximizer. Partner Access Partner Access is a browser-based application providing a two-way flow of information between your organization and its business partners. This allows for a multi-tier distribution group to effectively distribute sales opportunities and leads, and to keep all involved parties informed about the latest news and customer service issues. Customer Access Customer Access is similar to Partner Access. It's a browser-based application providing a two-way flow of information between your organization and its customers. Customers have access to news, events, and customer service issues.

# <span id="page-24-0"></span>Maximizer CRM Editions

There are two Maximizer CRM Editions:

- Maximizer CRM Group Edition
- Maximizer CRM Enterprise Edition

The availability of some functionality varies, depending on the edition you are running.

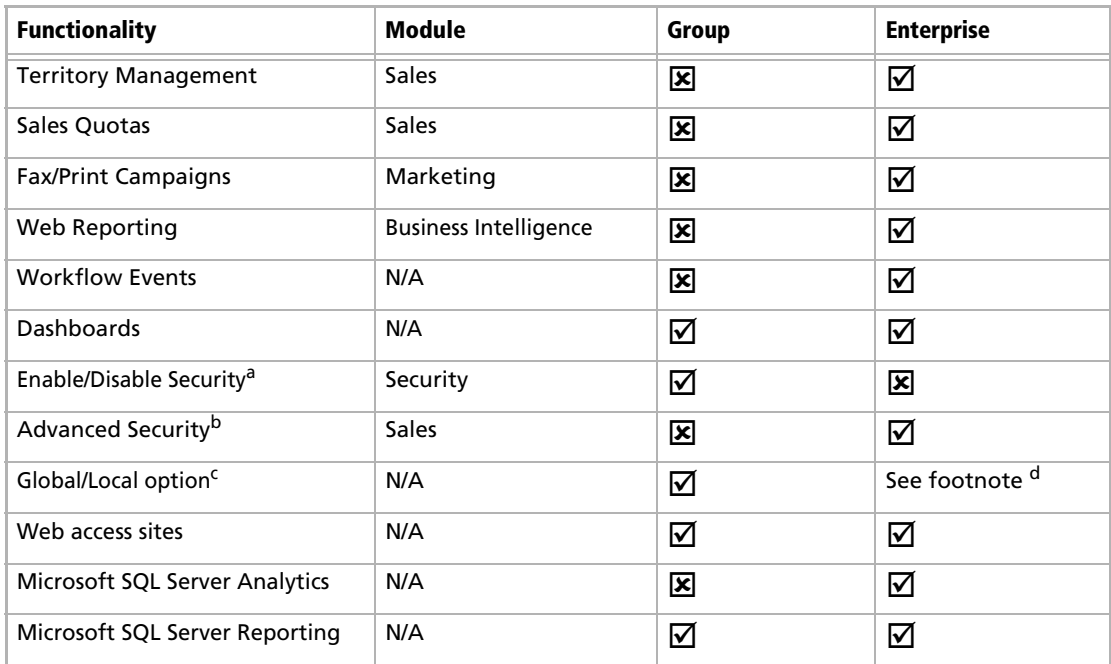

a. Set in Administrator. (Select File > Preferences > System Options.) If security is disabled, you cannot set the following options: Read Access, Full Access, and Creator.

b. This option lets users select multiple users and groups for Full Access and Read Access in Address Book entries.

c. This option gives you access to Global and Local Address Book lists. Global Address Books are stored on the Maximizer server application. Local Address Books are stored locally on your computer.

d. Pertains only if MaxExchange Remote is installed.

Maximizer CRM 12 User's Guide **10**

<span id="page-26-0"></span>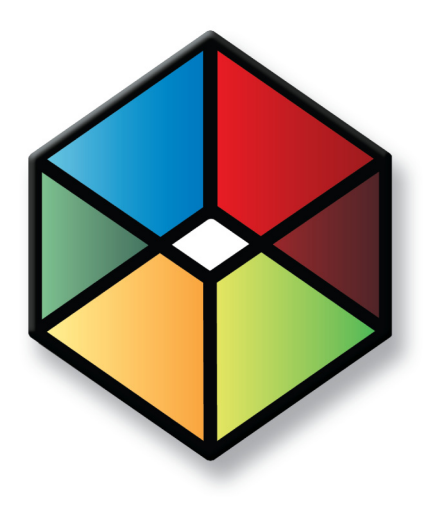

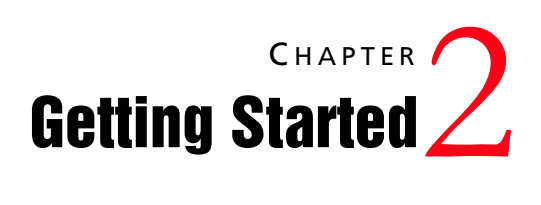

*Start working in Maximizer CRM*

## In this chapter...

["Maximizer CRM" on page 12](#page-27-0) ["Maximizer Interface" on page 13](#page-28-0) ["Opening Address Books" on page 19](#page-34-0) ["Lists of Entries" on page 22](#page-37-0) ["My Work Day" on page 25](#page-40-0) ["Getting Help" on page 27](#page-42-0)

# <span id="page-27-0"></span>Maximizer CRM

Maximizer CRM is specifically designed for small and medium-sized businesses and corporate divisions of large companies. By integrating sales, marketing, and customer service tools into one affordable solution, Maximizer CRM helps organizations realize their primary customer management goal of having many profitable and satisfied customers.

Throughout the customer life cycle, as prospects move from the marketing department to the sales department, and as customers are passed onto service departments, Maximizer enables an organization to communicate with its customers through multiple channels, to share information, and to organize individual and team efforts.

Maximizer is a complete software solution that brings together elements of CRM, enterprise contact management, marketing automation, rapid website development, mobile access, and other related applications to meet the sales, marketing, and customer service challenges of modern businesses.

- Managing your company's lists of Companies, Individuals (people not associated with a Company), and Contacts (people associated with a Company or Individual).
- Keeping track of your scheduled appointments and tasks.
- Pursuing a sale using a structured sales strategy and team-based selling.
- Managing customer service and your knowledge base operations.
- Promoting your product through traditional and automated campaigns.
- Sending letters, faxes, or email messages to one or many recipients.
- Managing incoming orders and inquiries from your online catalog—payment, refunds, shipping, and reporting.
- Organizing and accessing your sales and marketing literature in a shared library.
- Generating reports from any of the lists—Address Book entries, opportunities, customer service cases, Hotlist tasks, and additional information you keep on your entries.

**(i)** Throughout this document, Maximizer CRM is referred to as Maximizer.

# <span id="page-28-0"></span>Maximizer Interface

Information in Maximizer is displayed in lists, which means that it can be sorted and arranged in rows and columns. Lists make it easy to see many entries at once and customize your views. Different types of information are viewed in different windows in Maximizer. You can easily move from window to window to access different types of entries.

Keep the following points in mind when working with the Maximizer windows.

**1** Select or open **entries** in the list to view information and perform tasks on the entries.

**2** View information and attached entries for the current entry in the tabbed **following windows**.

- **3** Use the **tabs** at the top of the window to access all commands that are available in the current window. Each tab organizes tasks into groups. Select an icon to perform the task. You can also right-click to select common tasks from the shortcut menu.
- **4** Select an **icon** in the icon bar to move to a different window.
- **5** At the top of the icon bar, use the button with the **pin graphic** on it to hide or display the full icon bar.
- **ID** In the **Recent Entries** area, select an Address Book entry that you have recently viewed to add it to the current list quickly.
- **7** Use the **view bars** in a window to filter your list and access common tasks and the column setup.
- In the top-left corner of the window, select the **Maximizer** icon to access additional tasks, such as opening and closing an Address Book, printing reports, and viewing the online help.

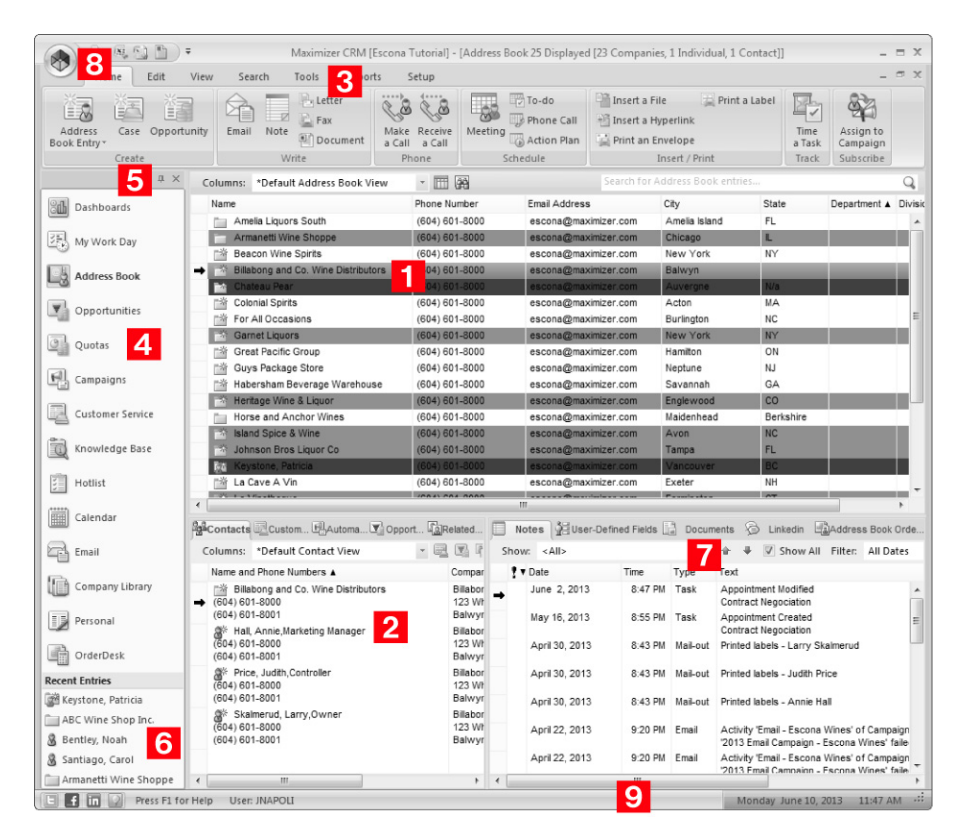

## **9** Watch the **status bar** to see the current user, date, and time.

## <span id="page-29-0"></span>Main Windows and Following Windows

The Maximizer interface contains main windows and tabbed following windows. The contents of the following windows depend on the current entry in the main list. For example, the Notes following window displays only the notes attached to the current entry in the main window.

When you select entries in the following windows, the commands available in the context menu and tabs update and apply to the selected entries in the following windows, not in the main windows.

Keep the following points in mind when working in the following windows.

**1** Use the Filter drop-down list to filter the entries displayed in the list.

2 Click on a column heading to sort the entries in the list by the values in the column.

**3** Select the other tabs to navigate to other following windows and view additional information on the current entry.

4 Use the up and down arrows to view the information for the previous or next entry in the main list.

**5** Click and drag the top and side borders of the following window to change its size.

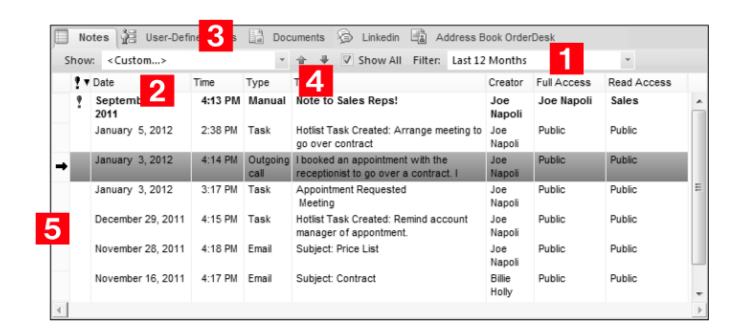

## <span id="page-30-0"></span>Maximizer Windows

The main Maximizer window is the Address Book window, which lists the Companies, Individuals, and Contacts in your Maximizer database (Address Book). The following list provides a brief description of each main window accessible from Maximizer.

The Dashboards page displays up-to-the-second indicators of your company's performance, so you can see at a glance how your

company is doing.

## **Dashboards**

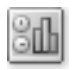

#### My Work Day

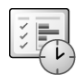

The My Work Day page is an area where everyone in your company using Maximizer can view Hotlist tasks, appointments, and company announcements, as well as access to dashboards.

#### Address Book

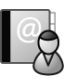

The Address Book window contains all the information about your prospects, customers, business and professional associates, or any other group of people you deal with on a regular basis. It links you to related information about each Address Book entry, such as Contacts, Hotlist tasks, customer service cases, opportunities, campaigns, documents, user-defined fields, and orders and inquiries.

## **Opportunities**

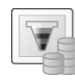

The Opportunities window tracks your sales opportunities. It helps you and your colleagues manage your sales processes. Opportunity management defines and strengthens your selling methodology to include all members of your sales teams.

Use the Opportunities following window to view the opportunities associated with the entries selected in the Address Book window.

#### **Quotas**

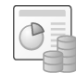

The Quotas window allows you to keep track of your sales quotas. You can view the forecast, weighted, and won revenue of your opportunities compared to your quota for each month, quarter, or year.

# **Campaigns**

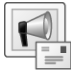

The Campaigns window allows you to create and manage both traditional and automated campaigns. Traditional campaigns help to coordinate your marketing efforts amongst your marketing teams. Automated campaigns send out fax, print, and email messages to your Address Book entries on a pre-defined schedule and track how subscribers interact with the messages.

The Automated Campaigns following window displays all automated campaigns for the current entry in the Address Book window.

## Customer Service

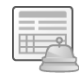

The Customer Service window supports and enhances your existing customer service business processes. All Address Book entry issues can be recorded, categorized, and escalated appropriately to ensure issues are dealt with in a timely manner.

The Customer Service following window displays the customer service cases associated with the current entry in the Address Book window. You can add and modify cases for the selected entry only.

## Knowledge Base

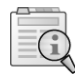

The Knowledge Base window provides you with a library-style tool to manage your customer service solutions. The window is tightly integrated with the Customer Service window. An article is typically created for each case solution, answered question, or guideline relating to your products or services.

#### **Hotlist**

Calendar

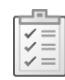

The Hotlist is a to-do list of tasks and reminders that are usually timeless. The Hotlist is where you record actions and follow-up activities related to your interactions with Companies, Individuals, and Contacts. For example, you can use the Hotlist to schedule a phone call to a Contact who is out of town for a week. When the week is up, the Hotlist will remind you to call again.

The Calendar window allows you to schedule, print, and view your appointments with Maximizer users or Address Book entries. Because the calendar works with the Peg Board feature, you can make sure that when you have an appointment, others can see when you are busy or out of the office. If you need to be reminded of an appointment, Maximizer can sound an alarm in advance of the appointment or task.

#### Email

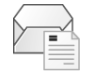

The Email window provides you with the ability to send, receive, and preview email within Maximizer using your existing email system. Maximizer allows email file attachments and supports the vCard standard for virtual business cards. You can send files, mail-merge documents, and vCards quickly and easily. Additionally, you can transfer data files by email.

## Company Library

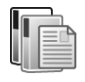

The Company Library stores your company's sales and marketing information for everyone to access. The Company Library window allows you to open documents, to view notes, hyperlinks, and many types of files in the preview pane, and to send documents to Address Book entries.

#### Personal

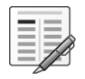

OrderDesk

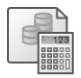

The Personal window contains the Journal and Expenses windows, which provide a location to keep notes and financial records that are not associated with Address Book entries.

When you receive orders or inquiries from your website, you can manage them using the OrderDesk window. You can use the same OrderDesk window to enter a new order, capture a payment for an

order, pre-authorize a payment for an order, complete a preauthorized payment for an order, and refund a payment for orders that come to you by telephone, mail, or other methods. OrderDesk allows you to track the status of your inquiries and orders, whether your customers have received a response or had their order fulfilled.

Use the Address Book OrderDesk following window to view the orders and inquiries associated with the entries selected in the Address Book, Opportunities, or Customer Service window.

## **Contacts**

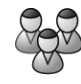

The Contacts window displays the current Contacts for the Company or Individual selected in the Address Book, Customer Service, Campaigns, Hotlist, or Opportunities window. You can use this window to add, update, or delete a Contact.

The Notes window records your Address Book activities and displays only those notes that belong to the selected Address Book entry,

customer service case, campaign, or opportunity.

or delete user-defined fields.

#### **Notes**

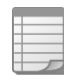

## User-Defined Fields

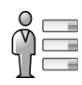

The User-Defined Fields window displays the custom fields for the selected Address Book entry, customer service case, campaign, or opportunity. You assign values to these fields, and, if your system

administrator has given you the access rights, you can add, change,

#### **Documents**

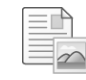

The Documents window displays the document entries for the selected Address Book entry, customer service case, campaign, or opportunity. You can add new documents, as well as files not created in Maximizer, modify documents, or delete documents.

## LinkedIn

The LinkedIn following window lets you link Address Book entries with profiles on LinkedIn and view details from the LinkedIn profile directly in the window.

# <span id="page-34-0"></span>Opening Address Books

Address Books can be opened in Administrator or Maximizer. There are no conflicts if you open an Address Book while it is being used by other users.

If you are running Maximizer CRM Group Edition (or MaxExchange Remote is installed), you must specify whether to access local or global Address Books in the drop-down list that is provided. A local Address Book is located on your own computer, while a global Address Book is located on a server computer other than yours. Use the global setting to access shared Address Books.

Under certain operating system configurations, your password may expire after a period of time. In this case, Maximizer will prompt you to change it. See your system administrator for more information.

The following sections contain information on opening Address Books:

- • ["Open an Address Book" on page 19](#page-34-1)
- • ["Log In to the Current Address Book as Another User" on](#page-35-0)  [page 20](#page-35-0)
- • ["Connect to an Address Book" on page 20](#page-35-1)

#### <span id="page-34-1"></span>Open an Address Book

**1** In the top-left corner of the window, click the **Maximizer** button, and select **Open Address Book**.

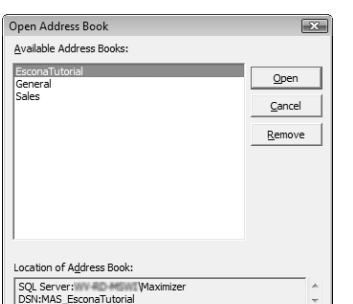

The Open Address Book dialog box opens.

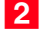

If the option is available, select **Local List** or **Global List**.

**3** Select the Address Book to open, and click **Open**.

The Login dialog box opens.

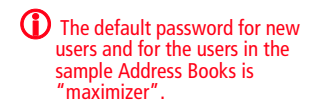

Type your password and click **OK**.

The name of the Address Book appears in the application title bar.

## <span id="page-35-0"></span>Log In to the Current Address Book as Another User

**1** In the top-left corner of the window, click the **Maximizer** button, and select **Login**.

 $-$  or  $-$ 

At the bottom of the window, double-click in the **User** section of the Maximizer status bar.

The Login dialog box opens.

Enter a **user ID** and **password**.

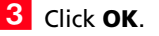

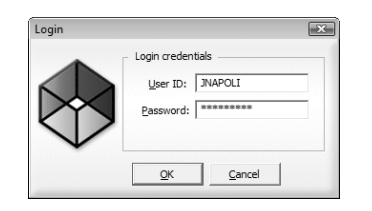

## <span id="page-35-1"></span>Connect to an Address Book

 $\bf{G}$  This procedure applies only to Maximizer CRM Group Edition. Maximizer allows you to connect to any shared Address Book on another computer. The computer can be a Maximizer workstation or a server. Once you have connected to an Address Book, you can access the Address Book from the Open Address Book dialog box.

Once the connection to an Address Book is established, it appears in the Open Address Book dialog box. You can use the Remove button in the Open Address Book dialog box to remove it from the available Address Book list.

**1** In the top-left corner of the window, click the **Maximizer** button, and select **Connect to Address Book**.

The Connect to Address Book dialog box opens.

- 2 Select the computer that hosts the Address Book to which you would like to connect.
- Select an Address Book from the **Available Address Books** list and click **Open**.
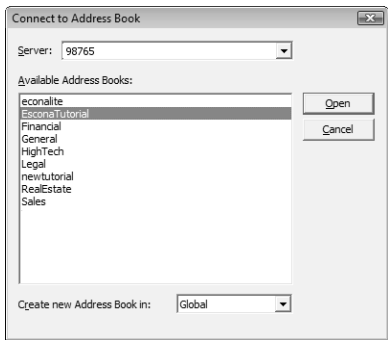

Once you connect to the Address Book, you are prompted with a message saying the connection was successful.

**4** Click OK to close the message.

# Lists of Entries

Maximizer is list-based. You can customize the information listed by changing the column setup, saving a Favorite List, or using a view filter. In some windows, you can tell how many entries and what types of entries are displayed in the current list by reading the title bar.

Filters are available for every window that has a View bar. Filters control the type and amount of data you want to see at any given time. Filters contain options that are specific to the type of data that is displayed in each window.

The following sections contain additional information on working with lists in Maximizer:

- • ["Types of Entries" on page 22](#page-37-0)
- • ["Sorting Entries" on page 23](#page-38-0)
- • ["Select Entries" on page 23](#page-38-1)
- • ["Display only Selected Entries" on page 24](#page-39-0)
- • ["Remove All Entries from a List" on page 24](#page-39-1)

#### <span id="page-37-0"></span>Types of Entries

Almost all of the information displayed in Maximizer is displayed in a list, including notes and documents attached to entries, Hotlist tasks, and Calendar appointments. Maximizer contains main modules that list the following types of entries.

- **Address Book entries** The main type of entry in Maximizer. They include Companies, Individuals, and Contacts that are attached to Companies or Individuals.
- **Opportunities** Entries to keep track of sales opportunities. They are associated with Address Book entries.
- **Customer service cases** Entries to keep track of customer service information. They are associated with Address Book entries.
- **Campaigns** Entries to keep track of traditional and automated campaigns.

#### <span id="page-38-0"></span>Sorting Entries

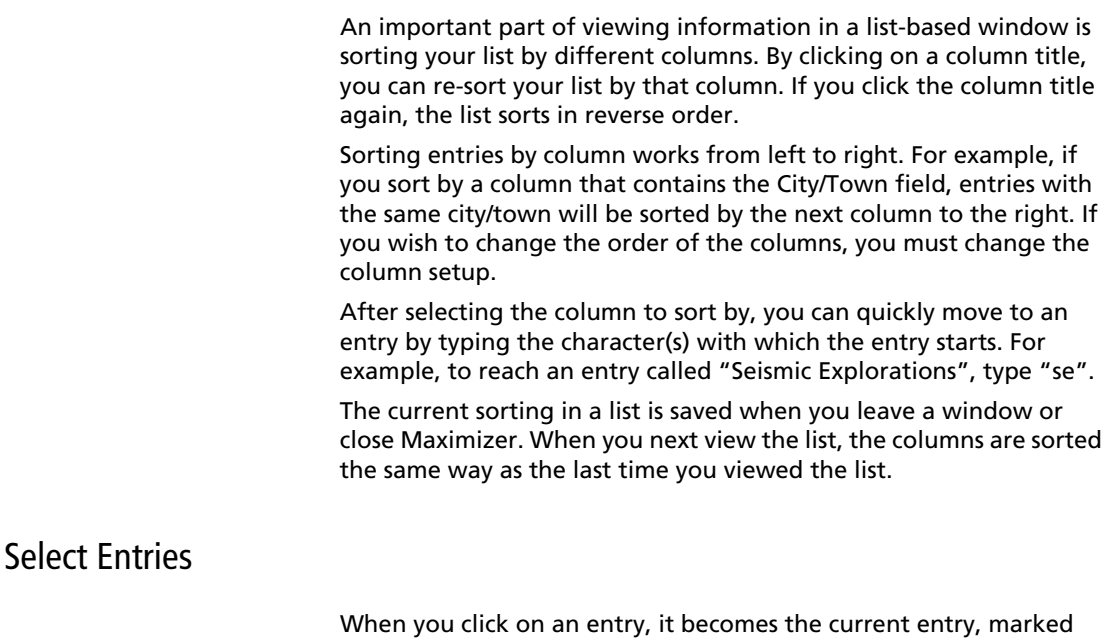

with an arrow to the left of the entry. Most commands are performed on the current entry. The entries listed in the following windows depend on the current entry.

You can also select multiple entries to perform commands on many entries at the same time. The current entry may or may not be one of the selected entries. The current entry is shaded with a different color than the selected entries.

- Click in the gutter to the left of entries.
- Click on the entries one at a time while holding down the **Control** key.
- To select all entries between two entries, select an entry and, while holding down the **Shift** key, select another entry.
- To select or clear all entries in the current list, click to the left of the heading row, above the gutter. Or on the **Edit** tab, select **Select All** from the **List** group.

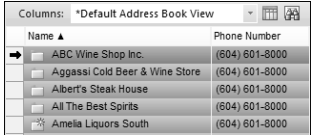

<span id="page-38-1"></span>You can customize the color of current and selected entries. On the Setup tab, select Window > Window Settings > Set Color > Current/All Window from the Workspace group.

- **24** | Maximizer CRM 12 User's Guide
- To clear selected entries, on the **Edit** tab, select **De-select All** from the **List** group.
- To reverse which entries in the list are selected, on the **Edit** tab, select **Invert Selection** from the **List** group.

### <span id="page-39-0"></span>Display only Selected Entries

- 1 Select the entries that you want to display.
- On the **Edit** tab, select **Make List Current** from the **List** group. The other entries are removed from the list.

#### <span id="page-39-1"></span>Remove All Entries from a List

• On the **View** tab, select **Clear List** from the **Filter** group.

### My Work Day

My Work Day is an area where everyone in your company using Maximizer can see Hotlist tasks, appointments, company announcements, and dashboards.

- **1** Select the My Work Day icon to open the My Work Day window.
- **2** Click on an **appointment** or a **Hotlist task** to view details of the activity.
- **3** Select a **company announcement** from the drop-down list to display it in the page.

To add an announcement to the list, insert the announcement as a note, or as a text or an HTML document in the Company Announcements folder in the Company Library. You must refresh the window for the announcement to be visible in the list. (On the **View** tab, select **Refresh** from the **Window** group.)

**4** Click Settings to specify to open the My Work Day window when starting Maximizer and to show or hide company announcements, tasks and appointments, or dashboards in My Work Day.

**5** Select the **Print** icons to print activities or company announcements for the day.

**6** Select the **Calendar** icon and select a date to display tasks and appointments for a different day.

You must be part of the Company Announcement Authors security group for your documents to display in the announcements list.

**7** Select the **Dashboards** tab to view your dashboards.

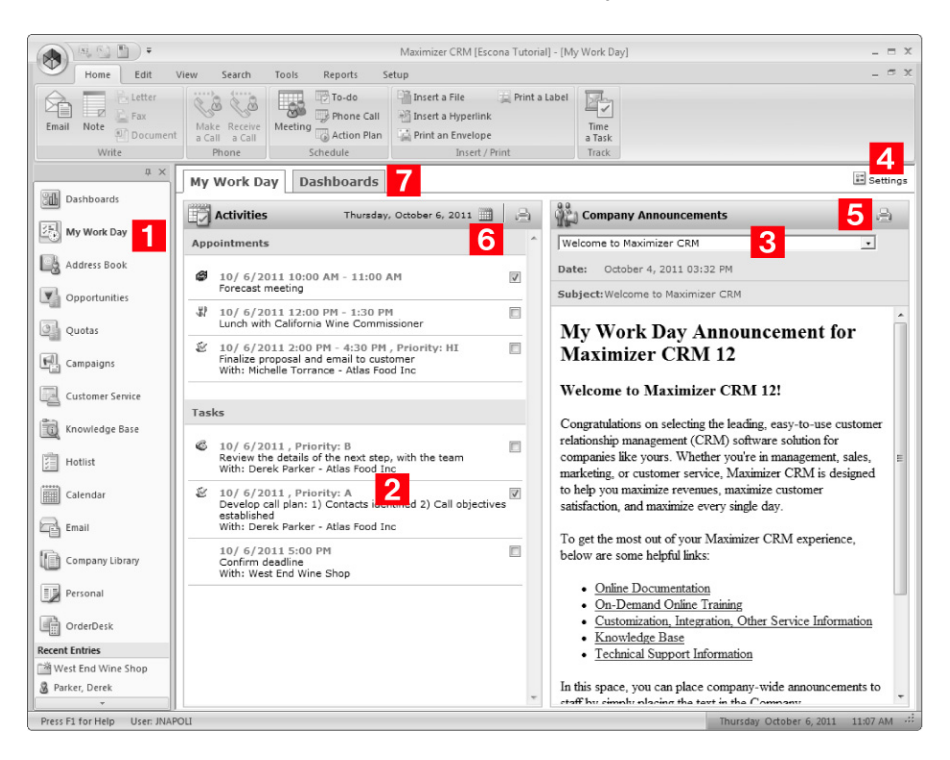

### Getting Help

Maximizer Help is your comprehensive guide to working with the Maximizer modules. As you work with Maximizer, you probably already know what business task you want to accomplish—such as sending an email to many recipients, and recording your contact management information. Maximizer's help and guides have the answers you are looking for.

The types of documentation you can expect to find to help you with Maximizer include:

- **F1 Help** Context-sensitive help for all windows and dialog boxes.
- **Online Help –** Online step-by-step instructions with a table of contents, an index, and search.
- **Online manuals Printable version of the online help that you** can read using Adobe Acrobat Reader.

The following sections contain additional information on getting Help in Maximizer:

- • ["F1 Help" on page 27](#page-42-0)
- • ["Open the Online Help from Maximizer" on page 28](#page-43-0)
- • ["Open an Online Manual" on page 29](#page-44-0)
- • ["Sample Address Books" on page 29](#page-44-1)

#### <span id="page-42-0"></span>F1 Help

If you come across a window or dialog box you don't know how to use, press the F1 key to see brief descriptions of the window or dialog box options. Frequently, F1 Help topics have convenient links to related step-by-step instructions.

From the F1 Help window you can search the module's F1 Help for information on other windows, dialog boxes, or features—simply enter a keyword.

Keep the following points in mind when using the F1 help:

**1** Enter a keyword and click List Topics to search for topics containing the keyword.

**2** Topics containing your search keyword are displayed in the list.

**B** Click **Display** to open the selected topic. You can also open a topic by double-clicking it.

are doing in the Contents Help. Maximizer CRM 霜  $\Leftrightarrow$ 同 Rack Contents Help Calendar (Weekly View) Type in the keyword to find: appointments 1. The Calendar window's weekly view displays a calendar of your time-sensitive appointments for the<br>week. You can add a new appointment, update an  $List$  Topics appointment, or delete a range of appointments. Select Topic to display: To quickly navigate from one week to the next in the Activities Filter daily calendar view, use the calendar arrow buttons<br>located in the upper-left section of the window. You Add Follow-Up Task<br>Add Plan Template<br>Add/Modify Plan Appointment can also navigate from day to day and month to Address Book Entries - Add/Modify Appointr month using these buttons when in the daily or monthly calendar views. Appointment - Add/Modify Appointment<br>Appointment Alam 2\_Learn more about the Calendar window. Appointment Options Appointment Options<br>Assign Address Book Entry to Appointment<br>Available Resources To assist you with scheduling, color bars indicate the attendees and booked resources/locations for the<br>appointment. Note that this includes each of the Calendar (Daily View) Calendar (Monthly View) Calendar (Monthly View)<br>Calendar (Weekly List View)<br>Calendar (Weekly View) users and resources/locations you have selected for<br>your Calendar window (these users and resource are<br>shown in the Calendar Users section).

View Bar

Previous/Next

Switch to Today's Date

Open Address Book Entry

**Go to Calendar Date** 

Calendar Views

window.

Navigates to the previous or following week.

Opens the daily view for the current date.

Opens the daily view for a specific date.

Switches the view displayed in the Calendar

**The Company** 

**3** Display

Calendar Book Fonts Calendar/Hotlist - Preferences Convert Contacts to Individuals

**Email Service** 

Delete Address Book Entry Information Delete Appointments<br>Delete Appointments<br>Delete Recurring Appointment

ւուստ service<br>Email Window<br>Find Free Time ∕View Free Time

General - Add/Modify Group Hotlist Task<br>Hotlist Task

Logging - Preferences<br>Macro Properties<br>Marketing Plans - Activities

Modify Recurring Appointment My Work Day

Maximizer Wizards

4 Shortcuts link you directly to more information about what you

#### <span id="page-43-0"></span>Open the Online Help from Maximizer

You can look up Help topics the same way you would in a book—the table of contents lists the topics in a logical order, and the index lets you look up topics by keyword. Maximizer Help also lets you perform a search for any word or words in any topic.

You can access the online help over the Internet or stored locally on your computer. When you first open the online help, you are prompted to choose which version of the help you want to access. You can later change this setting in your preferences. The version of the online help on the Internet may contain more up-to-date information than the version stored on your computer.

The local online help opens as a separate application in its own window. The Internet online help opens in a browser window.

**1** In the top-left corner of the window, click the **Maximizer** button, and select **Help > Online Help**.

If it's your first time accessing the online help, you are prompted to choose the source of the help content.

2 If necessary, select the source of the help content, and click **Continue**.

- To view the most up-to-date content over the Internet, select **Retrieve online help over the internet**.
- To view content stored on your local computer, select **Retrieve the local online help content**.

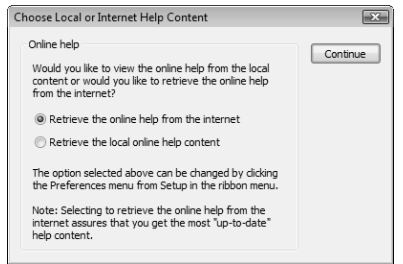

#### <span id="page-44-0"></span>Open an Online Manual

In addition to the online help, you can access manuals in .PDF format that you can read online using Adobe Acrobat Reader. The Maximizer CRM User's Guide contains similar information to the online help in a printable format. Like the online help, you can search the guide, and access hyperlinks from the table of contents, index, and cross-references to other places in the guide.

- In Maximizer, click the **Maximizer** button, and select **Help**. Then, under **Documents**, select the guide that you want to open.
- In another module, select **Help**, and select the guide that you want to open.
- From the **Start** menu, select **Programs > Maximizer CRM > Documentation and Help**, and select the guide that you want to open.

#### <span id="page-44-1"></span>Sample Address Books

In a typical server installation of Maximizer, the Maximizer setup program creates several complete sample Address Books, one of which is named "Escona Tutorial". This Address Book is designed to be used as an environment in which you can learn how to use Maximizer.

Using the example of Escona Estate Wines, a fictitious vintner in California's Sonoma Valley, the Escona Address Book provides

realistic examples of how Maximizer might be used to improve your customer relationship management.

The Escona Address Book includes detailed data related to all areas of Maximizer including the following:

- List of Address Book entries (Companies, Individuals, and Contacts)
- Sample sales opportunities and marketing campaigns
- Sample customer service cases
- Appointments and Hotlist tasks
- Sample Company Library files
- Fully enabled web access sites

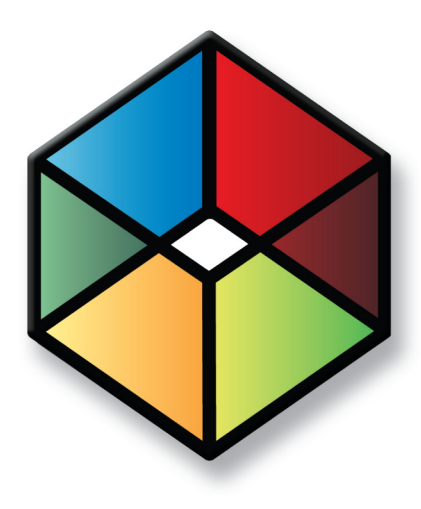

# **C** H A P T E R <sup>3</sup>**Address Book Entries**3

### *Keep Track of Companies and Contacts*

#### In this chapter...

["About Address Book Entries" on page 32](#page-47-0) ["Adding Address Book Entries" on page 38](#page-53-0) ["Mailing Addresses" on page 44](#page-59-0) ["Modifying Address Book Entries" on page 46](#page-61-0) ["Combining Entries" on page 46](#page-61-1) ["Using Maximizer with LinkedIn" on page 51](#page-66-0) ["Recording Relationships with Related Entries" on page 54](#page-69-0) ["Territory Management" on page 56](#page-71-0) ["Draw a Map of an Address Book Entry" on page 61](#page-76-0) ["Phoning Address Book Entries" on page 62](#page-77-0) ["Organizational Charts" on page 68](#page-83-0)

## <span id="page-47-0"></span>About Address Book Entries

Maximizer's focus is on Address Book entries—Companies, Individuals, and Contacts. Address Book entries can also be designated as sales leads to help you organize your information.

The Address Book window gives you the ability to manage your daily activities with companies, and the people who work for them. In addition to the basic Address Book information, including addresses, phone numbers, and email addresses, you can record other important information, such as relationships between companies or extra details, like the business type.

As you work with the Address Book entries in your Maximizer Address Book, you can keep notes on your activities, so you can always have a history of your activities with your customers.

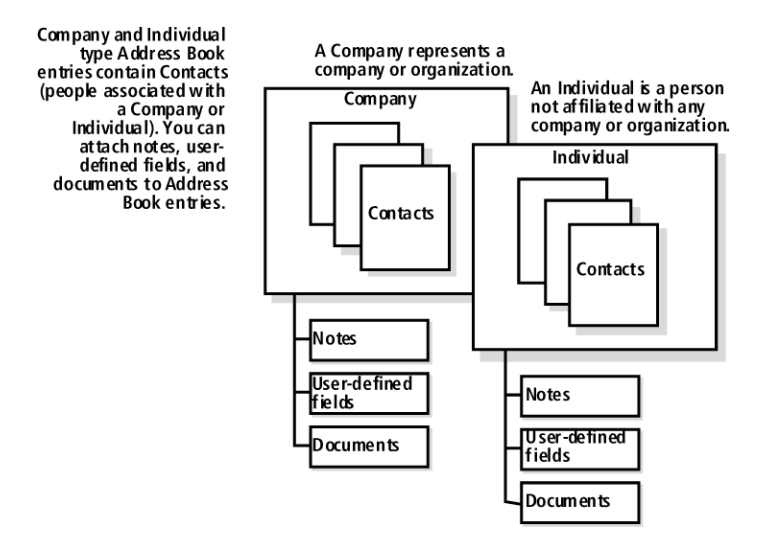

The following sections contain information on working with Address Book entries:

- • ["Types of Address Book Entries" on page 33](#page-48-0)
- • ["Sales Leads" on page 33](#page-48-1)
- • ["Address Book Window" on page 34](#page-49-0)
- • ["View an Address Book Entry" on page 35](#page-50-0)
- • ["Find an Address Book Entry with a Quick Search" on page 36](#page-51-0)
- • ["Retrieve Contacts from the Contacts Following Pane" on](#page-52-0)  [page 37](#page-52-0)

#### <span id="page-48-0"></span>Types of Address Book Entries

There are three types of Address Book entries in Maximizer: Companies, Individuals, and Contacts.

- **Companies** Entries that represent corporate entities such as businesses, associations, or organizations.
- **Individuals** Entries that represent single, key people, like selfemployed professionals or entrepreneurs. These entries are not associated with Companies.
- **Contacts** Entries that represent the people attached to Companies or Individuals. These entries refer to the people inside organizations.

Companies and Individuals can exist on their own in an Address Book. Contacts are always attached to other Company or Individual entries.

#### <span id="page-48-1"></span>Sales Leads

You can designate some of your Address Book entries as sales leads to help organize your entries. Leads are your sales prospects. By setting entries as leads, you can set them apart from your customers.

For many commands in Maximizer, you can specify whether you want to include or exclude leads. For example, when you search for Address Book entries, you can specify to search only for sales leads matching the search criteria.

When you add an Address Book entry, you can add the entry a sales lead. You can recognize if entries are sales leads directly in the Address Book window. A star in the entry type icon indicates that the entry is a sales lead. As well, the Sales Lead field is set to Yes.

Once a lead becomes a customer, you can change the value of the Sales Lead field to No, indicating that the entry is no longer a sales lead. If an opportunity is won for a sales lead, the entry is automatically converted to a regular entry.

#### <span id="page-49-0"></span>Address Book Window

Typically, most of the activities on your Address Book entries are completed in the Address Book window. Keep the following points in mind when working in the Address Book window.

**1** Select the **Address Book** icon to open the Address Book window.

- **2** Differentiate the **types** of entries with the icons representing Companies, Individuals, Contacts, Company Sales Leads, Individual Sales Leads, and Contact Sales Leads.
- **3** Use the **Columns** drop-down list to select a column setup and change the fields displayed in the window.

4 Double-click on an Address Book entry to open it.

**5** Use the tabbed **following windows** to view more information and entries related to the current Address Book entry in the main window.

**6** In the title bar, view the number of each type of entry in the current list.

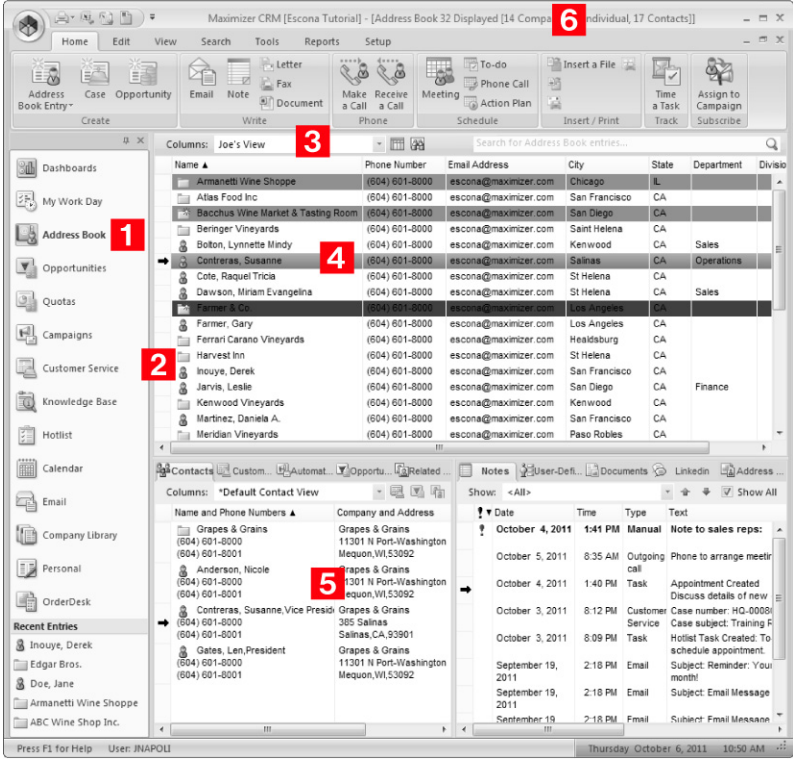

#### Choosing an Address Book List

When you first open the Address Book window, you are prompted to choose an Address Book list to view.

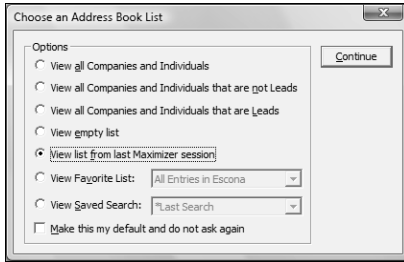

The following options are available for viewing an Address Book:

- All Companies and Individuals in the Address Book
- All non-lead Companies and Individuals in the Address Book
- All lead Companies and Individuals in the Address Book
- An empty list (no Address book entries displayed)
- The list from your last Maximizer session
- A Favorite List
- A saved search

If you want the list you select to be displayed every time you open the Address Book window, select the "Make this my default and do not ask again" option. If you later decide that you don't want the list to display by default, select the "Ask at Address Book startup which list to view" option in your preferences. (On the Setup tab, select Preferences.)

#### <span id="page-50-0"></span>View an Address Book Entry

*To complete this procedure, you must have the Read permission for Address Book entries.*

You can view and edit details of Address Book entries at any time.

**1** In the Address Book window, double-click on the entry to open it.

The Address Book entry opens showing the information in the entry.

**2** To view and modify other information related to the entry, select the **User-Defined Fields** tab.

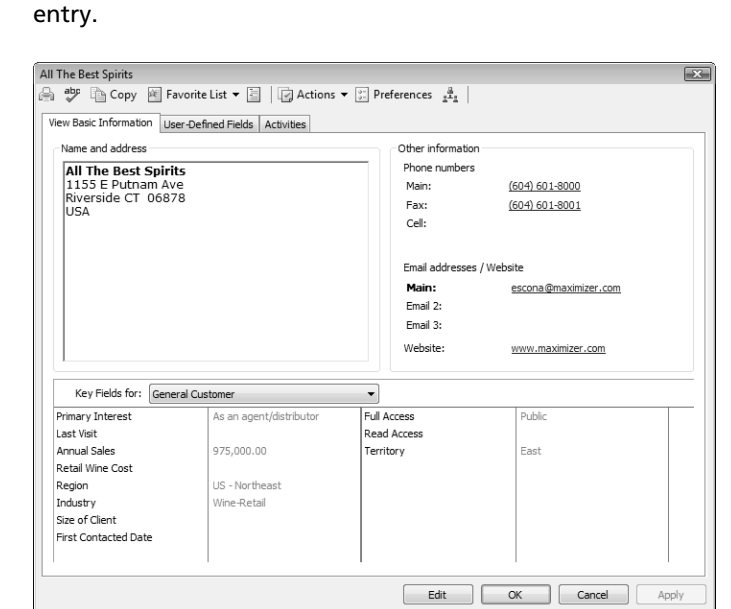

**3** If necessary, click OK to save changes made to the Address Book

#### <span id="page-51-0"></span>Find an Address Book Entry with a Quick Search

*To complete this procedure, you must have the Read permission for Address Book entries.*

Maximizer makes it easy to search for Address Book entries directly from the Address Book page. When you search for Address Book entries using the quick search field, Maximizer retrieves any entries with a matching First Name, Last Name, or Company Name.

Maximizer also matches partial names that start with the search phrase. For example, searching for the name "John" would retrieve entries named "John Adams", "Samantha Johnston", and "Johnson Brothers Co".

You can also use the quick search field to search for Address Book entries by email address or phone number. If you enter all or part of an email address containing an @ symbol, the quick search returns Address Book entries with a matching email address. If you enter all or part of a phone number, the quick search returns Address Book entries with a matching phone number.

**1** In the Address Book page, type the name you want to search for in the **Search for Address Book entries** field.

2 Click the magnifying glass icon.

Search for Address Book entries...  $\mathbb Q$ 

The results of the search are displayed in the Address Book page.

Maximizer also has powerful search features accessible from the Search menu that allow you to search for entries by any combination of basic and user-defined fields. These features are useful when you want to search for entries based on fields other than just name.

#### <span id="page-52-0"></span>Retrieve Contacts from the Contacts Following Pane

You can view a list of Contacts for the current entry in the Contacts following pane in the Address Book, Opportunities, Customer Service, and Hotlist pages. You can retrieve these Contacts and add the entries to the current list in the Address Book page where you can view more information on the entries.

1 In the Address Book, Opportunities, Customer Service, or Hotlist page, click the entry to make it the current entry.

#### **2** Open the **Contacts** following pane.

The following pane displays a list of Contacts associated with the current Company, or with the Company associated with the current opportunity, customer service case, or activity.

#### **3** Select the Contacts.

- Click in the gutter to the left of entries.
- Click on the entries one at a time while holding down the **Control** key.
- To select all entries between two entries, select an entry and, while holding down the **Shift** key, select another entry.
- Select the **View in Address Book** or **Show selected Contacts in Address Book** icon.

## <span id="page-53-0"></span>Adding Address Book Entries

You can add Companies, Individuals, and Contacts to your Address Book. Typically, "Company" entries represent a corporate entity you would like included in your Address Book. "Individuals" represent a person who is not affiliated with a company or organization. "Contacts" are entries that are always associated with Companies or Individuals. "Address Book entries" refers to all Companies, Individuals, and Contacts in your Address Book.

If you need to add people to your Address Book, add them as Individuals or as Contacts of an Individual or Company. If you need to delete a Contact, its associated notes and documents are automatically transferred to the "parent" Company or Individual, which ensures you maintain a record of all interactions with a company, even during changes.

The following sections contain information on adding Address Book entries.

- • ["Add a Company or an Individual" on page 38](#page-53-1)
- • ["Add a Contact" on page 39](#page-54-0)
- • ["Add an Address Book Entry from an Email Message" on page 41](#page-56-0)
- • ["Access Rights for Address Book Entries" on page 42](#page-57-0)

#### <span id="page-53-1"></span>Add a Company or an Individual

*To complete this procedure, you must have the Insert permission for Address Book entries.*

When you add entries for Companies and Individuals, you must specify all of the details on the entry. You can add Companies and Individuals as regular entries or as sales leads.

1 Select the **Address Book** icon to open the Address Book window.

 On the **Home** tab, select **Address Book Entry > Company/ Individual** or **Company/Individual Lead** from the **Create** group.

 $-$  or  $-$ 

Right-click and select **Add > Company/Individual** or **Company/Individual Lead**.

The Add Company or Add Individual dialog box opens.

The Details following pane opens with blank fields for your new entry.

**3** Enter the basic information for the Company or Individual including **name**, **address**, **phone numbers**, and **email addresses**.

**4** From the **Key Fields for** drop-down list, select a Key Fields list, and enter values for the fields in the list.

Key Fields lists contain system fields and user-defined fields. They are defined by your system administrator in the Key Fields preferences in Administrator.

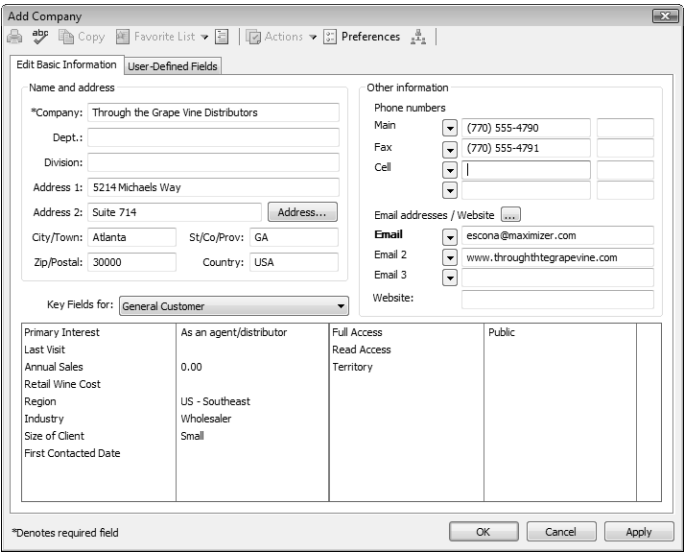

**5** Select the **User-Defined Fields** tab and specify values for any additional user-defined fields. Make sure you select the field and then click inside the field on the right to access the possible values for the field.

If necessary, select the **Show blank fields** option to display all fields in the Address Book, not only the fields with values defined in the entry.

**6** Click OK to save the entry to the Address Book.

#### <span id="page-54-0"></span>Add a Contact

*To complete this procedure, you must have the Insert permission for Address Book entries.*

You can add Contact entries attached to existing Companies and Individuals. When you add a new Contact to the Address Book, you need to specify only fields that are different than the Company or

Individual entry. You can add Contacts as regular entries or as sales leads.

If you modify the address, you are prompted to change the current mailing address for the Company or to create a new mailing address for the Company. The new address is applied to the Contact, and you can later apply it to other Contacts associated with the Company.

You can add a Contact from the main list in the Address Book page or from the Contacts following window.

**1** In the Address Book window, click on the Company or Individual to make it the current entry.

 On the **Home** tab, select **Address Book Entry > Contact** or **Contact Lead** from the **Create** group.

 $-$  or  $-$ 

Right-click, and select **Add > Contact** or **Contact Lead**.

The dialog box for the new Contact opens. Some fields are populated with values from the Company or Individual entry.

 $\mathbf{B}$  Enter the basic information about the Contact, including the **name**, **position**, and **department**. And specify any additional information that differs from the Company or Individual entry.

**4** Click OK to save the entry.

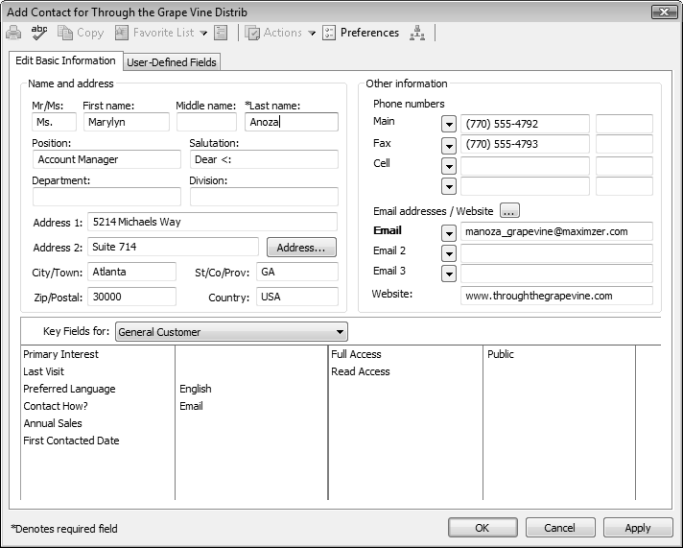

If you made changes to any of the address fields, you are prompted to update the current mailing address or create a new mailing address for this Contact.

If necessary, select how to update the address, and click **OK**.

• To modify the current address, select **Modify the selected mailing address**.

The address is modified for the Company entry and for any Contacts using the current address.

• To create a new address, select **Create a new mailing address**, and specify a name for the address.

You can later apply this address to other Contacts associated with the Company.

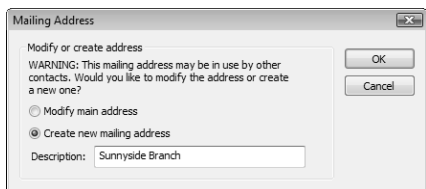

#### <span id="page-56-0"></span>Add an Address Book Entry from an Email Message

You can create Address Book entries from email messages in the Email window. Email messages are automatically saved as documents for the new Address Book entries. You can create Companies, Individuals, or Contacts with Companies from email messages. You can also create entries as sales leads.

- 1 In the Email window, select the email message.
- On the **Home** tab, select **Address Book Entry** from the **Create** group.
	- $-$  or  $-$

Right-click, and select **Create a New > Address Book Entry**.

- Select the type of Address Book entry, and click **OK**.
- **4** Enter the details for the new entry, and click OK to save the entry.

The Save Document dialog box opens.

**Enter properties of the document including the name, owner,** category, and description.

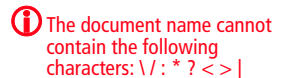

**C** Click OK to save the email message with the Address Book entry.

### <span id="page-57-0"></span>Access Rights for Address Book Entries

For each Address Book entry, you can specify full access and read access rights for any Maximizer users or groups, or you can specify public access to grant access to all Maximizer users. Access rights to specific entries are shown in the Key Fields area of the Basic Information tab in the entry. You may need to select a different Key Fields list to view the Full Access and Read Access fields. By default, these fields are included in the <Default Key Fields> list.

You can specify access rights while adding or modifying an entry. If you are using Maximizer CRM Group Edition, you can select a user, a group, or public from the Full Access and Read Access drop-down lists. If you are using Maximizer CRM Enterprise Edition, you can click the ellipsis button next to the Full Access or Read Access fields to select multiple users for full or read access rights.

Access rights for specific entries are granted in the Select Users for Full or Read Access dialog box. Keep the following points in mind when working in this dialog box:

- **1** In the **Available users and security groups** area, select the users and security groups for which you want to add full or read access for this entry.
	- To select multiple users or groups, press **Control** while selecting the users/groups.
	- To select a series of users/groups, select the first user/group in the series, then press **Shift** and select the last user/group in the series.
	- Type the first letter in the item's name to jump to that item in the list.

Users are grouped by the security groups, teams, departments, and divisions to which they belong if you have the "Display users by groups" option enabled in your preferences. (On the Setup tab, select Preferences.)

- **2** Click the **arrows** to expand or collapse groups of users.
- **3** Click **Add** to move the selected users or security groups to the Selected users and groups list.

If you accessed the dialog box from the Read Access field, the user or group is automatically assigned read access. If you accessed the dialog box from the Full Access field, the user or group is automatically assigned full access.

- **4** In the **Selected users and security groups** area, select a user or group to modify the access rights for the user or group.
- Select or clear the **Full Access** or **Read Access** checkbox to modify the access rights for the selected user or security group.

(i) The Select Users for Full or Read Access dialog box is available only in Maximizer CRM Enterprise Edition.

**6** Click **Remove** to remove the selected user or security group from the list, stripping all access rights from the user or group.

Public cannot be removed from the list. Public access rights are automatically changed when users or groups are given access rights to the entry.

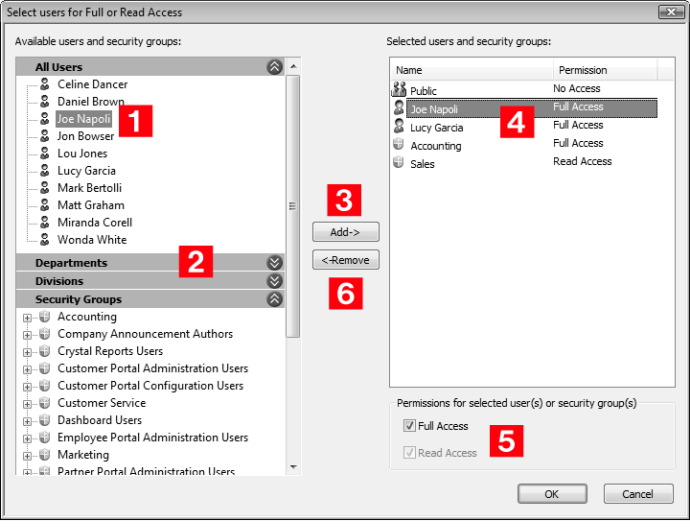

# <span id="page-59-0"></span>Mailing Addresses

The main address of a Company or Individual is specified in the Basic Information tab. You can set up multiple addresses for companies and assign different addresses to specific Contacts in the company. Entries may have as many alternate entries as you want, but only one address at a time can be selected as the current address for the entry.

The following sections contain more information on mailing addresses:

• ["Add an Alternate Address for an Address Book Entry" on](#page-59-1)  [page 44](#page-59-1)

#### <span id="page-59-1"></span>Add an Alternate Address for an Address Book Entry

Add alternate addresses for entries from the Basic Information tab.

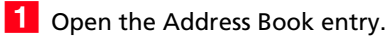

- **2** If necessary, click **Edit**.
- Click the **Address** button next to the **Address 2** field.

The Mailing Address dialog box opens.

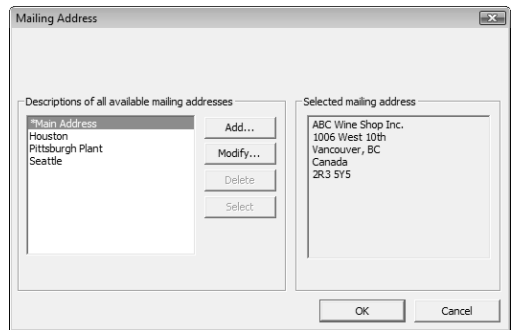

**4** Click **Add** to enter a new address.

You can also click **Modify** to change an existing alternate address.

**5** Specify the new address, and click OK.

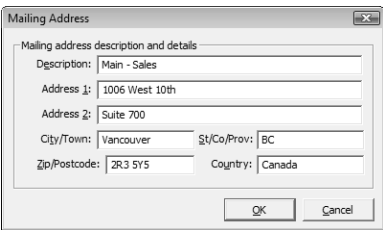

6 To set the address as the default (or main) address, select the address and click **Select.**

**7** Click OK to return to the Address Book entry.

## <span id="page-61-0"></span>Modifying Address Book Entries

You can open existing Address Book entries at any time to modify their details. You can perform a number of other tasks to change the properties of Address Book entries, including adding alternate addresses to entries, converting Individuals to Companies and Contacts to Individuals, and recording relationships between Address Book entries.

The following sections contain information on modifying Address Book entries:

- • ["Combining Entries" on page 46](#page-61-1)
- • ["Combine Information from Multiple Entries" on page 47](#page-62-0)
- • ["Combine Multiple Entries into a Single Entry" on page 48](#page-63-0)
- • ["Move Contacts to Another Company or Individual" on page 49](#page-64-0)
- • ["Convert Individuals to Companies" on page 50](#page-65-0)

#### <span id="page-61-1"></span>Combining Entries

You can combine information from multiple Address Book entries into a single entry. To combine entries, you must select at least two entries of the same type. The last entry selected is the target entry. The other entries selected are the source entries. You can combine a single source entry or multiple source entries into the target entry. When you combine the entries, information from the source entries is copied into the target entry. Information in the target entry is always preserved after combining the entries.

Information is copied in the following ways:

- If a field has a value in the source entry but not the target entry, the value in the source entry is copied to the target entry.
- If a multiple-value table field has a value in both source and target entries, the combined entry contains all values for the field.
- If a single-value field has values in both source and target entries, the combined entry contains the original value from the target entry.
- If a single-value field has different values in multiple source entries (but not in the target entry), the combined entry contains the value from the last source entry selected.
- If a source entry is a Company with Contacts, the Contacts are copied to the target entry (if a Contact does not already exist

with the same name) or combined with existing Contacts in the target entry (if a Contact already exists with the same name).

• If a source entry has notes, documents, customer service cases, or opportunities, duplicate notes, documents, customer service cases, and opportunities are created for the target entry.

If a source entry has an address specified, you have the option to create an alternate mailing address in the target entry with the address information from the source entry. You can apply this address to any Contacts associated with the target entry.

You can combine entries in a number of ways. You can combine the information into the target entry while keeping the original source entries. Or you can combine the source entries into the target entry and automatically delete the original source entries. You cannot preserve the original target entry. However, information in the target entry is never overwritten by information in the source entries.

#### <span id="page-62-0"></span>Combine Information from Multiple Entries

*To complete this procedure, you must have Insert and Modify permissions for Address Book entries.*

Use this procedure to combine the information from a source entry or multiple source entries into a target entry without deleting the original source entries. You have the option to keep the source entries or to delete the source entries. All information is copied to the target entry without over-writing any of the original information in the entry. The source and target entries must be the same type of entries.

**1** In the Address Book window, click on the source entry to make it the current entry.

 $-$  or  $-$ 

In the Address Book window, select multiple source entries.

- Click in the gutter to the left of entries.
- Click on the entries one at a time while holding down the **Control** key.
- To select all entries between two entries, select an entry and, while holding down the **Shift** key, select another entry.

2 Select the target entry.

Then, on the **Edit** tab, select **Combine Entries** from the **Relate & Convert** group.

 $-$  or  $-$ 

Drag and drop the selected source entries to the target entry.

Select **Combine the source entries and the target entry into a single entry**, and click **OK**.

**3** Click OK to confirm the change.

If a source entry has an address specified, the Combine Address Book Entries dialog box opens asking how you want to use the mailing address of the source entry.

 For each source entry, click **Yes** to create an alternate mailing address or click **No** to ignore the mailing address.

#### <span id="page-63-0"></span>Combine Multiple Entries into a Single Entry

*To complete this procedure, you must have Insert, Modify, and Delete permissions for Address Book entries.*

Use this procedure to combine the information from a source entry or multiple source entries into a target entry and automatically delete the source entries. All information is copied to the target entry without over-writing any of the original information in the entry. The source and target entries must be the same type of entries.

**1** In the Address Book window, click on the source entry to make it the current entry.

 $-$  or  $-$ 

In the Address Book window, select multiple source entries.

- Click in the gutter to the left of entries.
- Click on the entries one at a time while holding down the **Control** key.
- To select all entries between two entries, select an entry and, while holding down the **Shift** key, select another entry.

**2** Drag and drop the selected source entries to the target entry.

The Drag and Drop in Address Book dialog box opens.

**3** Select **Move the source entries to the target entry**, and click **OK**.

**4** Click OK to confirm the change.

If a source entry has an address specified, the Combine Address Book Entries dialog box opens asking how you want to use the mailing address of the source entry.

**5** For each source entry, click Yes to create an alternate mailing address or click **No** to ignore the mailing address.

A message is displayed confirming the number of entries that will be deleted.

**6** Click OK in the message, and click OK again to confirm the deletion.

#### <span id="page-64-0"></span>Move Contacts to Another Company or Individual

*To complete this procedure, you must have Insert, Modify, and Delete permissions for Address Book entries.*

You can move a Contact from one Company or Individual to another Company or Individual. The Contact's notes, documents, and userdefined fields move with the Contact. Appointments and Hotlist tasks are updated to reflect the new location.

You can move a single Contact to a Company or Individual, or you can select multiple Contacts to move all of the Contacts to the Company or Individual at the same time.

**1** In the Address Book window, click on the Contact entry to make it the current entry.

 $-$  or  $-$ 

In the Address Book window, select multiple Contact entries.

- Click in the gutter to the left of entries.
- Click on the entries one at a time while holding down the **Control** key.
- To select all entries between two entries, select an entry and, while holding down the **Shift** key, select another entry.

**2** Drag and drop the Contact entries to the Company or Individual entry.

The Drag and Drop in Address Book dialog box opens.

**3** Select **Move the source entries to the target entry**, and click **OK**.

**4** Click OK to confirm the change.

If a source entry has an address specified, the Combine Address Book Entries dialog box opens asking how you want to use the mailing address of the source entry.

**5** For each source entry, click Yes to create an alternate mailing address or click **No** to ignore the mailing address.

A message is displayed confirming the number of entries that will be deleted.

**6** Click OK in the message, and click OK again to confirm the deletion.

#### <span id="page-65-0"></span>Convert Individuals to Companies

*To complete this procedure, you must have Insert, Modify, and Delete permissions for Address Book entries.*

Use this procedure to convert Individuals to Companies. Maximizer copies the entire contents of the Individual to a new Company entry with the Individual converted to a Contact for the Company. All data is converted, including the Individual's Contacts. The original Individual is automatically deleted in the process.

You can convert a single Individual, or you can select multiple Individuals to convert them all at the same time.

**1** Click on the Individual entry to make it the current entry.

 $-$  or  $-$ 

Select multiple Individual entries.

- Click in the gutter to the left of entries.
- Click on the entries one at a time while holding down the **Control** key.
- To select all entries between two entries, select an entry and, while holding down the **Shift** key, select another entry.
- On the **Edit** tab, select **Convert Individuals to Companies** from the **Relate & Convert** group.

 $-$  or  $-$ 

Right click and select **Convert Individuals to Companies**.

**3** Click OK to confirm the change.

### <span id="page-66-0"></span>Using Maximizer with LinkedIn

Maximizer is integrated with LinkedIn so you can associate LinkedIn profiles with Maximizer Address Book entries. The integration is available in the Address Book, Opportunities, Customer Service, and Hotlist windows.

You can access the LinkedIn integration from the LinkedIn following window.

When you first open the LinkedIn following window, you are prompted to grant authorization to LinkedIn. You must use your own LinkedIn account credentials.

When granting authorization for Maximizer to access LinkedIn, your computer's time must be set within five minutes of the correct time or LinkedIn will not allow the authorization.

The following sections contain additional information on integrating Maximizer with LinkedIn:

- • ["Associate an Address Book Entry with a LinkedIn Profile" on](#page-66-1)  [page 51](#page-66-1)
- • ["LinkedIn Following Window" on page 52](#page-67-0)
- • ["Remove the Maximizer Integration with LinkedIn" on page 53](#page-68-0)

#### <span id="page-66-1"></span>Associate an Address Book Entry with a LinkedIn Profile

You can link Companies, Individuals, and Contacts in Maximizer with company or person profiles in LinkedIn. When you link an entry from the Opportunities, Customer Service, or Hotlist window, the Address Book entry associated with the selected entry is linked to the LinkedIn profile.

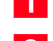

**1** In Maximizer, select the entry to associate with LinkedIn.

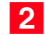

**2** Open the LinkedIn following window.

Maximizer automatically searches for a corresponding LinkedIn person or company profile. Matching profiles from LinkedIn are displayed in the right side of the window.

If a Company is selected in Maximizer, the search is based on the company name. If a Contact or Individual is selected, the search is based on the person's name.

**B** Move your mouse over the correct entry, and click Link.

#### <span id="page-67-0"></span>LinkedIn Following Window

You can view information from LinkedIn profiles in the LinkedIn following window.

Keep the following points in mind when working with the LinkedIn following window:

• The left side of the following window displays contact information for the entry in Maximizer.

If the name of the entry in LinkedIn is different from the name in Maximizer, the LinkedIn name is displayed in parentheses.

• The bottom-left part of the following window displays summary information from the LinkedIn profile.

Click **Unlink** to remove the association between the entry and the LinkedIn profile.

Select the links to open LinkedIn and view the entry's profile, view the entry's connections, or send a message to the entry.

- Once you have linked to an entry, various tabs appear in the right side of the following window. Select a tab to view the content from the LinkedIn profile.
	- **Summary –** Displays the summary from the associated LinkedIn profile for the selected Contact or Individual.
	- **Experience** Displays the experience information of the associated LinkedIn profile for the selected Contact or Individual. If the entry is not a first connection in LinkedIn, only the entry's current position appears in this tab.
	- **Education** Displays the education information of the associated LinkedIn profile for the selected Contact or Individual. If the entry is not a first connection in LinkedIn, the Education tab is not available.
	- **Connections** Displays the connections of the associated LinkedIn profile for the selected Contact or Individual. Due to the limitations of LinkedIn, this tab is available only if a user

links their own LinkedIn profile to the current Maximizer entry.

• **Employees –** Displays the employees of the selected Company. You can view an employee's public profile by clicking on the person's name.

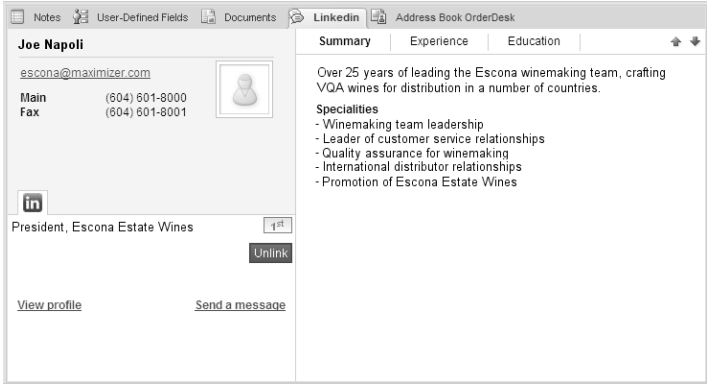

#### <span id="page-68-0"></span>Remove the Maximizer Integration with LinkedIn

You can log in to LinkedIn and remove the integration with Maximizer to prevent Maximizer from accessing LinkedIn data with your account. If you later want to reverse the change, you can open the LinkedIn following window and grant authorization to your LinkedIn account once more.

- 1 In a web browser, log in to your LinkedIn account.
- **2** In the top-right corner of the page, hover your mouse over your user name, and click **Settings**.
- **B** In the bottom half of the page, select **Groups, Companies & Applications**.
- Under **Applications**, select **View your applications**.

The Authorized Applications page opens displaying a list of applications with access to your account.

- Under **External Websites**, select **Maximizer CRM**.
- **6** Click **Remove**.

# <span id="page-69-0"></span>Recording Relationships with Related Entries

In the course of business, it's common to have people and companies who are somehow related or connected to each other. For example, if one of your contacts is a supplier for another contact that is a oneway relationship. However, if two of your contacts are sisters, that is a two-way relationship. Maximizer allows you to view these types of relationships in the Related Entries following window.

Any Address Book entry can be related to another. All notes, userdefined fields, and documents associated with a related entry are then linked to the relationship. If an Address Book entry has entries related to it, these are displayed in the Related Entries following window.

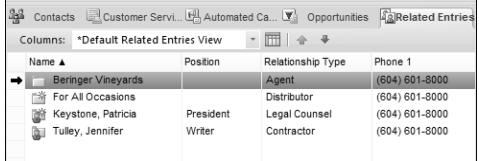

The following sections contain additional information on related entries:

- • ["Relate Two Address Book Entries" on page 54](#page-69-1)
- • ["Unlink Address Book Entries" on page 55](#page-70-0)

#### <span id="page-69-1"></span>Relate Two Address Book Entries

1 Select the two Address Book entries you wish to relate to each other. Then, on the **Edit** tab, select **Relate Entries** from the **Relate & Convert** group.

 $-$  or  $-$ 

Drag an entry and drop it on to another entry. Then, select **Relate the source entry to the target entry**, and click **OK**.

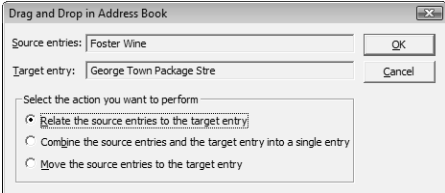

2 Select one or both of the Address Book entries you wish to create a relationship for. Then, select **Edit > Relate Entries**.

 $-$  or  $-$ 

Select the Address Book entry that you wish to create a relationship for. Then, in the **Related Entries** pane, click the **Add a related entry** icon.

The Add a Related Entry dialog box opens.

 $\overline{\textbf{3}}$  Specify the details of the relationship between the two entries, and click **OK**.

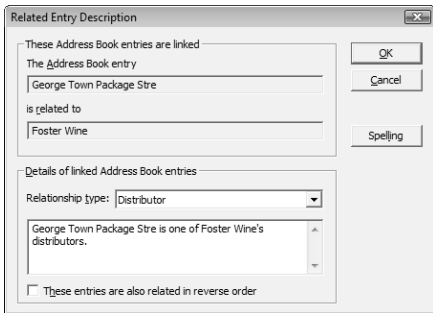

 $\overline{4}$  Select the related Company / Contact and specify the details of the relationship between the two entries. Then click **OK**.

#### <span id="page-70-0"></span>Unlink Address Book Entries

Occasionally, relationships that you set up between two Address Book entries change, and you may want to remove relationships between entries. You can unlink two entries to remove the relationship.

**1** In the **Related Entries** following window, select the entry to unlink.

 On the **Edit** tab, select **Unlink Selected Entry** from the **Relate & Convert** group.

### <span id="page-71-0"></span>Territory Management

**(i)** Territory Management is not available in all versions of Maximizer CRM.

You cannot set up or align territories on MaxExchange Remotes and Remote Servers. You can, however, assign territories manually.

### <span id="page-71-1"></span>Set Up a Territory

Use Territory Management to set up territories and assign them to Company and Individual Address Book entries. You can assign the territories manually, or automatically through the application of territory rules.

To use Territory Management, you must be assigned the Sales Manager user role.

Once territories are created and assigned, any Maximizer user can use the Territory and Territory Status fields in everyday tasks such as searching for entries, adding column setups, inserting merge fields, and creating reports.

The following sections contain additional information on Territory Management.

- • ["Set Up a Territory" on page 56](#page-71-1)
- • ["Assign a Territory to an Address Book Entry" on page 58](#page-73-0)
- • ["Align Territories" on page 59](#page-74-0)

*To complete this procedure, you must have the Sales Manager role.*

When you set up a territory, you can define rules that an Address Book entry must match to be assigned to the territory during an alignment. To build the rules, use fields such as City, Country, State/ Province and Zip/Postal Code. You can also use user-defined fields.

During an alignment, entries are tested against territories in the order the territories appear in the Territory list. If an entry matches the rules of more than one territory, the territory appearing higher in the list is assigned to the entry.

All entries match a territory that does not contain any rules. So if you create such a territory, it is placed by default at the bottom of the Territory list. Otherwise, entries matching the rules of territories appearing after it would not be matched to these territories. Instead they would be matched to the territory without rules.

#### **1** On the **Setup** tab, select **Territory Management** from the **Territory** group.

The Territory Management dialog box opens.
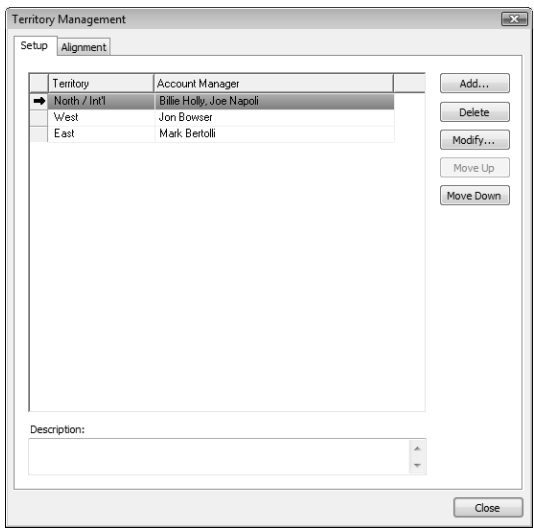

#### **2** Click **Add**.

The Add/Modify Territory dialog box opens.

- **3** Enter a territory name and a description of the territory.
- **4** Next to the **Account Manager** field, click the ellipsis, and select account managers for the territory from the list of available users.
- **5** Click Add to select the fields you need to define territory rules.

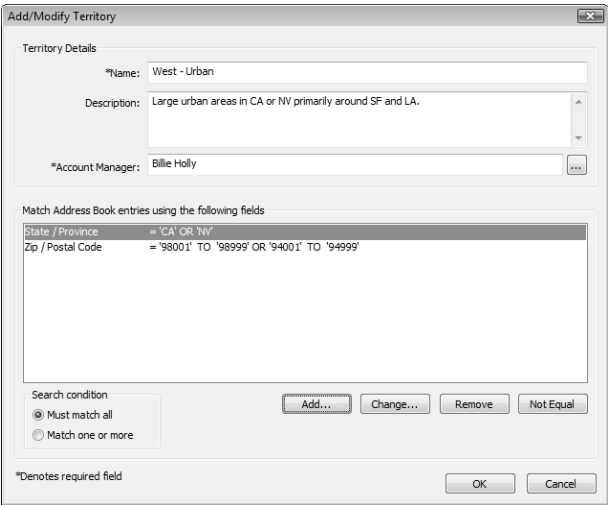

**6** Specify whether Address Book entries must match all, or one or more of the territory rules.

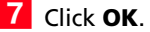

The new territory is added to the Territory list.

If an Address Book entry matches the rules of more than one territory, the territory appearing higher in the Territory list is assigned to the entry.

**B** If required, use the **Move Up** and **Move Down** buttons to move the territory in the list.

### Assign a Territory to an Address Book Entry

Users can manually assign territories and account managers to Address Book entries on the Edit Basic Information tab of open entries.

Users with the Sales Manager role can always manually assign territories. When a sales manager assigns a territory, "Set by manager" is displayed in the Territory Status field.

Users without the Sales Manager role can manually assign territories while creating new Address Book entries. They can also assign a territory to an existing entry if a territory is not assigned and the Account Manager field is blank. When a user assigns a territory, "Set by user" is displayed in the Territory Status field.

Users can always manually assign territories for Address Book entries to which they are assigned as account managers.

Changes to territory status are logged to an entry's notes.

- 1 Open the Address Book entry to which you want to assign a territory.
- If necessary, from the **Key Fields for** drop-down list, select a Key Fields list that contains the Territory and Account Manager fields.

By default, the Territory and Account Manager fields are included in the <Default Key Fields> list.

**3** From the **Territory** drop-down, select the territory you want to assign to the entry.

The Territory status field now indicates that the territory is "Set by manager" or "Set by user".

- **4** Next to the **Account Manager** field, click the ellipsis, and select account managers for the entry from the list of available users.
- Click **OK**.

### Align Territories

**D** Territories set by users are always overwritten by territory alignments.

*To complete this procedure, you must have the Sales Manager role.*

Sales managers can automatically assign territories in the Alignment tab of the Territory Management dialog box. Changes made when you align territories override territories set by Sales Managers only if you select the "Overwrite territories set by manager" option.

If the alignment assigns a territory to an entry, the name of the territory is displayed in the Territory field, and the value "Set by rule" is displayed in the Territory Status field. If no territory is assigned to an entry (and one has not been set manually), the value in the Territory Status field is "Unassigned".

The value "Set by rule (unaligned)" is displayed in the Territory Status field when:

- An entry previously assigned to a territory no longer matches the territory rules. (The rules or the entry have changed.) However, if the entry matches the rules of another territory, it will be aligned to that territory.
- A territory that was set by a user at the time of the entry's creation does not match the rules of the territory it was assigned to or the rules of any other territory.
- A territory that was assigned to an entry by a Sales Manager does not match any territory rules, and the "Overwrite territories set by manager" option is selected.
- **1** On the **Setup** tab, select **Territory Management** from the **Territory** group.
- **2** Select the **Alignment** tab.
- **3** Specify the territory alignment conditions.

For example, if you want territories aligned for all Address Book entries, select the All Address Book entries option.

- **4** Specify the alignment options.
	- Select **Unassign territories** to unassign territories from Address Book entries.
	- Select **Overwrite territories set by manager** to overwrite territories that were set by Sales Managers.

# **5** Click Align Territories.

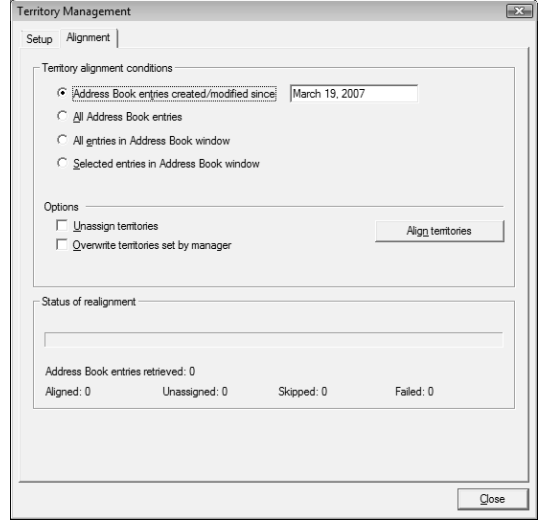

# Draw a Map of an Address Book Entry

You can quickly draw a map showing the location of an Address Book entry or of the Address Book entry associated with an opportunity or customer service case. You can choose to view only the location of the entry, or you can view directions to or from the Address Book entry and your current address.

- 1 Click on the Address Book entry, customer service case, or opportunity to make it the current entry.
- **2** On the **View** tab, select **Map** from the **Show** group.

The Draw a Map dialog box opens displaying the address of the current Address Book entry.

**3** Under **Draw this type of map**, select the type of map that you want to view.

You can choose the following types of maps:

- Map of selected entry only.
- Map of travel route from current address to selected entry.
- Map of travel route from selected entry to current address.

**4** If necessary, enter your address in the **Current address** fields.

#### **5** Click OK.

A new browser window opens to a page displaying the address for the map.

**6** Choose an online map site and click OK.

# Phoning Address Book Entries

With Maximizer, you can track incoming and outgoing phone calls to Address Book entries. Depending on your logging preferences, notes may be automatically saved to the entries associated with the calls and to the Phone Log.

Users can transfer incoming calls to other phone extension in the phone company's system. If a note is logged for the phone call, the note includes the transfer information.

During the phone call, you can modify fields in the Address Book entry and the changes are logged directly in the phone note.

The following sections contain additional information on phoning Address Book entries:

- • ["Phone an Address Book Entry" on page 62](#page-77-0)
- • ["Receive a Phone Call" on page 64](#page-79-0)
- • ["Transfer a Phone Call" on page 65](#page-80-0)
- • ["Enable Logging for Phone Calls" on page 66](#page-81-0)
- • ["View the Phone Log" on page 66](#page-81-1)

#### <span id="page-77-0"></span>Phone an Address Book Entry

You can track outgoing phone calls from the main lists in the Address Book, Opportunities, Customer Service, or Hotlist window and from the Contacts or Related Entries following window.

When you phone an Address Book entry from Maximizer, you can take notes while the call is timed. Depending on your logging preferences, an outgoing call note is automatically saved to the Address Book entry, customer service case, or opportunity associated with the call. In the Hotlist window, the note is saved to the Address Book entry associated with the appointment or task.

(i) In the Hotlist window, you can log a phone call only from an appointment or task associated with a single Address Book entry.

After completing a phone call, you have the option of scheduling a follow-up activity saved to your Hotlist.

1 Click on the Address Book entry, opportunity, customer service case, Hotlist task, or appointment to make it the current entry.

 On the **Home** tab, select **Make a Call** from the **Phone** group.Select **Actions > Make a Call**.

```
- or -
```
Right-click and select **Phone > Make a Call**.

```
- or -
```
In an open entry, select **Actions > Make a Call**.

 $-$  or  $-$ 

In an open entry, click on the phone number you want to dial. Then in the Phone dialog box, click **Dial**.

If you log a phone call using one of the other methods, the first phone number associated with the Address Book entry is automatically selected as the number to dial.

**3** Click one of buttons at the bottom of the dialog box to select a response.

If you select **Message**, **No Answer**, or **Busy**, a note is automatically saved to the entry with the result of the call.

If you select **Answered**, the Phone dialog box opens timing the duration of the phone call.

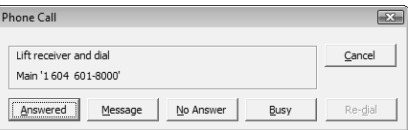

**4** In the **Subject** field, enter a subject for the phone call, and record notes on your call as you talk.

You can continue to work in Maximizer as you are logging the phone call.

When the phone call is finished, click **Hang Up**.

The timer stops.

The Message, No Answer, and Busy options are available only if you have phone call logging preferences set to create notes.

You can click Transfer and select another Maximizer user to log the transfer in the note.

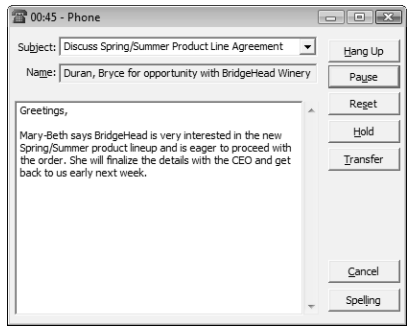

#### **6** Edit the note, and click **Save**.

If your phone call logging preferences are set to show results on hang-up, you are prompted to select a result of the phone call. Select a value for the result.

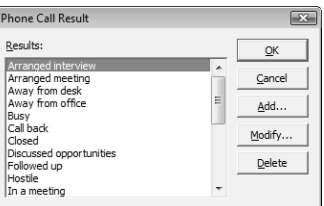

You can also select a result of the phone call from the Phone dialog box. Click the Result button before saving the note. **7** Select whether or not you want to schedule a follow-up activity. If you select **Yes**, specify the properties of the follow-up activity.

### <span id="page-79-0"></span>Receive a Phone Call

 $\bf{G}$  In the Hotlist window, you can log a phone call only from an appointment or task associated with a single Address Book entry.

You can track incoming phone calls from the main lists in the Address Book, Opportunities, Customer Service, or Hotlist window and from the Contacts or Related Entries following window.

When you receive a phone call in Maximizer, an incoming call note is automatically saved to the Address Book entry, customer service case, or opportunity associated with the call. In the Hotlist window, the note is saved to the Address Book entry associated with the appointment or task.

After completing a phone call, you have the option of scheduling a follow-up activity saved to your Hotlist.

1 Click on the Address Book entry, opportunity, customer service case, Hotlist task, or appointment to make it the current entry.

On the **Home** tab, select **Receive a Call** from the **Phone** group.

 $-$  or  $-$ 

Right-click and select **Phone > Receive a Call**.

 $-$  or  $-$ 

In an open entry, select **Actions > Receive a Call**.

 $-$  or  $-$ 

In an open entry, click on the phone number that is calling. Then, in the Phone dialog box, click **Incoming**.

**3** In the **Subject** field, enter a subject for the phone call, and record notes on your call as you talk.

You can continue to work in Maximizer as you are logging the phone call.

When the phone call is finished, click **Hang Up**.

**5** Edit the note, and click **Save**.

If your phone call logging preferences are set to show results on hang-up, you are prompted to select a result of the phone call. Select a value for the result.

**6** Select whether or not you want to schedule a follow-up activity.

If you select **Yes**, specify the properties of the follow-up activity.

### <span id="page-80-0"></span>Transfer a Phone Call

You can use Maximizer to track when incoming or outgoing calls are transferred to other Maximizer users. The transfer is logged to the phone note.

- **1** In the Phone dialog box, click the Transfer button.
- **2** In the **Display name** list, select a user, or enter a valid extension for your company's phone system.

The phone extension does not have to be associated with a user in the current Address Book.

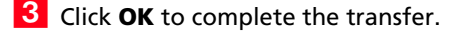

You can click Transfer and select another Maximizer user to log the transfer in the note.

## <span id="page-81-0"></span>Enable Logging for Phone Calls

When logging is enabled for phone calls, Incoming call and Outgoing call notes are created when you phone or receive calls from entries in Maximizer.

- On the **Setup** tab, select **Preferences**.

The Preferences dialog box opens.

**2** Select the **Logging** tab.

**3** Under **Phone calls**, specify how you want to log phone calls.

- **Notes and phone log Saves phone notes to the entry** associated with the phone call. You can view phone notes from the phone log.
- **Journal** Saves phone notes to the Journal.
- **Both** Saves phone notes to the entry associated with the phone call and to the Journal.

4 To display the Phone Call Results dialog box automatically every time you log a phone call, select **View result table on hangup**.

Click **OK**.

#### <span id="page-81-1"></span>View the Phone Log

Use the Phone Log to view a history of your phone calls recorded in Maximizer to and from Address Book entries. By default, the Phone Log displays phone calls for the current day, but you can choose to view a list of calls for any other date. You must have phone call logging set to "Notes and phone log" in your logging preferences for phone calls to be displayed in the Phone Log.

From the Phone Log, you can retrieve the entries associated with selected phone calls to display the entries in the Address Book, Customer Service, or Opportunities window and record additional phone calls with the entries.

• On the **View** tab, select **Phone Log** from the **Logging** group.

The Phone Log dialog box opens displaying the phone calls for the current user on the current date.

- In the **Date** field, select a date to change the day for which phone calls are displayed.
- Select entries in the list and click **Phone** to display the entries associated with the phone calls in the Address Book,

Customer Service, or Opportunities window and record additional phone calls with the entries.

Depending on the option selected in the **Modify entry list** area, the entries either are added to the current list or replace the current list in the main window.

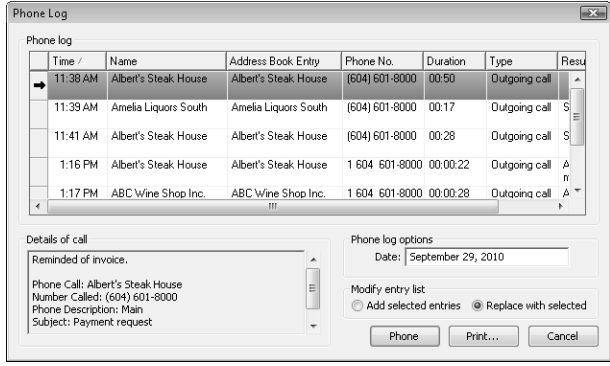

# Organizational Charts

Organizational charts display the hierarchical structure of a Company or an Individual entry. The chart shows the entry's associated Contacts in a hierarchical format. The Company's organization is based on values in the Reports to field for each Contact.

Keep the following points in mind when working with an organizational chart:

**1** Select the **Print** icon to print the organizational chart.

 Use the **Previous entry** and **Next entry** buttons to view the organizational chart for the previous or next entry in the Address Book list.

**3** Select or clear the **Show details** option to show or hide details or the Contacts.

**4** Select the Fit in window option to fit the entire organizational chart into the dialog box.

**Private Entry** displays in place of the entry details if users do not have rights to view a particular Address Book entry.

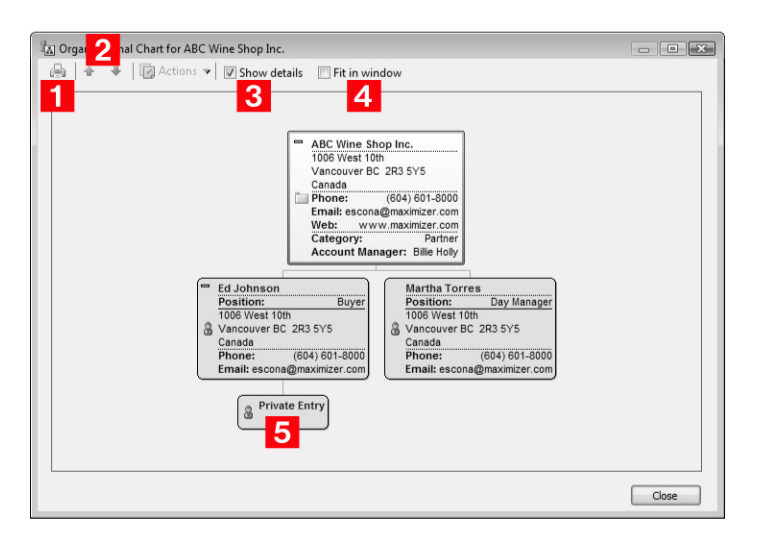

The following sections contain information on organizational charts:

- • ["View an Organizational Chart for an Address Book Entry" on](#page-84-0)  [page 69](#page-84-0)
- • ["Modifying Organizational Charts" on page 69](#page-84-1)
- • ["View an Organizational Chart of Maximizer Users" on page 69](#page-84-2)

## <span id="page-84-0"></span>View an Organizational Chart for an Address Book Entry

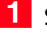

- 1 Select the Address Book entry.
- On the **View** tab, select **Organization Chart** from the **Show** group.

### <span id="page-84-1"></span>Modifying Organizational Charts

You can modify the structure of organizational charts in two ways:

- Change the value in the Reports to field in the Contact details section of the Edit Basic Information tab in an open Contact or in the user's general properties.
- Drag and drop an entry to the another entry the Contact or user reports to.

The Reports to field automatically updates showing the new value.

### <span id="page-84-2"></span>View an Organizational Chart of Maximizer Users

You can view Maximizer users within an organizational chart. As with organizational charts for Address Book entries, the hierarchy of the organizational chart shows users based on values in the Reports to field in the user properties. Organizational charts include disabled users along with all fully enabled Maximizer users.

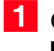

- On the **Setup** tab, select **Manage Users** from the **User Management** group.

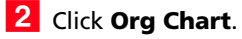

 $\begin{array}{c|c|c|c|c} \hline \multicolumn{3}{c|}{\textbf{a}} & \multicolumn{3}{c|}{\textbf{b}} \\ \hline \multicolumn{3}{c|}{\textbf{b}} & \multicolumn{3}{c|}{\textbf{c}} & \multicolumn{3}{c|}{\textbf{c}} \\ \hline \multicolumn{3}{c|}{\textbf{b}} & \multicolumn{3}{c|}{\textbf{c}} & \multicolumn{3}{c|}{\textbf{c}} \\ \hline \multicolumn{3}{c|}{\textbf{c}} & \multicolumn{3}{c|}{\textbf{d}} & \multicolumn{3}{c|}{\textbf{c}} \\ \hline \multic$ 73 Organizational Chart for Escona Tutorial users Actions > V Show details ■ Fit in window Escona Tutorial - Joe Napoli ■ Joe Napoli<br>
Position: President<br>
1344 Eastside Road<br>
Phone: (555) 775-0982<br>
Email: jnapoli@maximizer.com  $\begin{tabular}{|c|c|} \hline \textbf{Miranda Corell} \\\hline \textbf{Position:} & \textbf{Marketing Manager} \\\hline \textbf{0} & \textbf{1} & \textbf{1} & \textbf{3} & \textbf{1} & \textbf{1} & \textbf{1} & \textbf{1} & \textbf{1} & \textbf{1} & \textbf{1} & \textbf{1} & \textbf{1} & \textbf{1} & \textbf{1} & \textbf{1} & \textbf{1} & \textbf{1} & \textbf{1} & \textbf{1} & \textbf{1} & \textbf{1} & \textbf{1} & \textbf{1} & \textbf$  $\begin{tabular}{l} \hline \textbf{Daniel Brown} \\ \hline \textbf{Position: National Sales Manager} \\ \textbf{Q2} \\ \textbf{1344 Easto} \\ \textbf{P} \\ \textbf{P} \\ \textbf{P} \\ \textbf{P} \\ \textbf{I} \\ \textbf{P} \\ \textbf{I} \\ \textbf{P} \\ \textbf{I} \\ \textbf{I} \\ \textbf{P} \\ \textbf{I} \\ \textbf{I} \\ \textbf{I} \\ \textbf{I} \\ \textbf{I} \\ \textbf{I} \\ \textbf{I} \\ \textbf{I} \\ \textbf{I} \\ \textbf{I} \\ \textbf{I} \\ \textbf{I} \\ \textbf{I}$  $\fbox{\parbox{0.9\linewidth}{ \begin{tabular}{p{0.8cm}p{0.9cm}} \hline \textbf{Matt Graham} \\\hline Position: Customer Service Manager \\ \textbf{22} \begin{tabular}{p{0.8cm}p{0.8cm}} \hline 1344 Eastside Road \\ \textbf{P}{\text{P}{\text{d}} = 100} \\\hline \textbf{P}{\text{D}{\text{m}}} & \textbf{P}{\text{D}{\text{m}}} \\ \textbf{P}{\text{D}{\text{m}}} & \textbf{P}{\text{D}{\text{m}}} \\ \textbf{F}{\text{m}} & \textbf{P}{\text{m}} & \textbf{P}{\text{m$ F ■ Jon Bowser<br>
Position: Regional Sales Manager<br>  $Q^2$  7344 Eastside Road<br>
Phone: (555)775-0983<br>
Email: jbowser@maximizer.com<br>
Email: jbowser@maximizer.com Mark Bertolli<br>
Position: Regional Sales Manager<br>
1344 Eastside Road<br>
Phone: CA 94954 USA<br>
Phone: (555) 775-0976<br>
Email: mbertoll@maximizer.com Celine Dancer<br>
Position: Customer Service<br>
2 1344 Eastside Road<br>
2 1344 Eastside Road 1344 Eastside Road<br>Petaluma CA 94954 USA<br>Phone: (555) 775-0899 Email: cdancer@maximizer.com  $\begin{tabular}{|c|c|} \hline Biilie Holy\\ \hline Position: Regional Sales Manager\\ \hline \textbf{2} & \textbf{1344} \textbf{ Eatsidie Road}\\ \hline \textbf{Petalum CA 94954 USA}\\ \hline \textbf{Phone:} & (555) \textbf{775-0999}\\ \hline \textbf{Email:} & bholy@maximizer.com\\ \hline \end{tabular}$ Wonda White Wonda White<br>
Position: Sales Representative<br>  $\Omega$ <br>  $\Omega$ <sup>1344</sup> Eastside Road<br>
Phone: (555) 775-0973<br>
Email: wwhite@maximizer.com  $\fbox{\parbox{1.5cm} \begin{tabular}{|c|c|} \hline \texttt{Low Jones} & \texttt{Position-Administrator} \\ \hline \texttt{Position: System-Administrator} \\ \hline \texttt{P} & \texttt{Petaluma CA 94954 USA} \\ \hline \texttt{Phone:} & (\texttt{555}) \texttt{775-0987} \\ \hline \texttt{Fsmall: } \texttt{jones@maximize.com} \end{tabular}}$  $\qquad \qquad \textsf{Close}$ 

The Organizational Chart dialog box opens displaying the chart for all Maximizer users.

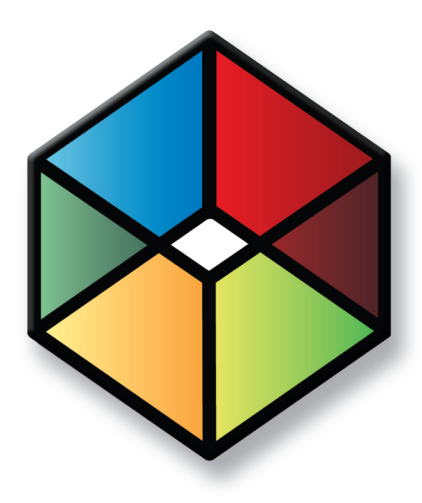

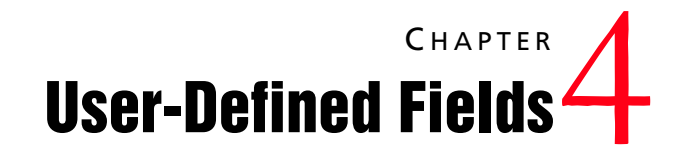

# *Customize your entries with user-defined fields*

In this chapter...

- ["About User-Defined Fields" on page 72](#page-87-0)
- ["Setting Up User-Defined Fields" on page 79](#page-94-0)
- ["Mandatory Fields" on page 87](#page-102-0)
- ["Formula User-Defined Fields" on page 92](#page-107-0)
- ["Writing Formulas and Mandatory Rules" on page 96](#page-111-0)

# <span id="page-87-0"></span>About User-Defined Fields

User-defined fields are custom fields used to record additional information on Maximizer entries. You can set up different userdefined fields for the different types of entries in Maximizer. Each user-defined field can be associated with only one type of entry. You can create user-defined fields for the following types of entries:

- **Address Book –** Classifies Address Book entries. You can view these fields in the Address Book window or in an open Address Book entry.
- **Opportunities** Classifies opportunities. You can view these fields in the Opportunities window or in an open opportunity.
- **Campaigns** Classifies campaigns. You can view these fields in the Campaigns window or in an open campaign.
- **Customer Service –** Classifies customer service cases. You can view these fields in the Customer Service window or in an open customer service case.
- **Users** Classifies Maximizer users. You can view these fields in the User Properties dialog box.

You can include user-defined fields in Key Fields lists displayed in the Details pane for Address Book entries and in the Basic Information tab of open opportunities, campaigns, and customer service cases.

The following sections contain information on using user-defined fields:

- • ["Types of User-Defined Fields" on page 72](#page-87-1)
- • ["User-Defined Fields Following Window" on page 73](#page-88-0)
- • ["User-Defined Fields Tab" on page 74](#page-89-0)
- • ["Working with User-Defined Fields" on page 75](#page-90-0)
- • ["User-Defined Fields versus System Fields" on page 76](#page-91-0)

#### <span id="page-87-1"></span>Types of User-Defined Fields

You can create different types of user-defined fields depending on the types of values required for the field. Maximizer defines the following types of user-defined fields:

• **Alphanumeric user-defined fields –** These fields record any alphanumeric text (letters and numbers) up to a specified maximum number of characters. You can encrypt alphanumeric fields for security protection. Note that you cannot disable or enable encryption once you have created the field.

**D** Encrypted user-defined fields cannot be transferred, imported, or exported. They are also not searchable.

You can use alphanumeric user-defined fields to record URLs for entries. The fields are displayed as hyperlinks in Key Fields lists and in the User-Defined Fields following window.

- **Date user-defined fields** These fields store a specific date or an annually recurring date.
- **Formula user-defined fields** These fields calculate values based on other basic or user-defined fields. Formula userdefined fields can return alphanumeric, date, or numeric values. Because they are calculated from values of other fields, values for formulas fields can be viewed in entries but cannot be set manually.
- **Numeric user-defined fields** These fields record numeric values. You can specify a number of decimal places. For example, specify two decimal places to use this type of field for monetary values. You can also specify that currency symbols are displayed with the field.
- **Table user-defined fields** These fields enable you to select a value or values from a list. This type of field is very useful for multiple choice or multiple value fields. If you create a table user-defined field with the "single value only" attribute, only one value can be selected from the list.
- **Yes/no user-defined fields** These fields record either yes or no values. Since the fields must contain one of these values, these user-defined fields are always mandatory.

#### <span id="page-88-0"></span>User-Defined Fields Following Window

User-defined fields for the current Address Book entry, opportunity, campaign, or customer service case are displayed in the User-Defined Fields following windowpane below the main list of entries.

 The following window displays only the user-defined fields defined for the type of entry, with values for the current entry. For example, when viewing Address Book entries, the User-Defined Fields following window contains only the user-defined fields defined for Address Book entries. The values of the fields are for the current Address Book entry in the controlling window.

In the Hotlist window, the User-Defined Fields following window displays fields for the Address Book entry associated with the selected task or appointment. User-defined fields are displayed for an appointment only if a single Address Book entry is associated with the appointment.

If the current entry has URLs specified for any hyperlink fields, you can click the hyperlink to view the web page in a new browser window.

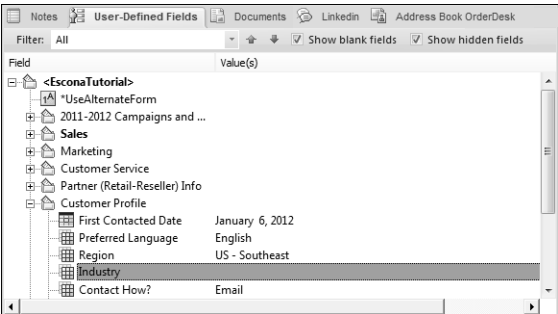

# <span id="page-89-0"></span>User-Defined Fields Tab

You can access user-defined fields for open Address Book entries, opportunities, campaigns, and customer service cases from the User-Defined Fields tab of the dialog box for the entry. The folders and field names appear in a list on the left, and the field values appear on the right.

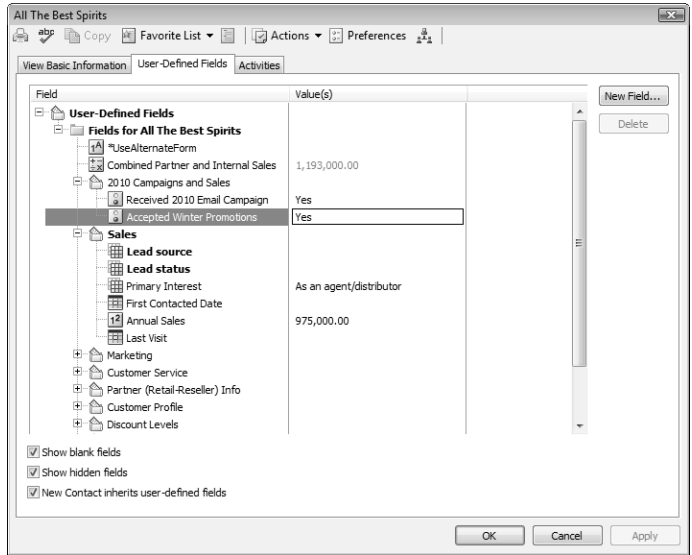

#### <span id="page-90-0"></span>Working with User-Defined Fields

Keep the following points in mind while you work in the User-Defined Fields following window or the User-Defined Fields tab in an open entry:

1 User-defined fields are displayed in a tree view, where fields are nested within folders, or in an alphabetical list, without their folder structure.

You can set your default user-defined field view in your preferences. On the **Setup** tab, select **Preferences**, and select the **View User-defined fields in tree view** option in the System Defaults tab.

- **2** Click in the **Value(s)** column next to a field to add or modify a user-defined field value.
- **3** When you select the **Show blank fields** option, all user-defined fields in the Address Book for the type of entry are displayed. When you clear this option, only the fields with existing values are displayed.
- **4** When you select the **Show hidden fields** option, fields and folders that are set to hidden appear shaded. When you clear this option, the fields and folders are completely hidden.
- **5** Mandatory fields are denoted with an asterisk displayed after the field name and type. System-defined fields are shown in bold, black text.
- **6** Opportunities and customer service cases display the userdefined fields for the associated Address Book entries, as well as the user-defined fields for opportunities or cases.

Contacts display the user-defined fields for the associated Companies or Individuals, as well as the user-defined fields for Contacts.

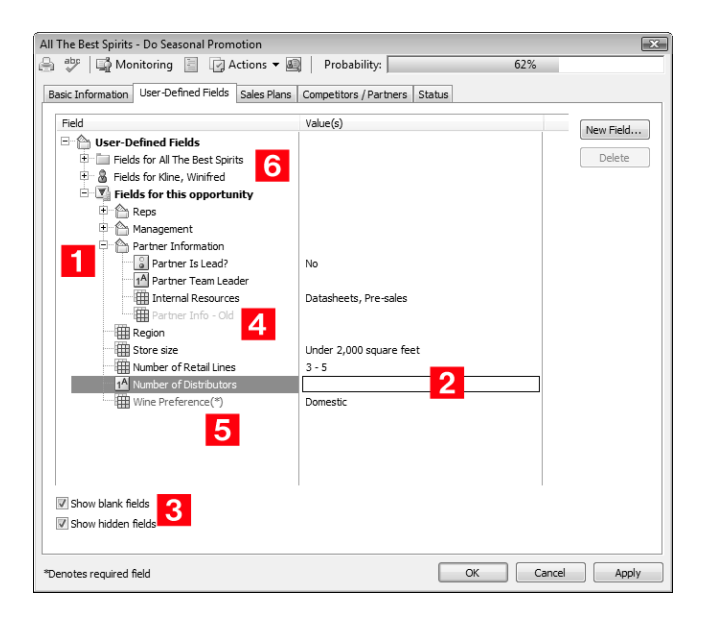

#### <span id="page-91-0"></span>User-Defined Fields versus System Fields

User-defined fields are created by Maximizer users. You can create as many user-defined fields as you need to define your entries. All userdefined fields are available in the User-Defined Fields following window. You can also add user-defined fields to Key Fields lists.

System fields are created by default in Maximizer. They cannot be deleted or modified. They included the main fields in the Details pane, for example Address and phone number, for Address Book entries and the main fields in the Basic Information tab for other entries. Some system fields are available in Key Fields lists, but aren't otherwise visible in the entries. As well, some fields in the User-Defined Fields tab are system fields. They are shown in bold, black text.

User-defined fields are created and modified in the Set Up User-Defined Fields dialog box in Maximizer or Administrator. Users must have permissions for User-Defined Field Setup to view, create, modify, and delete user-defined fields.

You can set up custom values for many of the system fields using Administrator. Only users with the Administrator role can modify these fields. You can also set up custom values for many other system fields in Maximizer. Users must have the Modify system fields privilege to customize system field values from Maximizer.

#### View User-Defined Fields for an Entry

1 In the Address Book, Opportunities, Customer Service, or Campaigns page, select the entry.

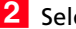

**2** Select the User-Defined Fields pane.

The user-defined fields for the current entry are displayed.

 If necessary, select **Show blank fields** or **Show hidden fields** to display the empty or hidden fields.

#### Add a Value to a User-Defined Field

You can specify values for user-defined fields in the User-Defined Fields pane or in the User-Defined Fields tab of an open entry.

1 Click on the entry to make it the current entry.

 $-$  or  $-$ 

Open the entry.

**2** Select the User-Defined Fields pane or the User-Defined **Fields** tab.

- **3** If necessary, select **Show blank fields** to display the userdefined fields without values.
- **4** If necessary, open the folder containing the user-defined field.

**5** Next to the user-defined field you want to edit, click in the **Value(s)** column.

**6** Specify a value for the user-defined field.

- **Alphanumeric and numeric fields** Type the value.
- **Single-value table or yes/no fields** Select a value from the drop-down list.
- **78** | Maximizer CRM 12 User's Guide
- **Multi-value table fields** Click the ellipsis, select checkboxes next to values, and click **OK**.
- **Date fields** Click the calendar icon and select a date.

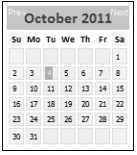

**7** If you are working in an open entry, click OK to save the changes.

# <span id="page-94-0"></span>Setting Up User-Defined Fields

User-defined fields are created and modified in the Set Up User-Defined Fields dialog box in Maximizer and the User-Defined Fields page in Administrator. The fields and folder are organized in a tree view. There can be multiple levels of folders, each containing other folders or user-defined fields. The folder structure allows a maximum of three folder levels.

You can set up different lists of user-defined fields for each type of entry. The user-defined field structure can be multi-tiered with multiple levels of user-defined field folders, each of which may contain other folders or user-defined fields. The folder structure may contain a maximum of three folder levels.

In Maximizer, you can create user-defined fields in the Set Up User-Defined Fields dialog box. You can access this dialog box from the Setup tab.

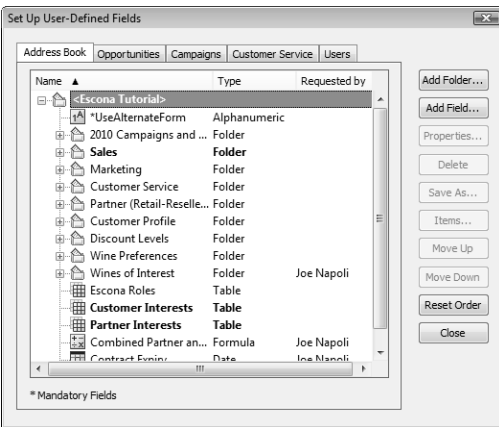

The following sections contain information on setting up userdefined fields:

- • ["Sorting User-Defined Fields" on page 80](#page-95-0)
- • ["Create a Folder for User-Defined Fields" on page 80](#page-95-1)
- • ["Create a User-Defined Field" on page 81](#page-96-0)
- • ["Modify a User-Defined Field" on page 84](#page-99-0)
- • ["Add Items to a Table User-Defined Field" on page 84](#page-99-1)
- • ["Modify an Item in a User-Defined Field" on page 86](#page-101-0)

### <span id="page-95-0"></span>Sorting User-Defined Fields

The order that user-defined fields display in the Set Up User-Defined Fields dialog box determines the order that user-defined fields display for users.

Click the Move Up and Move Down buttons to move a field or folder up or down in the list. These buttons move fields only within their current folder level. You cannot use them to move items in or out of folders.

Use the Reset Order button to sort items in alphabetical order. All user-defined fields and folders in the selected folder are resorted.

You can also use the mouse to drag and drop a field or a folder to a different position in the list. Dragging it onto a field places it immediately below that field. Dragging it onto a folder places it at the top of the list inside that folder. Holding the mouse on a folder for about a second expands the folder, and then you can continue dragging the item to a specific position in that folder.

#### <span id="page-95-1"></span>Create a Folder for User-Defined Fields

You can group similar user-defined fields into folders and subfolders to a maximum folder depth of three levels. Grouping user-defined fields into folders is particularly useful if you have a large number of user-defined fields. Grouping them makes them easier to find and reduces the amount of scrolling needed to find the one you are looking for.

#### **1** On the **Setup** tab, select **User-Defined Fields**.

 $-$  or  $-$ 

In the User-Defined Fields following window, right-click and select **Set Up User-Defined Fields**.

The Set Up User-Defined Fields dialog box opens.

2 Select the tab for the category of user-defined fields you want to work with.

**3** To create a top-level folder, select the Address Book name at the top of the list.

 $-$  or  $-$ 

To create a folder within an existing folder, select the existing folder.

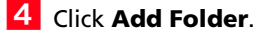

Enter a name for the new folder, and click **OK**.

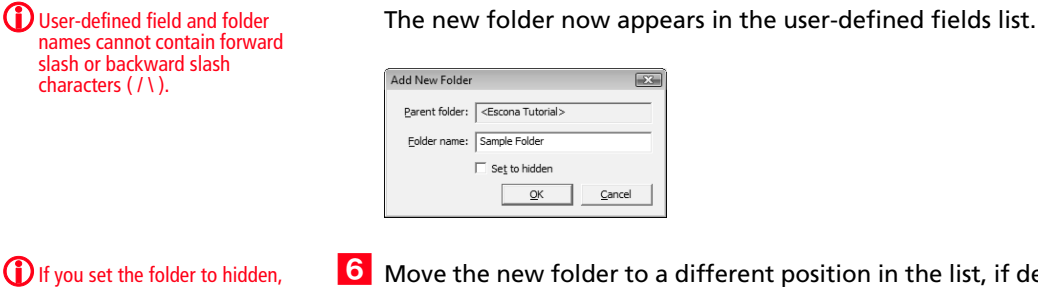

6 Move the new folder to a different position in the list, if desired.

#### <span id="page-96-0"></span>Create a User-Defined Field

it is not displayed on the User-Defined Fields tab when you clear the Show hidden fields

option.

*To complete this procedure, you must have Insert permission for user-defined field setup.*

You can create user-defined fields for Address Book entries, opportunities, campaigns, customer service cases, and user accounts in the Set Up User-Defined Fields dialog box. This dialog box is available from the Setup tab in Maximizer or the File menu in Administrator.

#### **1** On the **Setup** tab, select **User-Defined Fields**.

 $-$  or  $-$ 

In the User-Defined Fields following window, right-click and select **Set Up User-Defined Fields**.

The Set Up User-Defined Fields dialog box opens.

**2** Select the tab for the category of user-defined fields you want to work with.

**3** Select an existing folder, inside which you want to create a new field.

 $-$  or  $-$ 

Select a user-defined field to create the new field at the same level as the selected field.

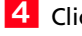

**4** Click **Add Field**.

**5** In the Field Name field, type a name for the user-defined field.

**6** From the Type drop-down list, select the type of user-defined field you want to add.

User-defined field and folder names cannot contain forward slash or backward slash characters  $($  /  $\backslash$  ).

 $\bigcirc$  You cannot insert other formula user-defined fields into the formula.

**7** If you are adding a formula user-defined field, select the type of value the formula should return from the **Return type** dropdown list.

**8** Specify the properties of the user-defined field.

For formula user-defined fields, click the ellipsis button next to the **Formula** field to specify the formula. Then, click **Insert Field** to add basic or user-defined fields to the formula.

#### **9** Click OK.

The user-defined field is added to the list.

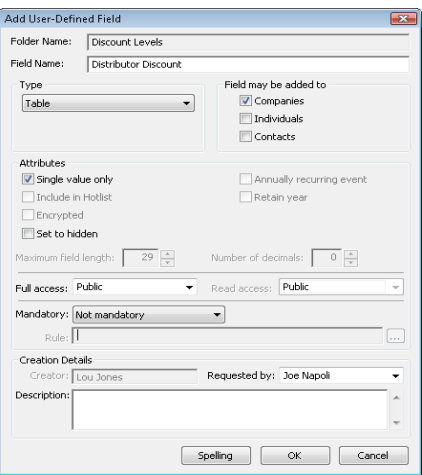

#### Create a Field for Hyperlinks

*To complete this procedure, you must have Insert permission for user-defined field setup.*

Use this procedure to create an alphanumeric user-defined field for URLs. The user-defined field will be displayed as a hyperlink in Key Fields lists and in the User-Defined Fields following window.

**1** On the **Setup** tab, select **User-Defined Fields**.

 $-$  or  $-$ 

In the User-Defined Fields following window, right-click and select **Set Up User-Defined Fields**.

The Set Up User-Defined Fields dialog box opens.

2 Select the tab for the category of user-defined fields you want to work with

**3** Select an existing folder, inside which you want to create a new field.

 $-$  or  $-$ 

Select a user-defined field to create the new field at the same level as the selected field.

- Click **Add Field**.
- **5** In the Field Name field, type a name for the user-defined field.
- **6** From the **Type** drop-down list, select **Alphanumeric**.
- Under **Attributes**, select **Display as a hyperlink**.
- **8** Specify the remaining properties of the field.
- **9** Click OK.

The user-defined field is added to the list.

#### Create a Field for Currency Values

*To complete this procedure, you must have Insert permission for user-defined field setup.*

Use this procedure to create a numeric user-defined field for currency values. If multi-currency is enabled, the corporate currency is displayed with the field.

**1** On the **Setup** tab, select **User-Defined Fields**.

 $-$  or  $-$ 

In the User-Defined Fields following window, right-click and select **Set Up User-Defined Fields**.

The Set Up User-Defined Fields dialog box opens.

- 2 Select the tab for the category of user-defined fields you want to work with.
- **3** Select an existing folder, inside which you want to create a new field.

 $-$  or  $-$ 

Select a user-defined field to create the new field at the same level as the selected field.

Click **Add Field**.

**5** In the Field Name field, type a name for the user-defined field.

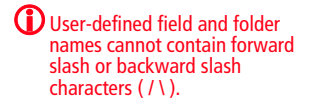

User-defined field and folder names cannot contain forward slash or backward slash characters  $(1)$ .

- From the **Type** drop-down list, select **Numeric**.
- Under **Attributes**, select **Show currency symbol**.
- In the **Number of decimals** field, enter **2**.
- **9** Specify the remaining properties of the field.

#### **10** Click OK.

The user-defined field is added to the list.

#### <span id="page-99-0"></span>Modify a User-Defined Field

*To complete this procedure, you must have Modify permission for user-defined field setup.*

You can change most properties of existing user-defined fields. However, you cannot change the type of user-defined field.

**1** On the **Setup** tab, select **User-Defined Fields**.

 $-$  or  $-$ 

In the User-Defined Fields following window, right-click and select **Set Up User-Defined Fields**.

The Set Up User-Defined Fields dialog box opens.

**2** Select the user-defined field and click **Properties**.

– or –

Double-click the alphanumeric, date, or numeric user-defined field.

- **3** Change the properties as required.
- **4** Click OK to save the changes.

#### <span id="page-99-1"></span>Add Items to a Table User-Defined Field

Table user-defined fields contain a list of similar items from which a user may select one or more items. As part of the process of creating a new user-defined field of this type, you should add the items to the table.

**1** On the **Setup** tab, select **User-Defined Fields**.

 $-$  or  $-$ 

In the User-Defined Fields following window, right-click and select **Set Up User-Defined Fields**.

The Set Up User-Defined Fields dialog box opens.

**2** Select the table user-defined field, and click Items.

 $-$  or  $-$ 

Double-click the table user-defined field.

The list of existing items for the table user-defined field is displayed.

<span id="page-100-0"></span>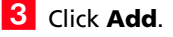

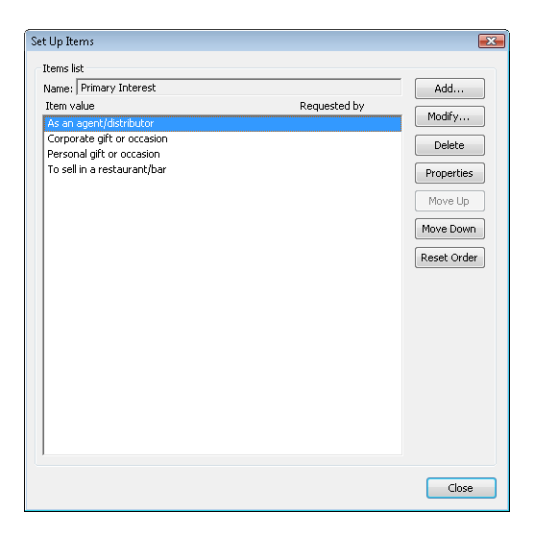

 $\overline{4}$  Type a name for the item, and specify the other properties of the item.

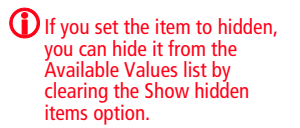

#### <span id="page-100-1"></span>**5** Click OK.

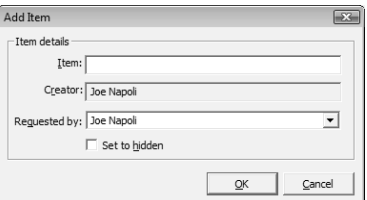

6 Repeat steps [3](#page-100-0) to [5](#page-100-1) to add any additional items to the table userdefined field.

## <span id="page-101-0"></span>Modify an Item in a User-Defined Field

You can change the properties of existing items in table or yes/no user-defined fields. For yes/no user-defined fields, you can specify one of the items as the default value that is automatically set for the field in all new entries.

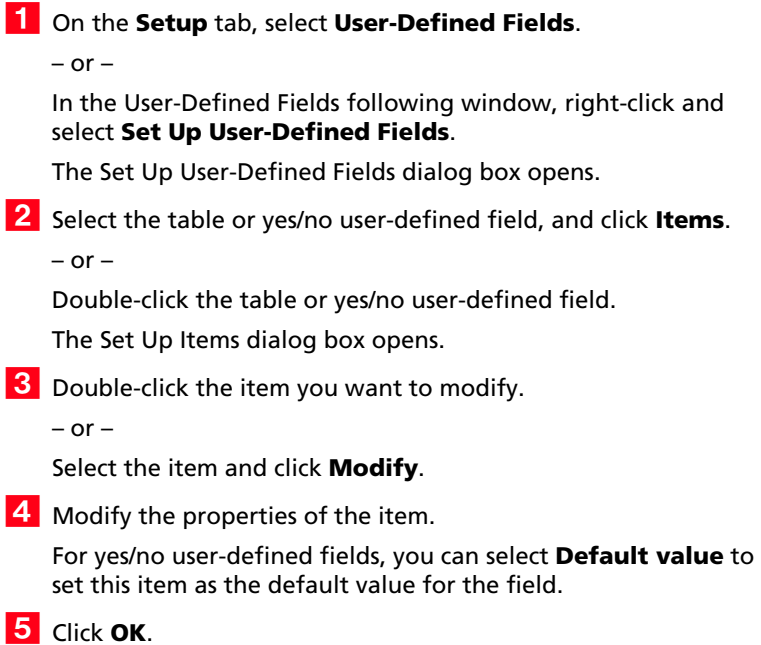

# <span id="page-102-0"></span>Mandatory Fields

You can specify that system fields and user-defined fields are mandatory. System fields are set as mandatory in Administrator. User-defined fields are set as mandatory when creating the userdefined fields in Administrator or in the Set Up User-Defined Fields dialog box.

Mandatory fields are denoted with an asterisk displayed after the field type.

When you create or modify entries, Maximizer checks that all mandatory fields have values. If any mandatory fields are empty, you are prompted to enter a value for the field.

#### Rules for Mandatory User-Defined Fields

When you work with Address Book entries, you can specify that userdefined fields are mandatory if a rule is matched. For example, you can write a rule that makes a user-defined field mandatory only when the category for an Address Book entry is set to "Partner". When users set the value of the Category field to Partner, they are prompted to set a value for the user-defined field when they save the entry.

A mandatory rule consists of a comparison statement. It may compare a field with a value or with another field. Or it may compare formulas using the same syntax as formula user-defined fields.

You can create comparison statements with the following symbols.

- **==** to check that two values are equal to each other.
- **!=** to check that two values are not equal to each other.
- **>** to check that the first value is greater than the second value.
- **<** to check that the first value is less than the second value.
- **>=** to check that the first value is greater than or equal to the second value.
- **<=** to check that the first value is less than or equal to the second value.

Comparison statements are often combined with logical operators to add multiple statements together.

- **Or** Combines two comparison statements where either one of the statements is true.
- **And** Combines two comparison statements where both of the statements is true.
- **Not** Negates a comparison statement.

While the comparison statements may be simple, say to compare a field with a value or with another field, you can also write more complex rules. Within the comparison statements, you can include arithmetic operators  $(+, -, *')$  and alphanumeric, date, and numeric functions to create complex formulas.

#### Set a User-Defined Field as Mandatory

*To complete this procedure, you must have Modify permission for user-defined field setup.*

Use this procedure to set an existing user-defined field as always mandatory.

**1** On the **Setup** tab, select **User-Defined Fields**.

 $-$  or  $-$ 

In the User-Defined Fields following window, right-click and select **Set Up User-Defined Fields**.

The Set Up User-Defined Fields dialog box opens.

**2** Select the user-defined field and click **Properties**.

 $-$  or  $-$ 

Double-click the alphanumeric, date, or numeric user-defined field.

 From the **Mandatory** drop-down list, select **Always mandatory**.

**4** Click OK to save the changes.

#### Set a User-Defined Field as Mandatory Given Conditions

*To complete this procedure, you must have Modify permission for user-defined field setup.*

Use this procedure to set a user-defined field as mandatory when a specified rule is matched. This procedure applies only to user-defined fields for Address Book entries.

**1** On the **Setup** tab, select **User-Defined Fields**.

 $-$  or  $-$ 

In the User-Defined Fields following window, right-click and select **Set Up User-Defined Fields**.

The Set Up User-Defined Fields dialog box opens.

**2** Select the user-defined field and click **Properties**.

 $-$  or  $-$ 

Double-click the alphanumeric, date, or numeric user-defined field.

 From the **Mandatory** drop-down list, select **Mandatory based on rule**.

**4** To the right of the **Rule** field, click the ellipsis button.

**Enter the rule, and click OK.** 

Click **Insert Field** to add basic or user-defined fields to the rule.

**6** Click OK to save the changes.

#### Using Mandatory Rules to Enforce Business Rules

You can use rules for mandatory user-defined fields to enforce your company's business rules. For example, you may create a userdefined field that is used only when a user enters invalid data in other fields.

This example shows how to create a user-defined field to enforce the following rule: The contract expiry date must be later than the last service date.

**1** Create a table user-defined field with a name that describes why the rule fails.

For example: "Contract expired before last service date"

**2** Write a mandatory rule for the field that's equivalent to the opposite of the business rule.

For example: [Contract Expiry Date] < [Last Service Date].

This rule validates when the business rule fails.

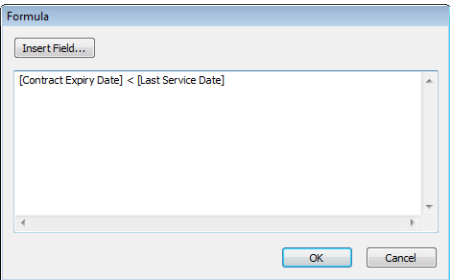

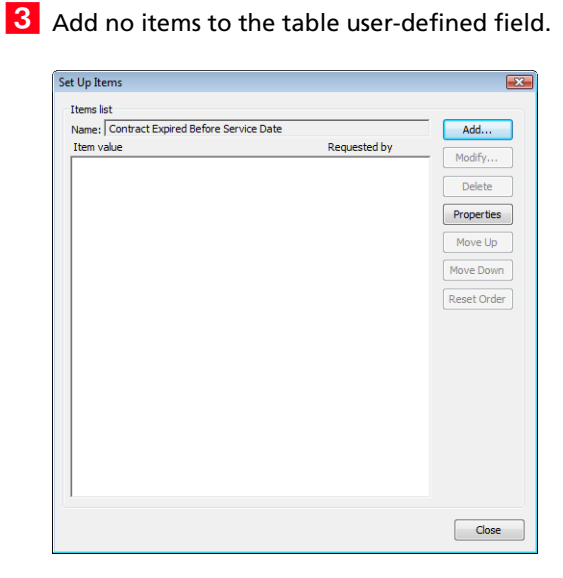

When someone saves an entry that breaks the rule, the user is prompted to provide a value for the field.

However, the table field has no items, so the user cannot supply a value, and therefore cannot save the entry.

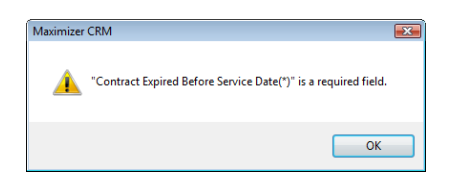

If you want to let the user save the entry, you can provide reasons for breaking the rule as items in the table field. For example: add the following table items "Complimentary service", "Negotiating contract", "New contract pending".

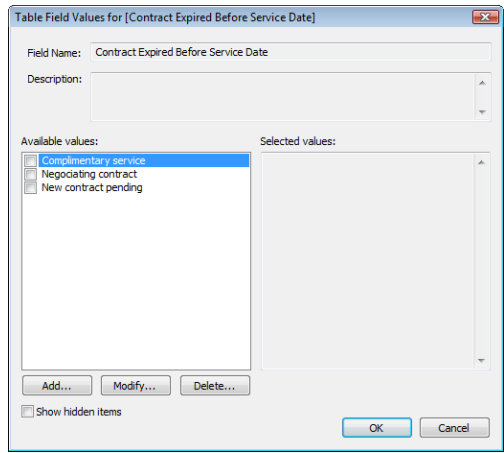

# <span id="page-107-0"></span>Formula User-Defined Fields

Formula user-defined fields calculate values based on other basic or user-defined fields. Because they are calculated from values of other fields, values for formulas fields can be viewed in entries but cannot be set manually.

When you create a new or modify an existing formula user-defined field, you can click the ellipsis button next to the Formula field to specify the formula for the user-defined field. You can write the formula using existing basic and user-defined fields. Click the Insert Field button to select fields to add to the formula.

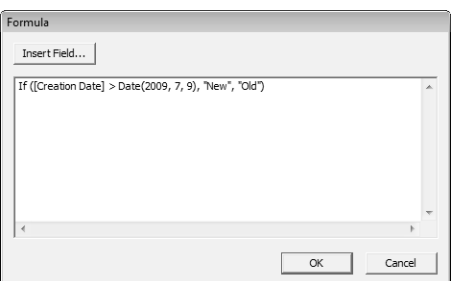

Formula user-defined fields can return alphanumeric, date, or numeric values. You specify the type of return value while creating the user-defined field. The functions available depend on the types of fields that you want to manipulate.

You can add arithmetic expressions to your formulas. You can also add functions and conditional expressions to create more complex formulas.

The following sections contain information on writing formulas for user-defined fields:

- • ["Arithmetic Expressions" on page 96](#page-111-1)
- • ["Alphanumeric Functions" on page 97](#page-112-0)
- • ["Date Functions" on page 103](#page-118-0)
- • ["Numeric Functions" on page 106](#page-121-0)
- • ["Conditional Expressions for Formulas" on page 93](#page-108-0)
# Create a Formula User-Defined Field

*To complete this procedure, you must have Insert permission for user-defined field setup.*

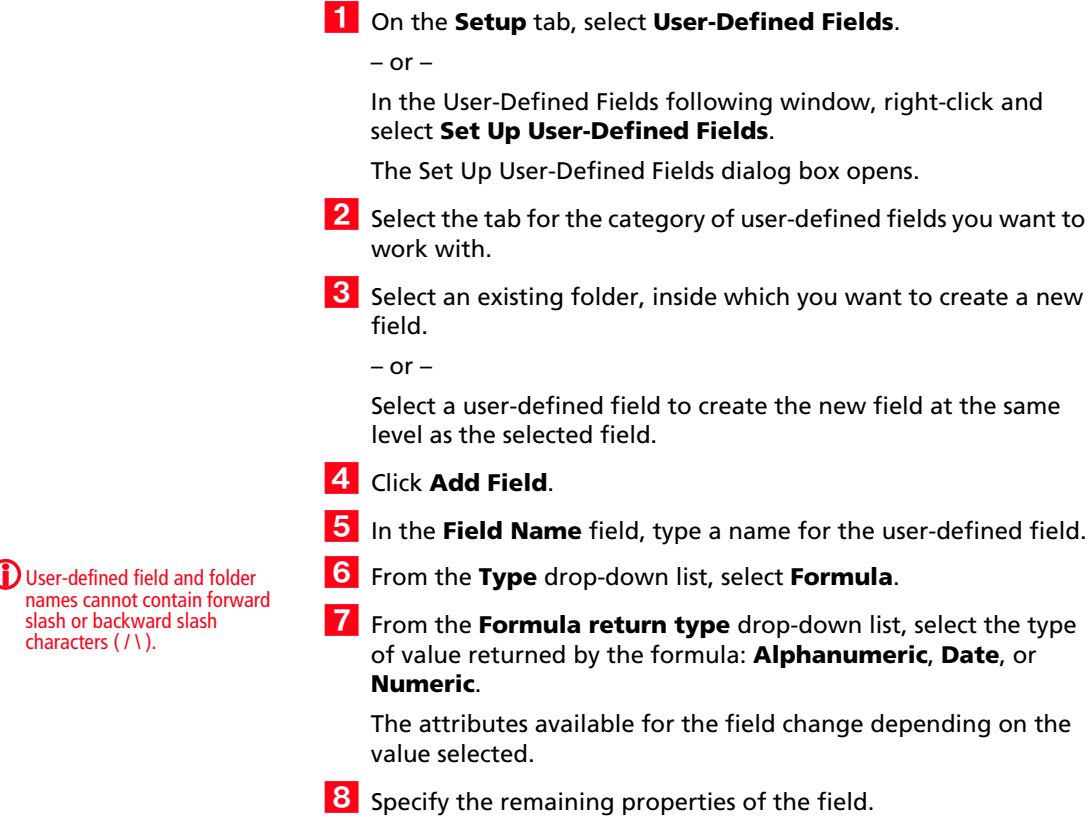

**9** Click OK.

The user-defined field is added to the list.

# Conditional Expressions for Formulas

You can create conditional expressions in your formula user-defined fields. Conditional expressions use the If expression to evaluate comparison statements and return values based on the results of the statements.

Conditional expressions use the following syntax:

**If (**Comparison Statement, True Value, False Value**)**

 $\left(\mathbf{i}\right)$  User-defined field and folder

- **Comparison Statement** Uses comparison operators to compare two values. Comparison statements can use the following operators:
	- **==** to check that two values are equal to each other.
	- **!=** to check that two values are not equal to each other.
	- **>** to check that the first value is greater than the second value.
	- **<** to check that the first value is less than the second value.
	- **>=** to check that the first value is greater than or equal to the second value.
	- **<=** to check that the first value is less than or equal to the second value.

Comparison statements can be combined with logical operators:

- **Or** Combines two comparison statements where either one of the statements is true.
- **And** Combines two comparison statements where both of the statements is true.
- **Not** Negates a comparison statement.
- **True Value** The value of the expression when the comparison statement is true. It can also be combined with other expressions.
- **False Value** The value of the expression when the comparison statement is false. You can include other conditional statements to supply different answers for different values.

## Examples of Conditional Expressions

The following examples illustrate complex formula user-defined fields using conditional expressions.

## **Example 1**

If ([Creation Date] > Date(2009, 7, 9), "New", "Old")

This example compares a date field with a constant date, using the Date function to format the date properly. The formula returns an alphanumeric value. If the date is later than the supplied date, the field has a value of "New". If the date is earlier than the supplied date, the field has a value of "Old".

## **Example 2**

If(Not(Search("Canada",[Country])>0 Or Search("USA",[Country])>0 Or Search("Mexico",[Country])>0),"Other","North America")

This example inspects the Country field of an Address Book entry to determine if the entry is located in North America or not. It uses the alphanumeric Search function to look for the countries "Canada", "USA", or "Mexico". If none of those strings are found in the entry's Country field, the formula evaluates to "Other", but if one of those strings is found it outputs "North America".

## **Example 3**

If (Dayofweek([Creation Date]) == 1, "Sunday", If (Dayofweek([Creation Date]) == 2, "Monday", If (Dayofweek([Creation Date]) == 3, "Tuesday",

If (Dayofweek([Creation Date]) == 4, "Wednesday",

If (Dayofweek([Creation Date]) == 5, "Thursday",

If (Dayofweek([Creation Date]) == 6, "Friday",

If (Dayofweek([Creation Date]) == 7, "Saturday", " ")))))))

This example uses the Dayofweek function to get the day of the week expressed as an integer value for a date field. It compares the value with integer values and outputs a string representing the day of the week in. If it does not have a value, it outputs an empty string.

# Writing Formulas and Mandatory Rules

You cannot insert other formula user-defined fields into the formula.

Formula user-defined fields calculate values based on other basic or user-defined fields. You can write formulas consisting of arithmetic expressions, alphanumeric, date and numeric functions, as well as conditional expressions.

When you work with Address Book entries, you can specify that userdefined fields are mandatory if a rule is matched. Rules for mandatory user-defined fields are similar to the formulas in formula user-defined fields. A mandatory rule consists of a comparison statement. It may compare a field with a value or with another field. Or it may compare formulas using the same syntax as formula userdefined fields. Comparison statements can contain any of the elements included in formulas, including alphanumeric, date, and numeric functions.

# Arithmetic Expressions

Using the basic arithmetic symbols, you can include arithmetic expressions in formula user-defined fields and in rules for mandatory user-defined fields. Combine multiple expressions to create complicated arithmetic formulas.

Formula user-defined fields and rules for mandatory user-defined fields can use the following symbols:

• **+** for addition.

Add any numeric values to each other, add integers to date values, and add alphanumeric fields or strings separated with quotation marks to each other.

• **-** for subtraction.

Subtract any numeric values from each other, and subtract date values from each other. Date values return integers representing the number of days between the dates.

• **\*** for multiplication.

Multiply numeric values together.

• **/** for division.

Divide numeric values by other numeric values.

• **( )** for nested operations.

Use parentheses to create more complex operations on several numeric values or to combine multiple comparison statements.

## **Example: Numeric Values**

Formula: ([Numeric field] + [Numeric field]) \* [Numeric field] Return value: Numeric

#### **Example: Date Values**

Formula: [Date 1] - [Date 2] Return value: Numeric, the number of days between the two dates.

#### **Example: Date and Numeric Values**

Formula:  $[Date 1] + [Numberic field]$ Return value: Date

#### **Example: Alphanumeric Values**

Formula: [FirstName] + " " + [LastName] Return value: Alphanumeric, the two words listed together, separated by a space (FirstName LastName).

## Alphanumeric Functions

Use alphanumeric functions to manipulate alphanumeric fields in formula user-defined fields and in rules for mandatory user-defined fields. When you use alphanumeric functions, you can insert alphanumeric fields as the parameters for the function or you can use any text strings. When you insert strings into functions, enclose the text of the string in quotation marks.

You can add the following functions to formulas using alphanumeric user-defined fields.

- **Len** Returns the number of characters in a text string.
- **Lowercase** Converts a string to lower-case characters.
- **Mid –** Returns a specific number of characters from the text string starting at the position you specify.
- **Search** Searches for text in a string and returns the position of the text.
- **Substitute –** Substitutes existing text with specified text.
- **Text –** Changes a numeric value to an alphanumeric text string. You can manipulate the returned string using any of the other alphanumeric functions.
- **Uppercase** Converts a string to upper-case characters.
- **Value** Converts an alphanumeric value to a numeric value. Alphanumeric values beginning with alphabetical characters return a value of 0. You can manipulate the string using any of the numeric functions.

Len

Returns the length of a string.

#### **Syntax**

**Len(**Alphanumeric**)**

## **Parameters**

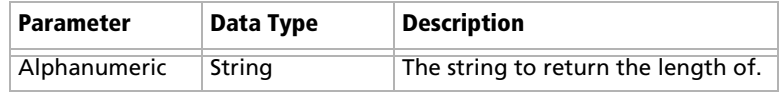

#### **Example**

Len([Company])

This example returns the number of characters in the company's name.

## Lowercase

Converts a string to lower-case characters. Use this function or the Uppercase function with the Search function and with equal  $(==)$ statements to compare alphanumeric values when you do not care about the case of the string.

#### **Syntax**

**Lowercase(**Alphanumeric**)**

#### **Parameters**

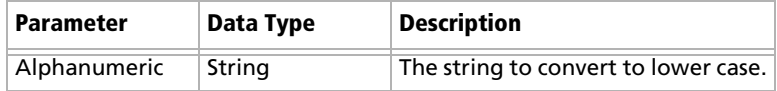

## **Example**

Lowercase([City])=="vancouver"

This example of a mandatory rule checks for the value "Vancouver" in the City field. The rule validates if an entry has the values "Vancouver", "vancouver", or "VANCOUVER" in the City field.

## Mid

Returns a specific number of characters from a text string starting at a specified position.

## **Syntax**

**Mid(**Alphanumeric, StartInt, LengthInt**)**

## **Parameters**

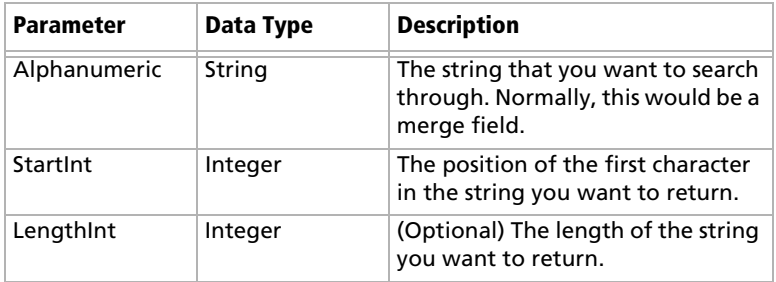

## **Example**

Mid("First Last", 7)

This example returns the text starting at the 7th position in the field. In this case, it returns "Last".

## Search

Searches a string for text and returns the position of the text in the string. This function is case sensitive.

## **Syntax**

**Search(**SearchString, Alphanumeric, StartInt**)**

## **Parameters**

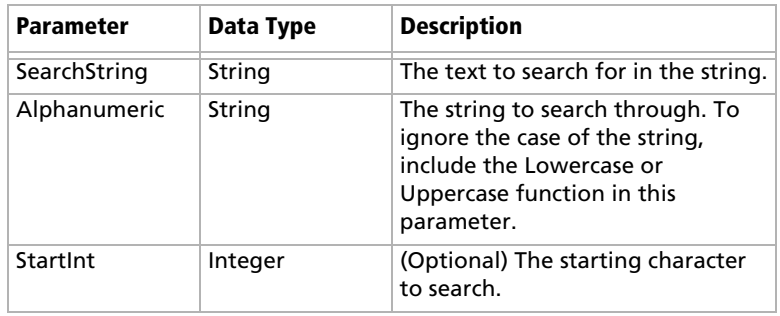

## **Examples**

Search("Wine", [Company\_Name])

This example searches for the text "Wine" in the company name and returns the place in the name where the text starts as an integer.

Search("Partner", [Category]) > 0

This example of a mandatory rule searches for the value "Partner" in the Category field. This rule validates if an entry has the category set to "Partner" even if the there are other values set in the Category field as well.

Search("wine", Lowercase([Company\_Name])) > 0

This example of a mandatory rule searches for the text "wine" in the company name ignoring the case. This rule validates if the Company Name field includes the text "Wine", "wine", or "WINE".

## Substitute

Substitutes existing text with specified text. This function returns the entire string containing the new text.

## **Syntax**

**Substitute(**Alphanumeric, OldText, NewText**)**

## **Parameters**

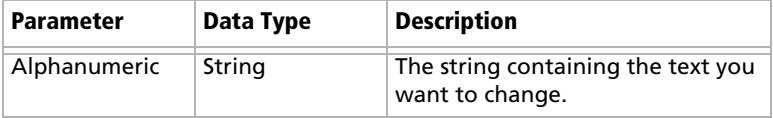

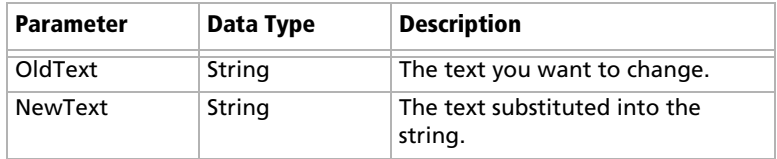

#### **Example**

Substitute([Address], "St", "Street")

This example returns the address with the abbreviation "St" substituted with the text "Street".

## Text

Converts a numeric value to a string. You can then use the other alphanumeric functions to manipulate the returned string.

## **Syntax**

**Text(**Number, DecPlace**)**

## **Parameters**

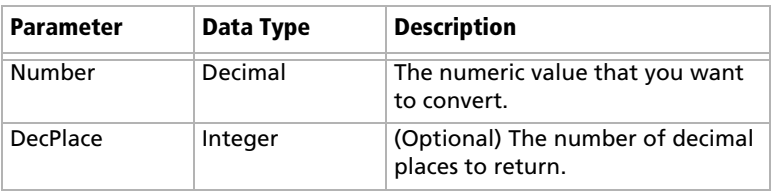

## **Example**

Text([Revenue], 2)

This example returns the revenue as an alphanumeric string with two decimal places. If revenue, a numeric field, is 50000, the Text function in the above example returns 50000.00 as an alphanumeric value.

## Uppercase

Converts a string to upper-case characters. Use this function or the Lowercase function with the Search function and with equal  $(==)$ statements to compare alphanumeric values when you do not care about the case of the string.

#### **Syntax**

#### **Uppercase(**Alphanumeric**)**

#### **Parameters**

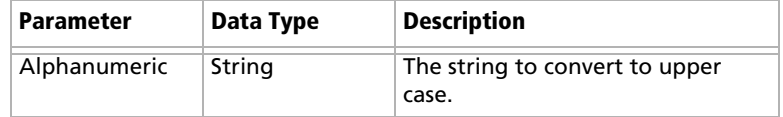

## **Example**

Uppercase([City])=="VANCOUVER"

This example of a mandatory rule checks for the value "Vancouver" in the City field. The rule validates if an entry has the value "Vancouver", "vancouver", or "VANCOUVER" in the City field.

## Value

Converts an alphanumeric value to a numeric value. If the value contains alphabetic characters, it returns 0. You can then manipulate the numeric value using any numeric functions.

## **Syntax**

**Value(**Alphanumeric**)**

## **Parameters**

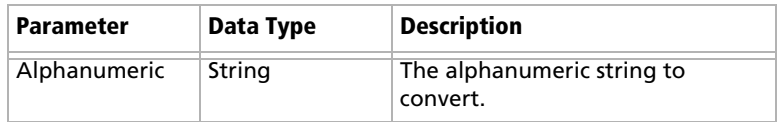

## **Example**

Value([Contract Number])

This example returns the alphanumeric user-defined field, Contract Number, as a numeric value. If the field contains an alphabetical character, it returns 0.

# Date Functions

Use date functions to manipulate date fields in formula user-defined fields and in rules for mandatory user-defined fields. When you use date functions, you can use date fields as the parameters for the function or you can supply date values for the functions. When you supply date values, use the Date function to format the values as dates.

You can add the following functions to formulas using date fields.

- **Date –** Converts integers to date values.
- **Day** Returns the day of the month as an integer from a date value.
- **Dayofweek** Returns the day of the week expressed as an integer.
- **Month** Returns the month as an integer from a date value.
- **Year** Returns the year as an integer from a date value.

## Date

Any formula that supplies an invalid date to the Date function will result in a blank value. For example, the function "Date (2012, 4, 31)" is invalid since the month of April does not have 31 days. If this function is part of a larger compound expression, the entire expression will evaluate to blank.

Converts integers to date values.

#### **Syntax**

**Date(**Year, Month, Day**)**

#### **Parameters**

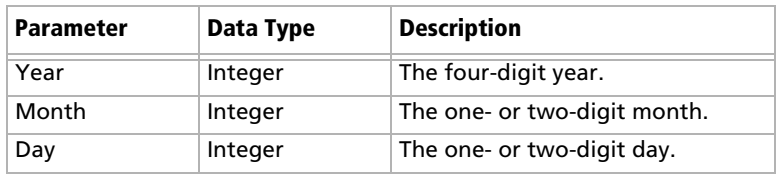

## **Example**

Date(2009, 7, 9) This example returns July 9, 2009 as the date value.

Day

Returns the day of the month as an integer from a date value.

#### **Syntax**

**Day(**Date**)**

#### **Parameters**

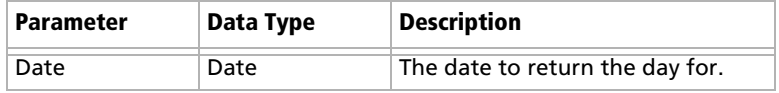

## **Examples**

Day(Date(2009, 7, 9))

This example returns 9 as the day of the month in the date value.

Day([Creation Date])

This example returns the day of the month that an entry was created.

## Dayofweek

Returns the day of the week expressed as an integer for a specified date value, with  $1 =$  Sunday,  $2 =$  Monday,  $3 =$  Tuesday, and so on.

## **Syntax**

**Dayofweek(**Date**)**

## **Parameters**

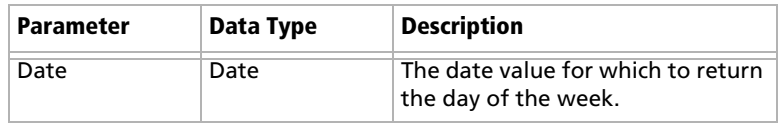

## **Examples**

Dayofweek(Date(2009, 7, 9)

This example returns 5, for Thursday, as the day of the week for the given date.

Dayofweek([Creation Date])

This example returns the day of the week that an entry was created.

## Month

Returns the month as an integer from a date value.

## **Syntax**

#### **Month(**Date**)**

#### **Parameters**

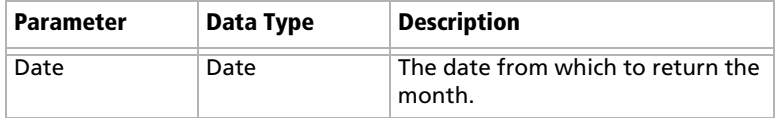

## **Examples**

Month(Date(2009, 7, 9))

This example returns 7, for July, as the month in the date value.

Month([Creation Date])

This example returns the month that an entry was created.

Year

Returns the year as an integer from a date value.

#### **Syntax**

#### **Year(**Date**)**

## **Parameters**

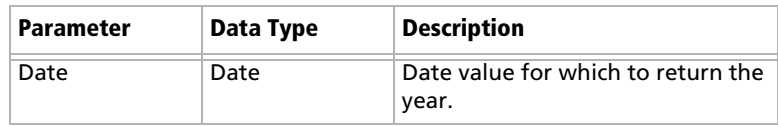

## **Examples**

Year(Date(2009, 7, 9)) This example returns 2009 as the year for the date value. Year([Creation Date])

This example returns the year that an entry was created.

# Numeric Functions

Use numeric functions to manipulate numeric values in formula userdefined fields and in rules for mandatory fields. You can add the following functions to formulas using numeric fields.

- **Ceiling** Rounds a number up to the nearest integer or up to a specified number of decimal points.
- **Floor** Rounds a number down to the nearest integer or down to a specified number of decimal points.
- **Round** Rounds a number to the nearest integer or to a specified number of decimal points.

Ceiling

Rounds a number up to the nearest integer or up to a specified number of decimal points.

## **Syntax**

**Ceiling(**Number, DecPlace**)**

## **Parameters**

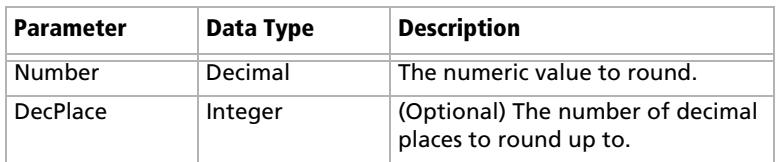

## **Example**

Ceiling(2.32, 1) This example returns 2.4.

## Floor

Rounds a number down to the nearest integer or down to a specified number of decimal points.

## **Syntax**

**Floor(**Number, DecPlace**)**

#### **Parameters**

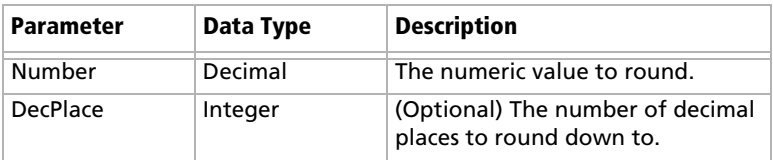

## **Example**

Floor(2.36, 1) This example returns 2.3

## Round

Rounds a number to the nearest integer or to a specified number of decimal points.

## **Syntax**

**Round(**Number, DecPlace**)**

## **Parameters**

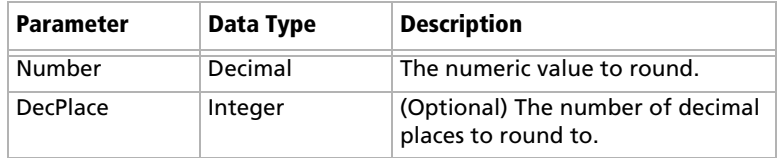

## **Example**

Round(2.45687, 2) This example returns 2.46.

# Comparison Statements in Formulas and Mandatory Rules

Rules for mandatory user-defined fields consist of comparison statements. Formula user-defined fields may also include comparison statements if the formulas include conditional expressions, using "If" statements.

You can create comparison statements with the following symbols.

• **==** to check that two values are equal to each other.

For example, **[Category] == "Partner"** verifies that the Category field is set to "Partner".

• **!=** to check that two values are not equal to each other.

For example, **[Category] != ""** verifies that the Category field is not empty, i.e. it has a value.

• **>** to check that the first value is greater than the second value.

For example, **[Annual Sales] > 20000** verifies that the Annual Sales user-defined field has a value greater than 20,000.

• **<** to check that the first value is less than the second value.

For example, **[Contract Expiry Date] < [Last Service Date]** verifies that the Contract Expiry Date field is earlier than the Last Service Date field.

- **>=** to check that the first value is greater than or equal to the second value.
- **<=** to check that the first value is less than or equal to the second value.

Comparison statements are often combined with logical operators to add multiple statements together.

You can compare any values including alphanumeric, date, and numeric values. Alphanumeric values are compared by checking the alphabetical order of the string. When you compare values from table fields, they are treated as alphanumeric values.

Comparison statements are case sensitive. If you want to ignore the case of fields, include the Lowercase or Uppercase function in the statement. For example, [City] == "Vancouver" is true only if the value of the City field is set to "Vancouver". However, Lowercase([City]) == "vancouver" is true if the value of the City field is set to "Vancouver", "vancouver", or "VANCOUVER".

To compare a table field that contains multiple values, the comparison statement must include the same text that's displayed in the Maximizer interface, including all values for the field. For example, the statement [Category] == "Partner" will be true only if the only value set in the Category field is "Partner". If the Category field includes the "Distributor" value as well, the rule would validate with the following statement: Category == "Distributor, Partner".

You can use the Search function to locate text in multiple-value table fields.

## Logical Operators for Formulas and Mandatory Rules

You can use logical operators to build more complex comparison statements in formula user-defined fields and in rules for mandatory fields.

You can use the following logical operators:

• **Or –** Combines two comparison statements where either one of the statements is true.

For example, **[Category] == "Partner" OR [Category] == "Distributor, Partner"** is true if the Category field has either the "Partner" value alone or has both the "Partner" and the "Distributor" values.

• **And –** Combines two comparison statements where both of the statements is true.

For example, **[Category] == "Partner" AND [Annual Sales] > 20000** is true if the Category field has the "Partner" value and if the Annual Sales field is greater than 20,000.

• **Not –** Negates a comparison statement.

For example, **NOT ([Category] == "Partner" AND [Annual Sales] > 20000)** is true in all cases where the previous example is false.

Maximizer CRM 12 User's Guide **110**

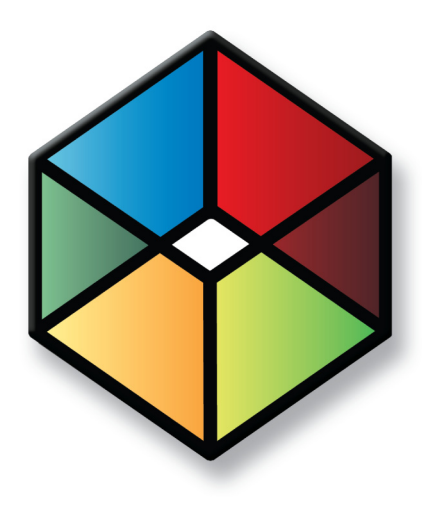

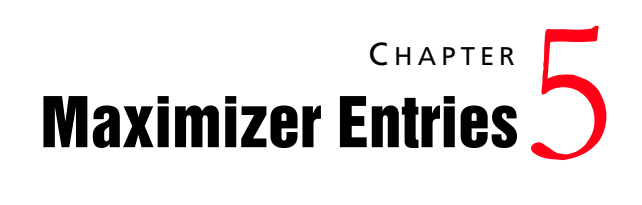

*Manage All Types of Information*

# In this chapter...

["Default Entries" on page 112](#page-127-0) ["Searching" on page 114](#page-129-0) ["Search Catalog" on page 118](#page-133-0) ["Global Edits" on page 122](#page-137-0) ["Favorite Lists" on page 129](#page-144-0) ["Column Setups" on page 134](#page-149-0) ["Coloring Rules" on page 137](#page-152-0)

# <span id="page-127-0"></span>Default Entries

You can set up default entries in the Address Book, Opportunities, and Customer Service windows. When you create new entries, fields specified in the default entry are already filled in for you. For example, if you know all your Address Book entries will have the same city and state, you can specify these fields in the default Address Book entry.

Default entries are user-specific, so each user in the Address Book can have a different set of default entries.

The following section contains additional information on default entries:

• ["Modify a Default Entry" on page 112](#page-127-1)

# <span id="page-127-1"></span>Modify a Default Entry

**1** On the Setup tab, select Default Entry from the Default Entry group.

The Default Entry dialog box opens.

 Specify default values for fields in the **Basic Information** and **User-Defined Fields** tabs.

For the opportunity default entry, you can also select the **Sales Plans** and **Competitors & Partners** tabs to specify more default fields.

For the customer service case default entry, you can also select the **Solution Information & Billing** tab to specify more default fields.

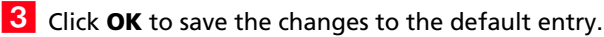

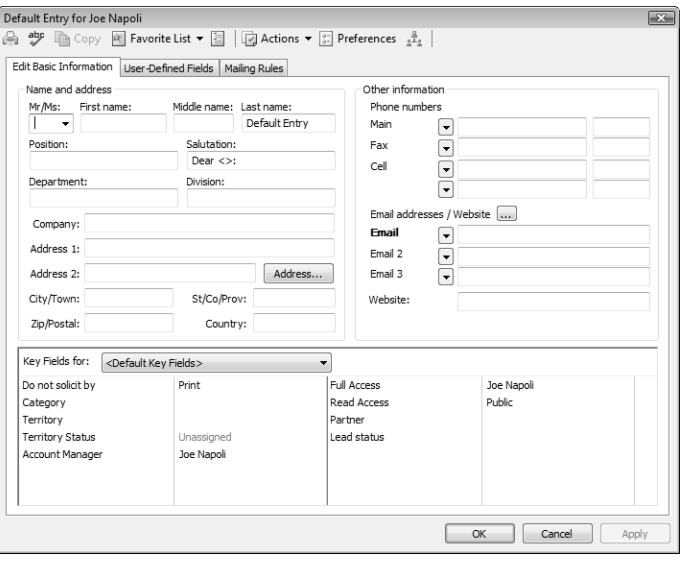

# <span id="page-129-0"></span>**Searching**

Many of the actions you can perform with Address Book entries, customer service cases, campaigns, and opportunities apply to the entire list of entries in the active window. For instance, when you print a report from the Address Book window, you are generally given a choice between printing the selected entry (or entries) or printing the entire list. When you perform a mail merge, for instance, you generally use the entire current list.

Maximizer's search features let you search any field for the data you specify and modify your current list with the matching entries. If you wanted to create a list of Address Book entries in Washington State, for example, you would search the State/Province field for entries with "WA" in that field.

A search retrieves any entries that match the search criteria and that you have the rights to view.

The following sections contain additional information on searching in Maximizer:

- • ["Search for Entries by a Field" on page 114](#page-129-1)
- • ["Search by All Fields" on page 115](#page-130-0)
- • ["Undo the Most Recent Search" on page 117](#page-132-0)

# <span id="page-129-1"></span>Search for Entries by a Field

Maximizer makes it easy to search for entries by basic field, such as Last Name, Company, City/Town, or Email for Address Book entries or Status, Team Leader, or Revenue for opportunities. The items in the Search tab vary depending on what window is selected. You can search for entries matching a single field or multiple fields.

**1** On the **Search** tab, select the field you are searching for from the **Search by** group.

Select **Other** to see additional fields to search for.

For customer service cases, you can also select **Basic Fields** to search for entries matching multiple basic fields.

The Search By [field] dialog box opens.

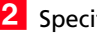

**2** Specify the search criteria.

**3** Select how you want to update the current list with your search results.

Add search results to list displays the entries that match your search criteria, without removing any currently displayed entries from the list.

- **Narrow list** searches only selected entries (or all currently displayed entries if none are selected), and removes any entries that do not match your search criteria.
- **Replace list with search results** removes all entries currently displayed in the list and replaces them with entries that match your search criteria.

**4** If applicable, specify the **Range** of the items to search.

**5** Specify the **Maximum entries** to be returned in your search. This number is important to note because it affects what is displayed in your list after your search.

**C** Click OK to run the search.

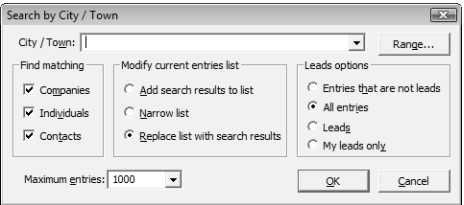

Maximizer's Search by All Fields feature is useful when you need to search by fields that are not listed in the Search tab or when you want to search by more than one field. In the Search by All Fields dialog box, you can build complex search arguments and even save your search in the catalog for later use.

Use the Search by All Fields feature to find user-defined fields or a combination of user-defined fields and basic fields to produce a custom list of Address Book entries, opportunities, campaigns, and customer service cases.

In the Opportunities or Customer Service window, you can search by Address Book entry fields, as well as opportunity or customer service fields. The search returns opportunities or customer service cases associated with the Address Book entries matching the field values.

**1** On the **Search** tab, select **All Fields** from the **Search By** group.

The Search by All Fields dialog box opens.

## **2** Click **Add.**

The Select Fields for Search dialog box opens.

Select one or more fields and click **OK**.

 $\mathbf G$  If you change the maximum entries field to a value less than the system default value, the value will remain as your default value for subsequent searches. If you change this field to a value more than the system default value, it will return to the system default value for subsequent searches. The default values for the number of entries returned in a search is set in Administrator.

# <span id="page-130-0"></span>Search by All Fields

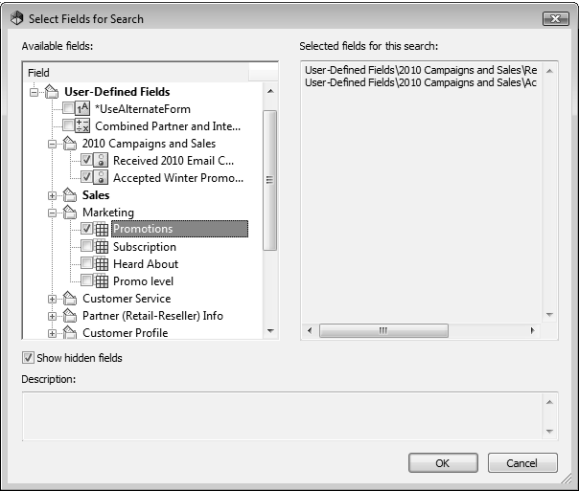

 $\left| \right|$  For each field selected in the previous step, select or specify values in the dialog box that is provided.

- For date fields, select **Rolling date range** to specify date values relative to the current date or select **Specified date range** to specify the exact values of the date.
- For alphanumeric, date, and numeric fields, specify values in the **From** and **To** fields to return any values within the range.
- If applicable, indicate under **Search conditions** whether to return entries that match all values, or that match one or more values.
- Select the **Search for no value** checkbox to search for entries where no value is assigned to the selected field.

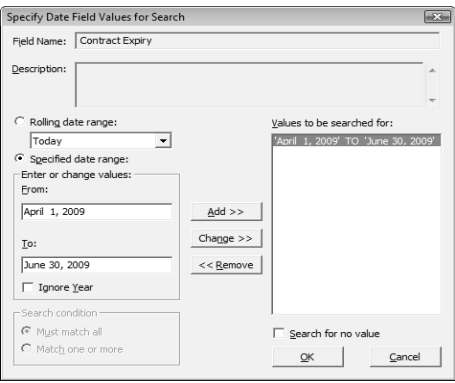

**5** Specify the remaining search criteria in the Search by All Fields dialog box.

To build a list of entries that excludes a certain group, as in a list of all Address Book entries except those in a certain state or province, use the Not Equal button.

**ID** In the **Modify current entries list** area, select one of the options.

- **Add search results to list** displays the entries that match your search criteria, without removing any currently displayed entries from the list.
- **Narrow list** searches only selected entries (or all currently displayed entries if none are selected), and removes any entries that do not match your search criteria.
- **Replace list with search results** removes all entries currently displayed in the list and replaces them with entries that match your search criteria.

You can choose to further narrow the search by specifying options to include or omit sales leads.

**8** Click OK to start the search.

**7** Specify the **Maximum entries** you would like to be returned.

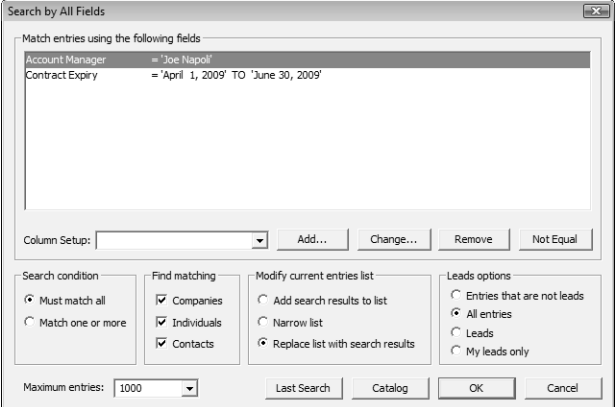

<span id="page-132-0"></span>Undo the Most Recent Search

You can quickly undo the most recent search in the Address Book, Opportunities, and Customer Service windows.

• On the **Search** tab, select **Undo Search** from the **Options** group.

The entries in the current list are replaced with the entries in the previous list.

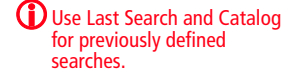

# <span id="page-133-0"></span>Search Catalog

The search catalog stores all fields searches so that you can retrieve the searches at a later time. Each saved search stores all of the information set up in the Search by All Fields dialog box.

While setting up the search criteria, you can specify generic values in your searches to make them reusable for different users and at different times. For fields that take Maximizer users as values, you can specify the current user as the value of the field. For date fields, you can specify values in relation to the current date, such as today, next month, and current fiscal quarter. Each time the search is run, values for the current user and values relative to the current date are retrieved.

While saving the search, you can select a column setup to display automatically whenever the search is retrieved. You can also specify that the values in the search may be changed when the search is run. When the search is retrieved, users are prompted with the list of fields specified in the search. Users can change the values specified for each field.

Catalog searches are integrated with different features in Maximizer, including the following features:

- Retrieve entries from a saved search automatically when you first open the Address Book window.
- Link a dashboard indicator to a catalog search.
- Create a custom action that retrieves a saved searches when you select an icon.
- Link an icon on the Quick Search toolbar to a saved search.

The following sections contain additional information on the search catalog:

- • ["Save a Search in the Search Catalog" on page 118](#page-133-1)
- • ["Retrieve a Search from the Search Catalog" on page 120](#page-135-0)
- • ["Retrieve a Recent Search from the Search Catalog" on page 121](#page-136-0)

# <span id="page-133-1"></span>Save a Search in the Search Catalog

You can save values in the Search by All Fields dialog box to the search catalog to retrieve at a later time.

While setting up the search criteria, you can specify generic values in your searches to make them reusable for different users and at different times. For fields that take Maximizer users as values, you can specify the current user as the value of the field. For date fields, you can specify values in relation to the current date, such as today, next month, and current fiscal quarter. Each time the search is run,

values for the current user and values relative to the current date are retrieved.

While saving the search, you can select a column setup to display automatically whenever the search is retrieved. You can also specify that the values in the search may be changed when the search is run.

**1** On the **Search** tab, select **All Fields** from the **Search By** group.

The Search by All Fields dialog box opens.

- **2** Enter your search criteria.
- **3** Click **Catalog** and click **Add**.

4 Specify the properties of the search.

- Select **Prompt for values when search is retrieved** to let users change the values specified for each field each time the search is run.
- In the **Full Access** and **Read Access** fields, select a Maximizer user or group with access to the saved search.
- In the **Associated Column Setup** area, select an existing column setup to display when the search is retrieved.

To select a column setup created by another user, you may first need to select **Show All Column Setups** at the top of the drop-down list.

## **5** Click OK.

The search is added to the search catalog.

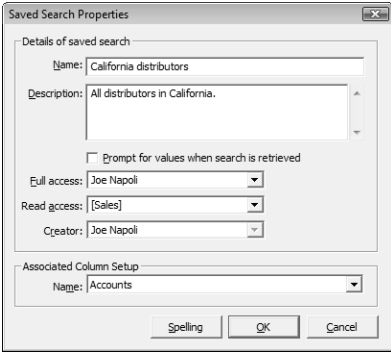

# <span id="page-135-0"></span>Retrieve a Search from the Search Catalog

You can access saved searches from the Search Catalog dialog box. If the saved search has a column setup associated with it, the column setup is automatically displayed when the search is retrieved. Depending on the properties of the saved search, you may be prompted to specify values for the search fields before running the search.

- On the **Search** tab, select **Search Catalog** from the **Catalog** group.

The Search Catalog dialog box opens.

 If necessary, from the **Show** drop-down list, select **My Search Catalogs** or **All Search Catalogs** to change the list of saved searches displayed.

**3** Select the saved search, and click **Retrieve**.

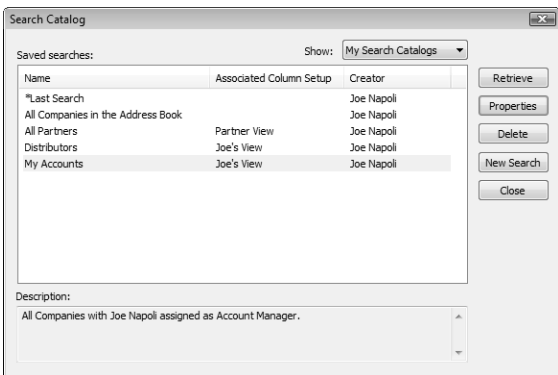

Depending on the properties of the search, you may be prompted to specify values for each field included in the search.

 $\left| \frac{4}{\pi} \right|$  If necessary, change the values specified for the fields included in the search.

# <span id="page-136-0"></span>Retrieve a Recent Search from the Search Catalog

You can retrieve a recent search directly from the Search tab. If the saved search has a column setup associated with it, the column setup is automatically displayed when the search is retrieved. Depending on the properties of the saved search, you may be prompted to specify values for the search fields before running the search.

**1** On the **Search** tab, select **Recent Catalog Searches** from the **Catalog** group, and select the name of the saved search.

Depending on the properties of the search, you may be prompted to specify values for each field included in the search.

**2** If necessary, change the values specified for the fields included in the search.

# <span id="page-137-0"></span>Global Edits

You can update a number of entries at the same time with the Global Edit command. The changes are applied to all entries included in the global edit. You can either select the entries to apply the edits to or apply the edits to all entries in the current list.

When working with a global edit, keep the following points in mind:

- Specify values in most fields available for the type of entry you are working with.
- Specify **Remove** to remove values from basic and user-defined fields, leaving the fields blank.
- In the **Remove** column of a table user-defined field, select specific field values to remove from the field without removing all values.
- In the **Global Edit Rules** tab, specify how to add values to modified user-defined fields and some basic fields, such as category.
- In the **Note** tab, specify a note that is logged to all entries included in the global edit.

Global Edit is a very powerful feature, so you might consider backing up your Address Book before making significant changes. You can perform global edits on Address Book entries, opportunities, and customer service cases.

The following sections contain additional information on working with the Global Edit command:

- • ["Modify Multiple Entries" on page 122](#page-137-1)
- • ["Add Values to a Field in Multiple Entries" on page 125](#page-140-0)
- • ["Remove Values from a Field in Multiple Entries" on page 126](#page-141-0)
- • ["Add a Note to Multiple Entries" on page 127](#page-142-0)

## <span id="page-137-1"></span>Modify Multiple Entries

*To complete this procedure, you must have the Allow Global Edit privilege.*

You can use the Global Edit command to modify multiple entries at once.

**1** Create a list of entries to modify.

 $-$  or  $-$ 

In the current list, select the entries you want to modify.

• Click in the gutter to the left of entries.

- Click on the entries one at a time while holding down the **Control** key.
- To select all entries between two entries, select an entry and, while holding down the **Shift** key, select another entry.

On the **Edit** tab, select **Global Edit** from the **Replace** group.

The Global Edit dialog box opens.

 Apply your edits in the **Basic Information** and **User-Defined Fields** tabs.

You can also apply changes to the **Sales Plans**, **Competitors/ Partners**, and **Status** tabs in opportunities, and the **Solution Information & Billing** tab in customer service cases.

For many basic fields, you can select **Remove** to remove existing values for a field without specifying alternative values. For userdefined fields, use the **Remove** column to remove all values or specific values from a field.

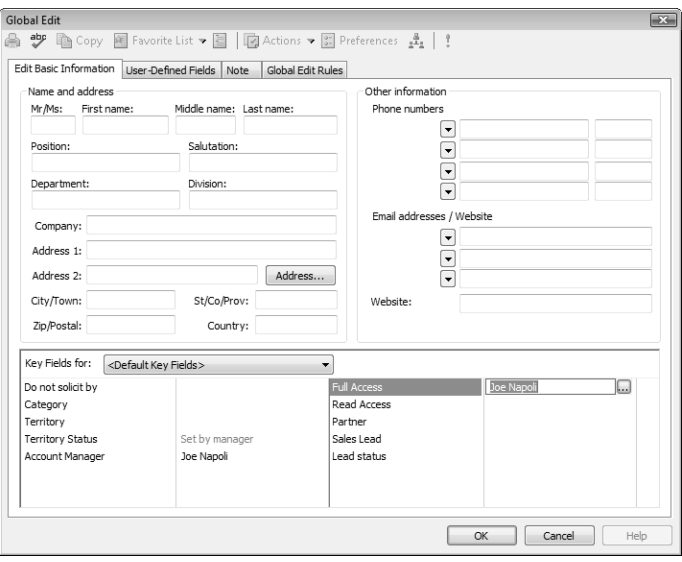

## **4** Select the **Global Edit Rules** tab.

**5** If you are working with Address Book entries, set the mailing address options under **Mailing rules**.

You can specify **Do not change**, **Yes**, or **No** for each of the options.

• In the **Receives mail sent to Company or Individual** drop-down list, specify if you want to send mailings to the associated Contacts when sending mail to the Company or Individual.

 $\bf (i)$  If the table user-defined field is "single-value only", the Add Table Field values option does not apply. The new value always replaces the existing one.

This option applies only to Contacts.

• In the **Use Address Book entry's name in mailing address** drop-down list, specify if you want to list the Address Book entry name as well as the Contact name (if applicable) in the mailing address.

**6** Under **Update options**, specify how you want to use the current list.

**IZ** In the other sections of the Global Edit Rules tab, specify how you want the edits applied to specific basic fields and table userdefined fields.

- To add the selected values to the existing values, select **Add table field values** or **Add user/group field values**.
- To replace the existing values with the selected values, select **Replace table field values** or **Replace user/group field values**.
- To remove the selected values from the existing values, select **Remove table field values** or **Remove user/group field values**.

This option is available only for specific basic fields. You can specify to remove table field values from user-defined fields in the **Remove** column of the User-Defined Fields tab.

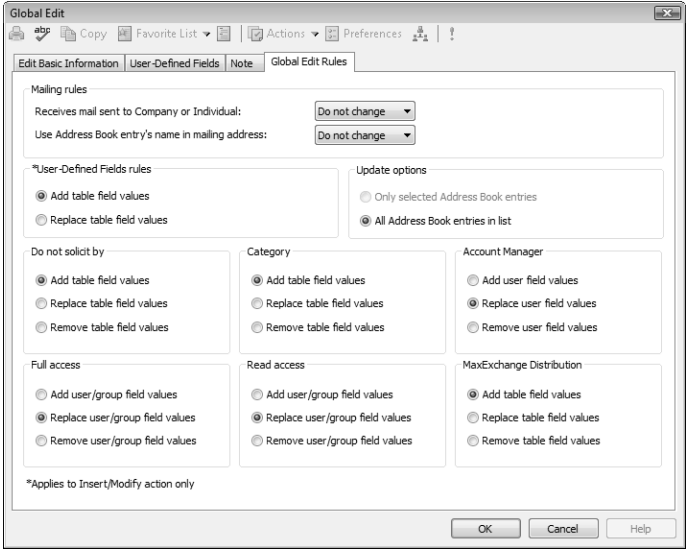

**8** Click OK to save the changes.

You are prompted with a message to verify that you want to continue with the operation.

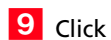

**9** Click OK to run the global edit.

# <span id="page-140-0"></span>Add Values to a Field in Multiple Entries

*To complete this procedure, you must have the Allow Global Edit privilege.*

You can use the Global Edit command to add specific values to fields in multiple entries at a time without replacing the existing values. This procedure applies to multiple-value table user-defined fields and to system fields that can take multiple values, such as products/ services and categories.

**1** Create a list of entries to modify.

 $-$  or  $-$ 

In the current list, select the entries you want to modify.

- Click in the gutter to the left of entries.
- Click on the entries one at a time while holding down the **Control** key.
- To select all entries between two entries, select an entry and, while holding down the **Shift** key, select another entry.
- On the **Edit** tab, select **Global Edit** from the **Replace** group.

The Global Edit dialog box opens.

- **B** If necessary, select a Key Fields list that contains the field or select the **User-Defined Fields** tab.
- **4** Locate the field, and select the value to add to the entries.

If you are updating a user-defined field, ensure you select the value in the **Insert/Modify** column.

**5** Select the **Global Edit Rules** tab.

**6** Under **Update options**, specify how you want to use the current list.

 If you are updating a system field, under **Detail Rules**, locate the field name and select **Add table field values**.

If you are updating a user-defined field, this option should be selected by default.

**8** Click OK to save the changes.

You are prompted with a message to verify that you want to continue with the operation.

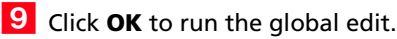

# <span id="page-141-0"></span>Remove Values from a Field in Multiple Entries

*To complete this procedure, you must have the Allow Global Edit privilege.*

You can use the Global Edit command to remove values from specific fields in multiple entries at a time. For fields that can take multiple values, you can select the specific values to remove from the fields. For most other fields, you can choose to remove all content from the fields.

**1** Create a list of entries to modify.

– or –

In the current list, select the entries you want to modify.

- Click in the gutter to the left of entries.
- Click on the entries one at a time while holding down the **Control** key.
- To select all entries between two entries, select an entry and, while holding down the **Shift** key, select another entry.

On the **Edit** tab, select **Global Edit** from the **Replace** group.

The Global Edit dialog box opens.

**3** Locate the field.

- If you are removing values from a basic field, locate the field in the Basic Information tab.
- If you are removing values from a user-defined field, select the **User-Defined Fields** tab and locate the field.
- If you are removing values from any other system field, select a Key Fields list that contains the field.

**4** Select **[Remove]** or select the specific values to remove from the field.

- For single-value system fields, click the arrow next to the field and select **[Remove]**.
- For multiple-value system fields, select the specific values to remove from the fields.
- For single-value user-defined fields, click in the **Remove** column next to the field, and select **Remove**.
- For multiple-value table user-defined fields, click in the **Remove** column, and select the specific values to remove from the fields.
- **5** Select the **Global Edit Rules** tab.
- **6** Under **Update options**, specify how you want to use the current list.
- If necessary, under **Detail Rules**, locate the name of the field, and select **Remove table field values**.

This step is required if you are updating the "Products/Services" or "Categories" fields in opportunities or customer service cases and the "Category", "Do not solicit by", "MaxExchange Distribution", "Full Access", "Read Access", or "Account Manager" fields in Address Book entries.

**8** Click OK to save the changes.

You are prompted with a message to verify that you want to continue with the operation.

**9** Click OK to run the global edit.

## <span id="page-142-0"></span>Add a Note to Multiple Entries

*To complete this procedure, you must have the Allow Global Edit privilege.*

You can use the Global Edit command to add a note to multiple entries at a time.

**1** Create a list of entries to modify.

 $-$  or  $-$ 

In the current list, select the entries you want to modify.

- Click in the gutter to the left of entries.
- Click on the entries one at a time while holding down the **Control** key.
- To select all entries between two entries, select an entry and, while holding down the **Shift** key, select another entry.

On the **Edit** tab, select **Global Edit** from the **Replace** group.

The Global Edit dialog box opens.

**3** Select the **Note** tab.

**4** Enter the content of the note.

**5** Use the options in the toolbar to format the note.

To view the HTML source of the note, select the **View Source/ HTML** icon.

**6** If necessary, select the **Important** icon to mark the note as important, and adjust the **Full access**, **Read access**, and **Category** fields in the note.

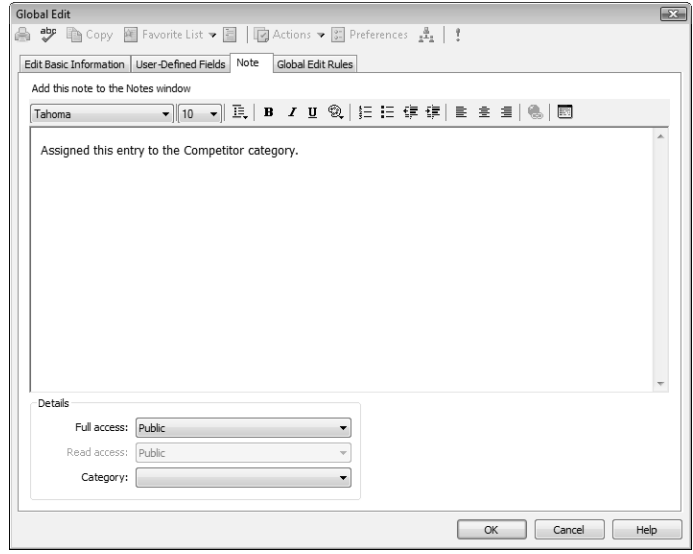

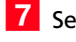

**7** Select the **Global Edit Rules** tab.

**8** Under **Update options**, specify how you want to use the current list.

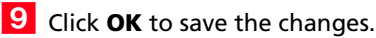

You are prompted with a message to verify that you want to continue with the operation.

**1** O Click OK to run the global edit.
# Favorite Lists

Favorite Lists keep track of lists of Address Book entries, opportunities, and customer service cases. You can easily create new Favorite Lists and retrieve the lists at any time. You can also add and remove entries from existing Favorite Lists to keep track of changes to the list.

The following sections contain additional information on Favorite Lists:

- • ["Create a Favorite List" on page 129](#page-144-0)
- • ["Retrieve a Favorite List" on page 130](#page-145-0)
- • ["Retrieve a Favorite List Automatically" on page 131](#page-146-0)
- • ["Add or Remove Entries in a Favorite List" on page 132](#page-147-0)
- • ["View a List of Favorite Lists for an Entry" on page 133](#page-148-0)

### <span id="page-144-0"></span>Create a Favorite List

You can quickly create a new Favorite List from a list of entries in the Address Book, Opportunities, or Customer Service window. While creating the Favorite List, you can select a column setup to display automatically when the Favorite List is retrieved.

**1** Create a list of the entries you want saved in the Favorite List.

 $-$  or  $-$ 

From the current list, select the entries to save in the Favorite List.

- Click in the gutter to the left of entries.
- Click on the entries one at a time while holding down the **Control** key.
- To select all entries between two entries, select an entry and, while holding down the **Shift** key, select another entry.
- **2** On the View tab, select All Lists from the Favorite Lists group.

The View Favorite Lists dialog box opens displaying all existing Favorite Lists.

#### **3** Click **Add**.

The Favorite List dialog box opens.

 $\overline{A}$  Specify the properties of the Favorite List.

• In the **Full Access** and **Read Access** fields, select a Maximizer user or security group with access to the Favorite List.

If you select Public, all users can modify or retrieve the Favorite List. If you select a group or user, only members of that group or that particular user can perform these actions.

• In the **Associated Column Setup** area, select an existing column setup to display when the Favorite List is retrieved.

To select a column setup created by another user, you may first need to select **Show All Column Setups** at the top of the drop-down list.

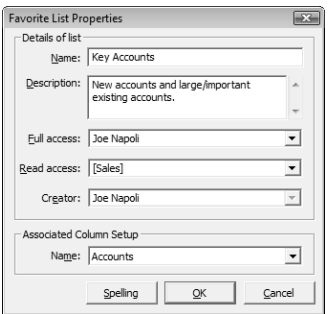

#### **5** Click OK.

The new Favorite List is added to the list in the View Favorite Lists dialog box.

### <span id="page-145-0"></span>Retrieve a Favorite List

You can quickly retrieve an existing Favorite List and replace the current list of entries with the entries in the Favorite List. If the Favorite List has a column setup associated with it, the column setup is automatically displayed when the Favorite List is retrieved.

You can retrieve Favorite Lists from the Address Book, Customer Service, and Opportunities windows.

- On the **View** tab, select **All Lists**, from the **Favorite Lists** group.

 $-$  or  $-$ 

On the **View** tab, select **Recent Lists** from the **Favorite Lists** group, and select a Favorite List that you have recently accessed.

**2** If necessary, from the **Show** drop-down list, select **My Favorite Lists** or **All Favorite Lists** to change the list of Favorite Lists displayed.

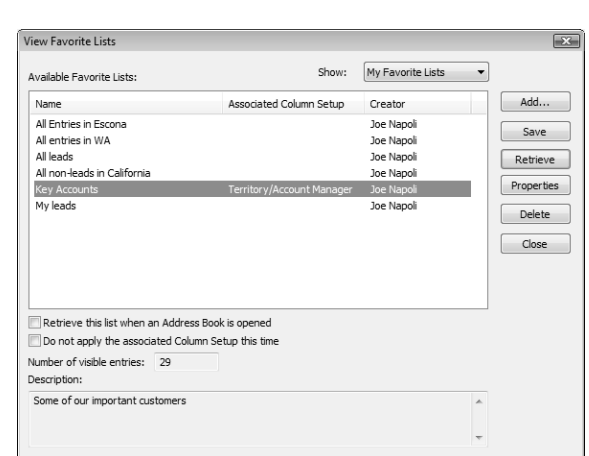

#### **3** Select the Favorite List, and click **Retrieve**.

## <span id="page-146-0"></span>Retrieve a Favorite List Automatically

In the Address Book, Customer Service, and Opportunities windows, you can select a default Favorite List. When you log in to Maximizer and open the window, entries from the Favorite List are displayed in the list.

When you set a default Favorite List in the Address Book window, the "Ask at Address Book startup which list to view" option is cleared in the preferences, so you are not prompted to select an Address Book list when you first log in.

**1** On the View tab, select All Lists from the Favorite Lists group.

**2** If necessary, from the **Show** drop-down list, select **My Favorite Lists** or **All Favorite Lists** to change the list of Favorite Lists displayed.

- **3** Select the Favorite List.
- **4** Select **Retrieve this list when an Address Book is opened.**
- **5** Click **Close** the close the dialog box.

# <span id="page-147-0"></span>Add or Remove Entries in a Favorite List

You can add entries from Favorite Lists and remove entries from Favorite Lists in the Address Book, Customer Service, and Opportunities windows. You can add or remove a single entry, or you can select multiple entries to add or remove all of the entries at the same time.

**1** Click on the entry to make it the current entry.

```
- or -
```
Open the entry.

 $-$  or  $-$ 

Select the entries.

- Click in the gutter to the left of entries.
- Click on the entries one at a time while holding down the **Control** key.
- To select all entries between two entries, select an entry and, while holding down the **Shift** key, select another entry.
- On the **View** tab, select **Add to List** or **Remove from List** from the **Favorite Lists** group.

 $-$  or  $-$ 

Right-click and select **Add to Favorite List** or **Remove from Favorite List**.

 $-$  or  $-$ 

In an open entry, select **Favorite List > Add to Favorite List** or **Remove from Favorite List**.

The Add to Favorite List or Remove from Favorite List dialog box opens.

- If necessary, from the **Show** drop-down list, select **My Favorite Lists** or **All Favorite Lists** to change the list of Favorite Lists displayed.
- 4 Select the Favorite List and specify the details as to what entries you are adding or removing.

For example, to add or remove only the selected entries in the current Address Book list, select Selected Entries.

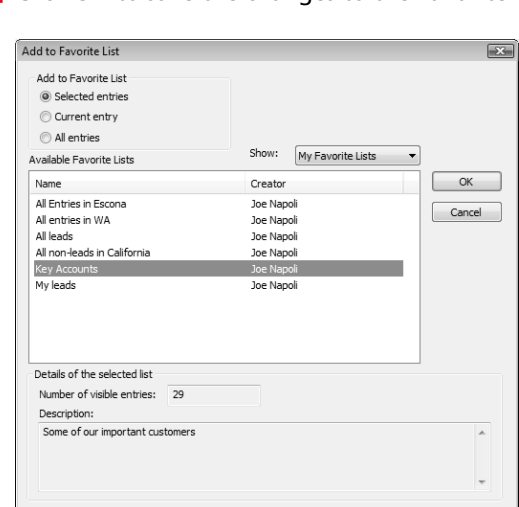

## **5** Click OK to save the changes to the Favorite List.

# <span id="page-148-0"></span>View a List of Favorite Lists for an Entry

You can view a list of the Favorite Lists to which the current Address Book entry, opportunity, or customer service case belongs.

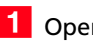

### 1 Open the entry.

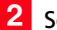

### **2** Select **Favorite List > View Favorite Lists**.

The View Favorite Lists dialog box opens listing all the Favorite Lists that the current entry belongs to.

# Column Setups

Maximizer provides a selection of column setups you can use for the Address Book, Opportunities, Campaigns, Customer Service, and Hotlist windows. You can also create your own column setups to display different fields in various combinations.

Column setups contain basic and user-defined fields specific for the type of entry displayed in the window. You can specify the fields displayed in each column of the window, as well as the width and heading of the columns.

In the Opportunities or Customer Service window, column setups can contain fields for Address Book entries, as well as for opportunities or cases. Columns with Address Book entry fields display values for the Company or Individual associated with the entry.

After creating a column setup, you can associate it with a saved search in the search catalog or with a Favorite List. The column setup is automatically displayed whenever the saved search or Favorite List is retrieved.

The following sections contain additional information on column setups:

- • ["Create a Column Setup" on page 134](#page-149-0)
- • ["Retrieve a Column Setup" on page 136](#page-151-0)

### <span id="page-149-0"></span>Create a Column Setup

You can create custom column setups displaying any of the basic or user-defined fields in your list of entries. You can create column setups for the Address Book, Opportunities, Campaigns, Customer Service, and Hotlist windows.

#### - On the **Setup** tab, select **Column Setup** from the **Display** group.

```
- or -
```
On the **View** bar, click the **Column Setup** icon.

The Column Setup dialog box opens.

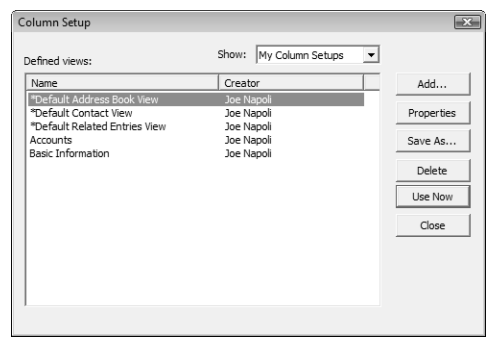

#### **2** Click **Add**.

The Defined View Properties dialog box opens.

**B** In the **Details of View** area, specify the basic properties of the column setup.

- Enter a **Name** for the column setup.
- Specify the access rights in the **Full Access** and **Read Access** drop-down lists.

If you leave Public selected, all users can modify or retrieve the column setup. If you select a group or user, only members of that group or that particular user can perform these actions.

<span id="page-150-0"></span>**4** In the **Columns in View** area, click a column header.

**5** In the **Available fields** list, click the plus symbol to expand a folder, select a field, and click **Add** to add the field to the selected column.

You can repeat this step to add multiple fields to the selected column.

Fields in the current column appear in display order in the Selected Fields list.

- **6** If you add multiple fields to the column, specify the field label for each field, or select field separator characters from the **Field Label** drop-down list to place multiple fields on the same line.
- <span id="page-150-1"></span>**If** If necessary, click **Properties** and modify the heading and width of the column.
- **8** Repeat steps [4](#page-150-0)[–7](#page-150-1) for each column in the column setup.

### **9** Click OK to save the column setup.

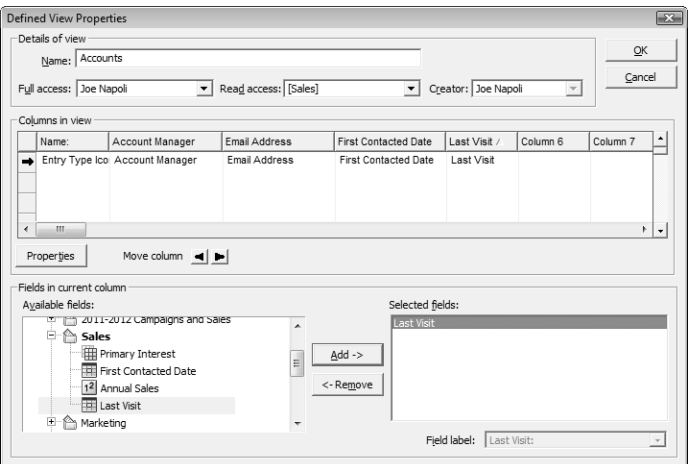

### <span id="page-151-0"></span>Retrieve a Column Setup

You can retrieve existing column setups to change the fields displayed in the current window. In some windows, you can retrieve a column setup directly from the View bar. Otherwise, you can retrieve a column setup from the Column Setup dialog box.

• In the **View** bar, select a column setup from the **Columns** dropdown list.

To select a column setup created by another user, you may first need to select **Show All Column Setups** at the top of the dropdown list.

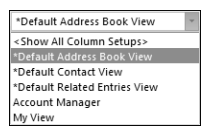

• On the **Setup** tab, select **Column Setups** from the **Display** group. Then, select the column setup, and click **Use Now**.

To select a column setup created by another user, you may first need to select **Show All Column Setups** at the top of the dropdown list.

# Coloring Rules

Coloring rules shade entries with different colors depending on the values of specific fields. You can set up coloring rules in the Address Book, Opportunities, Customer Service, and Hotlist windows. Each coloring rule includes a set of values for a specific field. You can choose a background color and a text color for each value in the rule. When you apply a coloring rule, the entries that have the same value for the field are colored even if the value is hidden in the current column setup.

The colors of current and selected entries override the colors in coloring rules. You can also customize these colors.

The following sections contain additional information on coloring rules:

- • ["Create a Coloring Rule" on page 137](#page-152-0)
- • ["Apply a Coloring Rule" on page 138](#page-153-0)

### <span id="page-152-0"></span>Create a Coloring Rule

You can create coloring rules from the Address Book, Opportunities, Customer Service, and Hotlist windows.

- On the **Setup** tab, select **Coloring Rule** from the **Display** group.
- **2** Click **Add**.

The Rule Properties dialog box opens.

**3** Enter a **name** for the coloring rule.

You can also enter a **description** and specify values in the **Full access** and **Read access** fields.

- **4** Next to **Match entries using this field**, click the ellipsis button.
- **From the Basic Fields or User Defined Fields** list, select the field for the rule, and click **OK**.
- <span id="page-152-1"></span>**6** Click **Add**.

The Set Up Criterion dialog box opens.

<span id="page-152-2"></span> Select a **value** for the field, choose **text** and **background** colors, and click **OK**.

In the Customer Service window, the text color of overdue cases is always red. To distinguish overdue cases from other cases, choose text colors other than red for values in customer service cases.

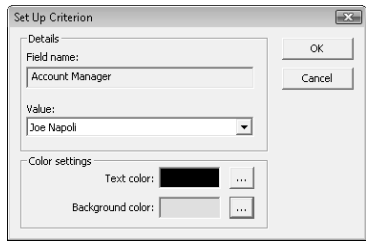

8 Repeat steps [6](#page-152-1)–[7](#page-152-2) for other values of the field.

**9** Click OK to save the coloring rule.

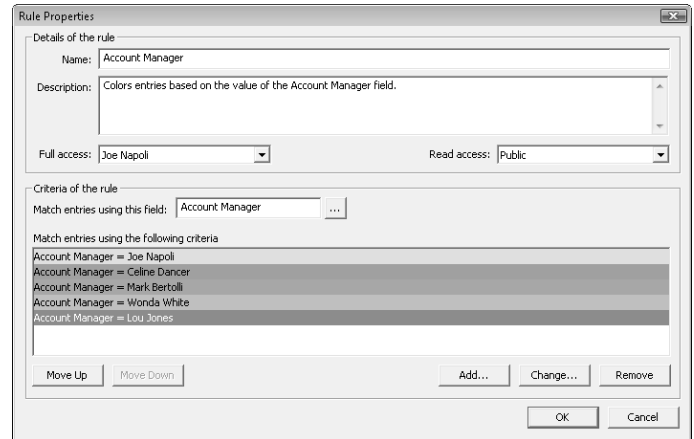

# <span id="page-153-0"></span>Apply a Coloring Rule

You can apply any existing coloring rule to the current list in the Address Book, Opportunities, Customer Service, or Hotlist window.

In the Customer Service window, the text color of overdue cases is always red, regardless of the text color assigned by the coloring rule. However, the background color of overdue cases matches the background color assigned by the coloring rule.

#### - On the **Setup** tab, select **Coloring Rule** from the **Display** group.

The Coloring Rules dialog box opens.

**2** Select an existing coloring rule, and click **Apply**.

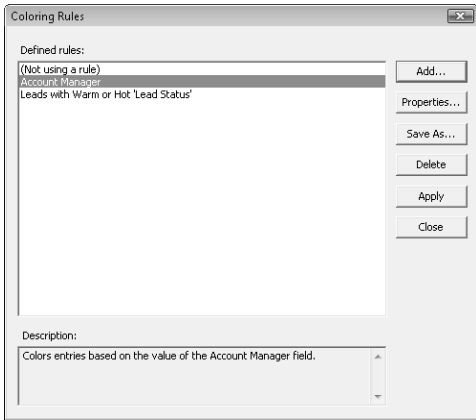

Maximizer CRM 12 User's Guide **140**

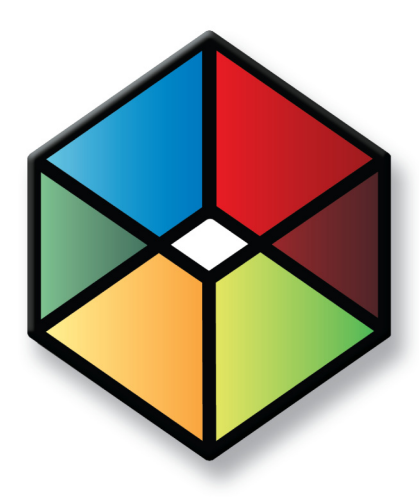

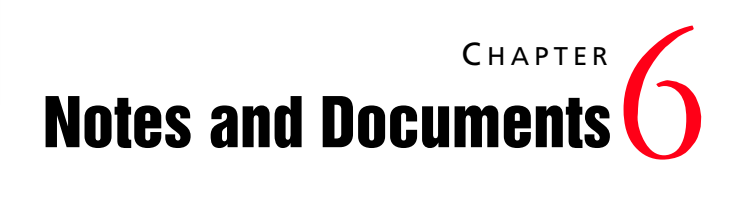

*Store Notes and Documents in your Address Book*

## In this chapter...

["Notes" on page 142](#page-157-0) ["Journal" on page 147](#page-162-0) ["Documents" on page 149](#page-164-0) ["Maximizer Word Processor" on page 153](#page-168-0) ["Merge Fields" on page 157](#page-172-0) ["Microsoft Word Integration" on page 160](#page-175-0) ["Company Library" on page 166](#page-181-0)

# <span id="page-157-0"></span>**Notes**

Notes are used to record activities associated with Address Book entries, customer service cases, campaigns, and opportunities. Use notes to jot down "manual" notes—your ideas and impressions about a customer, a case, a campaign, or an opportunity. You can enter manual notes for short company profiles or summaries of contracts and business agreements.

You can search for entries by notes. (On the Search tab, select Other Fields > Notes from the Search By group.) And you can view notes reports. (On the Reports tab, select Notes from the Associated Entries group.) Simply select the types of notes you want in your search or report.

The following sections contain additional information on working with notes in Maximizer:

- • ["Types of Notes" on page 142](#page-157-1)
- • ["Notes Following Window" on page 143](#page-158-0)
- • ["Add a Note to an Entry" on page 144](#page-159-0)
- • ["Set Up a Default Note" on page 145](#page-160-0)

# <span id="page-157-1"></span>Types of Notes

**D** By default, notes are logged for all of the main activities you can perform in Maximizer. You can adjust logging in your logging preferences. (On the Setup tab, select Preferences, and select the Logging tab.)

Maximizer automatically creates different types of notes, providing a history of all your activities. Maximizer creates the following types of notes:

- **Accounting** Created in previous versions of Maximizer when you create or modify accounting transactions using external accounting applications.
- **Customer Service** Created when you add a customer service case.
- **Email** Created when you send an email message to one or more Address Book entries. Email notes are also created when you send a campaign.
- **History** Created when opportunities, cases, and campaigns are added or changed.
- **Incoming call** Created when you receive a phone call.
- **Mail-outs** Created when you print documents, labels, envelopes, or letters using the Maximizer Word Processor's merge feature. Also created when campaign activities are sent out as email, fax documents, or printed documents.
- **Manual** Added manually to entries.
- **Opportunity** Created for Address Book entries when opportunities are added or changed. Opportunity notes can be printed or searched only from Address Book entries.
- **Other** Third-party or custom notes created by your system administrator. Also, notes created by remote sites.
- **Outgoing call** Created when you phone an Address Book entry.
- **Task** Created when appointments or Hotlist tasks are scheduled, modified, deleted, or completed. For Hotlist task notes, the current owner of the Hotlist task is included in the note, even when a task is reassigned. For appointment notes, details of the appointment are included when the appointment is scheduled. And when an attendee list is modified, an additional note is logged.
- **Timed** Created when you use the Timer
- **Transfer log** Created when you transfer entries between Address Books.

#### <span id="page-158-0"></span>Notes Following Window

The Notes following window displays notes for the current entry in the Address Book, Opportunities, Customer Service, Campaigns, or Hotlist window.

In the Hotlist window, the Notes following window displays the notes for the Address Book entry associated with the selected task or appointment. Notes are displayed for an appointment only if a single Address Book entry is associated with the appointment.

Keep the following tips in mind when working in the Notes following window:

**1** Identify notes marked as important with the **Important** icon.

By default, notes are sorted by the Important column, but you can click any column heading to sort by another column.

**2** Use the **Show** drop-down list to narrow the entries to a specific note type (for example, "Manual" or "Email"). Choosing **<Custom…>** enables you to search for notes that contain certain text, notes that were created by a particular user or accessible by a particular user or group, notes in a specific date range, and/or a combination of note types.

**3** Select **Show All** to display all notes for the current Address Book entry, including notes belonging to the Company/Individual and all associated Contacts. If this checkbox is not enabled, only notes belonging to the selected entry are displayed.

This option is available only in the Address Book and Hotlist widows.

4 Use the **Filter** drop-down list to filter notes by date. Choose **<Custom…>** to specify a custom date range.

5 Use the up and down arrows to view the notes for the previous or next entry in the main list.

6 Double-click on an entry to open and modify a note.

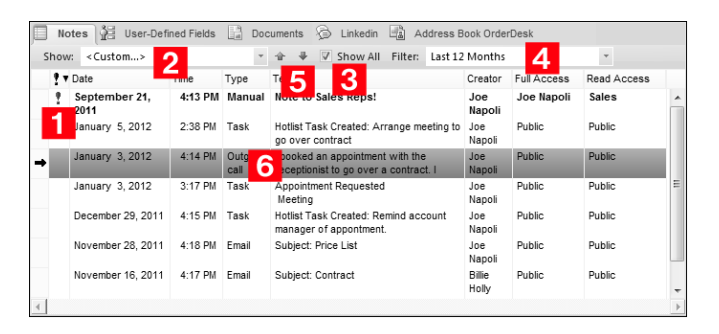

## <span id="page-159-0"></span>Add a Note to an Entry

You can add notes to Address Book entries, customer service cases, campaigns, and opportunities. When you add or edit a note, you can add formatting and hyperlinks in the note. You can also view and edit the HTML source of the note.

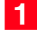

1 Click on the entry to make it the current entry.

Notes for the entry are displayed in the Notes following window.

Drag the entry to the **Notes** following window.

```
- or -
```
On the **Home** tab, select **Note** from the **Write** group.

```
- or -
```
In Notes following window, right-click and select **Add Note**.

 $-$  or  $-$ 

In the Notes following window, double-click a blank note cell.

The Add Note dialog box opens.

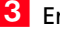

**3** Enter the content of the note.

4 Use the options in the toolbar to format the note.

To view the HTML source of the note, select the **View Source/ HTML** icon.

**(i)** You can also add a note by copying text from the Windows Clipboard. In the Notes window, right-click and select Paste Link.

You can use the icons in the Menu bar to perform other tasks in the note. For example, you can click the Spelling icon to check the spelling in the note.

**5** If necessary, select the **Important** icon to mark the note as important, and adjust the **Full access**, **Read access**, and **Category** fields in the note.

#### **6** Click **OK**.

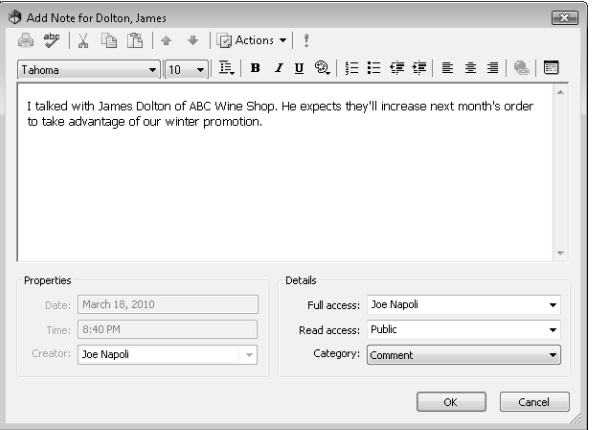

### <span id="page-160-0"></span>Set Up a Default Note

You can create default notes for different types of entries. Default notes are specific to the current user. The content of the default note automatically appears when you create a new note. The Full access, Read access, and Category fields can also have default values.

You can add default notes in the Address Book, Opportunities, Campaigns, Customer Service, and Journal windows.

- On the **Setup** tab, select **Default Note** from the **Default Entry** group.

The Default Note dialog box opens.

**2** Enter the content of the note.

 If necessary select a user or group for the **Full access** and **Read access** fields, as well as a note category.

You can choose to always check spelling when saving changes in a dialog box in your preferences. (On the Setup tab, select Preferences.)

## **4** Click OK to save the default note.

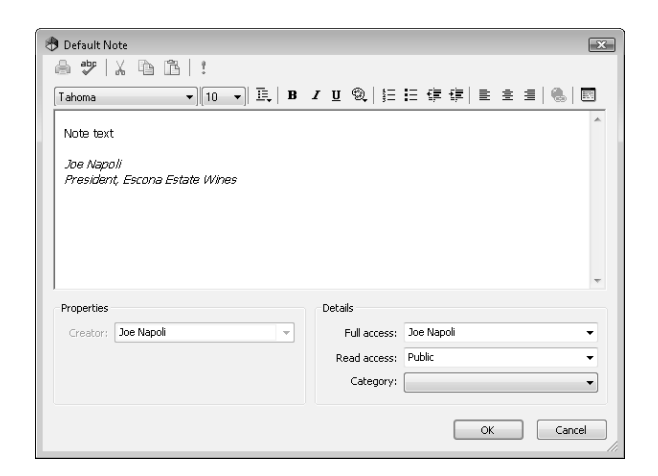

# <span id="page-162-0"></span>Journal

The journal provides you with a location to keep personal records. Journal entries can be business activities, reference notes, and personal ideas. These entries are similar to notes, except they are not attached to Address Book entries.

You can add journal entries up to 9,216 characters in length. By default, journal entries are stamped with today's date. You can change the date stamp if you want to add an entry for a past or future time period.

You can automatically log your Address Book activities as journal entries and search most Maximizer note types from the Journal window if you choose the Journal or Both options in your logging preferences.

The following sections contain additional information on journal entries.

- • ["Journal Window" on page 147](#page-162-1)
- • ["Add a Journal Note" on page 148](#page-163-0)

## <span id="page-162-1"></span>Journal Window

You can access the Journal window by selecting the Personal icon and clicking the Journal tab. You can also access the Expenses window from the Journal window. Keep the following points in mind while working in the Journal window:

**1** Select the **Personal** icon, and select the **Journal** tab to open the Journal window.

**2** Use the **Filter** drop down list and filter your journal entries displaying only entries in a specific date range—**List All**, **Today**, **Yesterday**, **This Week**, or **This Month**.

**3** Select one of the search icons to search for a note by date or text.

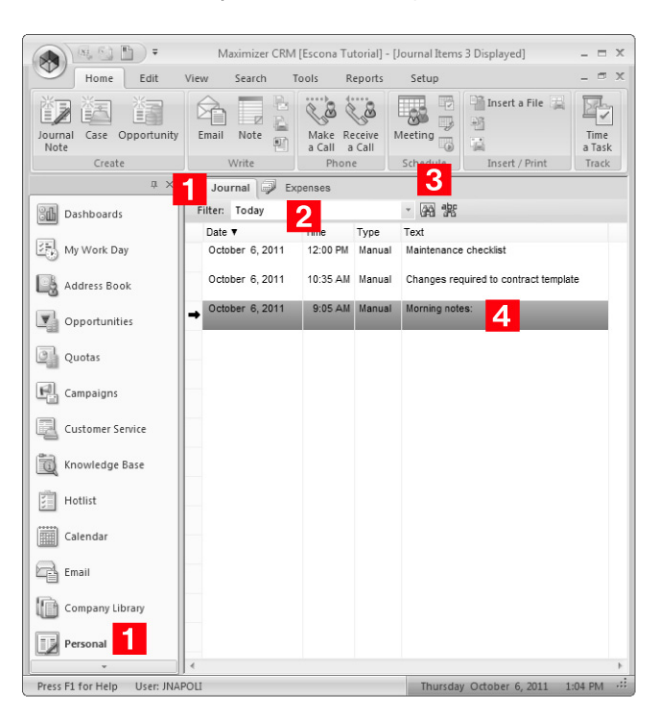

# <span id="page-163-0"></span>Add a Journal Note

You can add manual journal notes to the Journal window at any time. These notes are not attached to any entries and are accessible only to you.

**1** Select the **Personal** icon, and select the **Journal** tab to open the Journal window.

 On the **Home** tab, select **Journal Note** from the **Create** group.  $-$  or  $-$ 

Right-click and select **Add Journal Note**.

**3** Enter the text of the note, and click OK.

#### 4 Double-click on a journal note to open it and view its details.

# <span id="page-164-0"></span>**Documents**

In Maximizer, documents are files that are created in other applications. You can attach documents to Address Book entries, customer service cases, campaigns, and opportunities. When you send an email message from Maximizer, you can save a copy of the message as a document with the entry, and you can save email messages as documents from the Email window. You can also add hyperlinks to documents stored outside of the Address Book. Documents are stored with the entries to be accessed at any time.

The following sections contain additional information on working with documents in Maximizer:

- • ["Documents Following Window" on page 149](#page-164-1)
- • ["View a Document Attached to an Entry" on page 150](#page-165-0)
- • ["Add a Document to an Entry" on page 150](#page-165-1)
- • ["Add a Hyperlink to an Entry" on page 152](#page-167-0)

#### <span id="page-164-1"></span>Documents Following Window

The Documents following window displays documents attached to the current entry in the Address Book, Opportunities, Customer Service, Campaigns, or Hotlist window.

In the Hotlist window, the Documents following window displays the documents for the Address Book entry associated with the selected task or appointment. Documents are displayed for an appointment only if a single Address Book entry is associated with the appointment.

Keep the following tips in mind when working in the Documents following window:

**1** Use the **Show** drop-down list to narrow the entries to a specific type of document.

- **Maximizer Documents** Displays documents created in Maximizer.
- **Emails** Displays email messages sent from Maximizer.
- **Other** Displays any other type of file attached to the entry.

**2** Use the **Show All** option to display all documents for the current Address Book entry, including documents belonging to the Company/Individual and all associated Contacts. If this checkbox is not enabled, only documents belonging to the selected entry are displayed.

This option is available only in the Address Book and Hotlist widows.

**3** Use the **Filter** drop-down list, to specify the date range for documents displayed in the list.

You can select a number of date ranges, including **Last 30 Days** and **Last 12 Months**. Or choose **Custom** to select specific dates for the date range.

4 Use the up and down arrows to view the documents for the previous or next entry in the main list.

**5** Double-click on an entry to open the document in its native application.

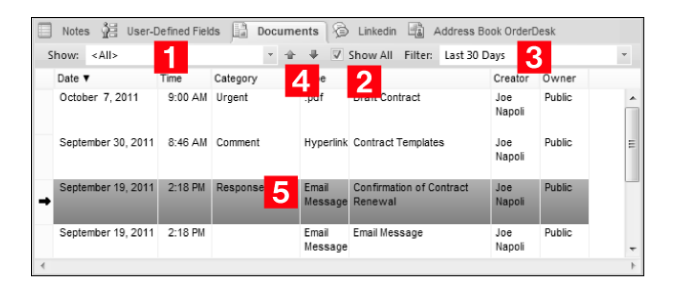

# <span id="page-165-0"></span>View a Document Attached to an Entry

You can view documents attached to entries from Maximizer. The file opens in the default application for the file extension of the document. If the document is a hyperlink, a new browser window opens displaying the source document.

- **1** Click on the entry to make it the current entry.
- **2** Select the **Documents** following window.

Documents attached to the entry are displayed.

- If necessary, select options from the **Show** and **Filter** drop-down lists to change the types of documents and the date range of documents displayed.
- 4 Double-click the document that you want to open.

## <span id="page-165-1"></span>Add a Document to an Entry

You can attach any type of files as documents to Address Book entries, customer service cases, campaigns, and opportunities.

By default, files are embedded into the database when you add them to entries. You can also link a file to a location on a hard drive, and only a link to the source file is stored in the Address Book.

Users can open only embedded files from web access sites. To make files accessible to Maximizer Web Access, Mobile Access, Partner Access, or Customer Access users, do not add the files as linked documents.

**D** For the file to be accessible from other computers, specify the full UNC file path to the file (for example, *N*[server name]\Documents folder\maximizer.doc), and ensure it resides in a shared location.

- **1** Click on the entry to make it the current entry.
- **2** Select the **Documents** following window.

 On the **Home** tab, select **Insert File** from the **Insert/Print** group.

```
- or -
```
Right-click and select **Insert File**.

 Specify properties for the document, such as **Name**, **Category**, **Description**, and **Owner**.

**5** Click **Browse** and browse to the location of the file, and click **Open**.

To link the file to a location on a hard drive, select **Link**.

**7** Click OK to save the file with the entry.

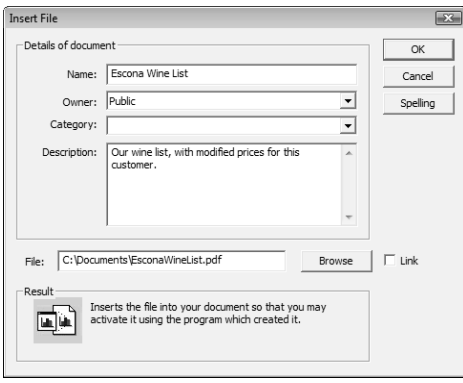

# <span id="page-167-0"></span>Add a Hyperlink to an Entry

You can add hyperlinks as documents to Address Book entries, customer service cases, campaigns, and opportunities. Hyperlinks record links to documents stored outside of the Address Book, for example on local and network drives, on external websites, in Microsoft SharePoint folders, and in any other locations that can be expressed as URLs. When you open a hyperlink, the source document of the hyperlink is displayed in a new browser window.

**1** Click on the entry to make it the current entry.

 On the **Home** tab, select **Insert a Hyperlink** from the **Insert/ Print** group.

 $-$  or  $-$ 

In the Documents following window, right-click and select **Insert Hyperlink**.

**3** In the **Name** field, enter the name of the document.

**4** In the **Hyperlink** field, enter the URL of the document.

 Specify other properties of the document, such as **Category**, **Description**, and **Owner**.

**6** Click OK to save the hyperlink as a document with the entry.

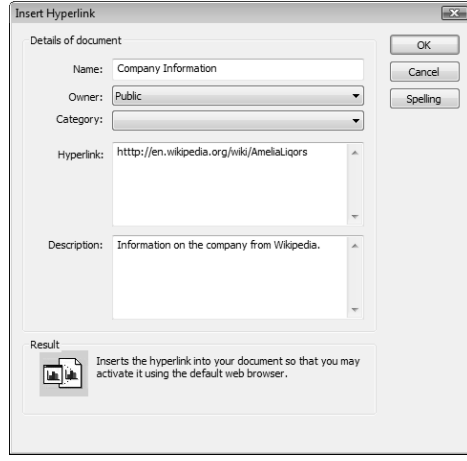

# <span id="page-168-0"></span>Maximizer Word Processor

To create documents and templates, you can use the Maximizer Word Processor, which is always installed as part of Maximizer. You also have the option of using Microsoft Word or Corel WordPerfect as your word processor.

The Maximizer Word Processor is a separate application with a toolbar and menus that are similar to other commonly used word processors.

The word processor includes fax, invoice, letter, and memo templates. You can customize these templates or create your own custom templates.

The following sections contain information on the Maximizer Word Processor:

- • ["Open the Maximizer Word Processor" on page 153](#page-168-1)
- • ["Maximizer Word Processor Window" on page 154](#page-169-0)
- • ["Documents and Templates" on page 154](#page-169-1)
- • ["Create a Document in the Maximizer Word Processor" on](#page-170-0)  [page 155](#page-170-0)

## <span id="page-168-1"></span>Open the Maximizer Word Processor

- Drag an Address Book entry to the **Documents** following window.
- On the **Home** tab, select **Letter**, **Fax**, or **Document** from the **Write** group.

The Maximizer Word Processor opens the template for the type of document selected.

- On the **Tools** tab, select **Maximizer Editor** from the **Other** group.
- Press F8.

# <span id="page-169-0"></span>Maximizer Word Processor Window

When you open the Maximizer Word Processor, it opens a separate window where you can create and edit documents and templates. Keep the following points in mind when working in the Maximizer Word Processor window:

**1** Use the toolbars for common tasks and formatting text and paragraphs.

**2** To run a spell check, place your cursor at the top of the document, and click the **Spell Check** button on the toolbar.

**(i)** You can choose to always check spelling when saving changes in your preferences. (On the Setup tab, select Preferences.)

**3** If your template has merge fields, the information for the selected Address Book entry—like the address—is inserted in place of the merge fields.

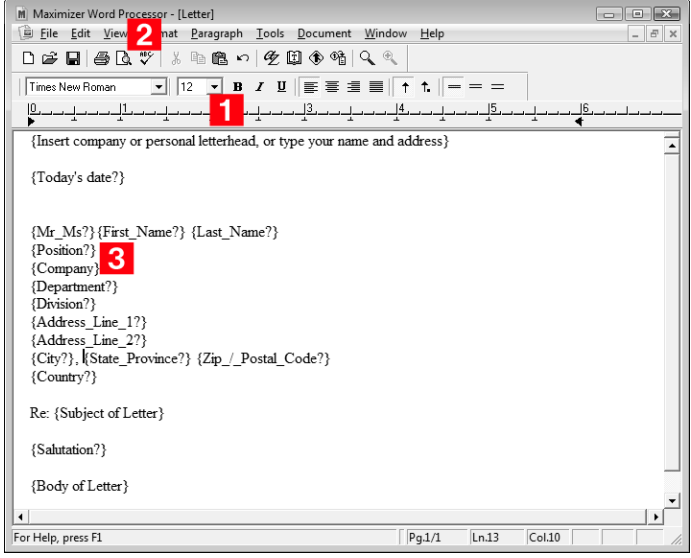

# <span id="page-169-1"></span>Documents and Templates

Understanding how templates and documents are used and how they communicate with each other is the key to working efficiently with this correspondence system.

**Templates** 

A template is a standard design meant to be used repeatedly to create new documents. Templates are generally designed to be used with a company's stationery, including default page margins, standard fonts, and merge fields.

For example, a template might be used for the following:

- Create form letters for bulk mailings to clients and prospects.
- Provide a default structure for letters and faxes.
- Provide a consistent company image.

You can create a template in the Maximizer Word Processor by designing a document then selecting "Template" when you save your work. When you next create a new document, you can use your saved template as the basis for the document. You can also customize existing templates to suit your needs.

#### **Documents**

A Maximizer Word Processor document is always specific to an Address Book entry, customer service case, campaign, or opportunity. Typically, documents are created from one of the templates created with the word processor. A document can be a letter, a fax, a flyer, or anything you write with the word processor and send by mail, fax, or email.

#### Location of Templates and Documents

When you use the Maximizer Word Processor to save your templates and documents, they are automatically stored in the Microsoft SQL or Microsoft SQL Express database, not the Address Book folder. Therefore, they can be viewed only through the Maximizer Word Processor and not Windows Explorer or another file management tool.

### <span id="page-170-0"></span>Create a Document in the Maximizer Word Processor

You can open the Maximizer Word Processor and create documents at any time while working with Maximizer. You can base the documents on existing templates, or you can start from a blank document. The document is attached to the currently selected Address Book entry.

**1** In Maximizer, select the entry that the document is associated with.

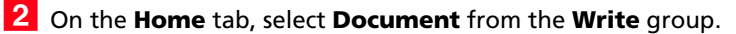

Select the template to base the document on and click **OK**.

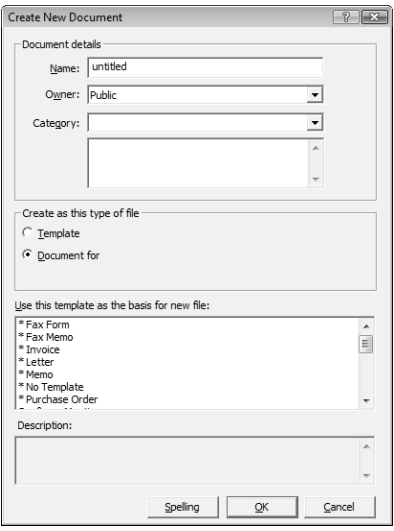

 $\vert 4 \vert$  In the Maximizer Word Processor, modify the document as required.

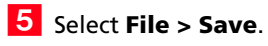

Specify the properties of the document and click **OK**.

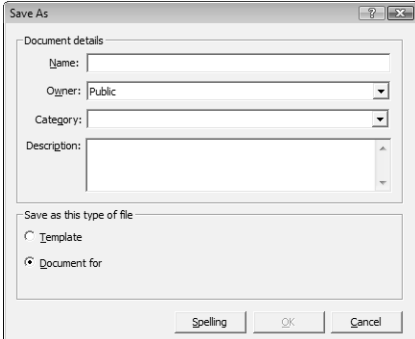

# <span id="page-172-0"></span>Merge Fields

Ensure the start and end of the merge field reside on a single line. The start of a merge field is denoted by the left brace ({) character and the end of a merge field is denoted by the right brace (}) character.

Merge fields are simply place-holders in your document that can be replaced by basic Address Book entry or user-defined field information when you perform a merge. For example, in the body of a letter, you can insert a merge field for a Contact's name:

#### **{First\_Name?}**

When you perform the merge, the name of each recipient is displayed in place of the merge field. If the entry does not have an assigned value for the chosen merge field, the field does not display.

Merge fields are not restricted to Address Book entry information you can insert merge fields for your own user information, customer service cases, and opportunities as well.

You can insert merge fields in email templates, email messages, Maximizer Word Processor templates, automated campaign messages, and Microsoft Word documents.

The following sections contain additional information on working with merge fields in Maximizer:

- • ["Insert a Merge Field in the Maximizer Word Processor" on](#page-172-1)  [page 157](#page-172-1)
- • ["About Mail Merge" on page 158](#page-173-0)
- • ["Send a Mail Merge" on page 158](#page-173-1)

### <span id="page-172-1"></span>Insert a Merge Field in the Maximizer Word Processor

You can insert merge fields into documents and templates in the Maximizer Word Processor, letting you add information for specific entries to generic documents and templates.

**1** In the Maximizer Word Processor, place your cursor where you want to insert a merge field.

#### **2** Select **Tools > Merge Field**.

 $-$  or  $-$ 

On the toolbar, click the **Merge Field** icon.

The Insert Merge Field dialog box opens.

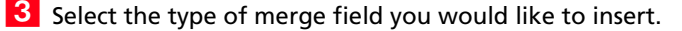

**4** Select a merge field from the list and click **Insert**.

**S** Select the **Blank if Not Used** checkbox if you prefer.

During a mail-merge, this option leaves a blank space if there is no information available for a field. (By default, if there is no

information in the field, the Maximizer Word Processor simply omits the field and leaves no space; it also adjusts the position of the other merge fields accordingly.)

#### **6** Click **Insert**.

The selected merge field is inserted in the template.

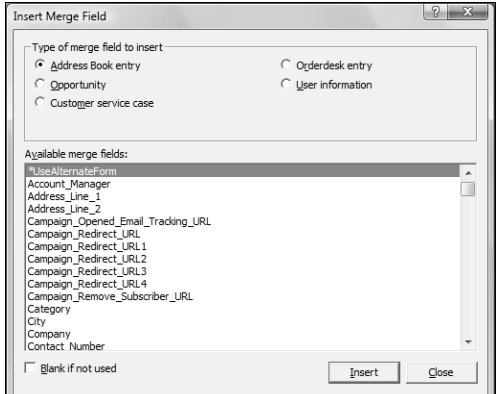

# <span id="page-173-0"></span>About Mail Merge

Use mail merge in the Maximizer Word Processor to send a letter, an email message, or a fax to many recipients. The merge feature allows you to send a single document to multiple Address Book entries by fax, email, or regular mail. This type of merge is called a "broadcast" merge.

Because the word processor has merge fields for your Address Book information, you can create a document with a merge field in place of a specific name. These merge fields are replaced with the recipient's information when you perform the merge and send the document.

# <span id="page-173-1"></span>Send a Mail Merge

1 In Maximizer, create a list of Address Book entries that should receive your merged document.

You can create a list by searching for the appropriate entries or simply selecting entries in your current list.

 In the Maximizer Word Processor, select **File > Merge > to Printer**, **to Email**, or **to Microsoft Fax**.

You can also send a mail merge from Microsoft Word or WordPerfect using the Maximizer toolbar embedded in the word processor to insert the merge fields.

**3** Specify your merge options, and click OK to continue with the merge.

Depending on what window you have active, the available merge entries vary

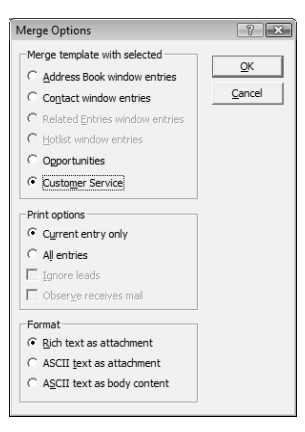

**4** Select **Print** or **Send** to merge the document with the first entry in the list of entries, or select **Send All** or **Print All** to merge the document with all of your selected entries.

Click **Skip** to go on to the next entry.

# <span id="page-175-0"></span>Microsoft Word Integration

You can use Microsoft Word as your word processor while working with Maximizer. With Word integration, you can launch Word directly from Maximizer and work with Maximizer entries from Word.

(i) Maximizer also integrates with Corel Word Perfect. Word integration installs the Maximizer tab in the ribbon in versions of Word that use a ribbon interface and the Maximizer toolbar in earlier versions of Word. The options in the Maximizer toolbar menu integrate information from Maximizer Address Book entries, opportunities, customer service cases, and users with Word documents.

> Word templates created in previous versions of Maximizer do not work in Maximizer CRM 12. You must recreate the templates using the latest version of Word Integration. If you copy content from the old templates, any merge fields in the templates will no longer merge with Maximizer fields and will trigger warning messages. You must delete and reinsert the merge fields in the new template.

The following sections contain additional information on working with Word Integration:

- • ["Open Microsoft Word from Maximizer" on page 161](#page-176-0)
- • ["Insert a Merge Field in a Microsoft Word Document" on](#page-176-1)  [page 161](#page-176-1)
- • ["Insert a Basic Merge Field in a Microsoft Word Document" on](#page-177-0)  [page 162](#page-177-0)
- • ["Preview a Microsoft Word Document" on page 162](#page-177-1)
- • ["Send a Microsoft Word Document to the Printer" on page 163](#page-178-0)
- • ["Create Envelopes and Mailing Labels for Maximizer Entries" on](#page-179-0)  [page 164](#page-179-0)

# <span id="page-176-0"></span>Open Microsoft Word from Maximizer

*To complete this procedure, Microsoft Word Integration must be installed.*

• On the **Tools** tab, select **Open Microsoft Word** from the **Office** group.

# <span id="page-176-1"></span>Insert a Merge Field in a Microsoft Word Document

*To complete this procedure, Microsoft Word Integration must be installed.*

You can insert merge fields into documents in Microsoft Word, letting you add information from your Address Book to your documents.

When you add a merge field to a Word document, you have the option of adding the merge field as a link. When the merge field is added as a link, a field is added to the document. When you merge the document, the field is replaced with the value from the current entry. If you add a merge field without linking it, the value of the field in the current entry is added to the document as text.

1 With a document open in Word, place your cursor where you want to insert the merge field.

**2** In the **Maximizer** tab, click the top of the **Insert Merge Field** icon in the **Insert and Preview** group.

The Insert Merge Field dialog box opens.

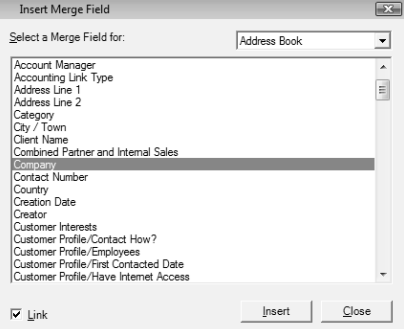

**3** From the **Select a Merge Field for** drop-down list, select the type of merge field to insert.

**4** Select a merge field from the list.

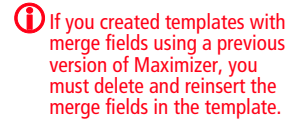

This procedure is written for Microsoft Word 2007 or later. The steps are slightly different in earlier versions of Word.

To add the merge field as a link, select the **Link** checkbox.

**6** Click **Insert** to add the merge field to the document.

The merge field is inserted into the document at the current cursor position.

Continue inserting merge fields until your document is complete. You may edit the document and reposition the cursor while the Insert Merge Field dialog box remains open.

When you are finished inserting merge fields, click **Close**.

# <span id="page-177-0"></span>Insert a Basic Merge Field in a Microsoft Word Document

*To complete this procedure, Microsoft Word Integration must be installed.*

You can add a merge field for some basic fields directly from the Insert and Preview group in the Maximizer tab. The current state of the Link checkbox in the Insert Merge Field dialog box determines if the merge field is added as a link or not. By default, the merge field is added as a link.

- 1 With a document open in Word, place your cursor where you want to insert the merge field.
- In the **Maximizer** tab, click the bottom of the **Insert Merge Field** icon in the **Insert and Preview** group, and select the merge field.

The merge field is inserted into the document at the cursor position.

# <span id="page-177-1"></span>Preview a Microsoft Word Document

*To complete this procedure, Microsoft Word Integration must be installed.*

You can view previews of Word documents showing information from entries in your Maximizer Address Book. When you preview the document, the linked merge fields in the document are replaced with values for the current Maximizer user, Address Book entry, customer service case, or opportunity.

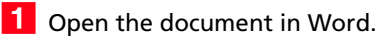

2 In Maximizer, click on the entry to make it the current entry.

 In the **Maximizer** tab in Word, select **Preview** from the **Insert and Preview** group.

 $\bigcup$  If you created templates with merge fields using a previous version of Maximizer, you must delete and reinsert the merge fields in the template.

Word templates created in previous versions of Maximizer do not work in Maximizer CRM 12. You must recreate the templates using the latest version of Word Integration.

(i) This procedure is written for Microsoft Word 2007 or later. The steps are slightly different in earlier versions of Word.

The merge fields in the document are replaced with values from the current entry.

Select Preview a second time to return to the default view showing the merge fields.

 $\blacktriangle$  To view values for the next or previous entry in the list: in the **Maximizer** tab, select **Previous Entry** or **Next Entry** from the **Navigate** group.

## <span id="page-178-0"></span>Send a Microsoft Word Document to the Printer

*To complete this procedure, Microsoft Word Integration must be installed.*

Word templates created in previous versions of Maximizer do not work in Maximizer CRM 12. You must recreate the templates using the latest version of Word Integration.

(i) This procedure is written for Microsoft Word 2007 or later. The steps are slightly different in earlier versions of Word.

When you use Microsoft Word with Maximizer, you can send a Word document to the printer, automatically merging the document with entries in Maximizer. When you send the document, you can choose to merge the document with the current entry or with all selected entries in Maximizer.

You can merge the document for a single Maximizer entry, or you can select multiple entries to print the document for all entries at the same time.

The document is automatically sent to the printer that is currently set up in Word.

- **1** Open the document in Word.
- $\mathbf{2}$  In Maximizer, click on the entry to make it the current entry.

 $-$  or  $-$ 

In Maximizer, select multiple entries.

- Click in the gutter to the left of entries.
- Click on the entries one at a time while holding down the **Control** key.
- To select all entries between two entries, select an entry and, while holding down the **Shift** key, select another entry.

**B** To print the document for the current entry only, in the Maximizer tab in Word, select the top of the Send to Printer icon in the Merge group.

 $-$  or  $-$ 

To print the document for multiple selected entries, in the Maximizer tab in Word, select the bottom of the **Send to Printer** icon in the **Merge** group, and select the **Print Selected Entries** option.

A dialog appears confirming that the document will be printed for the selected entries. Click **Yes** to continue.

The merged document is sent to the default printer currently set up in Word.

# <span id="page-179-0"></span>Create Envelopes and Mailing Labels for Maximizer Entries

*To complete this procedure, Microsoft Word Integration must be installed.*

When you use Microsoft Word with Maximizer, you can create envelopes and mailing labels for the current entry in Maximizer or for multiple selected entries. The envelopes and labels are automatically formatted with the name and address of the Maximizer contact.

(i) This procedure is written for Microsoft Word 2007 or later. The steps are slightly different in earlier versions of Word.

**1** In Maximizer, click on the entry to make it the current entry.

– or –

In Maximizer, select multiple entries.

- Click in the gutter to the left of entries.
- Click on the entries one at a time while holding down the **Control** key.
- To select all entries between two entries, select an entry and, while holding down the **Shift** key, select another entry.
- **2** To create envelopes, in the **Maximizer** tab in Word, select **Envelopes** in the **Print** group.

The Create Envelope dialog box opens.

 $-$  or  $-$ 

To create mailing labels, in the **Maximizer** tab in Word, select **Labels** in the **Print** group.

The Create Mailing Labels dialog box opens.

**3** Set the Address options to customize the way the address appears on the envelopes or labels.

Select the All capitals, no punctuation option to display the address in ALL CAPS with any punctuation removed.

To display a line of custom text above the address, enter it in the **Add additional text for the first line of the address** field.

 If you do not want to display additional text above the address, leave this field blank.
• To display a merge field above the address, select it in the **Add a custom field for the second line of the address** drop-down list.

If you do not want to display a custom merge field above the address, leave this field blank.

**4** Set the **Print option** to customize the way the envelopes or labels are printed.

- When creating envelopes, if you want to include a return address, select the **Print return address** option and enter the return address in the **Return address** field.
- When creating labels, if you will be printing the labels on a partially-used label sheet and would like to set a custom starting position for printing the labels, select the **Customize label start position** option.
- **5** To log a note to the Maximizer entries for which the envelopes or labels are created, enter the text of the note in the **Message to log to notes** field.

 If you do not wish to log a note to the Maximizer entries, leave this field blank.

**6** Click Generate Envelopes or Generate Mailing Labels.

The Microsoft Word Envelope Options or Label Options dialog box opens.

**7** Select the envelope size or label type and other printing options, then click **OK**.

A new document opens containing the envelopes or labels.

**D** The Return address field is automatically populated with the return address that is saved in Microsoft Word. Refer to your Microsoft Word documentation for information on how to update this address.

**(i)** Refer to your Microsoft Word documentation for more information on how to use the settings in the Envelope Options and Label Options dialog boxes.

# Company Library

You know the value of keeping an organized database of your marketing materials and other company collateral. Brochures, price lists, photos, magazine reviews—all of these materials should be easy to find when you need them. The Company Library provides shared access to a central library of these materials with the security offered by the Maximizer environment.

If you use another word processor—such as Microsoft Word or Corel WordPerfect—for your correspondence, you can even open a document from the Company Library, merge it with one or more Address Book entries, and print or send it as an email message.

Most file types are supported in the Company Library if you have the associated application installed on your computer. These include the following file types:

- .DOC and .RTF files Microsoft Word
- .XLS files Microsoft Excel
- .PPT files Microsoft PowerPoint
- .HTM and .HTML
- .BMP files bitmaps
- .TXT files text and Company Library notes
- .JPG, .GIF, and .TIF files graphic files
- .PDF files Adobe Portable Document Format files
- .MXD files Maximizer Documents
- .MSG files Outlook Email Messages

You can add documents, notes and hyperlinks to the Company Library. Documents are created with external applications. Notes contain plain text. Hyperlinks point to documents stored externally and are expressed as URLs. These items are arranged in the Company Library in a folder structure.

The following sections contain additional information on working with the Company Library:

- • ["Company Library Window" on page 167](#page-182-0)
- • ["Organizing the Company Library" on page 168](#page-183-0)
- • ["Add a Folder to the Company Library" on page 169](#page-184-0)
- • ["Add a Document to the Company Library" on page 169](#page-184-1)
- • ["Add a Note to the Company Library" on page 170](#page-185-0)
- • ["Add a Hyperlink to the Company Library" on page 170](#page-185-1)
- • ["Send Items by Email from the Company Library" on page 171](#page-186-0)

#### <span id="page-182-0"></span>Company Library Window

The Company Library window is divided into two areas. The left side lists the folders and files from the library in a tree view. The right side is a preview area where you can view a preview of some of the items in the library.

Keep the following points in mind when working in the Company Library window.

- **1** Select the **Company Library** icon to open the Company Library window.
- **2** In the area on the left side of the window, view your folders and files in a tree view.

To view the contents of a folder, click the plus sign on the left side of the folder.

- **3** Use the toolbar for common tasks.
- **4** Select the **Preview** checkbox to display a preview of notes, hyperlinks, and most file types in the right part of the window.
- **D** Double-click on a document, hyperlink, or note to open it.
- **6** Write new notes and edit existing notes in the pane on the rightside of the window.

**7** Use the shortcut menu to perform common tasks in the window such as adding, deleting, or renaming files.

• Save files on your computer or a network location by rightclicking on the file and choosing **Save As**.

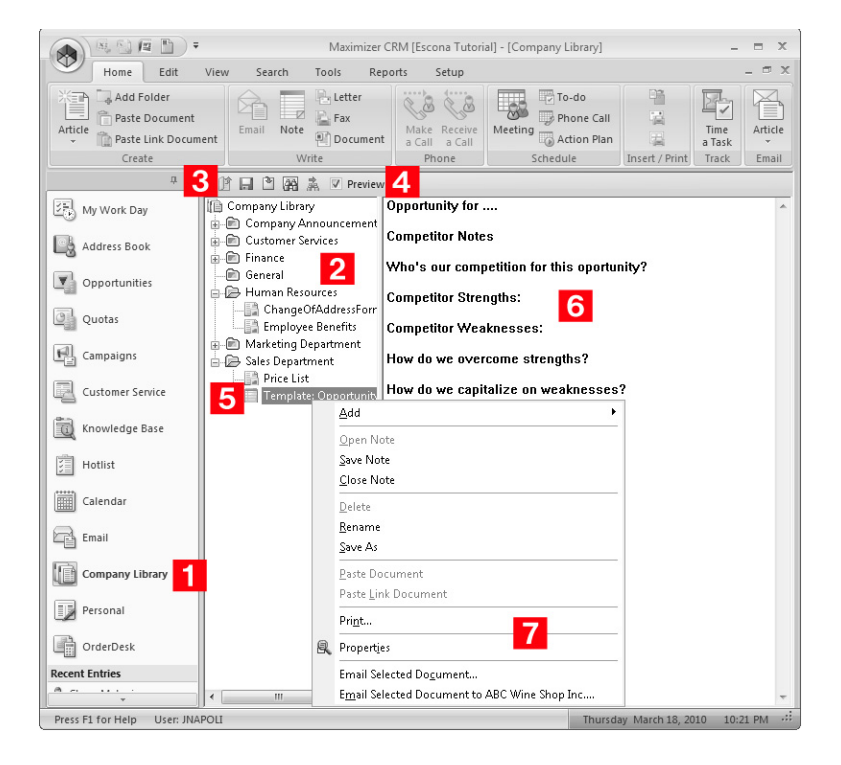

• Print notes, by right-clicking and choosing **Print**.

### <span id="page-183-0"></span>Organizing the Company Library

Items in the Company Library are organized in a folder structure to help you keep track of your corporate documents and notes. Folders, documents, hyperlinks, and notes are listed in alphabetical order in the Company Library. You can create new folders and move existing documents, hyperlinks, and notes to other folders to organize this structure.

You can drag documents, hyperlinks, and notes to other folders to move them. You can also drag folders to other folders to move the folder and all of its contents.

### <span id="page-184-0"></span>Add a Folder to the Company Library

**1** In the Company Library window, click on the parent folder that you want to add the new folder to.

 $-$  or  $-$ 

To add the folder at the root level, click the Company Library folder.

On the **Home** tab, select **Add Folder** from the **Create** group.

 $-$  or  $-$ 

Right-click and select **Add > Folder**.

**B** Enter the name for the new folder.

### <span id="page-184-1"></span>Add a Document to the Company Library

The Company Library can store many different file types. Provided that your system administrator has given you access to the Company Library, you can add documents as either private or public entries. While adding the document, you browse to an existing file on your hard drive or network.

By default, files are embedded into the database when you add them to the Company Library. You can also link a file to a location on a hard drive, and only a link to the source file is stored in the Address Book.

- **1** In the Company Library window, click on the folder to which you want to add the document.
- On the **Home** tab, select **Article > Document** from the **Create** group.

 $-$  or  $-$ 

Right-click, and select **Add > Document**.

The Insert File dialog box opens.

- **3** Click **Browse** to select a file.
- Locate the file, and click **Open**.
- Specify a **Name**, **Category** (optional), and **Owner** for the document.

To link the file to a location on a hard drive, select **Link**.

Users can open only embedded files from web access sites. To make files accessible to Maximizer Web Access and Mobile Access users, do not add the files as linked documents.

For the file to be accessible from other computers, specify the full UNC file path to the file (for example, \\[server name]\Documents folder\maximizer.doc), and ensure it resides in a shared location.

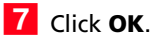

# <span id="page-185-0"></span>Add a Note to the Company Library

You can add plain text notes to the Company Library. Write the content of the note directly in the Company Library window while adding the note.

- **1** In the Company Library window, click on the folder to which you want to add the note.
- On the **Home** tab, select **Article > Note** from the **Create** group.

 $-$  or  $-$ 

Right-click, and select **Add > Note**.

- **3** Enter a name for the note.
- 4 Click in the right pane of the window, and type the content of the note.
- **5** In the toolbar, click the **Save Note** icon.
- **6** To specify properties of the note, right-click and select **Properties**.
- Specify a **Category** (optional), and **Owner** for the note.
- **8** Click OK.

### <span id="page-185-1"></span>Add a Hyperlink to the Company Library

You can add hyperlinks to the Company Library. Hyperlinks point to documents stored outside of the Address Book. Hyperlinks record links to any locations that can be expressed as URLs.

- **1** In the Company Library window, click on the folder to which you want to add the hyperlink.
- On the **Home** tab, select **Article > Hyperlink** from the **Create** group.

 $-$  or  $-$ 

Right-click, and select **Add > Hyperlink**.

The Insert Hyperlink dialog box opens.

- **B** In the **Name** field, enter a name to refer to the document.
- **4** In the **Hyperlink** field, enter the URL of the document.

**5** Specify the category and owner for the hyperlink, as desired.

#### **6** Click **OK**.

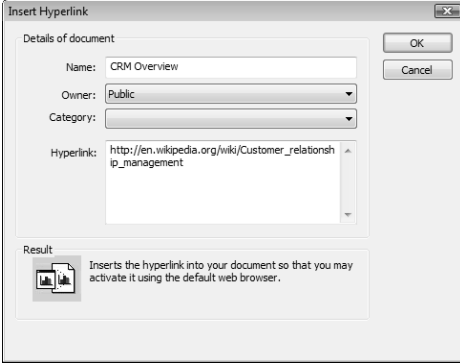

#### <span id="page-186-0"></span>Send Items by Email from the Company Library

You can send items by email directly from the Company Library window. You can select one or multiple documents, hyperlinks, and notes. Documents and notes are attached to the email message, while hyperlinks are inserted directly into the content of the email message.

You can send the items to the currently selected Address Book entry, or you can select Address Book entries while sending the documents.

**1** If you want to send the items to an Address Book entry, in the Address Book window, select the Address Book entry to send the documents to.

 $2$  In the Company Library window, select any documents, hyperlinks, and notes you want to send.

You can hold down the Control key to select multiple items.

 In the **Home** tab, select **Article** from the **Email** group, and select the name of the document.

Depending on your email preferences, the Send Email dialog box may open with options for logging the email message with Address Book entries.

If necessary, adjust the email options, and click **OK**.

**4** Enter the details of your email message.

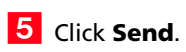

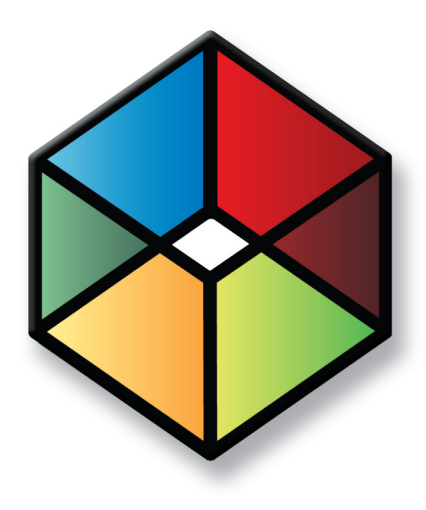

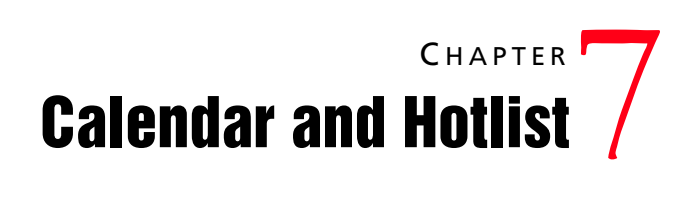

*Track Your Appointments and Tasks*

## In this chapter...

["Hotlist Tasks" on page 174](#page-189-0) ["Calendar" on page 179](#page-194-0) ["Appointments" on page 184](#page-199-0) ["Calendar and Hotlist Preferences" on page 190](#page-205-0) ["Viewing Activities for Entries" on page 193](#page-208-0) ["Alarms" on page 195](#page-210-0) ["Action Plans" on page 199](#page-214-0) ["Peg Board" on page 206](#page-221-0) ["World Clock" on page 207](#page-222-0)

# <span id="page-189-0"></span>Hotlist Tasks

The Hotlist is a timeless "to-do" list of tasks and reminders. Tasks include calling and writing to customers. Use the Hotlist window to record actions and follow up on personal activities, such as producing expense reports, or those related to your interactions with Address Book entries. For example, you can use the Hotlist to schedule a phone call to a Contact who is out of town for a week. When the week is up, the Hotlist will remind you to call again.

Hotlist tasks can be associated with opportunities, campaigns, and customer service cases, as well as Address Book entries. When you schedule strategies for opportunities or templates for traditional campaigns, Hotlist tasks are created for all of the activities in the opportunities and campaigns. When you create new customer service cases, Hotlist tasks are created for the assigned users based on the follow-up deadlines of the cases.

The following sections contain information on working with Hotlist tasks:

- • ["Hotlist Window" on page 174](#page-189-1)
- • ["Viewing Hotlist Tasks" on page 175](#page-190-0)
- • ["Add a Hotlist Task" on page 176](#page-191-0)
- • ["Reassign Hotlist Tasks" on page 177](#page-192-0)

### <span id="page-189-1"></span>Hotlist Window

You can view all of your Hotlist tasks in the Hotlist window. Because the Hotlist is a controlling window, the following windows update with information on the Address Book entry associated with the task. Keep the following points in mind when working in the Hotlist window.

- **1** Select the **Hotlist** icon to open the Hotlist window.
- Use the **Filter** drop-down list or click the **Build Hotlist** icon to select the date range you want to show.

**3** Click the **Column Setup** icon to add or modify a column setup in the Hotlist window.

**4** From the User drop-down list, select a Maximizer user to view another user's Hotlist.

You must have access to other users' Hotlist to view their Hotlist tasks. You can give other users access to your Hotlist in your Calendar/Hotlist preferences.

**5** Select **Show Appointments** to view your appointments in the list with your tasks.

 On the **View** tab, select **Carry Forward Unfinished Tasks** to view old tasks that are not yet complete in your current Hotlist.

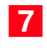

**7** Double-click on a task to view its details.

8 View information on the Address Book entry associated with the current task in the following panes.

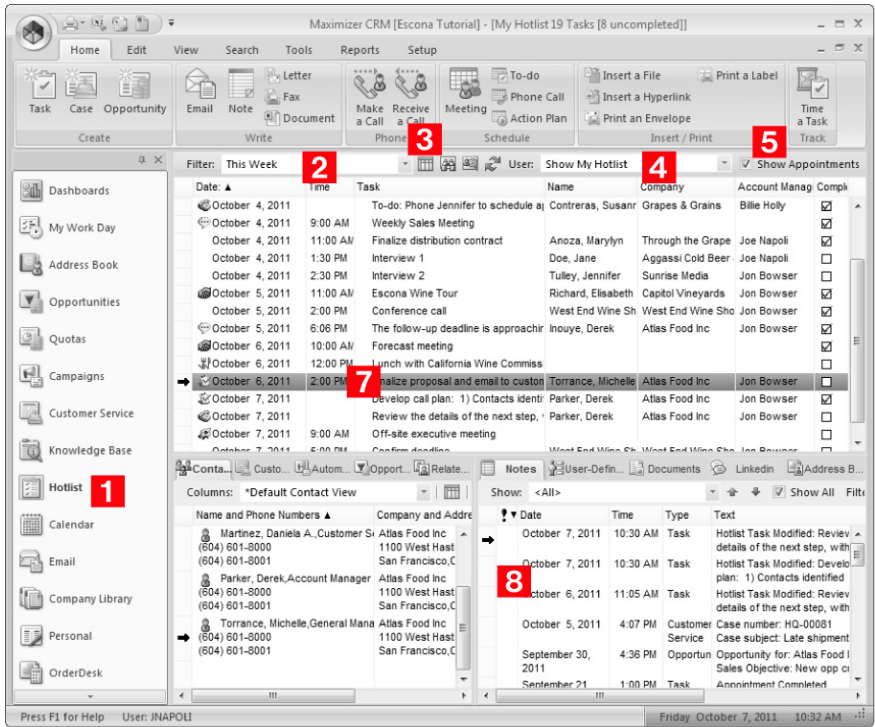

# <span id="page-190-0"></span>Viewing Hotlist Tasks

You can click on a Hotlist task in the Hotlist window to open the Hotlist Task dialog box where you can view and edit details of the task. Keep the following points in mind when working in the Hotlist Task dialog box.

- Specify a **date** and, optionally, a **time** for the task.
- **2** Select **Set alarm** to remind yourself of the task before the scheduled time.
- **3** Enter the **activity** or select a predefined activity from the dropdown list.

 $\blacksquare$  Mark the task as completed when you are finished with the task.

**5** From the **Assigned to** drop-down list, select a user to assign the Hotlist task to another user.

**6** Select **Personal Hotlist task** if you want to make the task personal and remove the Address Book entry associated with the task.

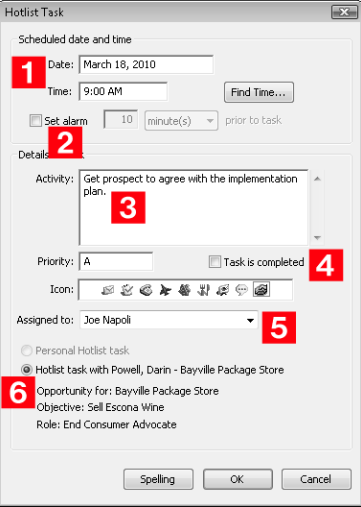

# <span id="page-191-0"></span>Add a Hotlist Task

You can create Hotlist tasks for Address Book entries, campaigns, customer service cases, and opportunities. You can also create personal Hotlist tasks. Personal Hotlist tasks are not associated with other entries.

When creating Hotlist tasks, you can set a due date and time for the task and an alarm in advance of the due date, and you can set a description and priority for the task.

You can also create tasks for other Maximizer users to complete. When you create a task for another user, the task will appear in that user's Hotlist, and they will be reminded by the alarm if one is set. You can also choose to send an email reminder to the assigned user when you create the task.

**1** Click on the entry to make it the current entry.

 $-$  or  $-$ 

Open the entry.

 $-$  or  $-$ 

To add a personal task, select the **Hotlist** icon to open the Hotlist window.

 In an open entry, select **Actions > Schedule a To-do**.  $-$  or  $-$ On the **Home** tab, select **To-do** from the **Schedule** group.  $-$  or  $-$ In the Hotlist window, on the **Home** tab, select **Task** from the **Create** group.  $-$  or  $-$ Right-click and select **Schedule > To-do**. The Add Hotlist Task dialog box opens. **B** Enter the Hotlist task details. **4** Click OK to save the Hotlist task. If the task is assigned to another user you may be prompted to send a notification email to the user, depending on your Calendar/Hotlist preferences. **If necessary, customize the email notification, and click Send.** 

## <span id="page-192-0"></span>Reassign Hotlist Tasks

You can reassign Hotlist tasks to different Maximizer users directly in the Hotlist window. You can reassign one Hotlist task, or you can select multiple tasks to assign all of them to the same user. When you reassign a task from one user to another, you can send an email notification to both users to let them know that the task has been reassigned.

**1** Click on the Hotlist task to make it the current entry.

 $-$  or  $-$ 

Select multiple Hotlist tasks.

- Click in the gutter to the left of entries.
- Click on the entries one at a time while holding down the **Control** key.
- To select all entries between two entries, select an entry and, while holding down the **Shift** key, select another entry.

 On the **Edit** tab, select **Reassign** from the **Manage Activity** group.

 $-$  or  $-$ 

Right-click, and select **Reassign**.

The Reassign Hotlist Tasks dialog box opens.

**3** Select a user.

Type the first letter in the item's name to jump to that item in the list.

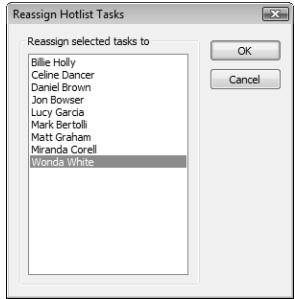

### **4** Click OK.

Depending on your Calendar/Hotlist preferences, you may be prompted to send an email message to the selected users.

If necessary, customize the email notification, and click **Send**.

# <span id="page-194-0"></span>Calendar

The Calendar lets you view your appointments, and the appointments of other Maximizer users. Appointments are displayed in a daily, weekly, weekly list, or monthly view. All views allow you to see your appointments at a glance.

The following sections contain information on working with Calendar appointments:

- • ["Calendar Window" on page 179](#page-194-1)
- • ["Add Items to the Calendar Legend" on page 181](#page-196-0)
- • ["View the Availability of Users, Locations, and Resources" on](#page-197-0)  [page 182](#page-197-0)

# <span id="page-194-1"></span>Calendar Window

You can view, add, and modify your appointments in the Calendar window.

In the View bar at the top of the page, you can view the dates for which appointments are currently displayed in the page. By default, appointments are displayed for the current day, week, or month. You can select any other day/week/month to view appointments in the Calendar for that time period. You can display the appointments for other users if they have given you access to their calendars. Calendar access is set in your Calendar/Hotlist preferences.

Here are some tips for working with the Calendar window.

- **1** Select the **Calendar** icon to open the Calendar window.
- In the top-left corner of the window, select the **arrow** buttons to navigate from day to day, week to week, or month to month.
- Select the **Daily**, **Weekly**, **Weekly List**, or **Monthly** icon to change the calendar view.

4 View details of appointments directly in the Calendar window.

Color bars and icons indicate the users and booked resources and locations for appointments.

- Monthly view To view details of a day's appointments in a pop-up window, hold your mouse pointer over the day. To display appointment details, hold your mouse over the appointment. To open an appointment from the pop-up window, click on the appointment.
- Weekly, weekly list, and daily views To display appointment details, hold your mouse over the appointment. To open an appointment, double-click on the appointment.

**5** Select the Open Address Book entry icon to view the Address Book entry associated with the selected appointment. You can also right-click and choose this command from the context menu.

**6** From the User drop-down list, select a user to display another user's appointments, or select a location or resource to view the booked time for meeting locations and resources.

 $\overline{1}$  Select a date in the miniature calendar view to navigate to a different day, or month in the calendar. Use the arrow buttons to move between months or years.

**8** In the **Hotlist Tasks** section, view the day's Hotlist tasks.

You can click on a Hotlist task to open it and view its details.

**9** In the Legend section, select the checkbox beside other users and locations/resources to view the availability of users and locations/resources.

You can use the **Check All** or **Uncheck All** icon to quickly select or clear all users and resources in the list. Use the **Edit List** icon

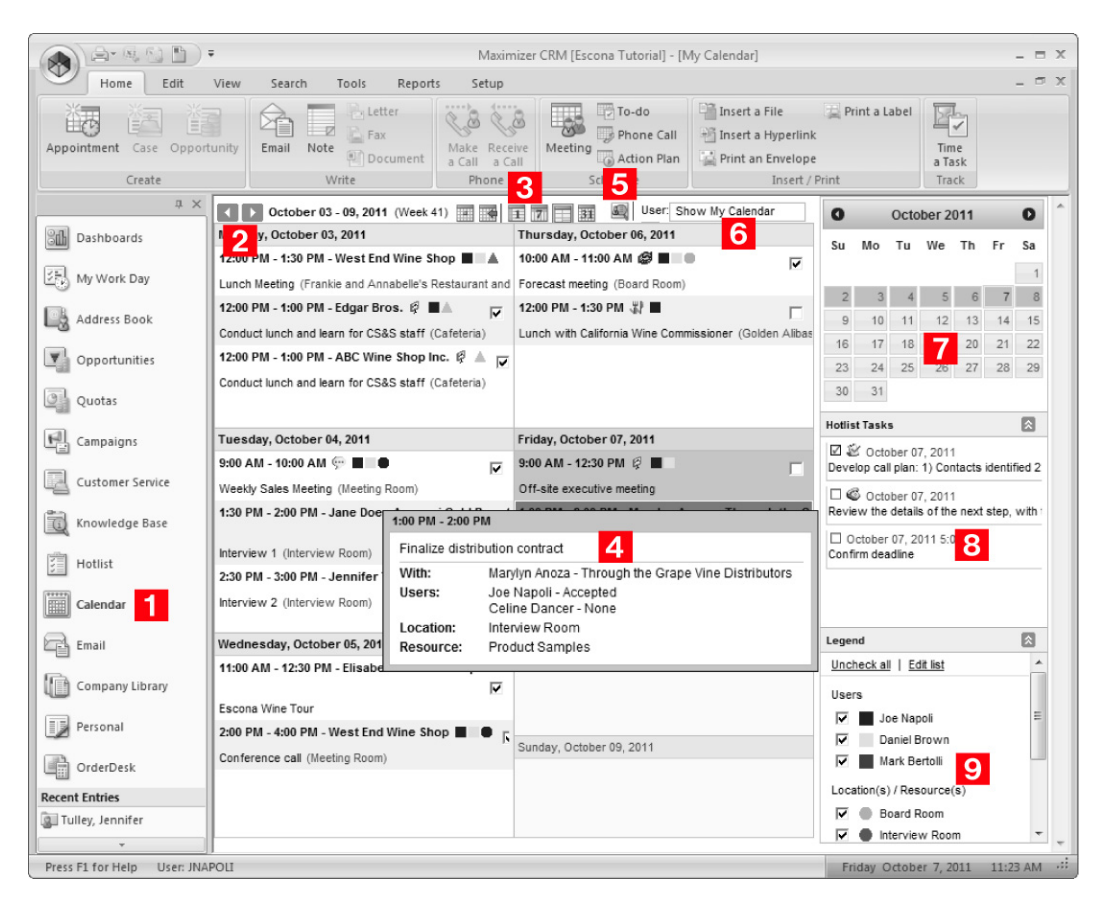

to add users and resources to the calendar and to set icon colors for these users and resources.

# <span id="page-196-0"></span>Add Items to the Calendar Legend

You can add other Maximizer users and locations and resources to the legend in the Calendar window. While adding the items to the legend, you can assign colors to the items to identify which items are assigned to specific appointments directly in the Calendar page.

**1** If necessary, in the bottom-right corner of the Calendar window, expand the **Legend** section.

**2** In the Legend section, click Edit List.

The Users and Locations/Resources Color Legend dialog box opens.

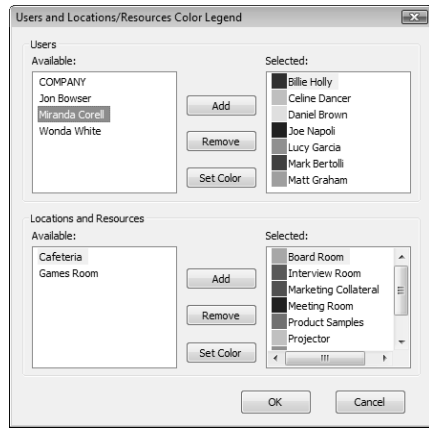

Select an item in the **Available** list, and click **Add**.

- To select multiple items, press **Control** while selecting the items.
- To select a series of items, select the first item in the series, then press **Shift** and select the last item in the series.
- Type the first letter in the item's name to jump to that item in the list.
- Select the color to assign to the item, and click **OK**.
- **5** Click OK to save the changes to the legend.

The Legend updates to show the new items with the selected colors.

# <span id="page-197-0"></span>View the Availability of Users, Locations, and Resources

You can quickly view the availability of users, locations, and resources. You can access the View Free Time dialog box from any Maximizer window, or you can access the Find Free Time dialog box while creating or viewing an appointment. In an open appointment, you can select a new date and time for the appointment directly from the Find Free Time dialog box.

#### - On the **View** tab, select **Free Time** from the **Availability** group.

The View Free Time dialog box opens.

 $-$  or  $-$ 

In an open appointment, select the **Availability** icon.

The Find Free Time dialog box opens showing the availability for the users in the appointment.

2 On the right side of the dialog box, select and clear items to view or hide the availability of different users, locations, and resources.

If you are viewing the Free Time dialog box from an open appointment, the selected users, locations, and resources are automatically added to the appointment when you click OK.

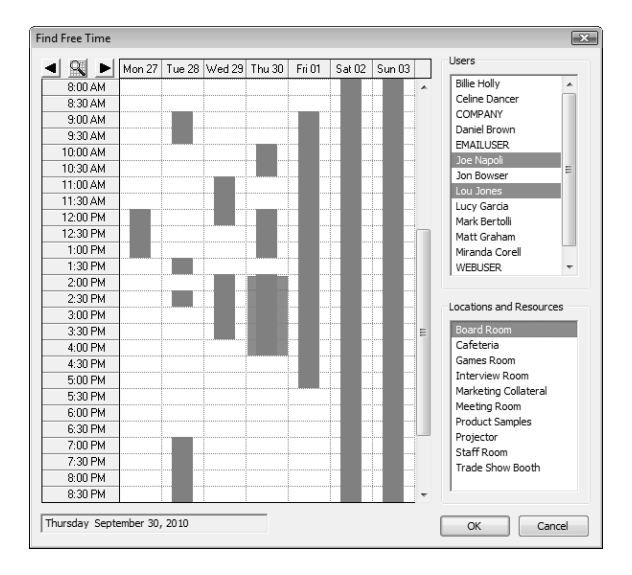

# <span id="page-199-0"></span>Appointments

You can schedule meetings and appointments with other Maximizer users and Address Book entries. Calendar appointments can be associated with Address Book entries, campaigns, customer service cases, and opportunities, or they can be personal.

The following sections contain information on working with appointments:

- • ["Viewing Appointments" on page 184](#page-199-1)
- • ["Add a Personal Appointment" on page 186](#page-201-0)
- • ["Add an Appointment with Address Book Entries" on page 187](#page-202-0)
- • ["Add Users to an Appointment" on page 188](#page-203-0)

#### <span id="page-199-1"></span>Viewing Appointments

Appointments for a day, week, or month, are displayed in the Calendar window. You can hold your mouse pointer directly over an appointment to see more information. You can also click on an appointment to open it and view its details.

When you open an appointment, its details are displayed in the Modify Appointment dialog box. Here are some tips for working in the Modify Appointment dialog box.

**1** Click **Options** to set lead times for alarms and email reminders, to specify that email reminders be sent to Address Book entries, and to sign yourself out of the Peg Board.

Default settings for alarms are specified in your Calendar/Hotlist preferences.

**2** Click **Recurring** to view details of recurring appointments.

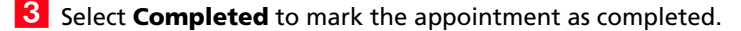

 View information on the **entry** associated with the appointment in the information bar.

If the appointment is linked to an opportunity, a case, or a campaign, the entry is displayed as a link in the appointment. You can click the link to retrieve the entry in the associated controlling window.

If the appointment is personal, you can link it with the current entry.

**5** Specify the **date** and **time** of the appointment.

If the end time of the appointment is earlier than the start time, the appointment spans into the next day.

After clicking in one of the time fields, you can click the ellipsis button next to the field to view the availability of selected users, locations, and resources.

**6** Select **Private** to keep the appointment details private.

When this option is selected, even users with access to your calendar cannot see the appointment details. The appointment appears in the calendar with the subject displayed as "Private appointment".

**7** Select **Alarm** and **Reminder** to set an alarm and to send email reminders to yourself and to selected users.

The email reminder message lists the basic appointment details. You cannot edit this message. When adding a new appointment, Maximizer retains the email reminder settings from the last appointment you created. This feature is available only if the Maximizer Email Service is running.

**8** Select a **location** for the appointment and specify the needed **resources**.

These values are set in Administrator, but you can specify any value as a location.

**S** Select the Users and Address Book Entries tabs to assign Maximizer users and Address Book entries to the appointment.

You can view the current users and Address Book entries assigned to the appointment in the **Attendees and response** list.

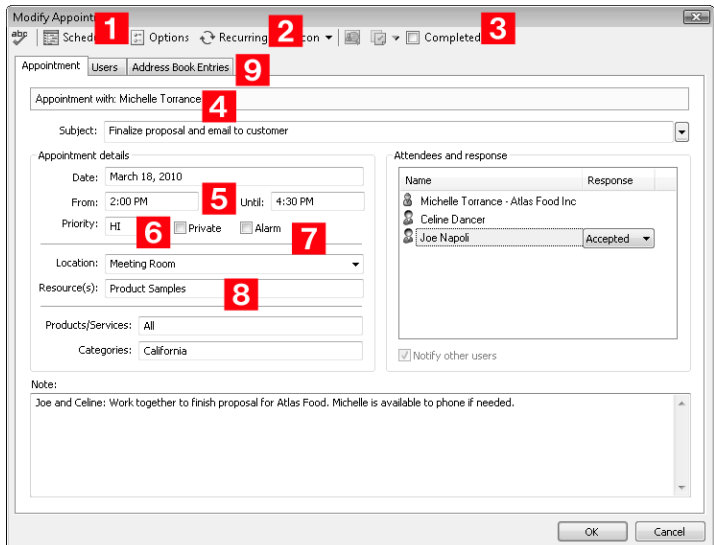

**(i)** You can click Options to specify that email reminders are also sent to Address Book entries.

# <span id="page-201-0"></span>Add a Personal Appointment

You can easily schedule a personal appointment from the Calendar window. The Add Appointment dialog box gathers all the information for the appointment—the date and time, the description, and who will be in attendance.

When scheduling appointments, you can set an alarm in advance of the appointment, mark yourself out of the Peg Board, and set the priority.

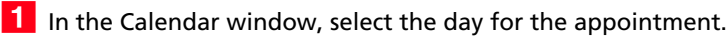

On the **Home** tab, select **Appointment** from the **Create** group.

 $-$  or  $-$ 

Right-click, and select **Add Appointment.**

The Add Appointment dialog box opens.

**3** Click the **Scheduling** icon to view the free time of users, locations, and resources and to select a time for the appointment.

4 Specify the details of the appointment.

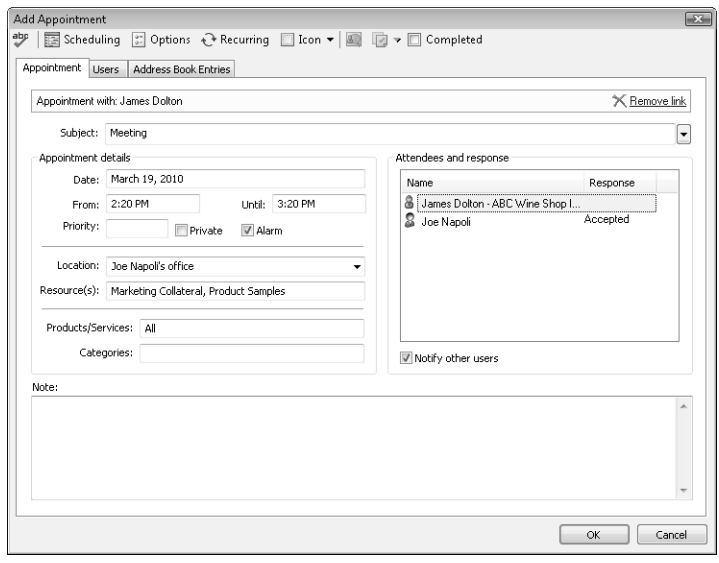

 If necessary, select the **Users** and **Address Book Entries** tabs and add other Maximizer users or Address Book entries to the appointment.

You can also select a time directly in the Appointment dialog box.

In the Appointment tab, you can select **Notify other users** to notify other attendees of the appointment and prompt them to select a response when they next open Maximizer.

#### **6** Click OK to save the appointment.

Depending on your Calendar/Hotlist preferences and the details of the appointment, you may be prompted to send an email message to other people included in the appointment.

If necessary, customize the email notification, and click **Send**.

### <span id="page-202-0"></span>Add an Appointment with Address Book Entries

You can schedule appointments with Address Book entries from the main list in the Address Book, Opportunities, Campaigns, Customer Service, or Calendar window or from the Contacts or Related Entries following window. The appointment is linked by default to the current entry.

You can schedule the appointment with the current entry. Or you can select multiple Address Book entries to add all entries to the appointment.

When you schedule an appointment for an opportunity or customer service case, the Contact associated with the opportunity or case is automatically added to the appointment. When you schedule an appointment for a campaign, the appointment is linked to the campaign, but Address Book entries are not included in the appointment.

**1** Click on the entry to associate the appointment with.

– or –

In an Address Book list, select multiple entries to schedule the appointment with all of the entries at once.

On the **Home** tab, select **Meeting** from the **Schedule** group.

 $-$  or  $-$ 

Right-click, and select **Schedule > Meeting**.

The Add Appointment dialog box opens.

- **3** Specify the date, time, and other details of the appointment.
- **4** Click OK to save the appointment.

Depending on your Calendar/Hotlist preferences and the details of the appointment, you may be prompted to send an email message to other people included in the appointment.

If necessary, customize the email notification, and click **Send**.

# <span id="page-203-0"></span>Add Users to an Appointment

You can add other Maximizer users to existing and new appointments. When you choose to send notifications to other users in the appointment they are prompted to accept or decline your appointment request the next time they log in to Maximizer.

**1** Open the appointment.

**2** Select the **Users** tab.

**3** In the **Available users** list, select the users to add to the appointment, and click the right arrow button to add the users to the **Assigned attendees** list.

- To select multiple users, press **Control** while selecting the users.
- To select a series of users, select the first user in the series, then press **Shift** and select the last user in the series.
- Type the first letter in the item's name to jump to that item in the list.
- Select a security group, team, department, or division to add all members of the group to the list.

Users are grouped by the security groups, teams, departments, and divisions to which they belong if you have the "Display users by groups" option enabled in your preferences. (On the Setup tab, select Preferences.)

- $\overline{4}$  To notify other attendees of the appointment, in the Appointment tab, select **Notify other users**.
- **5** Click OK to save the appointment.

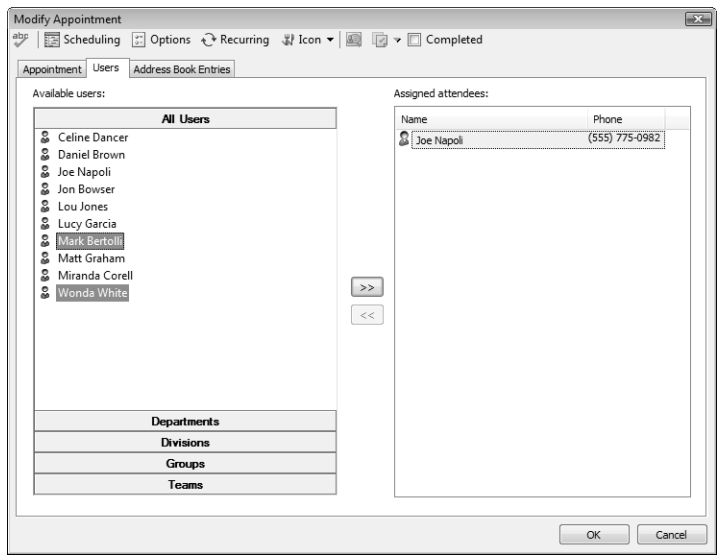

Depending on your Calendar/Hotlist preferences and the details of the appointment, you may be prompted to send an email message to other people included in the appointment.

If necessary, customize the email notification, and click **Send**.

# <span id="page-205-0"></span>Calendar and Hotlist Preferences

**D** Hotlist and calendar preferences can also be controlled in Administrator using the user preferences

Use the Calendar/Hotlist preferences to change your Hotlist task and calendar preferences. Most of the options on this tab apply to the calendar.

You can control which users can view or modify your tasks and appointments using the Full Access and Read Access options. For example, if you want a user or group to be able to view your tasks and appointments, select the name from the Read Access drop-down list. The selected user or members of the group can then view your tasks and appointments by selecting your user name from their Hotlist window View bar. If you want them to be able to add or modify your existing tasks and appointments, use the Full Access option.

The Full Access option also controls your ability to reassign tasks and appointments to other users, as you can only assign tasks and appointments to other users if they have given you permission.

The following sections contain information on the calendar and Hotlist preferences:

- • ["Set Calendar and Hotlist Task Preferences" on page 191](#page-206-0)
- • ["Send Email Notification as iCalendar Files" on page 191](#page-206-1)

## <span id="page-206-0"></span>Set Calendar and Hotlist Task Preferences

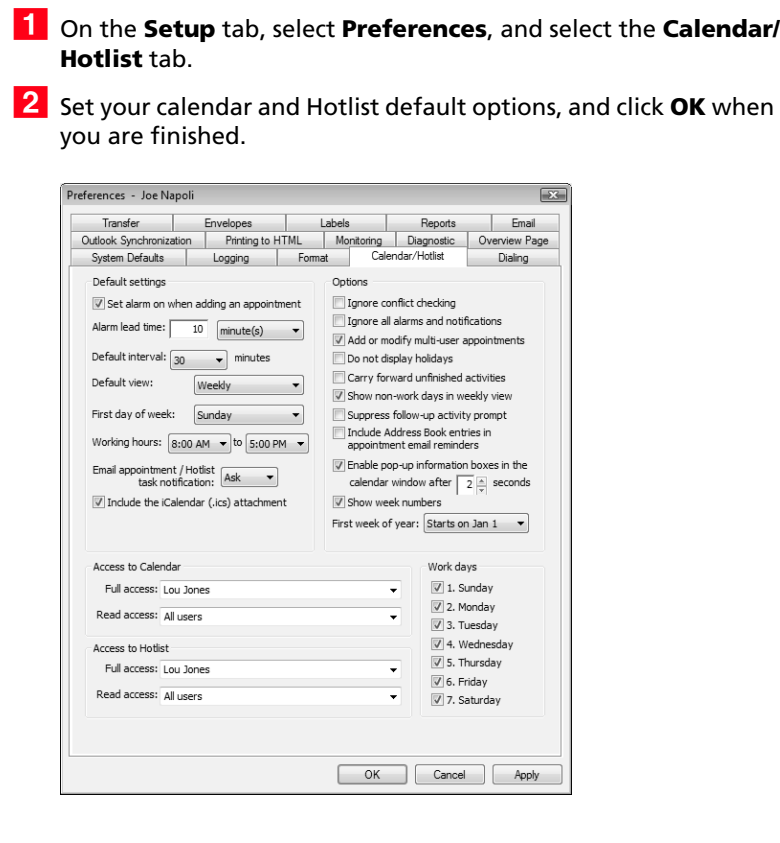

# <span id="page-206-1"></span>Send Email Notification as iCalendar Files

In your Calendar/Hotlist preferences, you can specify that iCalendar (.ICS) files are attached to appointment email notification sent to Address Book entries. Appointments are automatically added to the calendar of Address Book entries receiving the notification if they use calendar applications that support the iCalendar file format. Maximizer users do not receive iCalendar file attachments.

If an attendee responds to an iCalendar notification, the response is sent to the Maximizer user who created the appointment. When you receive a response to an iCalendar notification, you are alerted that the original appointment does not exist. This message refers to the status of the appointment in your email application, not the status of the appointment in Maximizer. The iCalendar response does not modify the appointment in Maximizer.

**The iCalendar support works** only for appointment notification sent from Maximizer. If you open an iCalendar message in the Maximizer Email window, an appointment for the message is not automatically created in Maximizer.

The Maximizer Email Service must be set up to send iCalendar notification with Maximizer. The iCalendar files are not sent out if you use your local email client. See the *Maximizer CRM Administrator's Guide* for information on configuring the Maximizer Email Service.

- On the **Setup** tab, select **Preferences**, and select the **Calendar/ Hotlist** tab.

- **2** From the **Email appointment notification** drop-down list, select **Ask** or **Always**.
- **3** Select **Include the iCalendar (.ics) attachment**.

**4** Click OK to save the changes to the Preferences dialog box.

# <span id="page-208-0"></span>Viewing Activities for Entries

You can access all appointments and Hotlist tasks scheduled for specific entries directly in open entries. Appointments and tasks are displayed in the Activities tab for Address Book entries and customer service cases, in the Sales Plans tab for opportunities, and in the Marketing Plans tab for campaigns. If activities are scheduled for opportunities and customer service cases, the activities are listed with the associated Address Book entries as well as with the opportunities and customer service cases. You can also add and modify activities directly in entries.

The following sections contain information on viewing activities associated with entries:

• ["View Appointments and Tasks Scheduled for an Entry" on](#page-208-1)  [page 193](#page-208-1)

### <span id="page-208-1"></span>View Appointments and Tasks Scheduled for an Entry

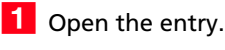

**2** Select the **Activities, Sales Plans, or Marketing Plans** tab depending on the type of entry that is open.

- **3** If necessary, select **Show activities**.
- Optionally, select **Show appointments** or **Show completed activities** to view more activities scheduled for the entry.

You can also filter the activities displayed for the entry. You can choose to view only Action Plan activities. And you can filter activities by date and user.

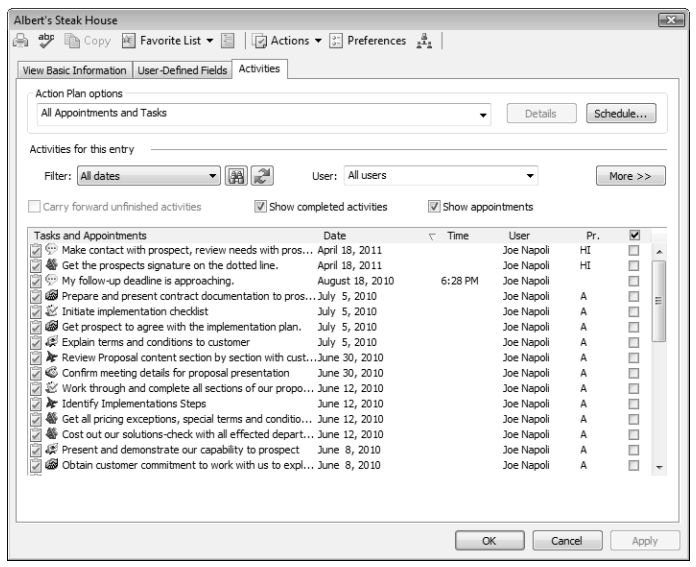

To add, modify, or delete activities for the entry, click **More**.

# <span id="page-210-0"></span>Alarms

You can schedule alarms to remind you of upcoming appointments and Hotlist tasks. You can also schedule email reminders for appointments.

At the scheduled time, the alarm pops up in Maximizer reminding you of the activity. In the Alarm dialog box, you can view a summary of the activity, open and modify the activity, complete the activity, and reschedule the alarm to appear later in the day.

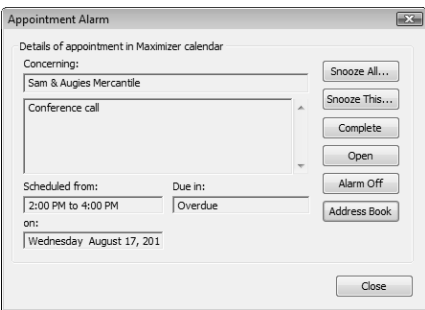

The following sections contain additional information on working with alarms:

- • ["Set an Alarm for a Hotlist Task" on page 195](#page-210-1)
- • ["Set an Alarm and Email Reminder for an Appointment" on](#page-211-0)  [page 196](#page-211-0)
- • ["Set Default Values for Alarms and Reminders" on page 197](#page-212-0)
- • ["Reschedule an Alarm" on page 197](#page-212-1)

# <span id="page-210-1"></span>Set an Alarm for a Hotlist Task

You can set alarms for Hotlist tasks while adding the tasks, and you can set alarms for existing tasks. If you set an alarm for a timeless task, it will go off as soon as you log in to the Address Book the day of the task.

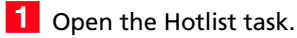

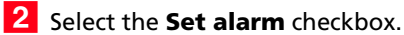

**3** To the right of the checkbox, specify the amount of time before the task to set the alarm.

From the drop-down list, you can select a different unit for the time.

4 Click OK to save the changes to the Hotlist task.

## <span id="page-211-0"></span>Set an Alarm and Email Reminder for an Appointment

You can set alarms and email reminders for appointments while adding the appointments, and you can set alarms and reminders for existing appointments.

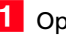

**1** Open the appointment.

**2** To set an alarm, select the **Alarm** checkbox, and to set an email reminder, select the **Reminder** checkbox.

#### **3** Click **Options**.

4 Specify the lead times for the alarm and reminder.

- In the **Alarm lead time** field, specify the amount of time before the appointment to set the alarm.
- In the **Reminder lead time** field, specify the amount of time before the appointment to send the email reminder.

From the drop-down list, you can select a different unit for the time.

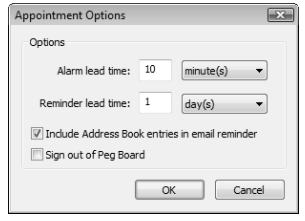

- 5 To send the email reminder to the Address Book entry associated with the appointment, select the **Include Address Book entries in email reminder** checkbox.
- **6** Click OK to save the changes in the Options dialog box, and click **OK** again to save the changes to the appointment.

### <span id="page-212-0"></span>Set Default Values for Alarms and Reminders

In the Calendar/Hotlist preferences, you can set default options for alarms and email reminders in appointments and tasks. The default values specified in the preferences are automatically set in new appointments and tasks. You can change these values in specific appointments and tasks while adding or modifying the activities.

- On the **Setup** tab, select **Preferences**.

**2** Select the **Calendar/Hotlist** tab.

**3** Specify default values for the alarm and reminder preferences.

- To turn alarms on by default in new appointments, select the **Set the alarm on when adding an appointment** checkbox.
- In the **Alarm lead time** field, specify the amount of time before the activity to set the alarm.

This setting affects appointments and Hotlist tasks.

• To send email reminders to Address Book entries by default, select the **Include Address Book entries in appointment email reminders** checkbox.

**4** Click OK to save the changes to the Preferences dialog box.

#### <span id="page-212-1"></span>Reschedule an Alarm

While viewing an alarm, you can reschedule the alarm to reappear later. You can delay the alarm by a set number of minutes, hours, days, or weeks. For upcoming activities, you can also reschedule the alarm to go off a period of time before the activity is scheduled to start.

**1** In the alarm, click **Snooze This**.

 $-$  or  $-$ 

To reschedule all current alarms, click **Snooze All**

**2** From the **Snooze time** drop-down list, select an amount of time by which to delay the alarm.

If an activity is scheduled in the future, you can also specify an amount of time before the start of the activity.

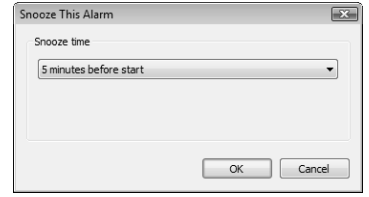

**3** Click OK.

# <span id="page-214-0"></span>Action Plans

Action Plans are lists of pre-determined appointments and Hotlist tasks that can be scheduled all at once. Each appointment or task is scheduled to occur a specified number of days before or after the Action Plan start date. Action Plans can be scheduled as personal appointments and tasks for Maximizer users or scheduled for Address Book entries, opportunities, campaigns, and customer service cases.

The following topics contain information on working with Action Plans:

- • ["Action Plan Library" on page 199](#page-214-1)
- • ["Create an Action Plan Template" on page 200](#page-215-0)
- • ["Dependent Activities" on page 201](#page-216-0)
- • ["Schedule an Action Plan" on page 202](#page-217-0)
- • ["View Activities Scheduled from an Action Plan" on page 204](#page-219-0)

### <span id="page-214-1"></span>Action Plan Library

The Action Plan Library stores Action Plan templates. Action Plan templates store the details of your Action Plans. When you schedule an Action Plan, you can choose an existing Action Plan template.

Each Action Plan template includes the details of the appointments and tasks in the Action Plan, as well as the time of the activities relative to a start date.

While creating an Action Plan template, you can assign the activities in the Action Plan to specific Maximizer users. Then, when you schedule the Action Plan, the appointments and tasks are automatically assigned to the users.

You can also assign Action Plan activities to a generic user called the "current user". When scheduling the Action Plan, you can substitute the current user with another Maximizer user to assign the activities in the Action Plan to the selected user.

Users must have adequate Action Plan Library permissions to apply, create, modify, or delete Action Plan templates.

# <span id="page-215-0"></span>Create an Action Plan Template

*To complete this procedure, you must have Insert permission for the Action Plan Library.*

You can create Action Plan templates, which can later be scheduled to create appointments and Hotlist tasks for Maximizer users and for specific entries.

#### **1** On the **Setup** tab, select **Template Library > Action Plan Library** from the **File Management** group.

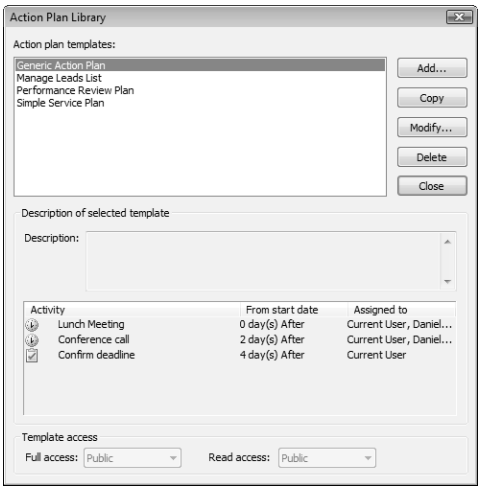

The Action Plan Library dialog box opens.

**2** Click **Add**.

The Add Plan Template dialog box opens.

- Enter the template **name** and **description**.
- Click **Add** and select **Appointment** or **Task** to add an activity in the template.

**5** Enter the appointment or Hotlist task details.

- In the **Schedule activity** fields, specify when to schedule the activity in relation to the start date of the Action Plan.
- In the **Assigned to** field or the **Users** tab, select a Maximizer user (or multiple users in appointments) to assign to the activity.

By default, the activity is assigned to the user who schedules the Action Plan.
• Select the **Personal** or **Personal Hotlist task** option to mark the activity as personal, not associated with an Address Book entry.

#### <span id="page-216-0"></span>**6** Click OK.

The activity is listed as part of the template.

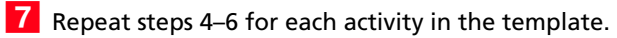

 In the **Full Access** and **Read Access** fields, select a user or group to make this Action Plan template accessible to only a particular user or group.

**9** Click OK to save the Action Plan template.

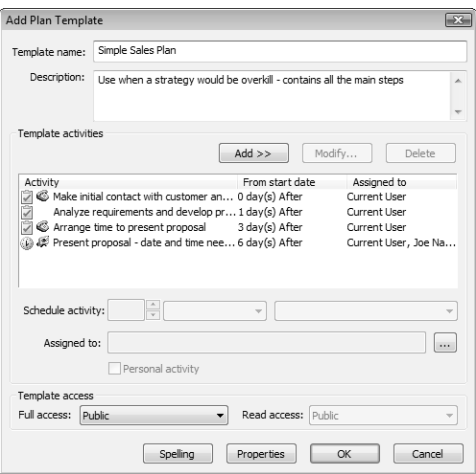

#### Dependent Activities

When you schedule an Action Plan, you can specify that the activities in the Action Plan are dependent of each other. Dependent activities should be completed in their scheduled order. The order of the activities is determined by the date and time of the activities within the Action Plan. This order is taken into account when you complete Action Plan activities.

When you complete or change the date of a dependent activity, Maximizer checks the order and date of the activity.

- If an earlier activity in the Action Plan is incomplete, you are prompted with a message. The message does not prevent you from completing the activity.
- If you complete an activity earlier or later than its scheduled date, you have the option of rescheduling the remaining

activities in the Action Plan based on the date the activity is completed.

• If you change the date of an activity, you have the option of rescheduling all activities scheduled after the modified activity based on the number of days earlier or later the activity is moved.

You can reschedule only activities to which you have full access.

If the "Skip non-work days" option was selected when the Action Plan was scheduled, the activities are rescheduled only on work days.

For example, if you complete an activity one day late, all proceeding activities in the Action Plan are moved forward by one day. If any of the activities is scheduled to occur on a non-work day, it's moved to the next work day. If any of the activities is assigned to a user who has not granted you full access to the Calendar (for appointments) or Hotlist (for tasks), the activity remains unchanged.

You must complete dependent activities individually. If you attempt to complete multiple activities at once, any dependent activities will not be completed.

#### Schedule an Action Plan

*To complete this procedure, you must have Read permission for the Action Plan Library.*

You can schedule Action Plans from the main lists in the Address Book, Opportunities, Campaigns, Customer Service, or Hotlist window or from the Contacts or Related Entries following window. When you schedule an Action Plan from the main list in the Hotlist window, the Action Plan is scheduled with the Address Book entry associated with the selected task or appointment. If you select a personal task or appointment, you can schedule a personal Action Plan not associated with any entries.

You can schedule the Action Plan with a single entry, or you can select multiple entries to schedule the Action Plan with all of the entries at the same time. You can choose any existing Action Plan template for the Action Plan.

**1** Click on the entry to make it the current entry.

```
- or -
```
Open the entry.

 $-$  or  $-$ 

Select the entries.

• Click in the gutter to the left of entries.

- Click on the entries one at a time while holding down the **Control** key.
- To select all entries between two entries, select an entry and, while holding down the **Shift** key, select another entry.
- **2** In an open entry, select **Actions > Schedule an Action Plan**.

 $-$  or  $-$ 

On the **Home** tab, select **Action Plan** from the **Schedule** group.

**3** If necessary, select how you want to use the current list.

You can schedule the Action Plan with only the current entry, with all selected entries, or with all entries in the current list.

If no entries are selected, the Action Plan is automatically scheduled with the current entry.

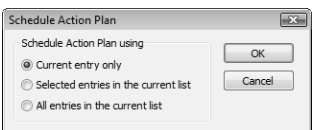

**4** From the **Plan template** drop-down list, select an existing Action Plan template.

Details of the selected template are displayed. Optionally, you can modify the plan name and description.

**5** In the **Start plan on** field, specify the start date of the Action Plan.

You can click inside the field and then click the arrow button to choose a date from a pop-up calendar.

**6** To take the order of activities into account when activities are completed, select **Set activities as dependent**.

If this option is selected, users are prompted when they complete activities in the incorrect order.

- **If** If necessary, click **Advanced** to toggle between the advanced and simplified view of the dialog box.
- **8** In the **Replace current user with** drop-down list, select the user to schedule the main Action Plan activities for.

All template activities assigned to the current user are scheduled for the selected user. Template activities assigned for specific users continue to be scheduled for the users specified in the template.

You can also assign specific appointments and tasks to other users by editing the details of the appointment or task.

**S** Select Skip non-work days to schedule activities only on work days.

Any activities scheduled on a non-work day are moved to the next work day.

1 0<sup>If</sup> necessary, click **More** to modify or add activities to the Action Plan.

You can click **Save As** to save a modified Action Plan as a new template.

**1 1** Click **OK** to finish scheduling the Action Plan for the selected entries.

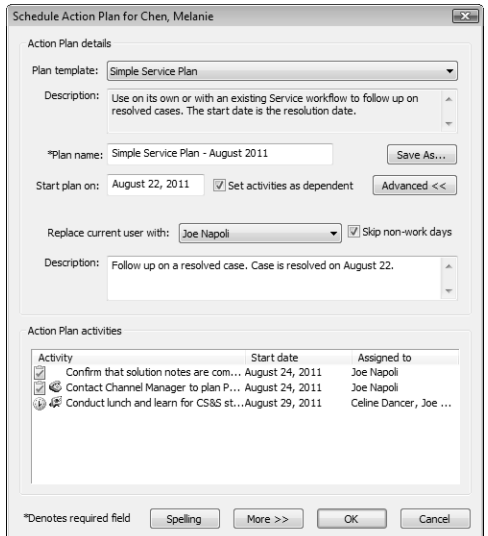

Depending on your Calendar/Hotlist preferences and the details of the Action Plan activities, you may be prompted to send email messages to other users added to appointments or tasks in the Action Plan.

1 2 If necessary, customize the email notifications, and click Send.

## View Activities Scheduled from an Action Plan

You can view a list of activities scheduled from a specific Action Plan in the Activities tab of an entry.

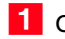

1 Open the entry that the Action Plan is scheduled for.

**2** Select the **Activities** tab.

#### **3** From the **Action Plan options** drop-down list, select **Display all plans**.

A list of all Action Plans scheduled with the entry is displayed in the drop-down list.

4 Select the name of the Action Plan.

5 To display all activities in the Action Plan, set the following filter options:

- From the **View** drop-down list, select **All dates**.
- From the **User** drop-down list, select **All Users**.
- Select **Show appointments**.
- On the right, click the arrow to expand the view options, and select **Show completed activities**.

# Peg Board

In a medium to large office, it's not always obvious when people are in, out, or busy with an appointment. The Peg Board works with Maximizer's calendar to show you each user's current status.

When users create appointment, they can automatically sign out of the Peg Board during the appointment. The Peg Board displays users that are currently available. You can also override the calendar status, and change your status directly in the Peg Board.

You can see other users' busy periods in the Peg Board if they have allowed you to view their calendars in the Calendar/Hotlist preferences. If you have permission to view users' calendar appointments, you can also click the Appointment button to view appointment details.

The following section contains information on the Peg Board:

• ["View the Peg Board" on page 206](#page-221-0)

#### <span id="page-221-0"></span>View the Peg Board

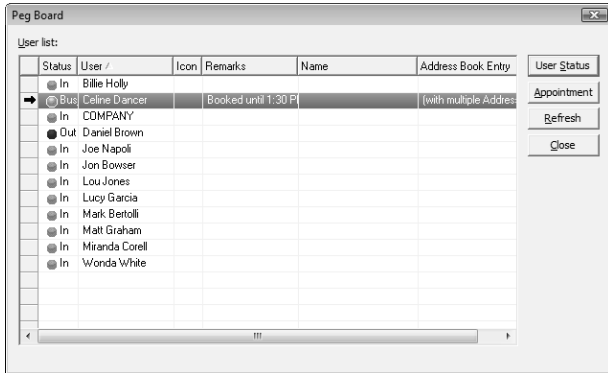

• On the **View** tab, select **Pegboard** from the **Availability** group.

## World Clock

The World Clock is a utility that allows you to view the time in various locations around the world. You determine which locations are displayed. It's great if you have international dealings of any kind from the occasional phone call to regular contact with your international clients.

You can set the time for up to six remote locations around the world by adjusting the dials shown in the Clock frame in the World Clock window.

Keep the following points in mind when using the World Clock:

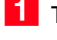

- 1 To select a time zone, right-click on one of clocks.
- 2 To view time zone information, click in the corresponding area of the world map.
- **3** To shade the area of the clock where it's night time, right-click and select **Show night**.

 $\overline{4}$  To change the time zone displayed in the large clock, click on any time zone in the world map and select the time zone.

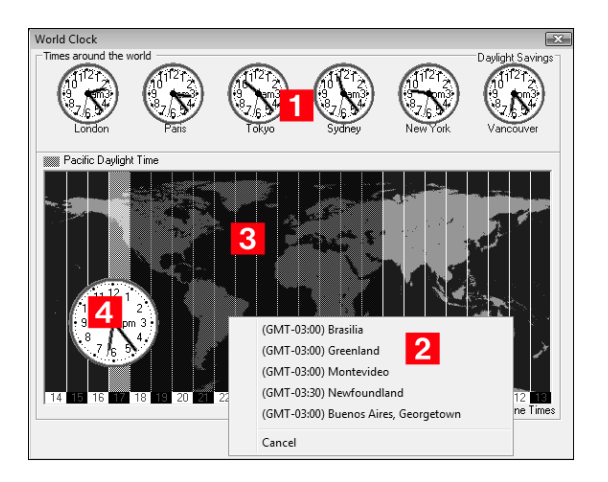

The following section contains information on the World Clock:

• ["View the World Clock" on page 207](#page-222-0)

#### <span id="page-222-0"></span>View the World Clock

• On the **Tools** tab, select **World Clock** from the **Other** group.

Maximizer CRM 12 User's Guide **208**

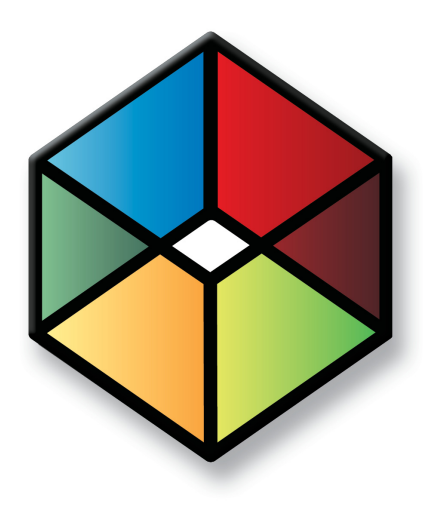

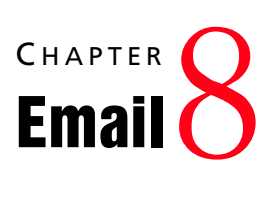

*Send Email to Address Book Entries*

#### In this chapter...

["Email" on page 210](#page-225-0) ["Email Templates" on page 218](#page-233-0) ["Setting Up Email" on page 220](#page-235-0) ["Setting Email Preferences" on page 222](#page-237-0) ["Microsoft Outlook Integration" on page 225](#page-240-0) ["Microsoft Outlook Synchronization" on page 235](#page-250-0)

# <span id="page-225-0"></span>Email

You can send email messages to Address Book entries directly from the main Maximizer windows. When you create email messages, you can insert merge fields into the message text. And you can save the email messages as templates to reuse later.

You can use the Email window to send and receive email using your existing email system.

The following sections contain additional information on using email in Maximizer:

- • ["Email Window" on page 210](#page-225-1)
- • ["Save an Email Message to an Entry" on page 211](#page-226-0)
- • ["Save Multiple Email Messages to Address Book Entries" on](#page-227-0)  [page 212](#page-227-0)
- • ["Send an Email Message" on page 212](#page-227-1)
- • ["Send an Email Message to Address Book Entries" on page 213](#page-228-0)
- • ["Send Email Options" on page 215](#page-230-0)
- • ["Create an Appointment or Task from an Email Message" on](#page-231-0)  [page 216](#page-231-0)
- • ["Create a Personal Appointment or Task from an Email](#page-232-0)  [Message" on page 217](#page-232-0)

#### <span id="page-225-1"></span>Email Window

Use the Email window to perform your email tasks. You can send email messages, reply to messages, move messages, and perform other common email tasks. You can also save messages to associated Address Book entries.

Keep the following points in mind when working with the Email window.

- **1** Select the **Email** icon to open the Email window.
- **2** Select email **folders** on the left side of the Email window.
- To search for email messages by subject, select **Custom** from the **Subject** drop-down list, and enter the text to search for.

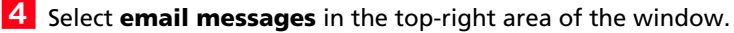

**5** Toggle the preview pane on and off with the **Preview** checkbox in the top-right corner of the window.

View the currently selected email message in the **preview** pane.

**7** Move the upper preview border up and down to adjust the size of the preview pane.

 Use the icons to perform common tasks—such as **reply** and **forward**—on the selected email message.

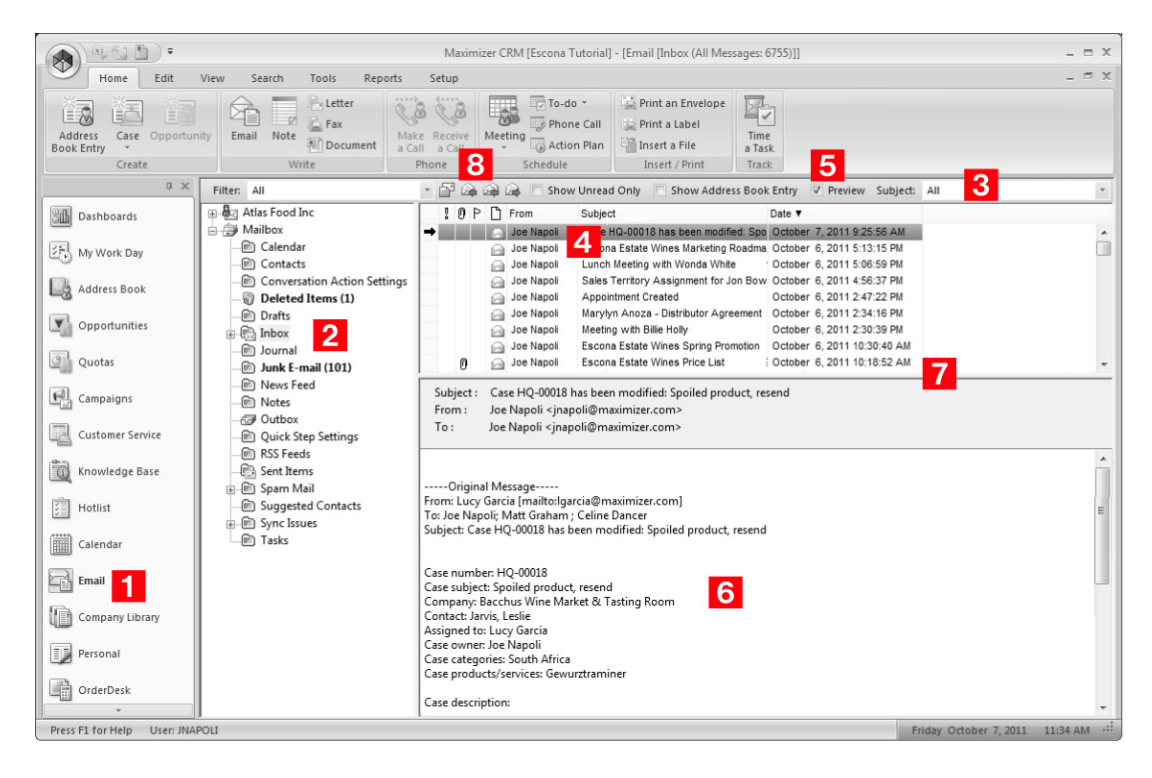

### <span id="page-226-0"></span>Save an Email Message to an Entry

You can save an email message to any existing Address Book entry, campaign, customer service case, or opportunity. Email messages are saved as documents with the entries.

1 In the Address Book, Campaigns, Customer Service, or Opportunities window, select the entry to save the email message with.

2 Open the Email window, and select the email message.

 On the **Edit** tab, select **Save Email Message > Save to <entry>** from the **Manage Email** group.

 $-$  or  $-$ 

Right-click, and select **Save to <entry>**.

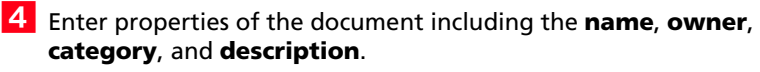

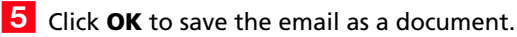

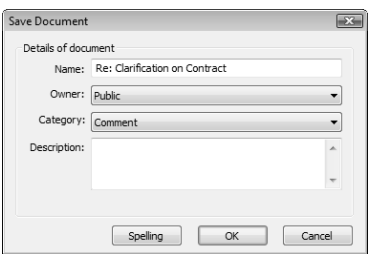

### <span id="page-227-0"></span>Save Multiple Email Messages to Address Book Entries

 You can save multiple email messages to the Address Book entries associated with the email addresses in the messages.

**1** In the Email window, select the email messages to save.

To save all email messages in the current list with their associated Address Book entries, skip this step.

 On the **Edit** tab, select **Save Email Message > Save All/Selected Email Messages** from the **Manage Email** group.

 $-$  or  $-$ 

Right-click, and select **Save All/Selected Email Messages**.

Click **OK**.

#### <span id="page-227-1"></span>Send an Email Message

You can compose email messages in HTML or plain text format depending on your email preferences. You can attach files to your message. If you are using the HTML format, you can also insert hyperlinks. To check the spelling in your message, click the Spell Checker button.

**1** In the Email window, select the **Compose** icon.

 $-$  or  $-$ 

In the Email window, right-click, and select **Compose New Email**.

Depending on your email preferences, the Send Email dialog box may open with options for logging the email message with Address Book entries.

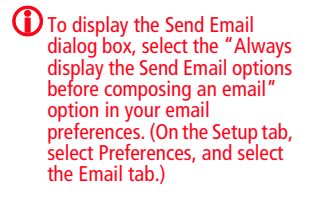

If necessary, adjust the email options, and click **OK**.

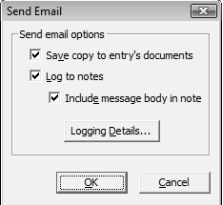

The Compose Email Message dialog box opens.

 Enter email addresses in the **To**, **Cc**, or **Bcc** fields, separating email addresses with semicolons.

 $-$  or  $-$ 

Click the **To**, **Cc**, or **Bcc** buttons and select the type of entry you want to add.

You can select a contact from your email service provider or from your Maximizer Address Book.

- **3** Enter a subject and your email text.
- $\overline{4}$  If the email recipient is associated with an Address Book entry, set the logging options.
- **5** Click **Send**.

#### <span id="page-228-0"></span>Send an Email Message to Address Book Entries

You can send email to Address Book entries directly from the Address Book, Opportunities, Customer Service, and Hotlist windows. If you send the email message from the Address Book window, the message is sent to the selected Address Book entries. If you send the email message from another window, the email message is sent to the Address Book entries associated with the selected entries.

You can send an email message to the current entry, to all selected entries, or to the entire list of entries.

**1** Click on the entry to make it the current entry.

 $-$  or  $-$ Open the entry.  $-$  or  $-$ Make a list of entries.  $-$  or  $-$ Select multiple entries.

- Click in the gutter to the left of entries.
- Click on the entries one at a time while holding down the **Control** key.
- To select all entries between two entries, select an entry and, while holding down the **Shift** key, select another entry.

#### On the **Home** tab, select **Email** from the **Write** group.

– or –

Right-click and select **Write > Email**.

Depending on your email preferences, the Send Email dialog box may open. For information on the options in the Send Email dialog box, see ["Send Email Options" on page 215](#page-230-0).

To add more email recipients, click the **To**, **Cc**, or **Bcc** buttons.

You can search the current Address Book or your global address list. You can search by last name or by company. For entries with multiple email addresses, select the desired address from the drop-down list in the row for the entry.

These options are available only if the One email option is selected in the Send Email dialog box.

**4** Enter a **subject** and the text of the email message.

Use the toolbar icons and font drop-down lists in the **Format Text** group to format your message.

If you are sending email to a single Address Book entry or to multiple Address Book entries using the Separately option, you can insert merge fields into the message text.

To add a merge field, select **Merge Fields** from the **Insert** group, select the field and click **Insert**. When the message is sent, the field value corresponding to the Address Book entry, customer service case, or opportunity is merged into the message.

- Select **Attachment** from the **Insert** group to select file attachments to send with the email message.
- **ID** In the **Note text for each entry** field, enter any additional text you would like to log as part of the note created by the email message.

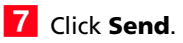

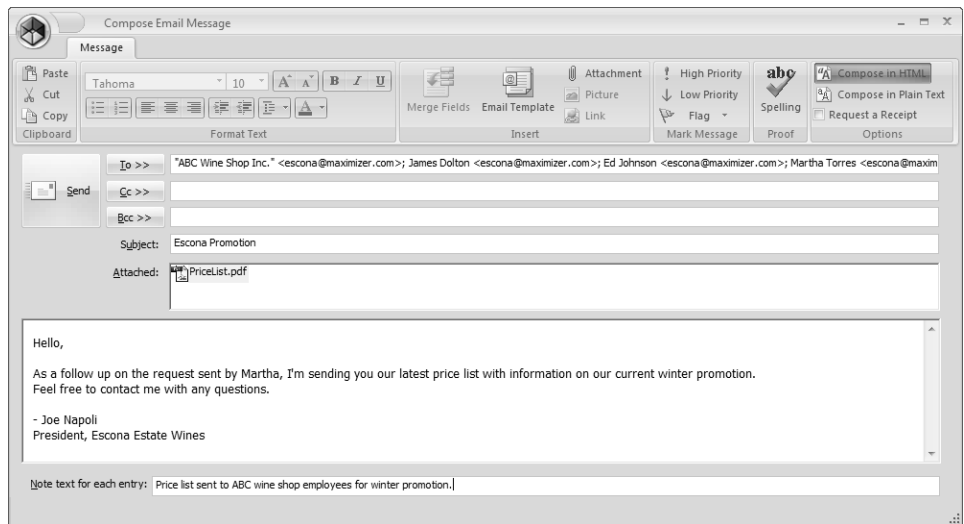

### <span id="page-230-0"></span>Send Email Options

In the Send Email dialog box, you can specify how the email will be sent and set logging options. Here are some points to keep in mind:

Select **Separately** to send a separate email message to each Address Book entry.

If you want to send the email message to more than 1,000 entries at a time, you must either select the **Separately** option or select the entries in groups of 999 or less.

- Select **One email** to send one email message to all the selected entries at once.
- Select the **Save copy to entry's documents** option to save the message as a document for the entry.
- Select the **Log to notes** and **Include message body** options to save the message to the note created.

These options are unavailable if logging is disabled for email in your logging preferences. (On the Setup tab, select Preferences, and select the Logging tab.)

• Click the **Logging Details** button and then the **Assign More** button to log the email details to additional Address Book entries.

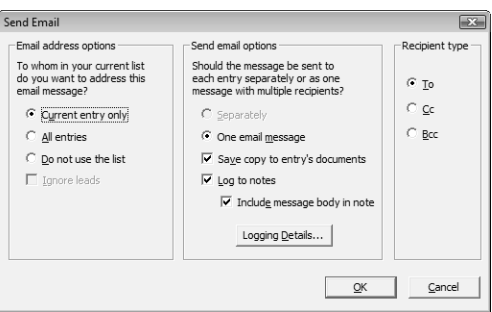

### <span id="page-231-0"></span>Create an Appointment or Task from an Email Message

You can create appointments and tasks directly from the Email window. You can create the appointment or task for the Address Book entry associated with the email message or for the currently selected Address Book entry, customer service case, campaign, or opportunity.

The subject of the email message becomes the subject of the appointment or the activity of the task. The body of the email message becomes the body note of the appointment.

- **1** In the Email window, select the email message you want to create an appointment or a task for.
- On the **Home** tab, select **Meeting > Appointment for <entry>** or **To-do > Task for <entry>** from the **Schedule** group.

– or –

Right-click and select **Create a New > Appointment/Task for <entry>**.

Depending on the email message, you can select either the Address Book entry associated with the message or the currently selected Address Book entry, customer service case, campaign, or opportunity.

Enter the appointment/task details and click **OK**.

4 To save the email message as a document with the entry, specify the properties of the document and click **OK**.

#### <span id="page-232-0"></span>Create a Personal Appointment or Task from an Email Message

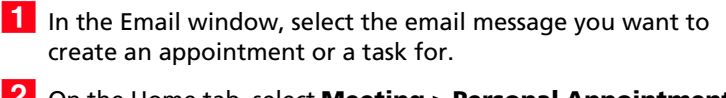

 On the Home tab, select **Meeting > Personal Appointment** or **To-do > Personal Task**.

 $-$  or  $-$ 

Right-click and select **Create a New > Personal Appointment/Task**.

Enter the appointment or task details and click **OK**.

# <span id="page-233-0"></span>Email Templates

You can create email templates that you can reuse to send to many Address Book entries at different times. The email template includes the subject and the body of the email message, including any formatting and images added to the message.

You can add merge fields to the subject and body of email templates. The merge fields are populated with information from the selected Address Book entries, or from the Address Book entries associated with the selected opportunities or customer service cases, when email messages are sent using the template.

The following sections contain information on email templates:

• ["Create an Email Template" on page 218](#page-233-1)

#### <span id="page-233-1"></span>Create an Email Template

*To complete this procedure, you must have the Modify email templates privilege.*

You can create email templates from the Compose Email Message dialog box whenever you compose a new email message.

1 From the Address Book, Customer Service, or Opportunities window, on the **Home** tab, select **Email** from the **Write** group.

Depending on your email preferences, the Send Email dialog box may open. For information on the options in the Send Email dialog box, see ["Send Email Options" on page 215](#page-230-0).

**2** Enter the subject and text of the email message.

You can compose the email message in HTML or in plain text. You can use the formatting toolbar to apply additional formatting to the email text.

Select **Merge Fields** from the **Insert** group to insert merge fields in your template.

Select **Email Template** from the **Insert** group.

The HTML Email Templates or Text Email Templates dialog box opens.

- **4** Click **Add** to add a new email template.
- **5** Enter a name, description, and access rights for the template and click **OK**.

To reuse this template in the future, select the template in the Available email templates list, and click **Retrieve**.

To save changes made to the template, select the template in the Available email templates list, and click **Save**.

To retrieve this template automatically each time you compose an email message, select **Retrieve this template when the Compose Email Message dialog is opened**.

**6** Click **Close** to return to the email message.

# <span id="page-235-0"></span>Setting Up Email

The Email window in Maximizer provides you with the ability to send and receive email within Maximizer. The Email window works with your existing email system so that you can take advantage of some of the benefits of sending and receiving email. Maximizer allows email file attachments and supports the vCard standard for virtual business cards. You can send files, mail-merge documents, and vCards quickly and easily.

Maximizer's Email window works much the same as any email application, but has additional functionality that enables you to easily integrate your Address Book entries with your email.

The following sections contain information on setting up Maximizer for email:

- • ["Supported Email Clients" on page 220](#page-235-1)
- • ["Set Up Novell GroupWise and Lotus cc:Mail/Mail" on page 221](#page-236-0)
- • ["Set Up Microsoft Outlook" on page 221](#page-236-1)

#### <span id="page-235-1"></span>Supported Email Clients

To use these features, you must already have a Messaging Application Programming Interface (MAPI) or Vendor Independent Messaging (VIM) email client. Email clients that should work with Maximizer when properly configured include the following:

- Lotus cc:Mail
- Lotus Mail
- Lotus Notes
- Microsoft Outlook
- Novell GroupWise

For the latest version information of compatible email programs, see the Maximizer website at

[www.maximizer.com.](http://www.maximizer.com)

#### <span id="page-236-0"></span>Set Up Novell GroupWise and Lotus cc:Mail/Mail

If you are using Novell GroupWise, Lotus cc:Mail (MAPI), or Lotus Mail (MAPI), select the corresponding option in the advanced email preferences in Maximizer. (On the Setup tab, select Preferences, and select the Email tab. Then, click Advanced.) If you do not select the correct option, a program fault error will occur when you use the Email window. For Lotus cc:Mail and Lotus Mail, you also must have the "Override Extended MAPI" option selected in your email preferences.

#### <span id="page-236-1"></span>Set Up Microsoft Outlook

Maximizer cannot use Extended MAPI with the Internet Mail Only installation type. Ensure the installation type is Corporate or Workgroup.

When you open the Email window, folders such as Inbox, Outbox, Sent Items, Deleted Items, and your personal folders are displayed.

For more information on configuring Maximizer for Outlook Synchronization, refer to the *Maximizer CRM Administrator's Guide* and to Maximizer Help.

- On the **Setup** tab, select **Preferences**.

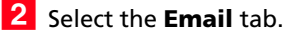

**B** Find the Override Extended MAPI option and verify this setting is disabled (the checkbox should be cleared).

- Click **OK**.
- **5** Exit Maximizer.
- **6** Restart Maximizer.

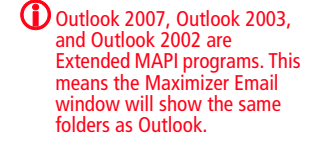

## <span id="page-237-0"></span>Setting Email Preferences

Maximizer contains a number of email preferences that let you set default options for incoming and outgoing email and customize the Email window. You can access these settings in the Email tab of the Preferences dialog box.

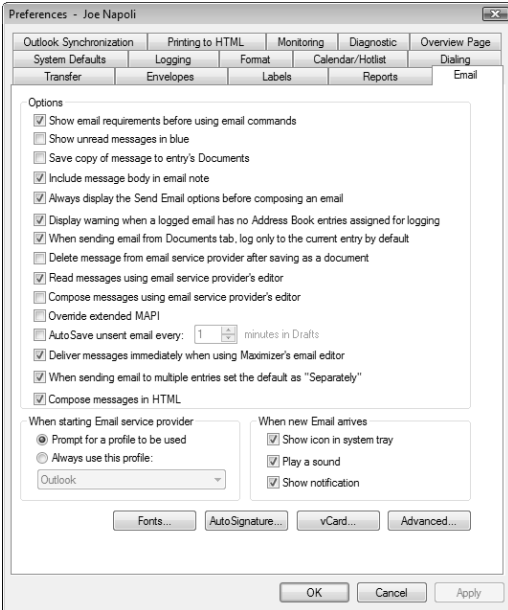

The following sections contain information on setting email preferences:

- • ["Set Up an Email AutoSignature" on page 222](#page-237-1)
- • ["Set Default Fonts for Email Messages" on page 223](#page-238-0)

#### <span id="page-237-1"></span>Set Up an Email AutoSignature

You can set up an email AutoSignature in the email preferences. The AutoSignature is added to the end of outgoing email messages sent from Maximizer. You can choose whether or not to include the AutoSignature when you reply to and forward email messages.

- On the **Setup** tab, select **Preferences**.

The Preferences dialog box opens.

**2** Select the **Email** tab.

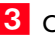

Click **AutoSignature**.

 $\overline{4}$  Enter the content of the email signature.

Use the options in the toolbar to add formatting, images, and hyperlinks to the signature.

- Under **Options**, select **Add AutoSignature to the end of outgoing messages**.
- **6** To exclude the signature when you forward or reply to email messages, select **Suppress AutoSignature when forwarding and replying**.
- To add content from a text file to the AutoSignature, select **Append a text message to AutoSignature**, click **Browse**, and browse to the text file.

The AutoSignature updates automatically when you modify the text file.

**8** Click OK to save the AutoSignature, and click OK again to save the changes to the preferences.

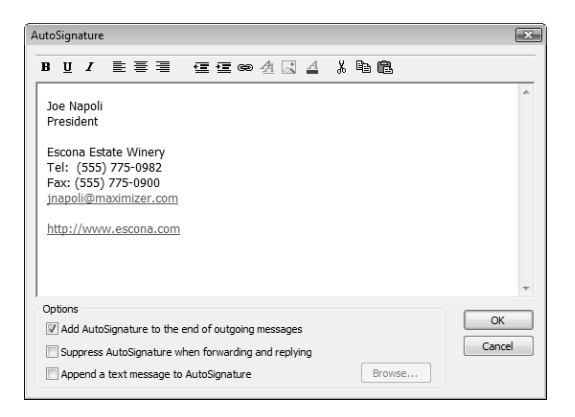

#### <span id="page-238-0"></span>Set Default Fonts for Email Messages

In the email preferences you can set default fonts for email messages in Maximizer. You can set up different fonts for new messages and for messages that you are forwarding or replying to. You can also set up a font for composing and viewing plain-text email messages. When you send a plain-text email message, the font information is not included in the email message.

- On the **Setup** tab, select **Preferences**.

The Preferences dialog box opens.

**2** Select the **Email** tab.

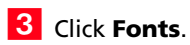

The Fonts dialog box opens displaying the current default fonts.

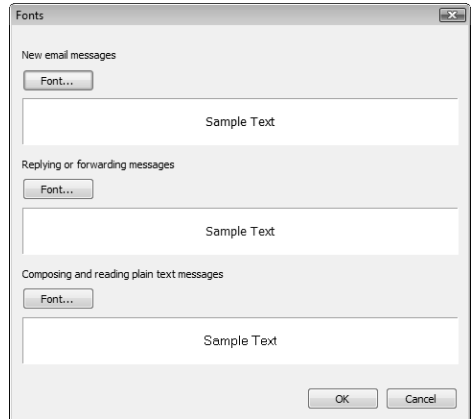

 Under **New email messages**, **Replying or forwarding email messages**, or **Composing or reading plain text messages**, click **Font**.

**5** Select the default font, font style, size, and color, and click OK.

**6** Click OK to save the default fonts, and click OK again to save the changes to the preferences.

## <span id="page-240-0"></span>Microsoft Outlook Integration

**(i)** Outlook integration works with Outlook 2003, or higher.

 $\bf{D}$  In Outlook, select View > Toolbars to view and modify the toolbars that are currently enabled.

 $\mathbf U$  Outlook integration is not the same as Outlook synchronization, which synchronizes information in Outlook and Maximizer.

Microsoft Outlook integration for Maximizer installs toolbars in the Mail, Contacts, and Contact information windows in Outlook.

To access Maximizer commands, the Maximizer Add-In toolbar must be enabled. From the toolbar, you can complete the following tasks in Maximizer:

- Create Address Book entries.
- Create customer service cases.
- Save email messages to Address Book entries.
- View Address Book entries.

Before you can use Outlook integration, you must specify which Address Book to save the contacts and email messages to.

The following sections contain additional information on using Outlook integration:

- • ["Set Up Microsoft Outlook Integration" on page 225](#page-240-1)
- • ["Select a Microsoft Outlook Address List for Integration" on](#page-242-0)  [page 227](#page-242-0)
- • ["Add an Address Book Entry from Microsoft Outlook" on](#page-243-0)  [page 228](#page-243-0)
- • ["Add a Customer Service Case from Microsoft Outlook" on](#page-245-0)  [page 230](#page-245-0)
- • ["Send an Email Message to Address Book Entries from Microsoft](#page-246-0)  [Outlook" on page 231](#page-246-0)
- • ["Save an Email Message to an Address Book Entry from](#page-247-0)  [Microsoft Outlook" on page 232](#page-247-0)
- • ["View an Address Book Entry from Microsoft Outlook" on](#page-248-0)  [page 233](#page-248-0)

#### <span id="page-240-1"></span>Set Up Microsoft Outlook Integration

Before using Microsoft Outlook Integration, you must configure Outlook to communicate with Maximizer. You must specify the Address Book and the Maximizer user ID and password. You can also set default preferences for creating new Address Book entries.

Each Windows user can integrate Outlook with only one Maximizer Address Book on a single machine. If you use Maximizer on more than one machine, you must specify the Address Book for integration on each machine. If you want, you can specify a different Address Book for integration on each machine.

If multiple users log in to the same machine using different Windows login accounts, each user must specify the Address Book for integration in Maximizer on that machine.

- In Maximizer, on the **Home** tab, select **Preferences**. Then, click **Other Options** on the **System Defaults** tab.

#### Click **Address Book**.

**3** If the option is available, choose to display the local or global Address Book list.

4 Select the Address Book to integrate with Outlook, and click **Open**.

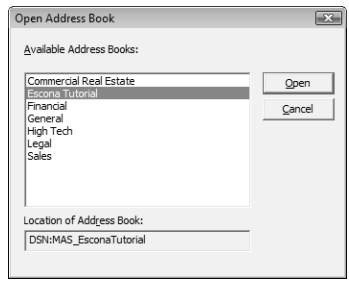

#### **5** Enter your User ID and Password.

If your Maximizer password changes, or if you ever need to change the User ID you use for Outlook integration with Maximizer, open the Other System Options dialog box, click the Login button, and change your login credentials.

#### **6** Click OK.

**7** Select the options for creating Address Book entries and saving email messages:

- Select the **Confirm when saving email** and the **Confirm when creating Contact** options to specify details before saving email or contact information to Maximizer.
- In the **Default Contact type** drop-down list, select the type of Address Book entry that is created when you add contacts from Outlook.

If the "Confirm when creating Contact" option is selected, you can select a different type of Address Book entry while creating the entry.

8 Click OK to close the Other System Options dialog box, and click **OK** again to close the Preferences dialog box.

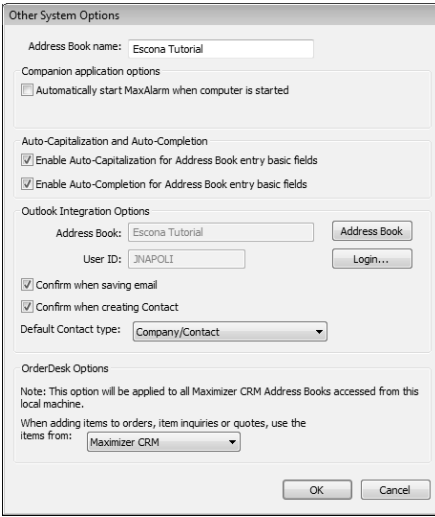

## <span id="page-242-0"></span>Select a Microsoft Outlook Address List for Integration

Outlook integration with Maximizer only works with address lists in the Outlook Address Book (such as Contacts), and only with one address list at a time. It does not work with the global address list or other address lists.

If Outlook is set to use the global address list or another address list, which might be the case if your organization uses Microsoft Exchange, you will see an error message when you try to save an Outlook contact to Maximizer. If you see such an error message, use the procedure below to select an Outlook address list.

- In Outlook, on the **Home** tab, select **Address Book** from the **Find** group.

The Address Book dialog box opens.

- **2** Select **Tools > Options**.
- **S** Open the **Show this address list first** drop-down list, and select one of the items under Outlook Address Book.

Typically, there is only one item in this list, called Contacts. In that case, select Contacts.

(i) This procedure is written for Microsoft Outlook 2010. The steps may differ slightly in earlier versions of Outlook.

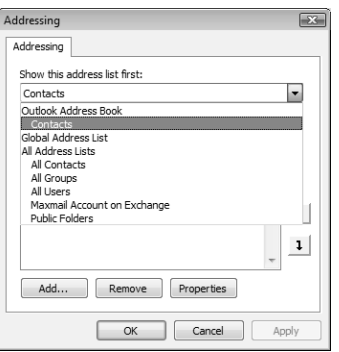

**4** Click OK, and then close the dialog box in Outlook.

#### <span id="page-243-0"></span>Add an Address Book Entry from Microsoft Outlook

You can create Address Book entries in Maximizer directly from Microsoft Outlook. You can create Address Book entries from Outlook contacts or from email messages in Outlook. If you create the entry from an email message, the entry is created from the email sender (From address).

You can access the command from the Save Contact to Maximizer icon in a contacts window or from the Save Sender As Contact to Maximizer icon in a mail window in Outlook.

The Create Contact command is available in the Maximizer Outlook Integration tab or toolbar in the Mail and Contact windows, and the Message and Contact dialogs in Outlook.

If you cleared the "Confirm when creating Contact" option when setting up Outlook integration, Maximizer automatically creates entries as follows:

- If Individual is selected as the default contact type, Maximizer creates an Individual Address Book entry.
- If Company/Contact is selected as the default contact type, Maximizer creates a Company/Contact Address Book entry. If the Outlook contact information does not include a company name, you are prompted to provide one when saving the Contact to Maximizer.
- 1 In Outlook, select the contact or the email message.

#### **2** Select the **Save Contact to Maximizer** or the **Save Sender As Contact to Maximizer** icon.

If the "Confirm when creating Contact" option is disabled, the Company or Individual Address Book entry is created automatically in Maximizer.

If the "Confirm when creating Contact" option is selected, the Save Contact to Maximizer dialog box opens.

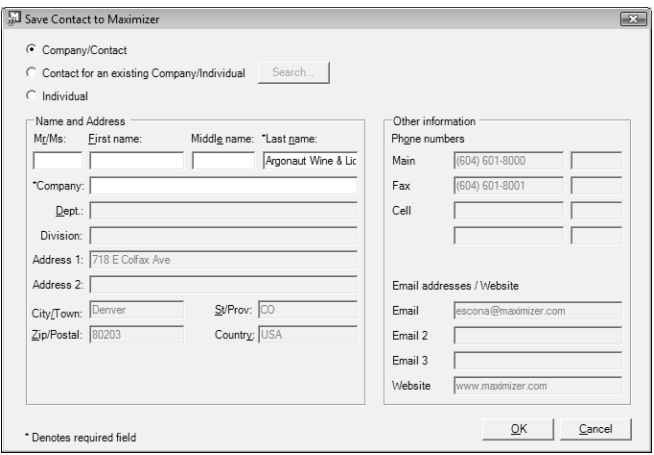

**D** To enable or disable the "Confirm when creating Contact" option, click Other Options in the system defaults preferences. (On the Setup tab, select Preferences.)

**3** If necessary, change the Address Book entry type.

**4** If you are creating a Contact for an existing Company/Individual, click **Search** to find and select the Address Book entry for which you want to create a Contact.

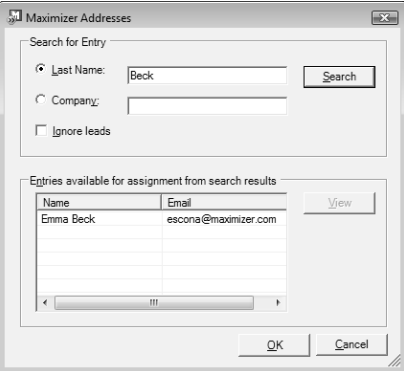

**5** Edit the information in the available fields as required.

**6** Click OK to save the entry.

## <span id="page-245-0"></span>Add a Customer Service Case from Microsoft Outlook

You can create customer service cases in Maximizer from email messages in Microsoft Outlook. You can create a new Address Book entry while creating the case or create the case for an existing Address Book entry.

You have a number of options when creating customer service cases in Outlook:

- Create a new contact and a new customer service case at the same time.
- Create a new case from a related Address Book entry. This option lets you search your Address Book for an entry.
- Create a case for the selected Address Book entry. This option is available only if an Address Book entry is currently selected in Maximizer.
- Save the email message to an existing customer service case. This option is available only if a customer service case is currently selected in Maximizer.
- 1 Select an email message in Outlook, and select the **Create CS Case in Maximizer** icon.

The Maximizer Customer Service Case dialog box opens.

**2** Select the type of entry you want to create, and click OK.

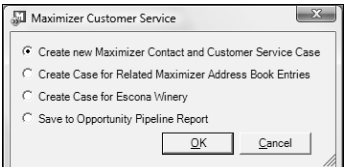

- **3** If you are creating a new Contact at the same time as the customer service case, enter the information for the Contact.
- 4 If necessary, select the Address Book entry to which you want to save the email message.

If there is an associated Address Book entry for the selected email message, it is displayed in the Entries assigned for Case Creation list. If necessary, search for entries and assign them to the case.

**5** Specify the most important information about the case.

The Subject and Description fields default to the subject and content of the email message. To specify Products/Services or Categories for the case, select the ellipsis button next to the appropriate field and select values for the field.

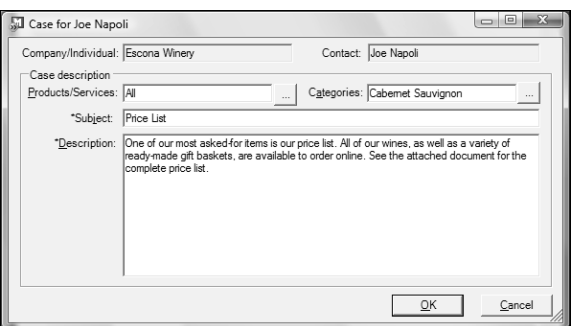

Other fields for the case must be specified in Maximizer.

#### <span id="page-246-0"></span>Send an Email Message to Address Book Entries from Microsoft Outlook

You can use Microsoft Outlook to send email messages to Maximizer Address Book entries, even if the Address Book entries do not have related contact records in Outlook.

This method may not be available if you are using Word as your email editor. To determine if Word is your email editor, select Tools > Options from the menu in Outlook, and click the Mail Format tab. If the "Use Microsoft Office Word to edit e-mail messages" checkbox is selected, the Maximizer Addresses button may not be available in the new email message dialog box.

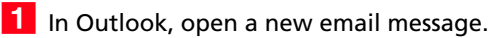

**2** Click the **Maximizer Addresses** button.

The Maximizer Addresses dialog box opens.

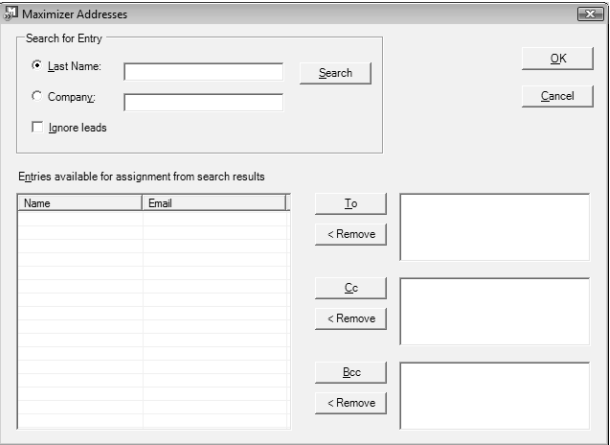

**3** Select Last Name or Company and enter the full or partial last name or company name to search for.

#### 4 Click Search.

The names and primary email addresses of the matching Address Book entries appear in the "Entries available for assignment from search results" list.

5 Select the Address Book entry from the list, and click the To, Cc, or Bcc button.

You can select multiple entries by holding down the Ctrl key or Shift key.

Click **OK**.

#### <span id="page-247-0"></span>Save an Email Message to an Address Book Entry from Microsoft Outlook

You can save email messages in Microsoft Outlook directly to Address Book entries in Maximizer. Email messages are saved in the documents tab of the Address Book entries. You can save and send a new email message to an entry, or you can save an existing email message to an entry.

If there are no Address Book entries associated with the email message, you either create an entry yourself or let Maximizer create it for you, depending on your preference settings. The email message is then saved to this entry's documents. If the email address does not have a record in Outlook contacts, Maximizer creates a corresponding Outlook contact.

If you are using Outlook Synchronization for Address Book entries, Outlook integration also adds the newly created Address Book entries to the synchronized Favorite List in Maximizer and category in Outlook, so they will get synchronized in the future.

**1** In Outlook, select the email message, and select the **Save Email to Contact in Maximizer** icon.

 $-$  or  $-$ 

In Outlook, compose a new email message, and select the **Send email and save to Contact in Maximizer** icon.

If the "Confirm when saving email" option is disabled, the email message is saved as a document to the Address Book entry that contains the email address of the sender or recipient.

If the "Confirm when saving email" option is selected, the Save Email to Maximizer Address Book Entry dialog box opens. The Entries assigned for save list displays Address Book entries that contain the email address of the sender or recipient. If no such entries exist, this list is empty.

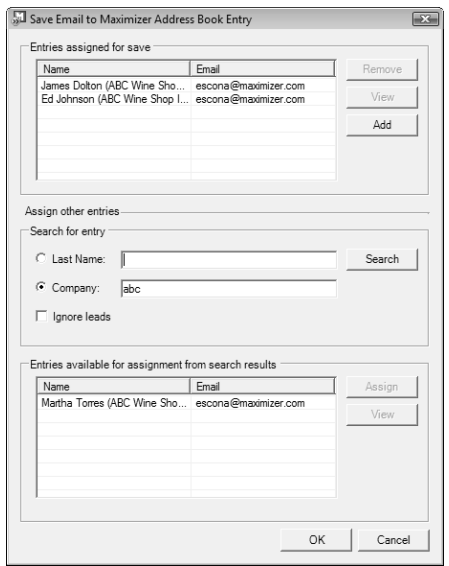

- **D** To enable or disable the "Confirm when saving email" option, click Other Options in the system defaults preferences. (On the Setup tab, select Preferences.)
- **2** If necessary, click **Add** to create an Address Book entry to save the email message to. Then, enter and edit information as required and click **OK**.
- **3** To remove an entry from the Entries assigned for Email Save list, select the entry and click **Remove**.
- 4 If necessary, select other Address Book entries to save the email message to:
	- Search for the entries by **Company** or **Last Name** and click **Search**.
	- Select the entries from the **Entries available for assignment from search results** list and click **Assign**.
- **5** Click OK.

#### <span id="page-248-0"></span>View an Address Book Entry from Microsoft Outlook

You can automatically open Maximizer to view Address Book entries from Microsoft Outlook. You can view Address Book entries associated with Outlook contacts or with email messages.

Which Maximizer Address Book entry is associated with the Outlook contact depends on how the association was created:

If you are using Outlook Synchronization, and the Outlook contact is synchronized with Maximizer, the View Contact in Maximizer button takes you to the synchronized Address Book entry.

- If the Maximizer Address Book entry was created from Outlook using the Save Sender as Contact in Maximizer button, the View Contact in Maximizer button takes you to the Maximizer Address Book entry that was created previously.
- Otherwise, Outlook Integration uses email addresses to associate Outlook contacts with Maximizer Address Book entries, so if more than one Maximizer Address Book entry has the same email address as the selected contact, all matching Address Book entries are highlighted in Maximizer. It matches based on Email 1, 2, or 3 in the Maximizer Address Book entry.

When you view Address Book entries from Outlook, Maximizer opens displaying the Address Book window. The window lists all matching entries.

1 In a mail or contacts window in Outlook, select an email message or contact.

**2** Select the **View Contact in Maximizer** icon.

## <span id="page-250-0"></span>Microsoft Outlook Synchronization

Microsoft Outlook Synchronization mirrors select appointments, tasks, and Address Book entries between Maximizer and Microsoft Outlook to ensure the entries exist in both programs and that they both contain the same information.

Outlook Synchronization settings are configured on a per-user basis, and each Maximizer user has one set of configuration settings. Outlook Synchronization preferences enable you to specify the following settings:

- The frequency of synchronization. This setting determines how often entries are synchronized including the option only to synchronize manually.
- Conflict resolution options. When an entry has changed in both Maximizer and Outlook since the last synchronization, you can choose to have the Maximizer entry override the Outlook entry, or vice-versa.
- The date range within which appointments and tasks are synchronized. All appointments and tasks scheduled within the specified date range are synchronized. These settings apply to appointments and tasks in both Maximizer and Outlook.
- The Address Book entries to synchronize. All contacts from the specified Outlook category and all Maximizer Address Book entries from the specified Favorite List are synchronized.
- Phone number mapping options. You can specify a mapping between each phone number field in your Outlook contacts and a corresponding field in your Maximizer Address Book entries.

Outlook Synchronization preferences also enable you to specify how to handle conflicts when the same entry has been modified in both Outlook and Maximizer.

The following sections contain additional information on Outlook Synchronization:

- • ["Synchronizing Appointments and Tasks with Microsoft](#page-251-0)  [Outlook" on page 236](#page-251-0)
- • ["Microsoft Outlook Synchronization and MaxSync for Microsoft](#page-252-0)  [Exchange" on page 237](#page-252-0)
- • ["Microsoft Outlook Synchronization and MaxExchange](#page-252-1)  [Synchronization" on page 237](#page-252-1)
- • ["Set Up Microsoft Outlook for Synchronization" on page 237](#page-252-2)
- • ["Configure Microsoft Outlook Synchronization" on page 238](#page-253-0)
- • ["How Phone Numbers are Synchronized with Microsoft](#page-254-0)  [Outlook" on page 239](#page-254-0)
- • ["Manually Synchronize with Microsoft Outlook" on page 241](#page-256-0)

The "Sync Issues" folder in Outlook contains log files and items that Outlook has been unable to synchronize with Microsoft Exchange. This folder does not apply to Outlook Synchronization with Maximizer.

## <span id="page-251-0"></span>Synchronizing Appointments and Tasks with Microsoft Outlook

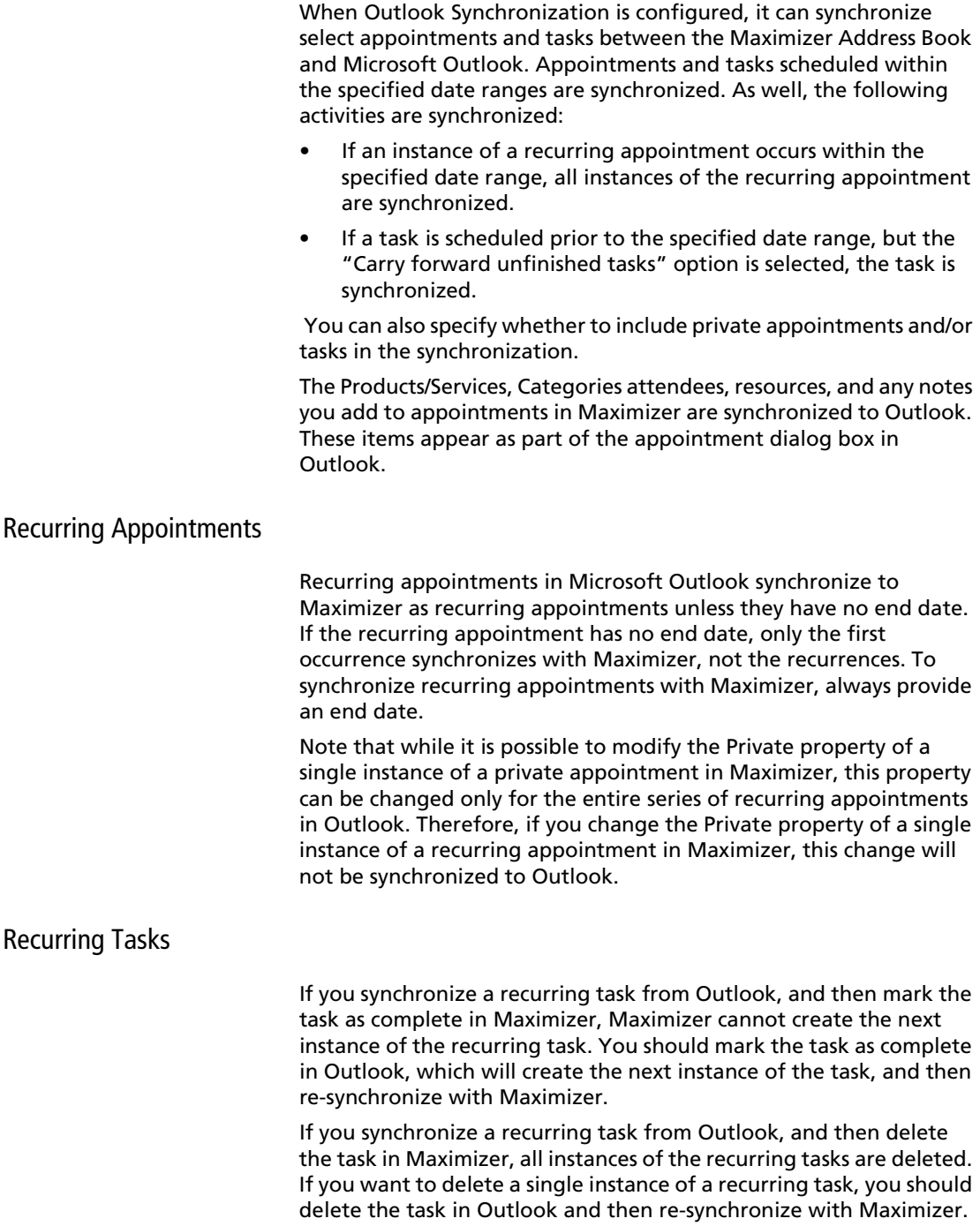
#### Group Appointments

When using Outlook Synchronization, group appointments in Maximizer synchronize to Outlook for the current user only. However, the synchronized appointment in Outlook includes all the locations, resources, and attendees information in the appointment notes. To fully synchronize group appointments between Maximizer and Outlook, use MaxSync for Microsoft Exchange.

# Microsoft Outlook Synchronization and MaxSync for Microsoft Exchange

If MaxSync for Microsoft Exchange is installed and configured for the current Address Book, Outlook Synchronization no longer synchronizes appointments or tasks. However, Outlook Synchronization still handles Address Book entry synchronization. If MaxSync for Microsoft Exchange is active, the appointment and task synchronization sections of the Outlook Synchronization configuration properties are disabled.

Refer to the *Maximizer CRM Administrator's Guide* or Administrator Help for more information about MaxSync for Microsoft Exchange.

## Microsoft Outlook Synchronization and MaxExchange Synchronization

In a MaxExchange environment with Microsoft Outlook Synchronization enabled, Maximizer can synchronize with Outlook on a single server or remote only. Otherwise, duplication of entries may occur.

When MaxExchange is installed, and at least one MaxExchange remote has been added as a distribution site, a MaxExchange Location button appears at the bottom of the Outlook Synchronization tab. Clicking this button opens a dialog box containing a drop-down list of MaxExchange servers and remotes for the current Address Book. Select the MaxExchange server or remote where Maximizer will synchronize entries with an Outlook profile for the selected user.

## Set Up Microsoft Outlook for Synchronization

Microsoft Outlook contacts are synchronized with Maximizer based on their assigned categories. Each Outlook contact that you want to synchronize, must be assigned to a category.

The following procedures describes how to assign a new category named Maximizer to selected Outlook contacts.

**1** In Outlook, open the Address Book list to synchronize with Maximizer.

For example, open the Contacts Address Book list.

**2** Select **Edit > Select All to** select all entries in the list.

 $-$  or  $-$ 

Or select specific entries in the list to assign for synchronization.

- Select **Edit > Categories.**
- **4** Click **Master Category List** and add a new category called **Maximizer**.
- **5** In the **Available categories** list, select the checkbox beside the Maximizer category and click **OK**.

# Configure Microsoft Outlook Synchronization

Maximizer Address Book entries are synchronized with Microsoft Outlook based on Favorite Lists. Before configuring Outlook synchronization in Maximizer, you must create a Maximizer Favorite List that specifies which Address Book entries are to be synchronized with Outlook.

- **1** On the **Setup** tab, select **Preferences**, and select the **Outlook Synchronization** tab.
- **2** Under **Synchronization frequency**, specify how often Maximizer should synchronize with Outlook.

If you select Never (manual synchronization), you must initiate synchronization manually.

**B** Under **Conflict resolution**, specify how to handle entries that have changed in both Maximizer and Outlook since the last synchronization.

**4** Under **Options**, specify the remaining settings.

• In the **Outlook profile** field, enter the name of the user's Outlook profile.

This information must be obtained from the user's computer.

- To ignore the computer name when synchronizing, select the **Ignore computer name** checkbox.
- To synchronize appointments, select the **Synchronize appointments** checkbox and specify the date range of appointments to synchronize.

Private appointments will not be synchronized unless the **Include private appointments** checkbox is also selected.

**D** Do not select Ignore computer name if you use multiple computers and synchronize to a different Outlook profile on each computer.

• To synchronize tasks, select the **Synchronize tasks** checkbox and specify the date range of tasks to synchronize.

Private tasks will not be synchronized unless the **Include private tasks** checkbox is also selected.

To also synchronize incomplete tasks that are scheduled prior to the specified date range, select the **Carry forward unfinished tasks** checkbox.

- To synchronize Maximizer Address Book entries and Outlook contacts, select **Synchronize Address Book entries**.
- To specify the mapping between Outlook and Maximizer phone number fields, click **Phone Mapping**, and select the Maximizer phone number field to map to each Outlook phone number field.

 If necessary, use the Move Up and Move Down buttons to prioritize the fields in the phone mapping list.

Maximizer supports only four phone numbers for an Address Book entry, so when you synchronize from Outlook to Maximizer, only four Outlook phone numbers are synchronized.

- In the **Synchronize Address Book entries from Favorite List** drop-down list, select the Maximizer Favorite List to synchronize.
- In the **Synchronize Contacts from Outlook Category** drop-down list, select the Outlook category to synchronize.

 If you are a MaxExchange user, click **MaxExchange Location**, select the MaxExchange server or remote where your Outlook profile can synchronize with Maximizer, and click **OK**.

**6** Click **OK**.

## How Phone Numbers are Synchronized with Microsoft Outlook

In an Outlook to Maximizer synchronization, Maximizer first tries to synchronize mapped phone numbers whose descriptions exist in the default Address Book entry. Maximizer then tries to synchronize mapped phone numbers that appear highest in the phone mapping list. Only mapped phone numbers are synchronized to Maximizer.

In the following examples, the phone number descriptions in the default entry are Main, Fax, and Cell, and the mapped phone numbers are as follows:

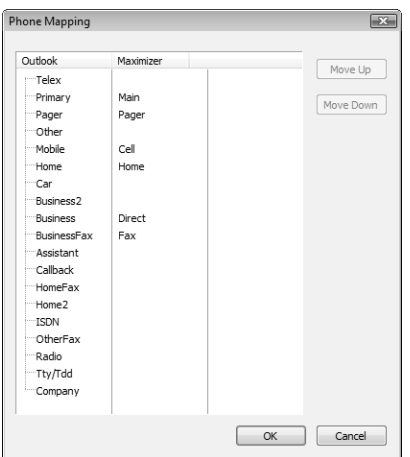

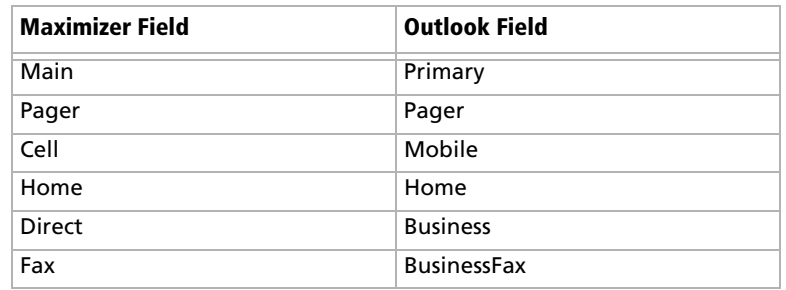

#### **Example: Outlook values exist for all mapped phone numbers**

If Outlook values exist for all mapped phone numbers, the following phone numbers would be included in the synchronized entry.

Main, Fax, Phone, Pager

Because the fourth phone number description is empty in the default entry, Maximizer fills it with the Pager phone number description. Main is higher in the phone mapping list, but it has already been synchronized.

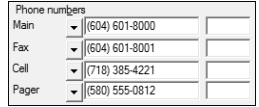

#### **Example: Outlook values exist for three mapped phone numbers**

If Outlook values exist for all mapped phone numbers except Fax, the following phone numbers would be included in the synchronized entry.

Main, Home, Cell, Pager

As in the previous example, Maximizer uses Pager for the fourth phone number description. In a later pass, Maximizer determines that there is not an Outlook value for Fax, so it replaces the Fax phone number description with Home, the highest phone number that is not synchronized in the phone mapping list.

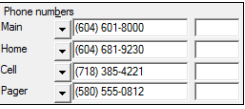

### Manually Synchronize with Microsoft Outlook

You can manually synchronize entries between your Maximizer Address Book and Microsoft Outlook at any time. After synchronizing, you can retrieve the Favorite List used for synchronization to view the changes.

• On the **Tools** tab, select **Synchronize with Outlook** from the **Office** group.

Depending on how many Outlook contacts you are synchronizing, the processing time will vary. A message box appears when the synchronization is complete.

Maximizer CRM 12 User's Guide **242**

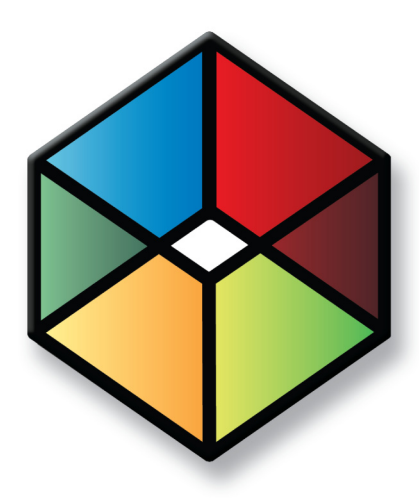

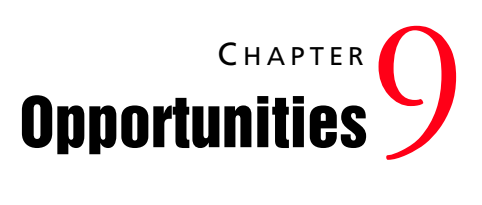

*Organize Your Sales with Opportunity Management*

# In this chapter...

["About Opportunities" on page 244](#page-259-0) ["Assigning Campaigns to Opportunities" on page 249](#page-264-0) ["Opportunity Status" on page 253](#page-268-0) ["Sales Teams" on page 255](#page-270-0) ["Strategies" on page 257](#page-272-0) ["Multi-Currency" on page 264](#page-279-0) ["Email Notification for Opportunities" on page 268](#page-283-0) ["Opportunity Pipeline Report" on page 272](#page-287-0) ["Quotas" on page 273](#page-288-0)

# <span id="page-259-0"></span>About Opportunities

Opportunity management helps you and your colleagues manage your sales processes. Sales prospects may range from single businesses to multiple corporations or governments. Opportunities help you define and strengthen your selling methodology

You can use opportunities to formalize your sales processes.

- Create strategies—detailed plans that identify the factors that influence a sale and the activities you must perform to close the opportunity.
- Apply these strategies to opportunities.
- Effectively schedule and coordinate the selling process among all members of your sales team.
- Ensure that all the right people in your organization have up-todate information about the status of your opportunities.
- Forecast the probability of successfully closing your opportunities.
- Analyze the effectiveness of your strategies and create new ones for new opportunities.

In short, your sales team can define a strategy—what you need to do to close a sale and how to address the issues and obstacles involved and then apply this strategy to opportunities.

The following sections contain basic information on opportunities:

- • ["Opportunities Window" on page 244](#page-259-1)
- • ["View an Opportunity from the Opportunities Window" on](#page-260-0)  [page 245](#page-260-0)
- • ["View an Opportunity from an Address Book Entry" on page 246](#page-261-0)
- • ["Add an Opportunity" on page 247](#page-262-0)

### <span id="page-259-1"></span>Opportunities Window

Keep the following points in mind when working with the Opportunities window:

- **1** Select the **Opportunities** icon to open the Opportunities window.
- **2** Use the **view bar** buttons for common opportunity tasks.
- **B** Use the **Filter** drop-down list to show all opportunities, teamupdated opportunities, or current opportunities.
- **4.** Use the **Close Date** drop-down list to filter the displayed opportunities according to their expected close dates.

**5** Double-click an **opportunity** to view or modify it.

**6** Click the **View in Address Book** button in the View bar or choose the option from the shortcut menu to view the Address Book entry associated with the current opportunity.

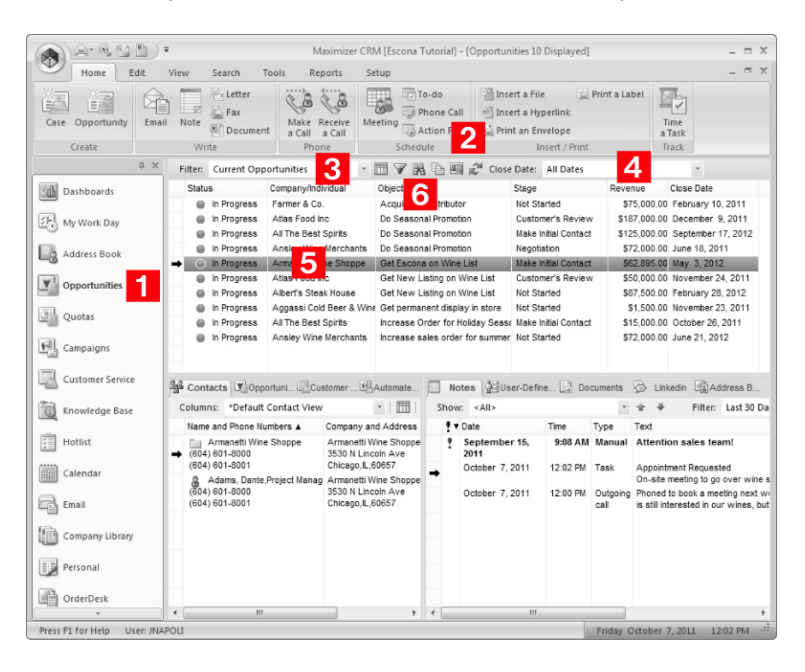

# <span id="page-260-0"></span>View an Opportunity from the Opportunities Window

**1** Select the **Opportunities** icon to open the Opportunities window.

The Opportunities window opens.

- **2** If necessary, select an option from the Filter drop-down list.
	- **All Opportunities** displays all opportunities that you have the rights to view.
	- **Current Opportunities** displays the opportunities that are in progress.
	- **Team Updated Opportunities** displays opportunities that have been updated by remote sales teams.

**3** To further filter the current list by the opportunity close date, select an option from the **Close Date** drop-down list.

4 Double-click on an opportunity to open it.

The opportunity dialog box opens displaying the details of the opportunity.

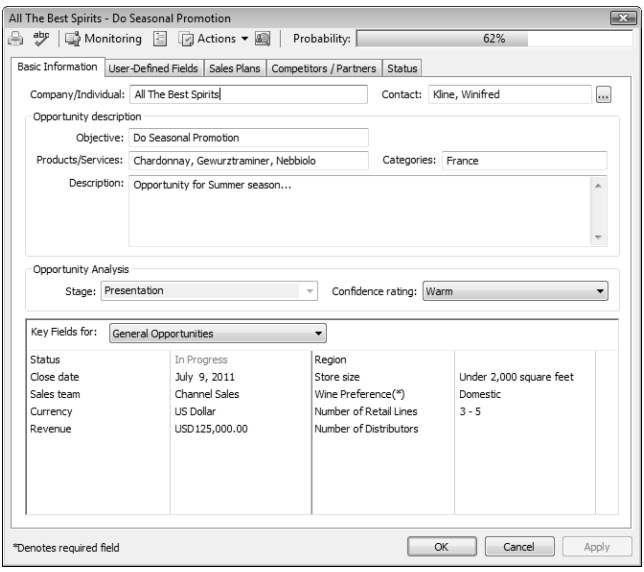

**5** Select the other tabs to view more information on the opportunity.

# <span id="page-261-0"></span>View an Opportunity from an Address Book Entry

You can view the opportunities associated with a specific Address Book entry in the Opportunities following window.

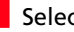

1 Select the Address Book entry.

**2** Select the **Opportunities** following window.

All opportunities for the current Address Book entry are displayed in the list.

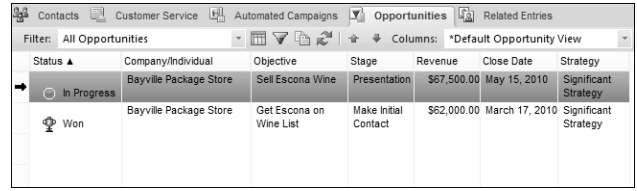

**3** Click on an opportunity to open it.

## <span id="page-262-0"></span>Add an Opportunity

*To complete this procedure, you must have Insert permission for opportunities.*

All opportunities are associated with Address Book entries. To create an opportunity, you must select or open an Address Book entry or an existing opportunity, customer service case, or activity associated with the Address Book entry.

**1** Click on the Address Book entry or on an opportunity associated with the Address Book entry to make it the current entry.

 $-$  or  $-$ 

Open the Address Book entry or a customer service case associated with the Address Book entry.

On the **Home** tab, select Opportunity from the **Create** group.

 $-$  or  $-$ 

Drag and drop the entry to the **Opportunities** following window.

 $-$  or  $-$ 

In the Address Book window, right-click and select **Create an Opportunity**.

A new opportunity dialog box opens.

**3** Specify the basic fields for the opportunity.

- Enter the opportunity **Objective**. The objective should describe the goal of this opportunity.
- Select the applicable **Products/Services** and **Categories**.
- Enter the **Description** of the opportunity.
- Select a **Stage** and **Confidence Rating** for the opportunity.

**4** From the **Key Fields for** drop-down list, select a Key Fields list, and enter values for the fields in the list.

Key Fields lists contain system fields and user-defined fields. They are defined by your system administrator in the Key Fields preferences in Administrator.

**5** Work through the remaining tabs, entering the opportunity's details including the user-defined fields, strategy, competitors, partners, and status.

You can select a different Address Book entry in the Opportunity Entry dialog box by clicking the ellipsis button beside the Company/Individual field.

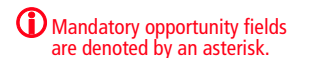

# **6** Click OK to save the opportunity.

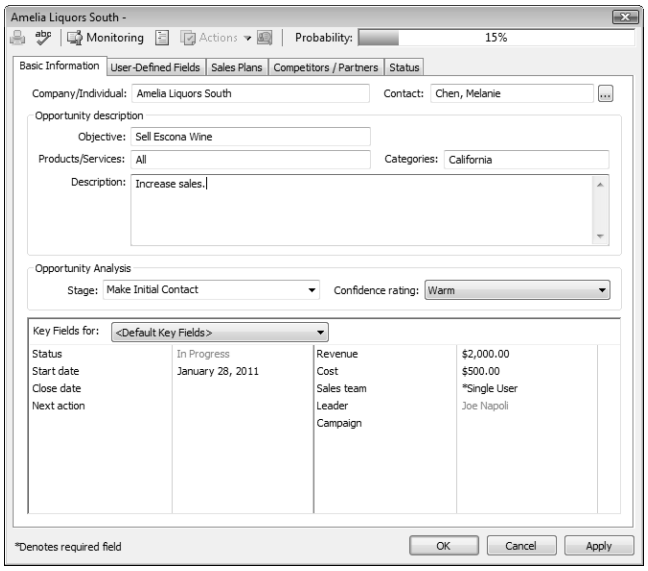

# <span id="page-264-0"></span>Assigning Campaigns to Opportunities

You can associate automated campaigns with opportunities to identify which campaigns are the sources of your opportunities. In the campaigns, you can calculate the revenue generated by all of the opportunities associated with the campaigns.

From the Campaigns window, you can view the opportunities associated with the current campaign in the Opportunities following window.

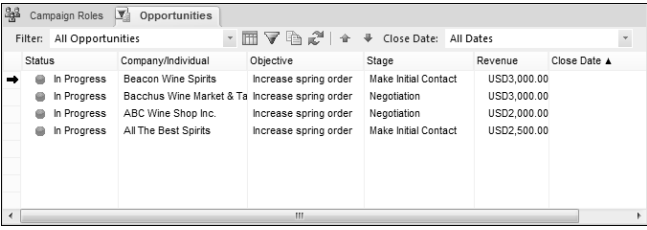

You can assign campaigns to opportunities manually at any time after creating an opportunity. You can also assign campaigns automatically to new opportunities by specifying settings in your user preferences.

The system administrator can set the campaign field as a mandatory field to ensure all opportunities are associated with campaigns. You may want to have a generic campaign to associate with opportunities that do not correspond with existing automated campaigns. For example, someone can create a campaign named "None", which doesn't contain any campaign activities for this purpose.

You must have Read permission for campaigns to assign a campaign to an opportunity. If the Campaign field is set as a mandatory field, you cannot create or modify new opportunities without this permission.

The following sections contain information on assigning campaigns to opportunities:

- • ["Assign a Campaign to an Opportunity" on page 250](#page-265-0)
- • ["Automatically Assign Campaigns to Opportunities" on](#page-266-0)  [page 251](#page-266-0)

# <span id="page-265-0"></span>Assign a Campaign to an Opportunity

*To complete this procedure, you must have Read permission for campaigns and Modify permission for opportunities.*

You can associate existing automated campaigns with opportunities.

- **1** Open the opportunity.
- **2** If necessary, from the **Key Fields for** drop-down list, select a Key Fields list that contains the Campaign field.

By default, the Campaign field is included in the <Default Key Fields> list.

**3** Select the **Campaign** field, and click the ellipsis button to the right of the field.

The Assign Campaign to Opportunity dialog box opens.

- 4. Enter the search criteria for the campaign.
	- In the **Campaign Name** field, specify the name of the campaign.
	- In the **Products/Services** and **Categories** fields, specify the products, services and categories associated with the campaign.

By default, the Products/Services and Categories values from the opportunity are selected.

- Under **Start date range**, specify the date range for the campaign start date, or select **Search all dates**.
- Under **Find matching,** select the status values of the campaigns.
- Select **Opportunity's Address Book entry is subscribed to campaign** to return only the campaigns to which the Address Book entry associated with the opportunity is subscribed.

#### Click **Search**.

The automated campaigns matching the search criteria are displayed.

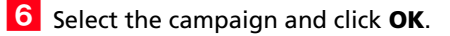

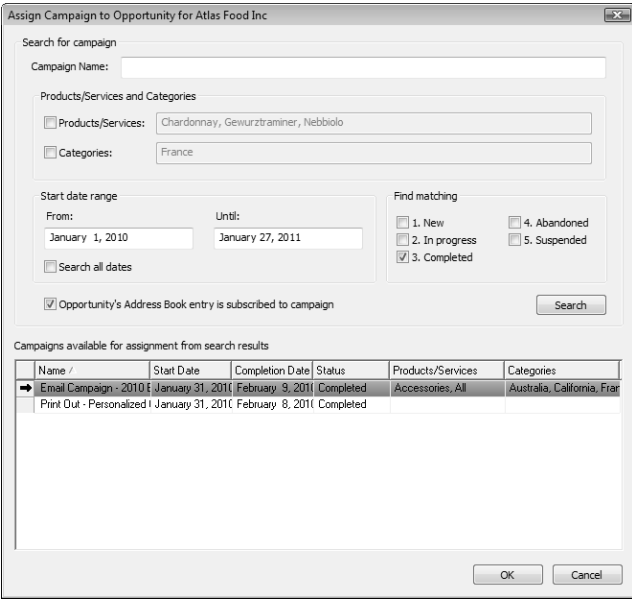

**T** Click OK to save the changes in the opportunity.

### <span id="page-266-0"></span>Automatically Assign Campaigns to Opportunities

*To complete this procedure, you must have Read permission for campaigns.*

You can set your preferences to assign existing campaigns automatically to new opportunities. If an Address Book entry is subscribed to a campaign, the campaign is assigned to any new opportunities for the Address Book entry within a specified time period. If the Address Book entry is subscribed to multiple campaigns in the time period, you are prompted to select a campaign when you first create the opportunity.

- On the **Setup** tab, select **Preferences**.

The Preferences dialog box opens.

**2** Select Automatically assign campaign when creating a **new opportunity**.

**3** From the Limit the search to campaigns created drop-down list, select the time period in which campaigns must be created.

You can limit the search to campaigns created in the current year, quarter, or month.

To ignore the creation date of campaigns, select **All Dates**.

**4** Click OK to save the changes to your preferences.

# <span id="page-268-0"></span>Opportunity Status

When you add a new opportunity, its status is set to "In progress". By default, when you open the Opportunities window, your current, or "In progress", opportunities are displayed. You can change the status of an opportunity to indicate that the opportunity is won, lost, abandoned, or suspended.

The following sections contain information on opportunity status:

- • ["Complete an Opportunity" on page 253](#page-268-1)
- • ["Suspend an Opportunity" on page 254](#page-269-0)

### <span id="page-268-1"></span>Complete an Opportunity

*To complete this procedure, you must have Modify permission for opportunities, and you must either be assigned as the leader or be a team member with edit rights in the opportunity.*

You can complete an opportunity to indicate that the opportunity is won, lost, or abandoned. While completing the opportunity, you can select a reason and enter comments on the opportunity. The completion reasons are set in Administrator. The list differs depending on the status of the opportunity.

If the opportunity is won, the revenue for the opportunity is recognized against any quotas assigned to the leader or sales team. If the Address Book entries associated with the opportunity are sales leads, the entries are automatically converted to regular entries (not sales leads).

- **1** Open the opportunity.
- **2** Select the **Status** tab.
- **3** Under **Current working status**, select the status of the opportunity: **Won**, **Lost to**, or **Abandoned**.
- $\blacksquare$  If the opportunity is won, enter the revenue for the opportunity. By default, the projected revenue is displayed.
- **5** If the opportunity is lost, select the competitor who won the opportunity.

You can select any competitors assigned to the opportunity.

**6** Under **Completion reasons**, select a reason for completing the opportunity and enter a comment, as desired.

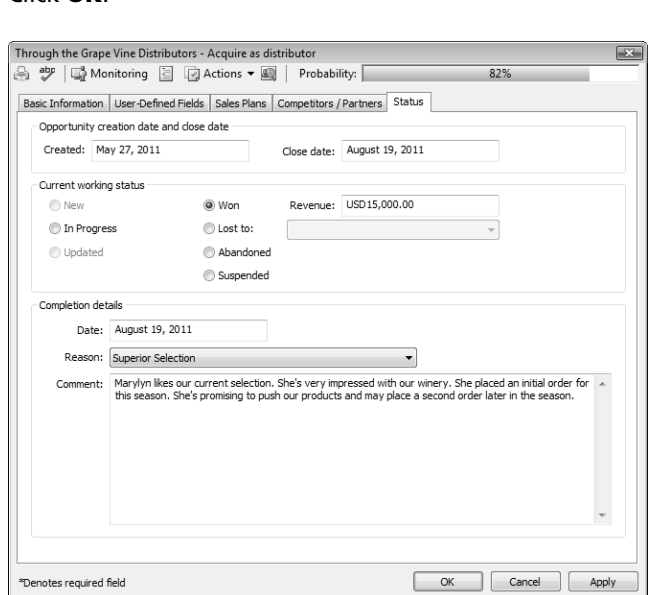

# <span id="page-269-0"></span>Suspend an Opportunity

*To complete this procedure, you must have Modify permission for opportunities, and you must either be assigned as the leader or be a team member with edit rights in the opportunity.*

When you suspend an opportunity, it is no longer displayed in the list of current opportunities. When the opportunity is suspended, you can continue to modify the opportunity. If a strategy is scheduled for the opportunity, you cannot modify the success factors, roles, and steps in the opportunity. Any unfinished activities are removed from the Hotlist. If you later reopen the opportunity, the activities are returned to the Hotlist.

- **1** Open the opportunity.
- **2** Select the **Status** tab.
- Under **Current working status**, select **Suspended**.
- **4** Under **Completion reasons**, select a reason for suspending the opportunity and enter a comment, as desired.
- **5** Click OK.

**7** Click **OK** 

# <span id="page-270-0"></span>Sales Teams

Maximizer offers you the ability to assign an opportunity to any sales team your system administrator has set up in Administrator. Teams allow you to delegate individual activities of the opportunity to members of the team. These activities appear in the team member's Hotlist for completion by the scheduled time. These teams are created and managed in Administrator.

The following sections contain information on sales teams:

- • ["Sales Team Members" on page 255](#page-270-1)
- • ["Assign a Sales Team to an Opportunity" on page 256](#page-271-0)

#### <span id="page-270-1"></span>Sales Team Members

Sales team are composed of the following types of members:

- **Team leader –** In a team, one person is designated as a team leader who has the right to make any changes to the opportunity as well as the opportunity's team. The team leader can schedule strategies for opportunities, assign the activities in the strategies to other team members, and change the status of opportunities.
- **Team member –** Regular team members can update the basic and user-defined fields in an opportunity, but they do not have the right to change the strategy or the status of the opportunity. The member's role is to perform the tasks the team leader assigns. Team members can modify the tasks from the Calendar and Hotlist windows.
- **Team member with edit rights** Team members can be granted edit rights for opportunities, giving the team member the same abilities as the team leader. The team leader can grant this right in specific opportunities.

If you are working on an opportunity as a team leader or a team member with edit rights, you have the ability to delegate the opportunity's activities to individual team members. You can also modify the team's membership or members' rights at any time.

# <span id="page-271-0"></span>Assign a Sales Team to an Opportunity

You can assign sales team to opportunities while adding or modifying the opportunities. Members of the selected sales teams can be specified as leaders of opportunities.

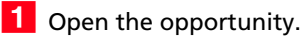

**2** If necessary, from the **Key Fields for** drop-down list, select a Key Fields list that contains the Sales team and Leader fields.

By default, the Sales team and Leader fields are included in the <Default Key Fields> list.

**3** From the **Sales team** drop-down list, select the sales team to assign the opportunity to.

**4** From the Leader drop-down list, select a member of the selected sales team as the leader of the opportunity.

**5** Click OK to save the changes to the opportunity.

# <span id="page-272-0"></span>**Strategies**

Strategies use multiple factors to assess the probability of winning opportunities. They provide a way of forecasting based on defined metrics for the criteria of closing an opportunity. If your company has existing methods of calculating the probability of winning opportunities, they can be translated into strategies. Strategies are most often used in complex projects involving large risk or long-term planning.

After you have gathered your organization's strategy information, you can enter this information into the Strategy Library. You can enter an unlimited number of strategies, and you can use the components of one strategy to build other strategies.

The following sections contain additional information on strategies:

- • ["Strategy Components" on page 257](#page-272-1)
- • ["Strategy Library" on page 259](#page-274-0)
- • ["Schedule a Strategy for an Opportunity" on page 260](#page-275-0)
- • ["Progress Indicator" on page 263](#page-278-0)

# <span id="page-272-1"></span>Strategy Components

Strategies are made up of the following components:

- **Steps –** A step is a milestone in the strategy that reflects actions that must be taken when pursuing the opportunity. Each step represents one or more activities that must be accomplished before the step is considered complete.
- **Activities** An activity is an action that forms the smallest building block in the strategy. As your organization works through an opportunity, activities are sent to the team members. An activity contains a description of the action, an estimate of the time it will take, and an estimate of its cost.
- **Roles** A role represents a person who directly affects the outcome of an opportunity. You assign each role a weight based on how much you think that person affects the probability of closing the opportunity. In each opportunity, you can assign roles to specific Contacts in your Address Book.
- **Success Factors** Factors such as cost, features, and customer needs will influence the sale of your product or service. When you develop a strategy, choose success factors that you believe will play a large part in determining the successful outcome of an opportunity. Then assign each success factor a weight based on your assessment of how much it will influence the outcome of the opportunity.

#### Steps and Activities

Some steps may be so simple that there is no need to break them down further. In most cases, however, you will find it easier to develop a strategy that works if you first define the major steps and then break down each step into a series of activities that you can schedule and assign to team members.

For instance, for Escona you may use something like the following:

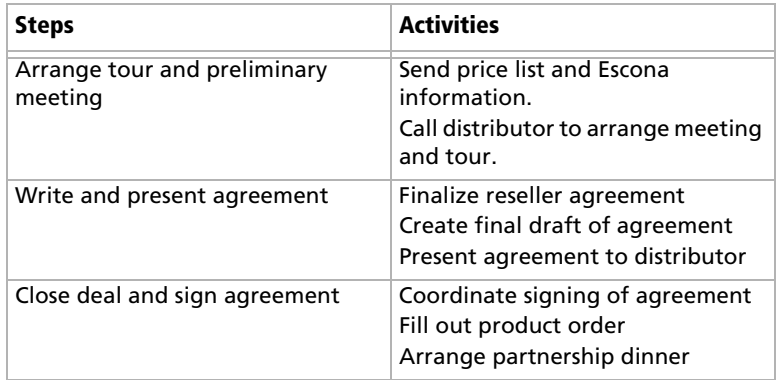

Each activity is assigned to a single user or sent to a team member. When the team members mark an activity as completed, Maximizer updates the status of the opportunity accordingly.

The Strategy Library requires you to define activities separately from steps. This allows you to use an activity in several different steps. When you assign activities to a step, you simply select from a list of available activities.

#### Roles

The next step in developing your strategy is to determine the key roles—positions assumed by key people that will directly influence the outcome of an opportunity that is assigned to this strategy.

When you are defining a strategy, you don't necessarily know who will fill these roles for each opportunity. If you can define generic roles for your strategies—for instance, the CEO and Purchasing Agent—you can later use people's names for those generic roles for individual opportunities.

#### Success Factors

Strategies include influences called success factors. Choose success factors with care—they are used to estimate the probability of a successful outcome of an opportunity. Success factors should be defined based on the experience of your sales people. After choosing a success factor, you also assign a weight to the success factor based on your assessment of importance. Success factor definitions let Maximizer tell you how the opportunity is progressing and how you can improve your probability of success. Once you have defined a success factor, you can use it in any number of different strategies.

Maximizer includes two success factors:

- **Political Alignment** This success factor measures the impact of the key people who can influence the outcome of an opportunity.
- **On Schedule** Maximizer uses this success factor to determine whether an opportunity is ahead or behind schedule.

Success Factors are defined in Administrator. These two factors, along with the others that you define, must be weighted according to their importance in pursuing the opportunity. You can't delete the predetermined success factors—if these success factors have no significance, assign the success factors a weight of zero, or don't assign them to the strategy.

### <span id="page-274-0"></span>Strategy Library

Once you have your strategy planned on paper, entering it into Maximizer is easy. The Strategy Library is a tabbed dialog box in which you can create a library of roles, success factors, activities, and steps. You use these elements when you add a new strategy to the library. After designing a strategy, you can apply it to any new opportunity you create.

- 1 Each tab lets you construct a different strategy element. Start with the Roles tab and finish with the Steps tab before you construct your strategy in the Strategies tab. These elements are then selected and assembled into your new strategy.
- 2 Cost and duration are automatically calculated from the cost and effort of the component activities.
- Use the buttons in the **Strategies** area of the dialog box to add, copy (Save As), rename, or delete strategies.

 When you are ready to put together the strategy, use the **Steps**, **Factors**, and **Roles** buttons to add these components to the strategy.

### **5** Click **Print** to print the selected strategy.

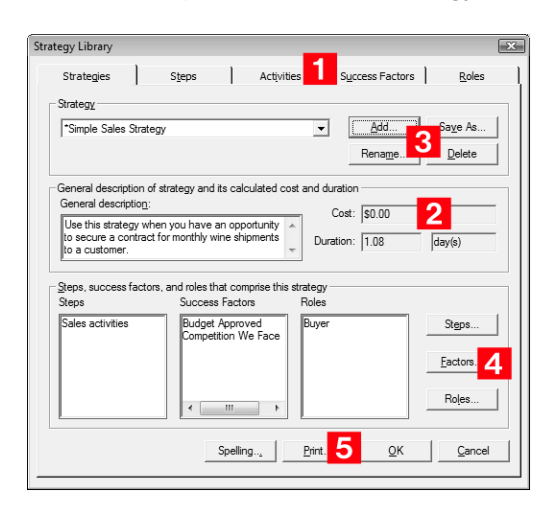

# <span id="page-275-0"></span>Schedule a Strategy for an Opportunity

Schedule a strategy from the Strategy Library for an opportunity. This will ensure you keep up to date with all of the roles, success factors, and steps that influence an opportunity's success.

Note that if you change the scheduled strategy for an opportunity, all incomplete activities for the initial strategy are removed from the opportunity. Complete activities remain in the opportunity. After a different strategy is scheduled for an opportunity, the activities associated with that strategy are applied to the opportunity. If you had standings associated with roles in the previously scheduled strategy, the standings are carried over to the newly scheduled strategy.

**1** Open the opportunity, and select the **Sales Plans** tab.

The Show strategy option should be selected by default.

2 From the **Strategy template** drop-down list, select a strategy.

You can click **Details** to view specific properties of the strategy such as the description and cost.

 Click **Schedule**, select the **Start date** for applying the strategy, and click **OK**.

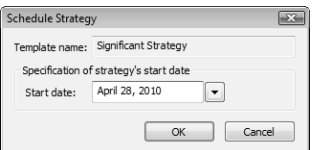

 For each role in the strategy, click in the **Standing** column and select a standing for the role. You can also click in the **Contacts** column to select a Contact for the role.

**For each success factor in the strategy, click in the Standing** column and select a standing for the success factor.

You cannot apply standings to the "On Schedule" and "Political Alignment" success factors. They are calculated automatically.

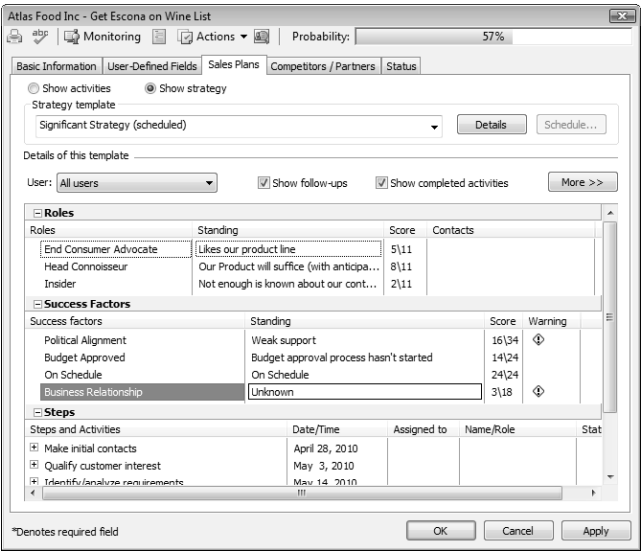

**6** Select a step and click the **plus sign** to view all activities for this step.

 $I$  If a team is assigned to the opportunity, delegate team members to specific activities in steps. Double-click on an activity and choose a user from the **Team member responsible for completion** drop-down list.

You can update the strategy as roles become more influential, success factors change, and steps are completed. The progress indicator changes automatically in alignment with the success of the opportunity.

- To mark an activity as complete, click inside the box displayed after the activity. Overdue activities are denoted by a warning symbol after the activity.
- Use the **Show follow-ups** option to display follow-up activities related to an activity within a step.
- Use the **Show completed activities** option to display completed activities. (Otherwise, completed activities are removed from the step.)

• Use the **More** button to add, modify, or delete roles, success factors, steps, and activities or you can use the shortcut menu.

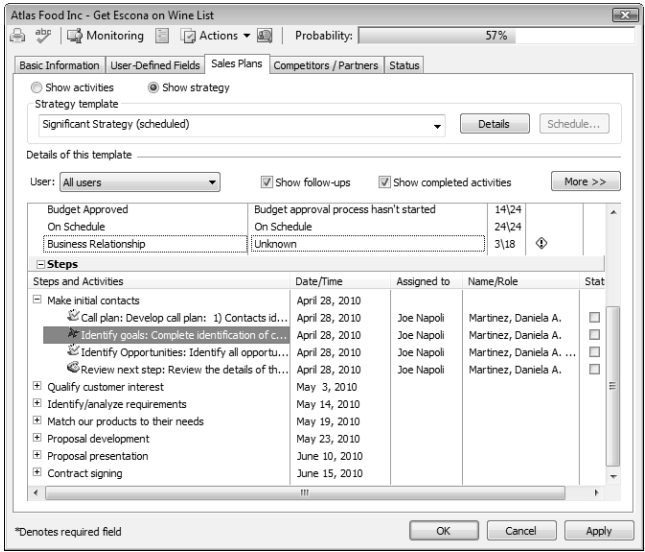

**8** Click **OK** to save the changes to the opportunity.

## <span id="page-278-0"></span>Progress Indicator

The progress indicator for the probability of close is updated based on the weighted sum of the standing/score of the roles and success factors, as well as the number of completed activities within a step. The standings of the roles affect the Political Alignment success factor. The completed activities affect the On Schedule success factor. All success factors contribute to the probability of close.

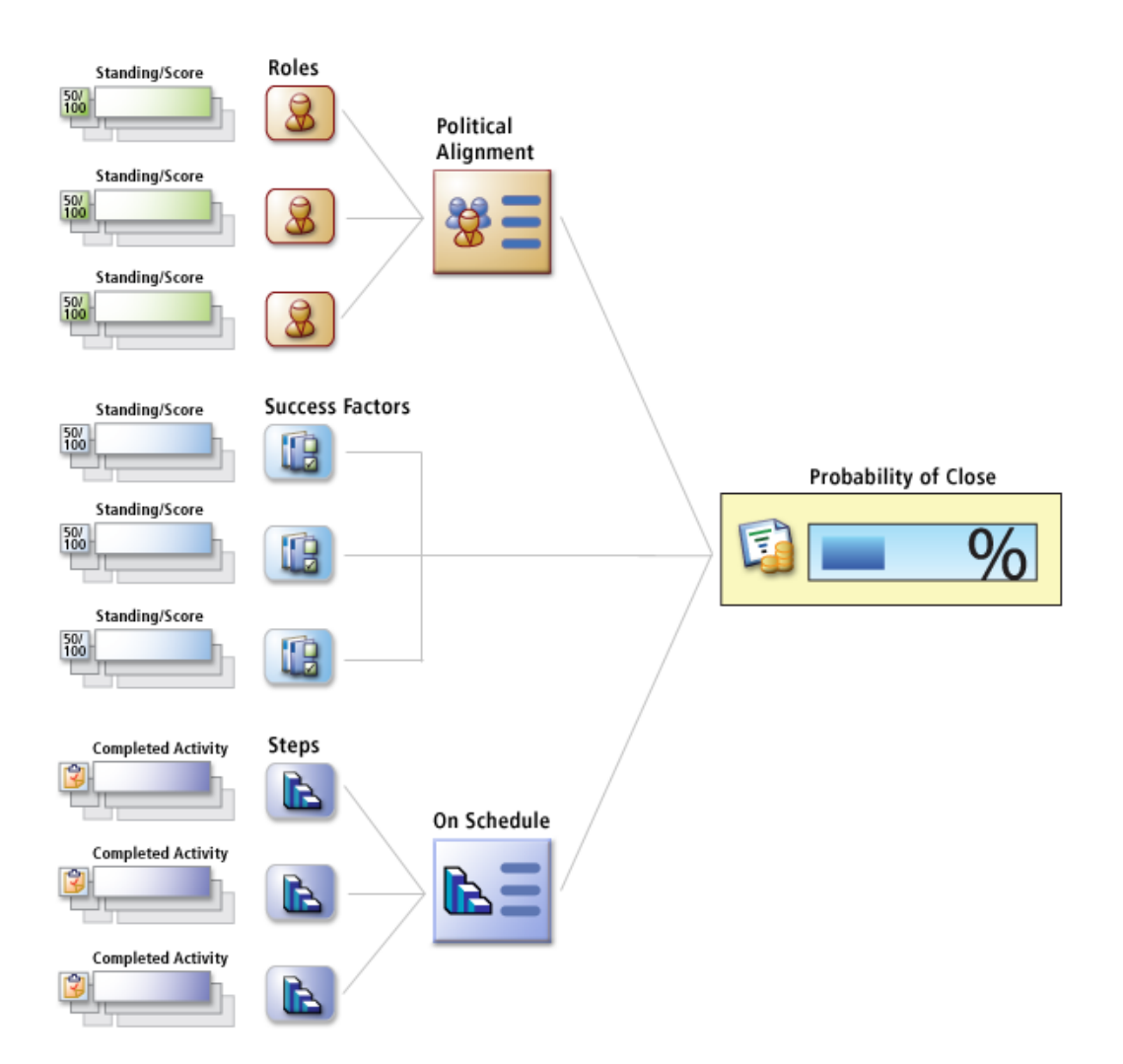

# <span id="page-279-0"></span>Multi-Currency

Enabling multi-currency in an Address Book enables users to enter opportunity revenue in other currencies. All other currency fields are displayed in the default currency for the Address Book, otherwise known as the corporate currency. Additional currencies added to the Address Book can be applied to opportunity revenue on a per-entry basis.

Multi-currency is enabled in Administrator. If this functionality is not enabled, all related fields, menu items, and dialog boxes are not visible in Maximizer. Once multi-currency is enabled for an Address Book, it cannot be disabled. The corporate, or default, currency for the Address Book is also set in Administrator. For more information on enabling multi-currency, granting users rights to manage multicurrency, and setting the corporate currency, see the *Maximizer CRM Administrator's Guide*.

The corporate currency acts as the exchange rate baseline for other currencies. The corporate currency always has an exchange rate of 1.0, and other currencies have their own exchange rates. The exchange rates determine the revenue conversion from one currency to another. By default, the corporate currency is US, but this can be changed in Administrator.

The following sections contain information on multi-currency:

- • ["Currency Library" on page 265](#page-280-0)
- • ["Add a Currency to the Currency Library" on page 265](#page-280-1)
- • ["Modify a Currency in the Currency Library" on page 266](#page-281-0)
- • ["Change the Currency in an Opportunity" on page 267](#page-282-0)

## <span id="page-280-0"></span>Currency Library

Currencies are managed in the Currency Library in Maximizer. When designated users are given the "Allow manage currencies" security right in their user access rights, they can add, modify, and delete currencies in the Address Book.

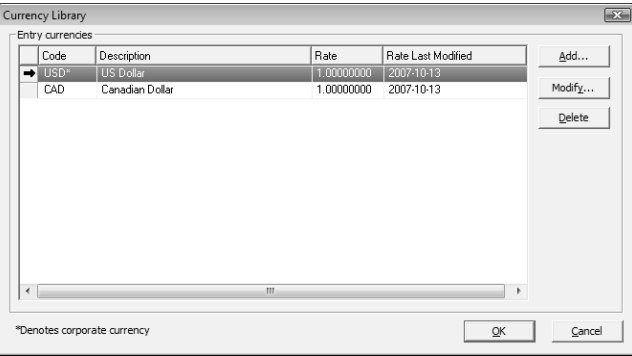

Once you add a currency, you can use it as the revenue currency for any opportunity entry. The cost fields in the opportunity are always displayed in the corporate currency.

In addition to adding currencies, you can also modify and delete currencies from the currency library using the buttons in the Currency Library dialog box. When you modify an exchange rate for a currency, the new rate is applied to existing opportunities that are in progress and to new opportunities.

The format of currency symbols and ISO codes are determined by settings in your operating system. You can adjust the currency formats from the Control Panel. Any changes to the currency formats are applied immediately to Maximizer currency fields.

## <span id="page-280-1"></span>Add a Currency to the Currency Library

*To complete this procedure, you must have the "Allow manage currencies" privilege.*

**1** On the Setup tab, select **Template Library > Currency Library** from the **File Management** group.

The Currency Library dialog box opens.

### **2** Click **Add**.

The Add Currency dialog box opens.

**3** From the **Currency** drop-down list, select a currency.

The ISO code is entered automatically, but you can change this field or leave it blank if necessary. For example, you may want to use US, rather than USD, for the US Dollar.

**4** In the **Exchange rate** field, enter the value of the currency in comparison with the corporate currency.

By default, this value is set to 1.

 $\bigoplus$  If you change your corporate currency, all currency rates are set to 1.

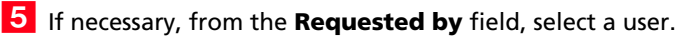

**6** Click OK.

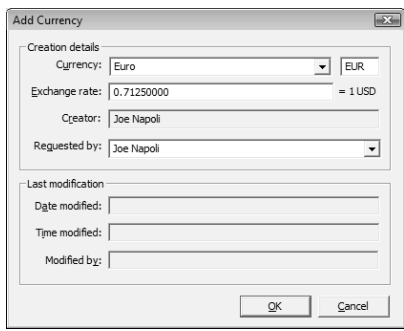

**I** In the Currency Library dialog box, click OK to save the changes.

# <span id="page-281-0"></span>Modify a Currency in the Currency Library

*To complete this procedure, you must have the "Allow manage currencies" privilege.*

You can modify some properties of existing currencies in the currency library. If you select the corporate currency, you can modify only the currency code and the user selected in the Requested by field. The exchange rate of the corporate currency is always 1. If you select another currency, you can also modify the exchange rate.

**1** On the **Setup** tab, select **Template Library > Currency Library** from the **File Management** group.

The Currency Library dialog box opens.

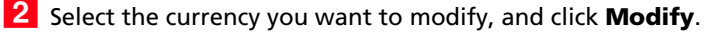

The Modify Currency dialog box opens.

Information on when the currency was last modified is displayed at the bottom of the dialog box.

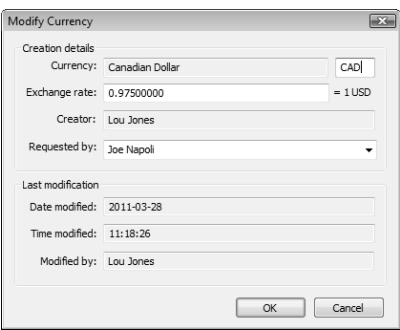

Update the details of the currency, and click **OK**.

**4** In the Currency Library dialog box, click OK to save the changes.

## <span id="page-282-0"></span>Change the Currency in an Opportunity

By default, opportunity revenue is calculated using the corporate currency. But you can change the currency for the revenue while adding or modifying an opportunity. Multi-currency must be enabled in the current Address Book, and there must be more than one currency set up in the Currency Library in order to specify the currency in an opportunity.

- **1** Open the opportunity.
- **2** If necessary, from the **Key Fields for** drop-down list, select a Key Fields list that contains the Currency field.

By default, the Currency field is included in the <Default Key Fields> list.

**3** From the **Currency** drop-down list, select the currency.

The currency in the Revenue updates to show the selected currency value.

**4** Click OK to save the change to the opportunity.

# <span id="page-283-0"></span>Email Notification for Opportunities

When opportunities are created, modified, abandoned, lost, suspended, or won, email messages can be automatically sent to partners and users notifying them of the changes. Maximizer automatically inserts the basic details of the opportunity in the message so you don't have to write the email message with opportunity details each time.

To set up opportunity email notification, you must create email notification templates in Administrator. You can create separate templates for each action (create, abandon, lost, suspended, or won). Each action can also have separate templates for sending email to partners and users. User notification email is sent to the users identified as monitors for the opportunity.

For detailed information on how to create email templates for opportunity notification, see the *Maximizer CRM Administrator's Guide*.

The following sections contain additional information on email notification for opportunities:

- • ["Configure Opportunity Monitoring" on page 268](#page-283-1)
- • ["Select Users for Opportunity Monitoring" on page 269](#page-284-0)

# <span id="page-283-1"></span>Configure Opportunity Monitoring

You can configure email notification for opportunities in the monitoring preferences. You can specify to receive email notification when notes are added or modified and when fields are changed. You can also select specific fields to receive notification only when one of the specified fields changes.You receive notification only for the opportunities you are selected to monitor.

- **(i)** Monitoring preferences are available only in Maximizer CRM Enterprise Edition.
- In the top-right corner of the page, click **Preferences**.
	- **2** Select the **Monitoring** tab.
	- **3** In the **Monitoring rules for** drop-down list, ensure **Opportunities** is selected.
	- 4 To receive notification when notes are added or modified, select **Receive monitoring notification on note changes**.
	- **5** To receive notification when fields are changed, select Receive **monitoring notification on field changes**, and select the fields for which to receive notification.
		- To receive notification when any field is modified, select **All fields**.

• To receive notification when specific fields are modified, select **Only when one of these fields is changed**, click the ellipsis, and select the fields.

**6** Click OK to save the changes to the Preferences dialog box.

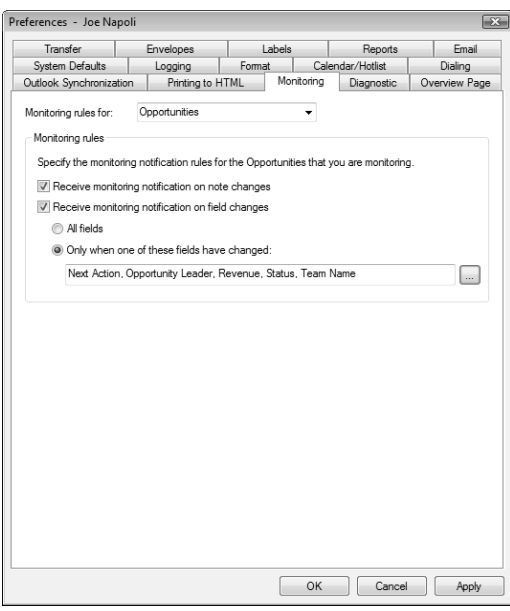

# <span id="page-284-0"></span>Select Users for Opportunity Monitoring

*To complete this procedure, you must have modify permission for opportunities.*

A default list of opportunity monitors is set up in the opportunity preferences in Administrator. You can select this default list, or you can select any other users to monitor specific opportunities. You can also choose not to monitor a specific opportunity.

Opportunity monitors receive email messages based on templates set up in Administrator. You can create different templates for each type of action. See the *Maximizer CRM Administrator's Guide* for details.

You can also specify how to monitor new opportunities in the default opportunity entry.

**1** Click on the opportunity to make it the current entry.

 $-$  or  $-$ 

Open the opportunity.

On the **Edit** tab, select **Opportunity** from the **Monitor** group.

 $-$  or  $-$ 

Right-click and select **Opportunity Monitoring**.

 $-$  or  $-$ 

In an open opportunity, select the **Monitoring** icon.

**3** Select one of the opportunity monitoring options.

- Select **Do not monitor this opportunity** to remove all users from the list so no user receives email regarding this opportunity.
- Select **Use the system default opportunity monitoring user list** to display the users specified in the system default opportunity monitoring list.
- Select **Use the custom list below** to modify the list of users who monitor the opportunity.

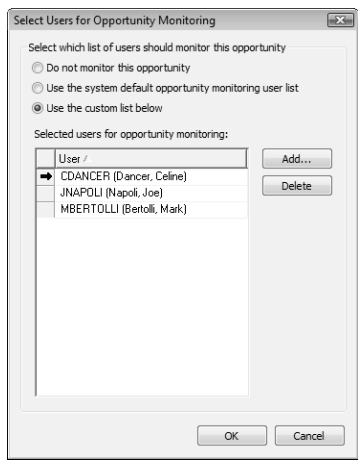

 $\blacksquare$  If you select to use a custom list for opportunity monitoring, click **Add** to add a user to the list.

The Users dialog box opens displaying the users that are available to add to the list.

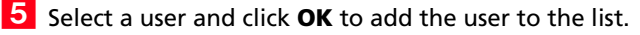

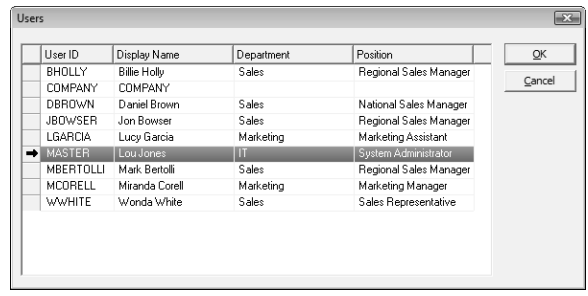

**6** Click OK to save the changes to the opportunity monitoring list.

# <span id="page-287-0"></span>Opportunity Pipeline Report

With a single click, you can view the current opportunities in the pipeline. The report graphically displays all opportunities that you select to include grouped by opportunity stage. The Opportunity Pipeline report can also be modified using Crystal Reports.

The following section contain information on the Opportunity Pipeline Report:

• ["View the Opportunity Pipeline Report" on page 272](#page-287-1)

# <span id="page-287-1"></span>View the Opportunity Pipeline Report

**1** In the Opportunities window, click the **Display Opportunity Pipeline Report** button in the **View** bar.

You are prompted for which entries to include in the report.

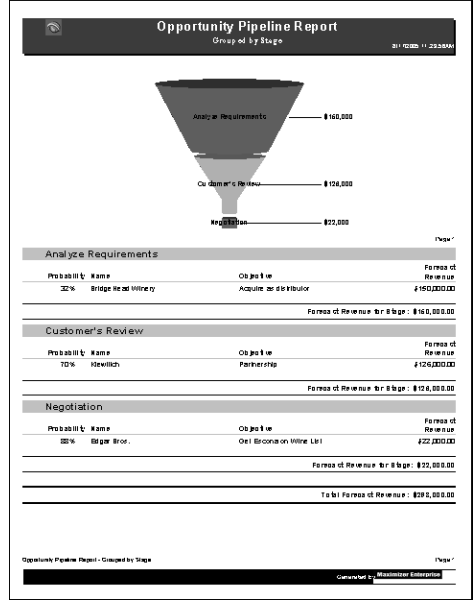

**2** Select the entries to include, and click OK.
## **Ouotas**

(i) Quotas are available only in Maximizer CRM Enterprise Edition.

You can manage sales quotas for teams, territories, and leaders assigned to opportunities. Sales quotas keep track of the revenue from opportunities compared to the quota applied to the team or leader assigned to the opportunities.

Sales managers can create quota templates. And all users with adequate quota permissions can apply quotas to sales teams, territories, and opportunity leaders.

The following sections contain information on working with quotas:

- • ["Quotas Window" on page 273](#page-288-0)
- • ["Quota Templates" on page 274](#page-289-0)
- • ["Create or Modify a Quota Template" on page 275](#page-290-0)
- • ["Apply a Sales Quota" on page 276](#page-291-0)

### <span id="page-288-0"></span>Quotas Window

You can view your current sales quotas in the Quotas window. Keep the following points in mind when working in the Quotas window:

**1** Click the **Quotas** icon to open the Quotas window.

 In the main area of the window, view the progress of opportunities for users, sales teams, and territories compared to the quotas. The following columns are displayed:

- **Name** The name of the opportunity leader, team, or territory that the quota is assigned to.
- **Fiscal Period** The milestone that the quota applies to.
- **Quota** The amount of the quota in the milestone.
- **Weighted Forecast** The weighted revenue of all opportunities that are in progress and are scheduled to close during the milestone.
- **Unweighted Forecast** The total revenue of all opportunities that are in progress and are scheduled to close during the milestone.
- **Closed Sales** The total revenue of all opportunities that are won during the milestone.
- **Lost Sales** The total revenue of all opportunities that are lost during the milestone.
- **% of Quota** The percentage of the quota that is achieved during the milestone.

 $\mathbf \Omega$  The year shown in the Fiscal Period column refers to the year that the fiscal year ends. This value may differ from the calendar year for some months and quarters.

**3** Use the **Filter** drop-down list to change the list of quotas displayed.display all of your quotas, all of your quotas for the current fiscal year, or all quotas that you have the right to view.

- **My Quotas** Displays all of your quotas and all of the quotas for your teams and territories.
- **My Current Quotas** Displays all of your quotas and all of the quotas for your teams and territories in the current year.
- **All Quotas** Displays all quotas in the Address Book that you have the rights to view.

**4** Use the **Show** drop-down list to display quotas by month, quarter, or year.

**5** Select the **Quotas Report** icon to generate a report on the current quotas.

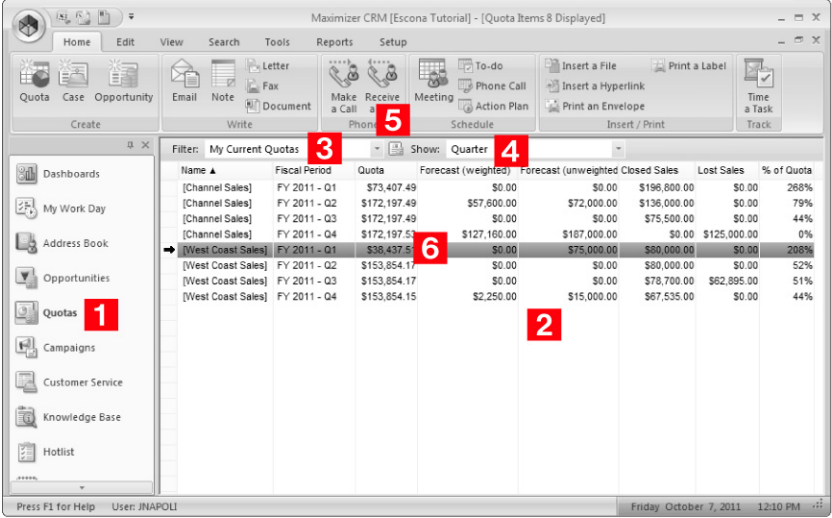

## <span id="page-289-0"></span>Quota Templates

Quota templates store the details of quotas so they can be reused and applied to different teams, territories, and leaders. All of the details specified in the quota template can be modified when it's applied.

Only users with the sales manager role can access quota templates.

## <span id="page-290-0"></span>Create or Modify a Quota Template

*To complete this procedure, you must have the Sales Manager user role.*

- On the **Setup** tab, select **Template Library > Quota Templates** from the **File Management** group.

**2** Click **Add**.

 $-$  or  $-$ 

Select the quota template that you want to modify, and click **Modify**.

**3** Specify a name for the quota template.

**4** In the **Quota** field, enter the total amount of the quota for the fiscal year.

- **ID** In the Fiscal Year drop-down list, specify the year that the quota applies to.
- Under **Milestones**, select **Month** or **Quarter** as the milestones in the fiscal year.

By default, an equal percentage of the quota is applied to each milestone.

 $\blacksquare$  To modify the amount applied to a milestone, select the milestone, click **Modify**, and enter the new amount or percentage.

After making any changes, you can click **Reset** to return to the default milestones.

**8** If necessary, redistribute the quota amounts applied to the milestones to match the quota value.

- To add or subtract the difference to or from a single milestone, select the milestone, click **Rebalance**, and click **Selected**.
- To add or subtract the difference to or from all milestones, click **Rebalance**, and click **All**.

(i) The beginning of the fiscal year is set in Administrator.

**The Total of Quota (%) value** displays the total amount of all milestones and their percentage of the quota value.

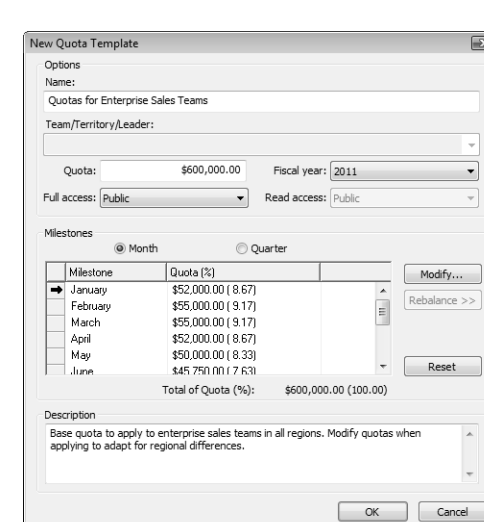

**9** Click OK to save the quota template.

## <span id="page-291-0"></span>Apply a Sales Quota

*To complete this procedure, you must have the Insert permission for Quotas,*

You can apply sales quotas to teams, territories, and leaders. You can apply existing quota templates or create new quotas.

Only one quota can be applied to a team, territory, or leader for each fiscal year. If you use MaxExchange, ensure that multiple quotas are not applied at different MaxExchange distribution sites to the same team/territory/leader and fiscal year.

- **1** Select the **Quotas** icon to open the Quotas window.
- On the **Home** tab select **Quota** from the **Create** group.

 $-$  or  $-$ 

Right-click, and select **Add Quota**.

- **3** In the **Template name** drop-down list, select a quota template to base the quota on.
- $\overline{4}$  Select the leader, team, or territory that the quota applies to.
- 5 If necessary, adjust the other properties of the quota.
- **6** Click **OK**.

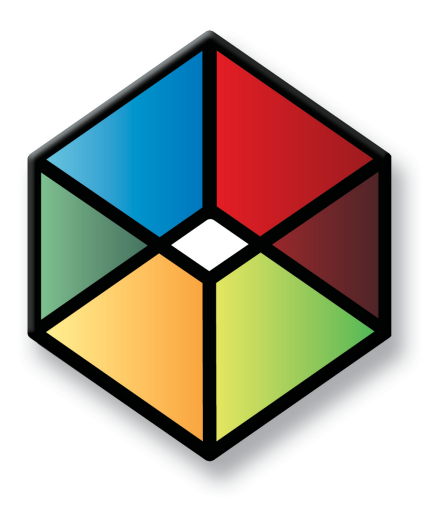

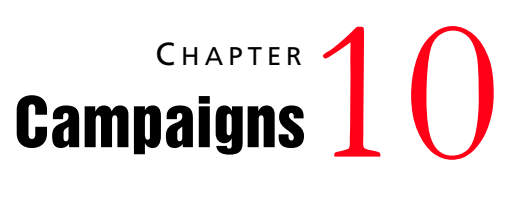

*Market Your Products and Services*

## In this chapter...

["About Campaigns" on page 278](#page-293-0) ["Traditional Campaign Templates" on page 282](#page-297-0) ["Working with Traditional Campaigns" on page 287](#page-302-0) ["Automated Campaign Templates" on page 295](#page-310-0) ["Automated Campaign Messages" on page 301](#page-316-0) ["Creating Automated Campaigns" on page 306](#page-321-0) ["Activities in Automated Campaigns" on page 311](#page-326-0) ["Automated Campaign Subscribers" on page 313](#page-328-0) ["Automated Campaign Statistics" on page 316](#page-331-0) ["Status of Automated Campaigns" on page 322](#page-337-0) ["Testing Automated Campaigns" on page 324](#page-339-0) ["Calculating the Return on Investment for Campaigns" on page 325](#page-340-0)

# <span id="page-293-0"></span>About Campaigns

Campaigns help you and your colleagues promote your company and manage complex marketing campaigns.

With automated campaigns, you can broadcast your marketing message to anyone in your Address Book. A campaign can reach out to your entire Address Book or to a group of entries by email, fax, or print.

Traditional campaigns allow you to coordinate your marketing team for a common goal—producing an ad in television, radio, or print.

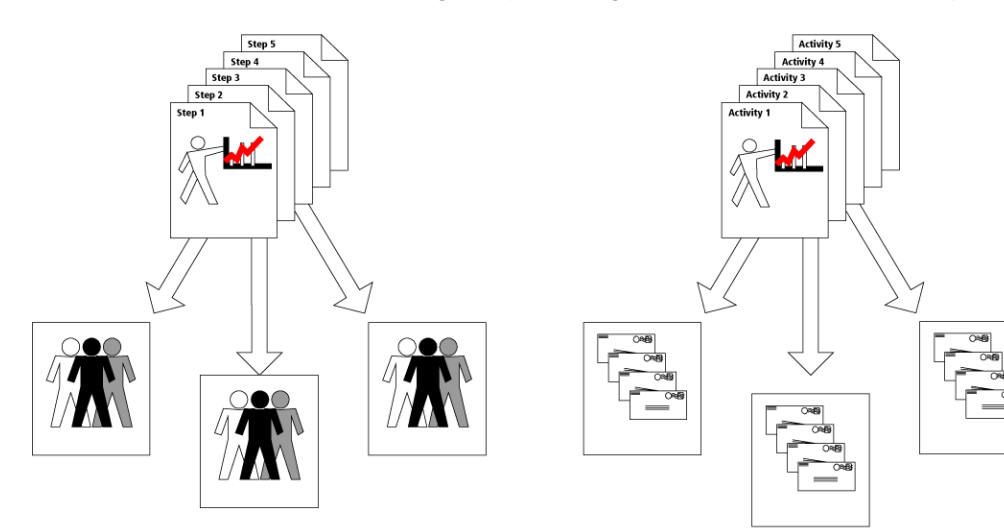

**Traditional Campaign Template** 

A traditional campaign template provides a strategy for your teams that can be reused many times for various marketing campaigns.

**Automated Campaign Template** 

You can send out automated campaign message by email, fax, or printed document. An automated campaign template defines when and what is sent and can be reused for many automated campaigns.

Tracking campaigns helps you define and strengthen your marketing methodology. As a marketing team, you define campaign templates—what you need to do to launch a marketing campaign and how you will address the issues and obstacles involved. Then, you apply the campaign template to your campaign.

The following sections contain additional overview information about campaigns:

- • ["Traditional Campaigns" on page 279](#page-294-0)
- • ["Automated Campaigns" on page 279](#page-294-1)
- • ["Campaigns Window" on page 280](#page-295-0)

## <span id="page-294-0"></span>Traditional Campaigns

Complex marketing campaigns require a well-planned strategy. When you launch a new product or promote your website, for example, you need a coherent plan and you need to coordinate the members of your marketing team towards a common goal. traditional campaigns help you and your team manage your marketing campaigns.

Using traditional campaigns, you can do the following:

- Create traditional campaign templates—detailed plans that identify the factors that influence a marketing campaign and the activities you must perform to complete a campaign.
- Apply these campaign templates to one or more marketing campaigns.
- Effectively schedule and coordinate the marketing process among all members of your marketing team.
- Ensure that all the right people in your organization have up-to-date information about the status of your campaigns.
- Analyze the effectiveness of your campaign templates and create new ones for new campaigns.

The Campaigns window also allows you to record a marketing campaign without a campaign template. Without a campaign template, a campaign simply records the campaign's goal and allows you to assign a marketing team to achieve the goal. No activities or steps are defined to help your team to achieve the goal. You can use this type of campaign for simple marketing campaign objectives.

## <span id="page-294-1"></span>Automated Campaigns

(i) Fax and print campaigns are available only in Maximizer CRM Enterprise Edition.

Use automated campaigns when you want to have Maximizer automatically send out email messages, faxes, or printed documents on a pre-defined schedule. An automated campaign is very useful if you want to inform customers of a new or upgraded product that you are marketing, encourage a repeat visit to your company's website, or even just to keep in contact with the customer.

You can include merge fields in your outgoing campaign media so all recipients get messages that are customized with their names, companies, or any other fields in their Address Book entry information.

You can "broadcast" email to any number of Address Book entries to support your marketing campaign. Ask your Internet Service Provider if there is a limit on how many email messages that can be sent concurrently. You can control the cycle time check in the automated Automated services are not available for MaxExchange Remotes.

services preferences in Administrator. (Select File > Preferences, and select the Automated Services tab.)

There are two main types of automated campaigns:

- **Fixed-Date** These campaigns run for a specified time period. When you apply this type of campaign to a new Address Book entry, all activities of the campaign are applied within the fixed time period. For example, if you launched a campaign comprising five activities, and the first two activities were already completed when a new Address Book entry is added to the campaign, these two activities are applied immediately. The remaining activities are applied as scheduled.
- **Ongoing** These campaigns repeat indefinitely unless you change the status to suspended. You can add a new Address Book entry at any time during the campaign cycle. When a new Address Book entry is added, the entire campaign is run from start to finish, at the set time intervals. For example, if there is a duration of one week between a set of four email messages, each message will be sent one week apart, regardless of when an Address Book entry is added to the campaign.

## <span id="page-295-0"></span>Campaigns Window

You can work with your campaigns in the Campaigns window. Like the other main windows, the Campaigns window is list-based, which means your entries are displayed as items in a list. All of your campaign-related activities are done in the Campaigns window.

Here are some tips for working in the Campaigns window:

- **1** Select the **Campaigns** icon to open the Campaigns window.
- **2** Click the **Column Setup** icon to select a column setup and change the information displayed about each campaign.
- **B** Use the **Filter** drop-down list to filter the list of campaigns.
- **4** Use the icons in the **Type** column to quickly distinguish automated campaigns from traditional campaigns.
- **5** The tabbed following windows show additional information for the selected entry. Note that the Campaign Roles following window applies only to traditional campaigns.

#### $(1)$ Maximizer CRM [Escona Tutorial] - [Campaigns 11 Displayed]  $= 5x$ Home Edit View Search Tools Reports Setup  $\overline{a}$  $\sigma$  x The Cecil of The California Company of the Cecil of California Cecil of California Cecil of California Cecil of Cecil of Cecil of Cecil of Cecil of Cecil of Cecil of Cecil of Cecil of Cecil of Cecil of Cecil of Cecil of Ce 卧 **Letter**  $\equiv$  Print a Label 译 审 二 Note<br>Note<br>Note  $Note \begin{minipage}{.4\linewidth} \begin{tabular}{l} \hline \textbf{1} & \textbf{1} & \textbf{0} \\ \hline \textbf{2} & \textbf{0} & \textbf{0} \\ \hline \end{tabular} \end{minipage}$ Automated Traditional<br>Campaign Campaign Email  $\begin{array}{c}\n\overline{\text{Time}} \\
\overline{\text{a Task}}\n\end{array}$ 2 Schedule  $Create$ Write Phone Insert / Print Track  $\overline{3}$ **IX** Filter: All Campaigns 一面点象弱色 Type  $\triangle$  Status Product Start Date **Bill** Dashboards **January 22, 2004** 屫 Suspended Fax Price List to Leads > Franc, Cabernet, Me My Work Day + 1 O In Progress Holiday promotion rlot, Pin October 12, 2011 动前角颜色的 **In Progress** Incoming Calls October 5, 2011 h Progress Fiction October 5, 2011 Address Book n Progress October 5, 2011 Outgoing Calls  $S$ uspended Email Campaign - 2009 Escona Wines Cab Franc, Sauvignon Blanc January 26, 2004  $\boxed{\mathbf{v}}$  Opportunities September 20, 2011 Suspended Email Campaign - 2011 Fall Promotion All Suspended Fax Price List to Leads  $AI$ April 7, 2004  $Quotas$  $\overline{\mathbb{R}}$  $\qquad \qquad \boxplus \qquad$  In Progress 2011/2012 Escona Price List July 28, 2011 ū In Progress 2011/2012 Vintage Collection of Escona Wines July 28, 2011  $\begin{array}{|c|c|c|}\n\hline\n\text{L2}\n\hline\n\text{L3}\n\hline\n\text{L4}\n\hline\n\text{L5}\n\hline\n\text{L6}\n\hline\n\text{L7}\n\hline\n\text{L8}\n\hline\n\text{L7}\n\hline\n\text{L8}\n\hline\n\text{L9}\n\hline\n\text{L1}\n\hline\n\text{L1}\n\hline\n\text{L2}\n\hline\n\text{L1}\n\hline\n\text{L2}\n\hline\n\text{L1}\n\hline\n\text{L2}\n\hline\n\text{L1}\n\hline\n\text{L$ ō Completed 2010 Escona Price List January 19, 2010 Customer Service  $\overline{4}$ Knowledge Base  $m \rightarrow$ **And** Campaign Roles **T** Opportunities Notes **verbefined Fields a** Documents  $\begin{array}{|c|c|c|}\n\hline\n\vdots\n\end{array}$  Hotlist  $\tau$   $\pm$   $\,$   $\pm$ Columns: \*Default Contact View  $\vert \cdot \vert$  Show: <All> Filter: Las Name and Phone Numbers A Company and Addr  $\sqrt{\phantom{a}}$   $\blacktriangledown$  Date Time Type Text Calendar October 5, 2011 2:30 PM History Joe Napoli has subscribed  $\rightarrow$ Address Book entry: **B** Email October 5, 2011 2:29 PM History Joe Napoli has subscribe 5 Address Book entry: October 5, 2011 2:26 PM History Company Library Name : Holiday promotion Template : Email Campaigr Personal OrderDesk  $\sim$   $\sim$ Press F1 for Help User: JNAPOLI Friday October 7, 2011 12:19 PM

### **6** Double-click on a campaign to open it.

## <span id="page-297-0"></span>Traditional Campaign Templates

Traditional campaigns allow you to launch structured marketing campaigns in a marketing team environment. A new traditional campaigns is created using one of the campaign templates in the Traditional Campaign Template Library. Campaign templates are approaches your organization uses in a marketing campaign.

A campaign template is a detailed plan that defines the procedures that contribute to a successful marketing campaign. A traditional campaign template is composed of steps, which are in turn composed of scheduled activities. For example, you could create a simple campaign template that defines the steps, activities, and roles required to place an ad in a magazine

Once you create a campaign template in the Traditional Campaign Template Library, you can apply the campaign template's particular marketing plan to any new traditional campaign you create.

Before you can enter your organization's marketing strategies as campaign templates, you need to gather information from your marketing people. The best campaign templates combine the knowledge and experience of everyone in your organization; therefore, you should involve as many people in this process as possible. The result will be a pattern of success that you can follow like a road map.

Your first step is to design a general plan—a campaign template—that describes your company's steps, activities, and roles involved in completing the campaign. The most difficult step in creating a new campaign template is in the planning stage. Once you know what the steps, activities, and roles will be, you may then enter the information in the Traditional Campaign Template Library.

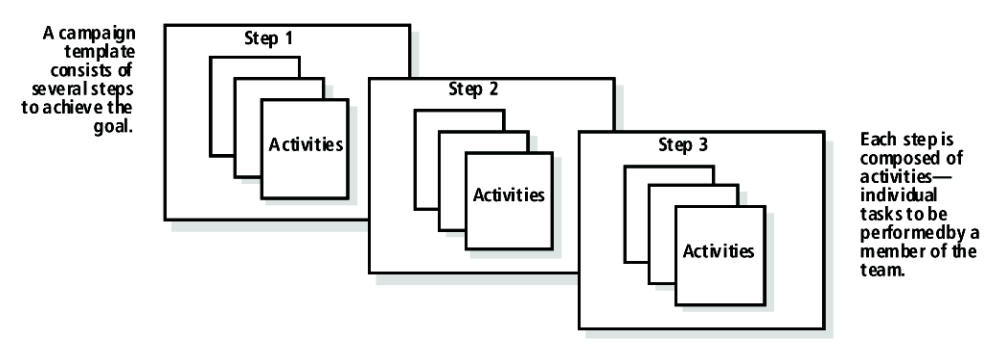

The following sections contain additional information on traditional campaign templates:

- • ["Components of Traditional Campaigns" on page 283](#page-298-0)
- • ["Example of a Traditional Campaign" on page 284](#page-299-0)
- • ["Create a Traditional Campaign Template" on page 285](#page-300-0)

## <span id="page-298-0"></span>Components of Traditional Campaigns

Traditional campaigns and traditional campaign templates consist of the following components:

- **Steps** Steps are milestones in the campaign that reflect actions you should take when pursuing a campaign. Each step represents one or more activities. One of the steps for placing an ad in a magazine might be to contact the magazine's advertising department to buy the ad space.
- **Activities** Activities are actions that form the smallest building block in a campaign. Once a step is started, each activity is turned into a scheduled Hotlist task in Maximizer. An activity in contacting the magazine's advertising department, for example, might be to make the initial phone call to get pricing information.
- **Roles** Roles are the known influences caused by people that affect the probability of marketing your product or service. For placing an ad, one of the roles would be your contact person at the magazine's advertising department.

### Steps and Activities in Traditional Campaigns

Some steps may be so simple that there is no need to break them down further. In most cases, however, you will find it easier to develop a campaign template that works if you first define the major steps and then break down each step into a series of activities that you can schedule and assign to marketing team members.

Each activity is assigned to a single user or delegated to a team member as a Hotlist task. As the team members mark activities as complete, Maximizer updates the status of the campaign accordingly.

The Traditional Campaign Template Library requires you to define activities separately from steps. This allows you to use an activity in several different steps. When you assign activities to a step, you simply select them from the list of available activities.

### Roles in Traditional Campaigns

The next step in developing your campaign template is to determine the key roles—positions assumed by key people that will directly influence the outcome of a marketing campaign.

When you are defining a traditional campaign template, you don't necessarily know who will fill these roles for each campaign. If you can define generic roles for your campaign templates—for instance, Printer or Graphic Artist—you can later use people's names for those generic roles for individual campaigns.

## <span id="page-299-0"></span>Example of a Traditional Campaign

The following is an example of a campaign template for placing an ad in a magazine.

### **Ad for Magazine**

Cost: \$17,700.00 Duration: 2.47 week(s)

Objective: To create new ad for a trade publication

#### **Steps**

Develop new advertising campaign

Cost: \$4,500.00 Duration: 1.19 week(s)

Develop new advertising campaign

#### Follow-up program

Cost: \$1,200.00 Duration: 4.00 day(s)

Organize necessary follow-up for marketing program

### **Activities - Develop new advertising campaign**

Identify appropriate advertisers

Identify trade publications and magazines suited for print advertising

Cost: \$2,000.00 Effort: 1.14 week(s) Priority:

With: Advertising Agency

Submit ads for the season

Submit completed print ads to all advertisers being used

Cost: \$2,000.00 Effort: 5.00 hour(s) Priority:

With: Advertising Agency

### Brainstorming

Brainstorming with entire marketing team and agency for new ideas and new offers for the upcoming season

Cost: \$500.00 Effort: 3.00 hour(s) Priority:

With: Advertising Agency

### **Activities - Follow-up program**

Telemarketing campaign

Develop a telemarketing campaign for the marketing program Cost: \$200.00 Effort: 2.00 day(s) Priority:

#### Chapter 10 **Campaigns 285**

Identify target market

Compile list of geographic territories of high income 30–55 yrs & identify retailers in the area

Cost: \$1,000.00 Effort: 2.00 day(s) Priority:

With: Advertising Agency

#### **Roles**

Advertising Agency **Printer** 

## <span id="page-300-0"></span>Create a Traditional Campaign Template

Once you have planned your traditional campaign template, you can easily enter it into the Campaigns window. The Traditional Campaign Template Library is a tabbed dialog box in which you can create a library of steps, activities, and roles. You then use these elements when you add a traditional campaign template to the library.

In the Traditional Campaign Template Library, you add all of the components of the campaign, start with the Roles tab and finishing with the Steps tab. Then, you construct the campaign template in the Templates tab, pulling together the various components into one template.

After you have designed a traditional campaign template, you can then apply it to any new traditional campaign that you create.

- **1** On the **Setup** tab, select **Template Libraries > Traditional Campaign Templates** from the **File Management** group.
- **2** Click **Add** and enter a name for the template.

Use the other buttons to copy (Save As), rename, or delete campaign templates.

**B** Fill in the general description for the campaign template.

The cost and duration are automatically calculated from the cost and effort of the activities.

- $\vert 4 \vert$  In each tab, construct the different template elements in the campaign.
	- In the **Roles** tab, enter the roles in the campaign.
	- In the **Activities** tab, enter the activities in the campaign. You can assign each activity to an existing role.
	- In the **Steps** tab, enter the steps in the campaign. You can assign existing activities to the steps.
- **5** In the **Templates** tab, click **Steps**, and assign the steps to your new campaign template.

(i) The Save As button in each tab lets you save the selected campaign template or element under a new name. This can be useful if you want a new campaign template (or template element) but you don't want to create it from scratch.

- 
- **6** Click **Roles**, and assign the roles to the campaign templates.

**7** Click Launch to create a traditional campaign based on this template.

 $-$  or  $-$ 

Click **OK** to save the campaign template to use later.

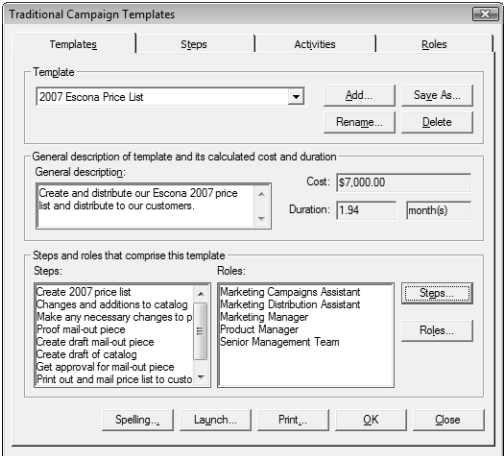

## <span id="page-302-0"></span>Working with Traditional Campaigns

If you have planned and correctly entered your traditional campaign template, it's easy to implement a traditional campaign.

You can also create a campaign without using a campaign template. When creating the campaign, specify "Not using a campaign template" in the Template tab.

After creating the campaign, you can begin working the campaign at any time.

The following sections contain additional information on traditional campaigns:

- • ["Create a Traditional Campaign" on page 287](#page-302-1)
- • ["Marketing Teams in Traditional Campaigns" on page 288](#page-303-0)
- • ["Assign a Marketing team to a Traditional Campaign" on](#page-304-0)  [page 289](#page-304-0)
- • ["Assign a Contact to a Campaign Role" on page 289](#page-304-1)
- • ["Assign a Campaign Activity to a Team Member" on page 291](#page-306-0)
- • ["Apply and Work the Steps in a Traditional Campaign" on](#page-307-0)  [page 292](#page-307-0)
- • ["Pause a Traditional Campaign" on page 294](#page-309-0)

## <span id="page-302-1"></span>Create a Traditional Campaign

**1** In the Campaigns window, on the **Home** tab, select Traditional **Campaign** from the **Create** group.

#### $-$  or  $-$

In the Campaigns window, right-click select **Add Traditional Campaign**.

 $-$  or  $-$ 

After creating a traditional campaign template in the Traditional Campaign Templates dialog box, click the **Launch** button on the Templates tab.

- **2** Enter the details for the campaign working your way through the tabs from left to right.
	- Enter the campaign's potential revenue.

The budget is automatically calculated from the total cost of the activities (part of steps) in the campaign.

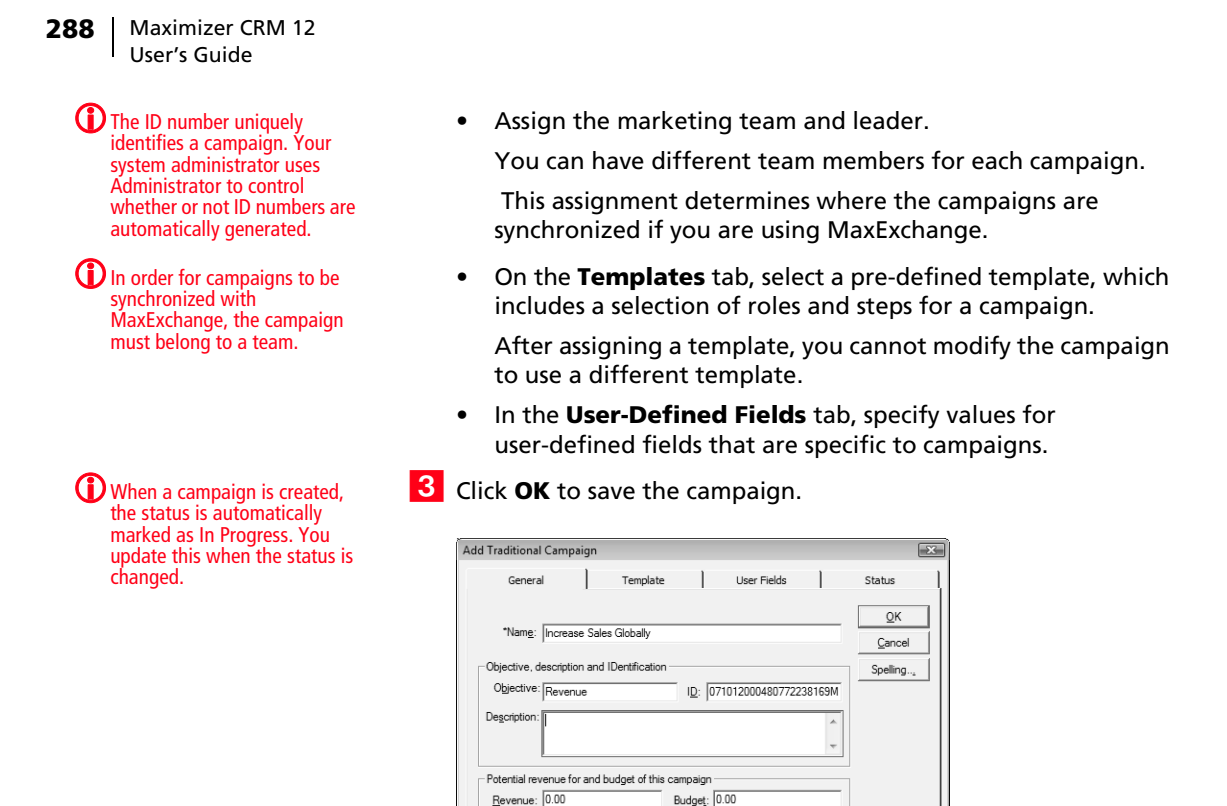

Marketing team assigned to this campaign Name: (none)

Leader:

## <span id="page-303-0"></span>Marketing Teams in Traditional Campaigns

Marketing teams allow you to delegate individual campaign activities to members of the team. These activities appear in the team member's Hotlist to be completed by the scheduled date. Marketing and sales teams are set up in Administrator. For more information on setting up teams, see the *Maximizer CRM Administrator's Guide*.

Assign

 $\overline{\phantom{a}}$ 

### Members of Marketing Teams

A marketing team is composed of three types of members: a team leader, a team member, and a team member with edit rights.

• **Team Leader –** In a team, one person is designated as a team leader who has the right to make changes to the campaign as well as to the campaign's team.

- **Team Member** A regular team member does not have the right to change the campaign nor the team. The member's role is to perform the tasks the team leader assigns.
- **Team Member with Edit Rights –** A team leader can grant any member the right to edit the campaign, which essentially gives the same abilities of the team leader. This right must be granted on a per-campaign basis, unless your system administrator specifies otherwise.

## <span id="page-304-0"></span>Assign a Marketing team to a Traditional Campaign

Use the Assign button on the campaign's General tab to assign a traditional campaign to any marketing team that has been set up by your system administrator. If a traditional campaign does not have a marketing team assigned, the user who created the campaign is automatically designated as the leader.

**1** Open the traditional campaign.

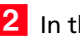

**2** In the General tab, click Assign.

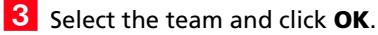

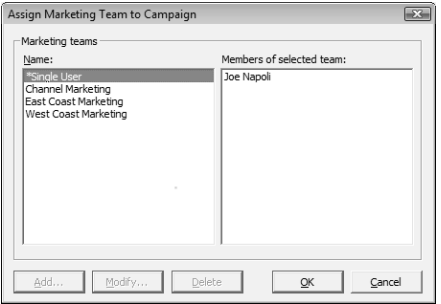

## <span id="page-304-1"></span>Assign a Contact to a Campaign Role

Before delegating campaign activities to team members and roles, select the traditional campaign and then assign Contacts to your campaign roles.

You can share the same roles among all your campaigns. However, when you assign a Contact to a role, it only applies to the selected campaign.

Note that roles apply to only traditional campaigns using campaign templates.

- **1** Select the traditional campaign.
- On the **View** tab, select **Roles** from the **Review** group.

 $-$  or  $-$ 

In the **View** bar, select the **Review Roles** icon.

**3** Select the role you want to delegate and click Assign.

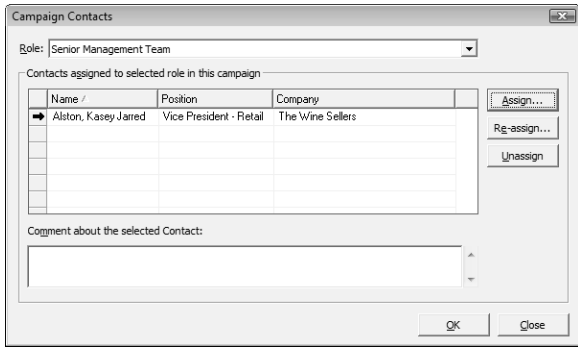

4 Search your Address Book for the desired Contact.

Select the Contact you are assigning to the role and click **OK**.

**6** Click OK again when you are finished assigning campaign roles.

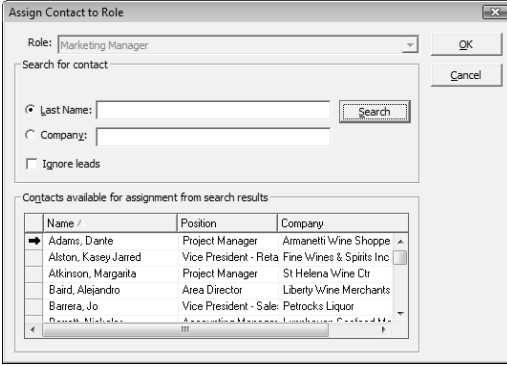

### <span id="page-306-0"></span>Assign a Campaign Activity to a Team Member

If you are working with a marketing team on a traditional campaign, and you are a team leader or a member with edit rights, you have the ability to delegate the campaign's activities to individual members in the team. You can modify the team's membership or member's rights at any time.

You may have some activities in your campaign that are appropriate for team members with particular skills. The editing of an agreement document, for example, might fall to your writer.

In addition to assigning activities to marketing team members, you also can schedule roles and Contacts for each activity. But first, assign a Contact to each campaign role.

**1** Select the traditional campaign.

On the **View** tab, select **Steps** from the **Review** group.

**3** Select the step that contains the activity you want to delegate, and click **Review**.

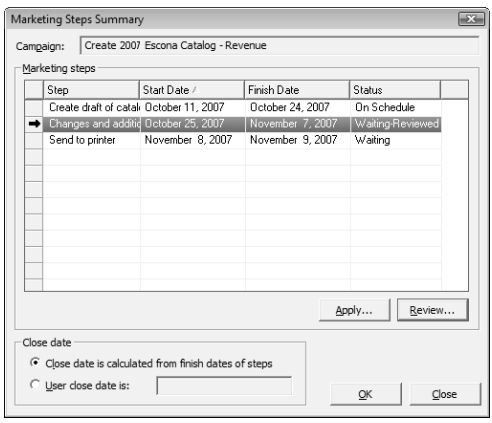

4 Double-click the activity you want to delegate.

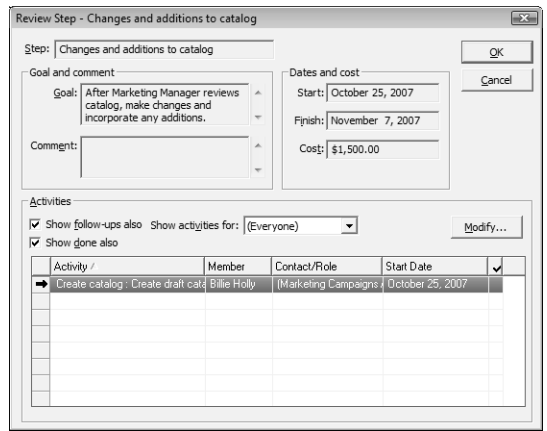

**5** Select the team member to whom you are assigning the activity, and select the role and Contact with which the activity is scheduled, and click **OK** to save the change.

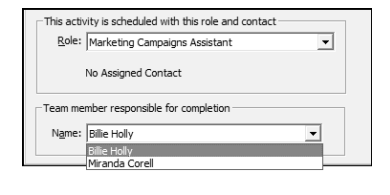

**6** Click OK to close the step.

## <span id="page-307-0"></span>Apply and Work the Steps in a Traditional Campaign

After you have delegated the activities to team members and Contacts, you can begin working through the steps of your campaign and marking each Hotlist task as complete.

**1** Select the traditional campaign. On the **View** bar, select the **Marketing Steps Summary** icon.  $-$  or  $-$ On the **View** tab, select **Steps** from the **Review** group. Select the step, click **Apply**, and specify the start date of the step. Activities appear in the Hotlist as soon as the step is applied. After applying a step, double-click the step or click **Work**. The Work button is not available until you have applied the step

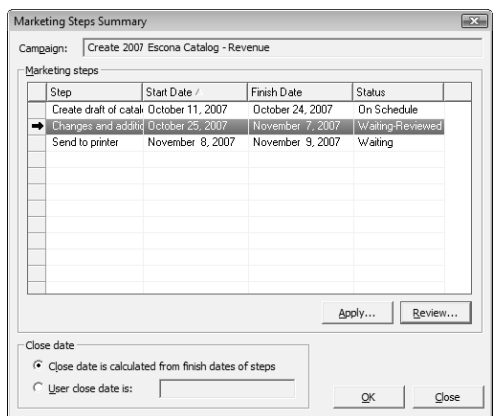

**5** Select an activity and click **Modify** to change or delegate an activity.

6 Double-click the last column of an activity to mark the activity as complete.

You may also mark the task as complete in your Hotlist.

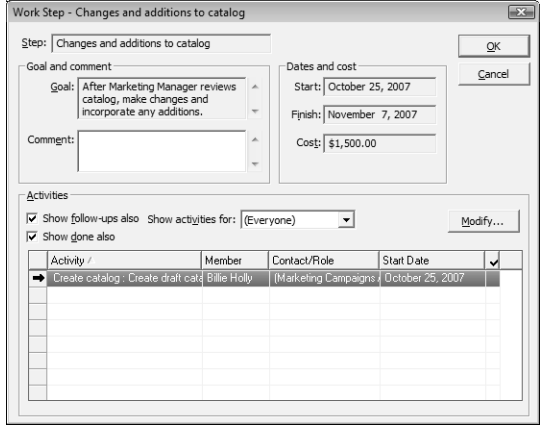

**7** Click OK to close the Work Step dialog box.

**8** Click OK again to close the Marketing Steps Summary dialog box.

## <span id="page-309-0"></span>Pause a Traditional Campaign

Sometimes you need to suspend your efforts in a marketing campaign due to changing conditions or other factors. You can pause a traditional campaign from the Status tab of an open campaign. Once the campaign is paused, any Hotlist tasks are archived (not available from the Hotlist) until you reset the campaign to "In Progress".

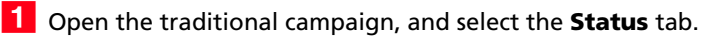

 Under **Current working status**, select **Suspended**, enter a reason and comment.

**3** Click OK to save the change to the campaign.

## <span id="page-310-0"></span>Automated Campaign Templates

Creating automated campaigns requires that you first define campaign templates. Automated campaign templates define the actions that occur when you implement a campaign. Each template contains a series of scheduled activities that must be performed in order to complete the automated campaign.

You can think of a campaign as a single implementation of one of your automated campaign templates. Each time you create an automated campaign, you are applying an instance of an automated campaign template. The same automated campaign template can be implemented over and over in the form of several campaigns.

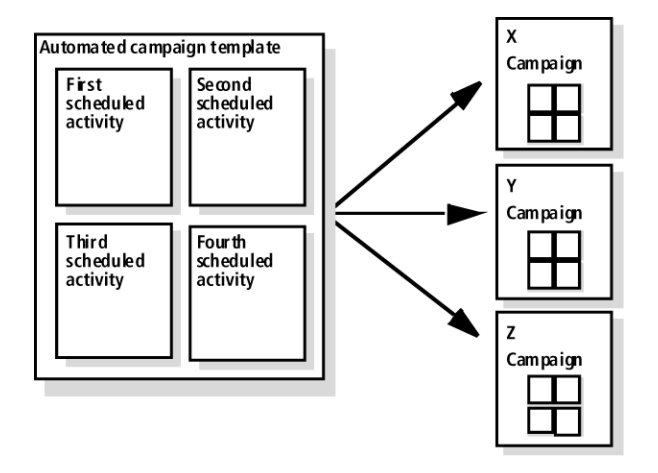

The following sections contain additional information on automated campaign templates:

- • ["Activities in Automated Campaign Templates" on page 296](#page-311-0)
- • ["Create an Automated Campaign Template" on page 296](#page-311-1)
- • ["Add an Activity to an Automated Campaign Template" on](#page-313-0)  [page 298](#page-313-0)

## <span id="page-311-0"></span>Activities in Automated Campaign Templates

An automated campaign template determines the actions that occur during a campaign. The campaign template sets out in precise terms which activities to use and when to send the campaign media (email messages, faxes, or printed documents). You can schedule as many activities in a campaign template as you need.

When adding activities to a campaign template, you will need to plan some details ahead of time, including the following:

- How many email messages, faxes, or printed documents you want to send.
- Which file types to use for the campaign activity.
- How many days after the campaign is launched that the campaign message is sent.

## <span id="page-311-1"></span>Create an Automated Campaign Template

Once you have a plan worked out, you can create an automated campaign template.

1 The Automated Campaign Templates dialog box opens.

**2** Click **Add** to add a new template.

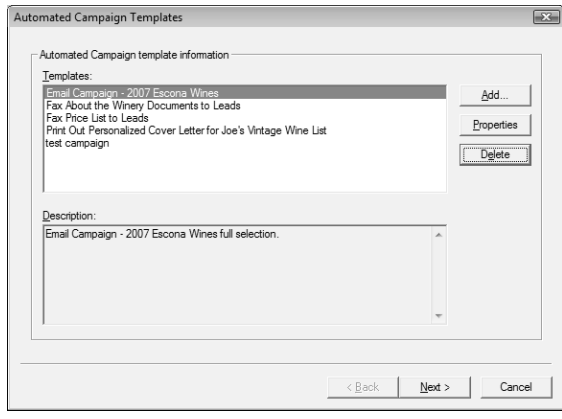

**3** Choose whether you are creating an entirely new campaign template or one that is based on an existing campaign template.

If you choose to base the new campaign template on an existing campaign template, Maximizer copies the content of the existing campaign template into your new campaign template.

 $\overline{4}$  Type a name and description for the new campaign template and click **OK**. Then, click **Next**.

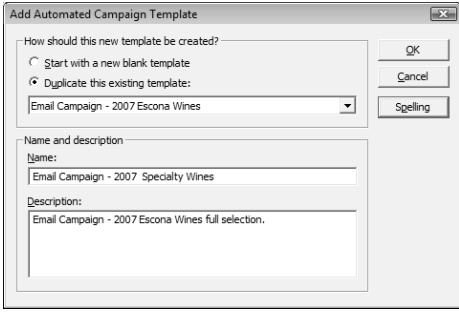

 In the Activities wizard page, use the **Add**, **Properties**, and **Delete** buttons to define the series of activities that comprise this template.

When adding activities, you are prompted to specify the type of activity—email, fax, or print.

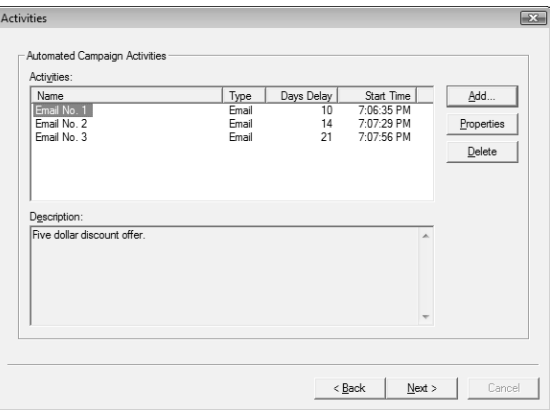

- - When you are finished defining activities, click **Next**.

**T** To create an automated campaign immediately using the template, select **Launch a new campaign based on this template**.

**8** Click **Finish** to save the template.

## <span id="page-313-0"></span>Add an Activity to an Automated Campaign Template

An activity is an email message, a fax, or a printed document that is sent out a certain number of days after an automated campaign is launched using a campaign template. You can add as many activities as you want.

(i) Fax and print campaign activities are available only in Maximizer CRM Enterprise Edition.

- **1** The Automated Campaign Templates dialog box opens.
- **2** Select the automated campaign template to which you want add the activity, and click **Next**.

The Activities wizard page opens.

Click **Add**, and select **Email**, **Fax**, or **Print**.

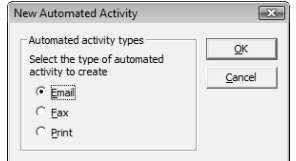

The Add Email/Fax/Print Activity dialog box opens.

**4** Enter the details of the activity.

- Enter the **Name** and **Description**.
- For fax and print campaigns, select a **printer**.

The list includes all printers and fax applications installed on the Maximizer Automated Services computer (Maximizer server) that are initialized for the fax/print service through Administrator.

• For email activities, enter the **Email subject**.

You can click the ellipsis button to insert a merge field in the email subject.

- Enter the delayed **start date**, which defines the number of days after the campaign is launched that the activity occurs.
- Specify the **start time**, which defines the time of day the activity occurs.
- Under **Message Body**, click **Select Message Body File** to access the list of saved messages.

**D** New email activities can include Maximizer documents (.ETF files) or .HTML files. Fax and print activities can include Maximizer documents or Microsoft Word documents (.DOC file). Message body templates are stored in the Address Book (database), so everyone can access them from the library.

Select an existing message, and click **OK** to attach the message to the activity.

• Choose your **Logging options**.

A note is created for the Address Book entries involved in the campaign if the campaign activity is successful or if the activity fails.

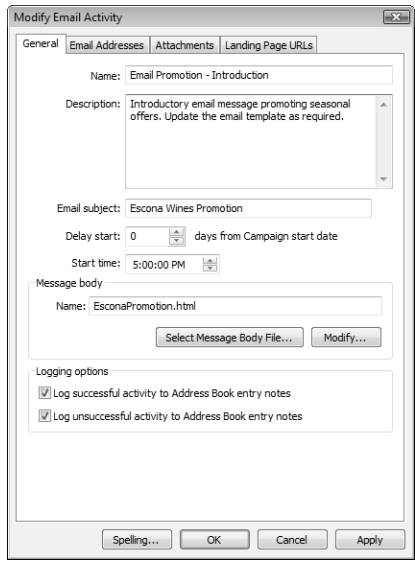

**15** If you are adding a print or fax activity, click **OK** and continue through the campaign template wizard to finish adding the activity to the campaign template.

If you are adding an email activity, continue with the remaining steps.

**6** Select the **Email Addresses** tab, and specify the email addresses associated with the message.

• The name and email address of the **From** account are visible in the email message.

If you leave this field empty, the email message is sent from the current user.

• The name and email address of the **ReplyTo** account are used when email recipients reply to the email message.

If you leave this field empty, replies are sent to the From address.

In order to monitor email bounces and replies for campaigns, you must enter From and Reply To email addresses for the

same accounts specified in the campaign monitoring settings in Administrator.

- The **Cc** and **Bcc** fields define a carbon copy or blind carbon copy recipient. Use these options to send a copy of the email message to someone in your company, as well as to the targeted recipients.
- Use the **Include in all the emails** or **Include in the first email only** options to specify that the cc and bcc recipients receive the message for each Address Book entry or for just the first Address Book entry in a batch.

**7** Select the **Attachments** tab and click **Add** to add any attachments to the email message.

**8** Select the Landing Page URLs tab, and specify up to five landing page URLs in the email message.

If you include a Campaign\_Redirect\_URL merge field in your email message template, customers are redirected to a landing page URL when they click on the merge field.

**9** Click OK and continue through the campaign template wizard.

## <span id="page-316-0"></span>Automated Campaign Messages

The principal action of an automated campaign is to send a message to one or more recipients by email, fax, or printed document. When you add activities to automated campaigns and automated campaign templates, you choose a message for each activity.

For email activities, Maximizer can send text and HTML email messages, in addition to the email template file (.ETF) format created by the Maximizer Word Processor. Create HTML and text files directly in Maximizer using the Campaign Message Editor. Or use an editor of your choice to create the files. You can choose to use your default HTML editor in the system default preferences.

Email messages can contain merge fields that are replaced with the recipients' information when the email message is sent. For example, your template's salutation might be "Dear {Mr\_Ms?} {Last\_Name?}" or "Dear {First\_Name?}". These merge fields are replaced with a Contact's name, as in "Dear Ms. Anoza" or "Dear Marylyn".

The following sections contain additional information about automated campaign messages:

- • ["Campaign Message Library" on page 301](#page-316-1)
- • ["Create a Campaign Message" on page 302](#page-317-0)
- • ["Campaign Message Editor" on page 303](#page-318-0)
- • ["Campaign Merge Fields" on page 304](#page-319-0)
- • ["Example of a Campaign Email Message" on page 305](#page-320-0)

## <span id="page-316-1"></span>Campaign Message Library

Automated campaign messages are stored in the Message Body Library, accessible from the Campaigns window, from automated campaign templates and from activities in existing automated campaigns.

You can use the Message Body Library to retrieve, modify, and export existing automated campaign messages. You can also import campaign messages created in external applications into the Message Body Library to attach to activities in automated campaigns and automated campaign templates.

## <span id="page-317-0"></span>Create a Campaign Message

You can create email messages for your automated campaigns using the Campaign Message Editor or the Maximizer Word Processor in Maximizer or using an external HTML editor. You can create fax and print messages using the Maximizer Word Processor or Microsoft Word. You can create a new message while adding or modifying campaign activities in existing campaigns or in campaign templates.

**1** In the General tab of the Activity dialog box in a campaign or campaign template, click **Select Message Body File**.

The Message Body Library dialog box opens displaying all existing campaign messages.

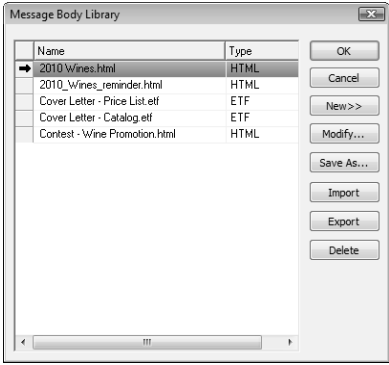

 Click **New** and select **Maximizer Template**, **HTML Template**, or **Microsoft Word Template**.

If you select Maximizer Template in an email message, you can send the message only as a plain text file without formatting.

Enter the name of the template and click **OK**.

If you are creating a Maximizer template, the Maximizer Word Processor opens.

If you are creating an HTML template the Campaign Message Editor or your default HTML editor opens.

If you are creating a Microsoft Word Template, Microsoft Word opens.

 $\overline{4}$  Compose the content of the message in the editor.

If you are using the Maximizer Word Processor or the Campaign Message Editor, click the **Insert Merge Field** icon to add merge fields to the message.

**5** In the Maximizer Word Processor or in an external editor, save the message and close the editor.

 $-$  or  $-$ 

In the Campaign Message Editor, click **OK** to save the message and close the editor.

### <span id="page-318-0"></span>Campaign Message Editor

You can use the Campaign Message Editor to create email messages for your automated campaign email activities.

The Campaign Message Editor lets you create messages in HTML format. You can add merge fields, formatting, images, and hyperlinks to the email message. You can also edit the HTML source of the message.

Keep the following tips in mind when working in the Campaign Message Editor:

**1** Select the **Insert Fields** icon to add merge fields to the message.

2 Use the toolbar to apply formatting to the content of the email message.

**S** Select the **Picture** and **Hyperlink** icons to insert images and hyperlinks in your message.

**4** Select the **View Source** icon to view and edit the HTML source of the email message.

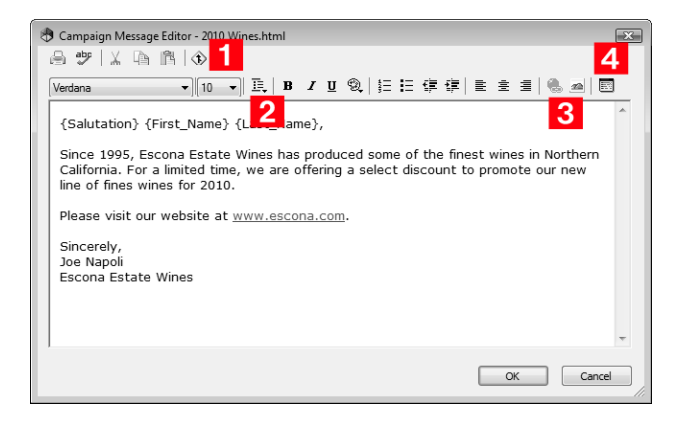

## <span id="page-319-0"></span>Campaign Merge Fields

The campaign merge fields are specific to automated campaigns. These merge fields can help you track information on your campaign subscribers, like who has opened a campaign email message and who has visited your web site from a campaign email message.

The easiest way to use merge fields in HTML is to create an email template using the Campaign Message Editor and to insert the merge fields into the content of the HTML file using the Insert Merge Field toolbar icon. You can also add the syntax for the merge fields to files created with external HTML editors.

• **Campaign Opened Email Tracking URL –** This merge field tracks the number of customers that have opened an automated campaign email message. It can be used with only HTML message templates. When a customer opens a campaign email message, the email opened count is updated in the automated campaign statistics.

You should add the syntax for this merge field to an image tag in your HTML message. The merge field syntax replaces the value of the SRC attribute in the <img> element (image element), for example, <img src="[Campaign Opened Email Tracking URL]">.

**Campaign Redirect URL –** This merge field tracks how many customers visit your website as a result of an automated campaign email message. The redirect URL calls an ASP page, which is installed and configured at the time of installing Maximizer. If necessary, the redirect script location can be modified in Administrator. When a customer clicks on a link, the URL visited count is updated.

You can add up to five redirect URL merge fields to your campaign messages. The syntax of each merge field is [Campaign Redirect URL], [Campaign Redirect URL1], [Campaign Redirect URL2], Campaign Redirect URL3], and [Campaign Redirect URL4].

Add the syntax of these merge fields to hyperlinks in your HTML message. The merge field syntax replaces the value of the HREF attribute in the <a> element (hyperlink element), for example <a href="[Campaign Redirect URL]">.

You specify the actual URL of the web page in the Landing Page URLs tab of the Email Activity dialog box.

• **Campaign Remove Subscriber URL –** This merge field unsubscribes customers from an automated email campaign. When a customer clicks on this URL, the Do Not Solicit By field is updated for the entry, so the customer's entry is marked to not be solicited by email.

You should add the syntax of this merge field to a hyperlink in your HTML message. The merge field syntax replaces the value of

Although some of these merge fields can be used in .ETF and text files, they are best suited for HTML email messages.

the HREF attribute in the <a> element (hyperlink element), for example <a href = "[Campaign Remove Subscriber URL]">.

• **Service Computer Name –** This merge field identifies the automated services computer (Maximizer server) from which the automated email message was sent. Typically, you could use this internally through a hidden tag in your HTML. This field would be useful when you have more than one automated services computer running campaigns. You must add this merge field manually to a campaign message. It isn't included in the list of merge fields in the Insert Merge Field dialog box.

## <span id="page-320-0"></span>Example of a Campaign Email Message

In this example, an email message will be sent to notify the recipients of a product discount. The message contains merge fields for tracking who has opened the email and who has visited landing pages. It also contains a link to let users unsubscribe from the campaign.

<HTML>

<body>

<img src="[Campaign Opened Email Tracking URL]">

<p>Since 1995, this company has produced some of the finest products in the state. We invite you to try our new selection. For a limited time, we are offering a select discount to promote our new line for 2011.</p>

 $p$ -For more information, please visit the following pages:  $p$ 

<p><a href="[Campaign Redirect URL]">Landing Page</a>.</p>

<p><a href="[Campaign Redirect URL1]">Landing Page 1</a></p>

<p><a href="[Campaign Redirect URL2]">Landing Page 2</a></p>

 $p$ -To unsubscribe from this campaign, please  $\alpha$  href="[Campaign Remove Subscriber URL]">click here</a></p>

<p>You are receiving email from this Service Computer, [Service Computer Name].</p>

</body> </HTML>

# <span id="page-321-0"></span>Creating Automated Campaigns

Automated campaigns are implementations of automated campaign templates. You can add as many campaigns as you like using the same campaign template and manage them in the Campaigns window.

An automated campaign is always associated with one or more Address Book entries. The Address Book entries are the recipients of the messages sent in the campaign. Before you attempt to launch an automated campaign, you must select the Address Book entry recipients. You can also choose to add no subscribers to the campaign.

The following sections contain information on creating automated campaigns:

- • ["Add an Automated Campaign" on page 306](#page-321-1)
- • ["View an Automated Campaign" on page 309](#page-324-0)

### <span id="page-321-1"></span>Add an Automated Campaign

**1** In the Campaigns window, on the **Home** tab, select **Automated Campaign** from the **Create** group.

 $-$  or  $-$ 

Right-click in the Campaigns window and select **Add Automated Campaign**.

 Choose the type of campaign you want to create—**Fixed-Date** or **Ongoing** and click **Next**.

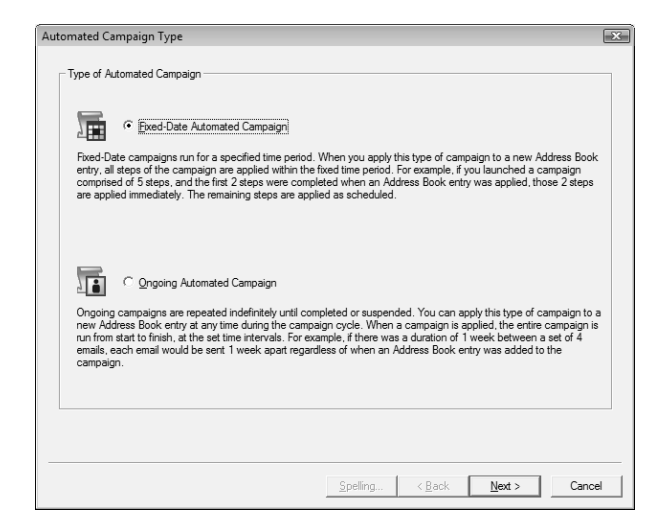

**3** Choose a template and enter the basic information for the campaign, and click **Next**.

• From the **Template** drop-down list, select an existing campaign template.

To create a new template, click **New**.

• Enter the **name**, **description**, **budget**, and **expected revenue** of the campaign.

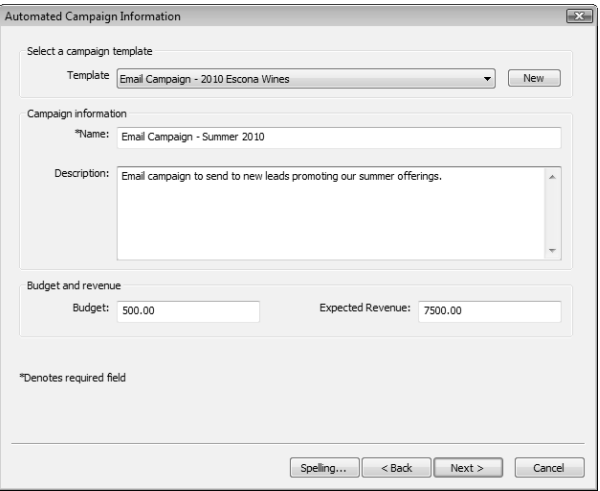

Select the **subscribers** to add to the campaign. Click **Next**.

- Add subscribers from the current list of Address Book entries: all entries in the list, only selected entries, or only the current entry.
- Select an existing Favorite List of Address Book entries.
- Search for Address Book entries directly.
- Do not select any Address Book entries.

You can add subscribers to the campaign after it is launched.

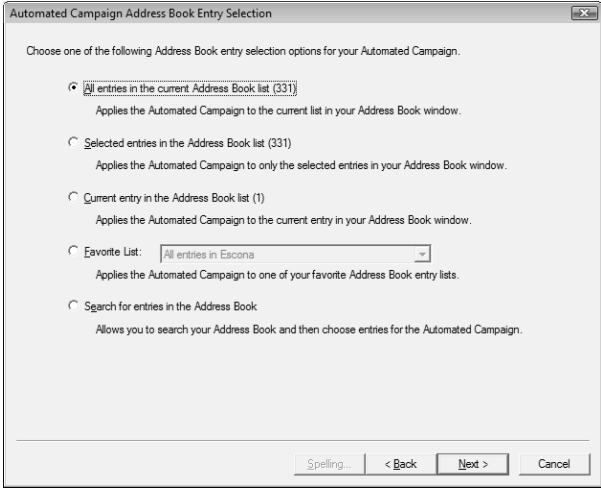

Select the **date** to begin the campaign, and click **Next**.

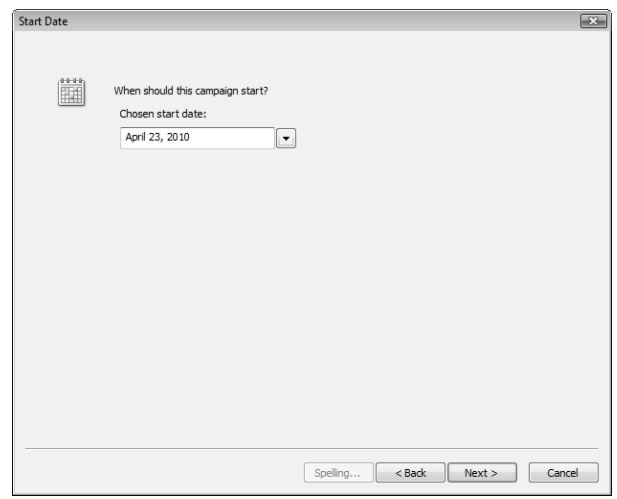

**6** Select **Validate email addresses** to be notified of any blank email addresses or those missing the @ symbol, or select **Validate fax numbers** to be notified of invalid fax numbers. Click **Next**.
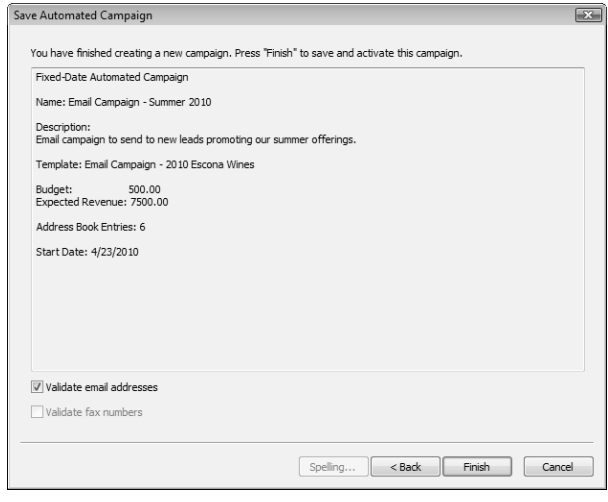

**7** Click **Finish** to save and launch the campaign.

## View an Automated Campaign

After creating an automated campaign, you can view and modify details that are not available while adding the campaign.

**1** In the Campaigns window, double-click on the automated campaign.

The Campaign Entry dialog box opens at the Basic Information tab.

**2** In the **Basic Information** tab, view the campaign's basic information.

**3** From the Key Fields for drop-down list, select a Key Fields list to view a different set of Key Fields.

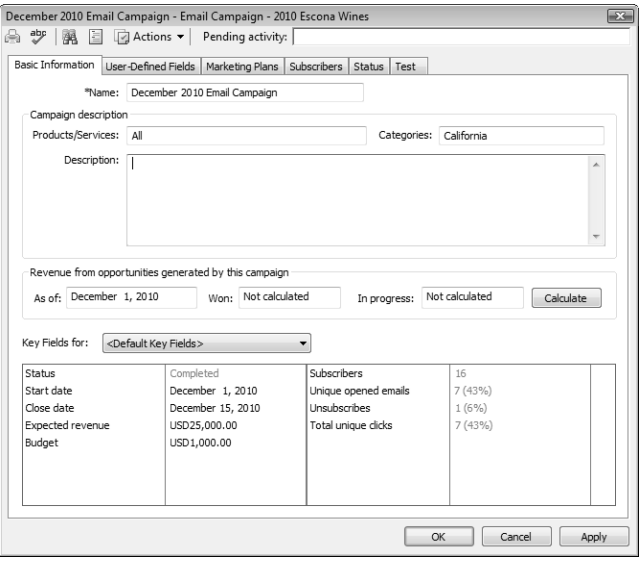

 $\overline{4}$  Select the remaining tabs to view more details on the campaign.

# Activities in Automated Campaigns

All automated campaigns contain activities that are scheduled to occur during the campaign. Each activity contains an email message, a fax, or a printed document that is sent as part of an automated campaign. Activities are scheduled to occur a specified number of days after a campaign starts at a specific time. You can also associated personal activities such as Hotlist tasks and appointments with your automated campaigns.

The following sections contain additional information on automated campaign activities:

- • ["Suspend an Automated Campaign Activity" on page 311](#page-326-0)
- • ["Review Campaign Activities for a Subscriber" on page 311](#page-326-1)

## <span id="page-326-0"></span>Suspend an Automated Campaign Activity

You can suspend and resume individual activities in your campaign at any time.

**1** Open the automated campaign, and select the Marketing **Plans** tab.

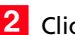

**2** Click the **Show campaign** option.

**3** Select the activity you want to suspend, click **More**, and select **Suspend**.

To resume an activity once it has been suspended, select the activity, click **More**, and select **Resume**.

## <span id="page-326-1"></span>Review Campaign Activities for a Subscriber

You can review the status of automated campaign activities for each subscriber and retry activities that have failed.

1 In the Address Book window, select the Address Book entry for which you want to review activities.

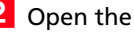

**2** Open the **Automated Campaigns** following window.

 Select a campaign, right-click, and select **Open Automated Activities List**.

 $\overline{4}$  If a campaign activity has failed, select the activity, and click **Retry** to perform the activity again.

The Set Counters button is available for only print and fax campaign activities. You use the Opened and Clicked columns for tracking fax and print collateral customer responses. Email activities cannot be reset as the count is updated dynamically.

5 To reset the counters for print and fax campaign activities, click **Set Counters**.

These counters are set up through merge fields available for email campaigns.

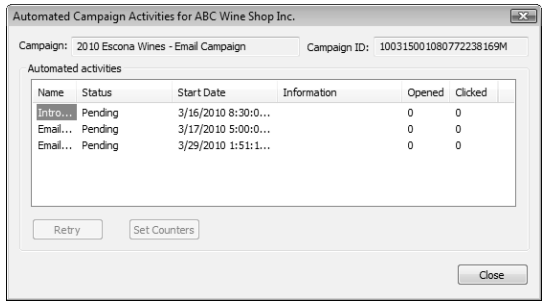

# Automated Campaign Subscribers

Each automated campaign targets one or more Address Book entries. You can subscribe and unsubscribe Address Book entries to existing campaigns. You can also retrieve a list of Address Book entries that are subscribed to a campaign.

The following sections contain additional information on automated campaign subscribers:

- • ["Add Subscribers to an Automated Campaign" on page 313](#page-328-0)
- • ["Add a Subscriber from the Address Book Window to an](#page-329-0)  [Automated Campaign" on page 314](#page-329-0)
- • ["Remove the Current Entry from a Campaign" on page 314](#page-329-1)
- • ["Remove Subscribers from a Campaign" on page 314](#page-329-2)
- • ["Remove Subscribers in the Current List from a Campaign" on](#page-330-0)  [page 315](#page-330-0)
- • ["Retrieve a List of Subscribers for a Campaign" on page 315](#page-330-1)

## <span id="page-328-0"></span>Add Subscribers to an Automated Campaign

You can add any Address Book entries as subscribers at any time to existing automated campaigns. You can search for an Address Book entry to add it individually, or you can add all Address Book entries from the current list.

If you add a subscriber to a fixed-date campaign, all activities that are already completed in the campaign are sent at once to the Address Book entry. If you add a subscriber to an ongoing campaign, the campaign is run from the beginning and all activities are completed at their scheduled intervals.

**1** Open the campaign, and select the **Subscribers** tab.

 Click **Add** and select **Search for Address Book Entries** or **Add from Address Book List**.

 Search for an Address Book entry by **last name** or **Company name**, select the entry, and click **OK**.

 $-$  or  $-$ 

Click **OK** to confirm that you want to add all Address Book entries in the current list.

## <span id="page-329-0"></span>Add a Subscriber from the Address Book Window to an Automated Campaign

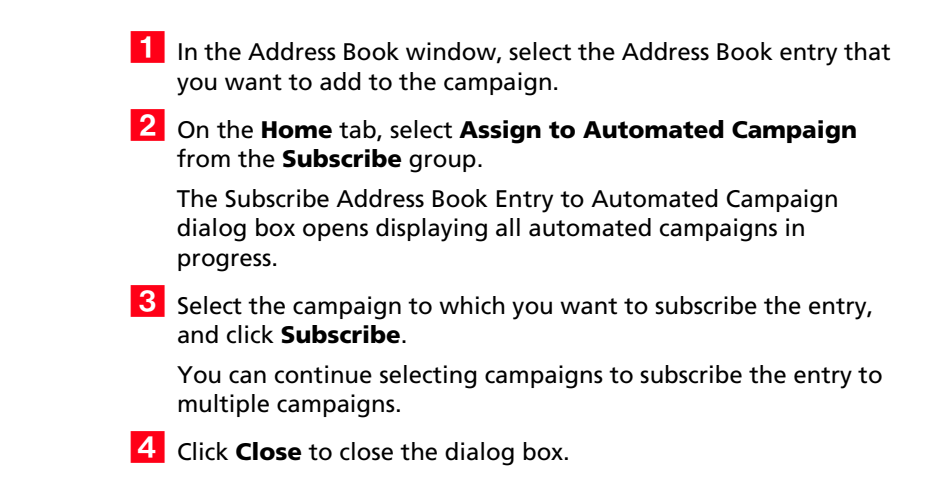

## <span id="page-329-1"></span>Remove the Current Entry from a Campaign

**1** In the Address Book window, select the Address Book entry that you want to remove from the campaign.

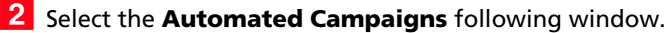

 Right-click on the automated campaign, and select **Unsubscribe from Selected Campaign**.

## <span id="page-329-2"></span>Remove Subscribers from a Campaign

You can remove Address Book entries that are already subscribed to a campaign.

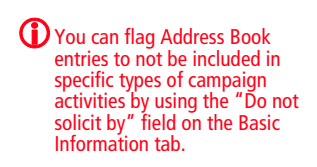

**1** Open the campaign, and select the **Subscribers** tab.

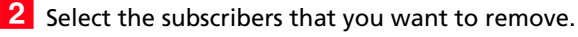

Click **Remove**, and select **Remove Selected Entries**.

## <span id="page-330-0"></span>Remove Subscribers in the Current List from a Campaign

You can remove the current Address Book entry in the Address Book window or you can remove all Address Book entries in the current list of Address Book entries from a campaign.

**1** Open the campaign, and select the **Subscribers** tab.

 Click **Remove**, and select **Remove Based on Address Book List**.

## <span id="page-330-1"></span>Retrieve a List of Subscribers for a Campaign

Each automated campaign targets one or more Address Book entries. You can quickly retrieve a list of the Address Book entries subscribed to a campaign and display it in the Address Book window.

• Select the automated campaign, right-click, and select **Retrieve Address Book Entries**.

The Address Book window opens and displays the list of the Address Book entries subscribed to the campaign.

You can also retrieve the Address Book entries for which the campaign was not successful by selecting **Retrieve Unsuccessful Address Book Entries**.

# Automated Campaign Statistics

Maximizer keeps tracks of statistics on automated campaigns with email activities. You can view statistics for the entire campaign, or you can view statistics for specific email activities in the campaign. The following information is tracked:

- The number of email messages opened by campaign recipients. The following statistics are included:
	- **Unique opened emails (campaign)** The number of campaign subscribers that have opened any message included in a campaign.
	- **Emails opened** The total number of times a specific message has been opened in a campaign activity.
	- **Emails opened unique (activity)** The number of subscribers that have opened a specific message in a campaign activity.

These statistic are tracked only if you include the Campaign\_Opened\_Email\_Tracking\_URL merge field in your campaign messages.

- The number of campaign subscribers that have unsubscribed from a campaign. The following statistics are tracked:
	- **Unsubscribes (campaign)** The total number of campaign subscribers who have unsubscribed from a campaign.
	- **Unsubscribed (activity)** The number of campaign subscribers who have unsubscribed from a specific activity in a campaign.

This statistic is tracked only if you include the Campaign\_Remove\_Subscriber\_URL merge field in your campaign messages.

- The number of times landing page URLs are accessed from a campaign. The following statistics are included:
	- **Total unique clicks (campaign)** The number of unique visits to all landing page URLs in a campaign. A subscriber in a campaign can increment this count only once per landing page URL, even if the subscriber visits the landing page URL multiple times from different campaign activities.
	- **Total URL visited (activity)** The total number of visits to any landing page URL in an activity.
	- **Total URL visited unique (activity)** The number of unique visits to any landing page URL in a specific activity. A subscriber in a campaign can increment this count only once per landing page URL in an activity.
- **URL visited x** The total number of visits to a specific landing page URL (x) in an activity.
- **URL visited unique x** The number of unique visits to a specific landing page URL (x) in an activity.

These statistic are tracked only if you include the Campaign\_Redirect\_URL merge fields in your campaign messages and you specify the landing page URLs in the email activity. You can add up to five landing page URLs to each activity.

- The number of messages that have bounced or been replied to. The following statistics are included:
	- **Total bounces** The number of email messages that have been returned to the campaign sender.
	- **Total replies** The number of campaign subscribers that have replied to a campaign message.

These statistics are tracked only if email accounts are specified in the campaign monitoring settings in Administrator. These email accounts must match the From and Reply To email addresses specified in campaign activities.

The following sections contain information on automated campaign statistics:

- • ["View Campaign Statistics" on page 317](#page-332-0)
- • ["View Statistics on Campaign Activities" on page 318](#page-333-0)
- • ["Retrieve a List of Entries who Have Opened Email" on page 319](#page-334-0)
- • ["Retrieve a List of Entries who Have Visited Landing Page URLs"](#page-335-0)  [on page 320](#page-335-0)
- • ["Retrieve a List of Entries who Have Unsubscribed from a](#page-335-1)  [Campaign" on page 320](#page-335-1)
- • ["Retrieve a List of Entries for a Campaign Activity" on page 321](#page-336-0)

### <span id="page-332-0"></span>View Campaign Statistics

*To complete this procedure, you must have Read permission for Campaigns.*

You can view overall campaign statistics in the Basic Information tab of an open campaign. You can also add the Total bounces, Total clicks, Total opened emails, Total replies, and Unsubscribes fields to the column setup in the Campaigns window.

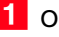

1 Open the campaign.

 $\vert$  2 If necessary, select a Key Fields list containing the campaign statistics you want to view.

By default, the campaign statistics fields are included in the Default Key Fields list, including the following fields:

- **Unique opened emails** The number of subscribers that open one of the email messages in a campaign.
- **Unsubscribes** The total number of subscribers who have unsubscribed from the campaign.
- **Total unique clicks** The number of unique visits to landing page URLs in the campaign by subscribers.
- **Total replies** The number of campaign subscribers that have replied to a campaign message.
- **Total bounces** The number of email messages that have been returned to the campaign sender.

## <span id="page-333-0"></span>View Statistics on Campaign Activities

*To complete this procedure, you must have Read permission for Campaigns.*

You can view statistics on each activity in your campaign from the Activities tab in an open campaign. The information you can view includes the number of messages that were sent and that had errors. For email messages, you can also view the numbers of subscribers who opened the email, who unsubscribed from the campaign, and who visited each of the URLs included in the email message.

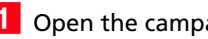

**1** Open the campaign, and select the **Marketing Plans** tab.

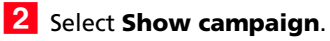

#### **3** Scroll to the right to view more statistics for the activities.

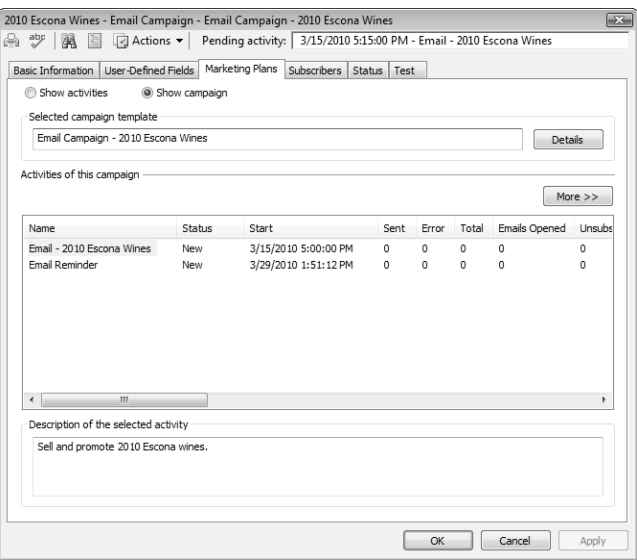

## <span id="page-334-0"></span>Retrieve a List of Entries who Have Opened Email

*To complete this procedure, you must have Read permission for Campaigns and Read Access to the campaign subscribers. As well, the Campaign\_Opened\_Email\_Tracking\_URL merge field must be included in campaign email messages.*

You can retrieve a list of Address Book entries who have opened campaign email messages.

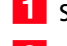

**1** Select the automated campaign.

 On the **Search** tab, select **Opened Email Entries** from the **Retrieve Address Book Entries** group.

 $-$  or  $-$ 

Right-click, and select **Retrieve Opened Emails Address Book Entries**.

The Address Book window opens and displays a list of entries who have opened a campaign email message.

## <span id="page-335-0"></span>Retrieve a List of Entries who Have Visited Landing Page URLs

*To complete this procedure, you must have Read permission for Campaigns and Read Access to the campaign subscribers. As well, the Campaign\_Redirect\_UR merge fields must be included in campaign email messages, and landing page URLs must be specified in the email activity.*

You can retrieve a list of Address Book entries who have visited the landing page URLs specified in email activities for automated campaigns.

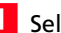

**1** Select the automated campaign.

 On the **Search** tab, select **Clicked-through Entries** from the **Retrieve Address Book Entries** group.

 $-$  or  $-$ 

Right-click, and select **Click-Through Address Book Entries**.

The Address Book window opens and displays a list of entries who have visited one of the landing page URLs included in campaign email messages.

## <span id="page-335-1"></span>Retrieve a List of Entries who Have Unsubscribed from a Campaign

*To complete this procedure, you must have Read permission for Campaigns and Read Access to the campaign subscribers. As well, the Campaign\_Remove\_Subscriber\_URL merge field must be included in campaign email messages.*

You can retrieve a list of Address Book entries who have unsubscribed from an email campaign by visiting the link in the Campaign\_Remove\_Subscriber\_URL merge field. When an entry unsubscribes from a campaign, the "Do not solicit" field is set to "Email" for the entry.

- **1** Select the automated campaign.
- On the **Search** tab, select **Unsubscribe Entries** from the **Retrieve Address Book Entries** group.

 $-$  or  $-$ 

Right-click, and select **Retrieve Unsubscribed Address Book Entries**.

The Address Book window opens and displays the list of Address Book entries who have unsubscribed from the automated campaign.

## <span id="page-336-0"></span>Retrieve a List of Entries for a Campaign Activity

*To complete this procedure, you must have Read permission for Campaigns and Read Access to the campaign subscribers. As well, the appropriate merge fields must be included in the campaign email messages.*

You can retrieve a list of Address Book entries that have performed actions in specific activities in automated campaigns. You can retrieve the entire list of Address Book entries for an activity, the list of unsuccessful entries for an activity, the list of Address Book entries that have opened the email message included in a specific activity, the list of entries that have unsubscribed from a specific activity, and the list of entries that have visited landing page URLs in an activity.

**1** Select the automated campaign.

 On the **Search** tab, select **Entries by Activities** from the **Retrieve Address Book Entries** group.

 $-$  or  $-$ 

Right-click, and select **Retrieve Address Book Entries by Activity**.

**3** Under **Campaign Activities**, select the activity.

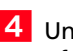

**4** Under **Retrieve Address Book entries option**, select the list of subscribers you want to retrieve.

Options for specifying which entries are retrieved include: **All subscribers**, **Unsuccessful entries**, **Opened email entries**, **Unsubscribed entries**, and **Clicked-through entries**.

**ID** If you selected **Clicked-through entries**, from the drop-down list, specify which landing page URLs to view entries for.

**6** Click OK.

# Status of Automated Campaigns

You can view the current status of your automated campaigns in the Status column in the Campaigns window. You can also change the status and view more details on the status of campaigns in the Status tab of an open campaign.

The following sections contain additional information on the status of automated campaigns:

- • ["Suspend an Automated Campaign" on page 322](#page-337-0)
- • ["Resume an Automated Campaign" on page 323](#page-338-0)

## <span id="page-337-0"></span>Suspend an Automated Campaign

You can suspend automated campaigns that are in progress at any time. When a campaign is suspended, all of the activities in the campaign are also suspended.

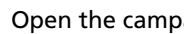

**1** Open the campaign, and select the **Status** tab.

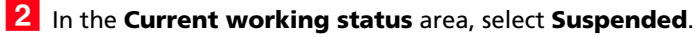

 Optionally, in the **Completion details** area, specify the **date** and **reason**, and enter a **comment**.

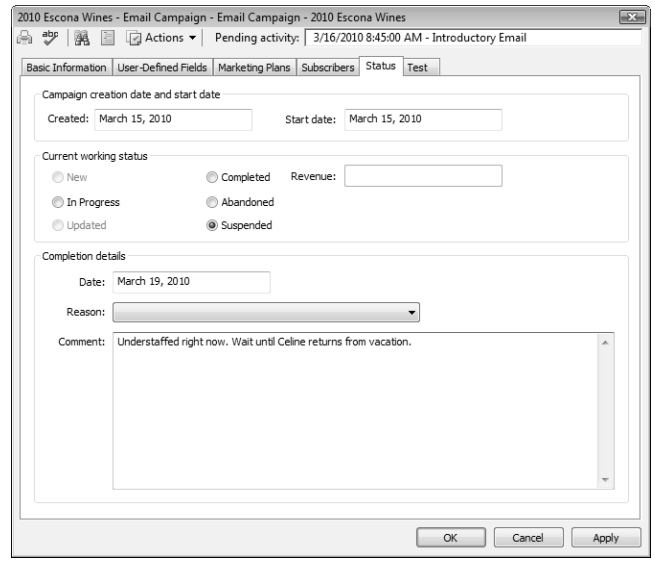

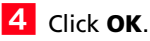

## <span id="page-338-0"></span>Resume an Automated Campaign

You can resume any existing automated campaigns that are completed, abandoned, or suspended at any time. Any incomplete activities in the campaign also resume.

- Open the campaign, and select the **Status** tab.

In the **Current working status** area, select **In progress**.

**3** Click OK.

# Testing Automated Campaigns

You can add subscribers that test all of the activities in the automated campaign at once. When you run the test, all of the activities in the campaign are sent to the subscribers ignoring the date and start time of the activity.

The following section contain information on testing automated campaigns:

• ["Run a Test Automated Campaign" on page 324](#page-339-0)

## <span id="page-339-0"></span>Run a Test Automated Campaign

- Open the campaign, and select the **Test** tab.

**2** If necessary, add Address Book entries to the test:

- Click **Add** and select **Search for Address Book Entries** or **Add from Address Book List**.
- Search for an Address Book entry by **last name** or **Company name**.

Click **Run Test**.

# Calculating the Return on Investment for Campaigns

You can calculate the return on investment for an automated campaign in the Basic Information tab of an open campaign. The calculation is based on the revenue generated by opportunities associated with the campaign.

In order to be counted in the calculation, opportunities must have values specified in the Revenue field. The return on investment adds up the revenue from all won and in-progress opportunities associated with the campaign.

You can add the "Revenue Won" and "In Progress Revenue" fields to your column setup to view this calculation directly in the Campaigns window. You must update the calculation directly in the campaign entry to update the values shown in the column setup.

The following sections contain information on calculating the return on investment in campaigns:

- • ["Calculate the Return on Investment for a Campaign" on](#page-340-0)  [page 325](#page-340-0)
- • ["Retrieve a List of Opportunities for a Campaign" on page 326](#page-341-0)

## <span id="page-340-0"></span>Calculate the Return on Investment for a Campaign

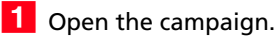

**2** Under **Revenue from opportunities generated by this campaign**, next to **As of,** select the date from which you want to calculate the revenue.

By default, the creation date of the campaign is selected, but you can select another date to narrow the date range.

#### **3** Click **Calculate**.

The **Won** field displays the total revenue of the opportunities that are won.

The **In Progress** field displays the total revenue of the opportunities that are still in progress.

## <span id="page-341-0"></span>Retrieve a List of Opportunities for a Campaign

You can quickly retrieve a list of the opportunities associated with a campaign and display them in the Opportunities window.

• Select the automated campaign and select **Search > Retrieve Opportunities** from the **Retrieve** group.

The Opportunities window opens and displays the list of the opportunities associated with the campaign.

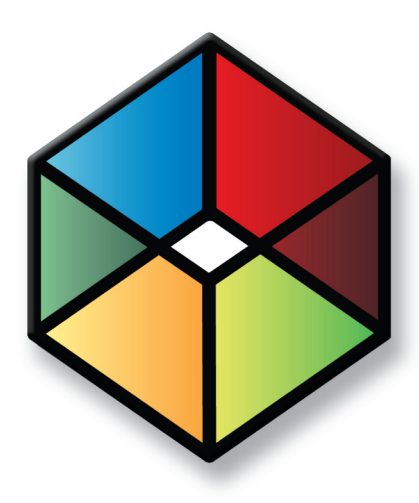

# **C** H A P T E R Customer Service<sup>11</sup>

## *Provide the Key to Success with Customer Service*

## In this chapter...

- ["Customer Service Cases" on page 328](#page-343-0)
- ["Creating Customer Service Cases" on page 331](#page-346-0)
- ["Status of Customer Service Cases" on page 335](#page-350-0)
- ["Email Notification for Customer Service Cases" on page 340](#page-355-0)
- ["Knowledge Base" on page 345](#page-360-0)
- ["Adding Articles to the Knowledge Base" on page 349](#page-364-0)

# <span id="page-343-0"></span>Customer Service Cases

The customer service features in Maximizer help support and enhance your existing customer service business processes. All Address Book entry customer service communication can be recorded, categorized, and escalated appropriately to ensure issues are dealt with in a timely manner.

The following sections contain overview information on working with customer service cases:

- • ["Customer Service Window" on page 328](#page-343-1)
- • ["View a Case from the Customer Service Window" on page 329](#page-344-0)
- • ["View a Case from an Address Book Entry" on page 330](#page-345-0)

#### <span id="page-343-1"></span>Customer Service Window

The Customer Service window is list-based like the other Maximizer windows. Keep the following points in mind while working with the Customer Service window:

**1** Select the **Customer Service** icon to open the Customer Service window.

 Use the **Show** drop-down list to display cases assigned to you or show other queues. You can also use the Status Filter button to filter cases by status (the filter is also available through View > Status Filter).

**3** Use the **View in Address Book** button to view the Address Book entries associated with a single case or multiple cases.

4 Use the icons in the **View bar** to resolve, assign, and escalate cases.

**5** Use the **Deadline** drop-down list to view cases according to deadline.

Double-click on a **customer service case** to view or modify it.

**7** Use the following windows to view additional information for the selected customer service case.

When the Address Book window is active, you can select the Customer Service following window to display the customer service cases associated with the selected Address Book entry.

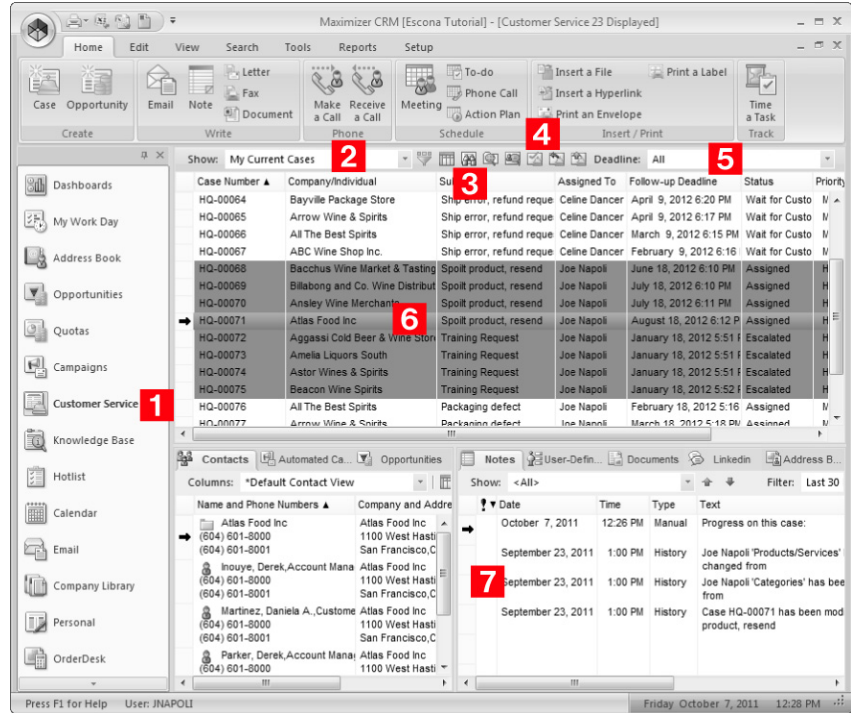

## <span id="page-344-0"></span>View a Case from the Customer Service Window

**1** Select the **Customer Service** icon to open the Customer Service window.

The Customer Service window opens.

- **2** If necessary, select an option from the **Show** drop-down list.
- **3** Double-click on an entry to open it.

The Case dialog box opens displaying the details of the case.

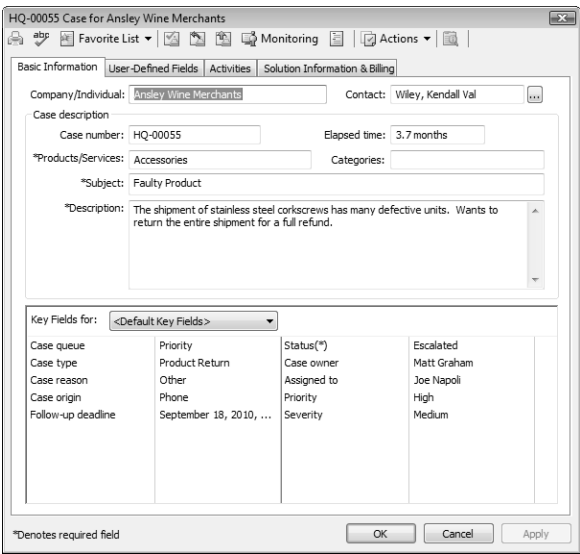

4 Select the other tabs to view more information on the case.

## <span id="page-345-0"></span>View a Case from an Address Book Entry

You can view the customer service cases associated with a specific Address Book entry in the Customer Service following window.

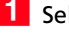

- 1 Select the Address Book entry.
- **2** Select the **Customer Service** following window.

All customer service cases for the current Address Book entry are displayed in the list.

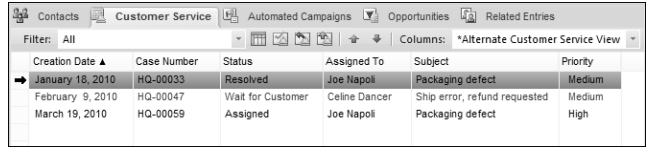

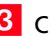

**3** Click on a customer service case to open it.

## <span id="page-346-0"></span>Creating Customer Service Cases

You can create customer service cases to track and resolve customer service issues. Customer service cases are always associated with Address Book entries.

The following sections contain information on creating customer service cases:

- • ["Add a Customer Service Case" on page 331](#page-346-1)
- • ["Add a Customer Service Case from an Email Message" on](#page-348-0)  [page 333](#page-348-0)

## <span id="page-346-1"></span>Add a Customer Service Case

*To complete this procedure, you must have Insert permission for Customer Service.*

When creating a new case, you can select or open an Address Book entry or select an existing customer service case or opportunity associated with the Address Book entry.

- 1 Click on the Address Book entry or on an opportunity or an existing customer service case associated with the Address Book entry to make it the current entry.
- **2** In an open entry, select **Actions > Create a Customer Service Case**.
	- $-$  or  $-$

On the **Home** tab, select **Case** from the **Create** group.

 $-$  or  $-$ 

Drag the entry to the **Customer Service** following window or the **Customer Service** icon.

 $-$  or  $-$ 

In the Address Book or Customer Service window, right-click and select **Create a Customer Service Case**.

 $-$  or  $-$ 

In the Customer Service page, select **Edit > Create a Customer Service Case**.

**B** If necessary, click the ellipsis button next to the **Contact** field to search for a Contact for the case.

The Contact can be associated with any Company or Individual in the Address Book, and not only with the selected Address Book entry.

**(i)** You can select a different Address Book entry in the Customer Service Case dialog box by clicking the ellipsis button beside the Company/ Individual field.

 $\overline{4}$  Specify the basic fields for the customer service case.

- Select the applicable **Products/Services** and **Categories** for the case.
- Enter a **Subject** and a **Description** of the case.
- **5** From the Key Fields for drop-down list, select a Key Fields list, and enter values for the fields in the list.

Key Fields lists contain system fields and user-defined fields. They are defined by your system administrator in the Key Fields preferences in Administrator. They may include the following fields:

- **Follow-up deadline** Select the follow-up deadline for the case.
- **Case Owner** Select the Maximizer user who is ultimately responsible for the closure of the case.
- **Assigned to** Select the Maximizer user who the case is assigned to.

A Hotlist task, based on the follow-up deadline, is automatically created for the assigned user. The task is automatically modified when the follow-up deadline or assigned user is modified. And when the case is resolved, the task is marked as complete.

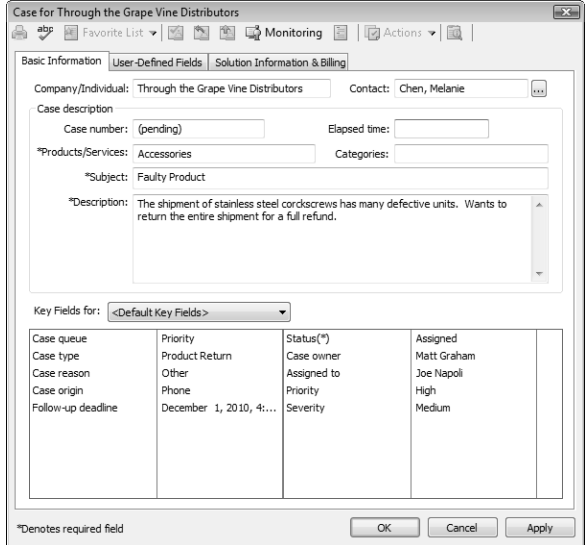

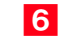

**6** Select the **User-Defined Fields** tab to specify additional values for case fields.

The User-Defined Fields tab contains Address Book user-defined fields in the Fields for [Address Book entry] folder and Customer Service user-defined fields in the Fields for this case folder.

If you cannot see one of the user-defined fields you need, select the **Show blank fields** checkbox to display all fields.

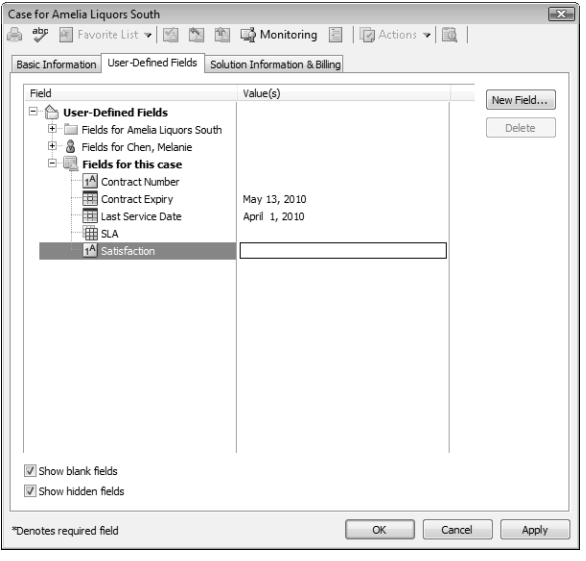

**7** Click OK to save the new customer service case.

## <span id="page-348-0"></span>Add a Customer Service Case from an Email Message

You can create customer service cases related to existing or new Address Book entries right from the Email window.

Note that the Customer Service window must be open before you can create a case from the Email window.

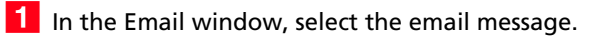

 On the **Home** tab, select **Case** from the **Create** group and select the Address Book entry to create the case for.

```
- or -
```
Right-click and select **Create a New > Case for [Address Book entry]**.

You can create a case for either the currently selected Address Book entry or for the Address Book entry matching the email address of the email message.

**3** Enter the case details.

By default, the email subject becomes the case subject, and the email body becomes the case description.

**4** Click OK to save the customer service case.

# <span id="page-350-0"></span>Status of Customer Service Cases

You can change the status of a customer service case at any time. When you assign a case to another representative or escalate a case to a manager, you can specify a new status for the case. The status also changes when you resolve a cases.

You can also set up custom statuses for cases and select which statuses are available when you assign, escalate, and resolve cases in the customer service preferences in Administrator. (Select File > Preferences, and select the Customer Service tab.)

The following sections contain additional information about the status of customer service cases:

- • ["Assign a Customer Service Case" on page 335](#page-350-1)
- • ["Case Hotlist Tasks" on page 337](#page-352-0)
- • ["Resolve a Customer Service Case" on page 337](#page-352-1)
- • ["Recording Case Solutions" on page 339](#page-354-0)

## <span id="page-350-1"></span>Assign a Customer Service Case

Customer service cases should be assigned to the customer service team member who is best able to handle the type of issue. A customer service team member is categorized in Administrator as a customer service representative or a customer service manager, though a manager can serve both roles. Cases are assigned to representatives and escalated to managers when representatives are unable to resolve the cases.

Cases can be assigned and escalated as often as required. When a case is assigned or escalated, you can type a message to record why the case is assigned or escalated. This message is then included in the logged note.

You can send email to the user who is now responsible for the case and to the case owner when you assign or escalate a case.

The customer also can be notified by email when a case is assigned or escalated so the customer always knows who is handling the case although the owner of the case is the person who is ultimately responsible for the closure of a case. If a Contact is associated with the case, the email message is sent to the Contact. Otherwise, the message is sent to the Company/Individual.

**1** Click on the customer service case to make it the current entry.

 $-$  or  $-$ 

Open the customer service case.

**2** Select the **Assign** or **Escalate** icon.

```
- or -
```
On the **Edit** tab, select **Assign Case** or **Escalate Case** from the **Process** group.

The Assign Case or the Escalate Case dialog box opens.

**3** In the Assign to or Escalate to drop-down list, select a Maximizer user.

To be listed in this dialog box, users must be assigned to the Customer Service Manager or the Customer Service Representative role in Administrator.

**4** In the **Status** drop-down list, select the status of the case, or leave the default status.

The default status is Assigned or Escalated. But you can select any status that is set up to display in Administrator.

**5** Enter a **Note** about the case assignment or escalation.

**6** In the **Actions** area, select the corresponding option to notify the assigned user, case owner, or Address Book entry.

**7** Click OK to finish assigning or escalating the case.

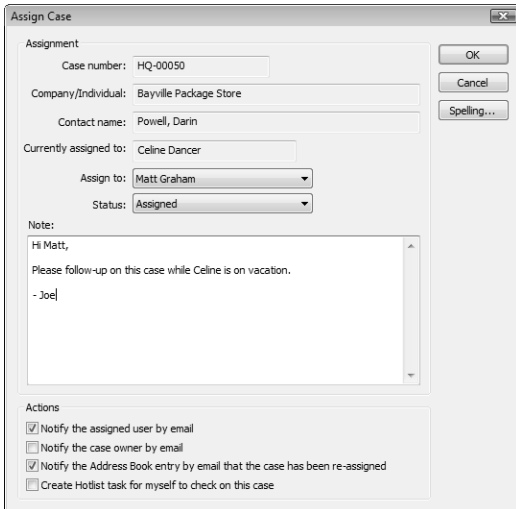

## <span id="page-352-0"></span>Case Hotlist Tasks

Hotlist tasks are automatically created when users and follow-up deadlines are assigned to cases. When a case is assigned or escalated, a Hotlist task is created for the user to which the case has been assigned or escalated. The original user's task remains. If a case is assigned or escalated to yet another user, a task is created for that newly-assigned user and so on for each assigned user. When a case is resolved, the original task is automatically marked as complete.

The task date and time correspond with the case follow-up deadline. The assigned user, the associated Address Book entry, and the case subject are included as the task details. Case tasks are created regardless of Hotlist access rights.

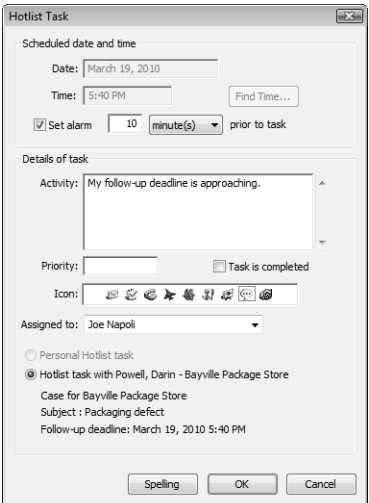

## <span id="page-352-1"></span>Resolve a Customer Service Case

When you solve a customer's issue, you can resolve the customer service case in Maximizer. You can document the details of how the case is resolved, add a new solution (if any) to the knowledge base, and notify the customer and user to whom the case is assigned. You can perform these tasks directly in the Resolve Case dialog box.

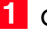

1 Click on the customer service case to make it the current entry.

```
- or -
```
Open the customer service case.

**2** Select the **Resolve** icon.

– or –

On the **Edit** tab, select **Resolve Case** from the **Process** group.

**3** Specify the billing information for the case.

- Select a **Billing type**.
- Specify the number of hours worked on the case in the **Billable time (hrs)** field.
- Enter the hourly rate in the **Billing rate** field.
- If Maximizer prompts you to update the Case fee automatically by multiplying the Billing rate by the Billable time, click either **Yes** or **No** to specify your preference. Otherwise, enter the **Case fee**.

 Enter the **Solution notes** for the case. These notes would include any specific information about how the case was resolved.

You can also select a knowledge base article to link to the case, or create a draft knowledge base article from the solution note.

 Under **Case Users/Case Monitors Notification** and **Address Book Entry Notification**, specify how you want to notify other Maximizer users and the Address Book entry associated with the case.

In either section, select **Include related article as attachment** to attach the knowledge base article associated with the case to the email message.

Note that you can include this information in automated email templates for customers by using the Case\_Solution\_Note merge field.

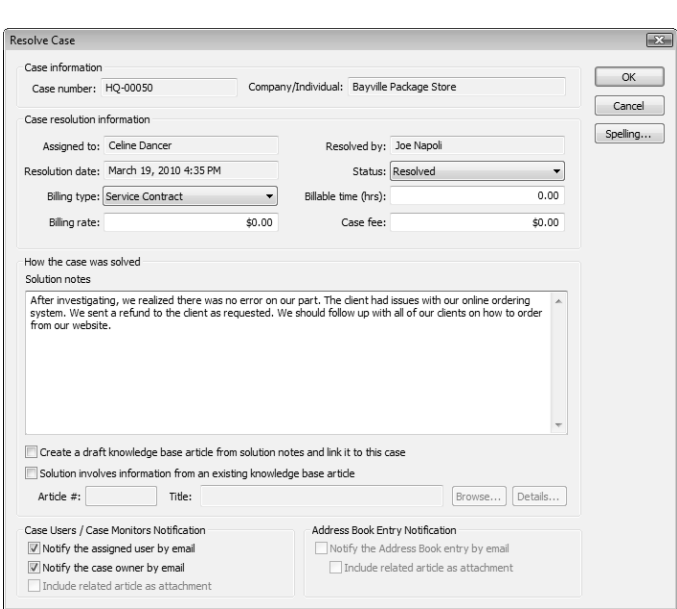

#### **6** Click OK to finish resolving the customer service case.

## <span id="page-354-0"></span>Recording Case Solutions

While resolving a customer service case, you can keep track of the solution to the case in the knowledge base. You can choose from the following options:

- **Solution involves information from an existing knowledge base article –** Select this option if an existing knowledge base article resolved the case. Enter the knowledge base article number.
- **Create a draft knowledge base article from solution notes and link it to this case –** Select this option if the case was resolved without the assistance of an existing knowledge base article. Type a concise, detailed explanation of how the case was resolved in the Solution notes text box. If the status is set to Abandoned, this option is unavailable.

# <span id="page-355-0"></span>Email Notification for Customer Service Cases

When customer service cases are created, assigned, escalated, or resolved, email messages can be automatically sent to customers and users notifying them of the changes. Maximizer automatically inserts the basic details of the case in the message so you don't have to write the email message with case details each time.

To set up case email notification, you must create email notification templates in Administrator. You can create separate templates for each action (create, assign, escalate, or resolved). Each action can also have separate templates for sending email to customers/partners and users. Partners can receive the same email notification as their associated customer. User notification email is sent to the users identified as monitors for the case.

For detailed information on how to create email templates for case notification, see the *Maximizer CRM Administrator's Guide*.

The following sections contain additional information on email notification for customer service cases:

- • ["Configure Customer Service Case Monitoring" on page 340](#page-355-1)
- • ["Select Users for Case Monitoring" on page 341](#page-356-0)
- • ["Customer Service Merge Fields" on page 343](#page-358-0)

## <span id="page-355-1"></span>Configure Customer Service Case Monitoring

You can configure email notification for customer service cases in the monitoring preferences. You can specify to receive email notification when notes are added or modified and when fields are changed. You can also select specific fields to receive notification only when one of the specified fields changes. You receive notification only for the customer service cases you are selected to monitor.

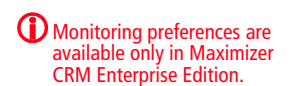

- In the top-right corner of the page, click **Preferences**. **2** Select the **Monitoring** tab.
- **3** From the **Monitoring rules for** drop-down list, select **Customer Service**.
- 4 To receive notification when notes are added or modified, select **Receive monitoring notification on note changes**.

 To receive notification when fields are changed, select **Receive monitoring notification on field changes**, and select the fields for which to receive notification.

• To receive notification when any field is modified, select **All fields**.

• To receive notification when specific fields are modified, select **Only when one of these fields is changed**, click the ellipsis, and select the fields.

**6** Click OK to save the changes to the Preferences dialog box.

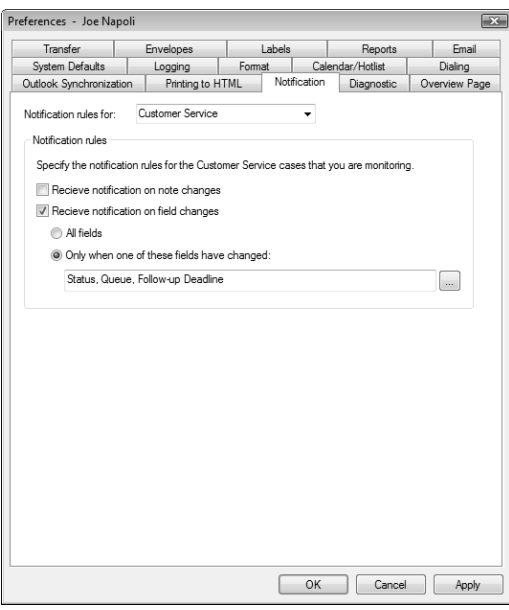

## <span id="page-356-0"></span>Select Users for Case Monitoring

*To complete this procedure, you must have Modify permission for customer service cases.*

A default list of case monitors is set up in the Customer Service preferences in Administrator. You can select this default list, or you can select any other users to monitor specific customer service cases. You can also choose not to monitor specific customer service cases.

Case monitors receive email messages based on templates set up in Administrator. You can create different templates for each type of action. See the *Maximizer CRM Administrator's Guide* for details.

You can also specify how to monitor new cases in the default case entry.

**1** Click on the customer service case to make it the current entry.

 $-$  or  $-$ 

Open the customer service case.

On the **Edit** tab, select **Monitor Case** from the **Process** group.

 $-$  or  $-$ 

Right-click and select **Case Monitoring**.

 $-$  or  $-$ 

Select the **Monitoring** icon in an open customer service case.

**3** Select one of the case monitoring options.

- Select **Do not monitor this case** to remove all users from the list so no user receives email regarding this case.
- Select **Use the system default case monitoring user list** to display the users specified in the system default case monitoring list.
- Select **Use the custom list below** to modify the list of users who monitor the case.

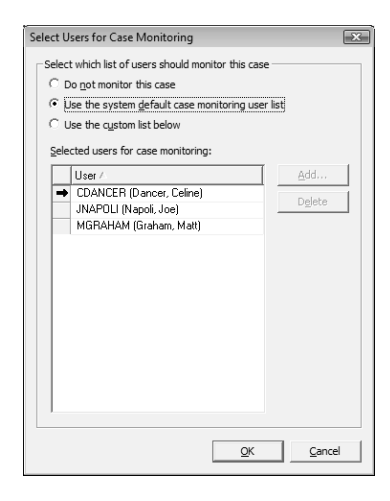

 If you select to use a custom list for case monitoring, click **Add** to add a user to the list.

The Users dialog box opens displaying the users that are available to add to the list.

**5** Select a user and click OK to add the user to the list.

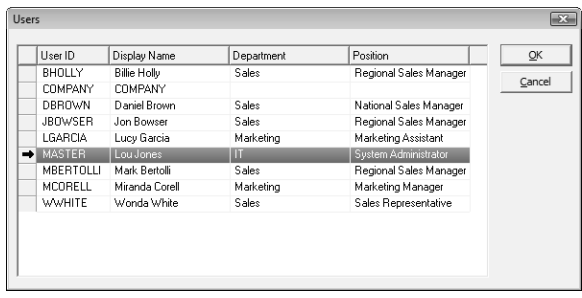

**6** Click OK to save the changes to the case monitoring list.

## <span id="page-358-0"></span>Customer Service Merge Fields

Merge fields in the email template personalize the message for each recipient by replacing the merge field code with the actual field value for that Address Book entry. For example, including the {First\_Name?} merge field in an email template would replace that code with each email recipient's actual first name.

You can create templates in either .ETF (Maximizer Word Processor) or .HTML format. When creating templates in the Maximizer Word Processor, simply click the Merge Field button and select the merge field to insert into your email template. However, HTML templates are created in an HTML or text editor, which does not contain the Maximizer merge field selection dialog box. While you can manually type the merge field codes into your HTML document, it's easier to first create the template in the Maximizer Word Processor and then copy the template (including the merge field codes) into an HTML template.

For a complete list of available merge fields to include in the email templates, see the Insert Merge Field dialog box in the Maximizer Word Processor. Press F1 when a field is selected to view its description. Commonly used customer service merge fields are described below:

- **{My\_Name?}** Full name of the logged-in user (first name, initial, and last name).
- **{My\_Company?}** Name of the logged-in user's company.
- **{CS.Case\_Number?}** Case number.
- **{CS.Client\_Name?}** Name of the associated Address Book entry (Company or Individual).
- **{CS.Contact\_Name?}** Name of the Contact associated with the case. Because this field is not mandatory in customer service cases, a value may not display in case notification emails.
- **{CS.Subject?}** Case subject.

 $\mathbf G$  The question mark in a merge field is used to alert users to not leave a space if no value is assigned to the related Address Book entry for the merge field.

- **{CS.Assigned\_To?}** Name of the user who the case is assigned to. Applies to case assignment or escalation emails only.
- **{CS.Resolved\_By?}** Name of the user who resolved the case. Applies to case resolution emails only.
- **{CS.Resolved\_Date?}** Date when the case was resolved. Applies to case resolution emails only.
- **{CS.Resolved\_Time?}** Time when the case was resolved. Applies to case resolution emails only.
- **{Case\_Solution?}** Knowledge base article number associated with the case resolution. Applies to case resolution emails only.
- **{Case\_Solution\_Note?}** Notes from the Solution Notes field in the Solution Information & Billing tab of the Case dialog box. Applies to case resolution emails only.
### Knowledge Base

The knowledge base keeps track of the solutions to your customer service cases. Each separate case solution is stored in a knowledge base article. An article is typically created for each case solution, answered question, or guideline relating to your products or services.

Articles in the knowledge base are stored in standard format (text), in a document format (file attachment), or hyperlink format (URL to external file).

The following sections contain information about the knowledge base:

- • ["Knowledge Base Window" on page 345](#page-360-0)
- • ["View a Knowledge Base Article" on page 346](#page-361-0)
- • ["Searching for Knowledge Base Articles" on page 347](#page-362-0)
- • ["Status of Knowledge Base Articles" on page 347](#page-362-1)

#### <span id="page-360-0"></span>Knowledge Base Window

The Knowledge Base window provides you with a library-style tool to manage your knowledge base articles. The window is tightly integrated with the Customer Service window.

The Knowledge Base window displays articles according to number, last modified date, product, category, title, and status. Click on a column heading to sort the articles by the column subject matter. To pop up a convenient list of commands to manage articles, click your right mouse button.

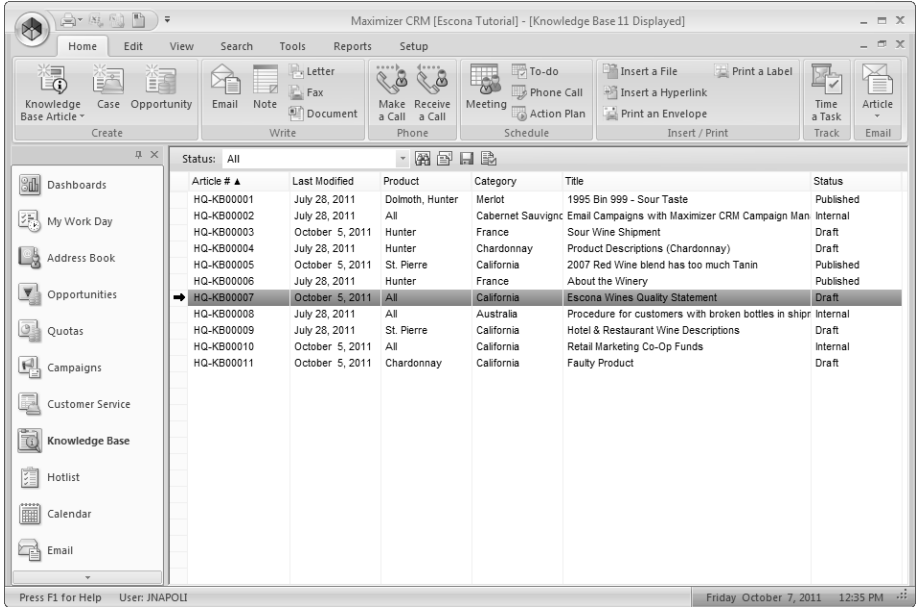

### <span id="page-361-0"></span>View a Knowledge Base Article

The knowledge base ensures that valuable case solutions are recorded, reviewed for quality assurance, and made available to the appropriate users. You can view existing knowledge base articles as long as you have the required permissions.

**1** Select the **Knowledge Base** icon.

The Knowledge Base window opens.

- **2** If necessary, select an option from the **Status** drop-down list to filter the list of articles.
- **3** Double-click on an article to open it.

The Knowledge Base Article dialog box opens displaying details on the article.

If the article is in standard format, the entire content of the article is displayed.

If the article is in document or hyperlink format, a preview of the article is displayed.

 $\overline{4}$  To view the content of a document or hyperlink article, click **Open**.

### <span id="page-362-0"></span>Searching for Knowledge Base Articles

You can search the knowledge base for any article that matches the basic article fields you specify, such as creator, owner, and last modified date. To find all articles, leave all the fields blank.

You can also search for articles by phrase. Once selected, the three search options just described apply to the article content, as well as to the title and keywords. The Search by Phrase option searches the article title and keywords and can be fine-tuned using the following options:

- **Article contains all of the words in phrase** Searches for every word you specify.
- **Article contains the exact phrase** Searches for the words in the exact order you specify.
- **Article contains at least one of the words in phrase**  Searches for at least one of the words you specify.

The search returns only entries containing full words specified in the search text. If you search for text that is included in part of a word, the search does not return entries that contain that word. For example, if you search for "hedge", only entries containing the word "hedge" are returned. Entries containing the word "hedgehog" are not returned.

You can choose to search the article content, as well as the title and keywords, using the "Include article body contents when executing search" option.

If you are running Maximizer on a SQL server, the Full-Text Search engine must be installed in order to search article content. If this option is grayed out, contact your system administrator or see the *Maximizer CRM Administrator's Guide* for information on how to enable the full-text search in SQL.

### <span id="page-362-1"></span>Status of Knowledge Base Articles

The status of knowledge base articles determines which users can read or modify articles. Articles can also have the following statuses:

- **Draft** Articles can be viewed and modified by creators, owners (users or security groups), and users with the Knowledge Base Approver role.
- **Internal** Articles can be viewed by all users who have knowledge base read rights, excluding Customer Access and Partner Access users, and modified by users with the Knowledge Base Approver role.
- **Published –** Articles can be viewed by all users who have knowledge base read rights, including Customer Access and

Partner Access users, and modified by users with the Knowledge Base Approver role.

• **Expired –** Articles can be viewed and modified by creators, owners (users or security groups), and users with the Knowledge Base Approver role.

### Adding Articles to the Knowledge Base

When you resolve customer service cases, you can create new knowledge base articles automatically from case solution notes. Cases are automatically linked to their new knowledge base articles. You can also add knowledge base articles directly to the Knowledge Base window. These articles are not linked to specific customer service cases, though you can link the articles to cases in the future.

You can add articles to the knowledge base in standard (text) format and in document (file attachment) format. If the article content is short and straightforward, standard format should suffice. However, if you want to carefully compose the article over a day or two, confirm data with an external source, or run a spell check, you may wish to write the document in Microsoft Word, for example, and then attach the article as a document. You can also add an article as a hyperlink pointing to a document stored outside of the Maximizer Address Book.

A newly created article is assigned a draft status until it is opened and assigned a different status by the appropriate users.

The following sections contain information on adding articles to the knowledge base:

- • ["Add a Standard Knowledge Base Article" on page 349](#page-364-0)
- • ["Add a Document Knowledge Base Article" on page 350](#page-365-0)
- • ["File Formats for Document Knowledge Base Articles" on](#page-366-0)  [page 351](#page-366-0)
- • ["Add a Hyperlink Knowledge Base Article" on page 351](#page-366-1)
- • ["Saving and Sending Knowledge Base Articles" on page 352](#page-367-0)

#### <span id="page-364-0"></span>Add a Standard Knowledge Base Article

Standard format knowledge base articles contain only text. You can specify all details and content of the article directly in the Knowledge Base Article dialog box.

**1** In the Knowledge Base window, on the Home tab, select **Knowledge Base Article > Standard Format** from the **Create** group.

 $-$  or  $-$ 

Right-click and select **Add Knowledge Bas Article > Standard Format**.

 Specify details of the article, including the **Title**, **Keywords**, **Products/Services**, and **Categories**.

**3** In the **Article content** area, enter the complete content of the knowledge base article.

**4** Click OK to save the article to the knowledge base.

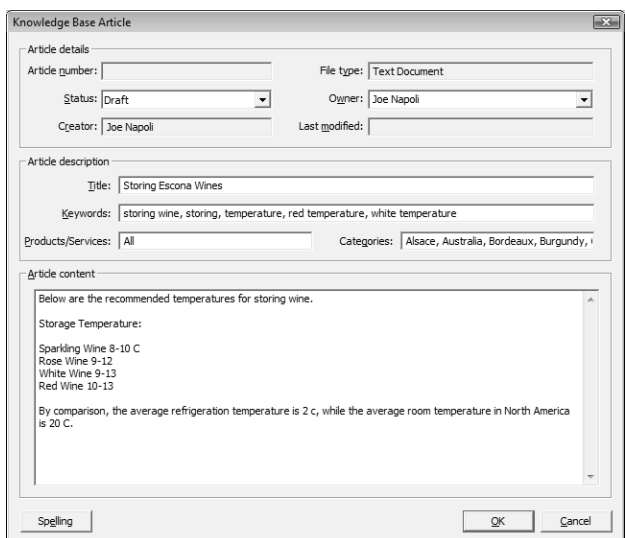

### <span id="page-365-0"></span>Add a Document Knowledge Base Article

You can add any type of file to the knowledge base as a document article. When attaching the file, you can browse to folders on your computer or network.

**1** In the Knowledge Base window, on the Home tab, select **Knowledge Base Article > Document Format** from the **Create** group.

 $-$  or  $-$ 

Right-click and select **Add Knowledge Base Article > Document Format**.

**2** Browse to and select the file, and click **Open**.

 Specify details on the article, including the **Title**, **Keywords**, **Products/Services**, and **Categories**.

**4** Click OK to save the article to the knowledge base.

#### <span id="page-366-0"></span>File Formats for Document Knowledge Base Articles

Files of any format can be attached to the knowledge base as a document article. However, the content of only the following file formats can be searched:

- Microsoft Word (\*.DOC)
- Microsoft Excel (\*.XLS)
- Microsoft PowerPoint (\*.PPT)
- Text (\*.TXT)
- HTML (\*.HTM or \*.HTML)

#### <span id="page-366-1"></span>Add a Hyperlink Knowledge Base Article

You can add articles to the knowledge base as hyperlinks. Hyperlinks record links to documents stored outside of the Address Book, for example on local and network drives, on external websites, in Microsoft SharePoint folders, and in any other locations that can be expressed as URLs. When you open a hyperlink, the source document of the hyperlink is displayed in a new browser window.

**1** In the Knowledge Base window, on the Home tab, select **Knowledge Base Article > Hyperlink Format**.

 $-$  or  $-$ 

Right-click and select **Add Knowledge Base Article > Hyperlink Format**.

 Specify details of the article, including the **Title**, **Keywords**, **Products/Services**, and **Categories**.

**3** Click **Hyperlink**.

The Article Hyperlink dialog box opens.

Enter the URL of the article, and click **OK**.

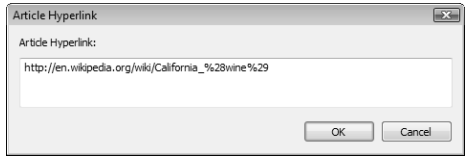

A preview of the article is displayed.

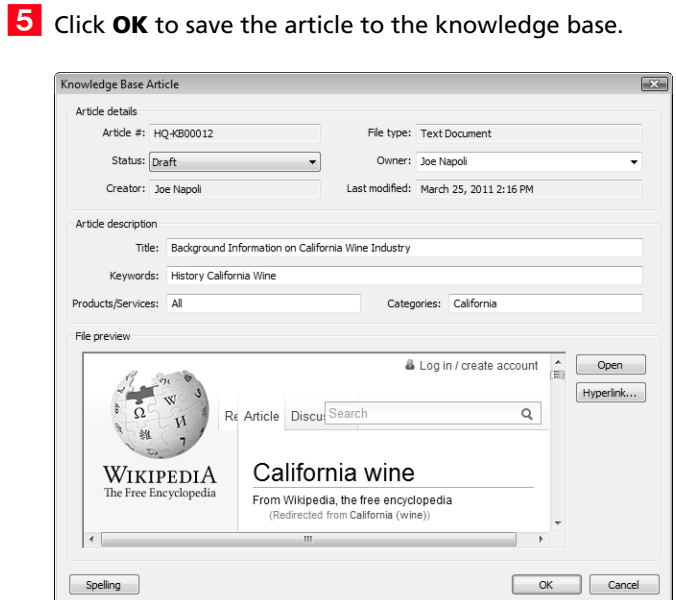

### <span id="page-367-0"></span>Saving and Sending Knowledge Base Articles

Any article can be saved or sent by email. However, due to a file naming convention, an article title containing the following characters cannot be saved or sent by email:

 $?$  / \* : " | \ < >

If you want to save or send the contents of an article that contain these characters in the file name or article title, Maximizer automatically replaces them with underscores so the file can be saved or sent by email.

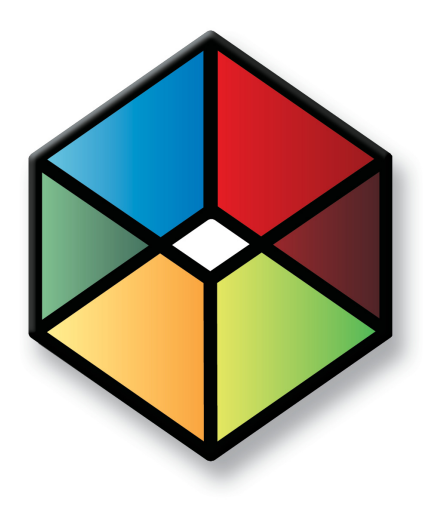

# **C** H A P T E R <sup>12</sup>**Maximizer on the Web**12

*Access Maximizer from Anywhere*

### In this chapter...

["Maximizer on the Web" on page 354](#page-369-0) ["Mobile Access" on page 358](#page-373-0) ["Partner Access" on page 361](#page-376-0) ["Customer Access" on page 362](#page-377-0)

# <span id="page-369-0"></span>Maximizer on the Web

For many organizations, it's impractical to send an entire database to each remote machine—the database may be too large; there may be concerns about distributing valuable lead and customer information; or there may be a concern about connection times and the amount of data being sent.

Maximizer's web access sites give remote users access to the central Maximizer database via the web. Remote users can access and work with Address Book entries as they would in Maximizer at the office.

Remote users need only a web browser, Maximizer user ID, and password. A travelling business person could step into a web café or borrow someone's computer to quickly connect to the home office Address Book. Once online, it's easy to work with contact data, check Hotlist tasks and calendar appointments, customer service cases, and opportunities.

The web access sites provide Maximizer database access to people who don't have Maximizer installed. A company could have its distributor list in Maximizer and allow web access to that list so any other member of the channel—with the proper password—could go online and browse the distributor directory.

Maximizer on the Web has four components—Maximizer Web Access, Mobile Access, Partner Access, and Customer Access.

### Log In to Maximizer Web Access

Maximizer Web Access runs in Microsoft Internet Explorer and Mozilla Firefox. You can access Maximizer CRM Live by entering the URL directly in your web browser

**(i)** You can access the sample Escona Tutorial Address Book using "jnapoli" as the user ID and "maximizer" as the password.

**1** Enter the Maximizer Web Access URL in a web browser.

The URL is set by your system administrator. Typically, the URL would look like the following:

- http://[YourServerName]/MaximizerWebAccess/Default.aspx
- **2** From the Log in to drop-down list, select the Address Book you want to open.

Enter your **User ID** and **password**.

#### **4** Click **Log In**.

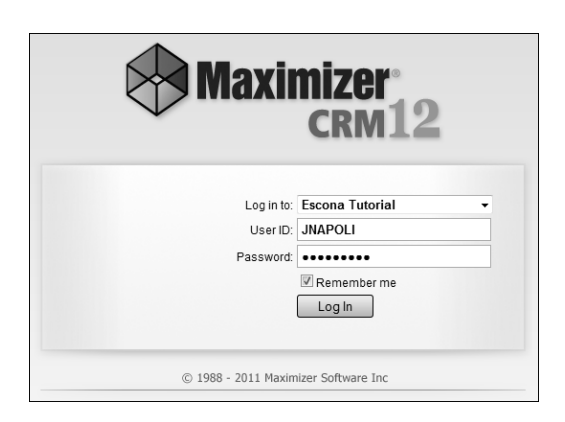

### Enable the Maximizer Add-On in Internet Explorer

If you use Internet Explorer to access Maximizer Web Access, you are prompted when you first log in with information about an add-on from Maximizer Software. The message is displayed at the top of your browser window. You should accept the add-on.

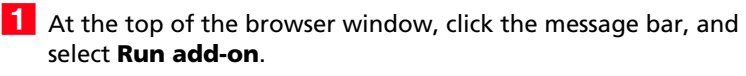

**2** Click **Run** to confirm the change.

### Configure Internet Explorer to Use Maximizer Web Access

If you use Internet Explorer, you may need to adjust your security settings to access the full functionality of Maximizer Web Access. In Internet Explorer, you must add Maximizer Web Access to the Trusted sites zone with the security level set to Medium-low.

- **1** In Internet Explorer, select **Tools > Internet Options**, and select the **Security** tab.
- Select the **Trusted sites** security zone, and click **Sites**.

 In the **Add this website to the zone** field, enter the Maximizer Web Access URL.

**4** Clear the **Require server verification (https:) for all sites in this zone** checkbox.

**5** Click **Add**.

Maximizer Web Access is added to the list of sites in the zone.

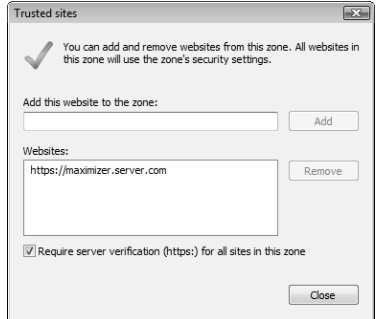

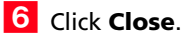

With the Trusted sites zone still selected, click **Custom Level**.

 In the **Reset custom settings** area, select **Medium-low** from the **Reset to** drop-down list.

**9** Click OK to save the changes in the Security Settings dialog box, and click **OK** again to save your Internet options.

### Enable Pop-Up Windows in Firefox for Maximizer Web Access

Pop-up windows must be enabled for Maximizer Web Access in your browser to access its full functionality. If you use Internet Explorer, pop-up windows are enabled when you add Maximizer Web Access to the Trusted sites zone. If you use Firefox, you may need to enable pop-up windows for the site.

If Firefox is blocking pop-up windows, you are prompted with a message at the top of the browser window when you try to access certain commands. The message states that Firefox is preventing Maximizer Web Access from opening a pop-up window.

- **1** In Firefox, select **Tools > Options**, and select the **Content** tab.
- Next to **Block pop-up windows**, click **Exceptions**.
- **3** In the **Address of web site** field, enter the Maximizer Web Access URL, and click **Allow**.

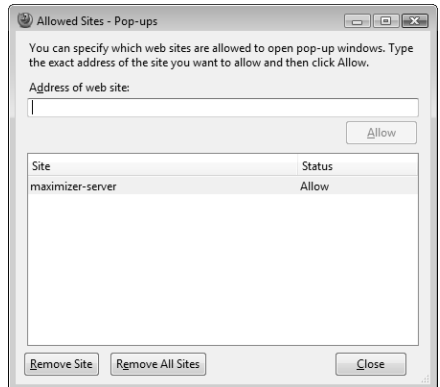

Click **Close**.

**5** Click OK to save the changes to the Options dialog box.

# <span id="page-373-0"></span>Mobile Access

**D** Mobile Access is installed as part of the Maximizer Components for IIS. Check with your system administrator for further information. Instructions for installing, enabling, and configuring Mobile Access are in the Maximizer CRM Administrator's Guide.

Mobile Access lets you access your Maximizer Address Book over the Internet from mobile devices. You can access the following types of information in Mobile Access:

- Address Book information
- Opportunities
- Customer service cases
- Hotlist tasks and appointments
- User-defined fields
- Notes
- Company Library documents
- Dashboards

Depending on the type of device you are using, the screens and procedures may vary slightly.

### Compatible Browsers for Mobile Access

The following browsers are compatible with Mobile Access:

- BlackBerry web browser
- Apple Safari
- Android web browser

Visit the Maximizer website at www.maximizer.com for the most up to date list of supported browsers.

To use the full functionality in Mobile Access, users may also need to configure their browsers in the following ways:

- Enable JavaScript
- Enable browser cookies.

#### Log In to Mobile Access

You can log in to Mobile Access using your Maximizer user name and password.

**1** In the browser on your device, enter the Mobile Access URL.

By default, the URL is in the form: **[server name]/MobileAccess** where [server name] is the URL of your web server.

**2** From the Log in to drop-down list, select the Address Book you want to open.

**3** Enter your Maximizer user ID and password.

4 To save the Address Book name and user ID for the next time you log in to Mobile Access, select **Remember me**.

5 Select Log In.

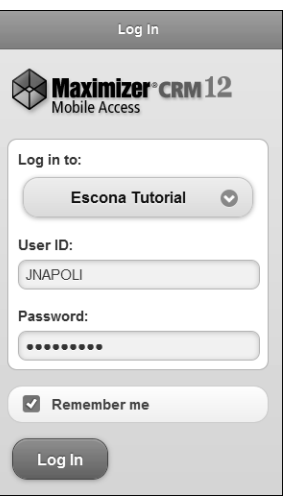

The Mobile Access Home page opens.

### Navigating Pages in Mobile Access

When you first log in to Mobile Access, the Mobile Access Home page opens. You can access all content in Mobile Access from the Home page.

In Mobile Access, you can navigate to different pages in the following ways:

• From the Home page, select **Address Book**, **Opportunities**, **Customer Service**, **Calendar/Hotlist**, **Dashboards**, **Company Library**, or **Help** to open the page.

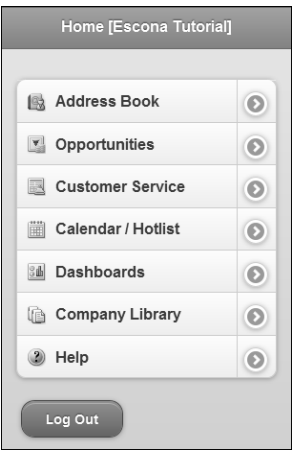

• From the navigation footer on any of the main pages, select the **Address Book**, **Opportunity**, **Customer Service**, **Calendar/Hotlist**, **Company Library**, or **Dashboards** icon to visit a different page.

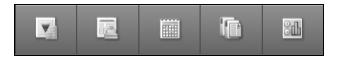

• In the top-left corner of the page, select the **Home** icon to return to the Home page.

### <span id="page-376-0"></span>Partner Access

Partner Access is a web application that creates a two-way flow of information between your organization and its business partners. Organizations with an extended sales force of resellers or dealers need a way to distribute and monitor sales opportunities to these partners. Partner Access allows business partners to access Address Book entries, sales opportunities, customer service cases, and news/events over the Internet.

Staff can publish news to the site. News items can be filtered for partners based on their interest areas.

Partners can follow the progress of any customer service cases associated with their personal entries as Contacts in the Address Book. Partners can also search the knowledge base for related articles.

Partners access Partner Access using the URL and setup PIN sent by email by the site administrator. See the *Maximizer CRM Administrator's Guide* for more information about setting up Partner Access.

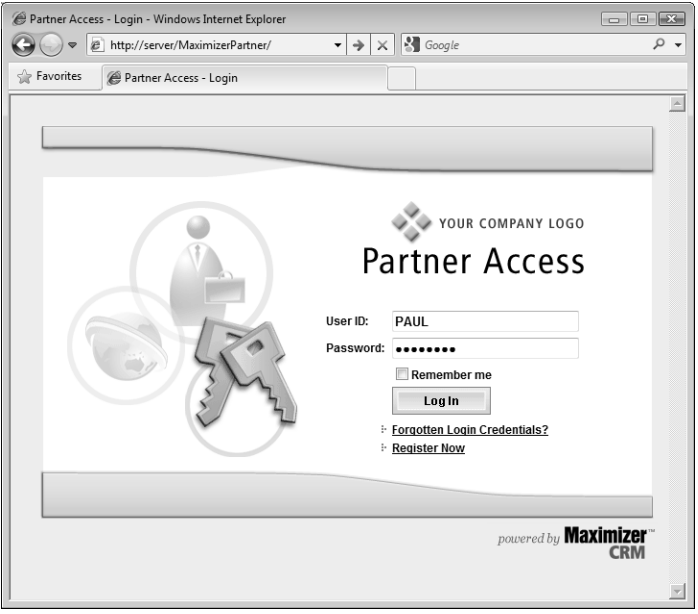

Maximizer users can access the sample Escona Tutorial Address Book using "Paul" as the user ID and "password" as the password.

## <span id="page-377-0"></span>Customer Access

Customer Access offers customers a number of web-based services. The site's functionality is very similar to Partner Access in that Customer Access can be customized to display information essential to your customers. Staff can publish to the site news such as new products or services; news items can be filtered for customers based on their interest areas.

Customers can follow the progress of their customer service cases and even enter cases if given the proper access rights by the site administrator. The knowledge base can also be searched for related articles.

As with Partner Access, customers use the URL and setup PIN sent by email by the site administrator to access Customer Access. They then set up their own login information. See the *Maximizer CRM Administrator's Guide* for more information about setting up Customer Access.

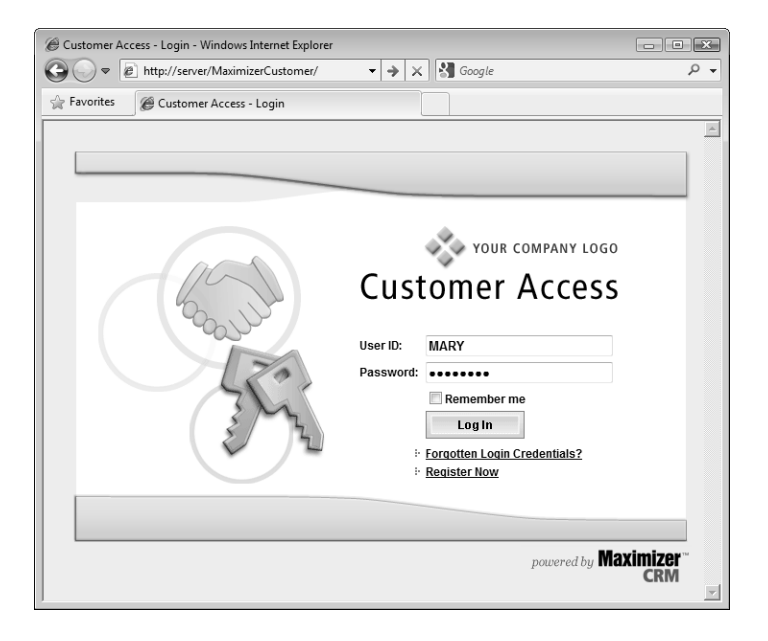

**(i)** Maximizer users can access the sample Escona Tutorial Address Book using "Mary" as the user ID and "password" as the password.

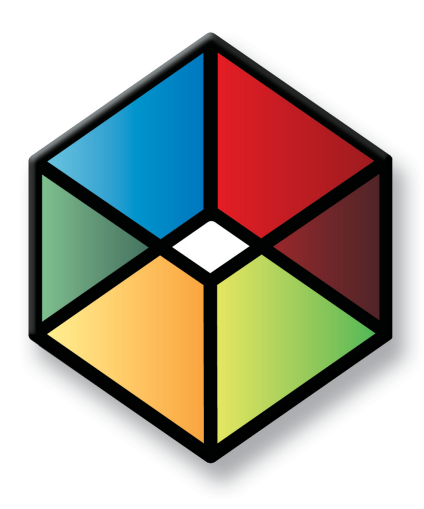

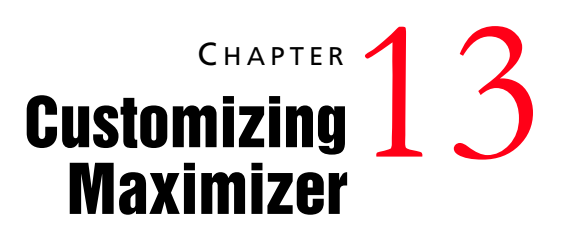

### *Customize Maximizer to suit your needs*

In this chapter...

["Preferences" on page 364](#page-379-0) ["Customizing the Interface" on page 367](#page-382-0)

["Custom Actions" on page 370](#page-385-0)

["Web Inquiry Forms for Websites" on page 375](#page-390-0)

["Income and Expenses" on page 378](#page-393-0)

# <span id="page-379-0"></span>**Preferences**

You can personalize how Maximizer works for you. Maximizer provides you with various settings that give a great deal of flexibility in how you work—in other words, Maximizer adapts to the way you want to work.

The following sections contain information on setting preferences:

- • ["Set your Maximizer Preferences" on page 364](#page-379-1)
- • ["Working with Lists of Users" on page 365](#page-380-0)

#### <span id="page-379-1"></span>Set your Maximizer Preferences

You can set your Address Book preferences directly in Maximizer. Your system administrator can also set these preferences in Administrator.

- On the **Setup** tab, select **Preferences**.

The Preferences dialog box opens.

- 2 Select the tab for the settings you want to edit.
	- Select **System Defaults** to specify default settings and Microsoft Outlook integration options.
	- Select **Logging** to specify how notes are logged for various actions.
	- Select **Format** to specify date and address formats.
	- Select **Calendar/Hotlist** to specify the default settings and access rights for the calendar and Hotlist.
	- Select **Dialing** to specify settings for dialing phone calls from Maximizer.
	- Select **Outlook Synchronization** to specify settings for synchronizing Address Book information with Microsoft Outlook.
	- Select **Printing to HTML** to specify settings for creating HTML files from Maximizer information.
	- Select **Monitoring** to configure email notification for opportunity and customer service case monitors.
	- Select **Diagnostic** to specify settings for logging error messages.
	- Select **Overview Page** to specify options for the My Work Day page.
	- Select **Transfer** to specify settings for transferring information between Address Books.
- Select **Envelopes**, **Labels**, or **Reports** to specify settings for printing envelopes, labels, and reports from Maximizer.
- Select **Email** to specify the default settings for viewing and sending email.

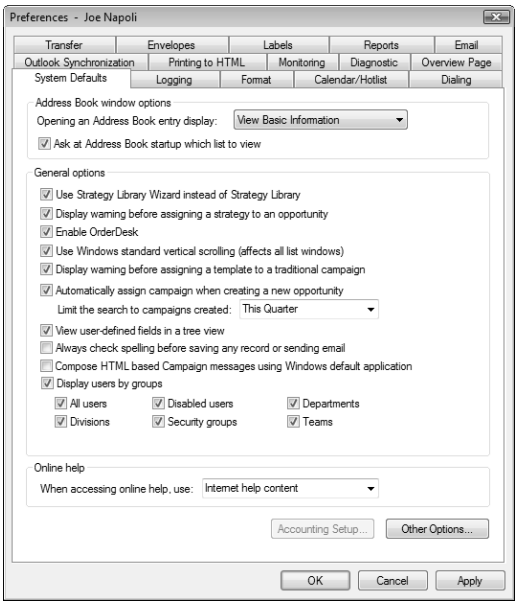

**B** Edit the settings and click OK to save the changes.

#### <span id="page-380-0"></span>Working with Lists of Users

The "Display Users by Groups" setting in the System Defaults preferences affects how users are listed in a number of dialog boxes in Maximizer, including the Appointment and Select Users for Full or Read Access dialog boxes. If you enable the setting, you can select which groupings to include in the user lists. The grouping are determined by various user properties.

- **All Users** Lists all enabled users in a single list in alphabetical order, without any other groupings.
- **Departments** Groups users by department. A user's department is set in the "Dept" field of the user's properties. Users without values specified in this field are not displayed in this list. In the user properties, security must be set to "Public" for users to display in this list.
- **Disabled Users** Lists all disabled users in alphabetical order. Disabled users cannot log in to Maximizer and are not displayed

in any of the other lists. However, you can add disabled users to appointments.

- **Divisions** Groups users by division. A user's division is set in the "Division" field of the user's properties. Users without values specified in this field are not displayed in this list. In the user properties, security must be set to "Public" for users to display in this list.
- **Security Groups** Groups users by security group. If you are selecting values in the Full Access and Read Access fields, you can select a security group to add to the field. In other user-selection dialog boxes, you can select the users in the security groups.
- **Teams** Groups users by sales and marketing teams.

# <span id="page-382-0"></span>Customizing the Interface

You can customize the basic Maximizer interface in a number of ways. You can select the layout of the main window. You can adjust the properties of the icon bar containing the icons linking to the main Maximizer windows.

The following sections contain information on customizing the Maximizer interface:

- • ["Window Layout" on page 367](#page-382-1)
- • ["Adjust the Icon Bar" on page 368](#page-383-0)
- • ["Customize the Quick Access Toolbar" on page 369](#page-384-0)
- • ["Add a Command to the Quick Access Toolbar" on page 369](#page-384-1)

### <span id="page-382-1"></span>Window Layout

You can control what windows are displayed and how they are laid out. On the Setup tab, you can select Window > Window Settings from the Workspace group to select one of the Maximizer window views—Classic, Outlook Style, and Custom.

- **Classic** displays the following windows below the controlling (main) windows. This setting is Maximizer's default window layout.
- **Outlook Style** is somewhat similar to Microsoft Outlook's display. The controlling windows form the left pane while the following windows occupy the top-right and bottom-right panes.
- **Custom** allows you to control what windows are displayed. For example, use this option if you want only the Address Book and Calendar windows open, without their following windows open. Open the windows you want using the icons on the icon bar or the Switch Windows commands. (On the View tab, select Switch Window from the Window group.) Then, tile the windows. (On the Setup tab, select Window > Window Management from the Workspace group, and select an option.) Of course, you can manually size any window.

You can also control such things as the colors, fonts, and grid lines in your windows. (On the Setup tab, select Window > Window Settings from the Workspace group, and choose Set Color or Set Font.)

### <span id="page-383-0"></span>Adjust the Icon Bar

You can adjust the icon bar properties and also choose the state of the icon bar's visibility.

- On the **Setup** tab, select **Icon Bar** from the **Workspace** group.

The Icon Bar Properties dialog box opens.

**2** In the General area, set the default properties of the icon bar:

- Select the **Visible** option to display the icon bar in the Maximizer window.
- Select the **Display tooltips** option to show information about each icon when you pass the mouse pointer over it.

Set the icon size to **Small** or **Large**.

4 Set the location of the icon bar.

- The **Floating** option allows you to place the icon bar anywhere inside the Maximizer window.
- The **Docked at left** and **Docked at right** options place the icon bar on the left or right side of the Maximizer window.
- **5** In the **Set button order** area, select the icons you want to be displayed.

Use the **Move Up** and **Move Down** buttons to position the icons.

**6** In the **Recent entries list** area, set the number of entries to be displayed.

To hide the section, clear the **Show Recent Entries list** option.

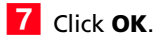

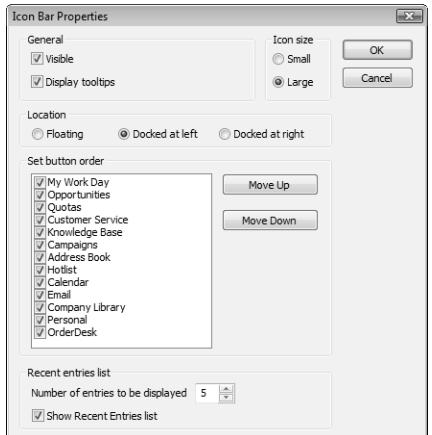

### <span id="page-384-0"></span>Customize the Quick Access Toolbar

The Quick Access toolbar is located directly above or below the ribbon. You can click the arrow button next to the toolbar to add or remove the default commands on the toolbar. You can also add any other command from the ribbon, from sub-menus, or from the icon bar to the Quick Access toolbar.

**1** Right-click anywhere in the ribbon, and select **Customize Quick Access Toolbar**.

The Customize Quick Access Toolbar dialog box opens.

**2** From the **Choose commands from** drop-down list, select the location of a command to add to the toolbar.

You can select a tab, the icon bar, or the Maximizer menu that displays when you click the Maximizer button.

**3** Select a command, and click **Add**.

You can also select <Separator> to add a separator between commands.

- **4** Repeat steps 2 and 3 to add more commands to the toolbar.
- **5** To move a command on the toolbar, select the command on the right, and click the arrow buttons to move the command up or down in the list.
- **6** When you are finished, click **OK** to save the changes to the Quick Access toolbar.

### <span id="page-384-1"></span>Add a Command to the Quick Access Toolbar

• Right-click on the command, and select **Add to Quick Access Toolbar**.

# <span id="page-385-0"></span>Custom Actions

Custom actions are commands that you can set up and personalize and then access from the Custom Actions tab. You can create the following types of custom actions:

- **Browse a website** Open a specific website or HTML document.
- **Open a document or run an application** Open a document or file, or run an external application such as a word processor, spreadsheet, or graphics program.
- **Start a user-defined field for an Address Book entry**  Treat the value of an alphanumeric user-defined field as the fully qualified name of a document or an application to open or start.

For example, you could use an alphanumeric user-defined field to record a secondary web site for an Address Book entry. When you access the command, you can open the current Address Book entry's secondary website in your browser.

- **Run a Maximizer macro** Run an existing Maximizer macro.
- **Draw a graph from a defined graph catalog –** View an existing graph in the graph catalog.
- **Retrieve a search catalog Retrieve an existing saved search** from the search catalog in the Address Book, Campaigns, or Customer Service, or Opportunities window.

The following sections contain information on custom actions in Maximizer:

- • ["Custom Actions Tab" on page 370](#page-385-1)
- • ["Create a Group in the Custom Actions Tab" on page 371](#page-386-0)

### <span id="page-385-1"></span>Custom Actions Tab

You can access your custom actions from the Custom Actions tab. The custom actions are arranged into groups. When you set up your custom actions, you create the groups and add each action to an existing group. Custom toolbars created in previous versions of Maximizer are converted into groups on the Custom Actions tab. The Custom Actions tab is visible only after you create a custom actions group.

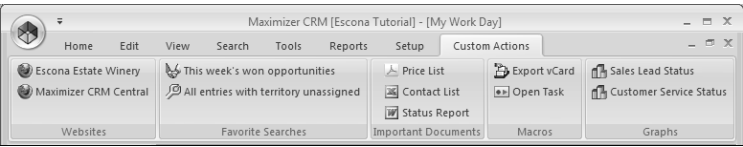

### <span id="page-386-0"></span>Create a Group in the Custom Actions Tab

You can create groups in the Custom Actions tab to perform personalized actions such as launching another application or performing a specific search that was saved in your search catalog.

- On the **Setup** tab, select **Custom Actions** from the **Workspace** group.

The Custom Actions dialog box opens.

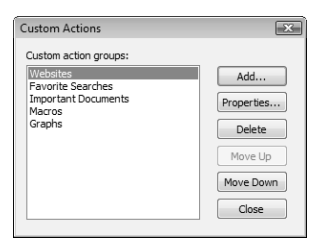

**2** To create a new custom actions group, click **Add**.

 $-$  or  $-$ 

To add a button to an existing custom actions group, select the existing group, and click **Properties**.

The Customize Action Group Properties dialog box opens.

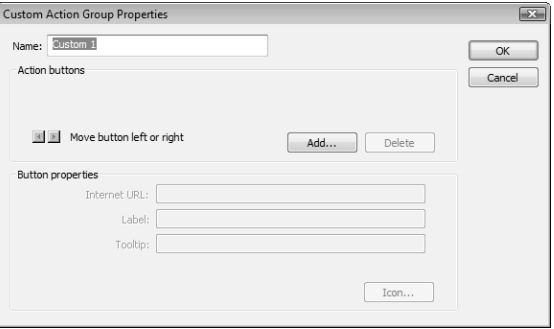

<span id="page-386-1"></span>**3** Enter a name for the group, and click **Add** to add a command to the group.

The Add Action Button dialog box opens.

 Under **This new button will perform the following action**, select the main action, and click **Next**.

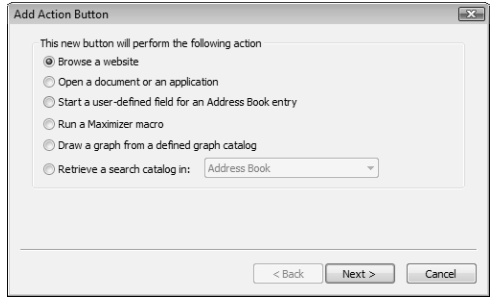

**5** Specify the details of the custom action.

• If you chose **Browse a website** or **Open a document or an application**, click **Browse** to locate the document/application to run, or enter the URL or the path to the document/application.

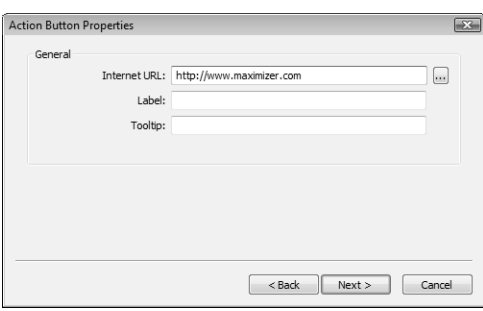

If you select a document, it opens in the default application for the type of document. To open the document with another application, specify the path to the application enclosed in double quotes, enter a space, then specify path to the file.

For example, to launch WordPad and open the file Notes.txt, in the Document/Application text box type the following:

"C:\ProgramFiles\Accessories\WordPad.exe" C:\Notes.txt

To load a new instance of an already running program, select the **Load new instance** checkbox.

• If you chose any other item, select the specific user-defined field, macro, graph, or search from the drop-down list.

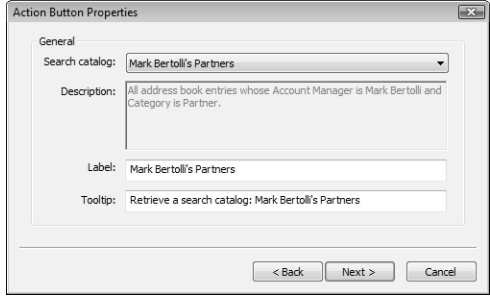

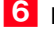

#### Enter the **Label** and **Tooltip**, and click **Next**.

**7** Select the type of button you would like to display for the command, and click **Finish** or **Next** depending on the option you choose.

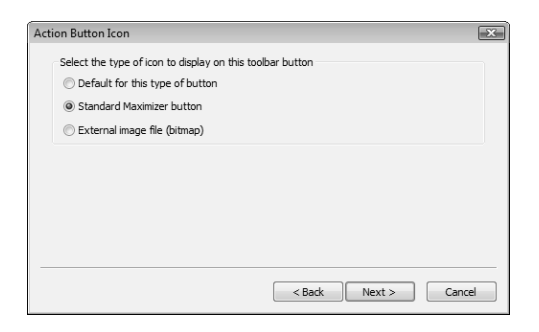

If you chose to display the default button, Maximizer selects the button automatically, and you can skip to step [9](#page-389-0).

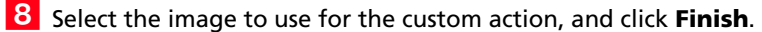

• If you chose to use a standard Maximizer button, select one of the available buttons.

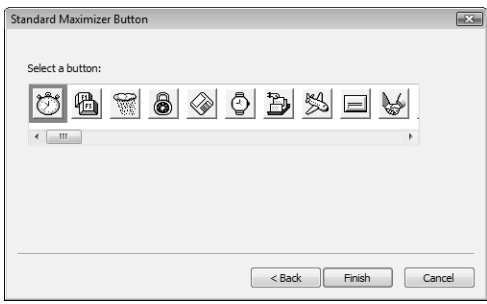

• If you chose to use an external image file (bitmap), locate the image using the ellipsis button.

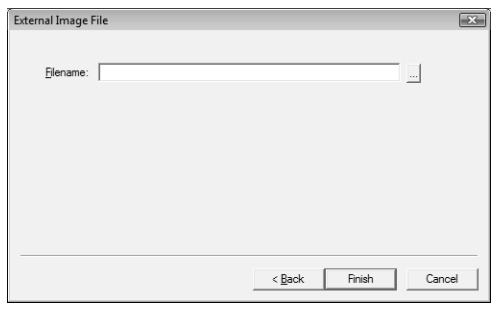

<span id="page-389-0"></span>**9** To add another custom action to the group, return to step [3](#page-386-1) and repeat the steps for the next custom action.

1 *O* If desired, change the position of the new command in the group using the arrows, and click **OK** to save the group.

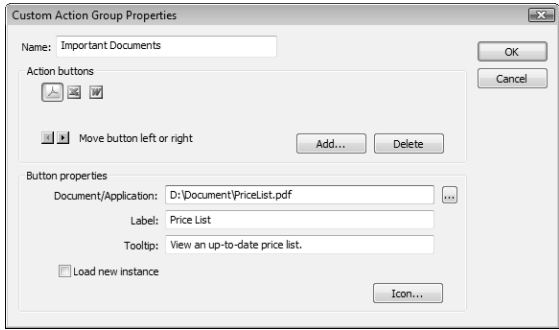

# <span id="page-390-0"></span>Web Inquiry Forms for Websites

Maximizer can help you create an inquiry form to collect pertinent information from your website visitors. The collected information is sent to the specified email addresses as an .MTI or .XML file and then imported directly into Maximizer as Address Book entries by double-clicking on the file. You can also use a direct import (direct insert) of information.

You can create web inquiry forms with the Web Inquiry Form wizard. You can use the wizard for the following tasks:

- Save the web form settings as a template for future editing, so you can customize the form as the need arises.
- Select the Maximizer fields, including user-defined fields, you want to appear on the form. Information entered in the form's Last Name field, for example, is inserted into the Last Name field when importing information into Maximizer. If you have chosen a table user-defined field, a drop-down list is automatically created so customers can select available choices.
- Change displayed field names. For example, if you want to include in the form an existing Maximizer user-defined field called "GIC Heard About", you can choose to display a helpful label such as "How did you hear about our GIC program?".
- Designate mandatory fields, in addition to the last name and email address fields. If information is not entered in these mandatory fields, the customer will be notified via a Failure page.
- Create rules to manage when collected information is sent to the website administrator (or whatever other email addresses you specify).
- Use HTML to customize the look of the areas above and below the web form; the look of the form itself cannot be customized.
- Use HTML to customize the Success page and the areas above and below the Failure page.
- Preview the web form and return to the respective wizard screens to make the required adjustments.

The following sections contain information on web inquiry forms:

- • ["Open the Web Inquiry Form Wizard" on page 376](#page-391-0)
- • ["Requirements for Web Inquiry Forms" on page 376](#page-391-1)
- • ["Create a Direct Insert Web Form" on page 377](#page-392-0)

### <span id="page-391-0"></span>Open the Web Inquiry Form Wizard

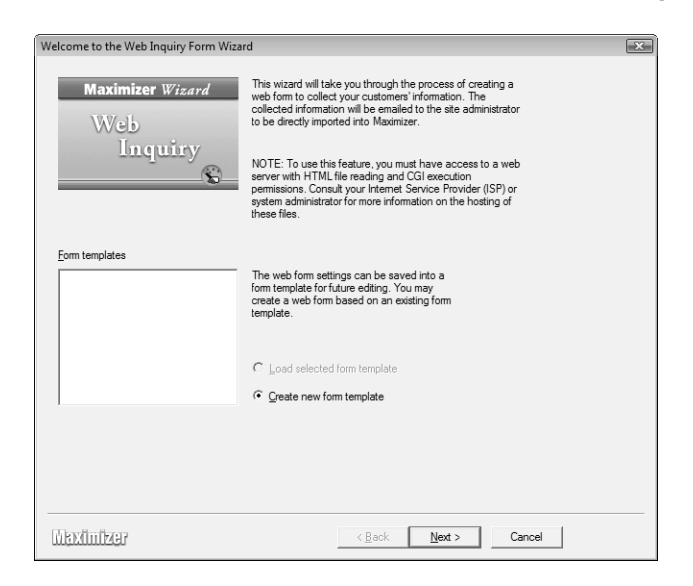

• On the **Tools** tab, select **Web Form** from the **Internet** group.

### <span id="page-391-1"></span>Requirements for Web Inquiry Forms

If you are creating forms using the Web Inquiry Form wizard in Maximizer, you must consider some mandatory circumstances regarding your Internet Service Provider (ISP). First, your ISP must support HTML file readings and CGI execute permissions. Second, if your ISP is running a UNIX server, you must ensure the ISP installs the following Perl modules:

- CGI
- Net::SMTP
- MIME::Base64

Third, you may have to ask your ISP to install the "winqcgi.pl" file into a folder that has execute permissions.

You may also have to modify the generated web form HTML page to target the winqcgi.pl file installed by the ISP. To do so, modify the following line:

```
<FORM action="winqcgi.pl" method="post" 
name="mtiform">
```
to

```
<FORM action="/cgi-bin/winqcgi.pl" method="post" 
name="mtiform">
```
### <span id="page-392-0"></span>Create a Direct Insert Web Form

You can set up your web forms so that they insert new entries directly into a Maximizer Address Book. In order to create direct insert forms, Maximizer must be installed on the web server that is hosting your web form. Before creating the direct insert web form, you must first set up a virtual directory. If your web server runs Windows Server 2003, you also need to add a web service extension for the web form.

**1** Create a folder for the web form. On the **Tools** tab, select **Web Form** from the **Internet** group. The Web Inquiry Form Wizard opens. **3** Follow the instructions in the Web Inquiry Form Wizard. • On the **Server and File Options** screen, select the **Direct Insert** option. 4 Copy the form's .html files and the wingcgi.exe (for Windows servers) or winqcgi.pl (for Unix servers) file to the folder. **5** Launch IIS and create a virtual directory pointing to the folder.

For more information on IIS and virtual directories, see the *Maximizer CRM Administrator's Guide*.

# <span id="page-393-0"></span>Income and Expenses

Use the Expenses window to record your income and expense items in separate accounts. Keep the following points in mind when working in the Expenses window.

- **1** Select the **Personal** icon, and select the **Expenses** tab to open the Expenses window.
- 2 Income and expenses are split up into accounts. The account totals are displayed for the current month and the current year.
- Use the **Filter** drop-down list and the **Previous Month** and **Next Month** buttons to change the month for which income and expenses are displayed.

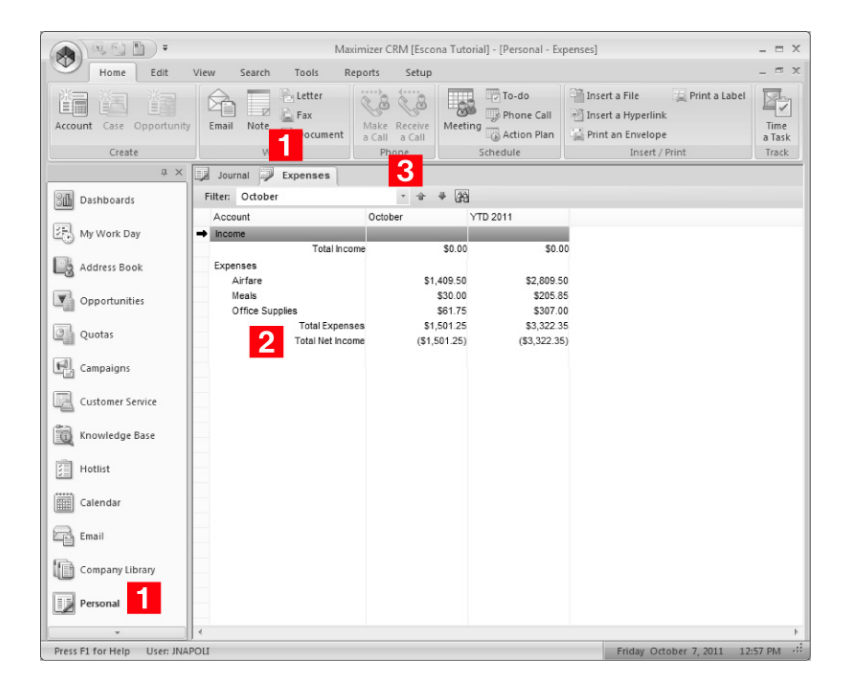

The following sections contain information on keeping track of income and expenses in Maximizer:

- • ["Add an Income or Expense Account" on page 379](#page-394-0)
- • ["Record an Income or Expense Amount" on page 379](#page-394-1)

### <span id="page-394-0"></span>Add an Income or Expense Account

Income and expenses are stored in accounts. Before recording income or expense items, you must set up the accounts. You can share accounts with other Maximizer users or keep them private.

**1** Select the **Personal** icon, and select the **Expenses** tab to open the Expenses window.

On the **Home** tab, select **Account** from the **Create** group.

```
- or -
```
Right-click and select **Add Account**.

The New Income/Expense Account dialog box opens.

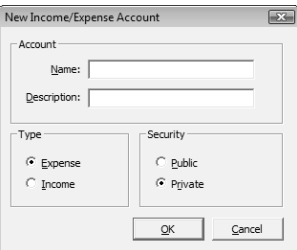

**3** In the **Account** area, enter a name and a description for the account.

The description is the text that identifies the account in the Expenses window. The name is required but not displayed in the Expenses window.

- In the **Type** area, select the type of account—**Expense** or **Income**.
- **5** In the **Security** area, select **Public** to share the account with other Maximizer users or **Private** to keep the account private.
- **6** Click OK to finish adding the account.

#### <span id="page-394-1"></span>Record an Income or Expense Amount

Once you have set up your income and expense accounts, you can record income and expenses for specific days.

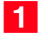

**1** Select the **Personal** icon, and select the **Expenses** tab to open the Expenses window.

 $\mathbf{2}$  If necessary, select a month for the expense/income.

- From the **Filter** drop-down list, select a month in the current year.
- Click the **Select Month and Year** icon and specify any year and month.

**3** Double-click on the account to open it.

The Account dialog box opens displaying details of the account.

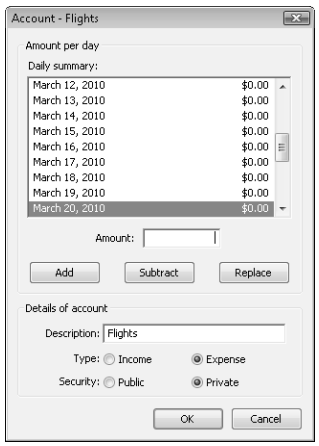

- **4** In the **Daily summary** list, select the day for the income/expense amount.
- **5** In the **Amount** field, enter the amount for the income/expense, and click **Add**.

You can enter multiple amounts to add them all to the selected day.

**6** Click OK to save the change to the account.
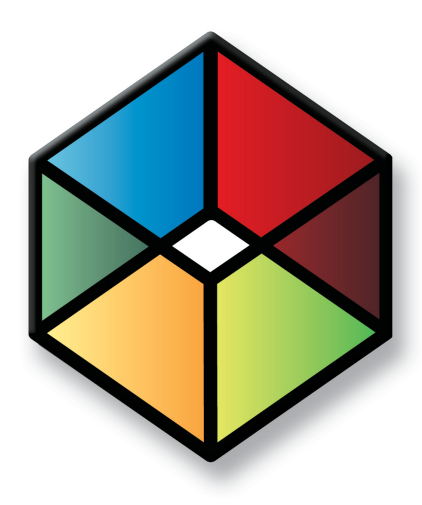

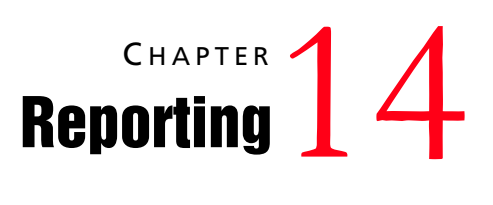

# *Report on the Progress of Your Business*

In this chapter...

- ["Dashboards" on page 382](#page-397-0)
- ["Crystal Reports" on page 396](#page-411-0)
- ["Printing Reports from Maximizer" on page 402](#page-417-0)
- ["Exporting Entries to Microsoft Excel" on page 404](#page-419-0)
- ["Graphing and Charting" on page 406](#page-421-0)

# <span id="page-397-0"></span>**Dashhoards**

Designed for executives and upper management, dashboards shows up-to-the-second indicators of your company's performance. Like a car's dashboard, dashboard indicators monitor daily activities and events in real time, so you can see which areas are doing well and which areas need attention.

With this type of information on your screen at all times, you can see in a glance how your company is doing and even see the indicators register activity from moment to moment.

For important indicators, such as daily lost or won opportunities, you can configure Dashboard to notify you with an alarm when the indicator passes a certain mark. This helps to notify you when a critical situation has occurred that requires your attention, or when you surpass a goal that you set for your team.

The following sections contain information on working with dashboards:

- • ["View a Dashboard" on page 382](#page-397-1)
- • ["Setting Up Dashboards" on page 383](#page-398-0)
- • ["Create a Dashboard" on page 384](#page-399-0)
- • ["About Indicators" on page 385](#page-400-0)
- • ["Add an Indicator to a Dashboard" on page 389](#page-404-0)
- • ["Customize a Dashboard Indicator" on page 393](#page-408-0)
- • ["Moving and Resizing Dashboard Indicators" on page 394](#page-409-0)
- • ["Modify Dashboard Properties" on page 394](#page-409-1)
- • ["Import a Dashboard Created in a Previous Version of](#page-410-0)  [Maximizer" on page 395](#page-410-0)

# <span id="page-397-1"></span>View a Dashboard

*To complete this procedure, you must have read permission for Dashboards.*

You can access your dashboards from the Dashboards icon in the icon bar. If the dashboard you want to view is not displayed, select it from the drop-down list.

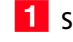

**1** Select the **Dashboards** icon.

**2** From the drop-down list, select the dashboard you want to view.

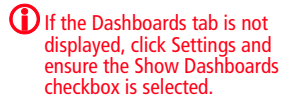

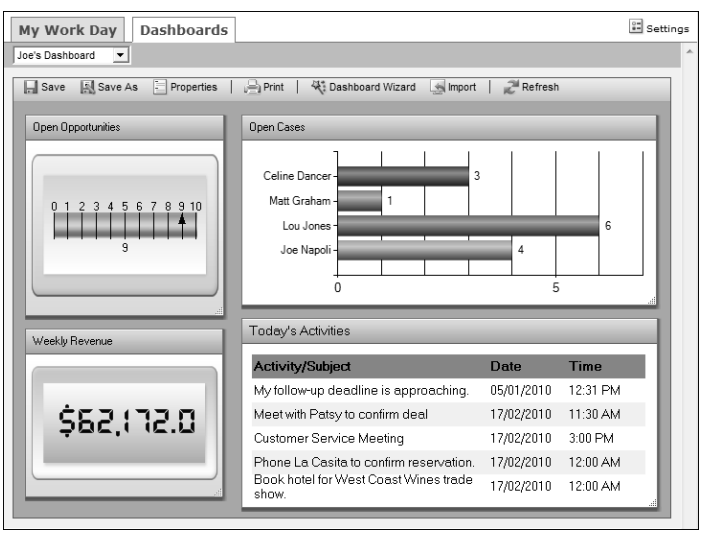

#### The selected dashboard is displayed.

# <span id="page-398-0"></span>Setting Up Dashboards

Setting up a new dashboard involves the following tasks:

- 1 Set up searches or SQL metrics for your dashboard indicators. For more information, see ["About Indicators" on page 385](#page-400-0). **2** Create the dashboard using the Dashboard Wizard.
	- For more information, see ["Create a Dashboard" on page 384](#page-399-0).
- **3** Add indicators to the dashboard.

For more information, see ["Add an Indicator to a Dashboard" on](#page-404-0)  [page 389](#page-404-0).

4 Customize the appearance of the dashboard indicators.

For more information, see ["Customize a Dashboard Indicator"](#page-408-0)  [on page 393.](#page-408-0)

**5** Resize and move the dashboard indicators.

For more information, see ["Moving and Resizing Dashboard](#page-409-0)  [Indicators" on page 394](#page-409-0).

# <span id="page-399-0"></span>Create a Dashboard

You can create new dashboards from the Dashboards tab of the My Work Day window. While creating the dashboard, you can add multiple indicators to the dashboard. The new dashboard is available to any user or group that you give read access to. When you create a dashboard, you have the option of publishing it to Mobile Access.

**1** In the Dashboards tab of the My Work Day window, select the **Dashboard Wizard** icon.

The Dashboard Wizard opens.

#### **2** Select **Create a New Dashboard**, and click **Next**.

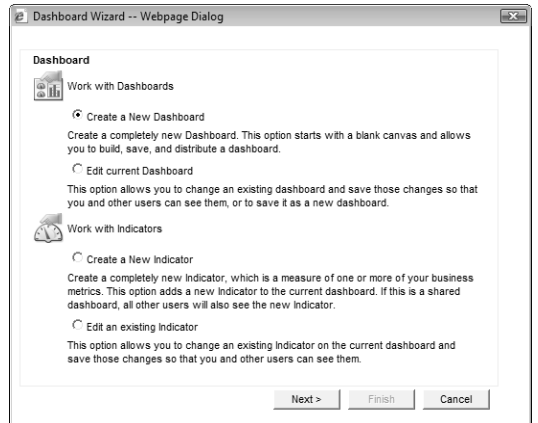

**3** Enter the basic information for the dashboard.

- In the **Dashboard Name** field, specify a name for the dashboard.
- In the **Full Access** and **Read Access** fields, specify the Maximizer user or group with access to the dashboard.
- Select **Dashboard is available in Mobile Access** to make the dashboard available to Mobile Access users.

If you don't select this option, the dashboard is available only in Maximizer and in Maximizer Web Access. You might want to clear this option if the dashboard is not set up to display well on smaller screens.

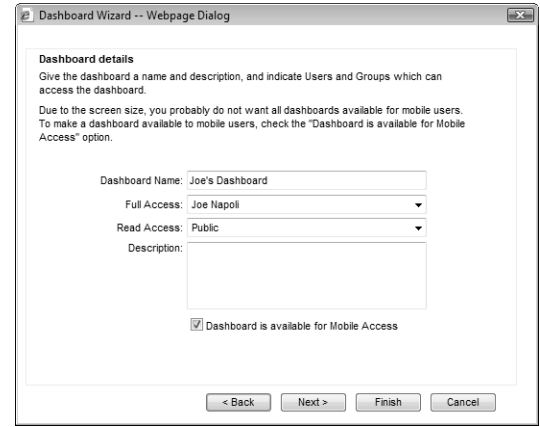

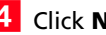

#### **4** Click **Next**.

The Indicators screen opens.

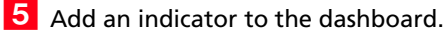

For more information on adding indicators, see ["Add an](#page-404-0)  [Indicator to a Dashboard" on page 389.](#page-404-0)

 When you are finished adding indicators, click **Finish** in the Dashboard Wizard to finish creating the dashboard and to view it in My Work Day.

# <span id="page-400-0"></span>About Indicators

Indicators display the information in your dashboards. Each dashboard can contain multiple indicators.

You can set up indicators to access Address Book information in the following ways:

- **Saved searches -** You can link indicators with existing searches in the search catalog. The indicator reports either the number of entries returned in the search or a calculation based on fields in the entries.
- **SQL metrics -** Your administrator can set up SQL queries that report on any information in your Address Book. While they are defined in Administrator, you can add any of these metrics to your dashboard indicators in Maximizer.
- **Filters –** You can specify filters for activities and quotas and return information on the entries that match the filters. You can filter information by date, assigned users or teams, and values of specific fields in appointments and tasks.

You can choose from a number of indicator controls to display the data. These controls format your Address Book data in charts, lists, and gauges.

While setting up your indicators, you can set up Click Throughs for the indicators. Click Throughs determine what happens when a Maximizer user clicks on an indicator.

#### <span id="page-401-0"></span>Searches for Indicators

You can use the Search by All Fields command to set up searches in the Address Book, Opportunities, Customer Service, and Campaigns windows and then save the searches to the search catalog. When you create indicators, you can select any of these saved searches to access data for the indicator. You can also report on quotas, appointments, and Hotlist tasks in your indicators. While you cannot save searches for these types of entries, you can set up some search criteria while creating the indicator.

While setting up the search criteria, you can specify generic values in your searches to make them reusable for different users and at different times. For fields that take Maximizer users as values, you can specify the current user as the value of the field. For date fields, you can specify values in relation to the current date, such as today, next month, and current fiscal quarter. Each time the search is run, values for the current user and values relative to the current date are retrieved.

#### <span id="page-401-1"></span>SQL Metrics for Indicators

Your administrator can define any number of SQL metrics for dashboard indicators. You can specify any of these metrics when you create new indicators. When you create group indicators, you can define a number of SQL metrics for each indicator. For more information on setting up SQL metrics, see the *Maximizer CRM Administrator's Guide*.

#### <span id="page-401-2"></span>Reporting on Data for Indicators

After setting up your search from the search catalog, you can decide how to report on the search. The indicator can report on the entries in the following ways:

- **Average** The indicator displays the average value of a selected numeric field for all entries returned in the search.
- **Minimum** The indicator displays the minimum value of a selected numeric field for all entries returned in the search.
- **Maximum** The indicator displays the maximum value of a selected numeric fields for all entries returned in the search.
- **Range** The indicator displays the difference between the maximum and minimum values of a selected numeric field for all entries returned in the search.
- **Record count** The indicator displays the number of entries returned in the search.
- **Sum** The indicator displays the sum of a selected numeric field for all entries returned in the search.

#### <span id="page-402-0"></span>Indicator Controls

When you set up your indicators, you can choose from a number of controls in which to display your indicator. The controls determine how information is displayed in the indicator.

You can select the following types of controls:

• **Group indicators –** These controls display a number of values formatted as bar charts or pie charts.

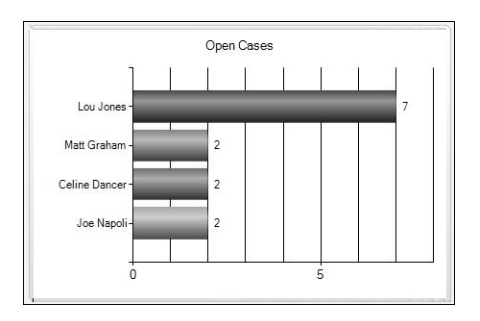

• **List Control –** These controls format information in lists. They can report information directly from Maximizer records, or they can summarize information based on values from multiple entries.

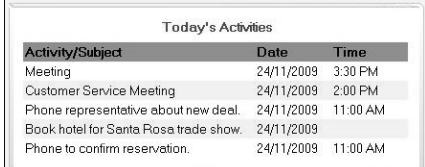

• **Gauges –** These controls display a single numeric value for an indicator.

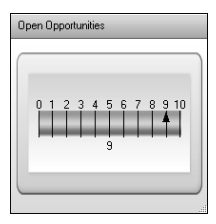

#### <span id="page-403-0"></span>Click Throughs for Indicators

While setting up indicators, you can specify a Click Through for the indicator. Click Throughs link indicators to Maximizer records, reports, or other dashboards.

When you set up your Click Throughs, you can choose the following options:

- **No Click Through** The dashboard indicator is not linked with any other information.
- **Use the existing Click Through** The indicator is linked to an existing Click Through. You can select this option when you add indicators associated with SQL metrics or when you modify existing indicators. Your system administrator can link SQL metrics with reports in Administrator.
- **Produce a list in Maximizer CRM to work with** The Address Book, Opportunities, Campaigns, Customer Service, Quotas, or Hotlist window opens displaying entries retrieved from the search associated with the indicator.
- **Open another dashboard A dashboard is displayed. You** must specify the dashboard while setting up the indicator.

# <span id="page-404-0"></span>Add an Indicator to a Dashboard

You can add indicators while creating dashboards, or you can add them to existing dashboards.

**1** If necessary, select the dashboard from the drop-down list, and select the **Dashboard Wizard** icon. Then, select **Create a New Indicator**, and click **Next**.

The Indicator Properties screen opens.

If you are adding the indicator while creating a new dashboard, you should already be at the Indicator Properties screen.

Enter the basic information for the indicator, and click **Next**.

- In the **Indicator name** field, specify a name for the indicator.
- In the **Full Access** and **Read Access** fields, specify the Maximizer user or group with access to the indicator.

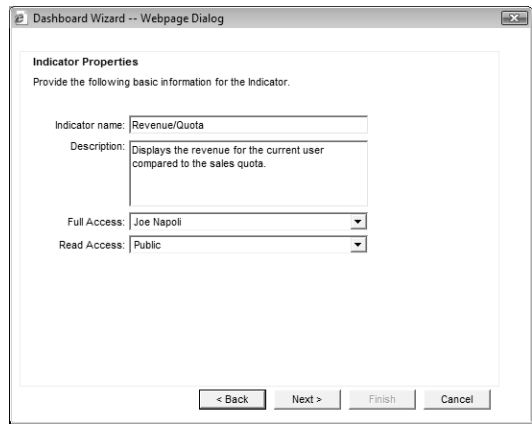

Select a control for the indicator, and click **Next**.

For more information on controls, see ["Indicator Controls" on](#page-402-0)  [page 387](#page-402-0).

The What to Report screen opens.

 $\overline{A}$  Select the catalog search or SQL metric to associate with the indicator, and click **Next**.

• To associate the indicator with a catalog search: Select **Use a catalog search**. In the **Records to search** drop-down list, select the type of entry associated with the search. In the **Saved search to use** drop-down list, select the search from the search catalog.

For more information on associating indicators with saved searches, see ["Searches for Indicators" on page 386](#page-401-0).

- To associate the indicator with information from activities (appointments and Hotlist tasks) or quotas: Select **Use a catalog search**. In the **Records to search** drop-down list, select **Activities** or **Quotas and Sales**.
- To associate the indicator with a SQL metric, select **Use an existing SQL metric**. In the **SQL metric** drop-down list, select the metric.

For more information on SQL metrics, see ["SQL Metrics for](#page-401-1)  [Indicators" on page 386.](#page-401-1)

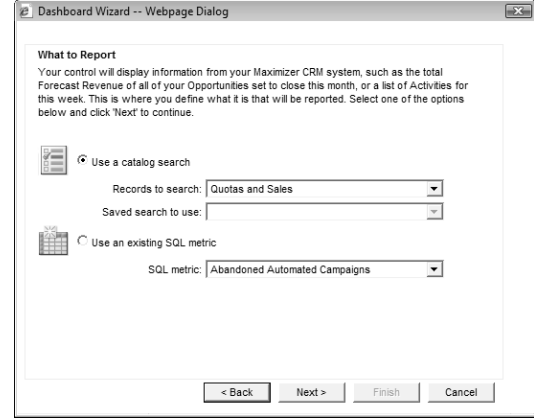

 $\overline{5}$  If you are associating the indicator with activities or quotas, specify how to filter the information, and click **Next**.

If the indicator is associated with activities, you can filter the activities by type (appointment or Hotlist task), user, date, and other fields specified in the activity.

If the indicator is associated with quotas, you can filter the quotas by team, territory, or leader and by date range.

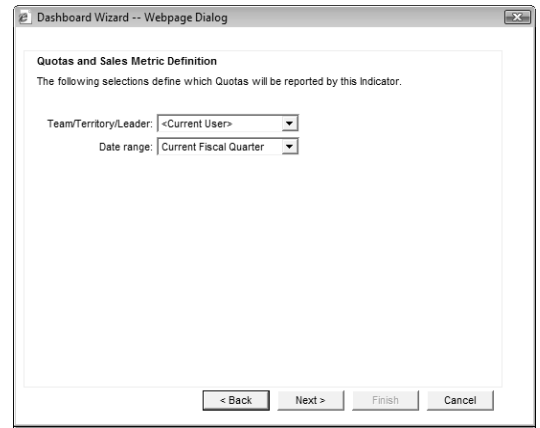

**6** If you are creating a list control, specify the type of information to return.

- To view information directly from entries, select **Report directly fields from your saved search results**.
- To view summary information based on the values of multiple entries, select **Top N records based on summarized data**.

 $\overline{1}$  If you are associating the indicator with a search, with activities, or with quotas, specify how to report the data, and click **Next**.

- In the **Primary field** field, select the numeric field that you want to manipulate.
- In the **Function** field, select the function to use on the field.

If you select Record count, you don't need to specify a primary field.

For more information on these options, see ["Reporting on](#page-401-2)  [Data for Indicators" on page 386](#page-401-2).

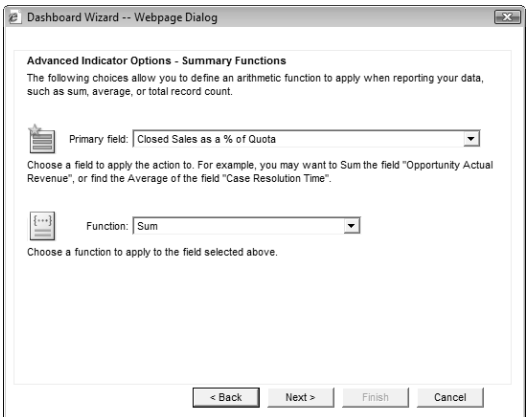

If you are creating a list control that returns information directly from entries, this screen does not appear.

**8** If you are creating a group indicator or a list control with summary information, in the **Group by** field, select the field by which you want to organize the data, and click **Next**.

For example, to display data for each Maximizer user, you can select a field that displays a user name.

- **9** If you are creating a group indicator or a list control, specify the fields to display in the list (list control only), and specify how you want to sort the indicator, and click **Next**.
	- In the **Sort By** field, select the field by which you want to sort the values. You can sort entries by the values of the primary field or by the field that is splitting up the data.
	- In the **Sort order** field, select **Ascending** or **Descending** to determine in which order the values are sorted.

**1** Ospecify the Click Through for the indicator, and click Next.

For more information on Click Throughs, see ["Click Throughs for](#page-403-0)  [Indicators" on page 388](#page-403-0).

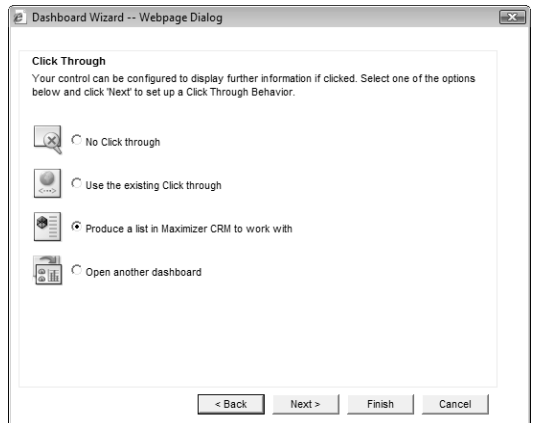

If the Click Through launches another dashboard, select the dashboard, and click **Next**.

**11** Click **Finish** to finish adding the indicator to the dashboard.

 $-$  or  $-$ 

Select **Work with a different indicator** and click **Next** to add more indicators to the dashboard.

# <span id="page-408-0"></span>Customize a Dashboard Indicator

After adding indicators to dashboards, you can customize some of the properties of the indicator controls. For all controls, you can change the basic information, the SQL metrics associated with the controls, and the colors of elements in the controls. For gauge controls, you can change the style of the control and specify alarm levels. For list controls, you can change the formatting of the list.

While customizing the indicator controls, you can launch the Dashboard Wizard to modify some of the other properties of the indicator.

**1** In the Dashboards tab of the My Work Day window, select the dashboard containing the indicator from the drop-down list.

**2** Right-click on the indicator that you want to customize.

The Properties dialog box opens.

**3** In each tab of the dialog box, specify settings for the indicator.

- In the **Details** tab, specify the name, description, and access rights for the indicator.
- In the **Indicator Type** tab (gauge controls only), select the gauge type, scale, and style.

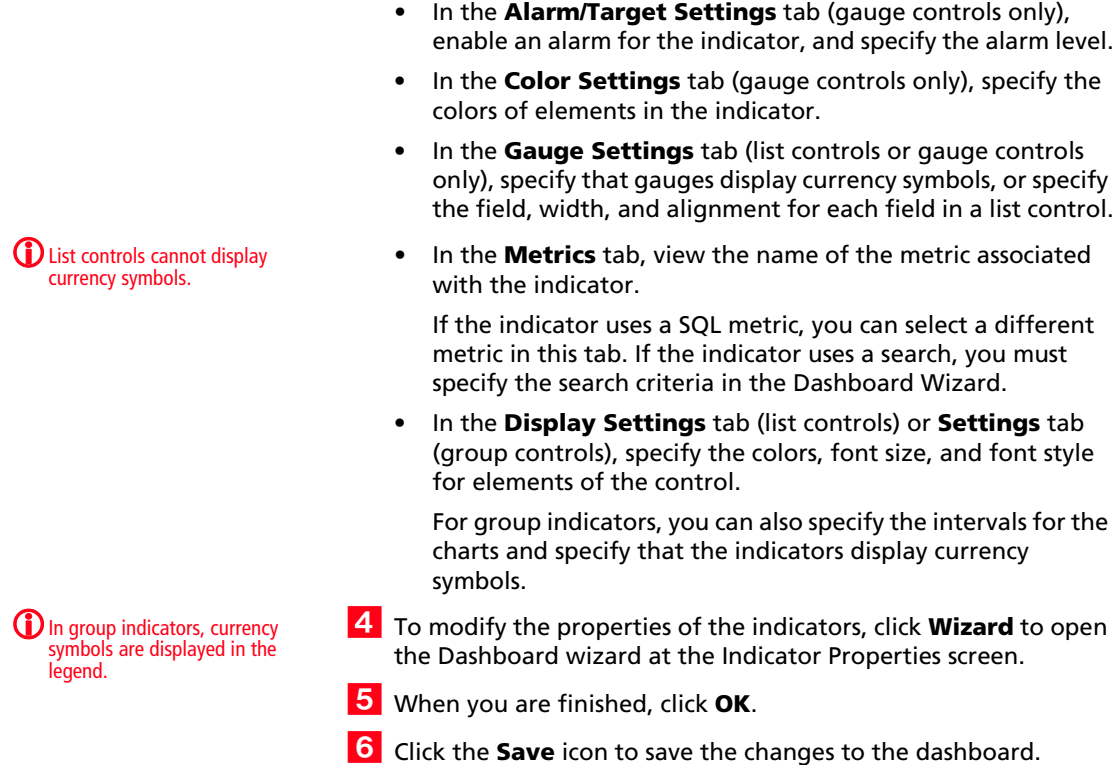

# <span id="page-409-0"></span>Moving and Resizing Dashboard Indicators

When you add an indicator to a dashboard, it's added at the bottom of the dashboard. But you can drag and drop the indicator to move it to any location in the dashboard. When you press Save, the location is saved with the dashboard.

You can also resize dashboard indicators. Click the bottom-right corner of the indicator and drag it to the desired size.

# <span id="page-409-1"></span>Modify Dashboard Properties

You can quickly modify the properties of dashboards. You can change the basic information for the dashboard, change the background color, and add or remove indicators from the dashboard.

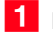

**1** In the Dashboards tab of the My Work Day window, select the dashboard from the drop-down list.

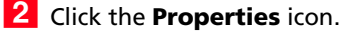

The Dashboard Properties dialog box opens.

**3** In the **General** tab, specify the basic properties of the dashboard.

To change the background color, click the button next to the **Background Color** field, and select a color.

**4** In the **Indicators** tab, view the indicators in the dashboard.

- Select an indicator and click **Properties** to modify the properties of an indicator.
- Select an indicator and click **Remove** to remove an indicator from the dashboard.
- Click **Add** to open the Dashboard Wizard and add an indicator to the dashboard.

When you are finished, click **OK**.

**6** Click the **Save** icon to save the changes to the dashboard.

# <span id="page-410-0"></span>Import a Dashboard Created in a Previous Version of Maximizer

Dashboards created in previous versions of Maximizer are stored locally on users' computers in .KIN files. You can import these files into Maximizer to store the dashboards in the Maximizer Address Book so that they are accessible to other Maximizer users on any computer. You must import the .KIN files into the same Address Book they were initially created in.

The location of the .KIN files depends on your computer's operating system. You can search your hard drive for the .KIN file extension to locate the files.

1 On the Dashboards tab of the My Work Day window, click the **Import** icon.

The Import File dialog box opens.

- Click **Browse**, browse to the .KIN file, and click **Open**.
- **3** Click OK to import the .KIN file.

Once the .KIN file is converted to a new dashboard, it's displayed in the My Work Day window.

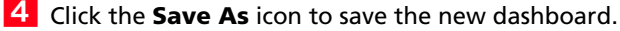

Enter a name for the dashboard, and click **OK**.

# <span id="page-411-0"></span>Crystal Reports

Crystal Reports supports up to 256 linked views when using Microsoft SQL.

The Crystal Reports viewer is installed automatically with Maximizer and is accessible from the Reports tab. To create or modify reports, you must have the full Crystal Reports program installed.

Maximizer installs a set of standard Sales, Marketing, and Customer Service reports, but you can also create your own custom, shared reports and save them in the MaximizerReports folder (in My Documents) where they can be accessed from the Reports tab in Maximizer.

The following sections contain information on using Crystal Reports with Maximizer:

- • ["Launch Crystal Reports" on page 396](#page-411-1)
- • ["Default Crystal Reports" on page 396](#page-411-2)
- • ["Create a Corporate Crystal Report from Maximizer" on](#page-413-0)  [page 398](#page-413-0)
- • ["Personal Reports" on page 400](#page-415-0)
- • ["Create a Personal Crystal Report from Maximizer" on page 400](#page-415-1)

# <span id="page-411-1"></span>Launch Crystal Reports

*To complete this procedure, you must be a member of the Crystal Report Users security group.*

You can launch Crystal Reports from Maximizer. You can also open Crystal Reports outside of Maximizer from the Start menu.

• On the **Reports** tab, select **Crystal Reports > Personal > Custom Report**.

# <span id="page-411-2"></span>Default Crystal Reports

The Maximizer installation provides a standard report set consisting of Administration, Marketing, Sales, and Customer Service reports. These reports provide out-of-the-box reporting.

The Maximizer CRM Server installation creates the...\All Users\Application Data\Maximizer\SvrShare\Reports\<Address Book name> folder, which contains shared reports. All folders and reports within this folder are accessible from the Crystal Report commands on the Reports tab in Maximizer.

#### Administration Reports

The following reports are included from the Crystal Report > Administration menu on the Reports tab:

- **Column Setups** Lists the column setups that the current user has access to.
- **Customer/Partner Login Info 30 Days/7 Days/Today**  Summarizes login activity in Customer Access and Partner Access.
- **Favorite Lists Lists the Favorite Lists that the current user has** access to.

#### Marketing Reports

The following reports are included from the Crystal Report > Marketing menu on the Reports tab:

- **Automated Campaigns** Lists automated campaigns grouped by status.
- **Automated Email Campaign Response** Summarizes statistics for email activities in automated campaigns.
- **Email Campaign Conversion Ratio** Summarizes the conversion rates for automated campaigns including the number of visits to landing page URLs generated from email activities and the number of opportunities created from the campaigns.
- **Email Campaign Response Metrics** Summarizes statistics for automated campaigns by quarter.
- **Email Campaign ROI** Summarizes the opportunities generated from automated campaigns, including the forecast and won revenue from the opportunities, and compares the revenue with the cost of the campaigns.
- **Traditional Campaigns** Lists traditional campaigns grouped by status.

#### Sales Reports

The following reports are included from the Crystal Report > Sales menu on the Reports tab:

- **Companies Individuals grouped by Territory** Lists Companies and Individuals grouped by Territory.
- **Leads Summary by Account Managers/Status** Lists sales leads grouped by account manager or lead status.
- **Opportunity (Won) Leader** Lists opportunities won in a specified date range, grouped by leader.
- **Opportunity Analysis Custom Date Range** Lists all opportunities in the specified date range.
- **Opportunity Pipeline Confidence Rating/Leader/Next 30-60-90 Days/Team –** Summarizes the opportunities in pipeline, grouped by confidence rating, leader, date, or team.

#### Service Reports

The following reports are included from the Crystal Report > Service menu on the Reports tab:

- **Case Assignments** Lists current customer service cases, grouped by representative.
- **Case Billing** Summarizes billing information for customer service cases closed within a specified time period.
- **Case Category/Origin/Priority/Product/Queue/Severity Analysis –** Summarizes current customer service cases, grouped by category, case origin, priority, product, case queue, or severity.
- **Case Monitor** Summarizes customer service cases being monitored by Maximizer users.
- **Case Resolution** Summarizes the resolution time for customer service cases

# <span id="page-413-0"></span>Create a Corporate Crystal Report from Maximizer

Before accessing custom reports in Maximizer you must create the reports using Crystal Reports.

- 1 Save your Crystal Report in one of the following folders that are created by the Maximizer installation:
	- Documents and Settings\All Users\Application Data\ Maximizer\SvrShare\Reports\<Address Book name> folder\Sales
	- Documents and Settings\All Users\Application Data\ Maximizer\SvrShare\Reports\<Address Book name> folder\Marketing
	- Documents and Settings\All Users\Application Data\ Maximizer\SvrShare\Reports\<Address Book name> folder\Service

 $-$  or  $-$ 

To create your own reports folder, create a folder on the Maximizer server and copy the report to the folder in the following location: Documents and Settings\All Users\

Application Data\Maximizer\SvrShare\Reports\<Address Book name> folder\

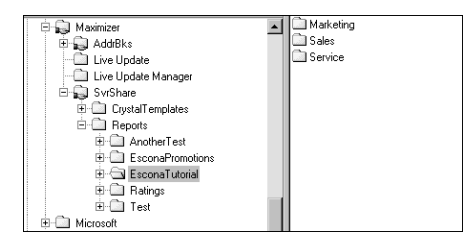

If you create your own folder, it appears as one of the submenu items under the Crystal Reports item.

If you are upgrading Maximizer from a previous version and you have old reports in the Crystal Reports file structure for Maximizer, the old reports will appear in an archived folder named after the Address Book with a .BAK file extension where your other report files for Maximizer are stored (for example, Documents and Settings\All Users\Application Data\Maximizer\SvrShare\Reports\<Address Book name>.BAK folder). You can copy the reports to any of your working folders to access the reports from Maximizer.

Note that for MaxExchange remotes, these reports are installed in the following folder: Documents and Settings\All Users\Application Data\MaximizerGlobalReports

### On the **Reports** tab, select **Crystal Report > Refresh**.

 If you created a folder, it is displayed as one of the available report types and your report is available in the folder where you saved the report.

 To access the report, on the **Reports** tab, select **Crystal Report**, and select the report from the folder.

For example, select Sales, and then select the report name.

# <span id="page-415-0"></span>Personal Reports

Maximizer installations create the local folder ...\My Documents\MaximizerReports. This local folder is the default location for your personal report templates.You can create new report templates, edit existing report templates, and view reports using existing report templates directly from Maximizer.

### <span id="page-415-1"></span>Create a Personal Crystal Report from Maximizer

*To complete this procedure, you must be a member of the Crustal Report Users security group.*

- On the Reports tab, select **Crystal Report > Personal > Custom Report** to launch Crystal Reports and create the report.

**2** When you are prompted, enter a report name.

By default, the report is saved in ...\My Documents\MaximizerReports.

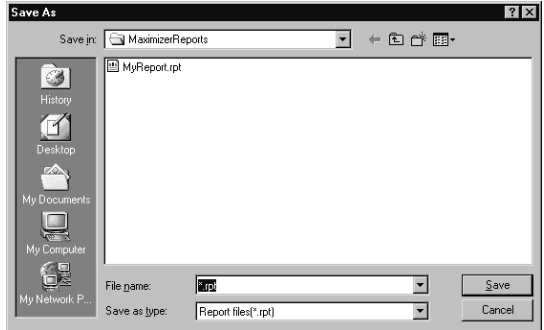

**3** Create the report in Crystal Reports and save the report file in the MaximizerReports folder on your local drive.

If you are prompted with a login screen, enter your Maximizer user name and password.

 In Maximizer, on the **Reports** tab, select **Crystal Report > Refresh**.

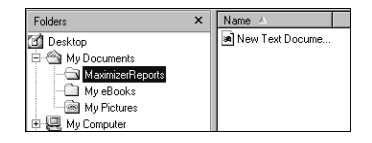

 To access the report, on the **Reports** tab, select **Crystal Report > Personal**, and select the name of the report.

 $-$  or  $-$ 

On the Reports tab, select **Crystal Report > Personal > Custom Report**, and select the **View a report using an existing report template**.

If you would like to edit the report template, choose **Edit an existing report template**.

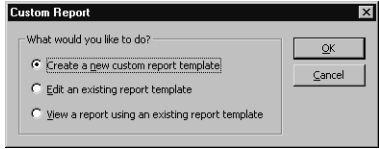

# <span id="page-417-0"></span>Printing Reports from Maximizer

Maximizer contains a number of reports that let you view and print detailed information on your entries and activity. For example, column reports display any information from Maximizer as it appears in the current list, while detailed reports let you print more detailed information on specific entries. Other reports, such as the notes, and user-defined fields reports, let you print specific information about your Address Book entries, opportunities, campaigns, and customer service cases.

You can print your calendar appointments as a Calendar Book or Appointment Calendar. You can print a Personal Organizer from the Address Book, Contacts, Related Entries or Hotlist window.

You can print reports from the Reports tab or from the Print group in the Home tab. The Reports tab gives you access to every type of Maximizer report, irrespective of the window that is open. For example, if you are in the Address Book window, and want to print an opportunity report, on the Reports tab, select Opportunities > [type of report]. The Opportunities window automatically opens and the report extracts information from the current opportunities list. The Print group on the Home tab prints reports strictly related to the window that is currently open.

While all Maximizer reports can be sent to a printer, you can additionally generate .RTF (Rich Text Format), .PDF files (Portable Document Format) for most reports in Maximizer. You can also preview most Maximizer reports.

The Reports tab allows you to print reports on the following Maximizer information:

- Address Book entries
- Opportunities
- Quotas
- **Campaigns**
- Customer service cases
- Knowledge base articles
- Hotlist tasks and calendar appointments
- OrderDesk
- Journal entries
- Expenses
- Phone calls

The following sections contain additional information on printing reports:

• ["Types of Reports" on page 403](#page-418-0)

# <span id="page-418-0"></span>Types of Reports

You can create the following types of reports in Maximizer:

- **Activities** Lists the notes, Hotlist tasks, and appointments created or completed by Maximizer users in a specific date range.
- **Analysis Reports-Detail** Lists the opportunities by status with a revenue total.
- **Analysis Reports-Summary** Reports the number of opportunities by status with total revenue.
- **Appointments** Prints the appointments currently visible in the Calendar window.
- **Column Report** Displays the same information you see displayed in a controlling window, such as names and addresses or opportunity information.
- **Detailed Report** Includes basic information, appointments, Hotlist tasks, user-defined fields, Contacts, document summaries, and notes for an Address Book entry, a customer service case, a campaign, or an opportunity.
- **Executive Report –** Generates a highly detailed HTML-based report on all of your opportunities.
- **Forecast Analysis** Provides a summary of the probability of a successful close, the potential sales revenue, and the weighted amount associated with each active opportunity in the opportunity file.
- **Monthly** CalendarDisplays the contents of the Calendar window in a printable report. This report is available only in the monthly view.
- **Notes Report Prints notes attached to an Address Book entry,** a campaign, a customer service case, or an opportunity.
- **Phone Log –** Lists phone calls recorded in Maximizer for the current user on a specific day.
- **Sales Alert Report –** Provides a summary of the opportunities that are behind schedule.
- **User-Defined Field Report** Lists the user-defined fields attached to an Address Book entry, a campaign, a customer service case, or an opportunity.

(i) The Opportunities Executive Report generates many HTML files for its web browser interface. Save this report to a separate folder to keep your files organized.

# <span id="page-419-0"></span>Exporting Entries to Microsoft Excel

Maximizer enables you to quickly and easily export selected entries from a Maximizer window to a Microsoft Excel spreadsheet. Maximizer exports the currently selected entries for the active controlling or following window using the column setup and coloring rule displayed in that window. If no entries are selected, it exports all displayed entries.

If the column setup includes multiple fields in a single column, each field is displayed in a separate column in Excel, with each column named after the Maximizer field name. For example, if the column setup includes a column named "Details", which contains the fields "Contact Name", "Next Action", and "Last Modified Date", the Excel spreadsheet would contain three columns named "Contact Name", "Next Action", and "Last Modified Date".

If the column setup includes a table user-defined field, multiple table items are combined into a single cell in Excel. For example, if the column setup includes a column for the "Partner Interests" table user-defined field, and the "General Information", "Press Releases", and "Technical Bulletins" table items are selected, the Excel spreadsheet would include a column named "Partner Interests" containing "General Information, Press Releases, Technical Bulletins" in a single cell.

If you use Excel 2007 or later, you have the option of performing an advanced export to Excel. This option lets you apply conditional formatting to numeric user-defined fields. You can choose the same data bars, color scales, and icon sets that are available in Excel. See the Excel documentation for more information on conditional formatting.

Note that reports exported to Excel are not dynamic, meaning they do not automatically update when changes to the exported entries are made. To update an exported report, repeat the export process.

# Export a List of Entries to Microsoft Excel

*To complete this procedure, you must have the Allow export privilege.*

**1** Create a list of entries to export.

 $-$  or  $-$ 

Select the specific entries to export.

- Click in the gutter to the left of entries.
- Click on the entries one at a time while holding down the **Control** key.

• To select all entries between two entries, select an entry and, while holding down the **Shift** key, select another entry.

**2** Select a column setup and apply a coloring rule to use for the export.

**3** On the **Tools** tab, select **Export to Excel** or **Advanced Export to Excel** from the **Office** group.

 $-$  or  $-$ 

Right-click and select **Export to Excel** or **Advanced Export to Excel**.

**4** If you are performing an Advanced Export to Excel, select the conditional formatting to apply to each column, and click **OK**.

Only columns that display numeric user-defined fields are listed.

To apply the conditional formatting to total cell, as well as the summed cells in the column, select **Include Totals**.

Excel opens and displays the selected entries.

5 To keep the report, save it to your computer with a unique file name.

# <span id="page-421-0"></span>Graphing and Charting

Creating a good presentation is about having good information and presenting it well. When you need to create attractive and meaningful graphs or charts for your presentation, and you need them quickly, Maximizer can do the job.

Maximizer gives you the ability to track your customers and find out who they are. Gathering relevant customer information is a key component of successful marketing and e-commerce initiatives. With the creation of meaningful graphs and charts on your Address Book data, you benefit from complete, detailed intelligence to evaluate the performance of your business.

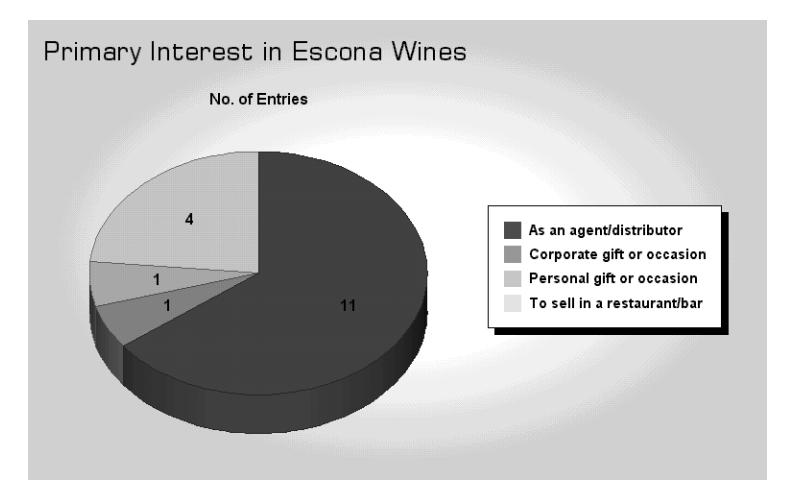

When you graph your entries, you generate the graph using the entries listed in the Address Book or Opportunities window. For example, if your Address Book window currently lists all Address Book entries between A and M, only those entries will be graphed.

Once your list contains the entries you are trying to graph, choose the Graphing command from the Tools tab to begin the process of constructing your graph. You can graph any table or date field in your Address Book, such as City/Town, State/County/Province, Opportunity Status, to name only a few, and any table or date user-defined field.

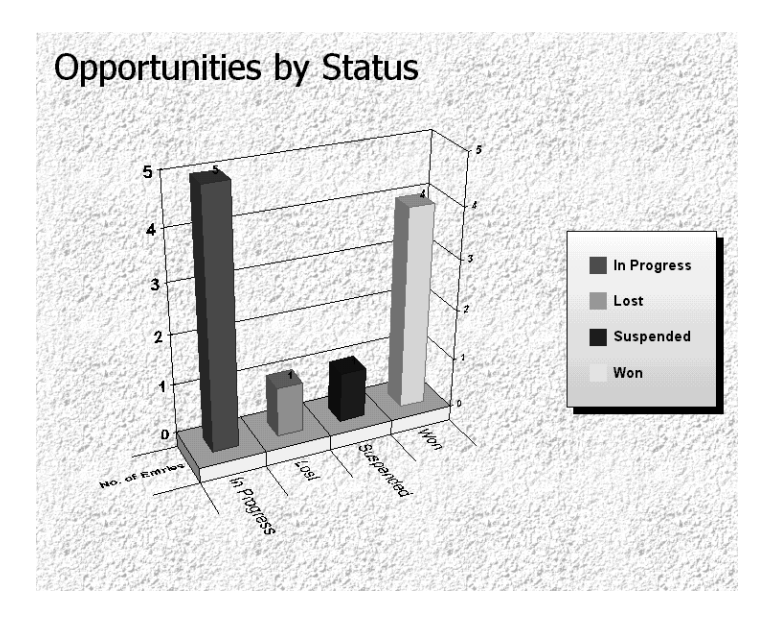

Maximizer creates graphs and charts for all kinds of purposes. You can print your completed graph from Maximizer or save it as a high-quality image file that you can use in documents and presentations.

If you often create the same type of graph, you can save a graph template to a catalog, which you can retrieve at any time. You can even add a custom button to your Maximizer toolbar that instantly creates a graph from one of your saved templates.

The Chart wizard walks you through the steps of creating a graph or chart. You can then edit the final product to make it look attractive.

The following sections contain additional information on graphing and charting in Maximizer:

- • ["Create a Graph" on page 408](#page-423-0)
- • ["Selecting Fields and Values for Your Graphs" on page 409](#page-424-0)
- • ["Defining the Appearance of Graphs" on page 411](#page-426-0)
- • ["Title and Footnote Merge Fields" on page 412](#page-427-0)
- • ["Insert a Title or Footnote Merge Field" on page 413](#page-428-0)
- • ["Customizing your Graphs" on page 413](#page-428-1)
- • ["Using Graphs in Other Applications" on page 414](#page-429-0)
- • ["Saving Graph Settings" on page 415](#page-430-0)
- • ["Add Graph Settings to the Graph Catalog" on page 415](#page-430-1)

# <span id="page-423-0"></span>Create a Graph

You can create graphs using information from your Address Book entries and opportunities.

- **1** In the Address Book or Opportunities window, create a entries to graph.
- On the **Tools** tab, select **Graphing** from the **Other** group.

**3** Choose the fields and values you are graphing.

For example, you could graph Address Book entries by the City/Town or State/County/Province field. Defining the values lets you narrow the range or selection of values to graph.

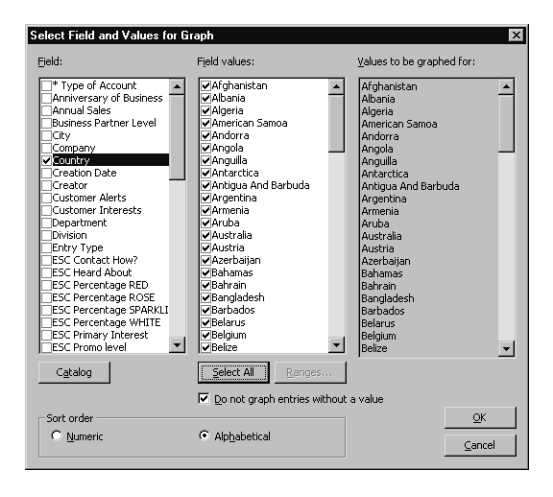

4 Use the Chart wizard to choose the graph type, style, and layout.

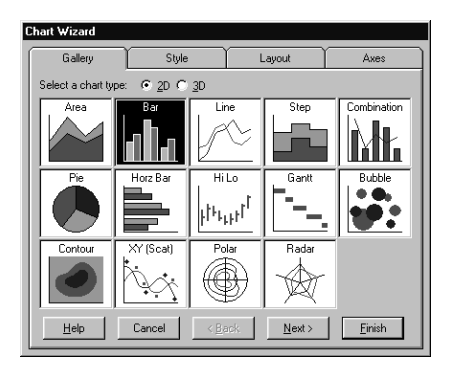

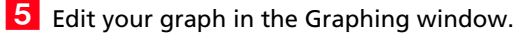

You can change the appearance of your graph and edit the data. From this window, you can also save your graph as an image file.

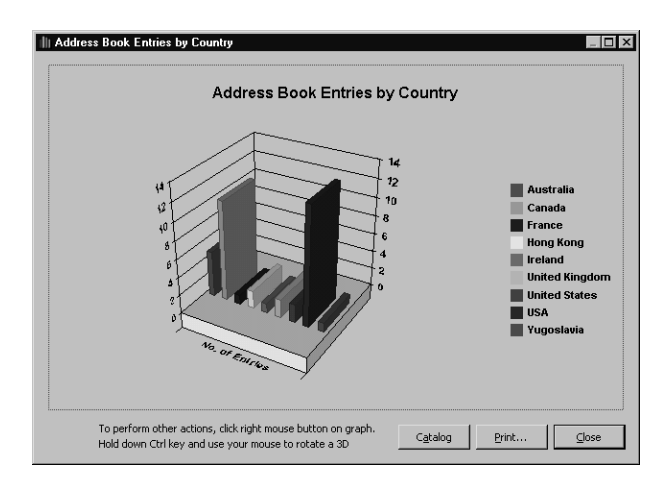

# <span id="page-424-0"></span>Selecting Fields and Values for Your Graphs

When you select the Graphing command, Maximizer prompts you to choose a field to graph. Your choice of fields depends on the type of entries you are graphing. If the Address Book window is active when you begin graphing, you choose from Address Book entry and user-defined fields, such as Company, City, or State. If the Opportunities window is the active window, you choose from opportunity fields and user-defined fields, as in the Status, Team Leader, or Objective. You can graph any Address Book entry or opportunity field. Some field types require that you specify a range to graph, as in a range of amounts for "Annual Sales".

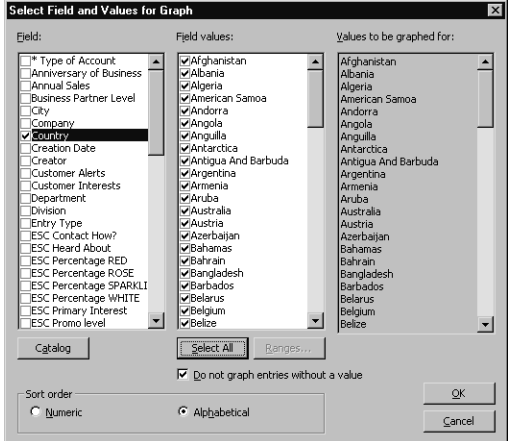

Maximizer lets you choose a range of values to graph for the field you select. For a table field, such as City/Town, you simply select the table items you want to include in the graph. Other field types—alphanumeric, numeric, or date fields—require you to enter a range.

For example, if you select "Anniversary of Business", you would have to provide the date ranges to include in the graph. This allows you to include only the area of interest.

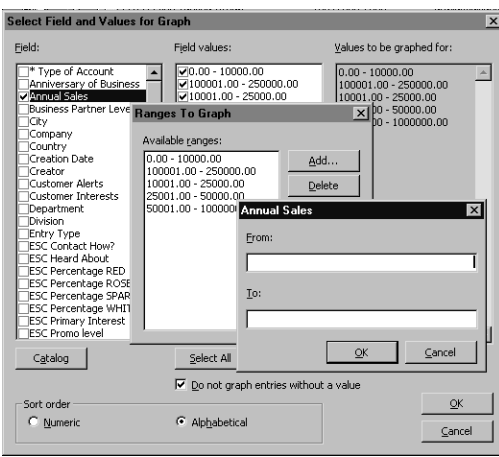

Each range you provide becomes an item on the X-axis of your graph. If you defined your ranges for the "Anniversary of Business" user-defined field as January-June and July-December, you would have two columns in a bar graph (or two wedges in a pie graph).

Finally, choose numeric or alphabetical as the sort order:

- **Numeric** Displays charted values in numeric order, from lowest to highest. For example, if you choose a bar chart to graph the values of the City/Town field, the city/town (value) assigned to the least number of Address Book entries is shown on the left of the chart while the city/town assigned to the most number of entries is shown on the right. The legend will list the cities/towns in numeric order.
- **Alphabetical** Displays charted values in alphabetical order, from A to Z. For example, if you choose a bar chart to graph the values of the City/Town field, any city (value) that starts with A is shown on the left of the chart while any city/town starting with Z is shown on the right of the chart. The legend will list the cities in alphabetical order.

# <span id="page-426-0"></span>Defining the Appearance of Graphs

After you choose the field and values for your graph, the Chart wizard opens so you can define the characteristics of your graph. The Chart wizard has four tabs for defining your graph appearance:

• **Gallery –** Choose flat (2D) or perspective (3D), and the chart type (Area, Bar, Pie, etc.).

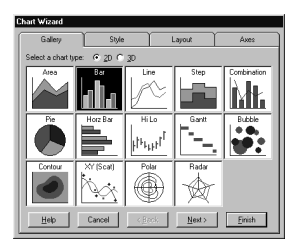

• **Style –** Choose the style based on the chart type you chose in the Gallery tab.

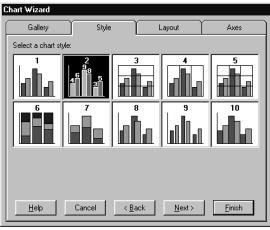

• **Layout –** Specify the title, footnote, and legend settings.

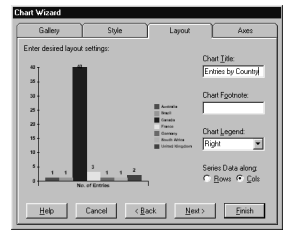

• **Axes –** Label your graph's axes.

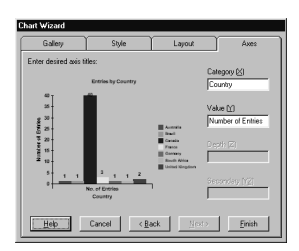

These are only the basic characteristics of your graph—after the graph is generated, you can make additional changes to its appearance and even edit the graph data.

# <span id="page-427-0"></span>Title and Footnote Merge Fields

When you save a graph to the Graph Catalog, you can insert title (header) and footnote (footer) merge fields that display information such as the current date and time, the total number of entries, and other information.

For example, inserting "date" in the title of the graph and then saving the graph to the catalog as a template tells Maximizer to display the current day's date the next time you generate the graph.

The following fields are available for footers and headers:

- **[count]** The total number of entries graphed.
- **[date]** The date the graph is generated.
- **[login]** The user ID of the logged-in user.
- **[time]** The time the graph is generated.
- **[user]** The name of the user specified in the Users dialog box in Maximizer.

# <span id="page-428-0"></span>Insert a Title or Footnote Merge Field

1 Start a new graph.

- In the Chart wizard, select the **Layout** tab.
- **3** In the **Chart Title** and **Chart Footnote** fields, enter any fields you want to appear in the title and footnote of the graph.

Remember to surround the field with square brackets, [like this].

**4** Finish creating your graph and save it to the Graph Catalog.

The first time you create the graph, the field name will display, not the value (i.e., [user] instead of "Bob Smith"). The next time you generate the graph, the value will display correctly.

# <span id="page-428-1"></span>Customizing your Graphs

At first, your completed graph may not look like much—by default, it has a plain gray background and the graph's colors are chosen for you.

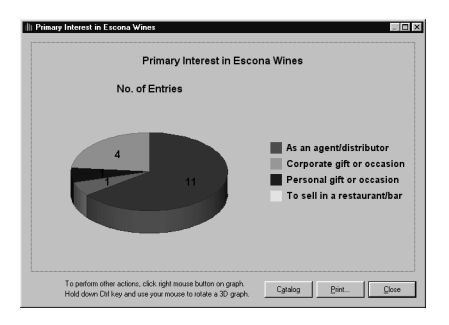

You can easily add your own touches to your graph by editing it in the Graphing window.

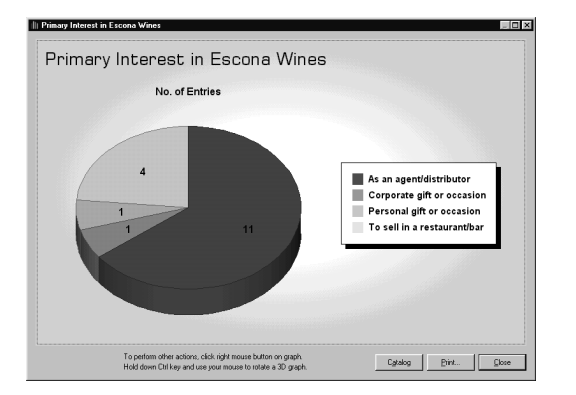

You can select and edit each element in the graph, such as the title, legend, or even the bars in a graph. The background, for example, can be a solid color of your choice, a gradient, or a "wallpaper" image. Simply select and double-click the element that you want to edit to display a setting dialog box. You can also right-click inside the graph to display a pop-up menu.

A background color can make a plain graph look attractive. To change the background properties, double-click within the area of the graph (but not on the graph itself) so that "selection handles" appear around the graph. The Format Plot dialog box lets you make many changes to your graph.

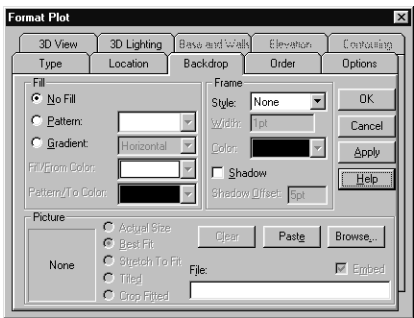

You can use this same procedure to change many of the graph elements. Try single-clicking different elements to see which ones show the selection handles. If selection handles appear, you can double-click it to edit the element.

# <span id="page-429-0"></span>Using Graphs in Other Applications

If you are making a presentation, you will probably want to use your graph in handouts or in an on-screen presentation. You can save your graph as an image file that you can use in other applications, such as word processors, spreadsheets, presentation software, and more.

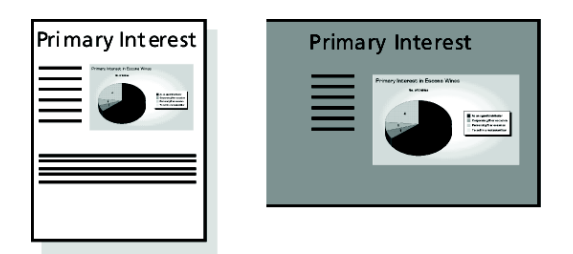

When you save your graph, you have a choice of two image file types: Windows Metafile or Windows Bitmap. If you think you will have to resize the image when you insert it into your document or presentation, you might want to use the Windows Metafile format, as it is "scalable"—you can resize it without getting any jagged edges.

### <span id="page-430-0"></span>Saving Graph Settings

If you find yourself often creating the same type of graph, you can save yourself some time by saving the graph settings as a graph template in the Graph Catalog. After you generate the graph, use the Catalog button to save your graph template. Once your graph template is saved to the Graph Catalog, you can use the template when you next create a graph.

Graphs for Address Book entries and opportunities are stored in separate catalog. The available catalog depends on whether the Address Book or Opportunities window is selected.

# <span id="page-430-1"></span>Add Graph Settings to the Graph Catalog

- **1** In the Graphing window, click the **Catalog** button to open the Graph Catalog.
- **2** Click **Add** to add your graph to the catalog.

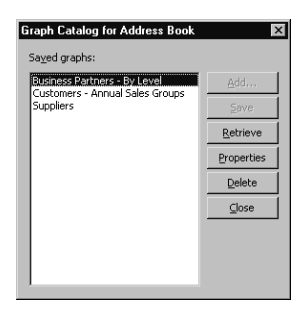

**3** Type a descriptive name and specify a Maximizer user or group as the owner of the graph.

To make the template available to all users, choose Public as the Owner.

**4** If you have a search saved in the search catalog, select it in the search list to have Maximizer perform the search before generating the graph.

Ensure that access rights to the saved search are adequate. If users do not have read access to the search, they will not be able to generate the graph.

**5** Click OK to save the graph settings to the Graph Catalog.

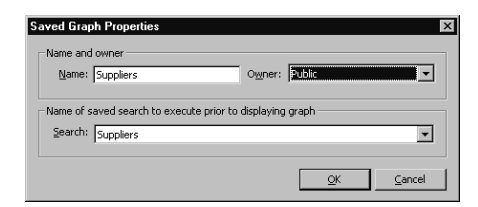
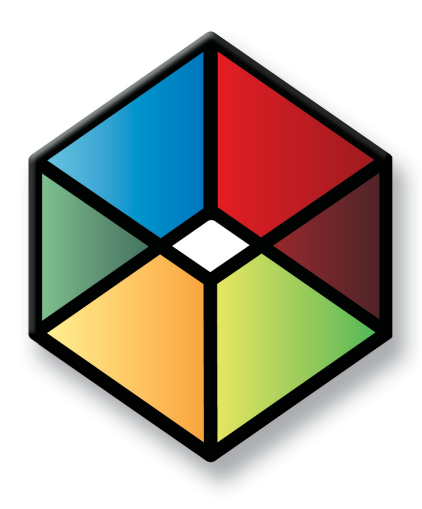

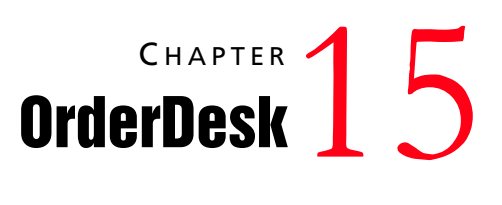

*Keep track of customer orders*

# In this chapter...

- ["About OrderDesk" on page 418](#page-433-0)
- ["Sales Quotes" on page 419](#page-434-0)
- ["Item Table Merge Fields" on page 424](#page-439-0)
- ["Catalogs" on page 427](#page-442-0)
- ["Online Orders and Inquiries" on page 430](#page-445-0)

# <span id="page-433-0"></span>About OrderDesk

When you receive orders or inquiries from your website, you can manage them using the OrderDesk window. You can use the same OrderDesk window to enter, process, and manage orders that come to you by telephone, mail, or other methods.

You can also use the OrderDesk window to do the following:

- Manage orders and inquiries from your online catalog site
- Enter orders or inquiries received from other sources
- Generate and manage sales quotes, which can later be converted to orders
- Preauthorize, authorize, and refund payments made against a consumer's credit card.
- Track inquiries, orders, shipping, and payment status.
- Calculate taxes and shipping costs automatically.
- Send email to customers or Maximizer users with summaries of orders and inquiries.
- Filter records to display only specific entries or entry type.

The following sections contain basic information on OrderDesk:

- • ["Enable OrderDesk" on page 418](#page-433-1)
- • ["Open the OrderDesk Window" on page 418](#page-433-2)

### <span id="page-433-1"></span>Enable OrderDesk

OrderDesk is unavailable only if OrderDesk is enabled in your preferences. After enabling or disabling OrderDesk, you must restart Maximizer for the change to take affect.

- On the **Setup** tab, select **Preferences**.

Select **Enable OrderDesk** and click **OK**.

### <span id="page-433-2"></span>Open the OrderDesk Window

The OrderDesk window displays all OrderDesk information in the Address Book. You can use the Address Book OrderDesk following window to view orders, sales quotes, and inquiries associated with the selected entry in the Address Book, Customer Service, or Opportunities window.

• In the icon bar, select the **OrderDesk** icon.

# <span id="page-434-0"></span>Sales Quotes

Sales quotes are a valuable sales tool. Use OrderDesk to easily generate and manage sales quotes. You can later convert your sales quotes to orders.

The following sections contain information on generating sales quotes:

- • ["Set Up a Sales Quote" on page 419](#page-434-1)
- • ["Apply a Discount to a Quote" on page 421](#page-436-0)
- • ["Add Shipping and Tax to a Sales Quote" on page 422](#page-437-0)

### <span id="page-434-1"></span>Set Up a Sales Quote

You can generate sales quotes for Address Book entries, opportunities, or customer service cases. To generate sales quotes, use the Quote dialog box. You can access this dialog box from either the OrderDesk or the Address Book OrderDesk window.

The Quote dialog box has two tabs:

- **Main tab –** Use this tab to set up the sales quote. You can add items to use in the quote, specify the currency, set the quote status, and apply discounts to items.
- **Shipping & Tax tab –** Use this tab to record shipping information such as the name and address, shipping charges, and applicable tax information.
- 1 Select the Address Book entry, opportunity, or customer service case for which you are generating the sales quote, and open the OrderDesk window or the Address Book OrderDesk following window.
- On the **Edit** tab, select **OrderDesk > Add Quote**.

The Quote dialog box opens.

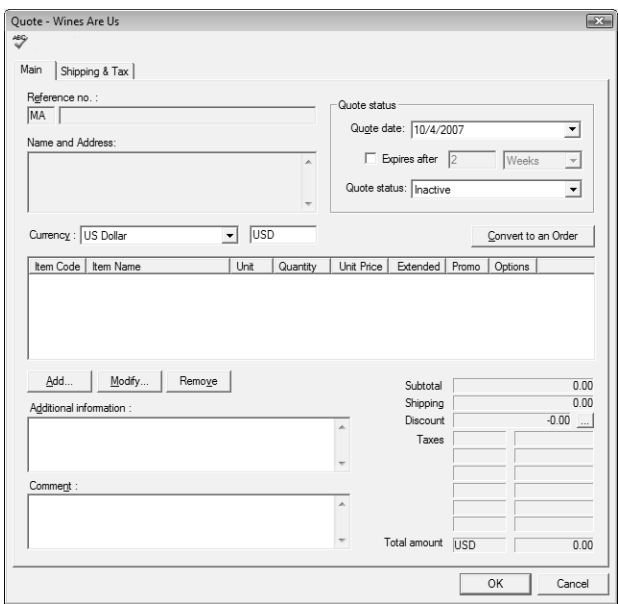

- **3** If required, adjust the currency.
- **4** Under **Quote status**, specify the date and the status of the quote.

#### **5** Click **Add**.

The Add/Modify Item dialog box opens.

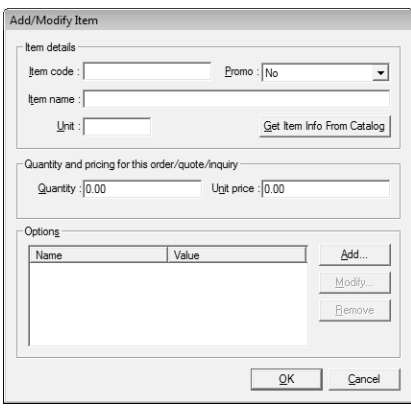

- **6** Fill in item details, or click Get Info from Catalog to get this information from an existing catalog.
	- The **Item name**, **Quantity**, and **Unit price** fields are mandatory fields.
- Click **Add** in the **Options** section to add information about an item, such as product color.
- When you finish entering the item information, click **OK** to return to the Quote dialog box.

The item is now displayed in the item list.

**8** Optionally, add information and comments in the text boxes that are provided.

### <span id="page-436-0"></span>Apply a Discount to a Quote

You can apply discounts to any existing sales quotes or to new sales quotes while you are creating them. You can apply discounts to any specific items in the quotes.

- 1 Open the quote.
- **2** Beside the **Discount** field, click the ellipsis button (in the lower half of the dialog box).

The Discounts dialog box opens.

- **3** Add any necessary discounts to the quote.
	- Enter a discount name.
	- From the **Type** drop-down list, select **Amount** or **Percentage**.
	- Enter a fixed amount or a percentage for the discount.

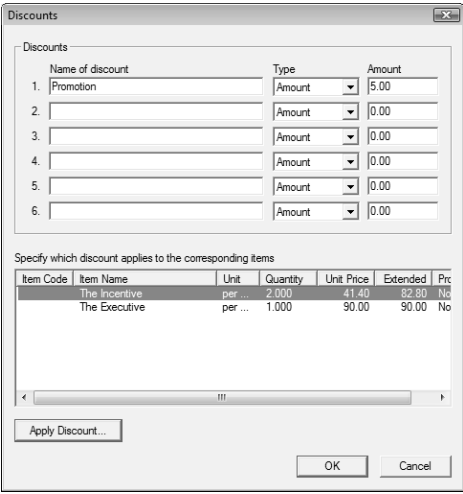

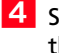

ielect the item, click **Apply Discount**, and select the name of he discount to apply to the item.

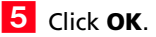

The discount amount is displayed in the Discount field.

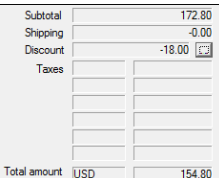

# <span id="page-437-0"></span>Add Shipping and Tax to a Sales Quote

Once you have set up your sales quotes, you can specify the shipping and tax information to include it in the sales quote.

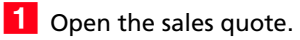

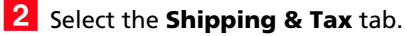

 Under **Shipping details**, click **Charges** to enter or change shipping costs for each item in the quote.

Under **Tax details**, click **Apply Taxes**.

**5** Define any necessary tax types.

- Enter the name of the tax.
- Specify the tax rate as a percentage.
- If necessary, specify whether the tax is applicable to shipping.

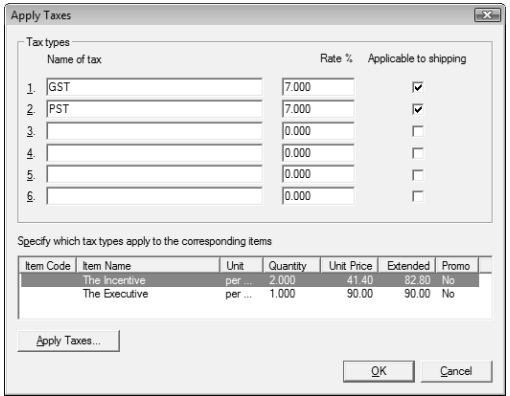

**6** Select an item and click **Apply Taxes** to apply the relevant taxes to the items.

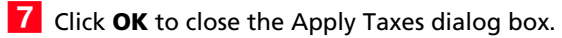

**8** Under **Shipping address,** enter the shipping address information manually or click **Retrieve** to retrieve the information from the selected entry.

# <span id="page-439-0"></span>Item Table Merge Fields

You can create item table merge fields for use with Maximizer Word Processor and Microsoft Word documents. When you insert one of these merge fields, an item table is added to your document.

The item table contains the columns you selected when creating the merge field. The following columns are available to select: Item Name, Item Code, Item Promotion, Item Price, Item Unit, Item Quantity, Item Shipping Cost, Item Extended Price, Item Options (Line separated), and Item Options (Comma separated). The table also contains a row for each product/service item in the sales quote selected for the merge.

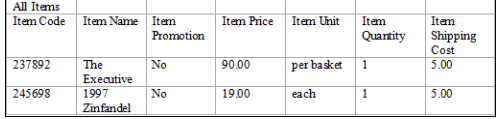

The following sections contain information on working with item table merge fields:

- • ["Create an Item Table Merge Field" on page 424](#page-439-1)
- • ["Inserting Item Table Merge Fields" on page 426](#page-441-0)

### <span id="page-439-1"></span>Create an Item Table Merge Field

You can create item table merge fields from the OrderDesk window or the Address Book OrderDesk following window.

#### - On the **Edit** tab, select **OrderDesk > OrderDesk - Item Table Merge Field Setup**.

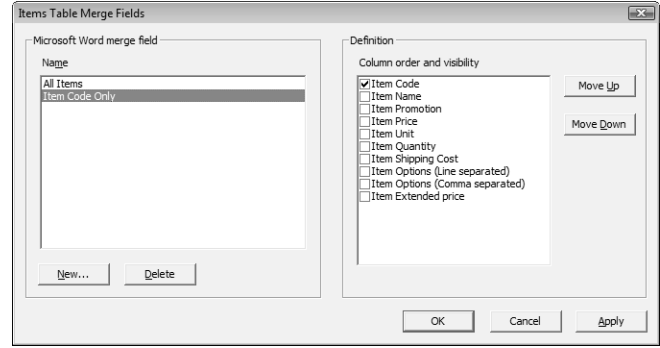

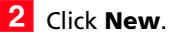

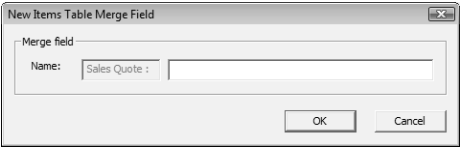

Enter a name for the merge field and click **OK**.

Note that the prefix "Sales Quote" is added to every name. This helps you to locate your merge fields in the Insert Merge Fields dialog box.

**4** In the **Definition list**, select the table columns you want to add to the merge field.

To select a table column, click the checkbox beside it.

**15** If necessary, use the **Move Up** and **Move Down** buttons to arrange the column order.

The column order in the list represents the column order in the merged table.

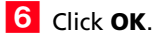

# <span id="page-441-0"></span>Inserting Item Table Merge Fields

You can insert item table merge fields the same way that you insert any other types of merge fields into Maximizer Word Processor documents or Microsoft Word documents. In the Maximizer Word Processor, you can select the Merge Field icon to insert merge fields. You must have Microsoft Word integration installed to insert merge fields into Microsoft Word documents. You can select the Insert Merge Field icon from the Maximizer toolbar to insert the merge field. In the Insert Merge Field dialog box, select the OrderDesk Entry option to view only merge fields associated with OrderDesk entries.

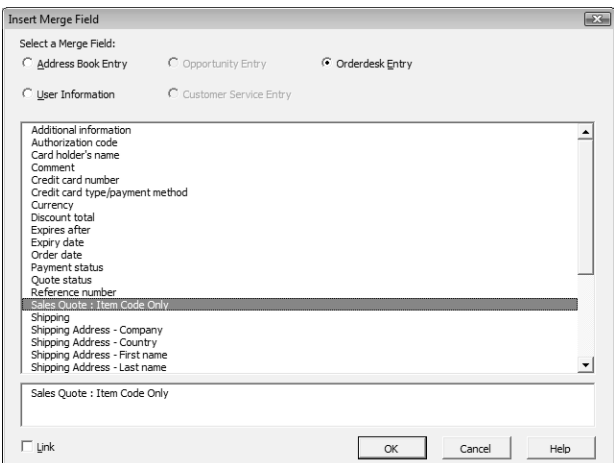

# <span id="page-442-0"></span>Catalogs

You can use OrderDesk to create and edit online catalogs. You perform all of your catalog tasks in the Product Catalog dialog box.

The following sections contain information on working with catalogs in OrderDesk:

- • ["Add a Catalog" on page 427](#page-442-1)
- • ["Add a Section to a Catalog" on page 427](#page-442-2)
- • ["Add an Item to a Catalog" on page 428](#page-443-0)
- • ["Import or Export Catalog Items" on page 428](#page-443-1)

# <span id="page-442-1"></span>Add a Catalog

You can add any number of catalogs to the list of catalogs in the Product Catalog dialog box. You can add catalogs from the OrderDesk window or the Address Book OrderDesk following window. You can also modify and delete existing catalogs from the Product Catalog dialog box.

- On the **Edit** tab, select **OrderDesk > Product Catalog**.

**2** Click **Add**.

**3** In the **Project Title** field enter a name for the catalog.

**4** In the **Description** field, enter a catalog description.

**5** Click OK.

# <span id="page-442-2"></span>Add a Section to a Catalog

Once you've created a catalog, you can add sections to the catalog. The catalog sections store the various items in the catalog. You can add catalog sections from the OrderDesk window or the Address Book OrderDesk following window.

Once you've added multiple catalog sections, you can use the Up and Down buttons to organize the sections in the Catalog Sections list.

- On the **Edit** tab, select **OrderDesk > Product Catalog**.

**2** In the **Select a Catalog** list, select the catalog to add the section to.

**3** Click **Add**.

**4** In the **Catalog Section Title** field, enter a name for the section.

**5** If necessary, enter a discount rate and a description of the discount.

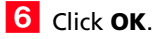

### <span id="page-443-0"></span>Add an Item to a Catalog

Once you've added catalog sections to your catalog, you can add items to specific sections in the catalog. You can add items to catalogs from the OrderDesk window or the Address Book OrderDesk following window.

You can also modify and remove items from a catalog. If you clear an item in the Catalog Items list, the item will not be available when you use the Get Item Info from Catalog button in the Order or Quote dialog box. This option lets you hide catalog items without deleting them.

- On the **Edit** tab, select **OrderDesk > Product Catalog**.
- **2** In the **Select a Catalog** list, select the catalog to add the item to.
- **B** In the **Catalog Sections** list, select the catalog section you want to add the item to.
- Under the **Catalog Items** list, click **Add**.
- **5** In the **Product/Service**s field, enter a name for the item.
- 6 Fill in other details as required.

Note that Regular Price, in the Enter the Pricing Details section, is a required field.

Click **OK**.

### <span id="page-443-1"></span>Import or Export Catalog Items

You can import and export items between different catalogs. You can import or export from the OrderDesk window or the Address Book OrderDesk following window.

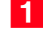

**1** On the Edit tab, select OrderDesk > Import/Export Catalog **Items**.

**2** Select the catalog you are importing to or exporting from.

**3** Follow the wizard instructions to import or export the catalog items, clicking **Next** after each screen.

**4** Click **Finish** in the last wizard screen.

# <span id="page-445-0"></span>Online Orders and Inquiries

When potential customers visit your ecommerce site, they can complete an online form to either inquire about or order products and services. You can use the Maximizer Web Inquiry Form wizard to create online data collection forms to capture this order information. The data from this form—such as name, address, credit card numbers—is then written to the Maximizer Address Book as an Address Book entry with an attached OrderDesk entry.

If you are using eStore, orders and inquiries automatically arrive in the OrderDesk window from your website.

If you are using ecBuilder, orders and inquiries arrive in your Maximizer Email window as email messages with an MEC file attachment. Select "All eCommerce Messages" from the Email window's View bar. Order/inquiry email messages have the subject line "ecBuilder Inquiry", "ecBuilder Order", or a similar subject. You may wish to save the MEC files in their own folder and double-click the files to import the order/inquiry information.

You can use the OrderDesk window to enter new orders, capture payments for orders, pre-authorize payments for orders, complete pre-authorized payments for orders, and refund payments for orders.

OrderDesk allows you to track the status of your inquiries and orders, whether your customers have received a response or had their order fulfilled. It lets you mark specific orders or inquiries as urgent, ignore inquiries without deleting them, and track shipping and payment status for your orders.

You can open online orders and inquiries in the OrderDesk window and send summaries of inquiries by email to the associated customers (Address Book entry) with an automatic reply. You also can send a summary of the inquiry to one or more Maximizer users.

# Credit Card Transaction Processing

If you are using a third-party transaction processing company, the OrderDesk window acts as a desktop point-of-sale software solution that supports real-time credit card transactions. This includes pre-authorization of credit card information, pre-authorization completion and/or capture of funds, and refunds that generate a credit on the customer's credit card account.

With the use of a transaction processing company, funds from the consumer's credit card can be captured immediately. Once the credit card information has been verified and the purchase has been authorized, the information can be securely forwarded via a confirmation email message to both the consumer and the merchant.

**(i)** eStore and ecBuilder are components of previous versions of Maximizer. They are supported only for compatibility with older versions of Maximizer.

Payment gateway profiles, sometimes referred to as merchant account profiles, are used to facilitate online credit-card transaction processing from your website. When you process an order's credit card transaction using the OrderDesk window, you select the appropriate payment gateway profile from the Payment & Totals tab.

To see which transaction processing companies are supported by Maximizer, select the OrderDesk window. On the Home tab, select OrderDesk > Edit Gateway Settings, and click the Add button in the Edit Gateway Settings dialog box. In the Payment Gateway Profile Properties dialog box, you can view the supported transaction processing companies in the Company drop-down list. There is one payment gateway profile per transaction processing company.

Before you set up a profile in Maximizer, you must contact the company and set up a merchant account. This can be done using the Acquire Merchant Account button in the Payment Gateway Profile Properties dialog box.

Maximizer CRM 12 User's Guide **432**

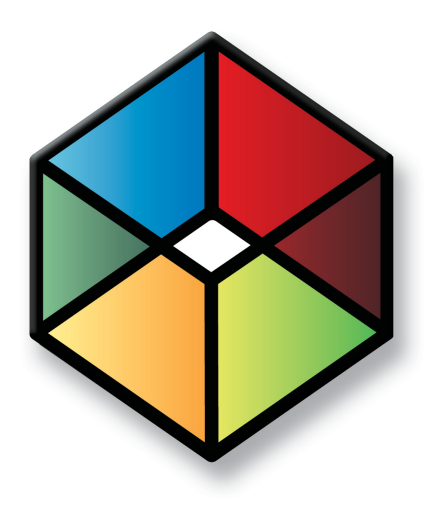

# **C** H A P T E R **Administration for 16 Maximizer**

*Manage your Address Book*

In this chapter...

["Backing Up Address Book Data" on page 434](#page-449-0)

["Exporting Address Book Data" on page 437](#page-452-0)

["Importing Address Book Data" on page 445](#page-460-0)

["Transferring Entries Between Address Books" on page 452](#page-467-0)

["Updating Maximizer with Live Update" on page 455](#page-470-0)

["Languages for the Maximizer Spell Checker" on page 457](#page-472-0)

# <span id="page-449-0"></span>Backing Up Address Book Data

For information on backing up Address Books in Maximizer CRM Enterprise Edition, see the Maximizer CRM Administrator's Guide and your Microsoft SQL Server documentation.

You can back up and restore Maximizer Address Book data. If your Address Book uses a custom dictionary or holidays you must back up this data separately from the Address Book. After creating backup copies of your Address Book, you can restore the Address Book using Administrator.

The following backup procedures are available in Maximizer CRM Group Edition:

- **Regular Backup** This backup procedure requires the Address Book to be closed and must be done in Administrator. See the *Maximizer CRM Administrator's Guide* and Administrator Help for assistance
- **Quick Backup** This backup procedure is performed on an open Address Book. You can perform a Quick Backup from either Administrator or Maximizer. If security is enabled, you will need access to the MASTER user password.

The following sections contain information on backing up Address Book data in Maximizer:

- • ["Perform a Quick Backup" on page 434](#page-449-1)
- • ["Backing Up the Dictionary and Holiday Files" on page 436](#page-451-0)

# <span id="page-449-1"></span>Perform a Quick Backup

 $\bigcup$  If you are backing up a global Address Book from a workstation, the backup is automatically saved to the default SQL Server Express backup folder. You do not have the option to save the backup to a different location. You can use the Quick Backup command in Maximizer CRM Group Edition. The advantage of using Quick Backup over a regular backup is that you can perform frequent backups of any open Address Book.

By default, the backup is saved to the current Address Book folder. If you don't want to save the backup to this location, you can browse to another one.

If you choose to save the backup to the default location, Quick Backup creates a subfolder named Backup in the same folder as the Address Book files.

The backup file name includes the current date as an identifier. For example, the following backup file was created from a Quick Backup performed on March 23, 2010. (The backup was saved to the following default location).

C:\ProgramData\Maximizer\AddrBks\EsconaTutorial\Backup\EsconaT utorial\_20100815\_01.BAK

The " 01" is added to the file name to differentiate between backups from the same day, so a second backup on the same day would be saved as follows:

C:\ProgramData\Maximizer\AddrBks\EsconaTutorial\Backup\EsconaT utorial\_20070815\_02.BAK

Quick Backup also lets you determine how many backups are kept. If you were to set Quick Backup to retain only five backups, then when you create the sixth backup, Quick Backup deletes the oldest backup.

1 Open the Address Book to back up.

**2** In the top-left corner of the window, click the **Maximizer** button, and select **Quick Backup**.

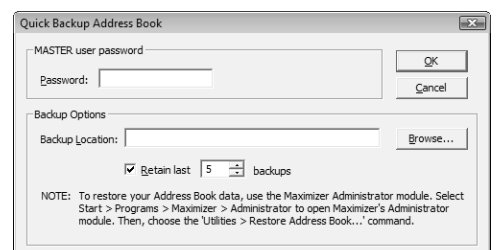

The Quick Backup Address Book dialog box opens.

**3** Enter the MASTER user password.

If this field is disabled, continue to the next step.

- 4 Select the backup folder:
	- To save the backup file to the default location (Address Book folder), leave the **Backup Location field** blank.
	- To save the backup file to a different location, click **Browse**. Select a folder and click **OK**.

The location is displayed in the Backup Location field.

**5** Specify the number of previous backups to retain.

This option is disabled if you are backing up a global database on a workstation.

**6** Click OK to begin backing up.

When the Quick Backup is complete, a message box confirms that the backup was successful. The backup file name and location are displayed.

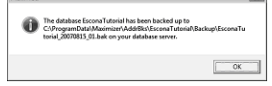

Click **OK**.

# <span id="page-451-0"></span>Backing Up the Dictionary and Holiday Files

The Maximizer dictionary and holiday files are not backed up as part of the Address Book backup procedures. Therefore, if you have customized the dictionary or holidays, you need to back up those files separately, especially before upgrading or re-installing Maximizer.

To back up the dictionary and holiday files, copy them from the following location and paste them to another location, preferably the same location where your Address Book is backed up.

The user dictionary file is unique to each Maximizer workstation, so you will need to back up this file for each workstation.

User Dictionary File Location:

C:\Program Files\Maximizer\MaData6\Userdict.lexHoliday File Location:

C:\Program Files\Maximizer\MaData6\Mxzhol.nam

Holiday files are created in Holiday Editor in Administrator. The holidays listed in the Holiday Editor appear in the Calendar in Maximizer. You can use Administrator to modify or delete existing holidays, or add new holidays.

**D** By default, the Maximizer program folder is C:\Program Files\Maximizer. If Maximizer was installed in a different folder, then change the path accordingly.

# <span id="page-452-0"></span>Exporting Address Book Data

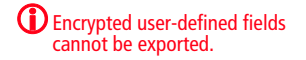

You can export Address Book entries, customer service cases, and knowledge base articles from Maximizer, not Administrator.

Exporting Address Book entries creates a text file or XML file containing information from the current Address Book. It exports any Companies and Individuals selected in the Address Book list. If no Address Book entries are selected, it exports all Companies and Individuals currently displayed in the list.

The following sections contain information on exporting Address Book data from Maximizer:

- • ["Export Address Book Entries in XML Format" on page 437](#page-452-1)
- • ["Export Address Book Entries in CSV or Tab-Delimited Format"](#page-454-0)  [on page 439](#page-454-0)
- • ["Selecting Fields for Export" on page 442](#page-457-0)
- • ["Export Customer Service Cases" on page 442](#page-457-1)
- • ["Export Knowledge Base Articles" on page 444](#page-459-0)

### <span id="page-452-1"></span>Export Address Book Entries in XML Format

By default, exporting Address Book entries in XML format exports name, address, phone number, email address, and company details information from the Basic Information tab of the selected Companies and Individuals (or all entries in the list if none are selected). You can then easily import this file into another Maximizer Address Book.

You can optionally export the following additional information:

- **Include contacts** exports the contacts associated with the exported Address Book entries.
- **Include Customer Service Cases** exports customer service cases associated with the exported Address Book entries.
- **Include Opportunities** exports opportunities associated with the exported Address Book entries.
- **Include UDFs** exports all Address Book user-defined fields associated with the exported Address Book entries, along with their attributes, and in the case of table user-defined fields, any items they contain. Keep in mind that exporting user-defined fields increases the length of time required for the export process, and not selecting this option improves speed.

 $\bigoplus$  The unique ID is exported with each Company or Individual, but unique IDs for contacts are not exported.

Formula user-defined fields are exported as alphanumeric, date, or numeric user-defined fields. The values are exported, but they will not be recalculated after export.

- **Include notes** exports notes associated with the exported Address Book entries, including date and time, owner, creator, type, and text fields.
- **Include documents** exports documents associated with the exported Address Book entries, including date and time, document type, document name, creator, owner, as well as the document data itself.
- **Support non-English characters** converts the contents of the exported XML file to Unicode format, which is required for languages using more than one byte per character, such as Chinese. If you don't select this checkbox, characters will be exported in ASCII format.
- 1 In Maximizer, open the Address Book window, and select the Companies and Individuals to export.

```
- or -
```
Don't select any entries to export all entries currently displayed in the Address Book list.

 In the top-left corner of the window, click the **Maximizer** button, and select **Import/Export/Transfer**. Then, under **Export**, select **Address Book entries**.

The Export Address Book Entries dialog box opens.

From the **Format** drop-down list, select **XML**.

#### Click **Browse**.

The Select Export File dialog box opens.

- 5 Specify the destination location and file name for the exported file.
- In the **Save as type** drop-down list, select either **MXI** or **XML**.
- Click **Save**.

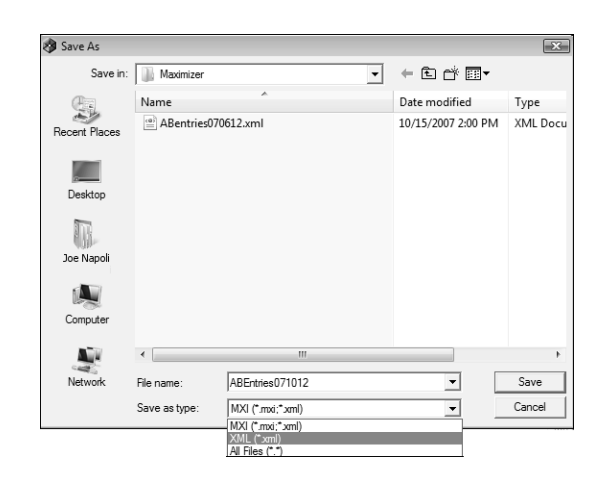

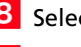

**8** Select any of the Export options, as needed.

### **9** Click OK.

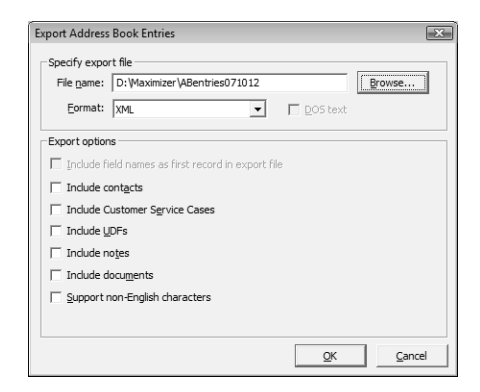

# <span id="page-454-0"></span>Export Address Book Entries in CSV or Tab-Delimited Format

You can export Address Book entries in the following text formats: comma-separated values (CSV) and tab-delimited. User-defined fields that contain more than one item are not supported in a CSV or tab-delimited export. Use XML export instead.

Exporting to comma-separated values (CSV) format creates a file with a .CSV extension, which is readable by spreadsheets such as Microsoft Excel and many other programs.

Exporting to tab-delimited format creates a text (TXT) file with tabs separating each field value. This file is readable by any program that supports .TXT files.

Exporting to these formats exports selected Companies and Individuals in the Address Book, but you do not have the option of exporting Contacts.

Unlike XML format, exporting to CSV and tab-delimited format enables you to specify individual fields to export, including Address Book user-defined fields.

You can also export notes associated with the Companies or Individuals. You have the option of exporting all notes or most recent notes.

1 In Maximizer, open the Address Book window.

 In the top-left corner of the window, click the **Maximizer** button, and select **Import/Export/Transfer**. Then, under **Export**, select **Address Book Entries**.

The Export Address Book Entries dialog box opens.

 From the **Format** drop-down list, select **Comma Separated Value** or **tab-delimited**.

#### Click **Browse**.

The Select Export File dialog box opens.

**5** Specify the destination location and file name for the exported file, and click **Save**.

You can verify that the format you selected previously appears in the **Save as type** field.

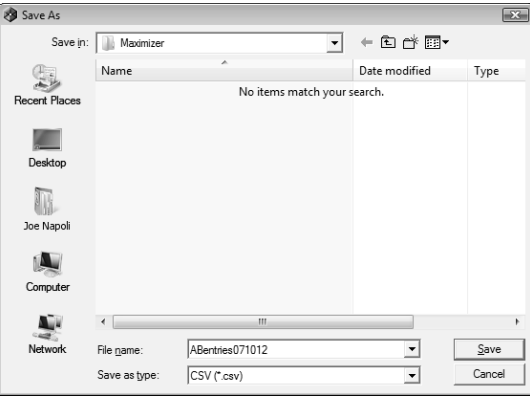

**6** Specify the remaining export options.

• To export data that is in DOS standard ASCII, select the **DOS text** checkbox.

If the data is in ANSI ASCII (Windows default), do not select the checkbox.

• To export the field names exported as the first record in the exported file, similar to a headings row, select the **Include field names as first record in export file** checkbox.

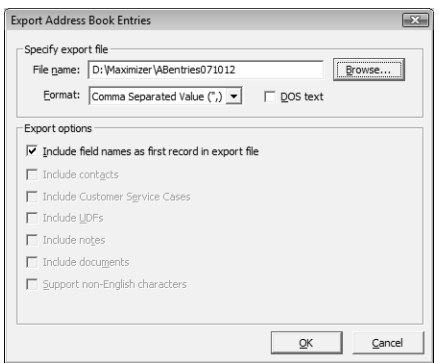

### Click **OK**.

The Select Fields for Export dialog box opens.

**8** From the **Available Maximizer fields** list, select each field and clicking **Add**.

 $-$  or  $-$ 

Click **Catalog** to retrieve a previously saved export list.

For more information, see ["Selecting Fields for Export" on](#page-457-0)  [page 442](#page-457-0).

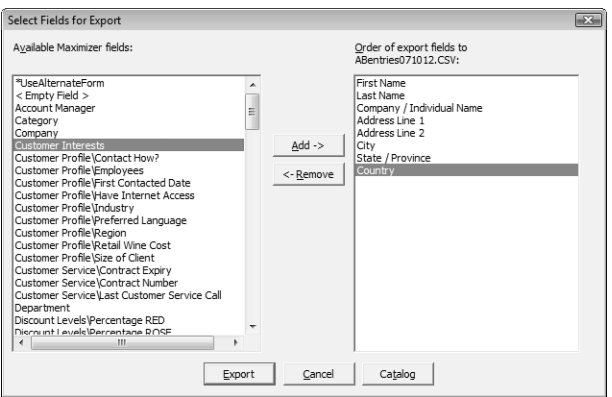

**9** Click **Export** to begin the export process.

# <span id="page-457-0"></span>Selecting Fields for Export

When exporting to CSV or tab-delimited format, you must select which fields to export, and in which order. The Select Fields for Export dialog box has two columns: the left column lists the Address Book entry basic fields, user-defined fields, and two fields for notes; the right column is initially blank. Select the fields to export from the left column and add them to the right column.

The order of fields in the right column is the order in which they will be exported. If you need to change the order of any fields, select each one and click Remove to delete it from the list; then, in the right column, select the field after which you want to place another field. Fields added to the right column appear directly below the field currently selected in the right column.

Once you have established the order of export fields as you would like it, you can click the Catalog button to save the export list for future exports. In the Export Catalog dialog box, click Add to create a new saved export list, or click Save to overwrite an existing export list. The Retrieve button opens an existing export list.

### <span id="page-457-1"></span>Export Customer Service Cases

You can export customer service cases, their associated Address Book entries, as well as any related user-defined fields, notes, or documents. Exporting customer service cases exports any cases that have been selected in the Customer Service window (or all cases in the list if none are selected). The export file can be either Maximizer XML Interface (MXI) or XML format.

MXI and XML files are both in XML format. However, you can import into Maximizer with MXI files more easily than XML format. To import an MXI file, simply double-click the file and it automatically handles the import.

The Export Customer Service Cases dialog box includes the following options: • **Include UDFs** exports all Customer Service user-defined fields

associated with the exported cases, along with their attributes, and in the case of table user-defined fields, any items they contain. Keep in mind that exporting user-defined fields increases the length of time to export, and not selecting this option improves speed.

- **Include notes** exports notes associated with the exported cases, including date and time, owner, creator, type, and text fields.
- **Include documents** exports documents associated with the exported cases, including date and time, document type,

**D** You can also export customer service cases from the Export Address Book Entries dialog box, but doing so only exports cases associated with the exported Address Book entries. For more control over which cases are exported, use Export Customer Service Cases.

Formula user-defined fields are exported as alphanumeric, date, or numeric user-defined fields. The values are exported, but they will not be recalculated after export.

document name, creator, owner, as well as the document data itself.

- **Support non-English characters** converts the contents of the exported MXI or XML file to Unicode format, which is required for languages using more than one byte per character, such as Chinese. If you don't select this checkbox, characters will be exported in ASCII format.
- **1** In Maximizer, open the Customer Service window, and select the cases to export.
	- $-$  or  $-$

Don't select any entries to export all entries currently displayed in the Customer Service window.

 In the top-left corner of the window, click the **Maximizer** button, and select **Import/Export/Transfer**. Then, under **Export**, select **Customer Service Cases**.

The Export Customer Service Cases dialog box opens.

#### **3** Click **Browse**.

The Save As dialog box opens.

 $\overline{4}$  Specify the destination location and file name for the exported file.

From the **Save as** type drop-down list, select either **MXI** or **XML**.

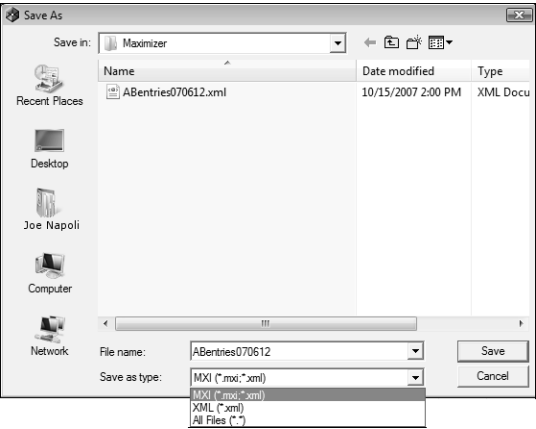

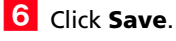

**7** Select any of the export options, as needed.

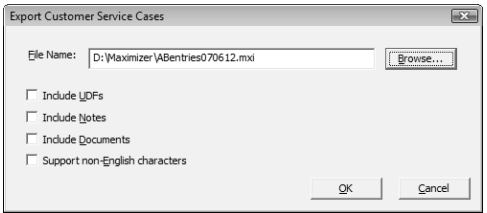

**8** Click OK.

# <span id="page-459-0"></span>Export Knowledge Base Articles

You can export knowledge base articles to either MXI or XML format. The resulting file contains the content of the article itself, as well as additional information, such as file name, file extension, keywords, product, status, and creator.

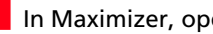

**1** In Maximizer, open the Knowledge Base window.

 In the top-left corner of the window, click the **Maximizer** button, and select **Import/Export/Transfer**. Then, under **Export**, select **Knowledge Base Articles**.

**3** Specify the destination location and file name for the exported file.

**4** From the **Save as type** drop-down list, select either **MXI** or **XML**.

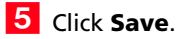

# <span id="page-460-0"></span>Importing Address Book Data

Use Administrator or Maximizer to import Address Book information from other sources. Some import methods are available only through Administrator.

After importing Address Book entries into Maximizer, a list of imported Address Book entries is stored in a Favorite List named according to the file format and import date and time.

Maximizer provides the following methods of importing data. The best import method depends on the type of data you are importing.

- **MXI or XML Files –** This method imports Address Book entries, customer service cases, knowledge base articles, and other data from MXI (Maximizer XML Interface) or XML Files. These MXI and XML files may have been created by exporting from Maximizer or by exporting the information from another source and converting it to XML using the Maximizer XML schema. For more information about the Maximizer XML Schema, refer to the *Maximizer CRM Administrator's Guide*.
- **Address Book Entries** This method imports entries from a text file that is created when you export from another application. Outlook, for example, can export its address book to a text file. When you import from a text file, you must choose to import all the entries as Companies/Individuals or as Contacts, or you can do a two-tier import to import Companies/Individuals first and then import the associated Contacts.
- **ACT! or GoldMine Database** Importing an ACT! or GoldMine database is straightforward as Maximizer can detect the ACT! or GoldMine database version and map the fields automatically. In Maximizer CRM Enterprise Edition, this import method is available through Administrator only. In Maximizer CRM Group Edition, this import method is available through Administrator or Maximizer if you are logged in as the MASTER user. For information about importing from ACT! or GoldMine, refer to the *Maximizer CRM Administrator's Guide*.
- **Other Contact Manager Database This option enables you** to import a variety of data file formats, including Organizer, Clipper, dBASE, FoxBase, and FoxPro, among others. or GoldMine database version and map the fields automatically. In Maximizer CRM Enterprise Edition, this import method is available through Administrator only. In Maximizer CRM Group Edition, this import method is available through Administrator or Maximizer if you are logged in as the MASTER user. For information about importing from other contact manager databases, refer to the *Maximizer CRM Administrator's Guide*.

The following sections contain information on importing Address Book data into Maximizer:

- • ["Import Address Book Entries" on page 446](#page-461-0)
- • ["About Two-Tier Imports" on page 448](#page-463-0)
- • ["Field Mapping" on page 448](#page-463-1)
- • ["Import from an MXI or XML File" on page 449](#page-464-0)
- • ["The MaxExchange Distribution Field and XML Import" on](#page-465-0)  [page 450](#page-465-0)
- • ["Import a Knowledge Base Article" on page 451](#page-466-0)

### <span id="page-461-0"></span>Import Address Book Entries

*Back up the Address Book before completing this procedure.*

The Import Address Book Entries command enables you to perform a two-tier import. In a two-tier import, you first import Company entries as Companies/Individuals Address Book entries, and then you import the people as Contacts.

If you import a Company record, and an existing Company record in the database has an identical value in the "Company" field, then the records are considered duplicates, and Maximizer will not import the duplicate Company record. However, Maximizer will import duplicate Individual and Contact records.

Note that user-defined fields containing more than one available item are not supported in a CSV (comma-separated values) import. Use the Advanced Import feature or MTI (Maximizer Transfer Interface) as an alternative.

**1** In the top-left corner of the window, click the **Maximizer** button, and select **Import/Export/Transfer**. Then, under **Import**, select **Address Book Entries**.

The Import Address Book Entries dialog box opens.

- **2** Click **Browse** and locate the file to import.
- **3** Under **Type of import**, select the type of Address Book entries you want to create from the import—**Companies / Individuals** or **Contacts**.

If you are performing a two-tier import, first select the Companies / Individuals. Then, after completing this procedure, repeat it a second time to import the Contacts.

 Under **Lead handling**, select the appropriate option for importing records as lead or non-lead Address Book entries.

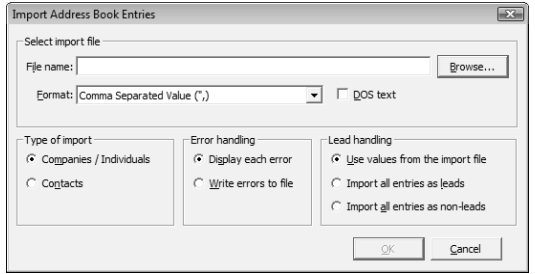

#### **5** Click OK.

The Select Fields for Import dialog box opens.

6 Map the Maximizer fields with the fields in the file.

• In the **Available Maximizer fields** column, select the field that best corresponds to the first field in the **Fields from file** column, and click **Add**.

For example, if the first field in the right column is First Name, select First Name from the Available Maximizer fields.

- To exclude a field from being imported into Maximizer, add **<Skip Field>** to the middle column for that field position.
- Repeat this step until you have mapped all the fields from the source file to Maximizer fields.

**7** Specify the remaining settings for the import.

- To convert text that is in capital letters (uppercase) into mixed case, select the **Convert to name case** option.
- To exclude the first line from being imported, select the **Do not import first record; it is a header** option.

Many comma-delimited data files use the first line as a column header.

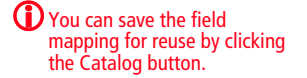

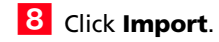

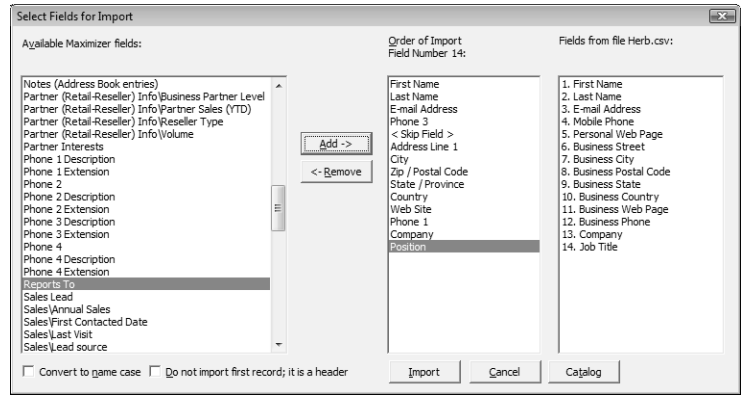

# <span id="page-463-0"></span>About Two-Tier Imports

Many contact management programs keep two types of address book entries:

- **Companies**
- Contacts for Companies

Maximizer keeps its Address Book entries organized in a similar way:

- Companies/Individuals
- Contacts (associated with a Company or Individual)

In a two-tier import, you first import Company entries as Companies/Individuals Address Book entries, and then you import the people as Contacts.

Two-tier importing is only applicable to comma-separated value (CSV) files, tab-delimited files, dBase III, III+, or IV, or XML files using the Import Address Book Entries command.

# <span id="page-463-1"></span>Field Mapping

When you import from a recognized database type, such as GoldMine or ACT!, Maximizer automatically maps the fields for you.

When importing some types of data files, you need to map—create an association between—the fields in the source file and the fields in Maximizer. Keep in mind that different applications name their fields differently. For example, the field for a company name is called "Company" in Microsoft Outlook and "Company or Individual" in Maximizer.

When you are importing a file type that requires you to map fields, the Field Mapping dialog box opens where you can map Maximizer fields to fields in the source file. For each field in the source file,

select one of the available Maximizer fields, and click Add to map the fields. Select a corresponding Maximizer field for every field in the source file. If there is no corresponding field, select <Skip Field> from the list of Maximizer fields. When you have finished mapping the fields, the Order of Import (middle column) displays the corresponding Maximizer field beside each field in the Fields from File column.

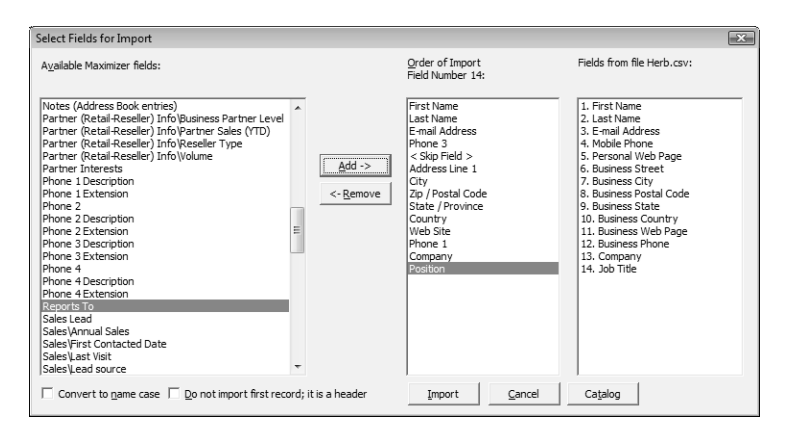

### <span id="page-464-0"></span>Import from an MXI or XML File

*Back up the Address Book before completing this procedure.*

For more control over importing MXI files, or to import XML files, use the Advanced Import method described below, which enables you to specify a number of preferences about how to import the file.

Note that customer service cases are always imported as separate records and are never merged with existing cases.

- **1** In the top-left corner of the window, click the **Maximizer** button, and select **Import/Export/Transfer**. Then, under **Import**, select **Advanced Import**.
- Next to the **File name** field, click **Browse** and locate the .XML or .MXI file to import.

Once you have selected the file to import, Maximizer fills in the Log File field automatically to create a log file with the same name and location as the import file.

- **3** To change the default Log File, click **Browse** and provide an alternate log file location and/or name.
- **4** In the **Log Level** drop-down list, specify how much detail to include in the log file.

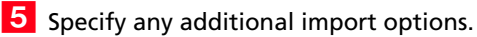

**6** Click OK to begin the import.

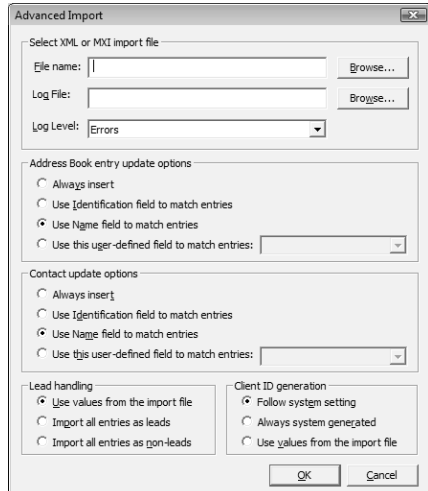

Maximizer imports the data and then displays the number of records inserted, updated, and failed for each record type.

**7** Click OK to close the message box.

### <span id="page-465-0"></span>The MaxExchange Distribution Field and XML Import

When importing the MaxExchange Distribution field from an XML file, if the destination Address Book hasn't created the field already, a version of this field will be created in the Address Book during the XML import, but it will not be the system MaxExchange Distribution field, and therefore will not work with the MaxExchange product.

If your XML file contains the MaxExchange Distribution field, please ensure that the destination Address Book has created the field already. (For information about creating the MaxExchange Distribution field, refer to the *Maximizer CRM Administrator's Guide*.) This measure will ensure proper MaxExchange distribution in the destination Address Book.

Also if the name of the MaxExchange Distribution field has been changed in the XML file, you must rename the field in the destination Address Book to match the name in the XML file before importing it.

### <span id="page-466-0"></span>Import a Knowledge Base Article

*Back up the Address Book before completing this procedure.*

To import knowledge base articles that have been exported from Maximizer in MXI or XML format, use the Import Knowledge Base Articles functionality in Maximizer.

Note that knowledge base articles are always imported as separate records and are never merged with existing articles.

**1** In the top-left corner of the window, click the **Maximizer** button, and select **Import/Export/Transfer**. Then, under **Import**, select **Knowledge Base Articles**.

 Next to the **File name** field, click **Browse** and locate the .XML or .MXI file to import.

Once you have selected the file to import, Maximizer fills in the Log File field automatically to create a log file with the same name and location as the import file.

- To change the default log file, click **Browse** and provide an alternate log file location and/or name.
- **4** In the Log Level drop-down list, specify how much detail to include in the log file.
- **5** Click OK to begin the import.

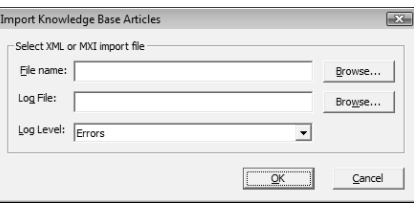

Maximizer imports the data and then displays the number of records inserted, updated, and failed for each record type.

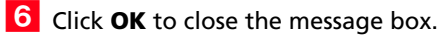

Encrypted user-defined fields cannot be transferred to another Address Book.

# <span id="page-467-0"></span>Transferring Entries Between Address Books

Importing refers to copying data from an external database into a Maximizer Address Book. However, transferring refers to copying data between Maximizer Address Books. Transferring data is ideal for merging Address Books together and sharing entries and setups.

Transfer rights can be set on a per-user basis, although some field transfer options apply to all users.

You can transfer entries by direct access between Address Books or by email. Note that you should never use Maximizer Email Transfer (MET) between two MaxExchange-synchronized computers. Using MET and MaxExchange in combination adds records twice on the destination computer—once through MET, and again through MaxExchange.

The following sections contain information on transferring entries between different Address Books:

- • ["What happens During Transfers?" on page 452](#page-467-1)
- • ["Transfer Address Book Entries" on page 453](#page-468-0)
- • ["Transfer Summary Reports and Logging" on page 454](#page-469-0)

# <span id="page-467-1"></span>What happens During Transfers?

Once you start a transfer, Maximizer uses the following rules to determine which records to copy from the source Address Book into the target Address Book:

- **Address Book entry IDs** If an Address Book entry ID number from the source Address Book does not exist in the target Address Book, the Address Book entry is inserted into the target Address Book.
- **Address Book entry names If the Address Book entry ID.** number from the source exists in the target Address Book, Maximizer compares the source and target Address Book entry names.

If the names are different, Maximizer changes the ID number in the target Address Book and inserts the entry as a new Address Book entry.

If the Address Book entry names are the same, they are considered to be duplicate entries. In this case, Maximizer merges duplicate Address Book entries in the target Address Book.

**Date and Time –** Maximizer also checks the date and time of the record. It will not overwrite data in the target Address Book

(i) Note that each Address Book<br>entry has a unique ID.
that has been modified more recently than the data in the source Address Book.

#### Transfer Address Book Entries

By default, when you transfer Companies or Individuals, the following are included—all associated Contacts, user-defined fields, notes, files, appointments, Hotlist tasks, orders (not available for SQL), and opportunities. Encrypted user-defined fields and customer service cases cannot be transferred.

- **1** In the Address Book window, select the entries you want to transfer.
- In the top-left corner of the window, click the **Maximizer** button, and select **Import/Export/Transfer**. Then, under **Transfer**, select **Address Book Entries**.
- Select **Direct Address Book Access** or **Email** as the transfer method.

If you are transferring your Address Book entries using direct Address Book access, select the target Address Book.

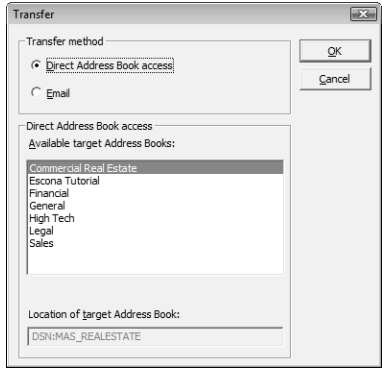

#### **4** Click OK.

The Login dialog box opens.

**5** Type your user ID and password to log in to the target Address Book, and click **OK**.

The Transfer Address Book Entries dialog box opens.

**6** Select the transfer options.

For example, you can choose to include or not include user-defined fields, documents, notes, appointments, Hotlist tasks, orders, and simple opportunities (not using a strategy). You can also click Advanced to set the advanced options, click the Advanced button.

**7** Enter a note to be logged for each Address Book entry affected by the transfer if necessary.

**8** Click OK to begin.

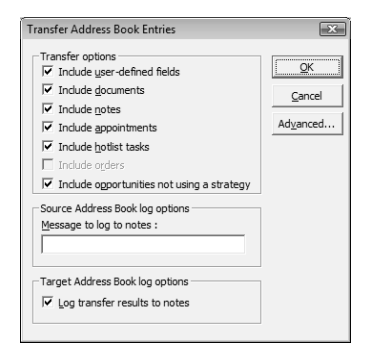

When Maximizer finishes, the Transfer Summary displays the results of the transfer.

If you are sending the data by email, Maximizer prepares the transfer file (with an .MET extension) as an email file attachment and displays the Compose Mail Message dialog box.

**9** Enter the email address where you would like the transfer sent, and send the email.

#### Transfer Summary Reports and Logging

Each time you transfer Address Book entries, Maximizer displays a transfer summary report. The report indicates the number of data items inserted, modified, bypassed, and deleted. It also displays the transfer setting used and other related information. You can print this report for your records.

As well, for each Address Book entry updated in the target Address Book, Maximizer can, optionally, add a note. The note summarizes the fields that have been added, changed, and deleted. This feature can also be used if you want to find the data that has been added or modified. After a transfer, simply do a search by notes.

### Updating Maximizer with Live Update

The Maximizer Live Update Service is installed automatically with Maximizer CRM server and workstation. It enables users to download updates such as hot fixes and service releases. You can configure Live Update to provide automatic notification of available updates.

The Live Update Wizard on Maximizer workstations connects to your Live Update Server and downloads any available updates.

After downloading the software updates, the downloaded executable file should launch immediately to start the installation. If you need to locate the downloaded file, it is in the user's Application Data folder (typically C:\Documents and Settings\<CurrentUser>\Application Data\Maximizer\Live Update).

If the Enable automatic Maximizer Live Update notification option is selected in the Live Update options in Administrator, a message box you when new updates are available. You can also check for updates at any time from Maximizer or Administrator.

The following section contains additional information on Maximizer Live Update:

• ["Download Software Updates from the Server" on page 455](#page-470-0)

#### <span id="page-470-0"></span>Download Software Updates from the Server

**1** If you are notified that new updates are available, click OK in the message box to start the Live Update Wizard.

 $-$  or  $-$ 

In the top-left corner of the Maximizer window, click the **Maximizer** button, and select **Help**. Then, under **About Maximizer**, select **Maximizer Live Update**.

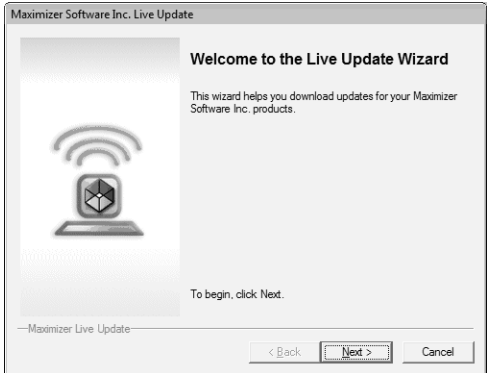

The updates download folder path is specified in the Preferences tab of Live Update Manager.

Live Update options are accessible through the Live Update button on the System Options preferences in Administrator. (Select File > Preferences.)

#### **2** Click **Next**.

The Live Update Wizard connects to the Live Update Server to check for any available updates.

**3** Select the update(s) to download.

**4** Click **Next** to download the selected updates.

**5** Click **Finish** to close the wizard.

### Languages for the Maximizer Spell Checker

In many of the Maximizer dialog boxes, you can use the Maximizer Spell Checker to check the spelling of text. By default, the selected language is American English, but you can change this language to any other of the following languages:

- Brazilian Portuguese
- British English
- Canadian French
- Spanish

The following section contains information on languages in the Maximizer Spell Checker:

• ["Change the Language for the Spell Checker" on page 457](#page-472-0)

#### <span id="page-472-0"></span>Change the Language for the Spell Checker

- 1 Open the Maximizer Word Processor.
- **2** Select **Tools > Options**.
- **3** In the **Spelling** tab, choose a language from the **Currently installed languages** list.

Maximizer CRM 12 User's Guide **458**

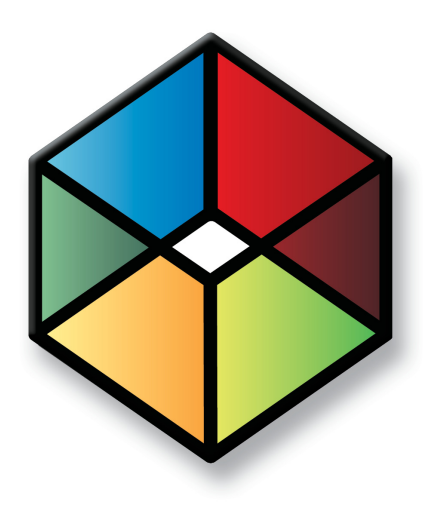

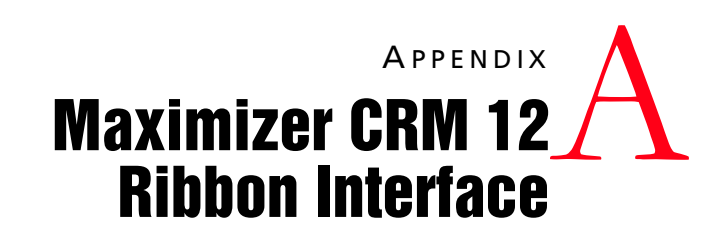

#### *Find the locations of commands in Maximizer CRM 12*

In this chapter...

["The Maximizer CRM Ribbon Interface" on page 460](#page-475-0) ["Finding Commands in Maximizer CRM 12" on page 461](#page-476-0) ["Keyboard Shortcuts" on page 475](#page-490-0)

### <span id="page-475-0"></span>The Maximizer CRM Ribbon Interface

In the Maximizer CRM 12 interface, all commands are available on tabbed ribbons. In some previous versions of Maximizer, the commands were available in menus and toolbars. This section lists the menu commands from the previous version of Maximizer CRM and the locations of the commands in the Maximizer CRM 12 ribbon interface.

The following terms refer to elements in the Maximizer CRM 12 interface:

**1** Tabs – The ribbons where commands are displayed. Tabs are displayed at the top of the Maximizer screen. The content of the tabs changes depending on the controlling or following window currently in focus.

**2** Groups – The sections separating different commands within the tabs.

**3** Maximizer button – The button in the top-left corner of the window. When you click the button, a menu containing additional commands is displayed.

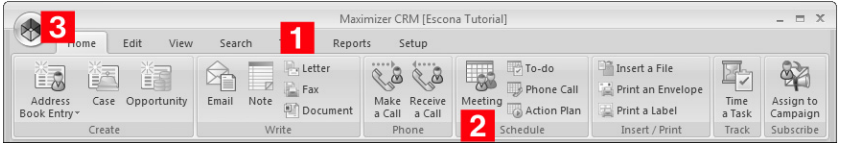

### <span id="page-476-0"></span>Finding Commands in Maximizer CRM 12

The following sections list the commands in Maximizer CRM 10.5 along with a description of how to find the commands in Maximizer CRM 12.

- • ["File Menu" on page 461](#page-476-1)
- • ["Edit Menu" on page 465](#page-480-0)
- • ["View Menu" on page 466](#page-481-0)
- • ["Search Menu" on page 468](#page-483-0)
- • ["Actions Menu" on page 469](#page-484-0)
- • ["Web Menu" on page 471](#page-486-0)
- • ["Tools Menu" on page 471](#page-486-1)
- • ["Reports Menu" on page 472](#page-487-0)
- • ["Window Menu" on page 473](#page-488-0)
- • ["Help Menu" on page 474](#page-489-0)

#### <span id="page-476-1"></span>File Menu

You can access most commands from the File menu in Maximizer CRM 10.5 by clicking the Maximizer button in Maximizer CRM 12. You can also access commands on the Home and Setup tabs.

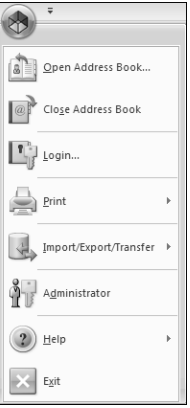

The following commands appear on the File menu in the Address Book window in Maximizer CRM 10.5.

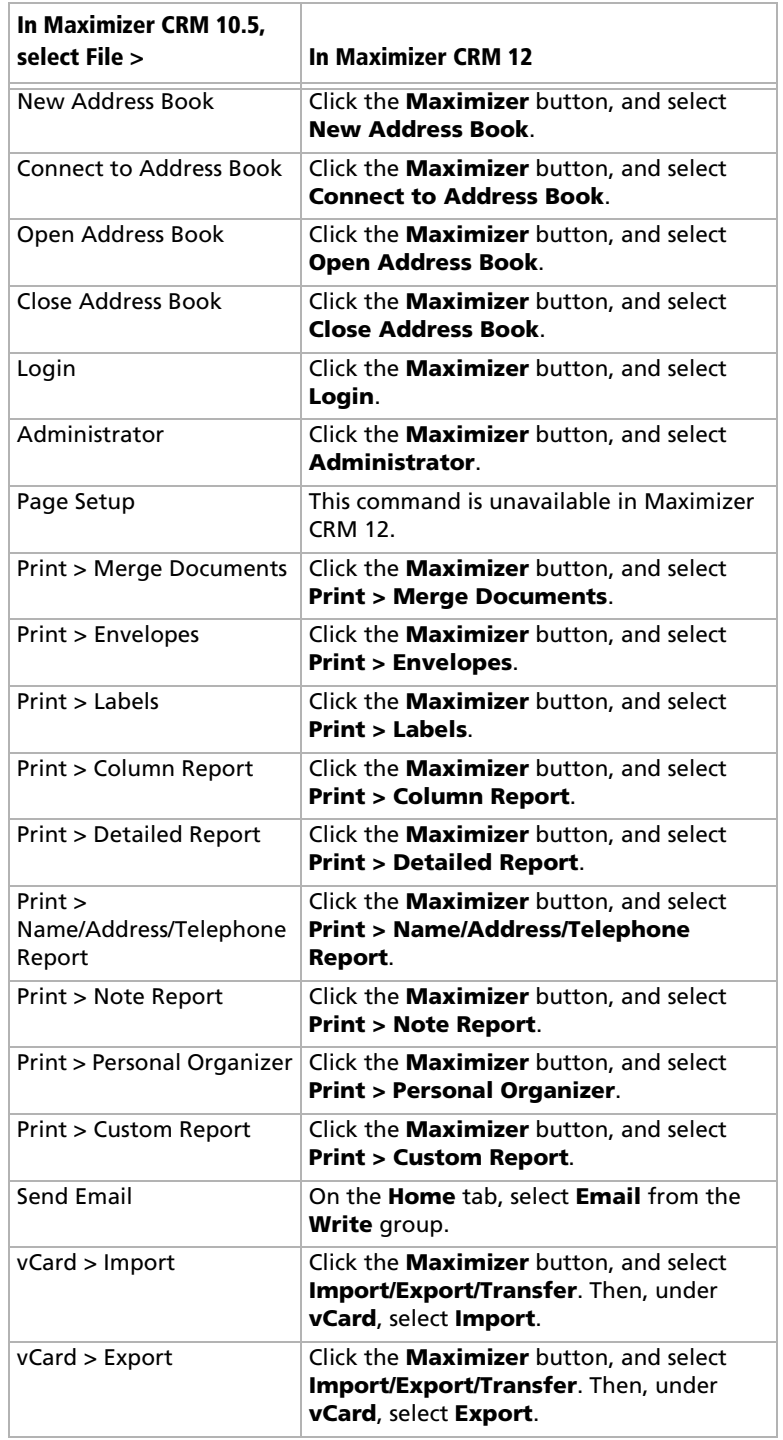

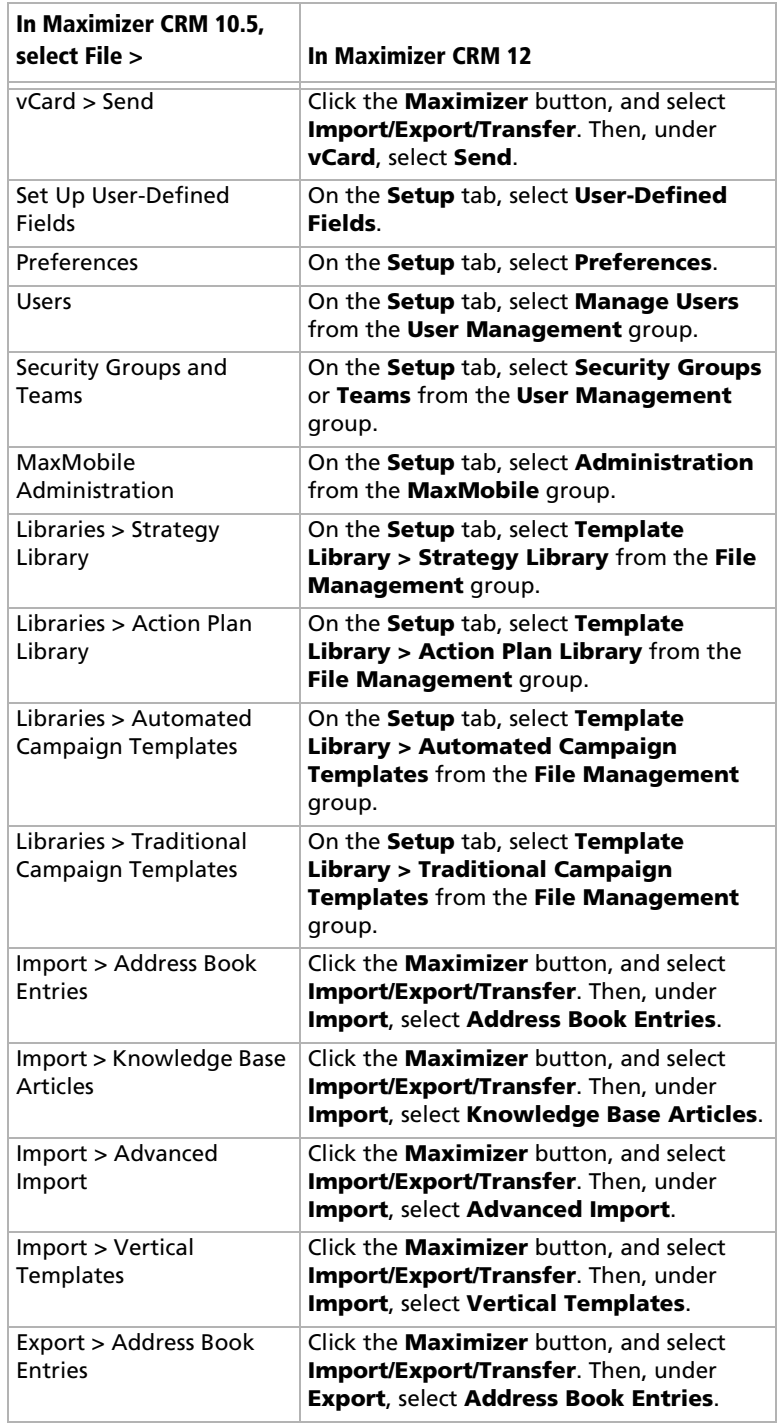

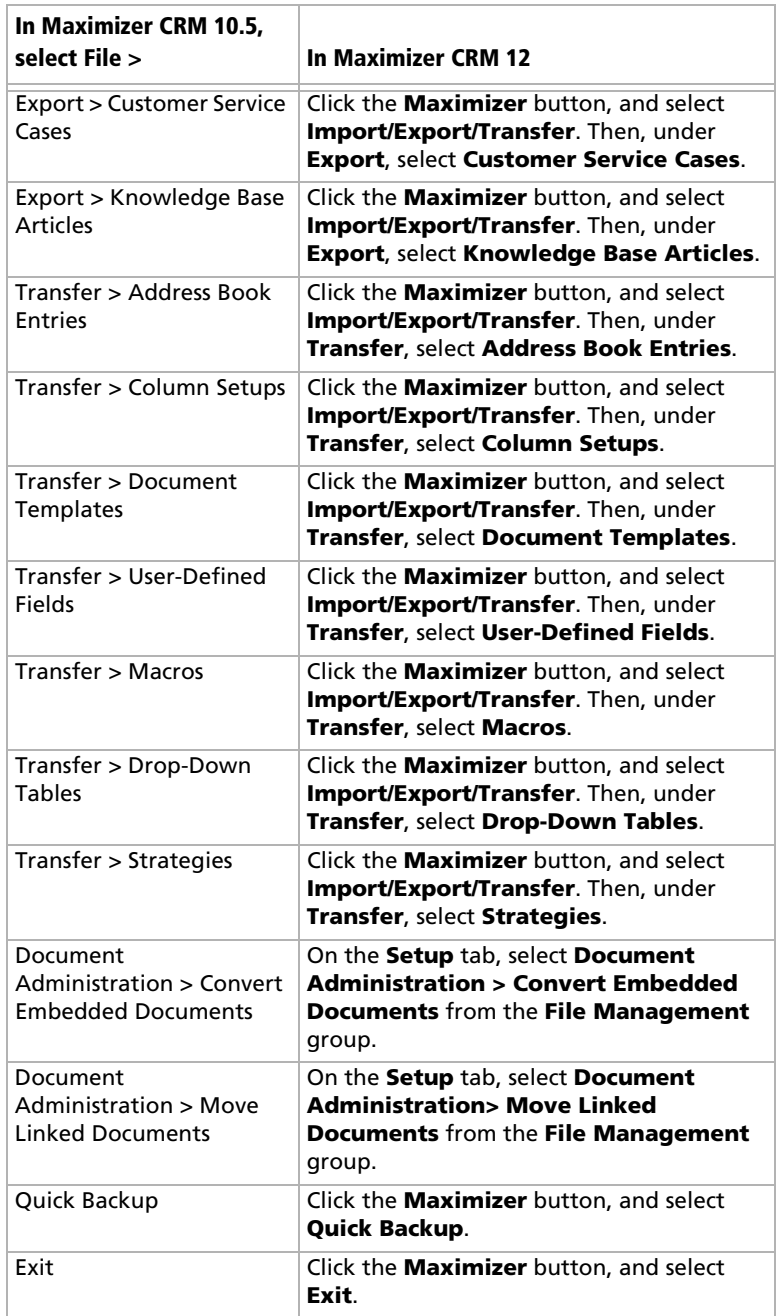

#### <span id="page-480-0"></span>Edit Menu

You can access most commands from the Edit menu in Maximizer CRM 10.5 on the Edit tab in Maximizer CRM 12. You can also access commands on the Home and Setup tabs.

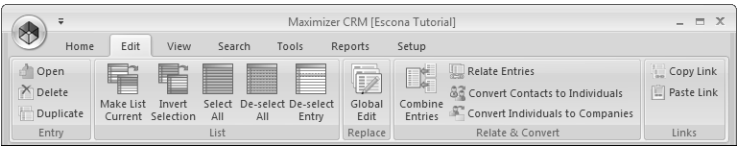

The following commands appear on the Edit menu in the Address Book window in Maximizer CRM 10.5.

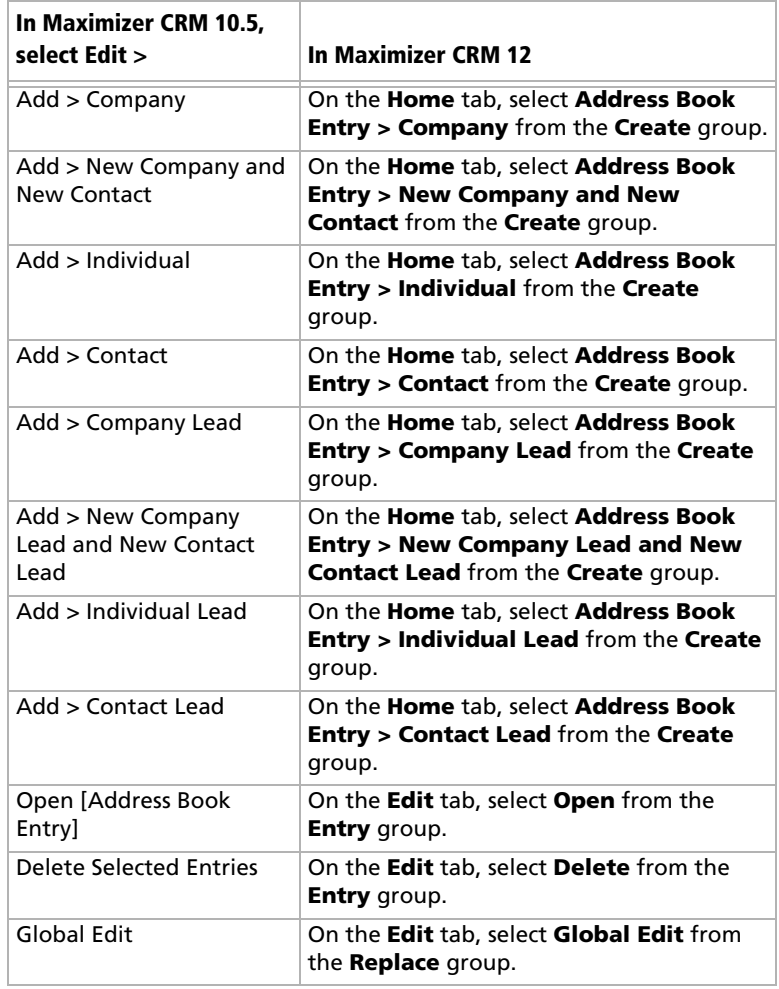

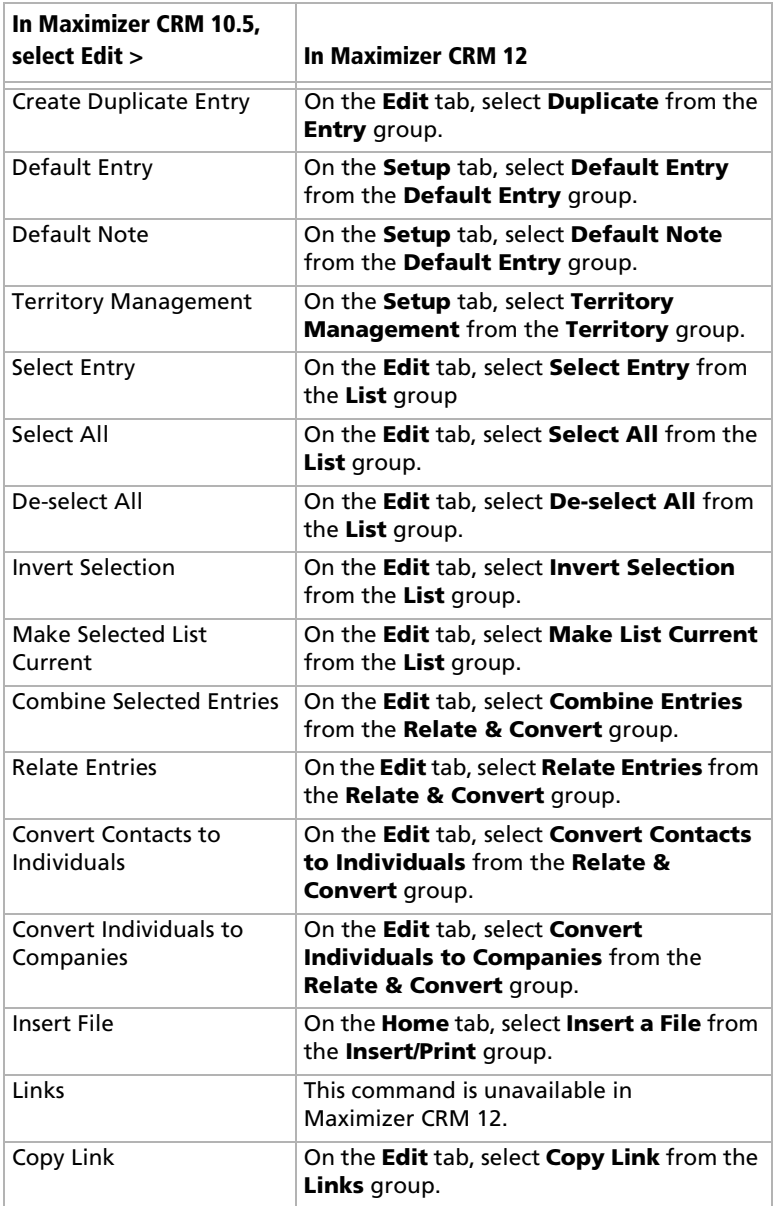

#### <span id="page-481-0"></span>View Menu

You can access most commands from the View menu in Maximizer CRM 10.5 on the View tab in Maximizer CRM 12.

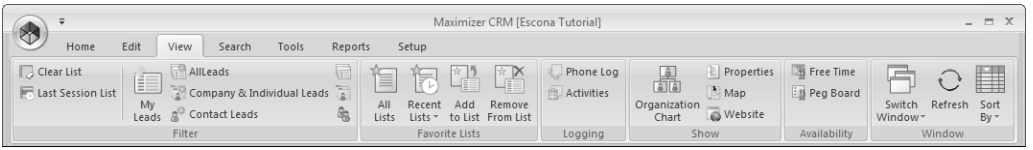

The following commands appear on the View menu in the Address Book window in Maximizer CRM 10.5.

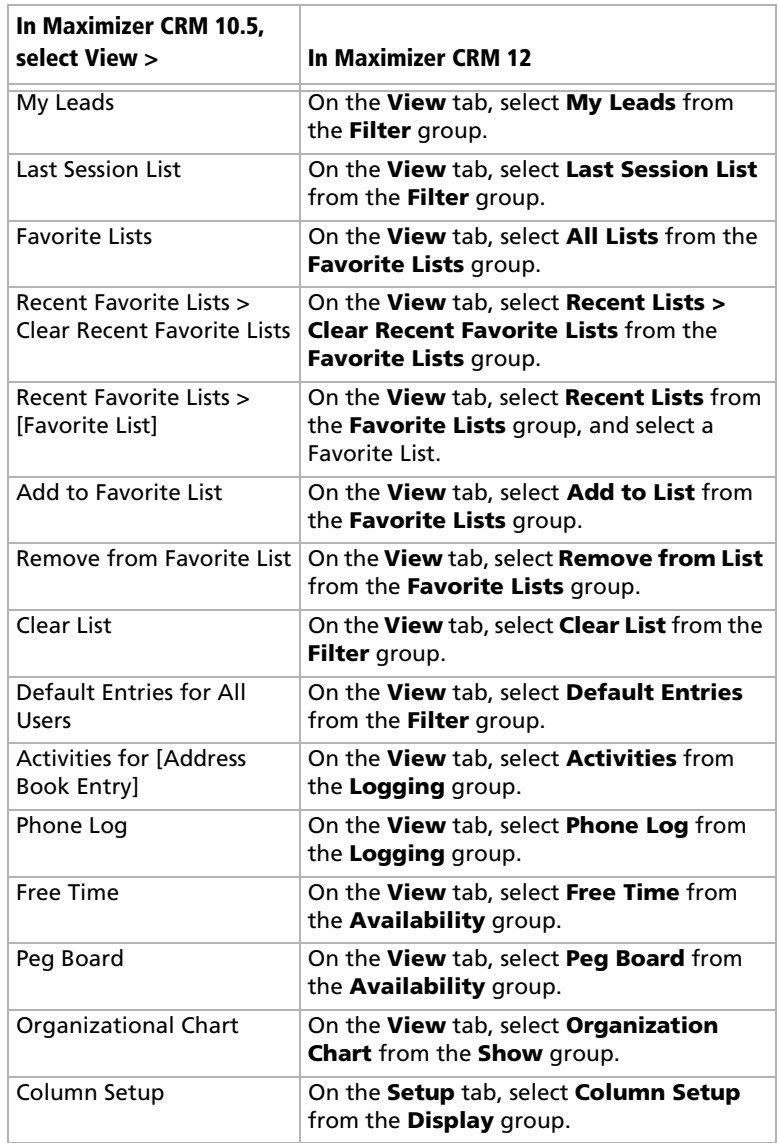

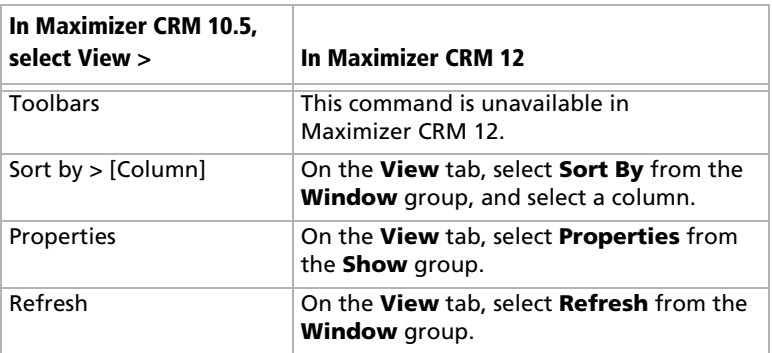

#### <span id="page-483-0"></span>Search Menu

You can access all commands from the Search menu in Maximizer CRM 10.5 on the Search tab in Maximizer CRM 12.

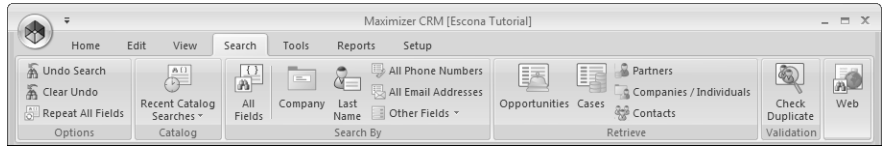

The following commands appear on the Search menu in the Address Book window in Maximizer CRM 10.5.

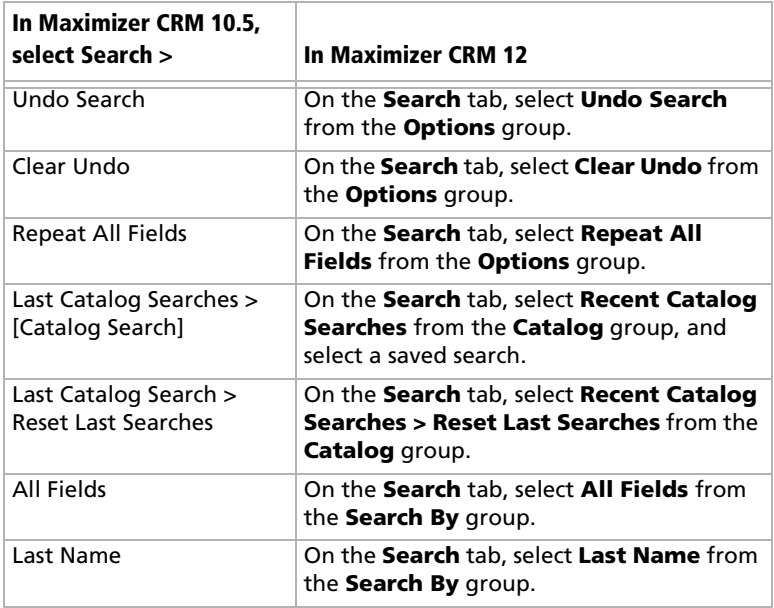

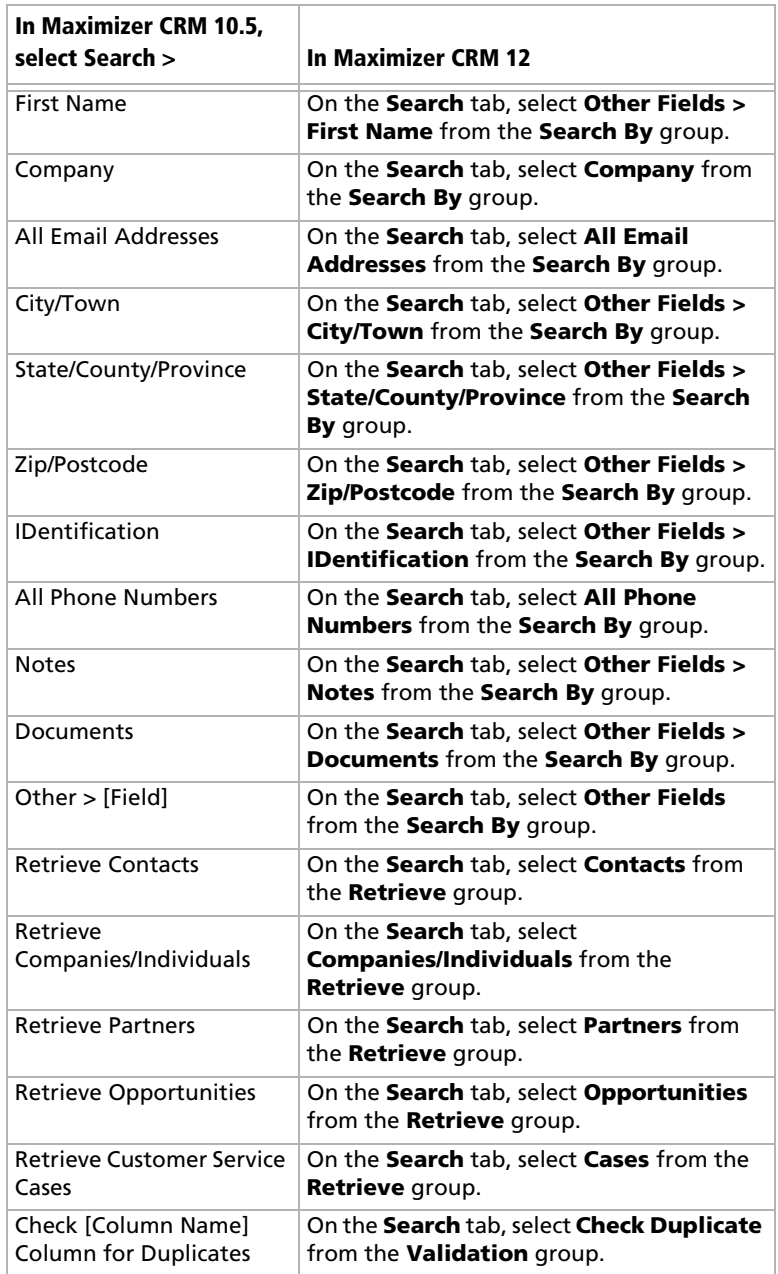

#### <span id="page-484-0"></span>Actions Menu

You can access all commands from the Actions menu in Maximizer CRM 10.5 on the Home tab in Maximizer CRM 12.

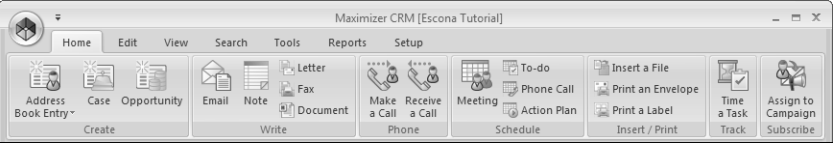

The following commands appear on the Actions menu in the Address Book window in Maximizer CRM 10.5.

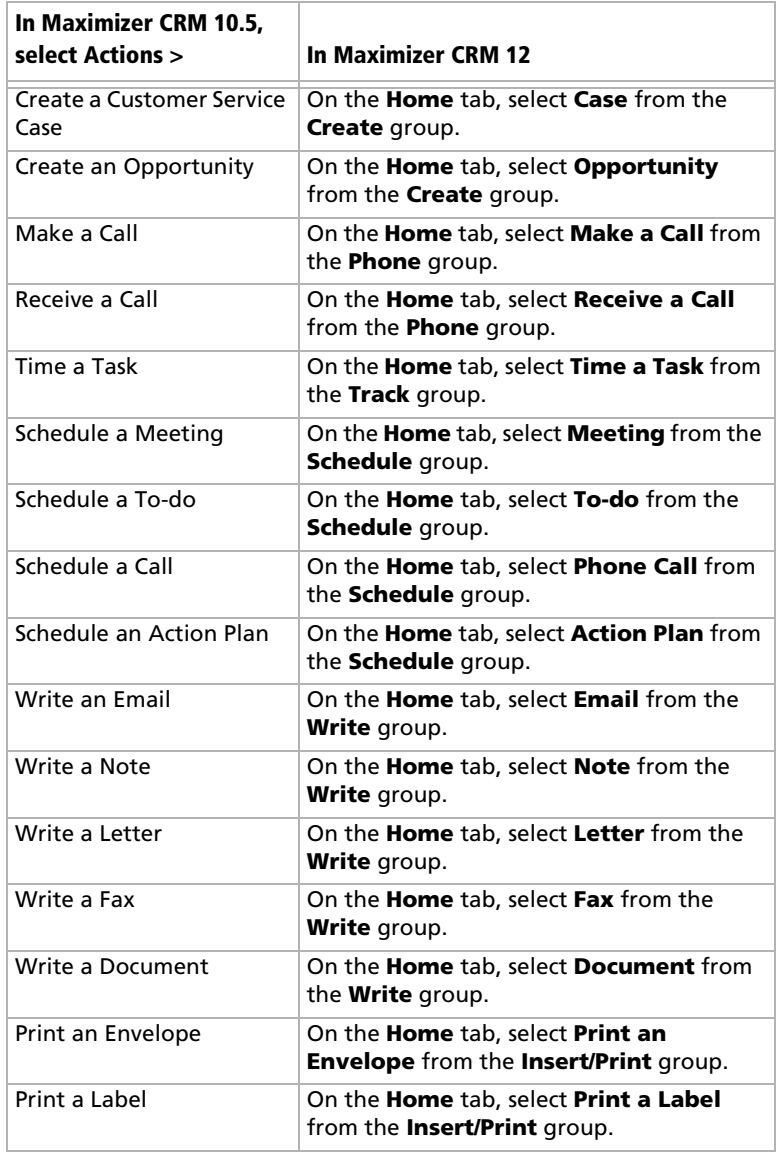

#### <span id="page-486-0"></span>Web Menu

You can access commands from the Web menu in Maximizer CRM 10.5 on the View, Search, and Tools tabs in Maximizer CRM 12.

The following commands appear on the Web menu in the Address Book window in Maximizer CRM 10.5.

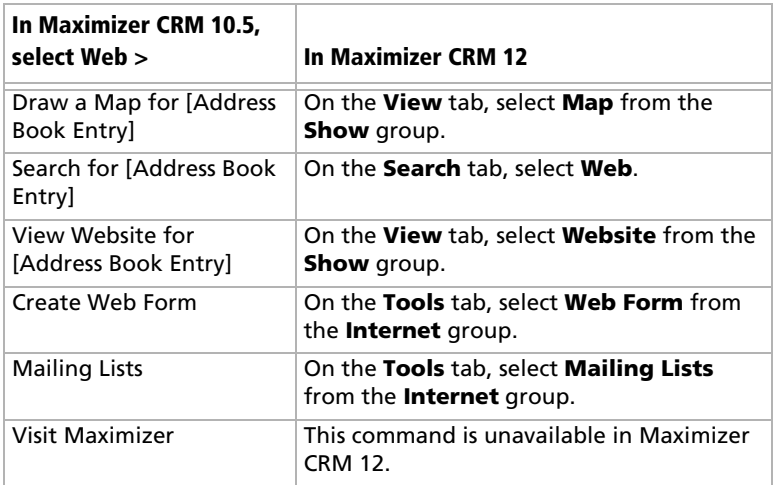

#### <span id="page-486-1"></span>Tools Menu

You can access most commands from the Tools menu in Maximizer CRM 10.5 on the Tools tab in Maximizer CRM 12.

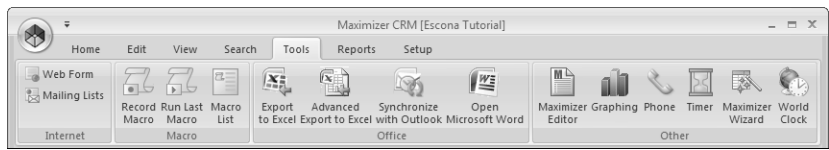

The following commands appear on the Tools menu in the Address Book window in Maximizer CRM 10.5.

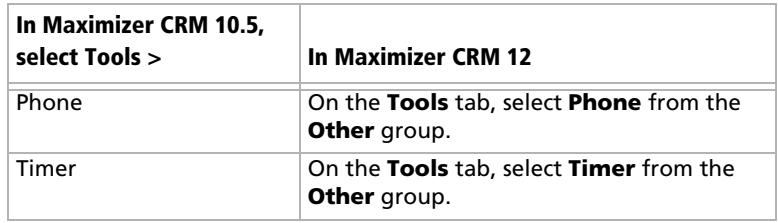

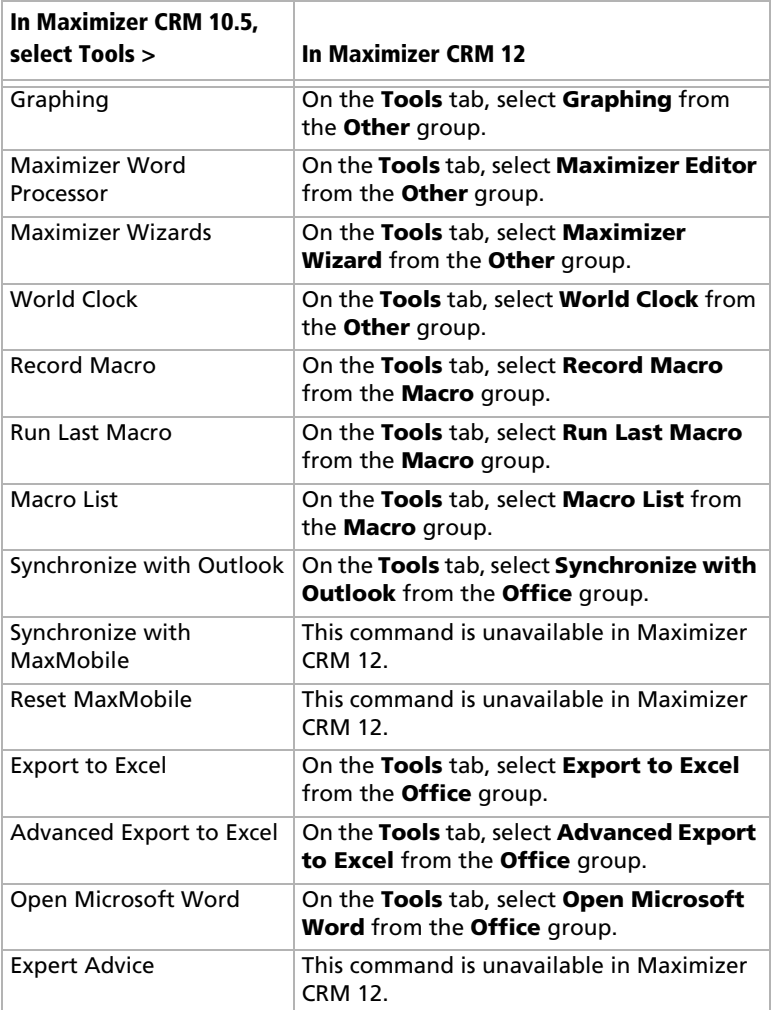

#### <span id="page-487-0"></span>Reports Menu

You can access all commands from the Reports menu in Maximizer CRM 10.5 on the Reports tab in Maximizer CRM 12.

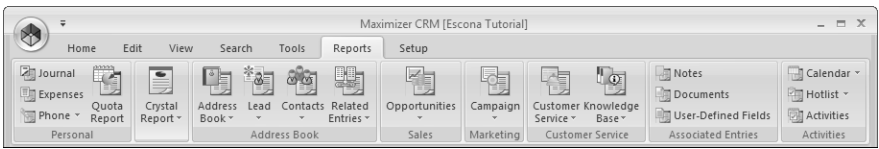

#### <span id="page-488-0"></span>Window Menu

You can access the commands from the Window menu in Maximizer CRM 10.5 on the Setup and View tabs in Maximizer CRM 12.

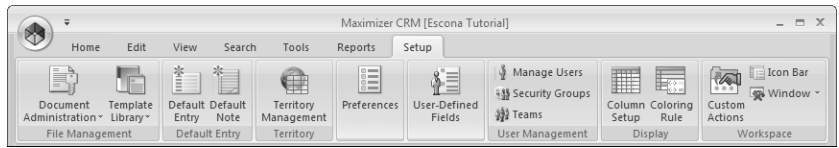

The following commands appear on the Window menu in the Address Book window in Maximizer CRM 10.5.

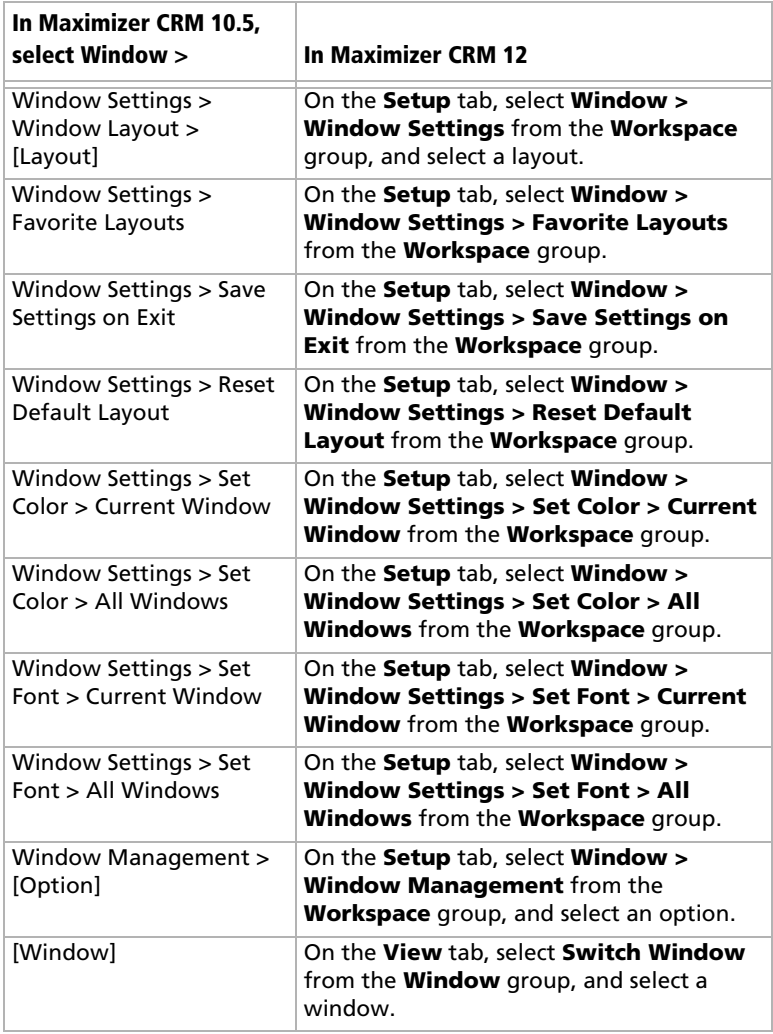

#### <span id="page-489-0"></span>Help Menu

You can access all commands from the Help menu in Maximizer CRM 10.5 by clicking the Maximizer button in Maximizer CRM 12.

The following commands appear on the Help menu in the Address Book window in Maximizer CRM 10.5.

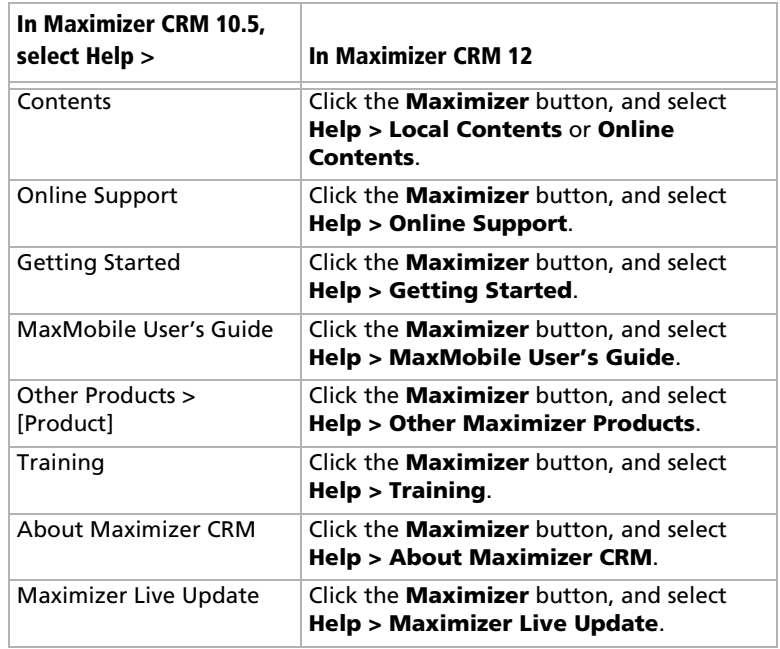

### <span id="page-490-0"></span>Keyboard Shortcuts

Sometimes you will find it faster to use keyboard shortcuts instead of using your mouse. Keyboard shortcuts are available to change the focus of windows, to select commands from ribbons, to work with entries in lists, and to work in many other areas of the interface.

The following sections list the keyboard shortcuts available in Maximizer:

- • ["Keyboard Shortcuts: Windows" on page 475](#page-490-1)
- • ["Keyboard Shortcuts: Ribbons" on page 476](#page-491-0)
- • ["Keyboard Shortcuts: Dialog Boxes" on page 477](#page-492-0)
- • ["Keyboard Shortcuts: Entries" on page 477](#page-492-1)
- • ["Keyboard Shortcuts: Drop-Down Calendars" on page 477](#page-492-2)
- • ["Keyboard Shortcuts: Notes" on page 478](#page-493-0)
- • ["Keyboard Shortcuts: Phone Calls" on page 478](#page-493-1)
- • ["Keyboard Shortcuts: Macros" on page 478](#page-493-2)
- • ["Keyboard Shortcuts: Other Tasks" on page 479](#page-494-0)

#### <span id="page-490-1"></span>Keyboard Shortcuts: Windows

The following keyboard shortcuts apply to Maximizer windows.

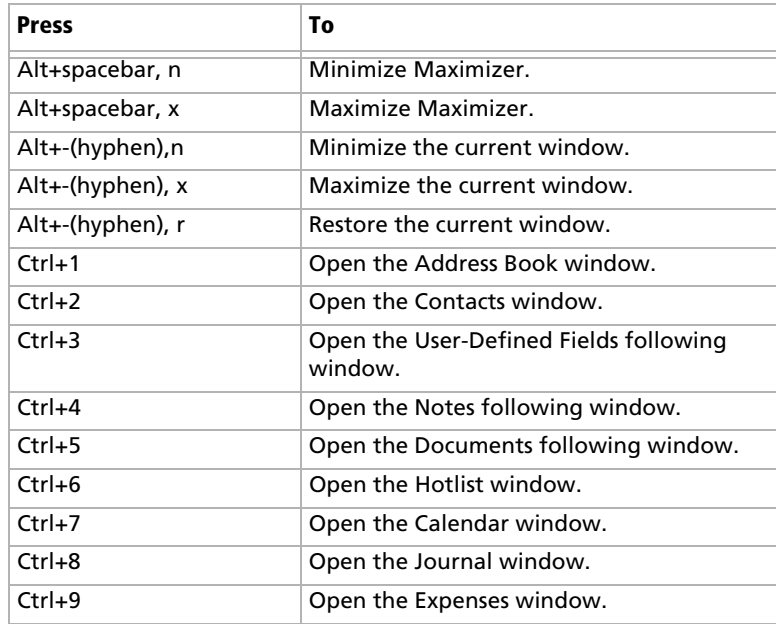

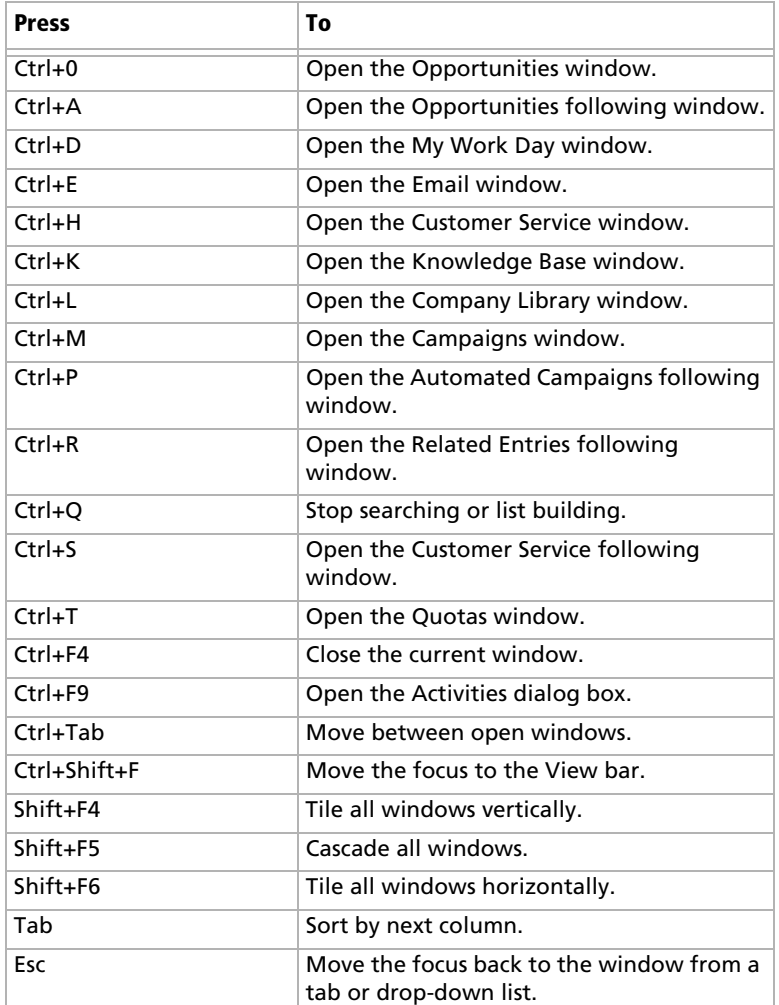

### <span id="page-491-0"></span>Keyboard Shortcuts: Ribbons

The following keyboard shortcuts apply to selecting tabs and commands in the ribbon interface.

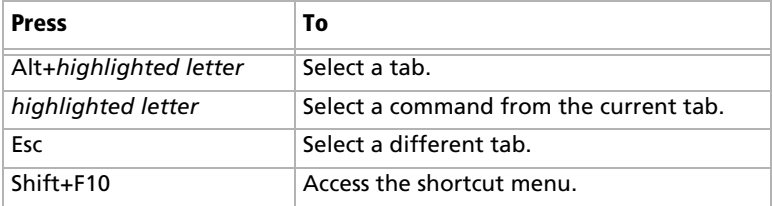

#### <span id="page-492-0"></span>Keyboard Shortcuts: Dialog Boxes

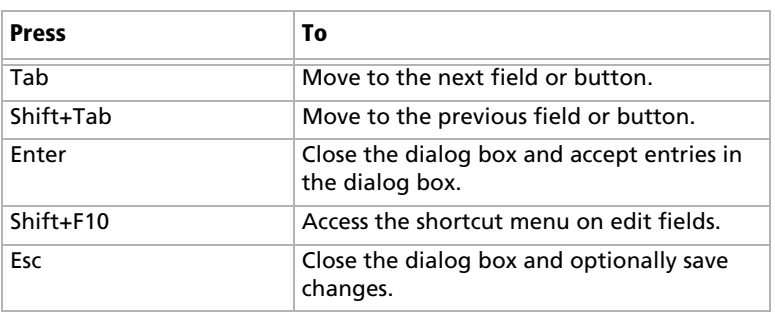

The following keyboard shortcuts apply to working in dialog boxes.

#### <span id="page-492-1"></span>Keyboard Shortcuts: Entries

The following entries apply to working with entries in a list.

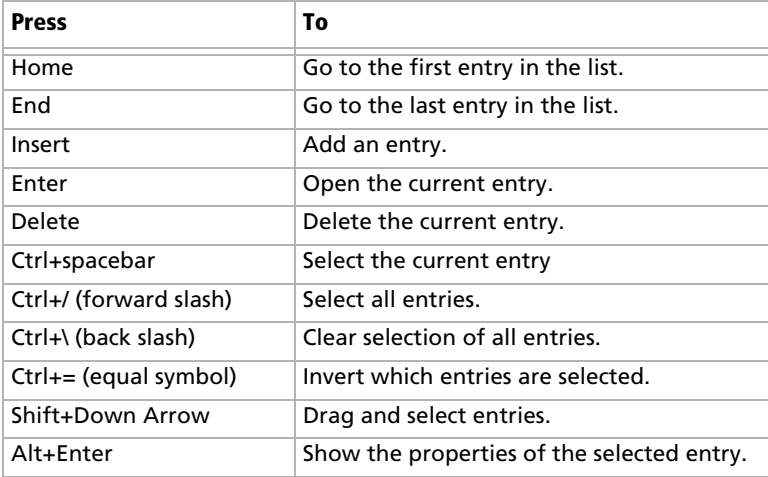

#### <span id="page-492-2"></span>Keyboard Shortcuts: Drop-Down Calendars

The following keyboard shortcuts apply to drop-down calendars that are available when you select a date.

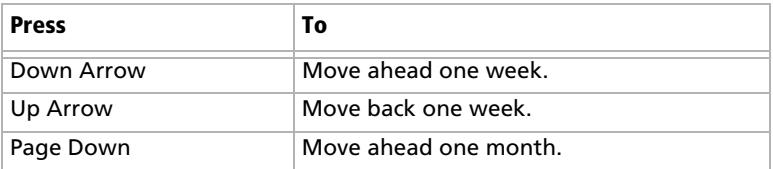

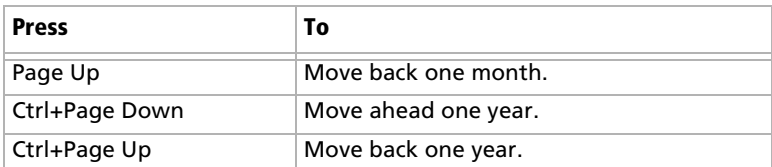

#### <span id="page-493-0"></span>Keyboard Shortcuts: Notes

The following keyboard shortcuts apply to notes, including Journal notes.

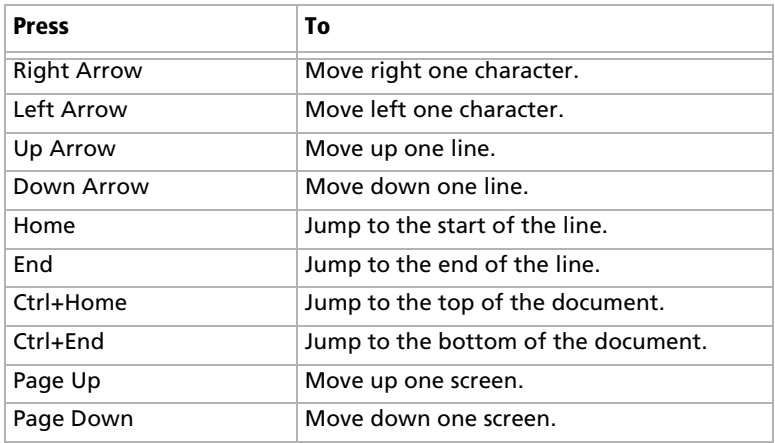

#### <span id="page-493-1"></span>Keyboard Shortcuts: Phone Calls

The following keyboard shortcuts apply to using the phone call features.

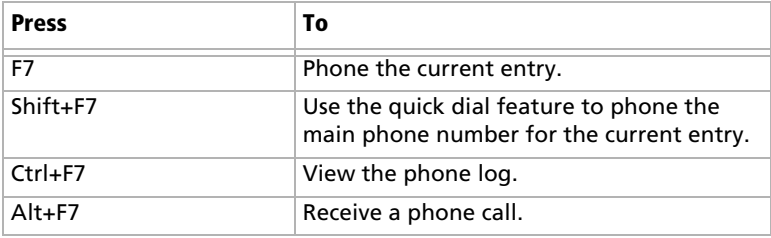

#### <span id="page-493-2"></span>Keyboard Shortcuts: Macros

The following keyboard shortcuts apply to working with macros.

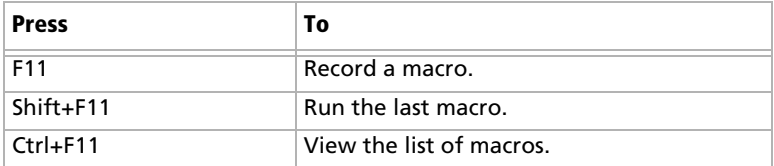

### <span id="page-494-0"></span>Keyboard Shortcuts: Other Tasks

The following keyboard shortcuts apply to any other tasks in Maximizer.

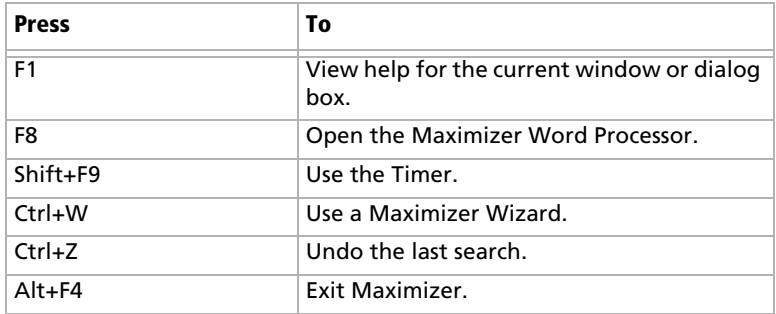

Maximizer CRM 12 User's Guide **480**

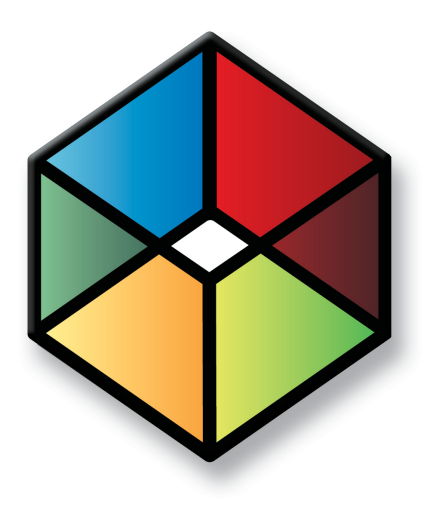

# A PPENDIX **Database Views/Tables**  <sup>B</sup>**Crystal Reports** B **Reference**

*Maximizer Database Views/Tables Reference*

#### In this chapter...

- ["Overview" on page 482](#page-497-0)
- ["Data Population for the Current Window" on page 482](#page-497-1)
- ["Database Views for User-Defined Fields" on page 483](#page-498-0)
- ["Database Driver Used to Create Crystal Reports" on page 483](#page-498-1)
- ["Filtering Data" on page 484](#page-499-0)
- ["Linking" on page 485](#page-500-0)
- ["Controlling Windows" on page 485](#page-500-1)
- ["Including Additional Views in Your Reports" on page 486](#page-501-0)
- ["SQL Views and Data Tables" on page 489](#page-504-0)

### <span id="page-497-0"></span>**Overview**

This chapter is a technical reference for using Crystal Reports with Maximizer data.

### <span id="page-497-1"></span>Data Population for the Current Window

For more information on user access rights for creating Crystal Reports, see the Maximizer CRM Administrator's Guide.

When you create a new report template or edit an existing report template, the default table/view for the report is based on the current Maximizer window. You are connected to the **MAS\_[Address Book name] for Microsoft SQL** data source by default. If you want to link to additional tables, you must do so in the **Database Expert** dialog box in Crystal Reports. See ["Linking" on](#page-500-0)  [page 485](#page-500-0) for more information.

Following is a list of each controlling window and its associated default table and file names used for Crystal Reports.

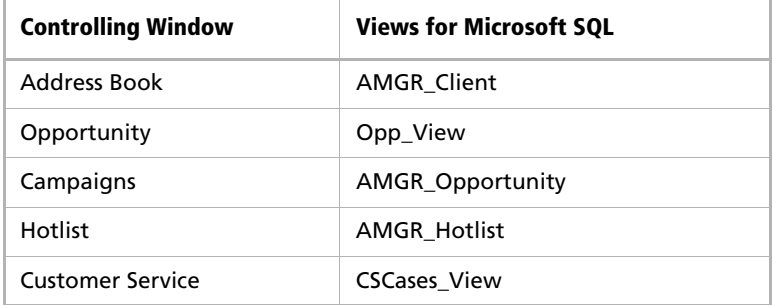

If you are not in the controlling window that corresponds with the type of report you choose, you are limited to running the report on all entries in the Address Book rather than a selected or current entry list.

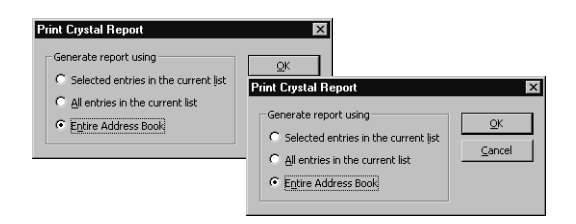

### <span id="page-498-0"></span>Database Views for User-Defined Fields

When you create a user-defined field, a database view for that userdefined field is also created. You can use these views to report on user-defined fields in Crystal Reports. For example, when a new Address Book user-defined field called "Salary" is created, a new view named "A\_Salary" is dynamically created. Based on the type of user-defined field, the view name is prefixed by a designated letter. The following table identifies the view name prefixes for each type of user-defined field.

#### Microsoft SQL View Prefixes

The Microsoft SQL driver creates database views for user-defined fields, using the following prefixes.

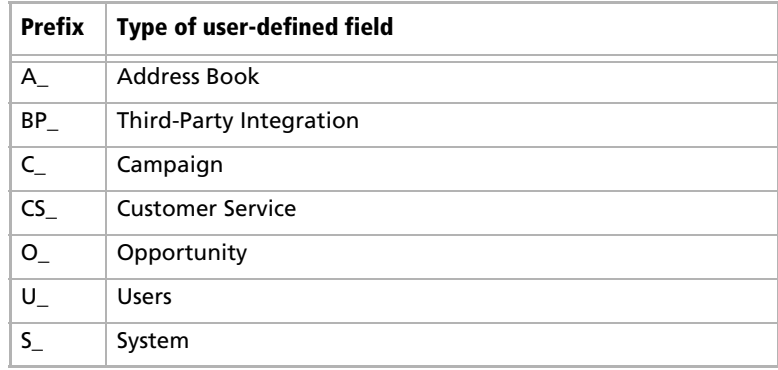

### <span id="page-498-1"></span>Database Driver Used to Create Crystal Reports

Maximizer uses the native SQL Server driver (MAS\_ DSN) exclusively to create Crystal Reports. Use the SQL Server driver to create reports for use with Maximizer.

### <span id="page-499-0"></span>Filtering Data

In order to report on particular types of data, you need to use selections or filtering in Crystal Reports. Use the Select Expert (Report > Select Expert) to select or filter data for your report. In the case of the Address Book table/view, use the Record\_Type field to select or filter Address Book entries. For example, to create a report that only shows Company records, use the Select Expert to return only those records where "Record\_Type = 1".

You can also filter or select the data for the report using Maximizer. Once a report has been saved, populate the appropriate Maximizer windows with the desired information then run the personal report and select the all entries in the current list option.

Maximizer contains default records in many of the common modules. These are denoted by an "@" sign and can be filtered using the Select Expert by using the "does not start with" criteria as illustrated in the following graphic.

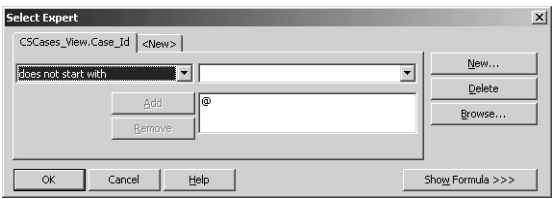

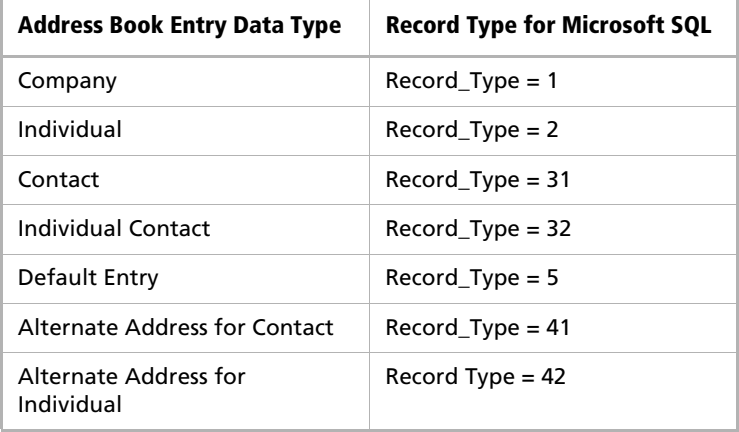

## <span id="page-500-0"></span>Linking

Linking determines how the report data elements are related. For example, to report all notes related to an Address Book Entry you would link the Client\_Id and Contact\_Number fields of the AMGR\_Client view to the fields of the same name in Notes.

Crystal Reports enables you to specify the type of join and type of link you want to use when linking tables. Joins and links indicates how linked fields in two tables are compared when records are read. Join, enforce, and link options can be specified in the Links Options dialog box. Using the various join enforcement options can ensure that linked tables are included in the SQL query, even when none of the fields in the table are used in the report. The Crystal Reports help files contain more information on Linking options.

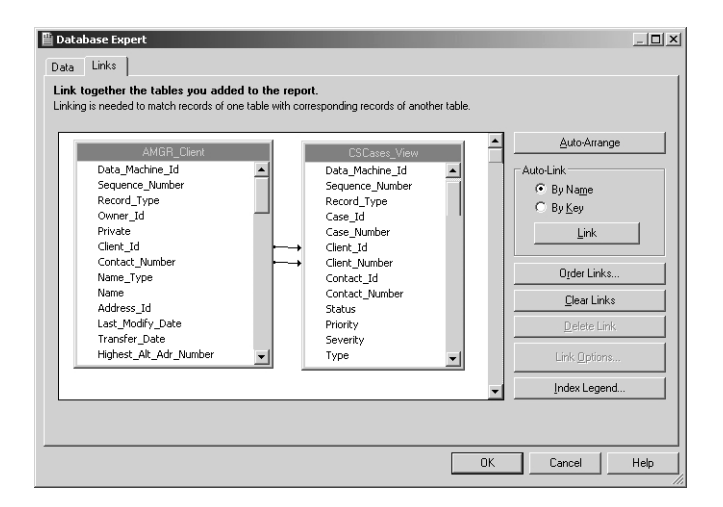

### <span id="page-500-1"></span>Controlling Windows

As mentioned previously, when you choose to create a new report template or edit an existing template, the default view for the report is based on the active controlling window. Following is an example of a controlling window in Maximizer outlining the associated view name, links, and common selections.

#### Customer Service Window Example

Each customer service case created for an Address Book entry is a record in the CSCases\_View view. To report on cases for Address Book entries, you must add the view and link it to the Address Book entry table according to the following table.

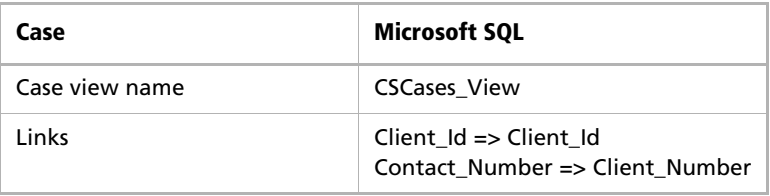

### <span id="page-501-0"></span>Including Additional Views in Your Reports

To include additional views in your reports, you must link them to the parent table of the controlling window. You do so through the Database Expert (Database > Database Expert) by linking to the data source.

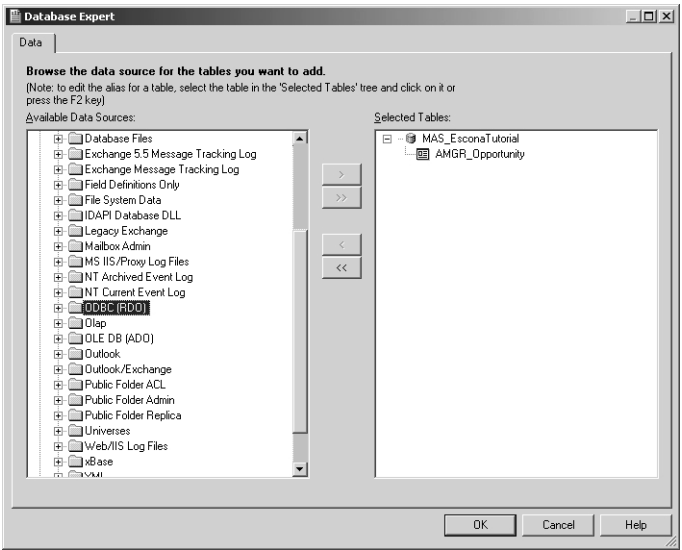

#### User-Defined Fields Example

When a new User-Defined Field is created, a new database table or view for that User-Defined Field is also created. User-Defined Fields can be associated with Address Book, Campaign, Opportunity, Customer Service, and Users. Use the Database Expert (Database > Database Expert) to include a user-defined field and link it to the desired parent view/table.

The following example is using a user-defined field named "Annual Sales".

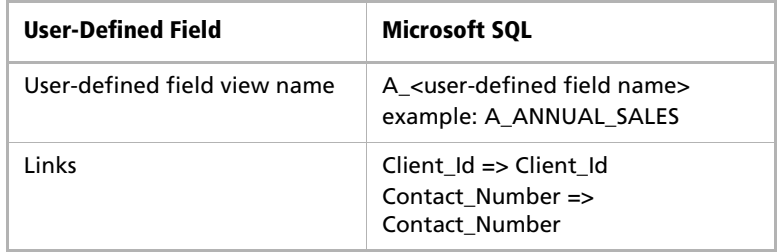

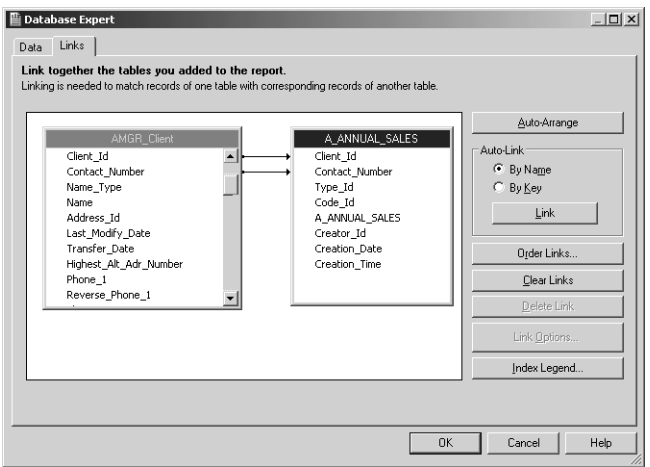

#### Notes Example

Each note created for an Address Book entry is a record in the view called Notes. To report on notes associated with Address Book entries, you must add the view and link it to the Address Book entry table according to the following table.

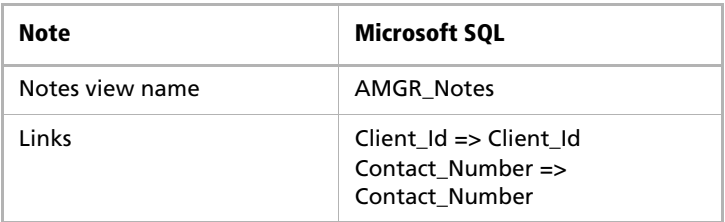

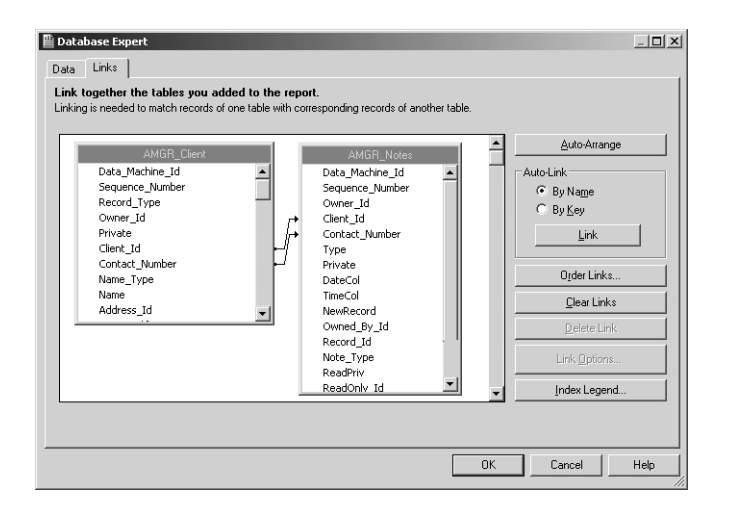
# SQL Views and Data Tables

Following is an appendix of the most common Maximizer SQL views and tables.

## AMGR\_Client View

The AMGR\_Client View contains name, address, phone number, and email address information for Address Book entries, including Companies, Individuals, and Contacts, as well as alternate addresses and default entries. Many other tables in the database reference the Client\_Id and Contact Number fields of this table.

#### **Note**

This view supports insert, modify, and delete actions and supports MaxExchange transaction journalling.

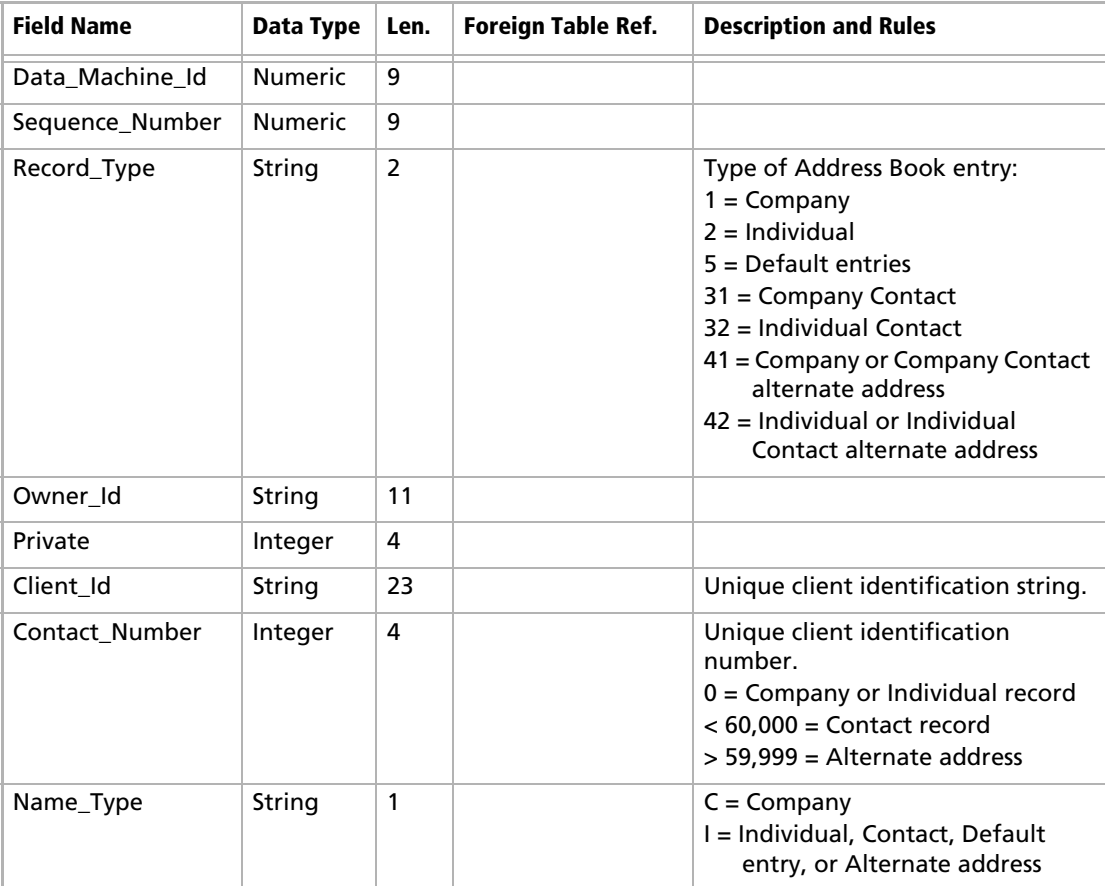

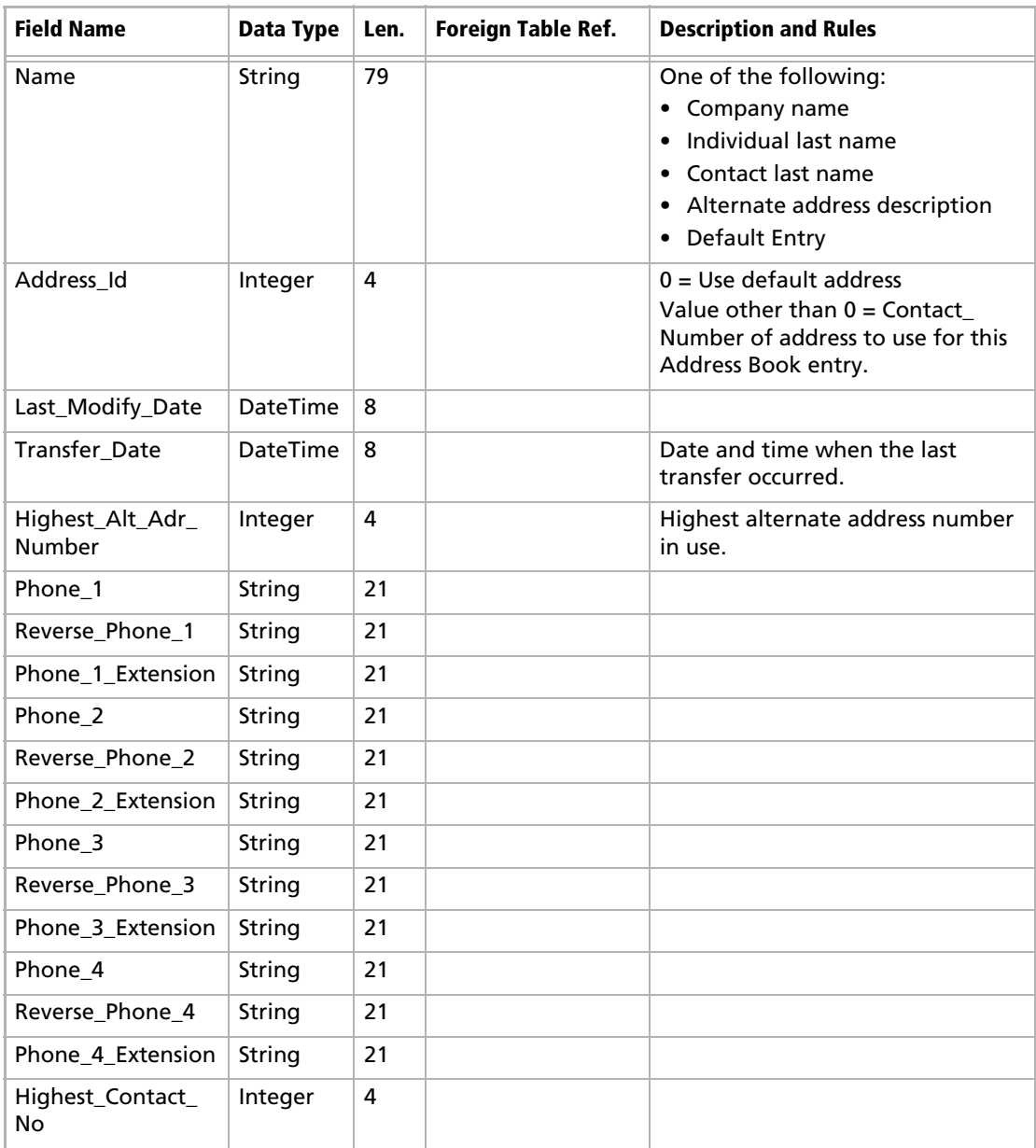

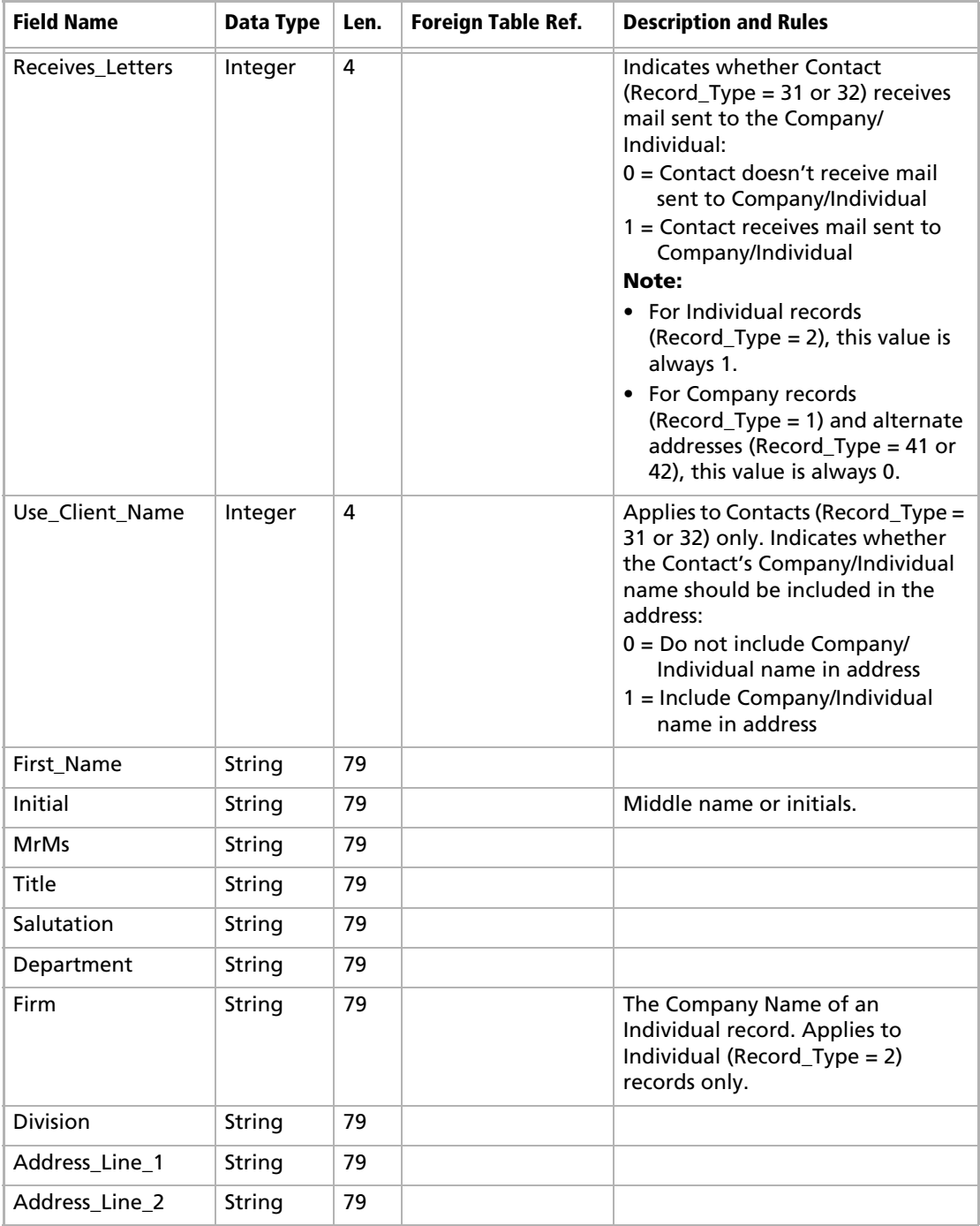

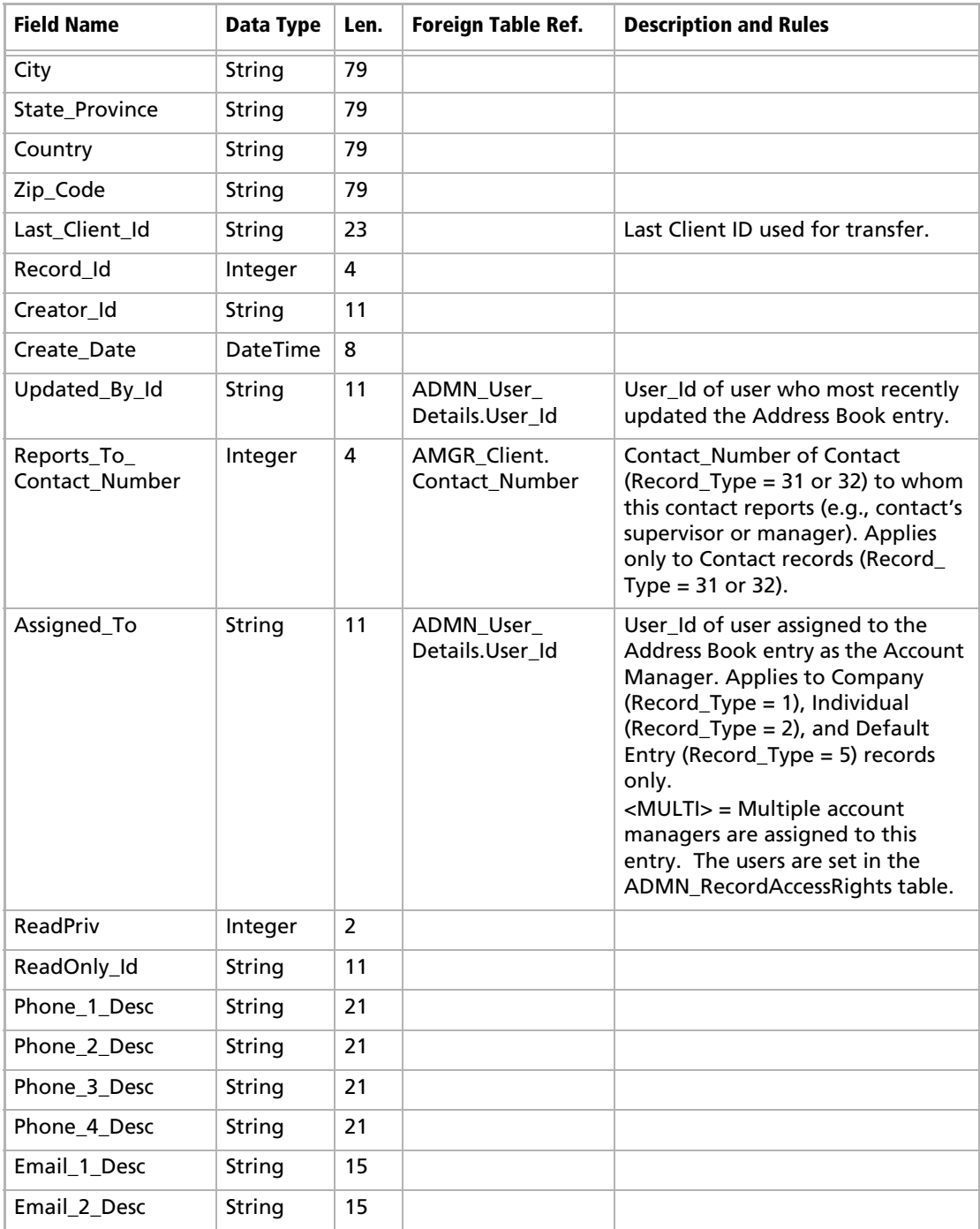

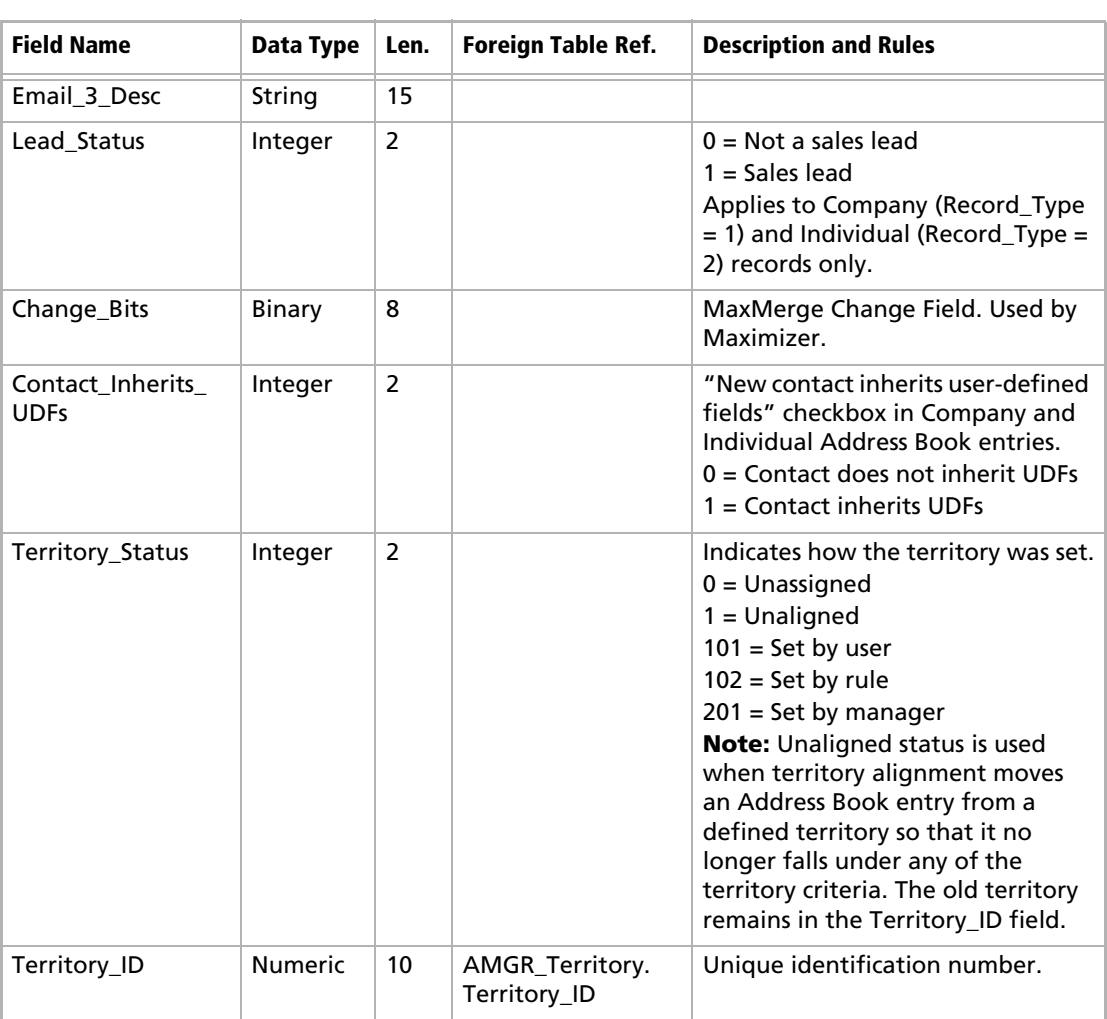

## Company View

The Company View includes fields from AMGR\_Client for Company Address Book entries.

## **Note**

This view is read-only.

### **Table 2 Company View**

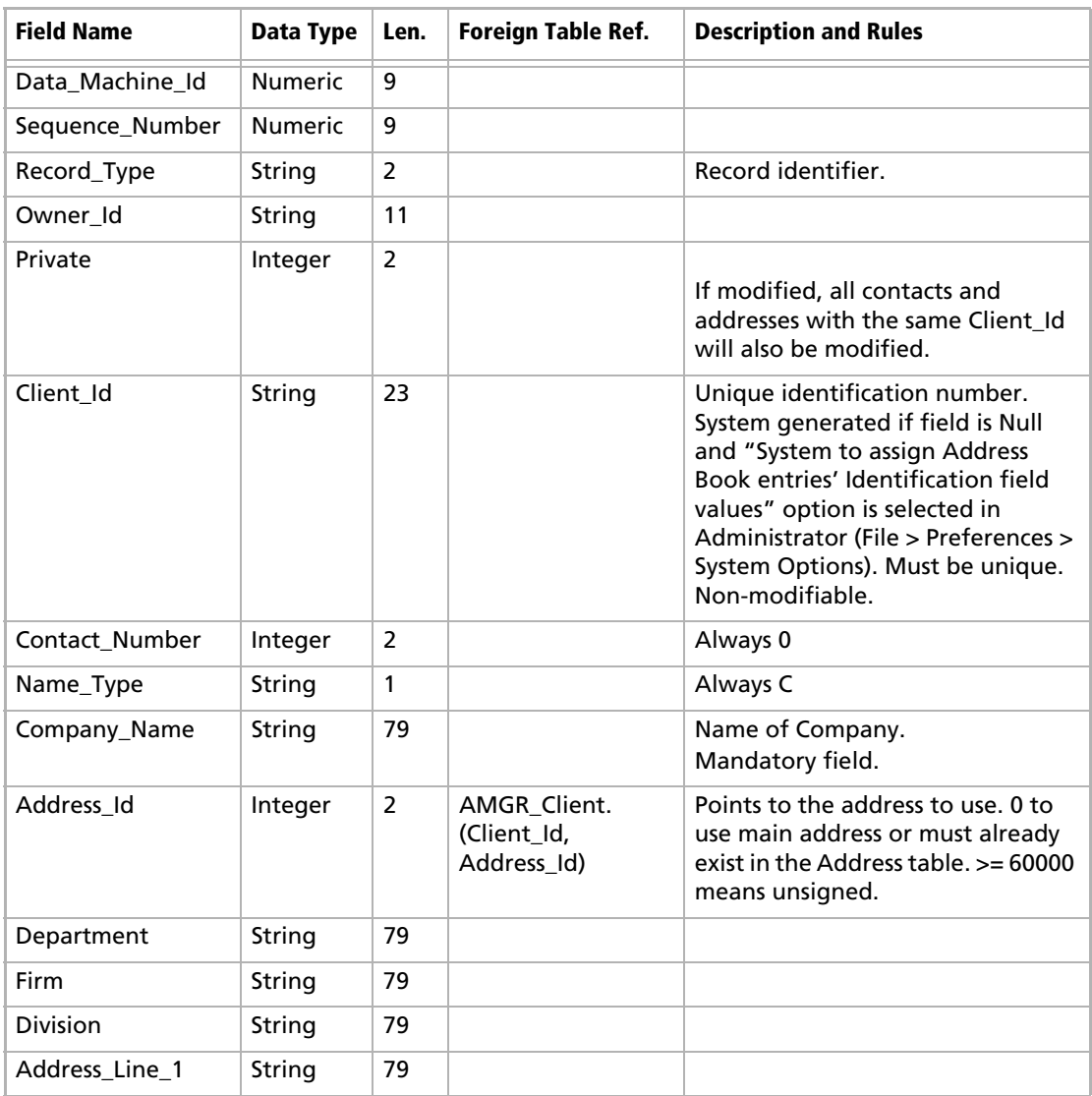

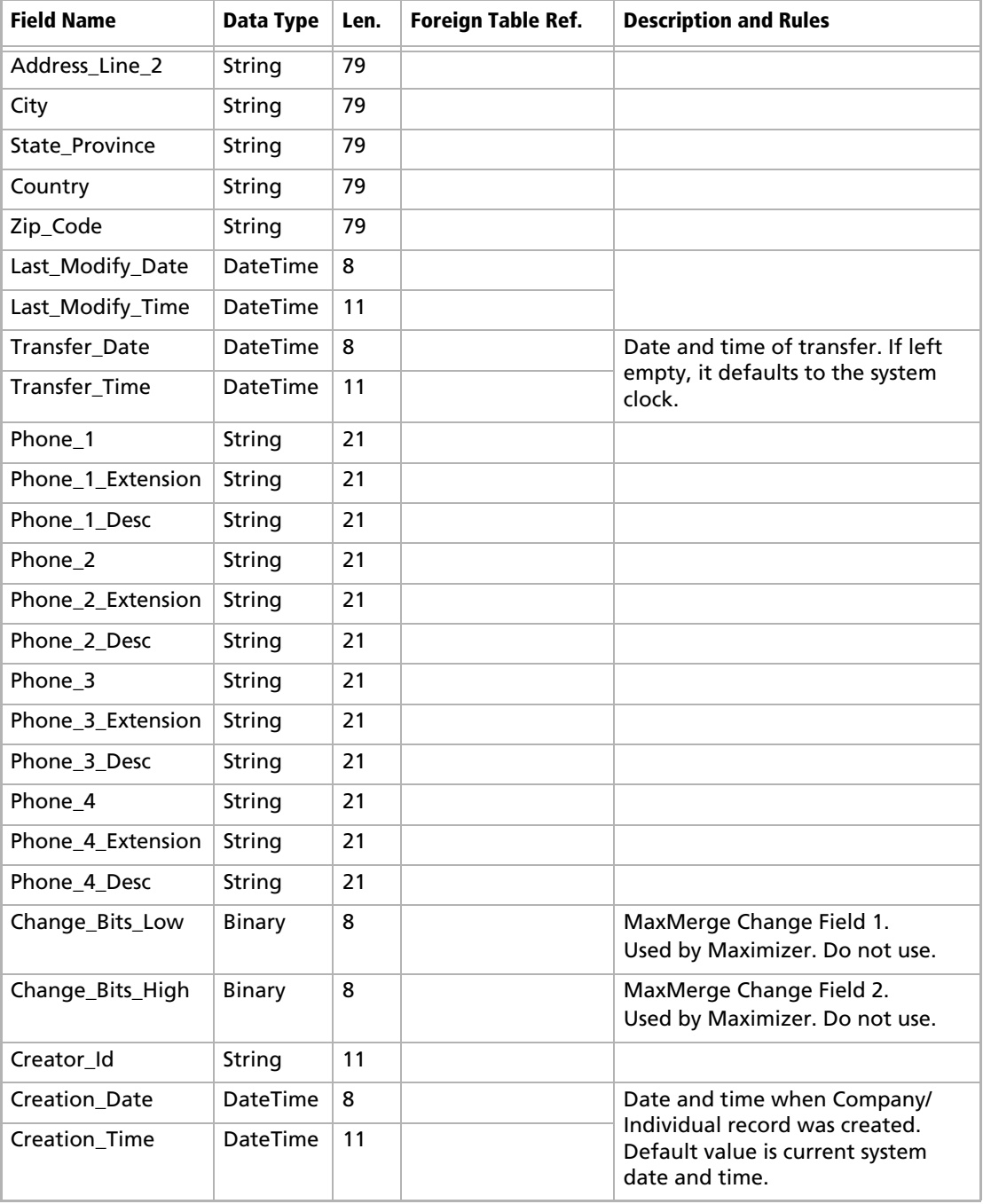

## **Table 2 Company View**

## People View

The People view includes fields from AMGR\_Client for Individual and Contact entries.

## **Note**

This view is read-only.

### **Table 3 People View**

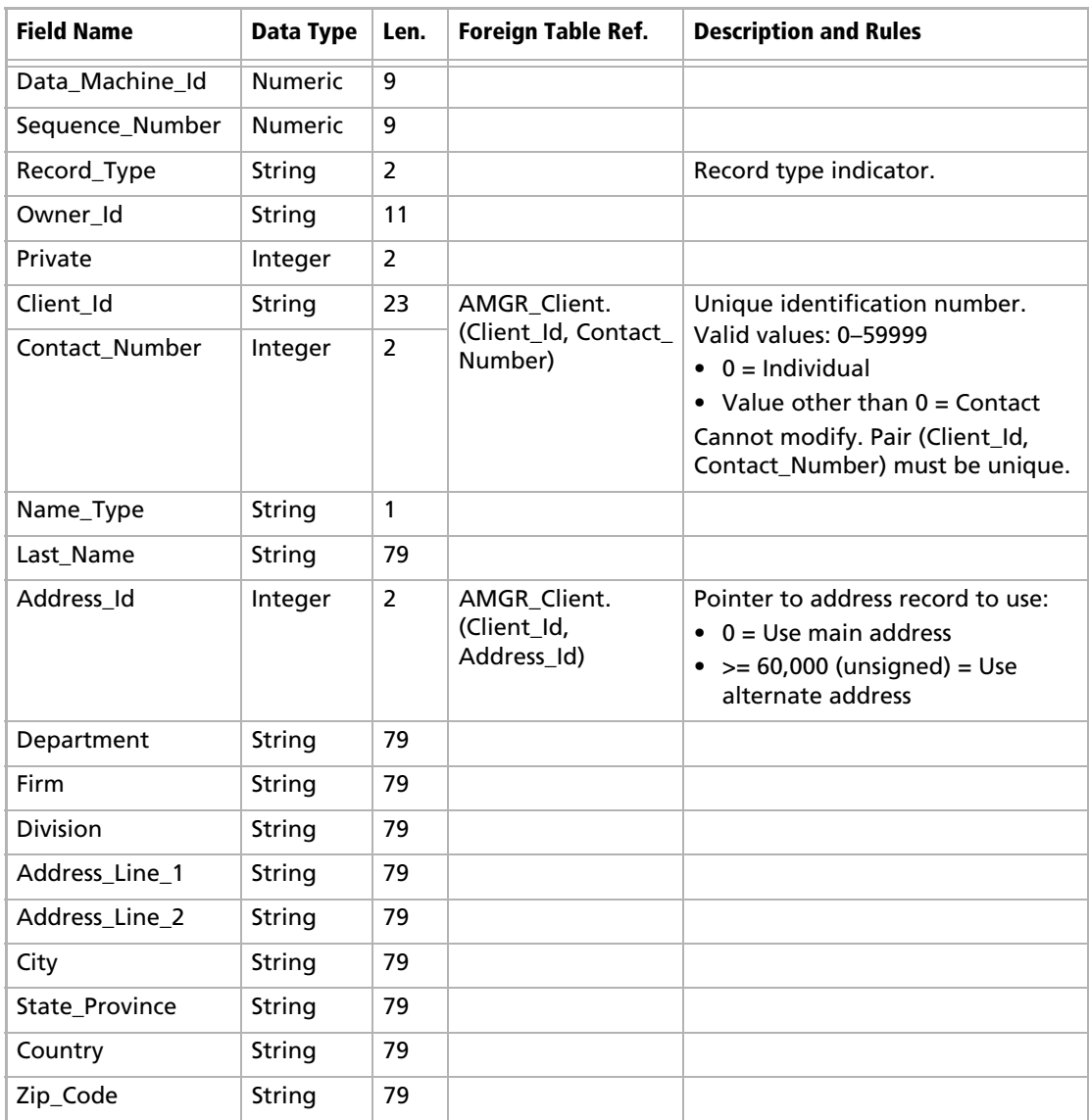

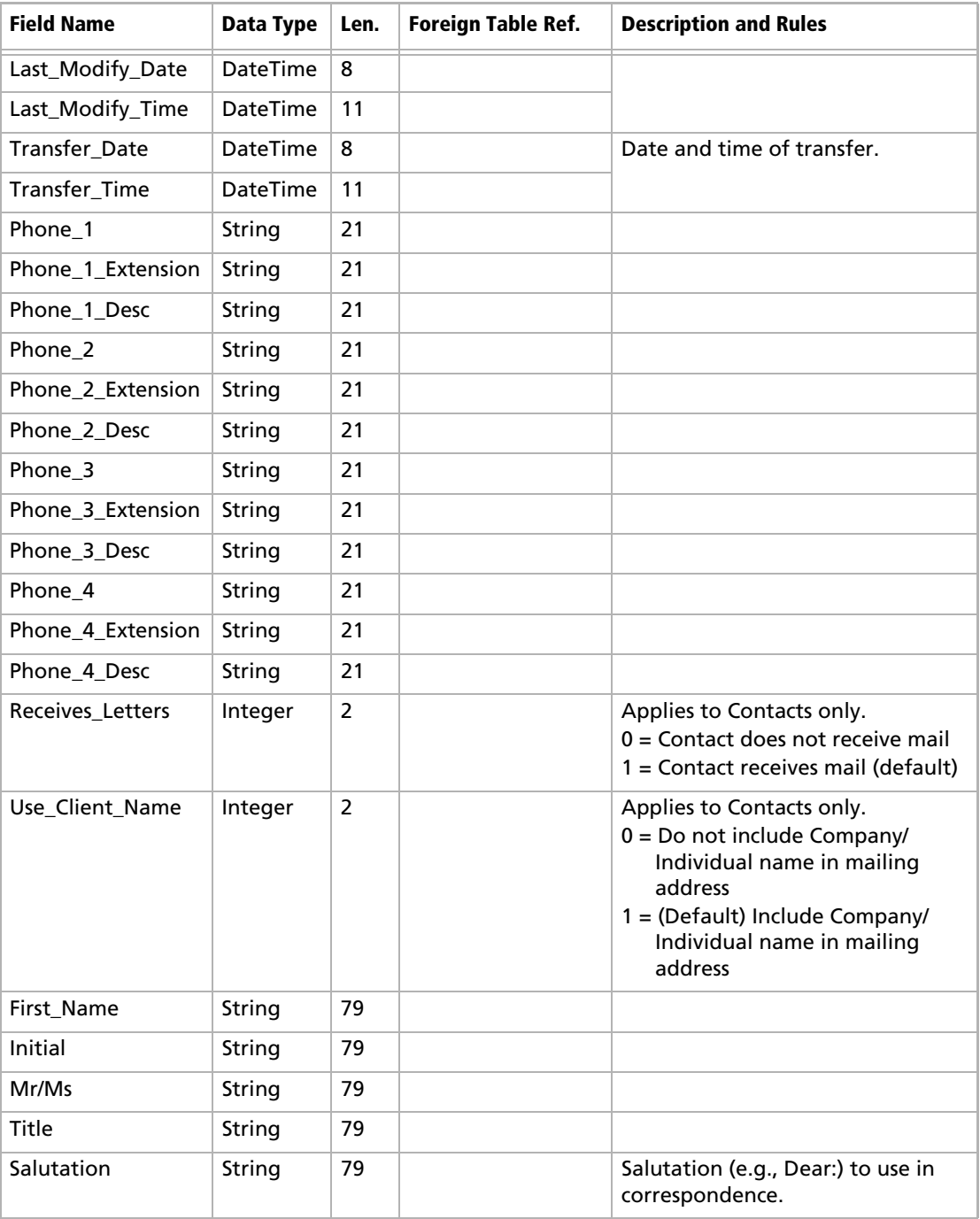

### **Table 3 People View**

#### **Table 3 People View**

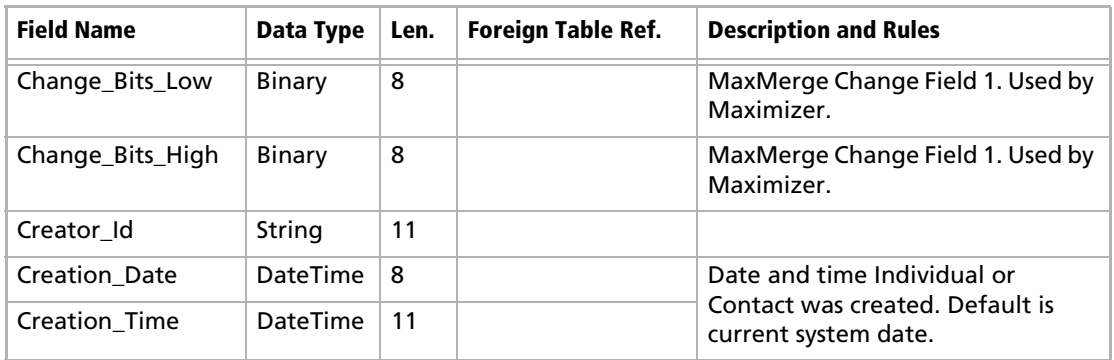

## AMGR\_Appointments View

The AMGR\_Appointments View includes both personal and Address Book-related appointments.

#### **Note**

This view supports insert, modify, and delete actions and supports MaxExchange transaction journalling. All times are stored in Coordinated Universal Time (UTC).

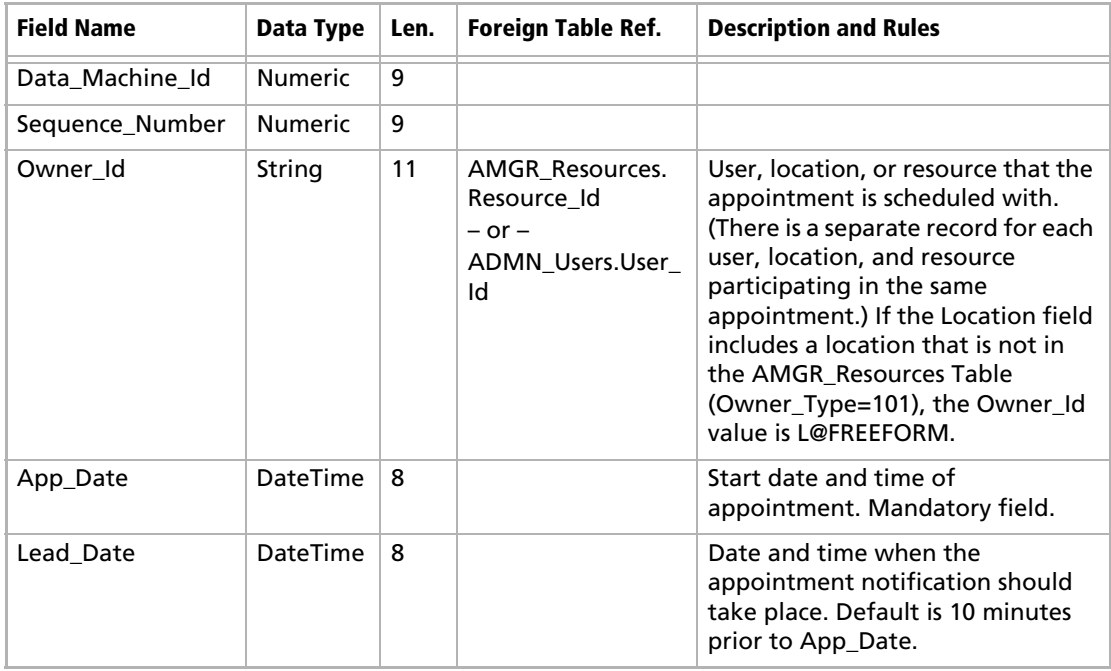

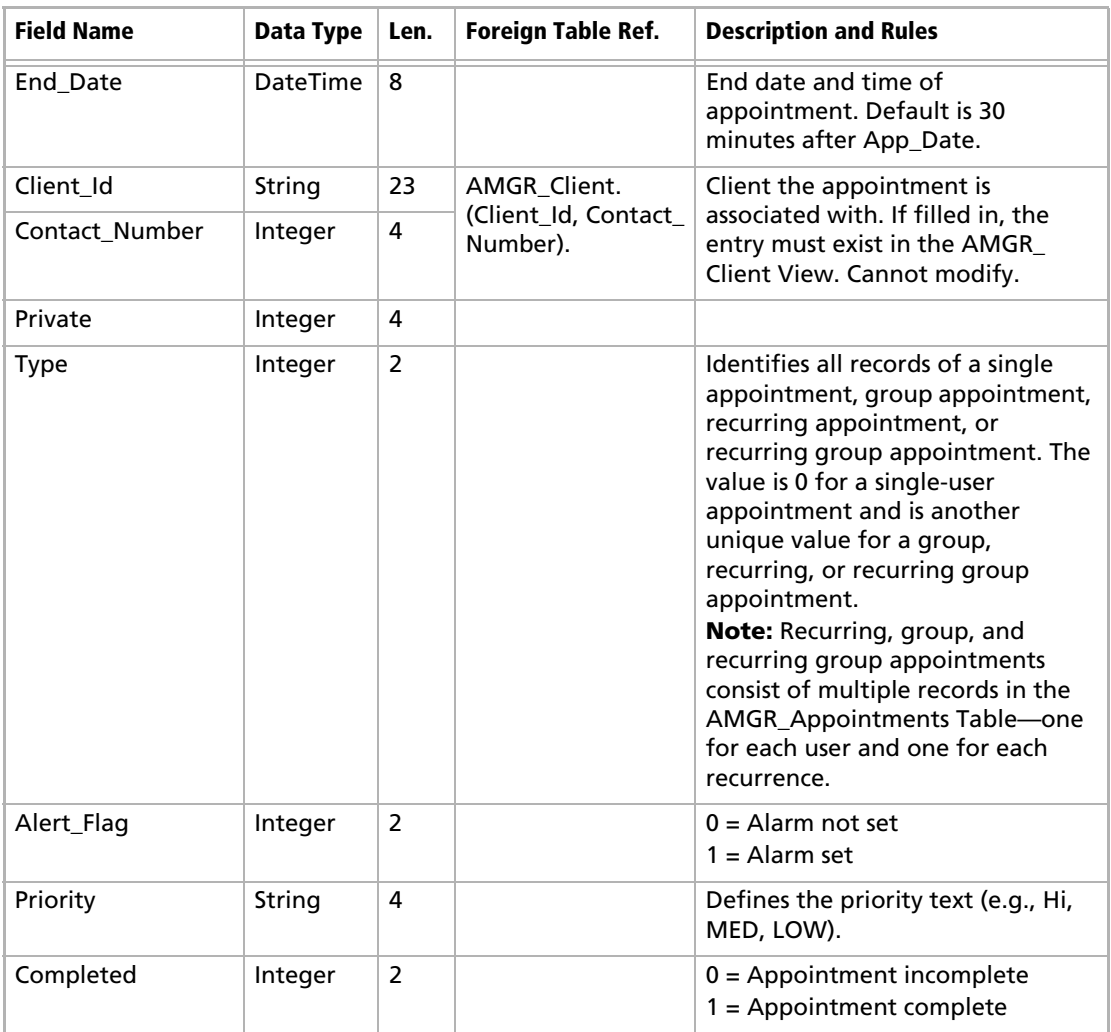

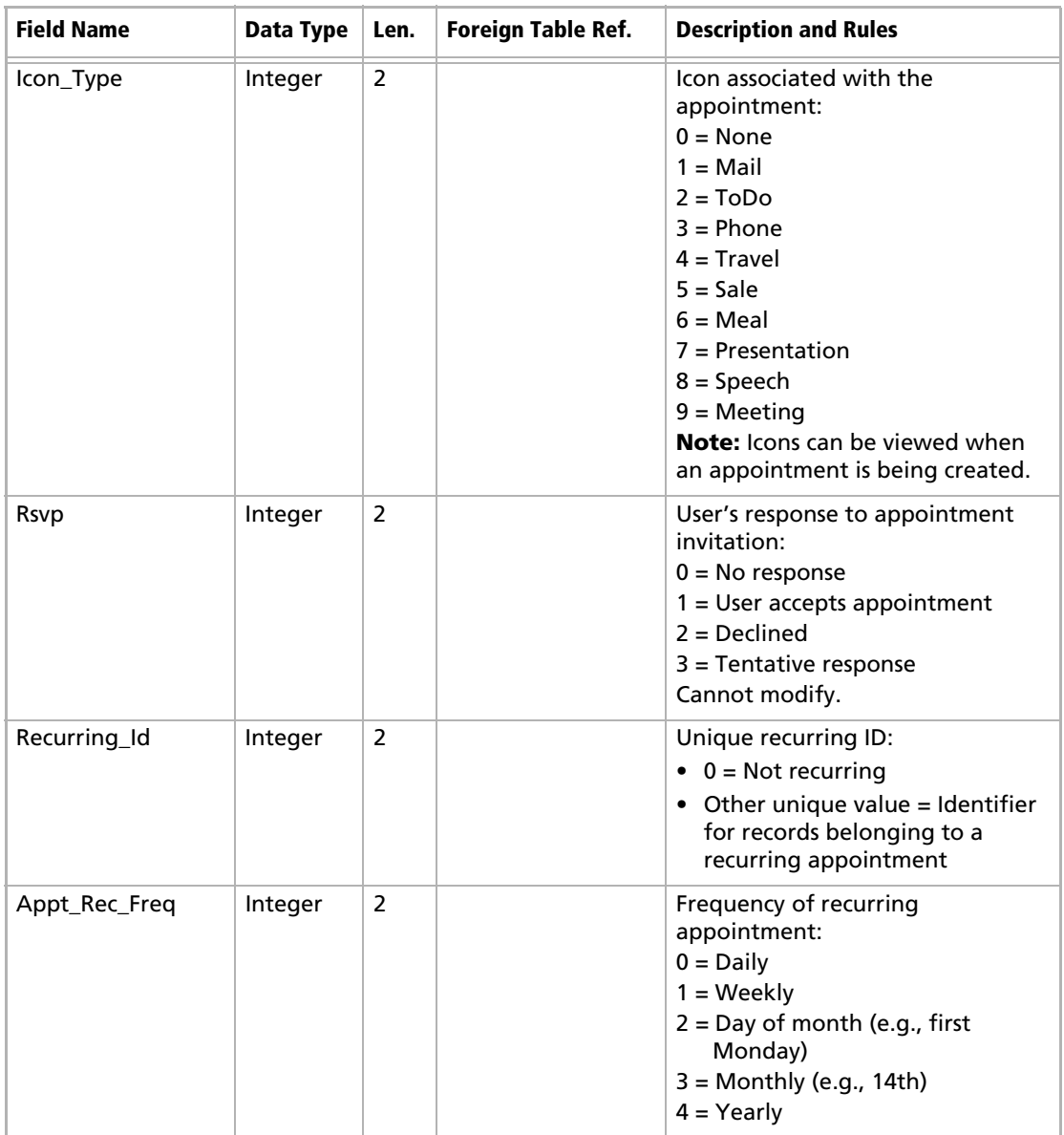

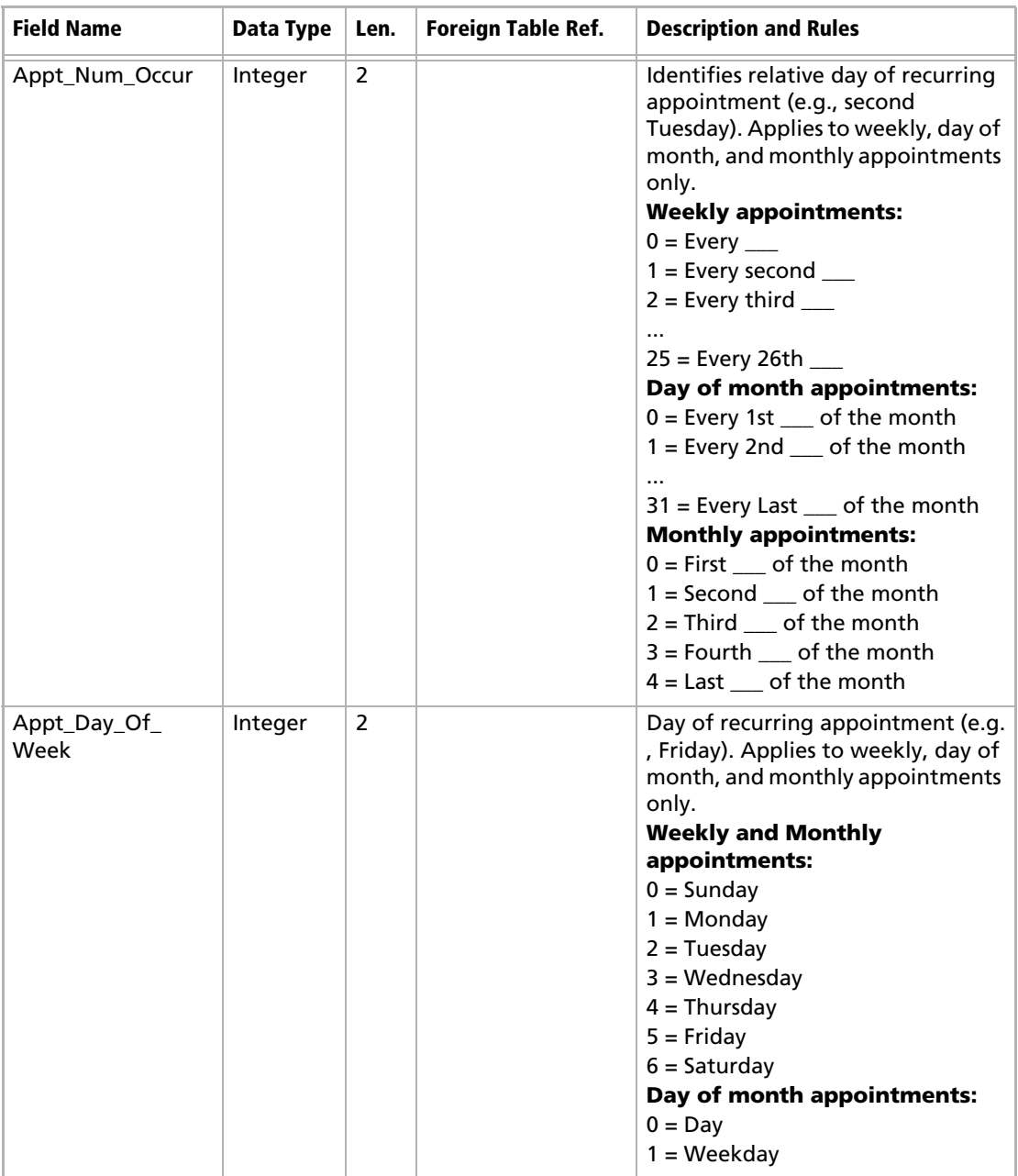

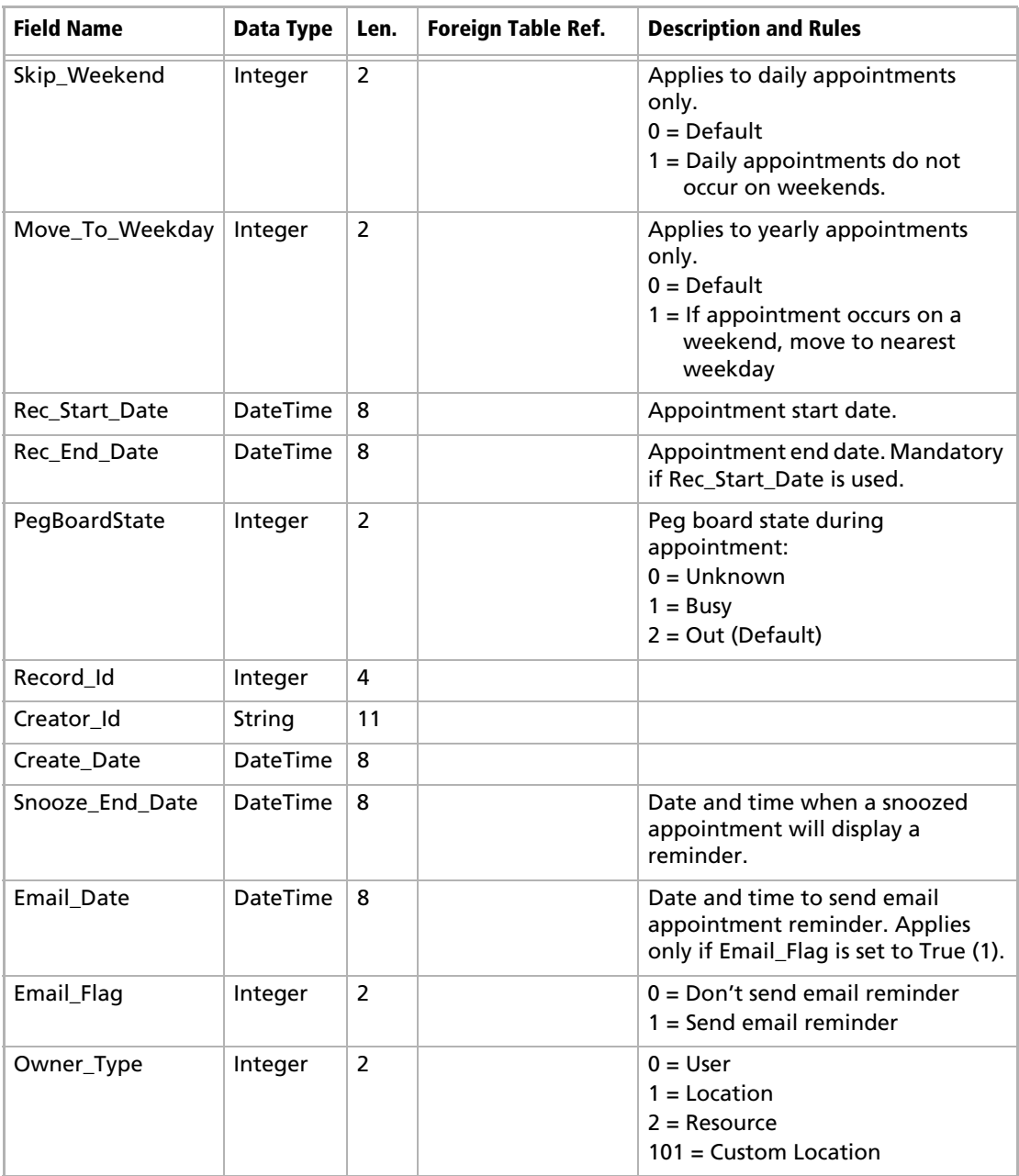

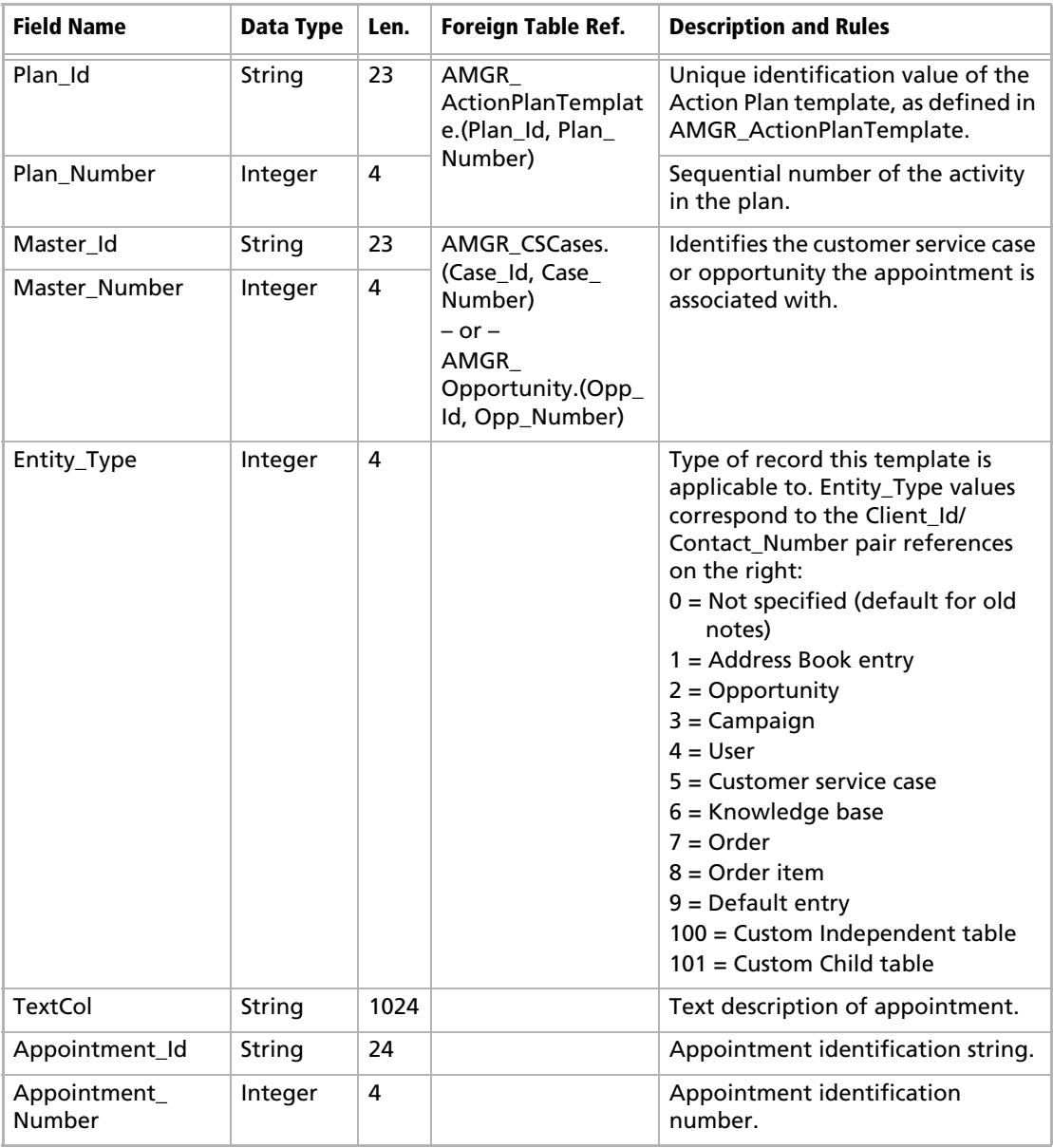

## AMGR\_Hotlist View

The AMGR\_Hotlist View includes both personal and Address Book related tasks.

### **Note**

This view supports insert, modify, and delete actions and supports MaxExchange transaction journalling. All times are stored in Coordinated Universal Time (UTC).

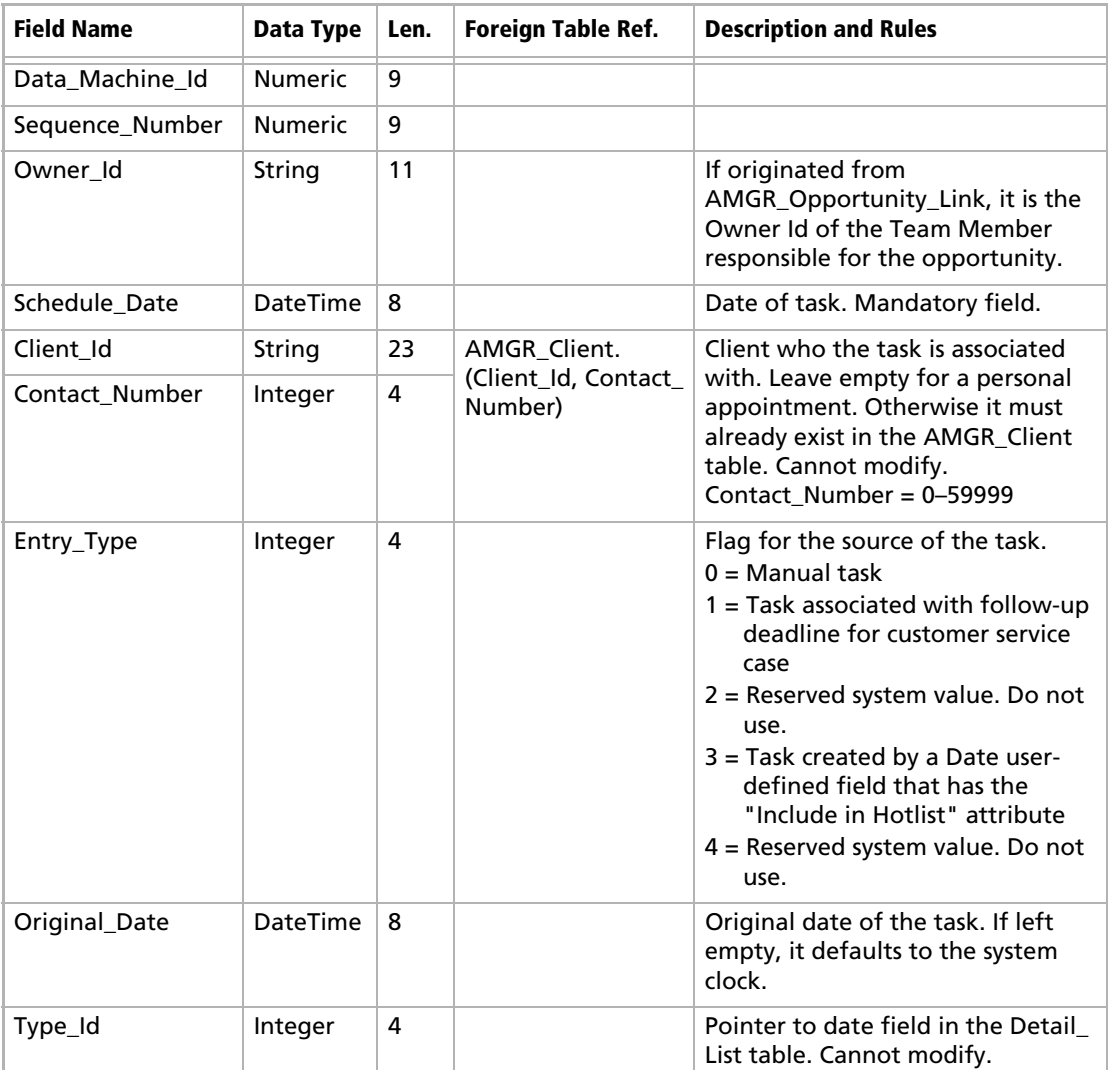

### **Table 5 AMGR\_Hotlist View**

### **Table 5 AMGR\_Hotlist View**

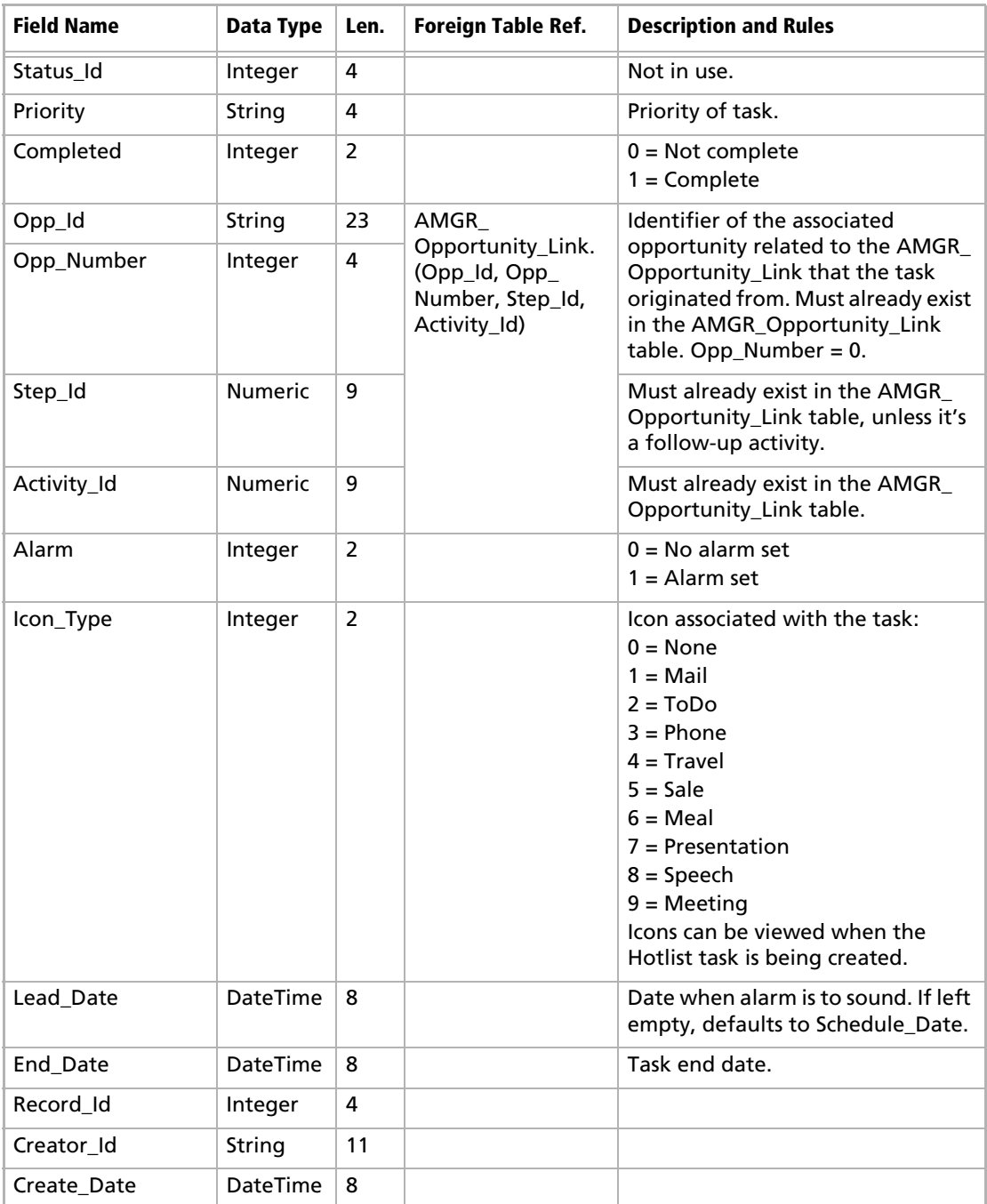

#### **Table 5 AMGR\_Hotlist View**

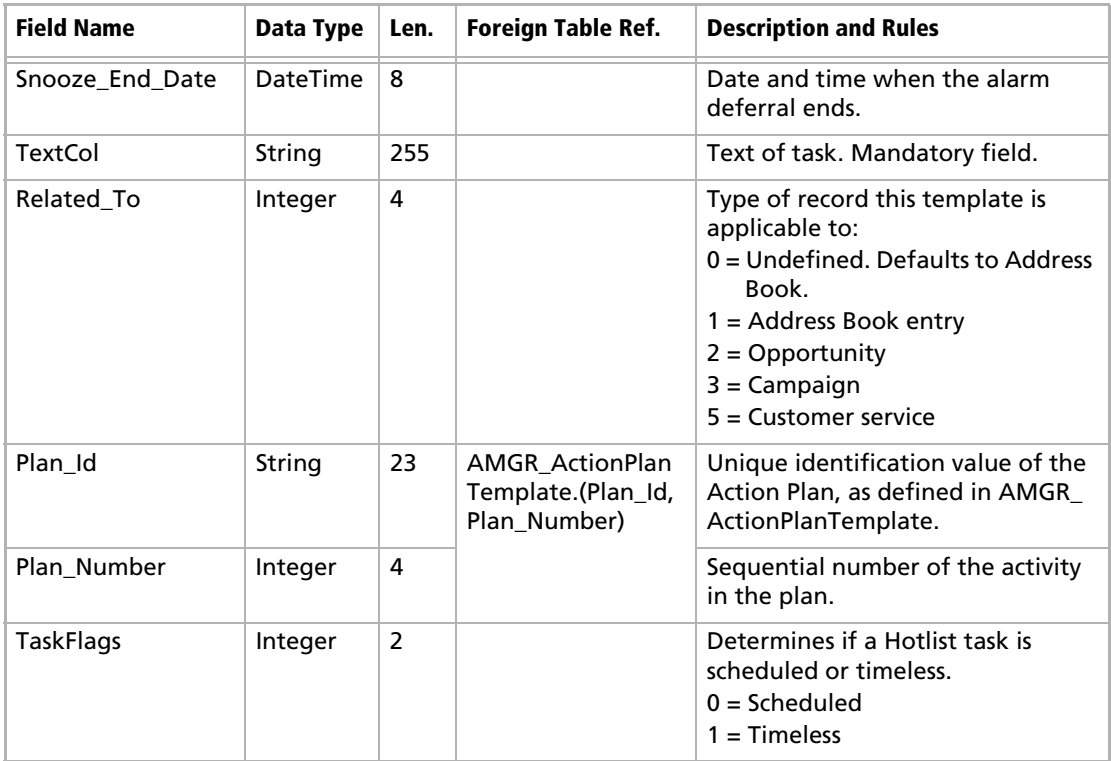

## AMGR\_Resources Table

The AMGR\_Resources table lists the users' display names (e.g,. Joe Napoli), locations (e.g., Staff Room), and resources (e.g., Projector) available in the Appointments dialog box.

**Table 6 AMGR\_Resources Table** 

| <b>Field Name</b> | Data Type      | Len. | <b>Foreign Table Ref.</b> | <b>Description and Rules</b>                                                       |
|-------------------|----------------|------|---------------------------|------------------------------------------------------------------------------------|
| Record Id         | Integer        | 4    |                           |                                                                                    |
| Data Machine Id   | <b>Numeric</b> | 9    |                           |                                                                                    |
| Sequence_Number   | <b>Numeric</b> | 9    |                           |                                                                                    |
| Record Type       | Integer        | 4    |                           | Resource Id's type:<br>$1 =$ User display name<br>$2 =$ Location<br>$3 =$ Resource |

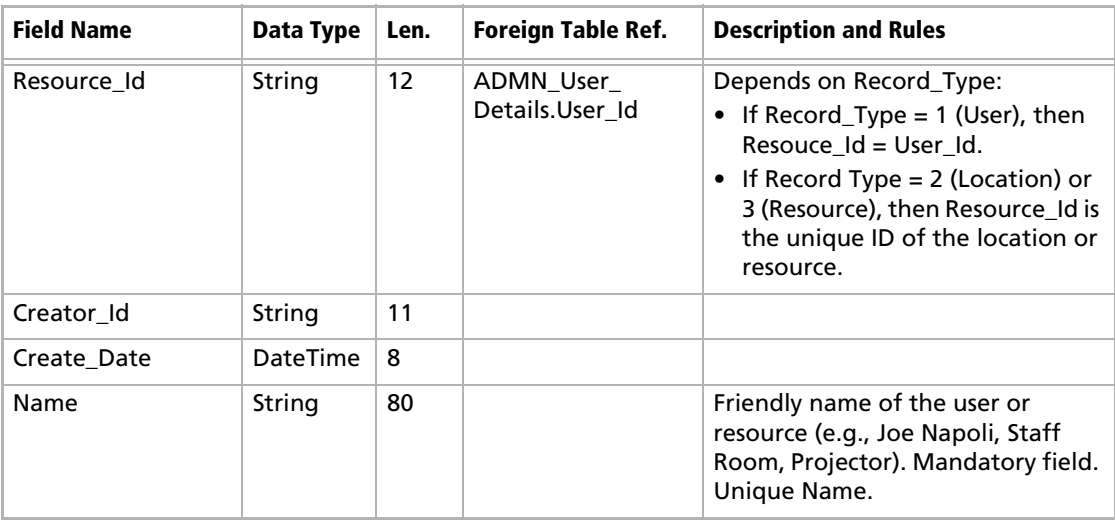

#### **Table 6 AMGR\_Resources Table**

## AMGR\_Notes View

The AMGR\_Notes View includes history and notes for Address Book entries, opportunities, campaigns, etc.

### **Note**

This view supports insert, modify, and delete actions and supports MaxExchange transaction journalling.

#### **Table 7 AMGR\_Notes View**

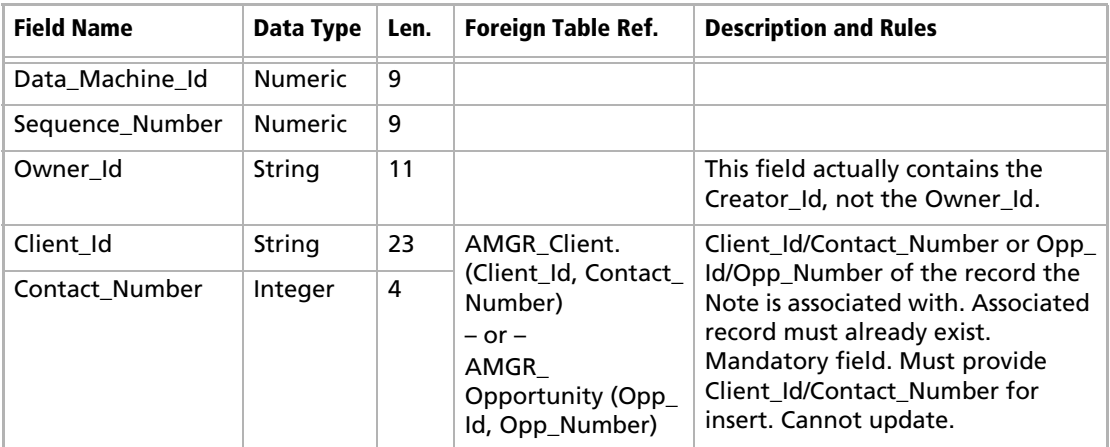

### **Table 7 AMGR\_Notes View**

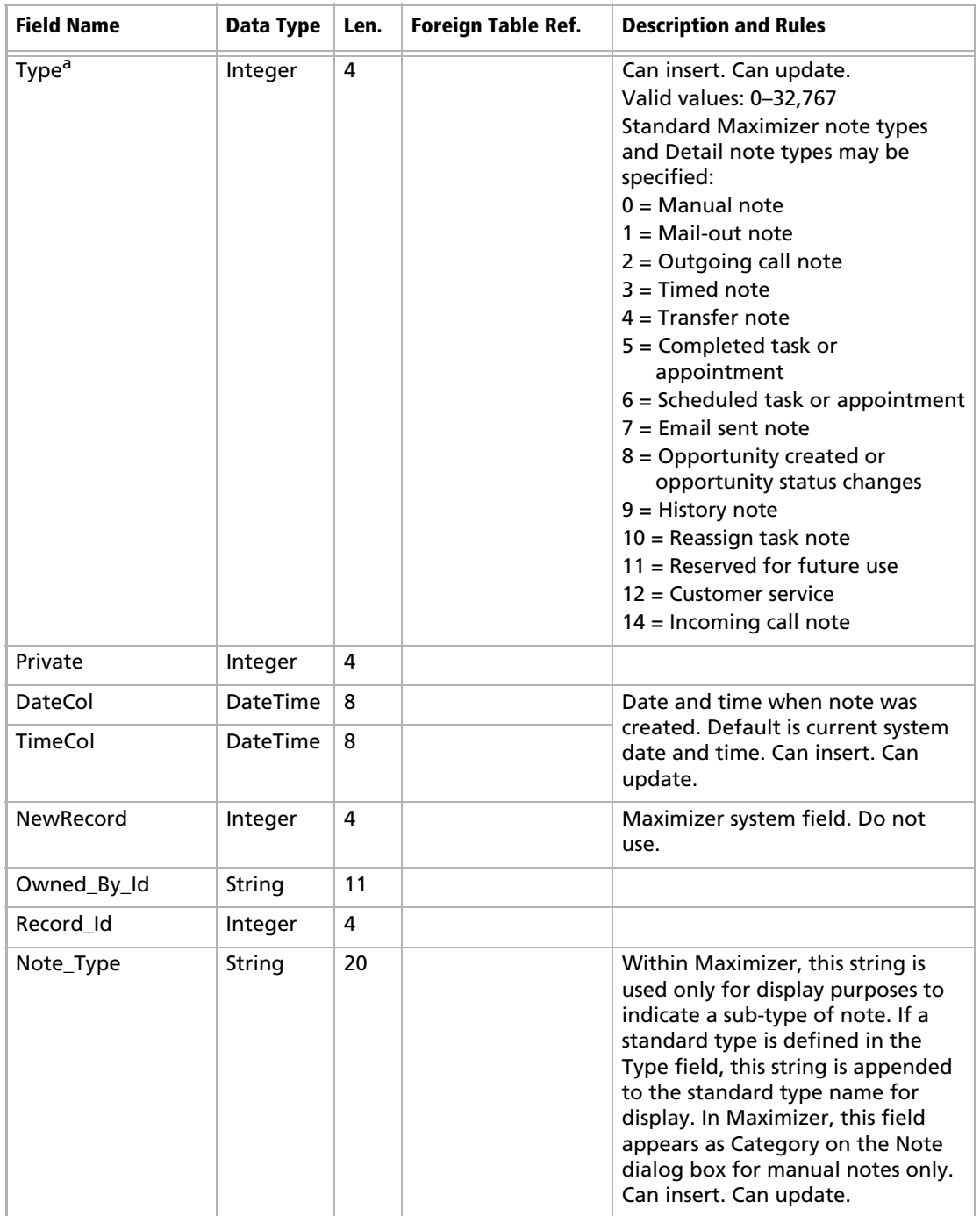

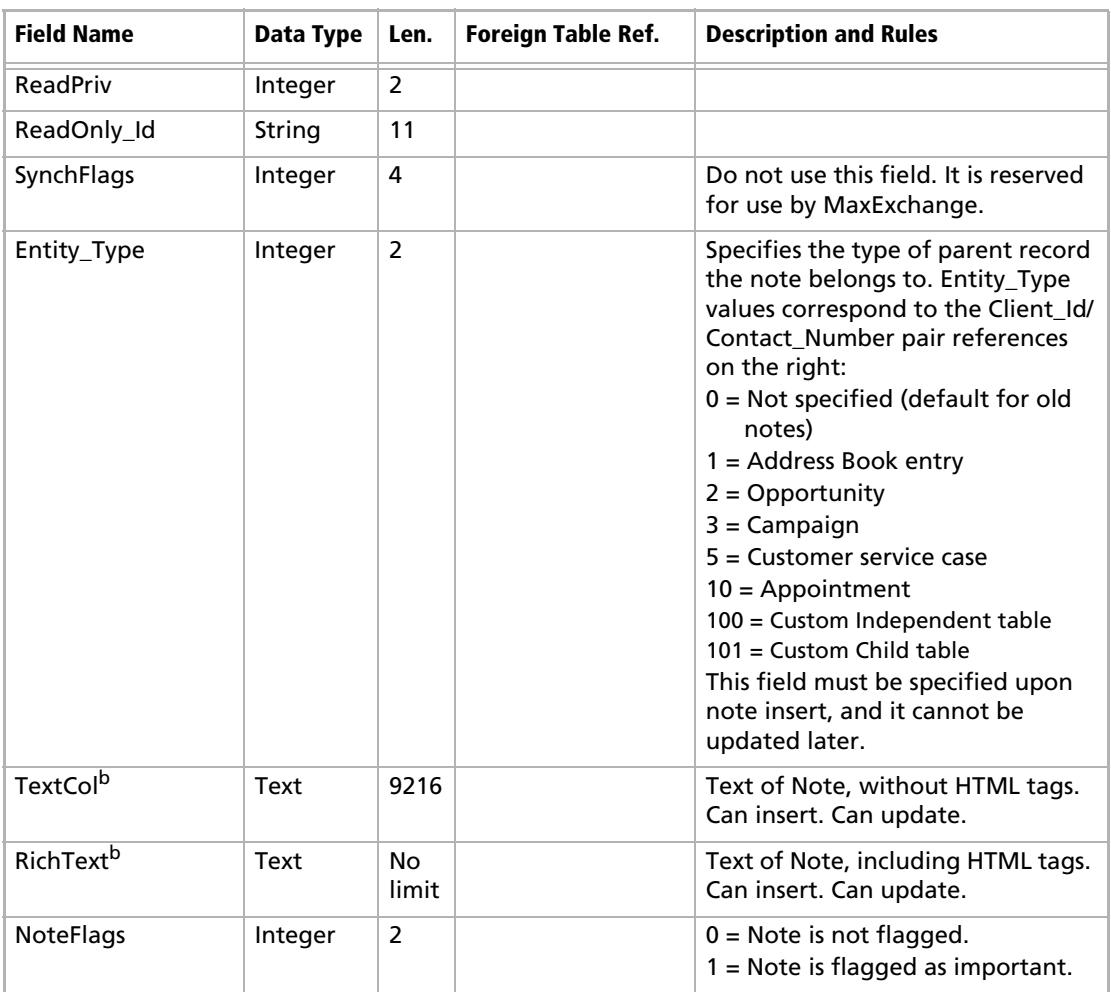

#### **Table 7 AMGR\_Notes View**

a. Some Maximizer functions, such as purging, searching, and MaxExchange synchronization, do not support user-defined note types, which have a Type value greater than 17.

b. If both TextCol and RichText are populated, the value in the RichText field is used as the note. If the RichText field is not null and a note is inserted into the TextCol field or the TextCol field is updated, the information in the RichText field must be set to null.

## CMGR\_Auto\_Campaign\_Accounts Table

The CMGR\_Auto\_Campaign\_Accounts Table contains details about the Address Book entries that are subscribed to an automated campaign.

| <b>Field Name</b> | Data Type       | Len. | Foreign Table Ref.                                    | <b>Description and Rules</b>                                                                                                    |
|-------------------|-----------------|------|-------------------------------------------------------|----------------------------------------------------------------------------------------------------|
| Record Id         | Integer         | 4    |                                                       |                                                                                                    |
| CampID            | String          | 24   | AMGR_Opportunity.<br>Opp_Id                           | Unique identifier of the campaign.<br>Insert operations are allowed, but<br>not delete and update operations.                                                     |
| ClientID          | String          | 24   | <b>AMGR Client.</b> (Client<br>Id,<br>Contact_Number) | Client_Id and Contact_Number of<br>Address Book entries subscribed to<br>the campaign. Insert operations are<br>allowed, but not delete and update<br>operations. |
| ContactNo         | Integer         | 4    |                                                       |                                                                                                    |
| StartDate         | <b>DateTime</b> | 8    |                                                       | Date when the Address Book entry<br>was subscribed to the campaign.                                                                                               |
| <b>NextDate</b>   | <b>DateTime</b> | 8    |                                                       | Date when the next campaign<br>activity for the Address Book entry<br>should be processed. Applies to<br>ongoing campaigns.                                       |
| AccStatus         | Integer         | 4    |                                                       | Not in use.                                                                                                    |
| <b>ActCount</b>   | Integer         | 4    |                                                       | Next campaign activity to process for<br>the Address Book entry.                                                                                                  |
| ActType           | Integer         | 4    |                                                       | Not in use.                                                                                                    |
| ActFlag           | Integer         | 4    |                                                       | Not in use.                                                                                                    |

**Table 8 CMGR\_Auto\_Campaign\_Accounts Table** 

## AMGR\_CSCases View

The AMGR\_CSCases View stores information about customer service cases.

### **Note**

This view supports insert, modify, and delete actions and supports MaxExchange transaction journalling.

**Table 9 AMGR\_CSCases View** 

| <b>Field Name</b> |         |   | Data Type   Len.   Foreign Table Ref. | <b>Description and Rules</b> |
|-------------------|---------|---|---------------------------------------|------------------------------|
| Record Id         | Integer | 4 |                                       |                              |
| Data Machine Id   | Numeric | 9 |                                       |                              |

### **Table 9 AMGR\_CSCases View**

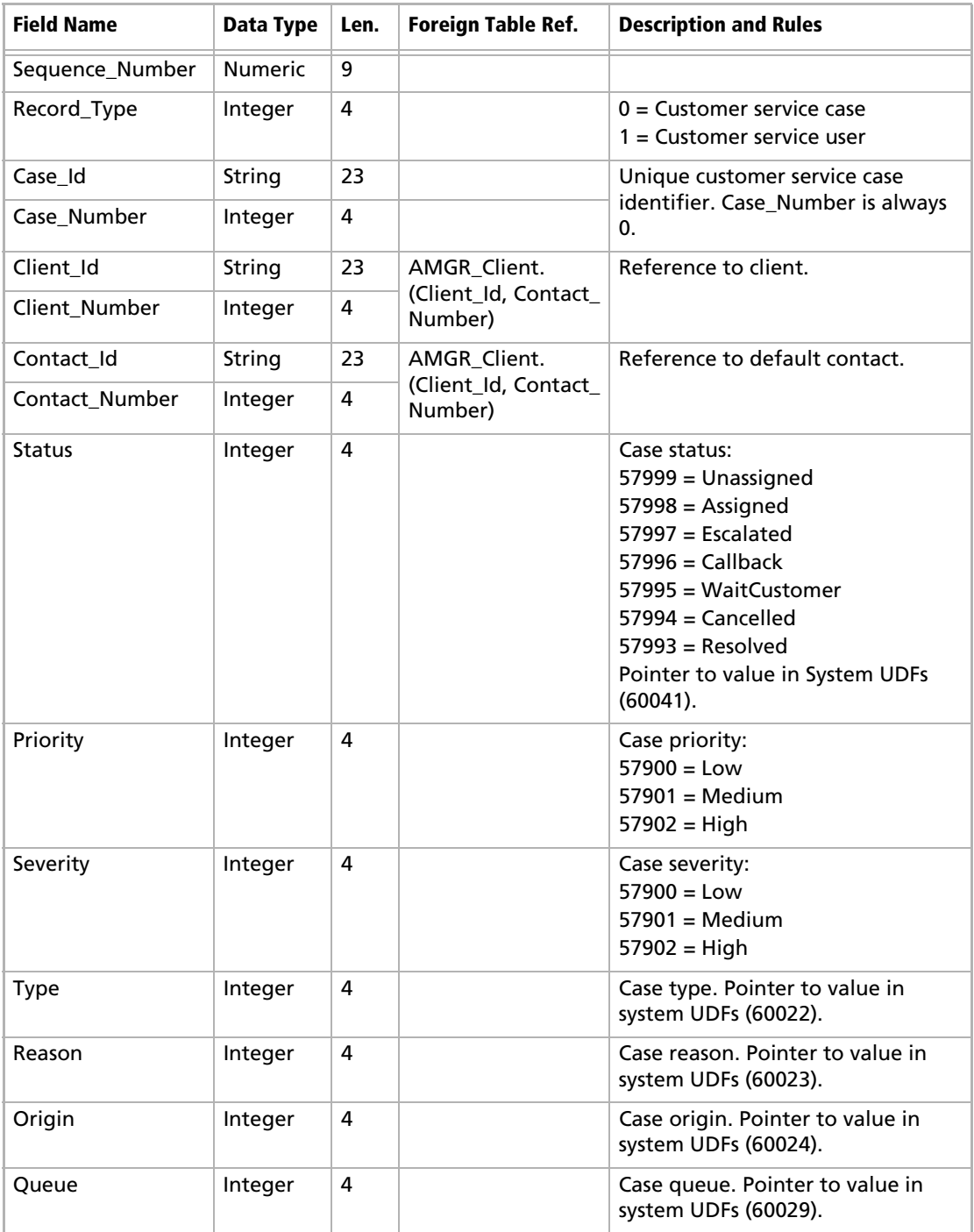

### **Table 9 AMGR\_CSCases View**

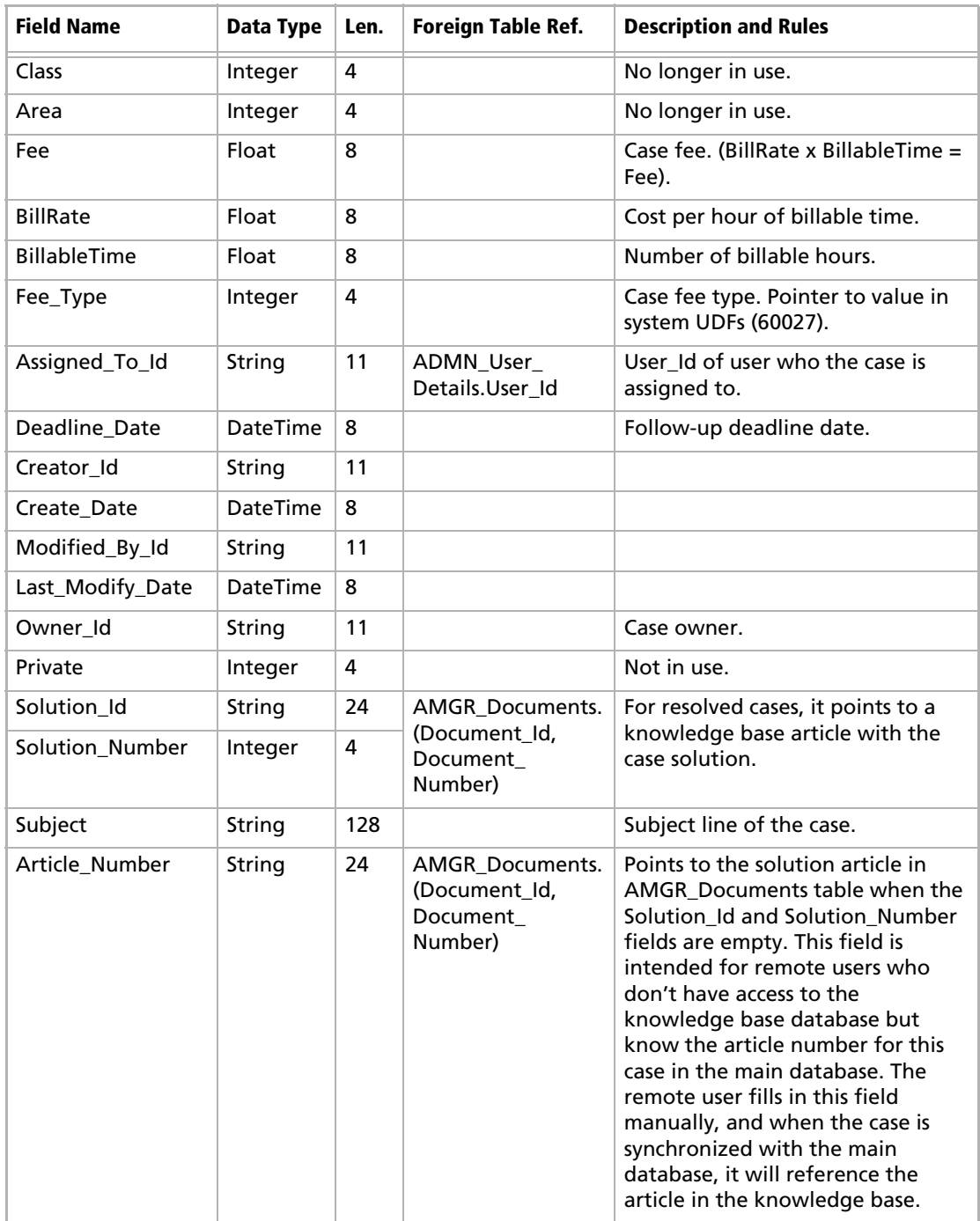

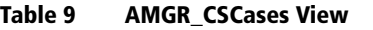

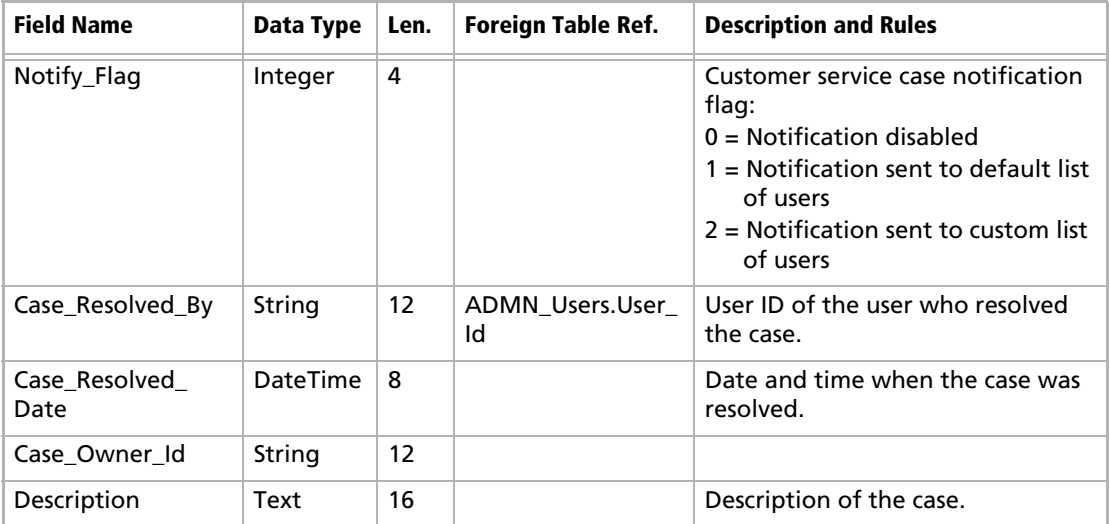

## CSCases\_View

The CSCases\_View View includes all the fields from the AMGR\_CSCases Table and the following additional fields.

#### **Note**

This view is read-only.

#### **Table 10 CSCases\_View**

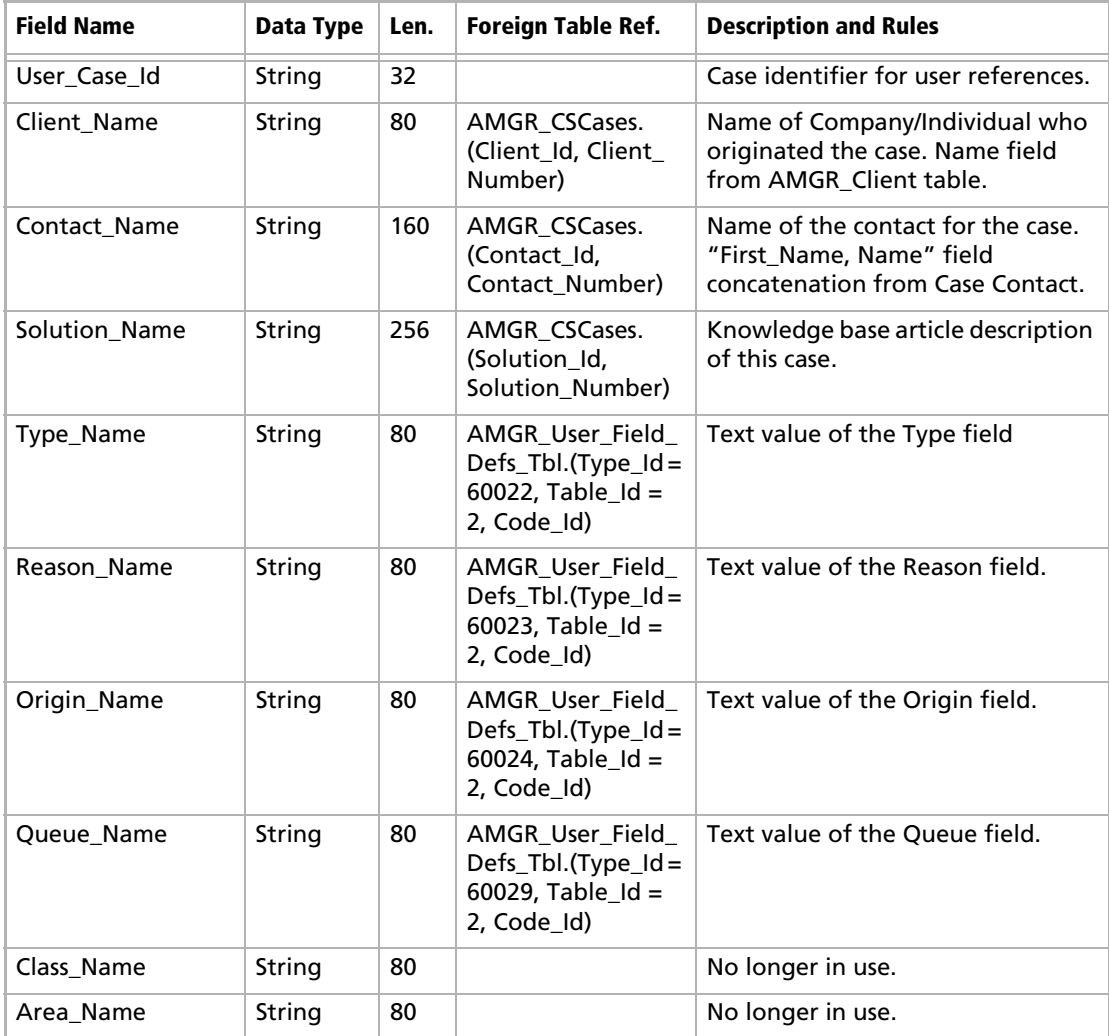

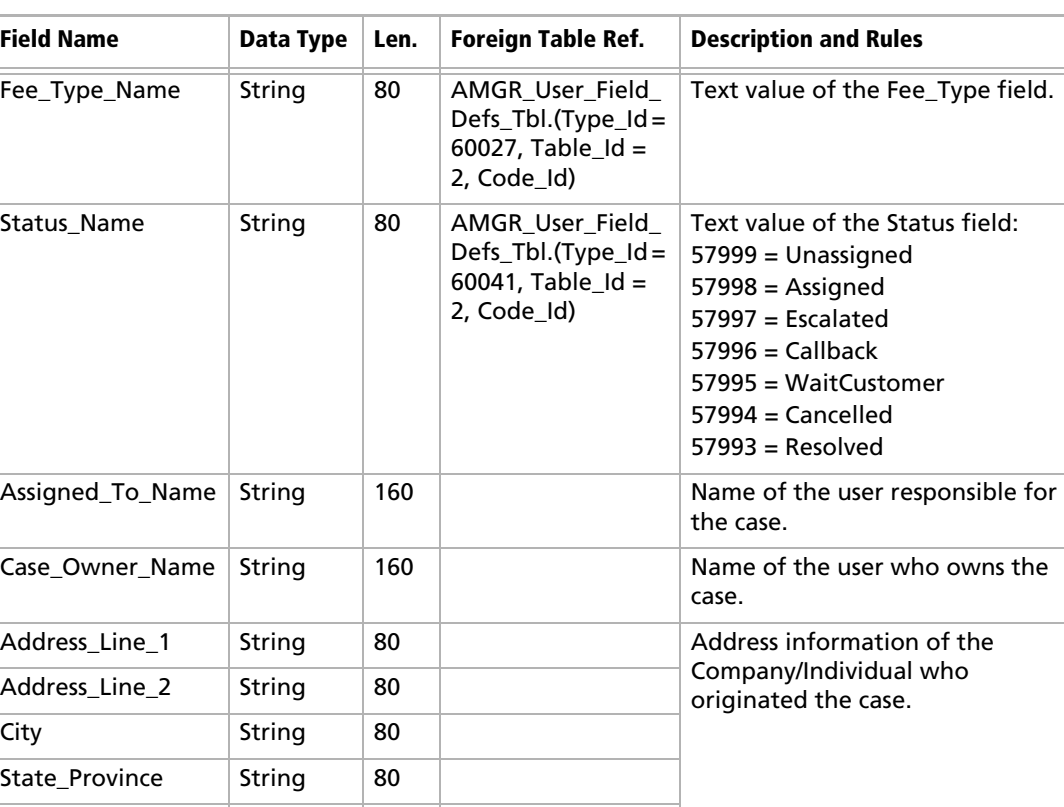

## **Table 10 CSCases\_View**

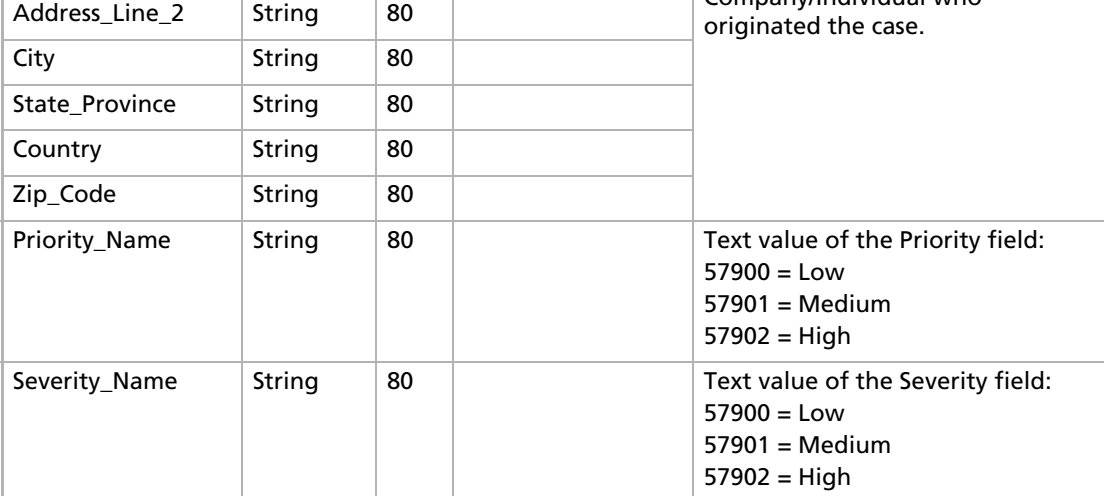

## Amgr\_Opportunity View

The AMGR\_Opportunity View contains information about

- Sales opportunities (Opp\_Type=0),
- Traditional marketing campaigns (Opp\_Type=30), and
- Automated marketing campaigns (Opp\_Type=10, 15, or 20).

Use "Opp\_View" on page 105, instead of AMGR\_Opportunity view, for reporting on opportunities.

#### **Note**

This view supports insert, modify, and delete actions and supports MaxExchange transaction journalling.

## **Opportunities**

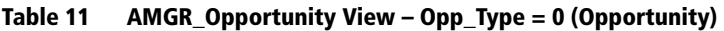

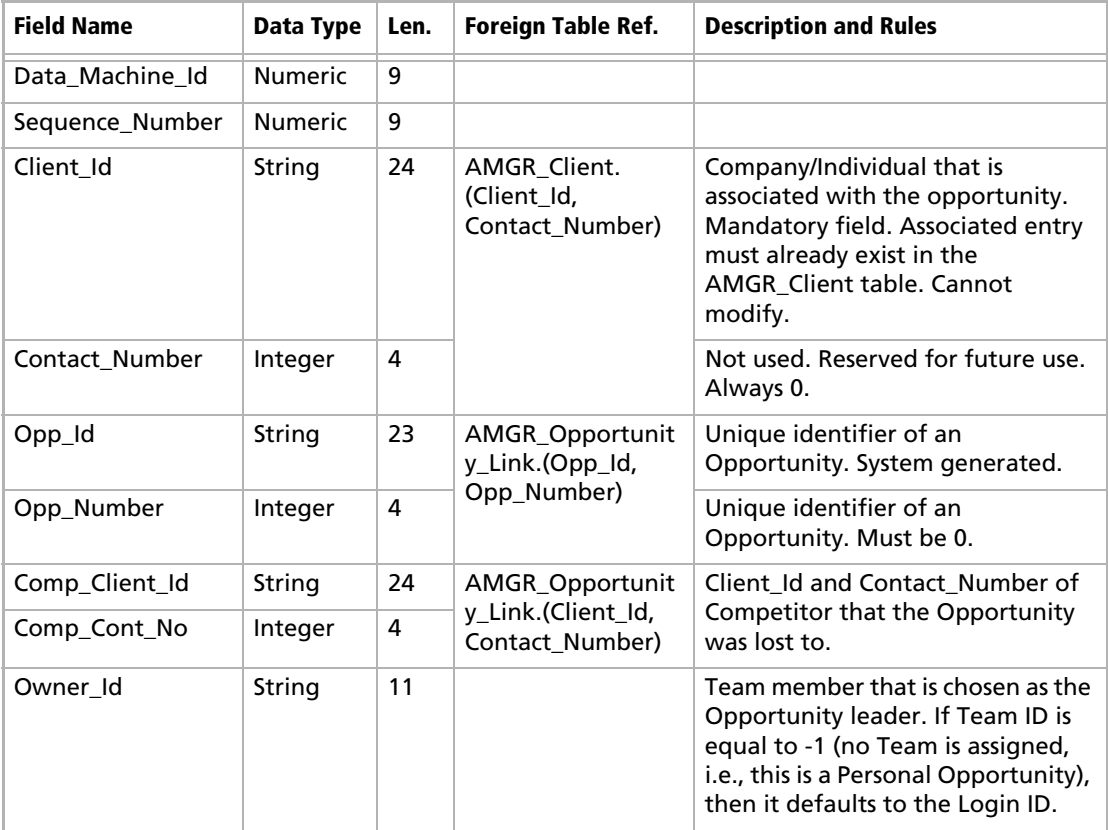

| <b>Field Name</b>   | <b>Data Type</b> | Len. | <b>Foreign Table Ref.</b>             | <b>Description and Rules</b>                                                                                                    |
|---------------------|------------------|------|---------------------------------------|----------------------------------------------------------------------------------------------------|
| Strategy_Id         | Numeric          | 9    | AMGR_Strategy.Str<br>ategy_Id         | Strategy that has been assigned to<br>the Opportunity. Strategy_Id must<br>already exist in the<br>AMGR_Strategy table. If the<br>strategy is 4294967295<br>(0xFFFFFFFF), no strategy is<br>assigned to the Opportunity.                                                                    |
| Team_Id             | Integer          | 4    | EXCH_Sites.<br>(Owner_Id,<br>Team_Id) | Team_Id of Sales team assigned to<br>this Opportunity, or 65535 (0xFFFF)<br>if assigned to a single user.<br>Team_Id must already exist in<br>EXCH_Sites table. Mandatory field.                                                                                                    |
| Status              | Integer          | 4    |                                       | Status of the Opportunity:<br>$0 = New$<br>$1 = \ln$ progress<br>$2 = \ln$ progress new<br>$3 = W \circ n$<br>$4 =$ Lost<br>$5 =$ Abandoned<br>$6 =$ Suspended                                                                                                    |
| Name                | String           | 80   |                                       | Name of Company/Individual that<br>is associated with the Opportunity.                                                                                                    |
| Objective           | String           | 254  |                                       | Sales Objective for the<br>Opportunity.                                                                                                    |
| Reason_Id           | <b>Numeric</b>   | 9    | AMGR_OMS_Objec<br>t.Step_Id           | Reason why the opportunity was<br>won, lost, abandoned, or<br>suspended. Only the Opportunity<br>Leader user can modify this field.<br>$0 =$ Opportunity still in progress                                                                                                    |
| Probability_Closing | Integer          | 2    |                                       | Percentage probability of closing<br>the opportunity. Based on an<br>internal calculation formula.<br>Valid values: 0-100.<br>Only the Opportunity Leader user<br>can modify this field. (May be<br>updated automatically by selecting<br>"Update Opportunity" in<br>Opportunities window.) |
| Cost                | Float            | 8    |                                       | Running total of the costs<br>associated with activities for the<br>opportunity.                                                                                                    |

**Table 11 AMGR\_Opportunity View – Opp\_Type = 0 (Opportunity)** 

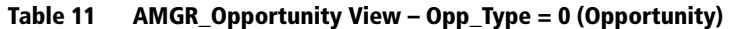

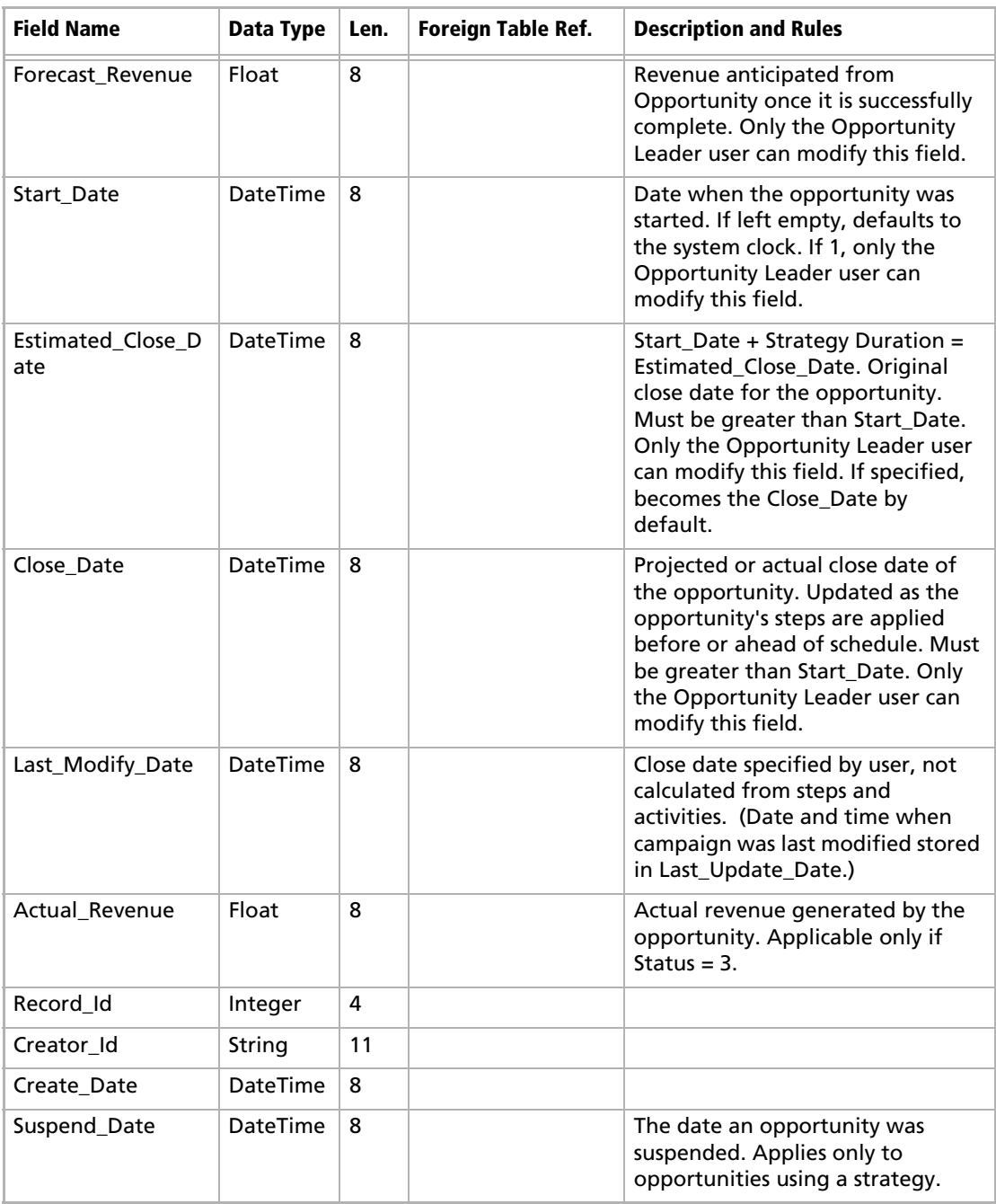

| <b>Field Name</b>      | Data Type | Len.           | <b>Foreign Table Ref.</b> | <b>Description and Rules</b>                                                                                                    |
|------------------------|-----------|----------------|---------------------------|----------------------------------------------------------------------------------------------------|
| Days_Suspended         | Integer   | 4              |                           | The number of days an<br>opportunity was suspended.<br>Applies only to opportunities using<br>a strategy, where the opportunity<br>is suspended and then resumed<br>after one day or more.                            |
| Dynamic_Strat          | Integer   | 2              |                           | $0 =$ Static strategy<br>$1 =$ Dynamic strategy<br>Note: A strategy becomes dynamic<br>after it has been assigned to an<br>opportunity and then one or more<br>of the Steps has been modified in<br>that opportunity. |
| Dynamic_Team           | Integer   | $\overline{2}$ |                           | $0 =$ Static team<br>$1 =$ Dynamic team<br>Note: A team becomes dynamic<br>after it has been assigned to an<br>Opportunity and then a team<br>member is added or removed from<br>the team for that Opportunity.       |
| Opp_Type               | Integer   | $\overline{2}$ |                           | Opportunity or campaign type:<br>$0 =$ Opportunity<br>$10 =$ Fixed-date automated<br>campaign<br>15 = Ongoing automated<br>campaign<br>$20 =$ Automated campaign from<br>web<br>30 = Traditional campaign             |
| Comment                | String    | 508            |                           | Any comments about the<br>opportunity. Only the Opportunity<br>Leader user can modify this field.                                                                                                    |
| Completion_Comm<br>ent | String    | 508            |                           | Any comments related to the<br>completion of the opportunity.<br>Applicable only if the Status is<br>won, lost, abandoned, or<br>suspended.                                                                           |
| Last_Update_Date       | DateTime  | 8              |                           | Date and time when the record<br>was last modified.                                                                                                    |
| Updated_By_Id          | String    | 11             | ADMN_Users.User_<br>Id    | User Id of the user who last<br>changed the opportunity.                                                                                                    |

**Table 11 AMGR\_Opportunity View – Opp\_Type = 0 (Opportunity)** 

### **Table 11 AMGR\_Opportunity View – Opp\_Type = 0 (Opportunity)**

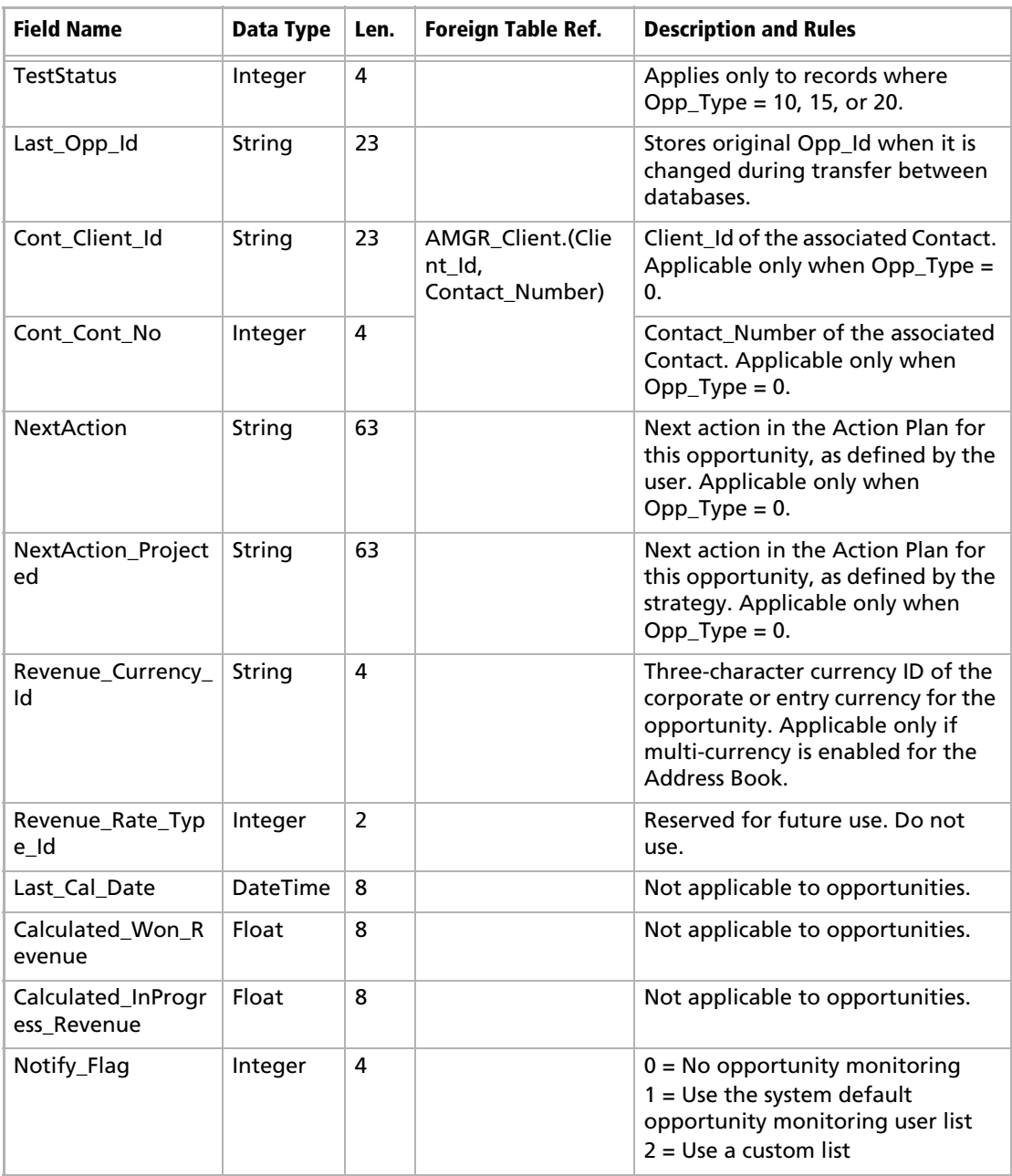

## Automated Campaigns

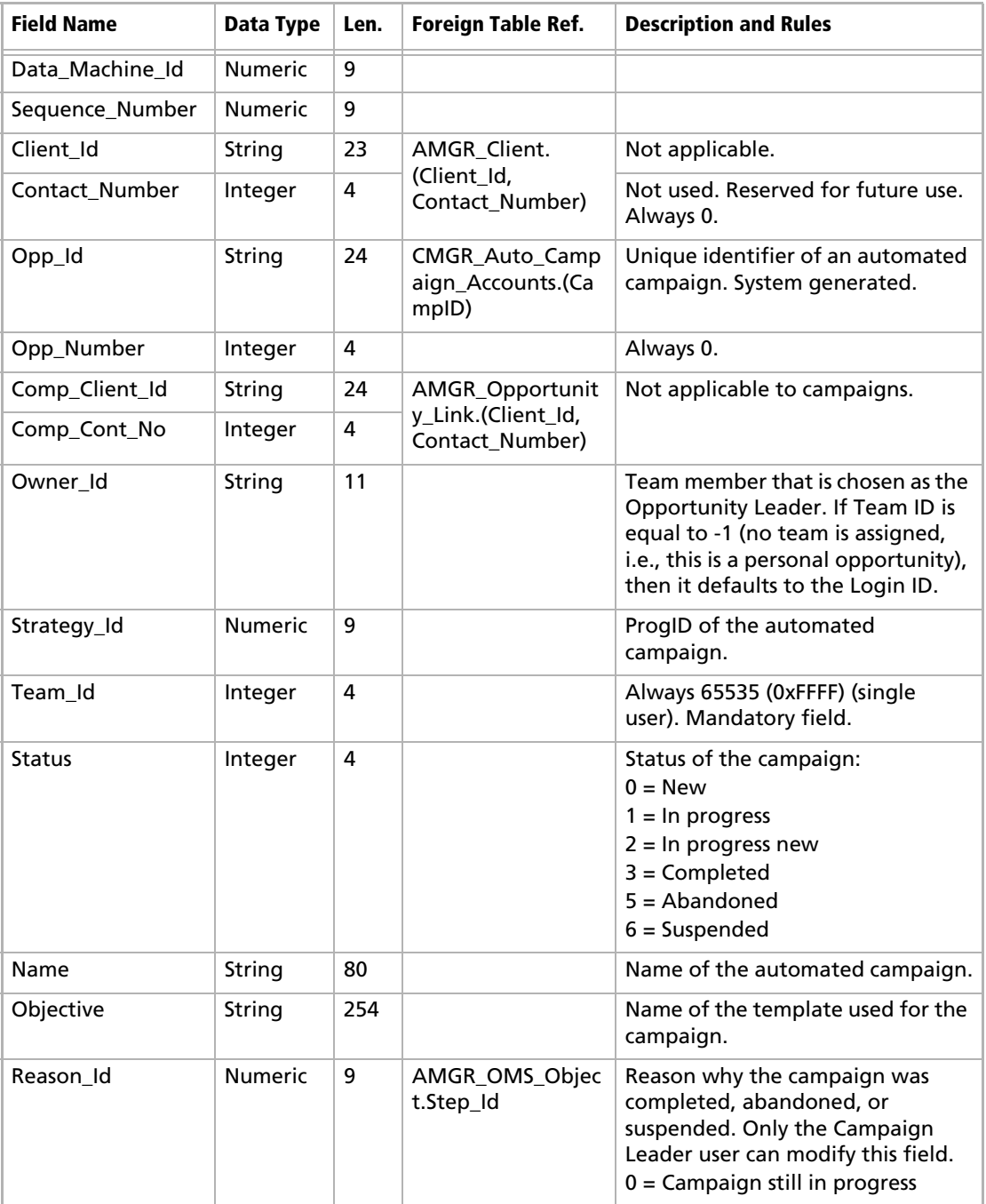

### **Table 12 AMGR\_Opportunity View – Opp\_Type = 10, 15, 20 (Automated Campaign)**

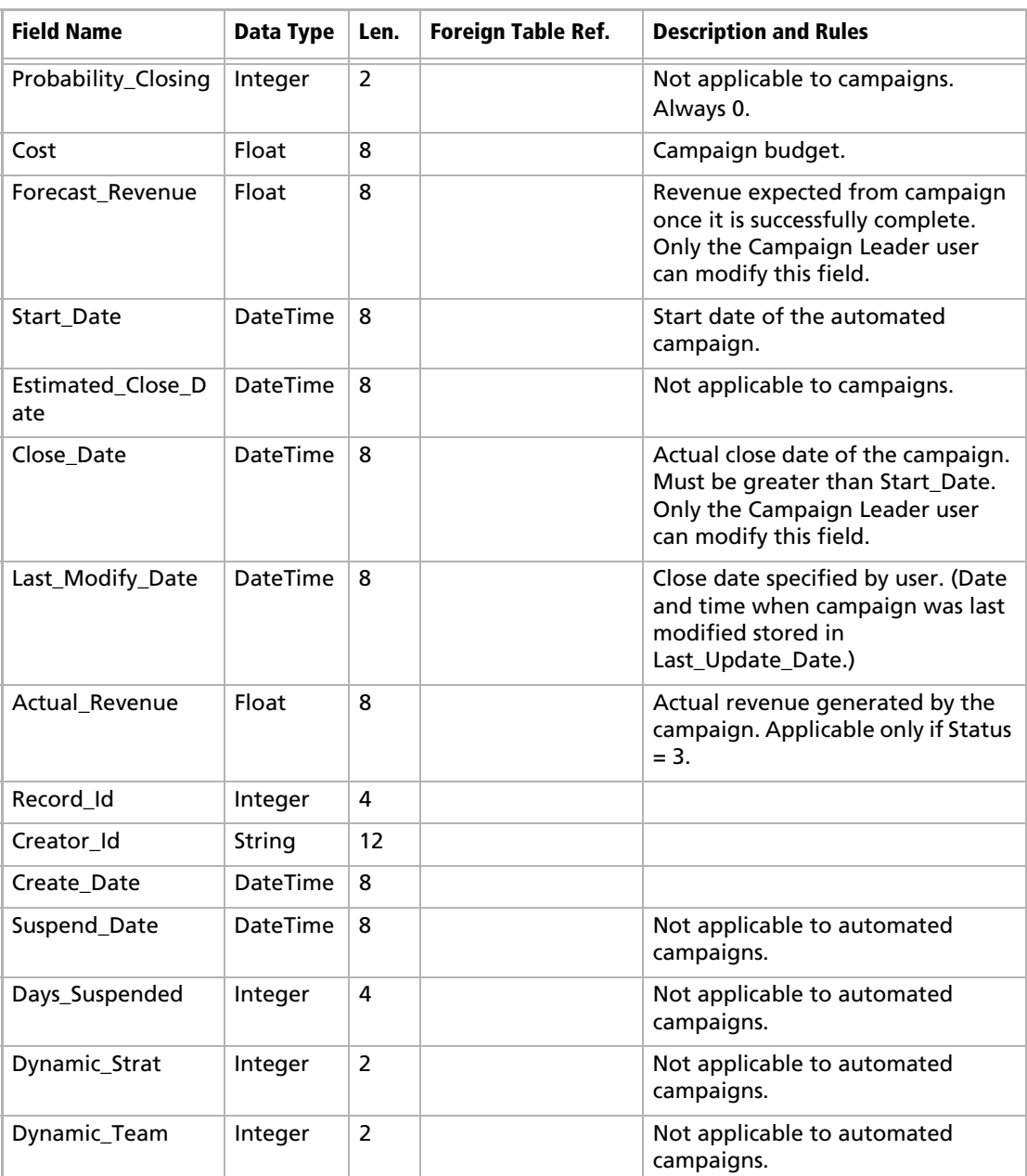

### **Table 12 AMGR\_Opportunity View – Opp\_Type = 10, 15, 20 (Automated Campaign)**

| <b>Field Name</b>        | <b>Data Type</b> | Len.           | <b>Foreign Table Ref.</b> | <b>Description and Rules</b>                                                                                                    |
|--------------------------|------------------|----------------|---------------------------|----------------------------------------------------------------------------------------------------|
| Opp_Type                 | Integer          | $\overline{2}$ |                           | Opportunity or campaign type:<br>$0 =$ Opportunity<br>10 = Fixed-date automated<br>campaign<br>15 = Ongoing automated<br>campaign<br>20 = Automated campaign<br>from web<br>30 = Traditional campaign |
| Comment                  | String           | 508            |                           | Description of the campaign. Only<br>the Campaign Leader user can<br>modify this field.                                                                                                    |
| Completion_Comm<br>ent   | String           | 508            |                           | Any comments related to the<br>completion of the Campaign.<br>Applicable only if the Status is<br>Complete, Abandoned, or<br>Suspended.                                                               |
| Last_Update_Date         | DateTime         | 8              |                           | Date and time when the record<br>was last modified.                                                                                                    |
| Updated_By_Id            | String           | 11             | ADMN_Users.User_<br>Id    | User Id of the user who last<br>changed the campaign.                                                                                                    |
| <b>TestStatus</b>        | Integer          | 4              |                           | $0 = Not tested$<br>$1 = Tested$<br>Applies only to records where<br>Opp_Type = 10, 15, or 20.                                                                                                    |
| Last_Opp_Id              | String           | 23             |                           | Applicable only when Opp_Type =<br>0.                                                                                                    |
| Cont_Client_Id           | String           | 23             |                           | Applicable only when Opp_Type =<br>0.                                                                                                    |
| Cont_Cont_No             | Integer          | 4              |                           | Applicable only when Opp_Type =<br>0.                                                                                                    |
| <b>NextAction</b>        | String           | 64             |                           | Applicable only when Opp_Type =<br>0.                                                                                                    |
| NextAction_Project<br>ed | String           | 64             |                           | Applicable only when Opp_Type =<br>0.                                                                                                    |
| Revenue_Currency_<br>Id  | String           | 4              |                           | Not applicable to campaigns.                                                                                                    |

**Table 12 AMGR\_Opportunity View – Opp\_Type = 10, 15, 20 (Automated Campaign)** 

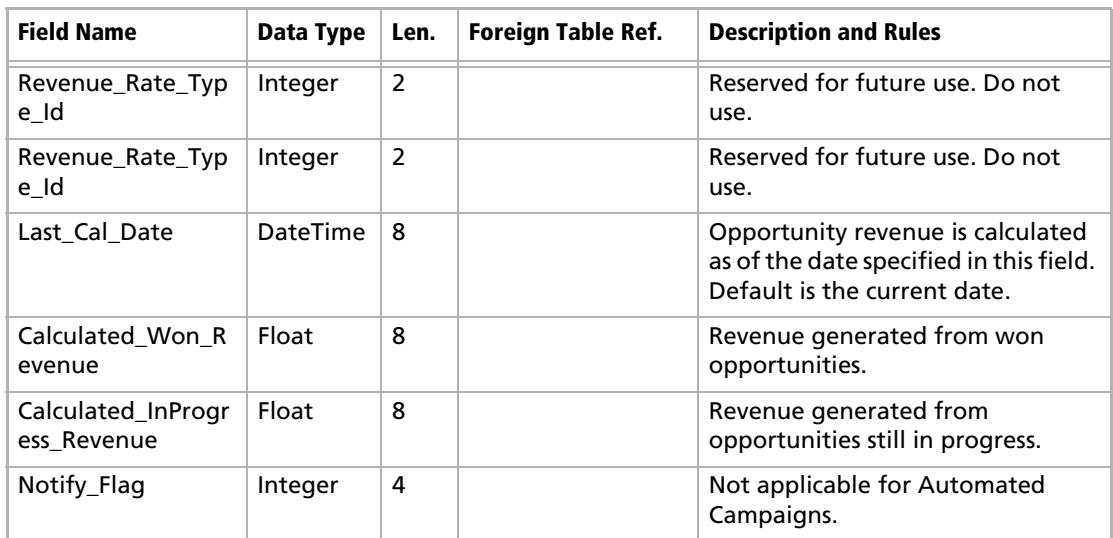

### **Table 12 AMGR\_Opportunity View – Opp\_Type = 10, 15, 20 (Automated Campaign)**

## Traditional Campaigns

### **Table 13 AMGR\_Opportunity View – Opp\_Type = 30 (Traditional Campaign)**

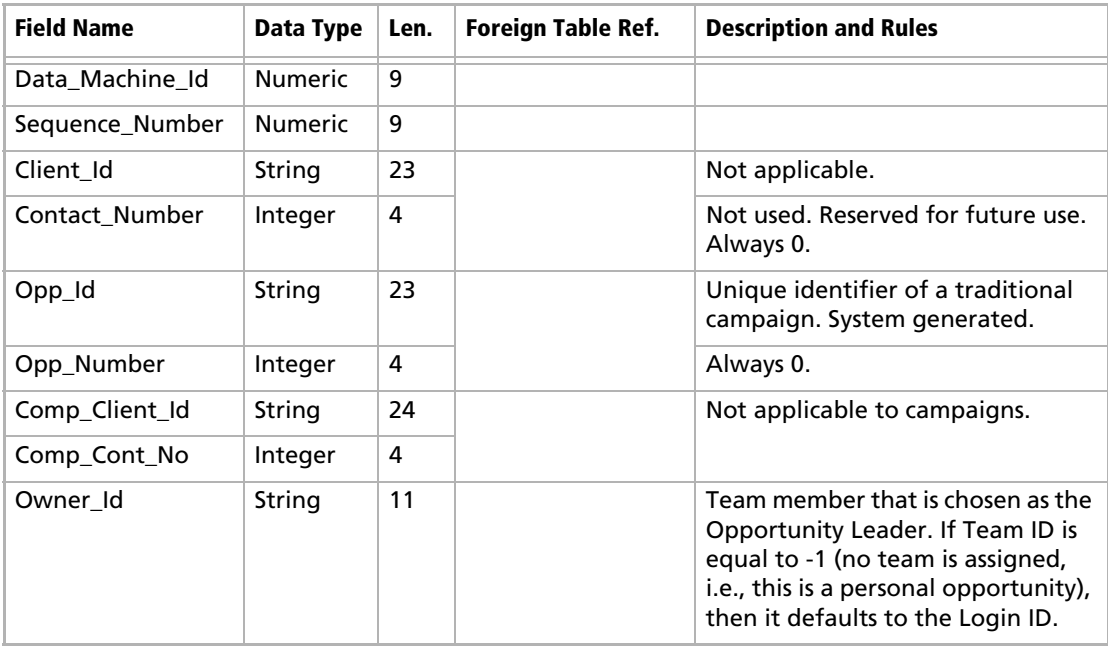
| <b>Field Name</b>   | Data Type      | Len. | <b>Foreign Table Ref.</b>                                                                | <b>Description and Rules</b>                                                                                                    |
|---------------------|----------------|------|------------------------------------------------------------------------------------------|----------------------------------------------------------------------------------------------------|
| Strategy_Id         | <b>Numeric</b> | 9    | AMGR_Strategy.Str<br>ategy_Id                                                            | Strategy_Id of the Template that<br>has been assigned to the<br>Campaign. Strategy_Id must<br>already exist in the<br>AMGR_Strategy table. If the<br>strategy is 4294967295<br>(OxFFFFFFFF), no template is<br>assigned to the campaign. |
| Team Id             | Integer        | 4    | AMGR_Opportunit<br>y.(Owner_Id,<br>Team_Id)<br>$=$<br>EXCH_Sites.(Owner<br>_Id, Team_Id) | Team_Id of the Sales team<br>assigned to the campaign, or<br>65535 (0xFFFF) if assigned to a<br>single user. Team_Id must already<br>exist in EXCH_Sites table.<br>Mandatory field.                                                      |
| Status              | Integer        | 4    |                                                                                          | Status of the campaign:<br>$0 = New$<br>$1 = \ln$ progress<br>$2 = \ln$ progress new<br>$3 =$ Completed<br>$5 =$ Abandoned<br>$6 =$ Suspended                                                                                            |
| Name                | String         | 80   |                                                                                          | Name of the traditional campaign.                                                                                                    |
| Objective           | String         | 254  |                                                                                          | Marketing objective of the<br>traditional campaign.                                                                                                    |
| Reason_Id           | <b>Numeric</b> | 9    | AMGR_OMS_Objec<br>t.Step_Id                                                              | Reason why the campaign was<br>completed, abandoned, or<br>suspended. Only the Campaign<br>Leader user can modify this field.<br>$0 =$ Campaign still in progress                                                                        |
| Probability_Closing | Integer        | 2    |                                                                                          | Not applicable to campaigns.<br>Always 0.                                                                                                    |
| Cost                | Float          | 8    |                                                                                          | Campaign budget.                                                                                                    |
| Forecast_Revenue    | Float          | 8    |                                                                                          | Potential revenue anticipated from<br>campaign once it is successfully<br>completed. Only the Campaign<br>Leader user can modify this field.                                                                                             |
| Start_Date          | DateTime       | 8    |                                                                                          | Start date of a traditional<br>campaign that is not using a<br>template. Null for campaigns using<br>a template.                                                                                                    |

**Table 13 AMGR\_Opportunity View – Opp\_Type = 30 (Traditional Campaign)** 

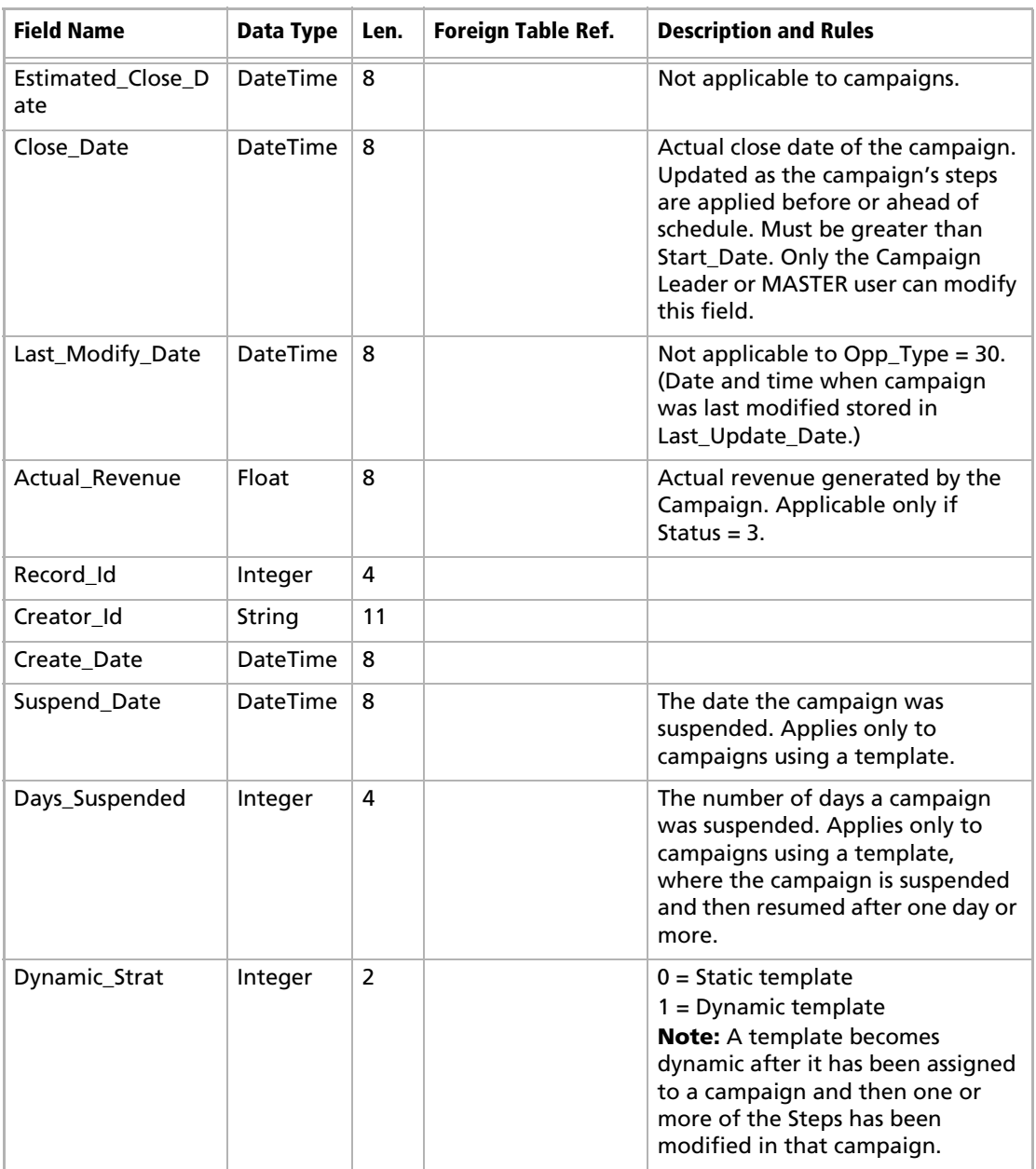

### **Table 13 AMGR\_Opportunity View – Opp\_Type = 30 (Traditional Campaign)**

| <b>Field Name</b>      | Data Type       | Len.           | <b>Foreign Table Ref.</b> | <b>Description and Rules</b>                                                                                                    |
|------------------------|-----------------|----------------|---------------------------|----------------------------------------------------------------------------------------------------|
| Dynamic_Team           | Integer         | $\overline{2}$ |                           | $0 =$ Static team<br>$1 =$ Dynamic team<br>Note: A team becomes dynamic<br>after it has been assigned to a<br>campaign and then a team<br>member is added or removed from<br>the team for that campaign. |
| Opp_Type               | Integer         | $\overline{2}$ |                           | Opportunity or campaign type:<br>$0 =$ Opportunity<br>10 = Fixed-date automated<br>campaign<br>15 = Ongoing automated<br>campaign<br>$20 =$ Automated campaign from<br>web<br>30 = Traditional campaign  |
| Comment                | String          | 508            |                           | Any comments about the<br>campaign. Only the Campaign<br>Leader or MASTER user can modify<br>this field.                                                                                                 |
| Completion_Comm<br>ent | String          | 508            |                           | Any comments related to the<br>completion of the campaign.<br>Applicable only if the Status is<br>complete, abandoned, or<br>suspended.                                                                  |
| Last_Update_Date       | <b>DateTime</b> | 8              |                           | Date and time when the record<br>was last modified.                                                                                                    |
| Updated_By_Id          | String          | 11             | ADMN_Users.User_<br>Id    | User_Id of the user who last<br>changed the campaign.                                                                                                    |
| <b>TestStatus</b>      | Integer         | 4              |                           | Applies only to records where<br>Opp_Type = 10, 15, or 20.                                                                                                    |
| Last_Opp_Id            | String          | 23             |                           | Applicable only when Opp_Type =<br>0.                                                                                                    |
| Cont_Client_Id         | String          | 24             |                           | Applicable only when Opp_Type =<br>0.                                                                                                    |
| Cont_Cont_No           | Integer         | 4              |                           | Applicable only when Opp_Type =<br>0.                                                                                                    |
| NextAction             | String          | 64             |                           | Applicable only when Opp_Type =<br>0.                                                                                                    |

**Table 13 AMGR\_Opportunity View – Opp\_Type = 30 (Traditional Campaign)** 

| <b>Field Name</b>                 | Data Type       | Len. | <b>Foreign Table Ref.</b> | <b>Description and Rules</b>                |
|-----------------------------------|-----------------|------|---------------------------|---------------------------------------------|
| NextAction_Project<br>ed          | String          | 64   |                           | Applicable only when Opp_Type =<br>0.       |
| Revenue_Currency_<br>Id           | String          | 4    |                           | Not applicable to campaigns.                |
| Revenue Rate Typ<br>e Id          | Integer         | 2    |                           | Reserved for future use. Do not<br>use.     |
| Last Cal Date                     | <b>DateTime</b> | 8    |                           | Not applicable to traditional<br>campaigns. |
| Calculated Won R<br>evenue        | Float           | 8    |                           | Not applicable to traditional<br>campaigns. |
| Calculated InProgr<br>ess Revenue | Float           | 8    |                           | Not applicable to traditional<br>campaigns. |
| Notify Flag                       | Integer         | 4    |                           | Not applicable to traditional<br>campaigns. |

**Table 13 AMGR\_Opportunity View – Opp\_Type = 30 (Traditional Campaign)** 

### AMGR\_Opportunity\_Link Table

The AMGR\_Opportunity\_Link Table links various opportunity- and traditional campaign-related information with other tables. The type of information and tables it links depend on the value of the "Type" field. The use of numerous fields in this table also depends on the value of the "Type" field.

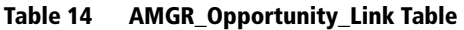

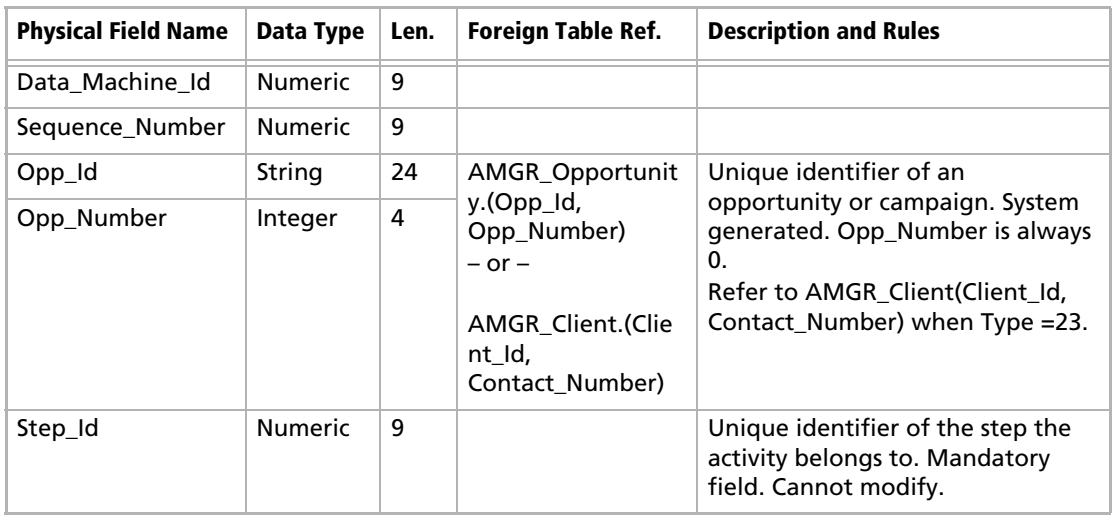

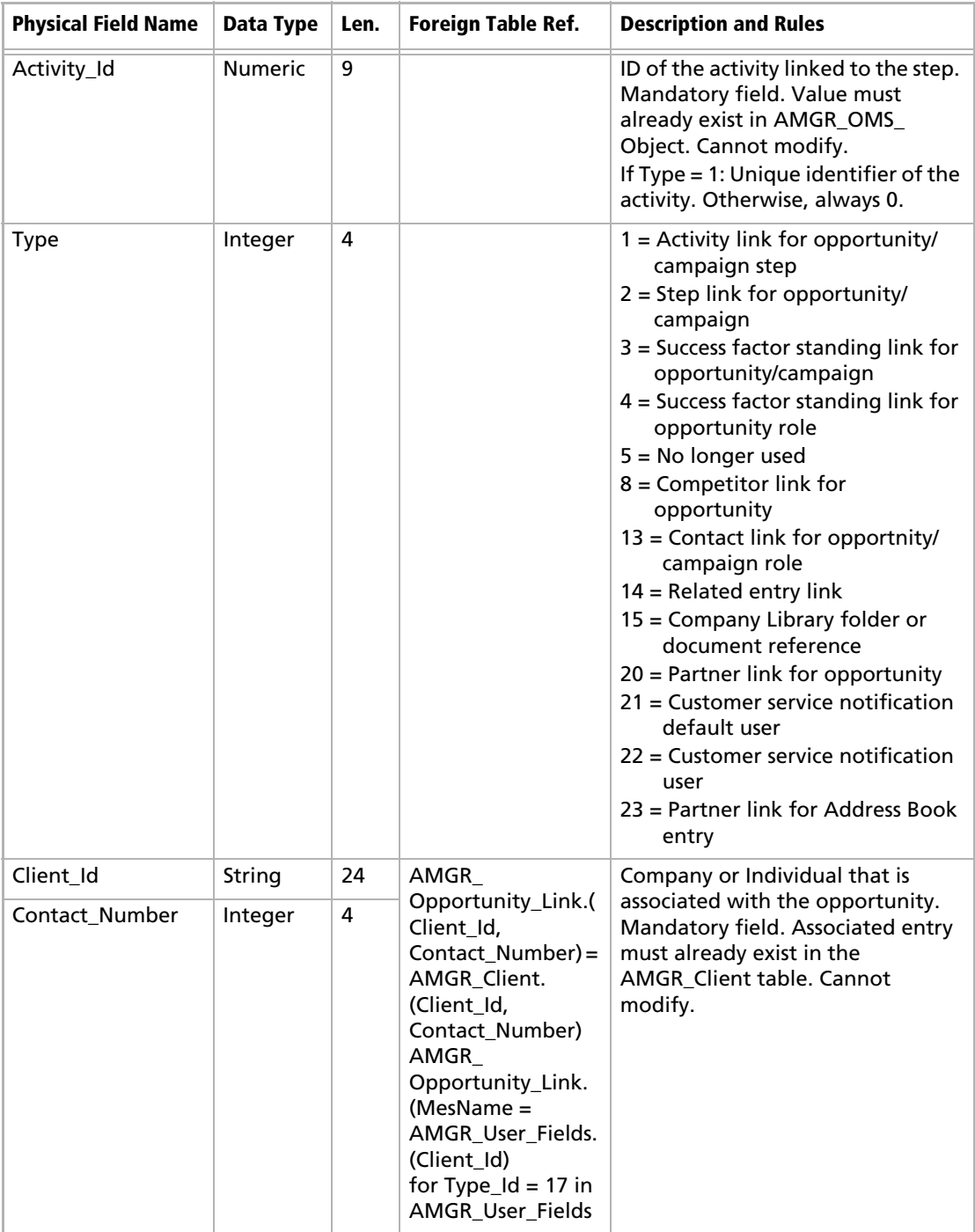

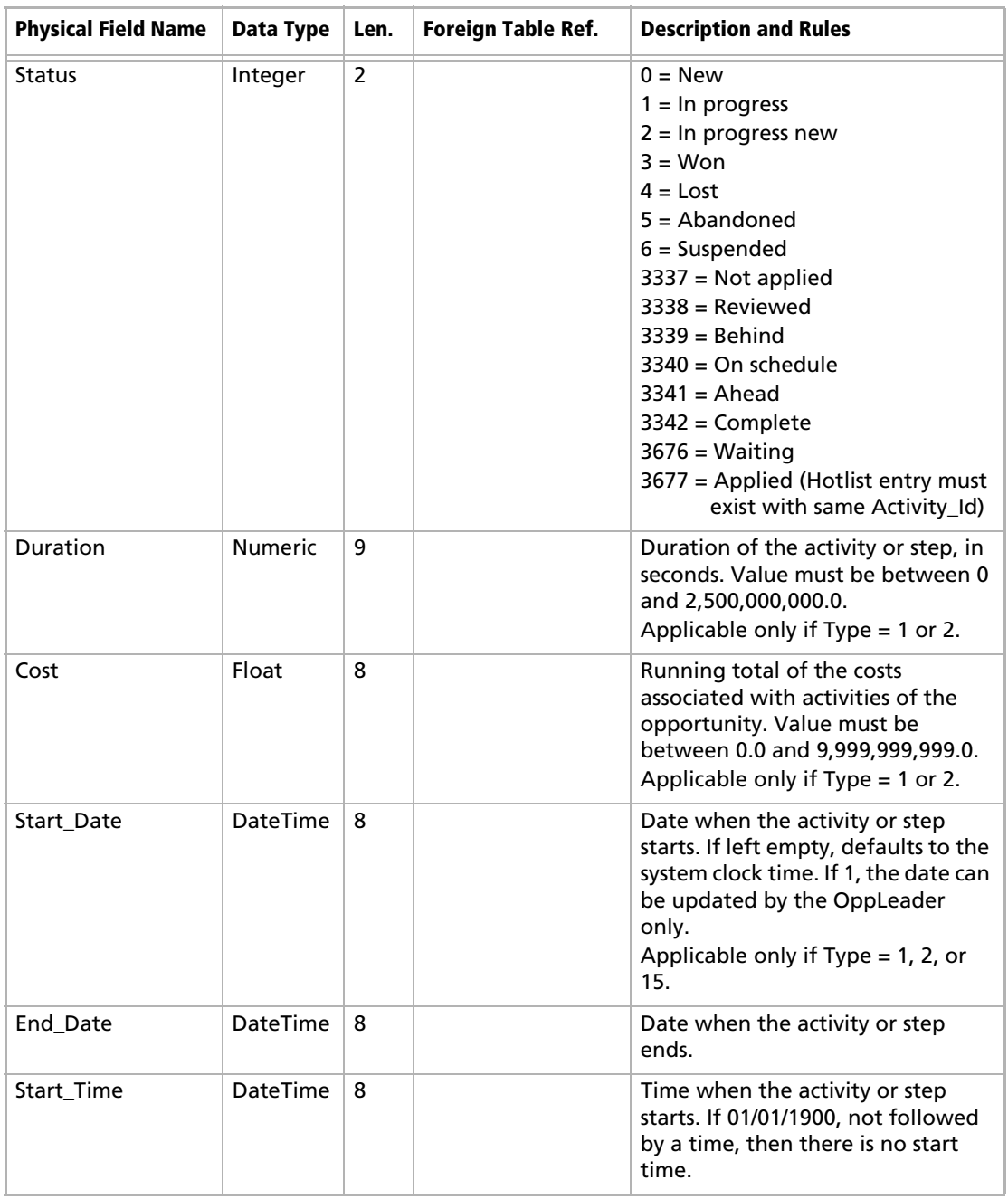

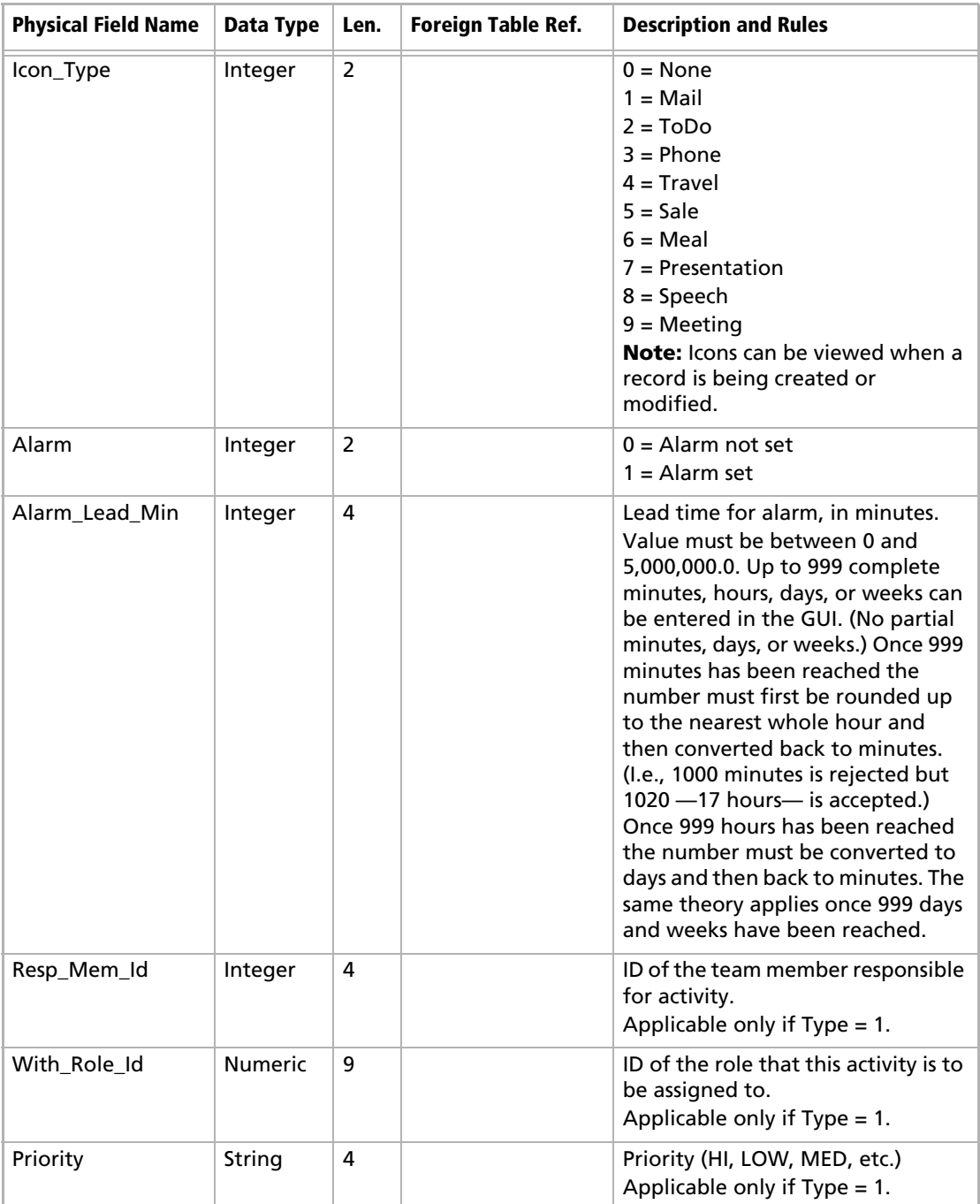

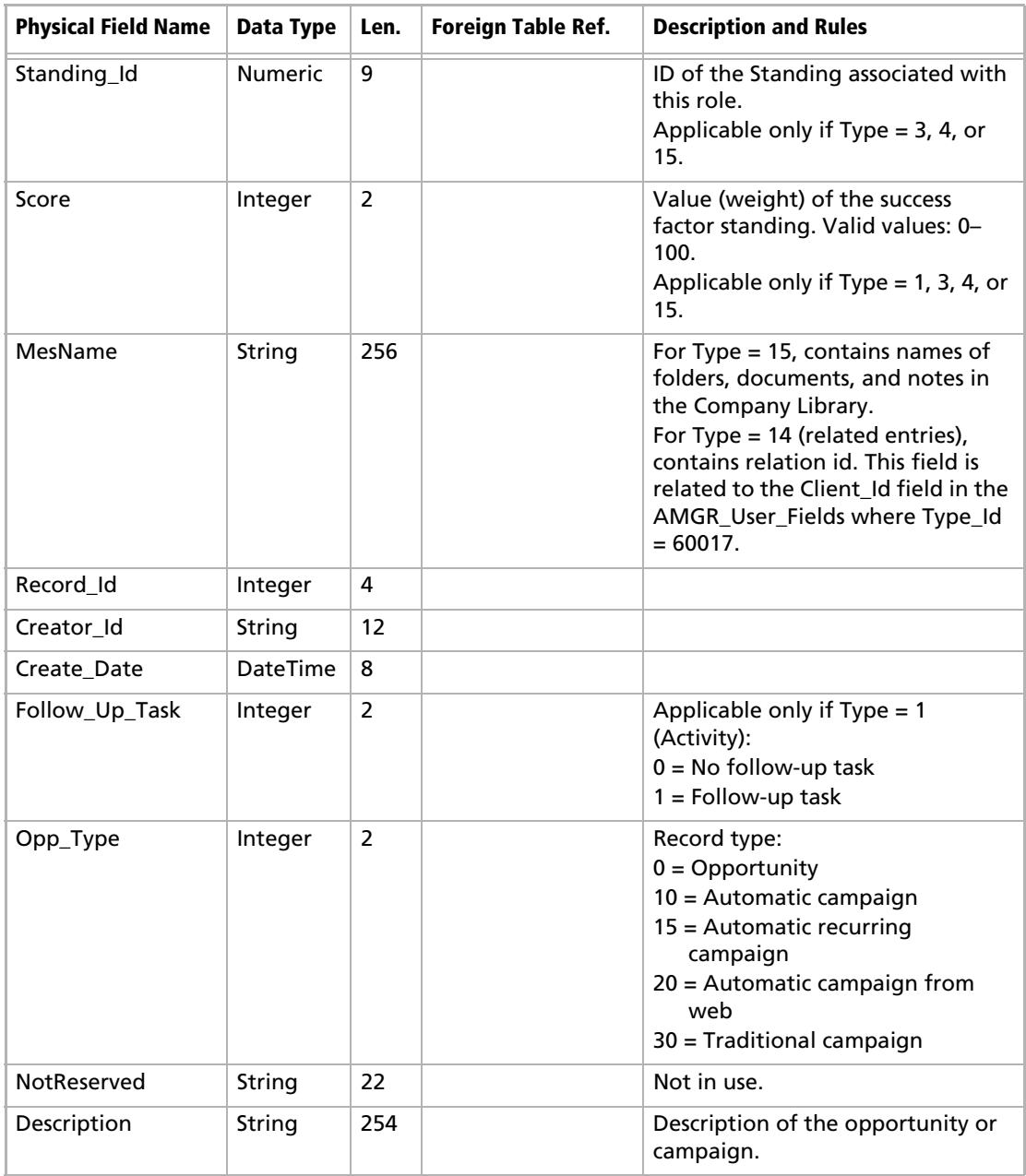

## ADMN\_User\_Details Table

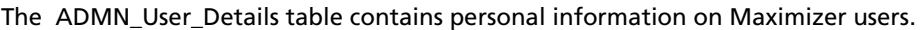

#### **Table 15 ADMN\_User\_Details Table**

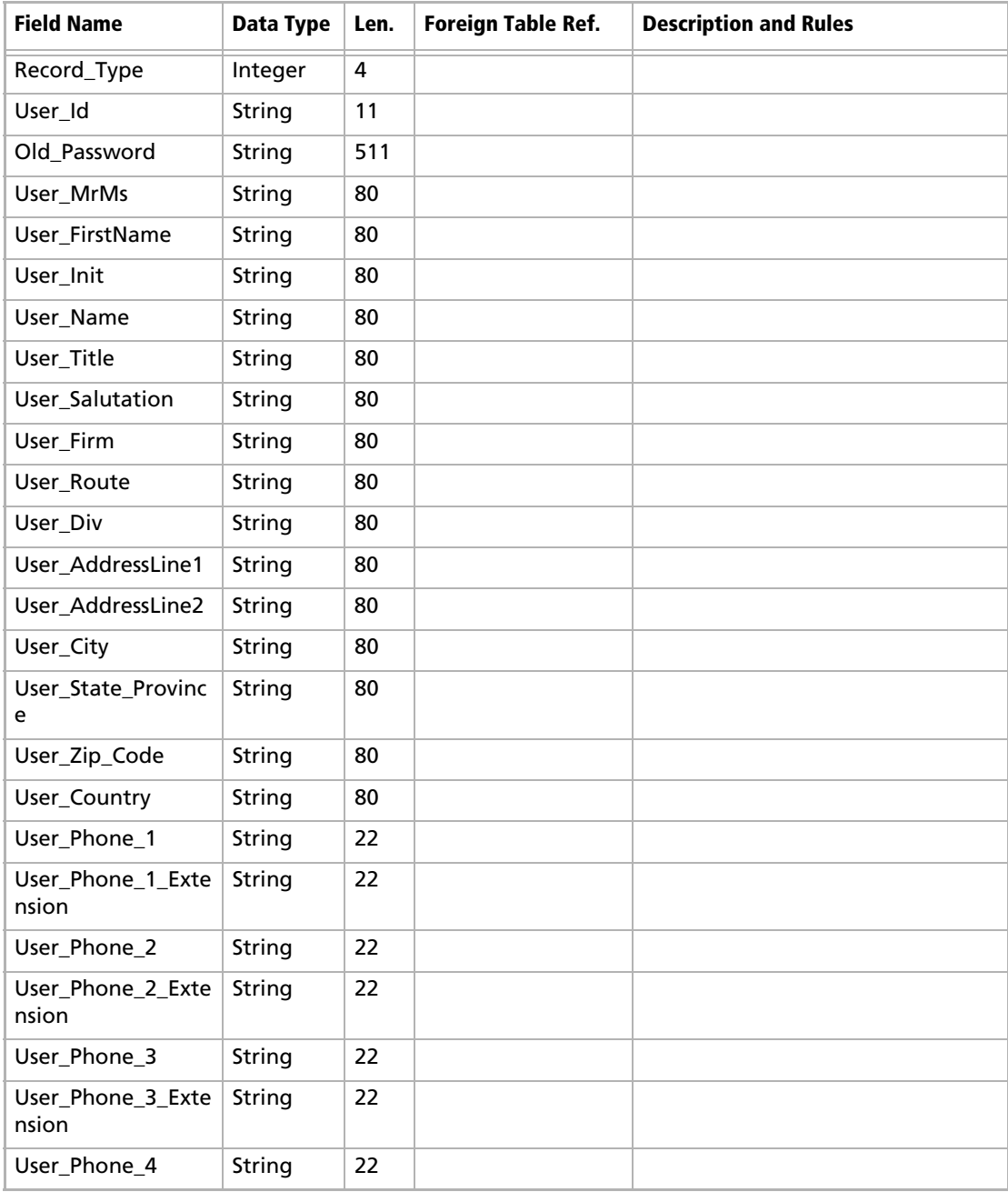

#### **Table 15 ADMN\_User\_Details Table**

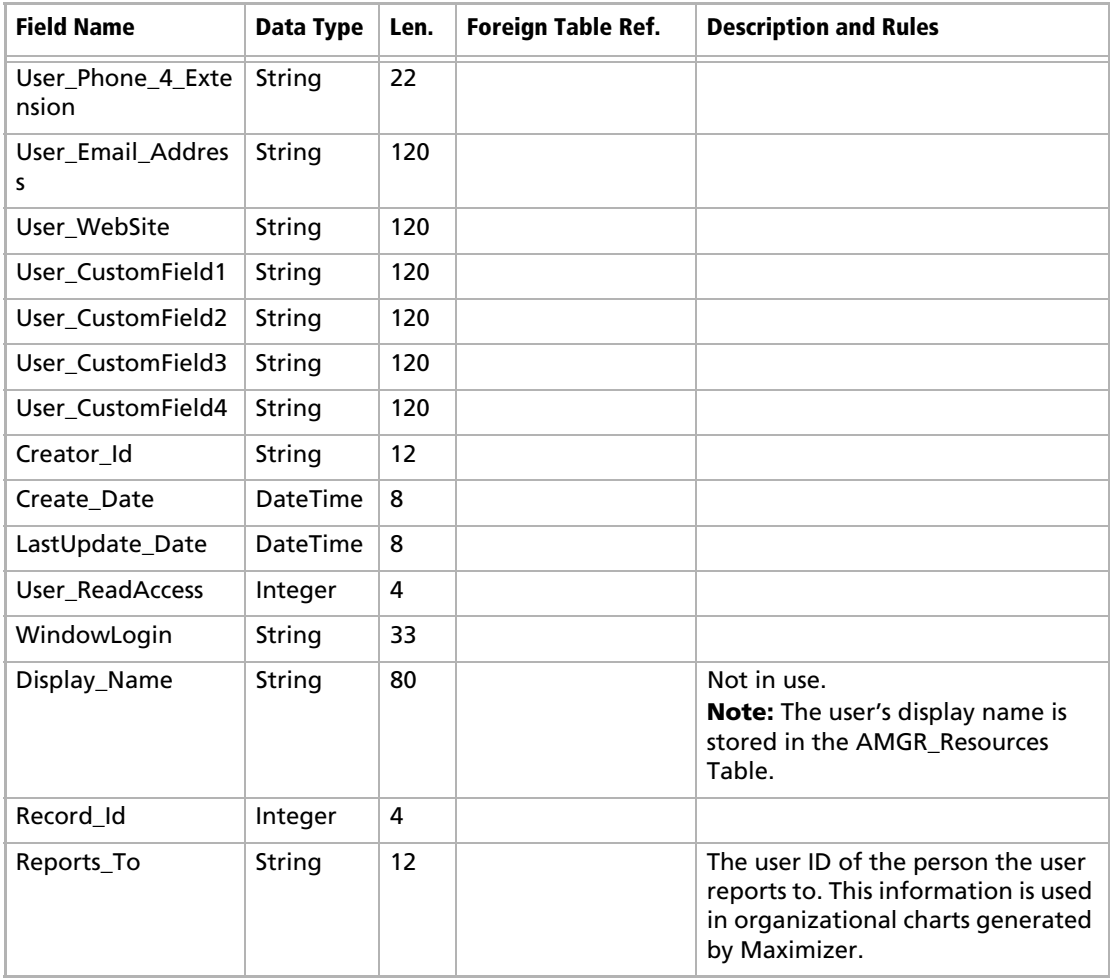

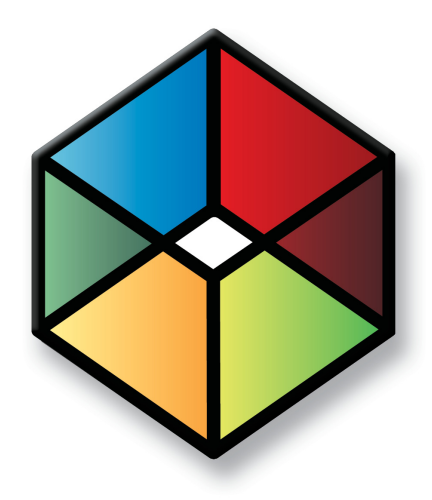

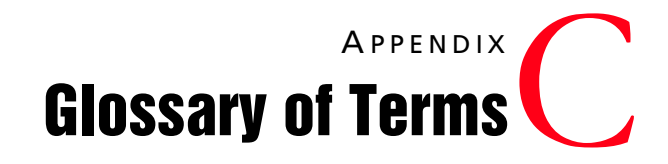

# Glossary of Terms

Use this list of terms to help familiarize yourself with the terminology of Maximizer CRM.

**Access Rights –** security settings for users. Access rights control each user's permissions to read, insert, modify, or delete various types of Maximizer entries. They also control general Maximizer privileges, user roles, and allowed printing destinations. Access rights are determined by the user's access settings and the access settings of any security groups the user belongs to.

**Access Settings –** there are two types of access settings: user access settings and group access settings. Combined user and group access settings determine a user's access rights.

**Address Book –** a Maximizer database.

**Address Book entry –** a Company, Individual, or Contact in the Maximizer Address Book.

**Administrator –** a Maximizer module in which the Address Book administrator can perform system configuration and maintenance for the Maximizer system and Address Books.

**Administrator's Guide –** a Maximizer reference guide for system administrators.

**Advanced Import –** importing an MXI or XML file into an Address Book.

**Application Server –** see Maximizer Application Server.

**automated campaign –** a series of automated email messages, faxes, or printed documents that Maximizer sends on a predefined schedule. An automated campaign is based on an automated campaign template.

**Calendar –** a Maximizer window in which you can manage your appointments.

**campaign template –** a pre-defined strategy used by email and traditional marketing campaigns. See automated campaign and traditional campaign.

**catalog –** a product listing created using OrderDesk. You build your catalog by adding sections and catalog items, and publish the catalog on your web server.

**catalog item –** an individual product or service in your online catalog.

**catalog section –** a category for classifying types of catalog items.

**Company –** an Address Book entry used to record information for a company or organization.

**Company Library** – a shared library of company literature.

**Contact** – an Address Book entry used to record information for an individual person associated with a Company or Individual type of Address Book entry.

**Controlling window** – a main Maximizer window, such as the Address Book window, that determines what tabbed following windows are displayed. The contents of the following window depend on which entry is selected in the main controlling window.

**Crystal Reports** – a tool for generating reports. Crystal reports are available for viewing and generation through the Reports tab in Maximizer.

**dashboards –** components of Maximizer and Maximizer Web Access that display real-time information on your company using dashboard-style instrumentation.

**default entry** – an entry (such as an Address Book entry) containing default field values that are propagated to new entries by default.

**Escona –** the Escona Address Book is a sample Address Book included with a typical installation of Maximizer. Using the example of a fictitious vintner in the Sonoma Valley, this Address Book demonstrates many of Maximizer's possibilities.

**Following window –** a tabbed sub-window of a controlling window. The contents of the following window depend on which entry is selected in the main controlling window. For example, the Contacts window displays only those Contacts that belong to the selected entry in the Address Book window.

**Global Edit –** a Maximizer operation that enables you to apply the same change to multiple Maximizer entries simultaneously.

**Holiday Editor –** a tool in Administrator for adding holidays to the Maximizer Calendar window.

**Hotlist –** a window in Maximizer used to display tasks and appointments in a specific date range.

**HTML –** HyperText Markup Language. A document format used for displaying web pages in a browser.

**IIS –** see Microsoft Internet Information Server.

**intranet –** an internal network—much like the Internet—that is selfcontained with the local area network (LAN). Frequently, a web server is used to display pages that should be accessible only within the company.

**IP address –** a number used to uniquely identify a specific computer on a network. Every network-connected computer has an IP address. In Maximizer, you use the IIS server's IP address when you preview or publish your online catalog.

**Knowledge base –** a database containing articles pertaining to solutions for customer service and/or technical issues.

**lead –** an Address Book entry that has been flagged as a potential client or customer.

**list** – a listing of entries in Maximizer. You can create a list using a search or by selecting specific entries and reducing the list to the selection. Most activities are performed for the current list or the current entry.

**log in –** the act of entering your user ID and password to gain access to a Maximizer Address Book. The Login dialog box prompts you for your user ID and password.

**marketing team –** used with campaigns to organize marketing efforts in a team environment. Set up using Administrator.

**MASTER user –** the Address Book administrator's user ID. This user ID permits access to Administrator.

**MaxExchange Site Manager –** a utility for creating and managing sales and marketing teams. MaxExchange Site Manager is accessed through Administrator.

**MaxExchange –** a Maximizer program used to synchronize an Address Book between a central server and remote distribution sites via FTP, email, or a direct network connection.

**Maximizer –** a Maximizer module in which you can perform contact management and sales force automation activities.

**Maximizer Application Server –** the principal Windows Server where you install Maximizer.

**Maximizer Remote Workstation (MaxExchange Remote) –** a computer that has the Maximizer client components installed and connects to the Maximizer Application Server.

**merge field –** text inserted into a document or template that is replaced by Address Book information during a mail merge. For example, a merge field can be a Contact's name, so you can customize a letter's salutation with the recipient's name.

**Microsoft Internet Information Server –** Microsoft web server software. Internet Information Server—or "IIS"—is used for many of the Maximizer components.

**Microsoft SQL Server –** a database server used by Maximizer for the Address Book data.

**Microsoft Windows Server –** the operating system used by the servers.

**note –** a text document attached to Address Book entries, Contacts, opportunities, and campaigns.

**OLE –** object linking and embedding (OLE) is a technology that allows you to insert files, portions of files, and links to files into a document or application. You can insert files in the Documents window and the Company Library. Double-clicking the file opens it in the associated (and installed) application.

**online –** information that is "online" is sometimes used to describe information on the Internet or on your computer screen. An "online" user guide or "online" Help is documentation displayed on your screen.

**opportunity –** an entry in Maximizer used to record an opportunity to make a sale. Opportunities can organize a sales team using a structured sales strategy.

**OrderDesk –** a window in Maximizer used to manage orders and inquiries from your online catalog.

**Outlook Synchronization –** a Maximizer feature for synchronizing some Maximizer entries, such as Address Book entries, between Maximizer and Microsoft Outlook.

**preferences –** a collection of program options that allow users to customize how Maximizer functions. Some preferences are set in Administrator; some are set in the modules.

**prospect –** a potential customer. ListsNOW.com lets you acquire and import lists of prospects. You can then use the data for your marketing campaigns or sales prospecting activities.

**related entries –** an entry that records a relationship between two Address Book entries. For example, one Address Book entry might be an accountant for another Address Book entry, which could be recorded as a related entry in Maximizer.

**sales team –** a team created using Administrator to support teambased work on sales opportunities in Maximizer.

**search engine –** a website on the Internet that keeps a searchable index of websites. You can register your website with a search engine so customers can find your site by performing a search. Examples of search engines are Google and Yahoo!.

**security group –** a set of access settings for a subset of Maximizer users.

**strategies –** a structured, team-based approach to pursuing sales opportunities. Strategies define the steps, activities, and roles involved in successfully completing a sale.

**SMTP** – an SMTP server is a server used for outgoing Internet email.

**SQL –** see Microsoft SQL Server.

**template –** a file that outlines the design for a document, email message, or web page. Maximizer uses templates for word processor documents, and for automated activities that belong to automated campaigns. Templates can contain merge fields for bulk mailings. Also, see Campaign Template.

**traditional campaign –** used to organize a marketing effort, including a marketing team's steps, activities, and roles.

**transaction processing –** credit card transactions can be processed from your online catalog using a transaction processing company.

**UNC –** Universal Naming Convention. A kind of network path used to locate files and folders. An example of a UNC path is "\\Escona\MxServer\".

**user-defined field –** a custom field used to record additional "userdefined" information for Address Book entries, opportunities, campaigns, customer service cases, and users.

**user ID –** a name that uniquely identifies a Maximizer user. Users must enter their user ID and password in order to gain access to a Maximizer Address Book.

**virtual directory –** an IIS folder that "points" to a physical location on the server. The contents of the physical folder that the virtual directory refers to is accessible to the Internet or intranet via the IIS server.

**Windows Server –** see Microsoft Windows Server.

**wizard –** a series of interactive screens that walk you through the steps necessary to perform an action or procedure in a program.